**DAVINCI RESOLVE 18**

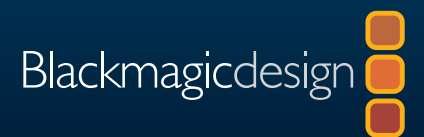

# DaVinci Resolve 18 调色师指南

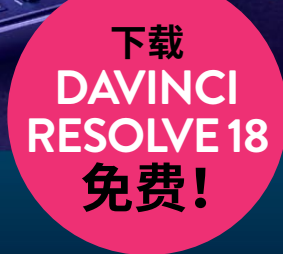

作者:Daria Fissoun,CSI著

此页为有意留白。

# DaVinci Resolve 18 调色师指南

#### 《DaVinci Resolve 18调色师指南》

Daria Fissoun, CSI著

版权所有© 2022 by Blackmagic Design Pty Ltd

Blackmagic Design

[www.blackmagicdesign.com/cn](http://www.blackmagicdesign.com/cn)

如需报告错误,请发送邮件至[learning@blackmagicdesign.com。](mailto:learning%40blackmagicdesign.com?subject=)

系列丛书总编:Patricia Montesion

编辑:Dan Foster

特约作者: Jason Druss, Mary Plummer, Dion Scoppettuolo, David Hover

封面设计:Blackmagic Design

排版:Blacbkmagic Design

翻译:孙春星、冯爽、李洋、张秋爽

#### **版权声明**

保留一切权利。未经出版者事先书面许可,不得以任何形式、任何方式复制或传播本书的任何部分,包括在电子系统中存储、 摘抄、复印、记录等。获取翻印和摘编的相关信息,请发送邮件至[learning@blackmagicdesign.com](mailto:learning%40blackmagicdesign.com?subject=)进行联系。

#### **免责声明**

对于任何个人或单位因本书所包含的信息,或者本书所省略的内容,以及本书所提及的计算机软件和硬件产品所造成的或所 谓造成的、直接或间接损失或损坏,本书作者和Blackmagic Design公司均不承担任何责任。

#### **商标**

各厂商和销售商为其产品特别使用的专有名称均为商标。本书中出现的各类专有名称,只要Blackmagic Design明确为商标 的,都按商标所有者要求的方式显示。本书中出现的所有其他产品名称及服务均仅用于美工编辑,并从相关公司的利益出发, 并无违反商标使用法规的意图。本书中所有商标名称的使用均不以表示支持为目的或与本书有其他协议关系。

"macOS"为Apple Inc.,(苹果公司)在美国及其他国家的注册商标。Windows为Microsoft Inc.,(微软公司)在美国及其 他国家的注册商标。

## **目录**

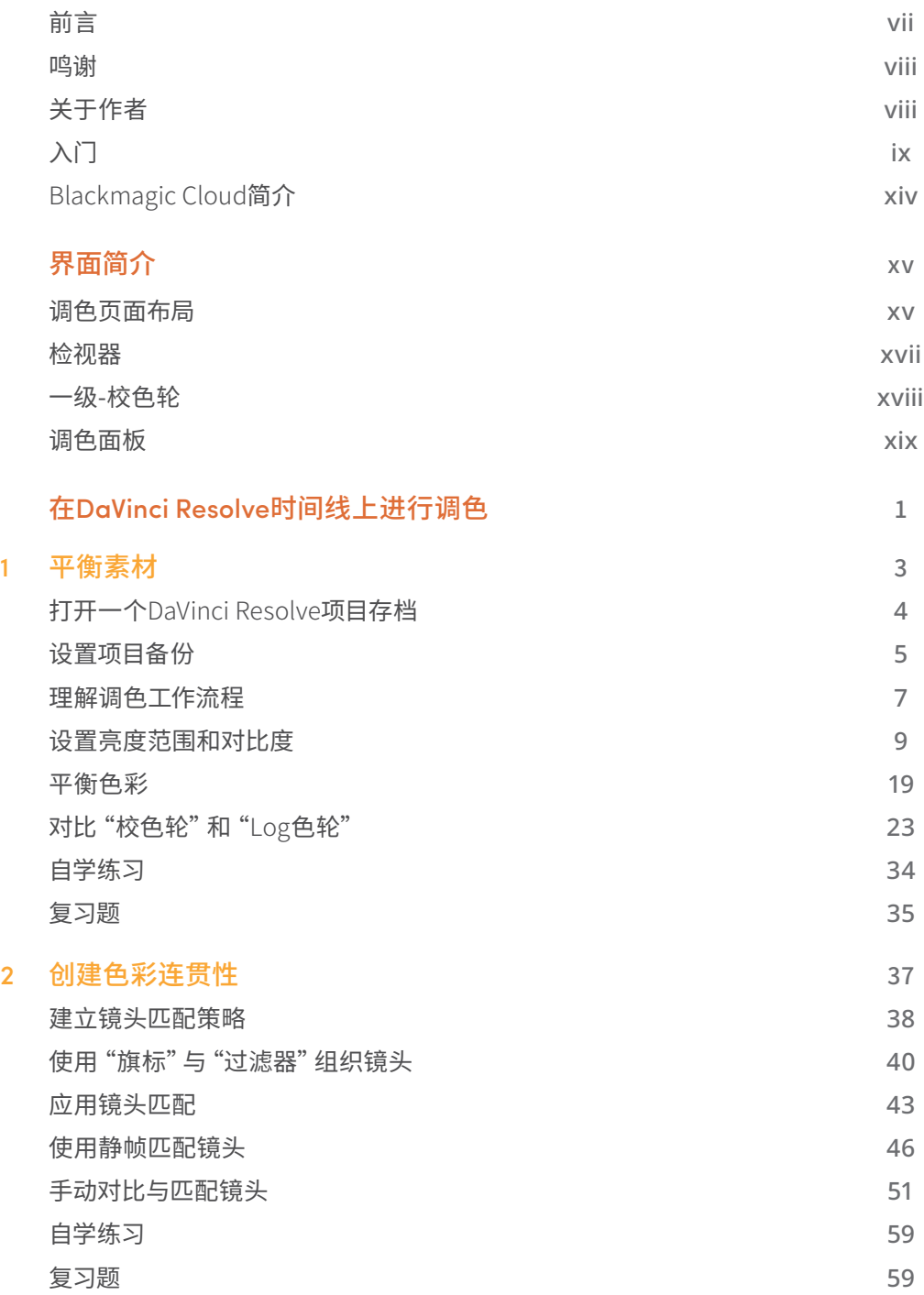

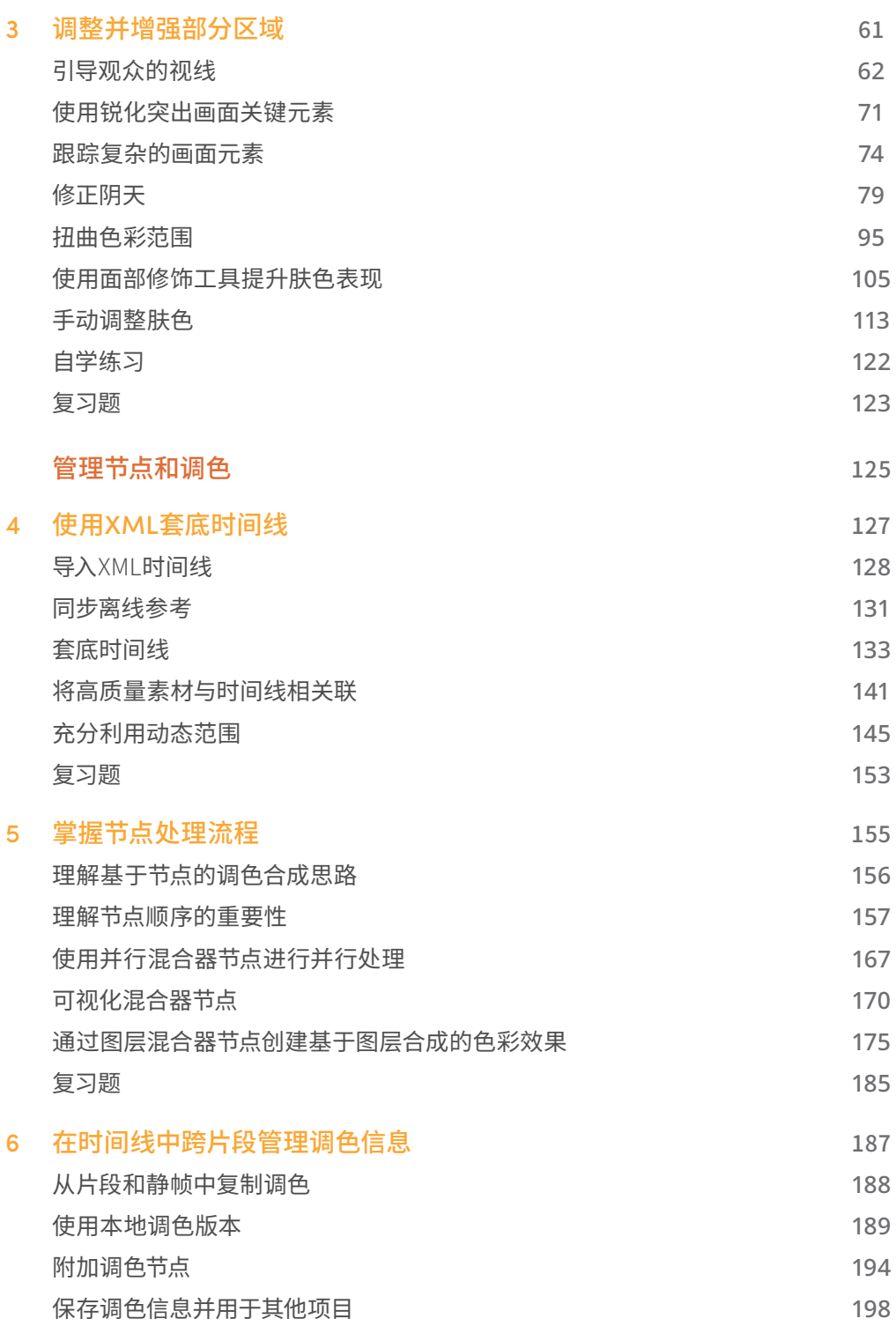

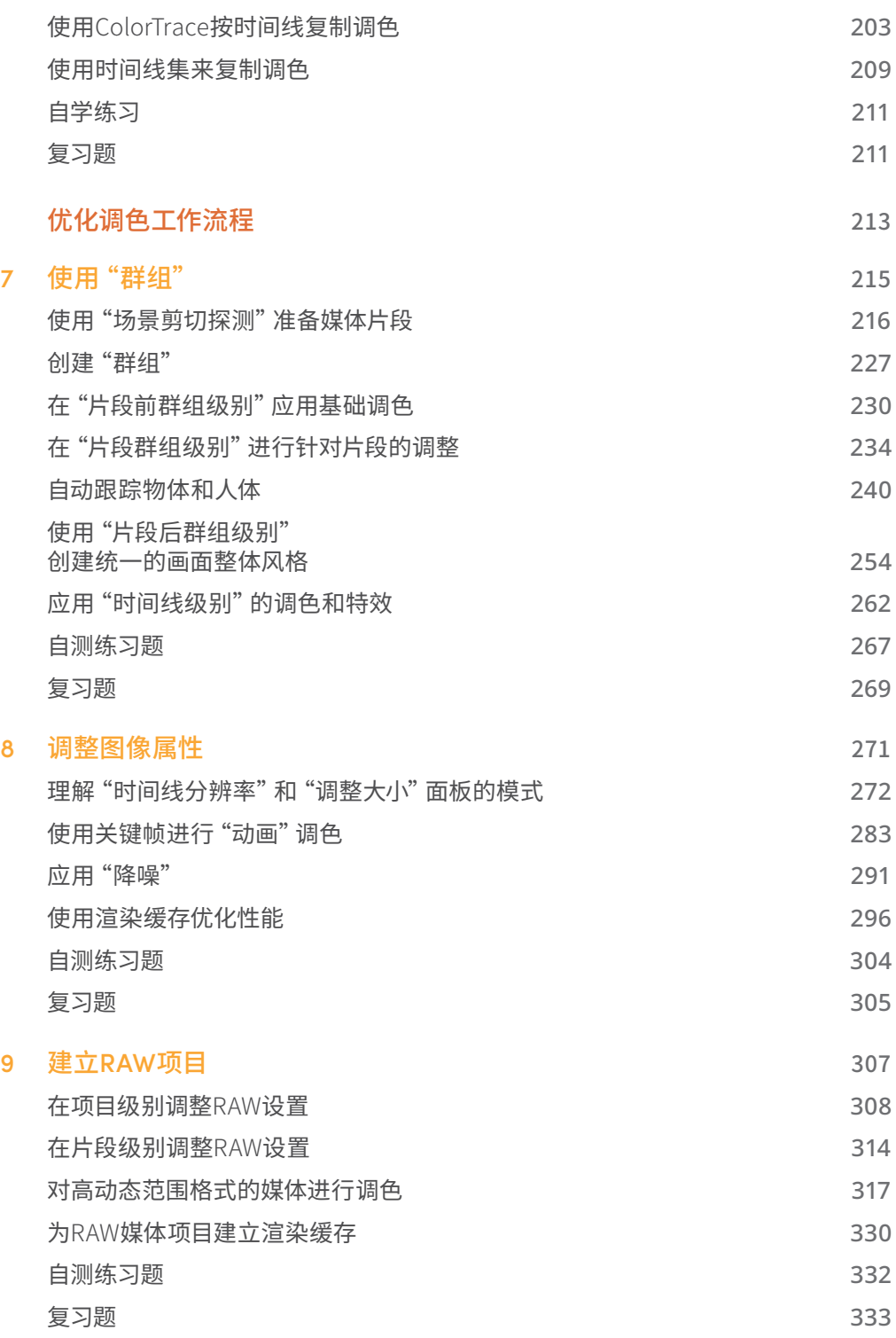

#### 10 [交付项目](#page-358-0) 337

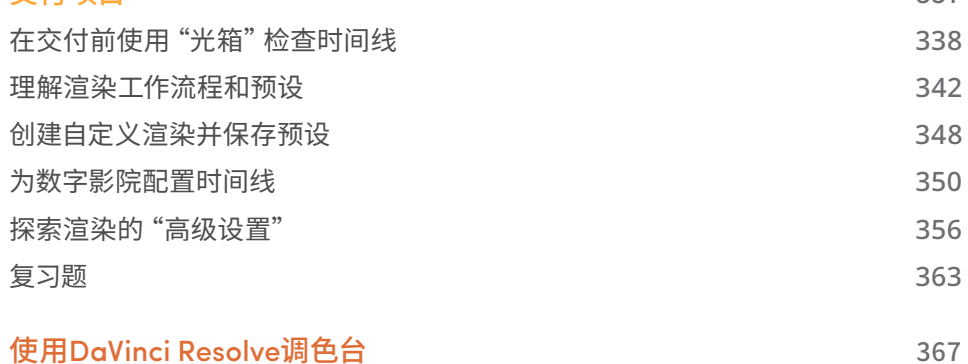

<span id="page-8-0"></span>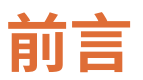

#### 欢迎阅读《DaVinci Resolve 18调色师指南》。

DaVinci Resolve 18是目前市面上唯一一款将剪辑、调色、视觉特效、运动图形以及音频后期编 辑完全整合到一个软件中的后期制作解决方案! 它的界面设计优雅且现代感十足,在最大程度 降低新手入门门槛的同时也强大到使最具经验的专业人士得心应手。DaVinci Resolve使您的 工作效率大大提高,您无需学习多个后期软件并不停切换来应对后期工作流程中的不同阶段。 只需一个软件就能满足您后期制作的所有需求!

DaVinci Resolve 18新加入了支持远程协作的Blackmagic Cloud、DaVinci代理工作流程、新的 Resolve FX特效、易用的的物体神奇遮罩、升级的字幕工具、Fairlight固定总线到FlexBus的转 换,还有更多新增的精彩功能等待您来探索!

最激动人心的是,Blackmagic Design提供了一个DaVinci Resolve 18完全免费的版本!此外, 我们还确保DaVinci Resolve的免费版本实际上包含了比其他任何付费的后期软件更多的功 能。这是因为Blackmagic Design公司的使命就是让大家不必花费数千美元就能拥有专业的创 意工具,制作出具有好莱坞水准的影片。

我诚挚邀请您现在就下载DaVinci Resolve 18,并期待看到您所制作的精彩作品!

Grant Petty Blackmagic Design

<span id="page-9-0"></span>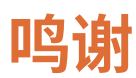

诚挚感谢Patty Montesion和Dion Scoppettuolo提供的指导与支持。

特别感谢Marc Wielage, David Hover以及Ollie Kenchington在本培训指南的测试阶段提供的 宝贵反馈。感谢Danielle Foster在排版过程中的耐心,感谢Dan Foster通过后续编辑来更新本书。

还要特别感谢编辑Bob Lindstrom在整个写作过程中对细节、耐心和幽默感的关注。

### **视频素材**

Garth de Bruno Austin(Banovich工作室)提供了"Disunity"素材。

Brian J Terwilliger(Terwilliger制作公司)提供了"Living in the Age of Airplanes"素材。

Sherwin Lau(创意媒体学院,联合导演)以及Chris Lang(Organ Mountain Outfitters,联合导 演)提供了Organ Mountain Outfitters的宣传片素材。

Aaron Walterscheid (Awal视觉)和Nathan LeFever (LeFever创意)来自Organ Mountain Outfitters(organmountainoutfitters.com)。

# **关于作者**

**Daria Fissoun**是一名来自东伦敦的调色师与合成师。她的专长是商业视频项目(客户包括微 软、耐克以及科乐美)并为美国和英国的多部商业电影服务,包括最近在迪士尼+(Disney+)的 多部电影中担任后期制作工程师。

除了业界的工作之外,Daria同时也在活跃在教育界。她目前教授后期制作的多门课程,包含合 成、动画以及调色。她曾在伦敦的多所电影和传媒学院担任教职员或客座讲师,包括伦敦音频 工程师学院(SAE)、梅特电影学院(MET)、中央电影学院(Central Film School)以及伦敦南岸 大学(London South Bank University)。在业余时间,她会在她的YouTube频道上录制和上传有 关Davinci Resolve后期制作技术的视频教程。

# <span id="page-10-0"></span>**入门**

欢迎阅读**《DaVinci Resolve 18调色师指南》**。本书是Blackmagic Design官方培训及认证书 籍,旨在向广大专业人士和学生讲解如何充分利用DaVinci Resolve 18进行调色。您所需要的 只是一台Mac或Windows计算机,免费下载的DaVinci Resolve 18软件,以及学习调色艺术的 热情!

这本指南将实用的动手练习与调色艺术的美学和技术相结合,以帮助您探索适用于您手中任 何项目的最新技术。您将学习如何使用软件的各种调色工具和工作流程,并深入了解先进技术 和富有创意性的行业实践。一些练习甚至会带您进入合成的领域,这是一项对当代调色师来说 越来越重要的技能。

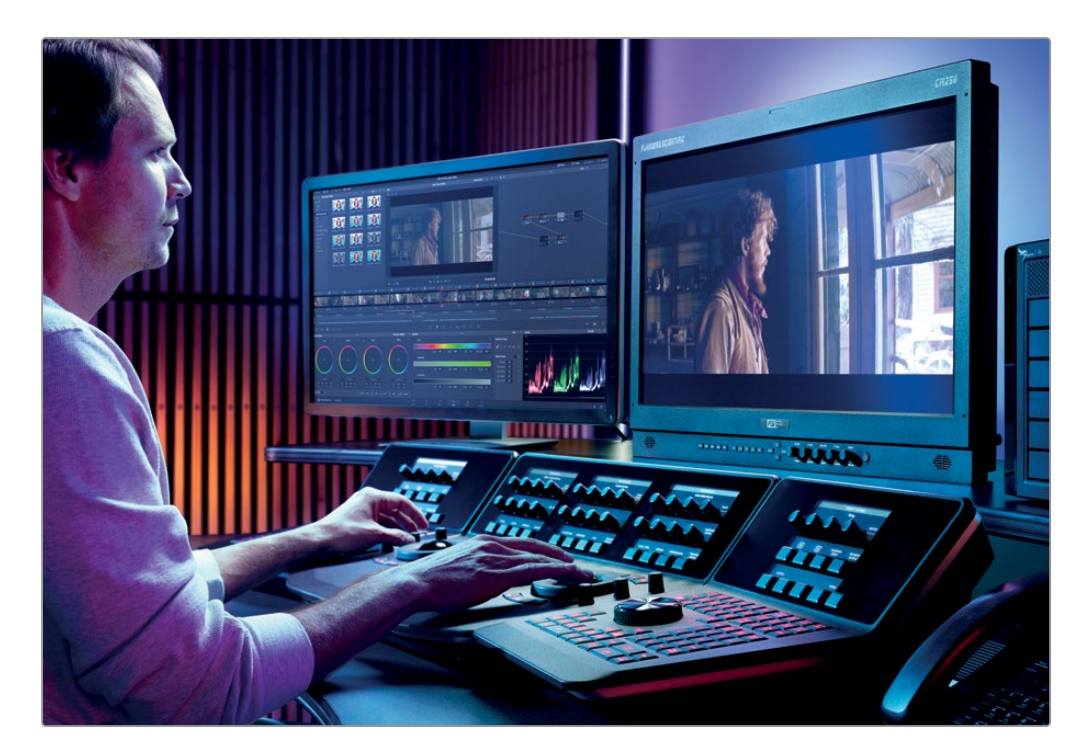

### **关于DaVinci Resolve 18**

DaVinci Resolve是世界上成长最快的、最先进的视频编辑软件。长久以来,它一直是世界上最 值得信赖的调色软件。除了它的世界一流的调色工具之外,DaVinci Resolve 18也是一个专业 级别的非线性剪辑与特效应用,拥有一整套专业的音频编辑和混音工具,使您只需在一个软件 中即可完成项目的全流程工作!

#### **您将学到的内容**

在这些课程中,您将使用多个项目来学习适用于不同编辑类型中使用的基础和高级技术。您可 以将学习到的实战技术应用于现实世界中的项目。

#### 第一部分

这本书的第一部分会让您从DaVinci Resolve项目存档文件中恢复一个纪录片的剪辑项目。这 一部分中的三节课着重于基础的调色理论与实践。您将在第一课中使用一级调色工具来正常化 (Normalize)和平衡(Balance)素材,在第二课学习镜头匹配以保持画面连贯性,在第三课使 用二级调色工作流程来对画面中的特定对象进行调整。

#### 第二部分

第二部分着重于在一个故事片的预告片中应用更高级的调色节点结构。在第四课中,您将使用 一个XML格式的文件将项目迁移到DaVinci Resolve当中。在第五课,您将更加全面地探索节点 顺序的重要性,并考虑在调色时合并混合器节点来实现最佳调色结果。在第六课中,您将练习 管理和复制调色的不同方法,并思考如何建立高效、快速的工作流程。

#### 第三部分

第三部分将聚焦于优化调色工作流程来实现快速、准确的调色进程,同时也将带您探索高动态 范围素材的独特属性。第七课会将经典的调色工作流程整合到一个基于群组的流程中,并使您 可以在一个节点树中对整段时间线进行调色。在第八课中,您将了解控制图像画幅和属性的各 种方法,以及高级关键帧、合成和降噪技术。第九课展示了您在使用raw媒体进行调色工作流程 时可以采用的不同方法,并强调了其在HDR调色面板中的更多调色潜力。最后,第十课涵盖了 从基本预设设置到自定义渲染和DCP(数字电影数据包)工作流程的项目交付。

书籍结尾部分的附录提供了关于Davinci Resolve各型号调色台的介绍信息,并提供了DaVinci Resolve Mini Panel的简介。

### **Blackmagic Design培训与认证计划**

Blackmagic Design出版了一系列培训书籍,旨在提升学员的DaVinci Resolve 18操作技能。系 列丛书包括:

- 《DaVinci Resolve 18初学者指南》
- 《DaVinci Resolve 18调色师指南》
- 《DaVinci Resolve 18剪辑师指南》
- 《DaVinci Resolve 18Fairlight音频指南》
- 《DaVinci Resolve 18视觉特效指南》

无论您是想学习DaVinci Resolve的入门课程,还是想学习更高级的剪辑、调色、混音或视效技 术,我们的认证培训计划都为您提供了学习途径。请前往[www.blackmagicdesign.com/cn/](http://www.blackmagicdesign.com/cn/products/davinciresolve/training) [products/davinciresolve/training](http://www.blackmagicdesign.com/cn/products/davinciresolve/training)来获取培训系列的其他书籍。

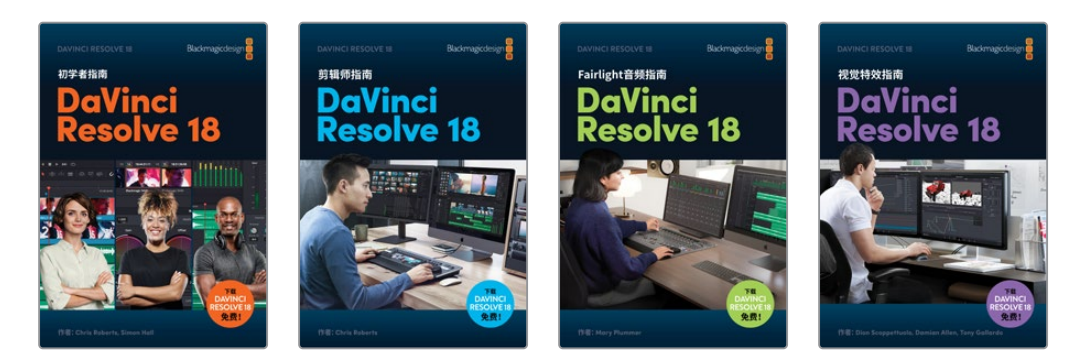

### **系统要求**

本书适用于Mac版和Windows版DaVinci Resolve 18.1。如果您使用的是较早版本的 DaVinci Resolve,请务必升级到最新版本,以便课程学习可以顺利进行。

**备注** 如果您使用的是Apple Mac App Store中的软件版本,那么本书中的练习所涉及 的文件和资源位置将有所不同。为了更好地学习本书,如果您正在使用macOS操作系 统,我们建议您直接从Blackmagic Design网站下载DaVinci Resolve软件,而不要从 Mac App store下载。

### **下载DaVinci Resolve**

请访问Blackmagic Design网站下载免费版的DaVinci Resolve 18或更新版本。

- **1** 打开Windows或Mac计算机上面的网络浏览器。
- **2** 在网络浏览器的地址栏中输入以下网址:[www.blackmagicdesign.com/cn/products/](http://www.blackmagicdesign.com/cn/products/davinciresolve) [davinciresolve。](http://www.blackmagicdesign.com/cn/products/davinciresolve)
- **3** 在DaVinci Resolve产品页面上点击"下载"按钮。
- **4** 在下载的弹出页面上,选择您想要使用免费版本的DaVinci Resolve(位于左侧),或您想要 购买DaVinci Resolve Studio(右侧),接下来点击与您电脑操作系统对应的按钮来进行下 载。免费版本的DaVinci Resolve具有您在制作和交付专业调色工作时所需的大多数工具。 您可以使用免费版本的DaVinci Resolve来完成本书当中的课程并通过认证考试,虽然在 某些练习中您会看到特定工具需要DaVinci Resolve Studio版本的提示。
- **5** 根据安装提示完成安装步骤。

当您完成软件安装后,请按照接下来章节的介绍,下载本书所需的课程文件。

### **获取课程学习文件**

为了顺利地完成本书的课程练习,请务必将DaVinci Resolve的课程文件下载到您的Mac或 Windows计算机上。

#### 下载与安装DaVinci Resolve课程文件的步骤如下:

- **1** 在Windows或Mac计算机上打开网络浏览器。
- **2** 在网络浏览器的地址栏中输入以下网址:[www.blackmagicdesign.com/cn/products/](http://www.blackmagicdesign.com/cn/products/davinciresolve/training) [davinciresolve/training。](http://www.blackmagicdesign.com/cn/products/davinciresolve/training)
- **3** 滚动页面直到您看到《DaVinci Resolve 18调色师指南》这本书。
- **4** 点击"课程文件第1部分"链接以下载媒体。BMD 18 CC Project 01.zip文件大约有 2GB大小。
- **5** 点击"课程文件第2部分"链接以下载这本书第二部分需要用到的媒体。BMD 18 CC Project 02.zip文件大约有1.1GB大小。
- **6** 点击"课程文件第3部分"链接以下载这本书第三部分需要用到的媒体。BMD 18 CC Project 03.zip文件大约有2.3GB大小。
- **7** 将zip文件下载到计算机后,打开"下载"文件夹。(如果文件没有自动解压的话,请双击来进 行解压。)
- **8** 在您选择的储存位置——例如"影片"文件夹(Mac)或"视频"文件夹(Windows)——来创建 一个新文件夹并命名为:**BMD 18 - The Colorist Guide**。
- **9** 从下载文件夹中,将"BMD 18 CC Project 01"、"BMD 18 CC Project 02"以及"BMD 18 CC - Project 03"文件夹拖拽到您在上一步中创建的"BMD 18 - The Colorist Guide"文件夹。
- **10** 完成以上步骤后,您就可以开始第一课"平衡素材"的学习了。

完成练习后,您可以选择在每个项目文件中与媒体文件一起提供的完成版时间线。请记住,调 色是一项主观的工作,您练习的结果通常与完成版时间线不同。不要将完成版时间线用作您调 色练习的最终标准,而是将它们用作总体对比和错误修正。

### **获得认证**

完成本书学习后,我们鼓励您参加一个为期1小时,50道题的在线能力考试,考试通过的学员将 获得Blackmagic Design颁发的结业证书。在线考试的链接可以在本书最后一课的结尾以及 Blackmagic Design培训网页上找到。

培训页面也提供了我们官方培训和认证项目的信息,并提供了额外的培训视频[:www.blackmagic](http://www.blackmagicdesign.com/cn/products/davinciresolve/training) [design.com/cn/products/davinciresolve/training](http://www.blackmagicdesign.com/cn/products/davinciresolve/training)。

# <span id="page-15-0"></span>**Blackmagic Cloud简介**

DaVinci Resolve是世界上唯一一个可以使所有人同时在同一个项目中进行工作的全流程后期 制作解决方案。在传统流程中,后期制作遵循线性的工作流程,每位艺术家在完成自己的部分 后将项目传递到下一个流程,这导致项目在传递过程中常常出错,需要大量更改日志来在每个 阶段修复这些错误。有了DaVinci Resolve的协作功能,每位艺术家都可以在同一个项目中进行 工作,当然,是在配备了他们所需工具的专用页面上。

现在Blackmagic Cloud使剪辑师、调色师、特效艺术家、动画师以及声音工程师可以在世界任 何一个角落同时协同工作。除此之外,他们还可以随时查看其他人所做的修改,无需花费大量 时间来套底时间线。

只需简单地创建一个Blackmagic Cloud账号,登陆到线上DaVinci Resolve项目服务器,并跟随 简单的操作指引来设置一个新的项目库——所有这一切只需每月付出低廉的价格!

当您完成创建后,您可以直接从"项目管理器"中的"云"选项卡上进入项目库,并根据需要来创 建任意数量的项目——全部安全地储存在云端。接下来就可以邀请至多十个人来与您共同协作 项目。只需简单点击,他们就可以重新链接到本地媒体文件并即刻开始这个项目的工作,所有 他们所进行的调整都会自动储存在云端。

为您的项目启用多用户协作意味着每个人可以同时在同一个项目上进行工作——剪辑助理、剪 辑师、调色师、对话剪辑师以及视觉特效艺术家现在可以从世界任何一个角落协同工作,这是 前所未有过的。

### **使用Blackmagic云储存进行媒体同步**

现在您无需购买昂贵的专用储存设备,这需要整个IT团队来管理!Blackmagic云储存专为多用 户设计,可以处理好莱坞电影级别的庞大媒体文件。您也可以让多个Blackmagic云储存与您的 Dropbox账户同步媒体文件,这样每个人都可以获取项目的媒体文件。

如需获取更多关于这个激动人心的工作流程的信息,请访问[www.blackmagicdesign.com/cn/](http://www.blackmagicdesign.com/cn/products/davinciresolve/training) [products/davinciresolve/training](http://www.blackmagicdesign.com/cn/products/davinciresolve/training)

<span id="page-16-0"></span>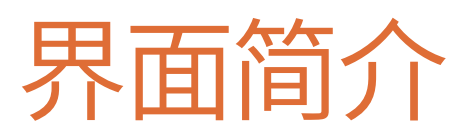

"无论您有多少后期制作的经验,DaVinci Resolve总能提供新的东西供您学习。我有时会 发现回过头来回顾基础知识可以帮助您找到一种新方法来快速有效地为客户提供他们想 要的风格。强烈推荐给新手和资深调色师。"

**Marc Wielage**,高级调色师 - Chroma | Hollywood

这部分包含对调色页面界面的概述,以使您熟悉其主要功能并了解将在整本书中 使用的术语。

# **调色页面布局**

调色页面的默认布局包含以下面板:

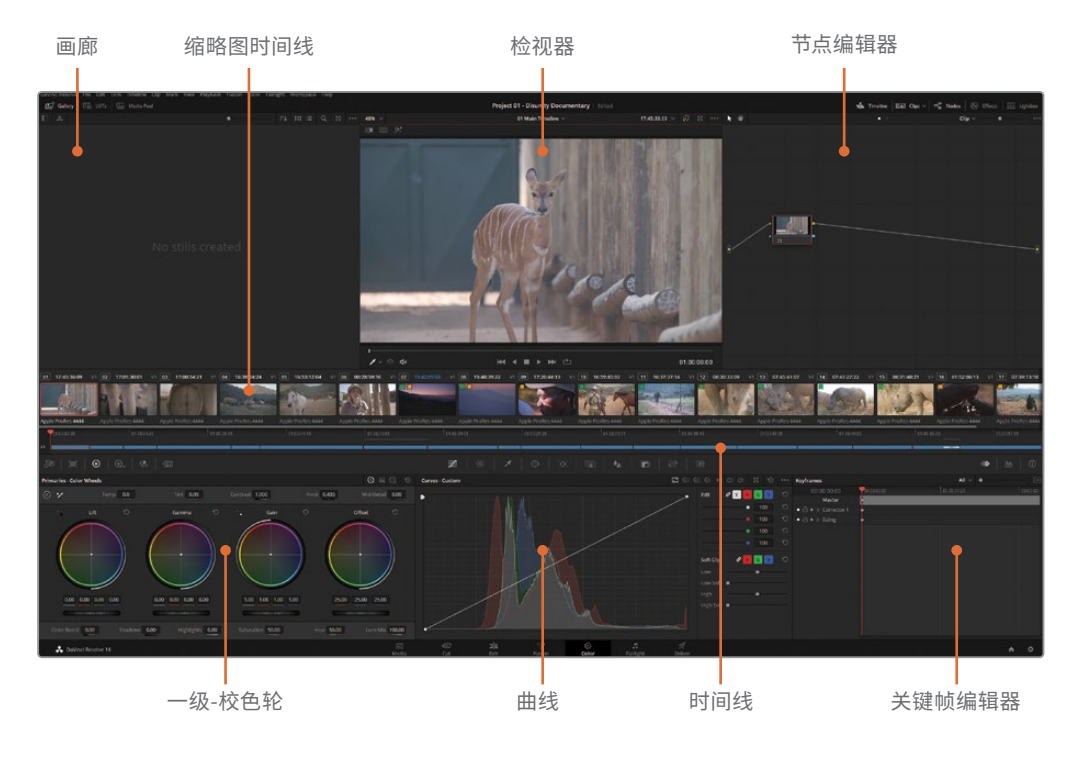

**画廊**储存可用于视觉对比或复制调色数据的静帧。静帧可以从调色页面中生成或从外界 来源导入,并在静帧集中管理。

**检视器**可以使用一系列播放控件来播放选中的片段,并提供额外的界面工具。

**节点编辑器**可以对调色和效果进行组织管理,以最大限度地提高每个片段的视觉质量。

**缩略图时间线**以单帧来显示每个片段,使您可以轻易找到某个片段。

**时间线**则更准确地显示出与剪辑页面所类似的轨道结构。

**一级-校色轮**根据三个亮度范围(暗部、中灰和亮部)控制图像的亮度和色度值。

**曲线**可根据RGB和亮度曲线精确控制画面的影调。

**关键帧编辑器**使您可以制作动态的调色效果、大小属性以及特效。

调色页面的顶部,界面工具栏配备了一系列按钮来使您根据需要显示和隐藏各面板。隐藏面板 (例如"时间线"或"画廊")会给检视器和其他面板腾出更多空间。

**备注** 如果您的屏幕分辨率小于1920 x 1080 HD,页面布局可能会有所不同。例如,您的 左侧和中间面板将会被合并为一个位于屏幕左侧的单一列表。在某些面板中,一些例 如"蒙版优化"的参数将会被分成两个页面来显示。除此之外,您仍然可以使用这本培 训手册当中提及的所有工具。

# <span id="page-18-0"></span>**检视器**

"检视器"显示播放头当前所在的帧。默认情况下,片段以最终渲染的效果显示。一些额外的功 能可以使您暂时绕过调色、查看片段的遮罩或将各个片段进行比较。

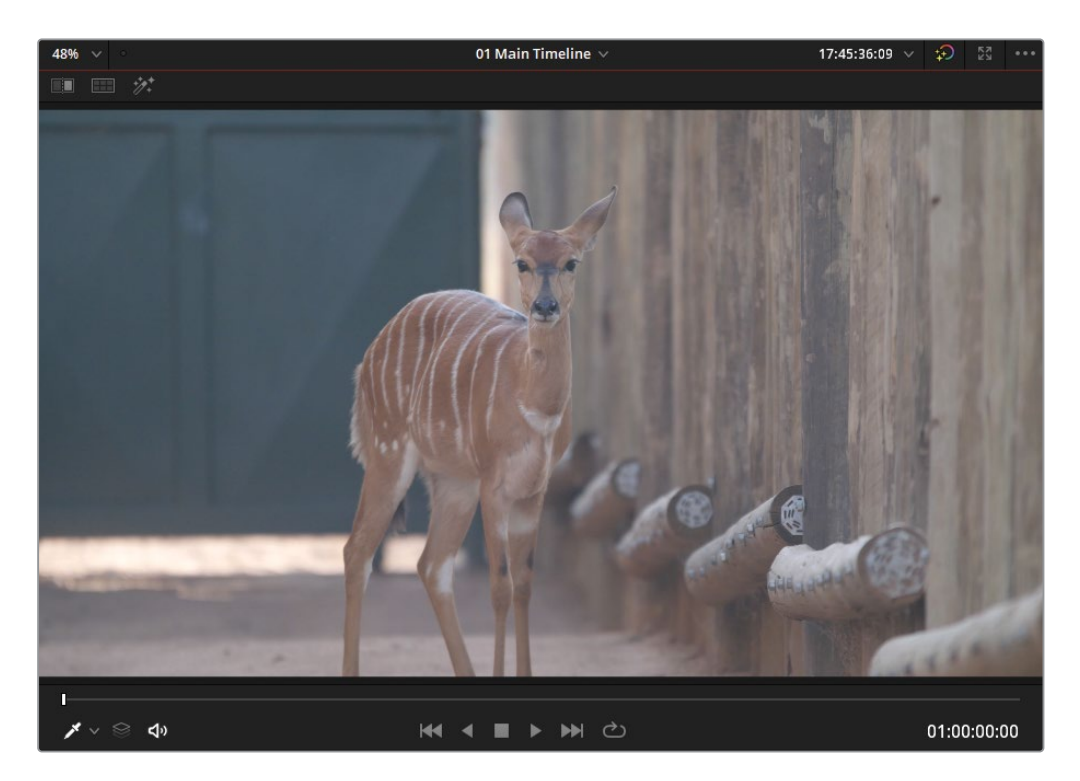

"检视器"顶部和底部的一些额外控件可以最大限度地发挥调色页面中工具的功能。

**提示** 您可以将您的鼠标指针悬停在调色页面的任何工具上来查看它的名称。

**"划像"**使您可以以划像形式查看静帧、参考帧或时间线上的其他片段,从而进行视觉对 比与匹配。

**"分屏"**将片段并列放置以供查看与对比。它具有多种模式,可以在时间线上的片段、同一 群组的片段、甚至同一片段的不同调色版本之间进行对比。

**"突出显示"**可以显示与所选节点相关联的遮罩。

**"屏上控件菜单"**是检视器左下方的一个弹出菜单,包含一系列从调色页面的工具面板与 特效库中精选出的常用交互控件。

检视器的底部包含一个播放条和播放控件,使您可以像在剪辑页面中一样在片段中移动。

# <span id="page-19-0"></span>**一级-校色轮**

"一级-校色轮"(以及相应的一级-校色条和Log色轮)允许您通过调整特定的亮度范围来影响 画面的明度和色相。您可以通过拖拽色轮中心的色彩平衡指示器来调整色轮。

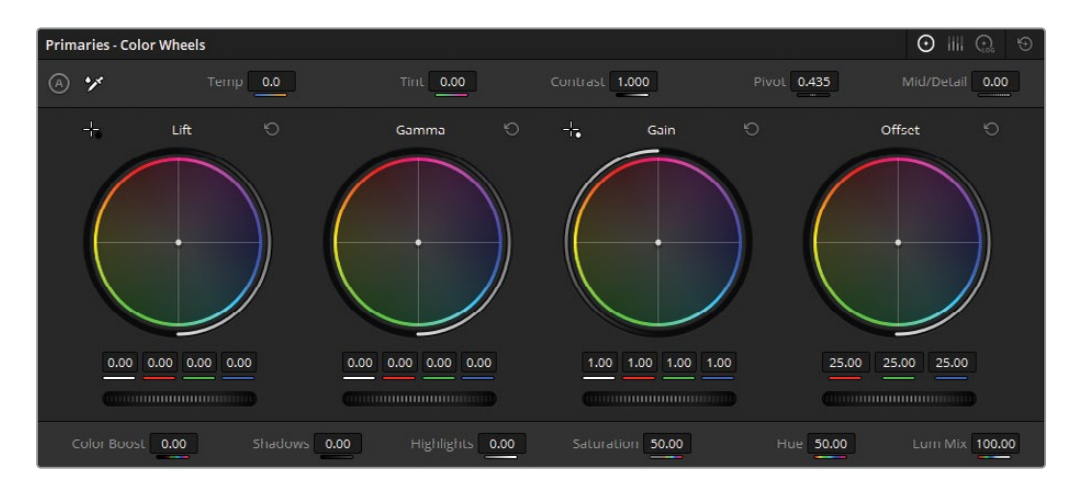

**"暗部"**针对画面中的阴影。

**"中灰"**针对画面中的中间调。

**"亮部"**针对画面中的高光。

**"偏移"**统一影响整个画面。

**"主控滚轮"**是校色轮下方的暗色水平滚轮,用于控制相应范围的YRGB值,Y表示亮度,RGB 分别表示画面的红色、绿色以及蓝色通道。

点击每个色轮右上角的"重置"按钮将重置该范围的校色轮和主控滚轮。您也可以按面板工具 选择按钮旁边的"全部重置"按钮来重置整个面板。

"一级"面板顶部和底部的调整控件可通过对比度、饱和度、色温和色调等功能对图像进行额 外控制。

<span id="page-20-0"></span>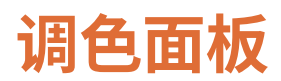

时间线下方的一系列按钮使您可以在调色页面的可用面板间进行切换。从左到右,这些面板依 次是:

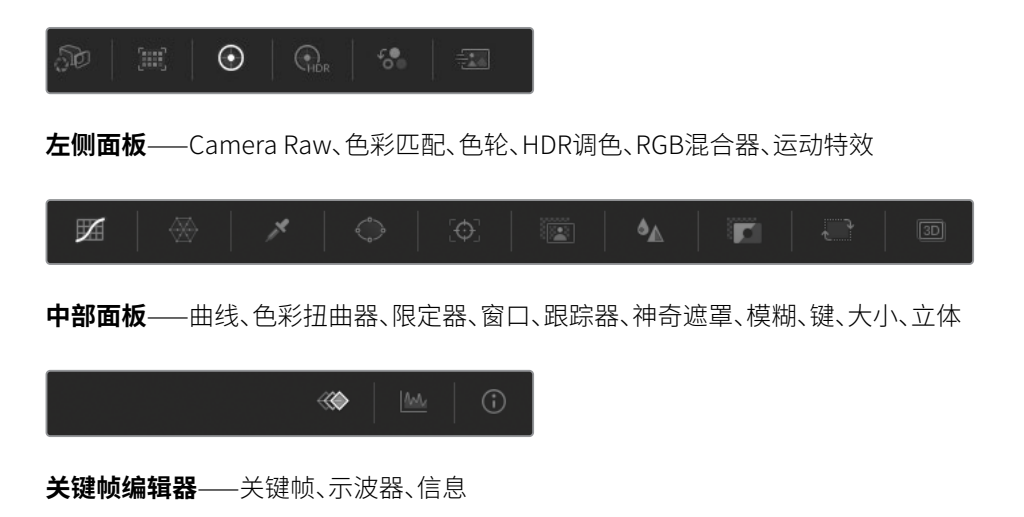

在练习中提示您找到相关面板时,请使用这些按钮。在点击按钮后这个面板的名称会显示在左 上角,就像您将鼠标指针悬停在按钮上时出现的一样。

此页为有意留白。

<span id="page-22-0"></span>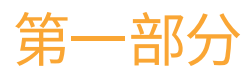

# 在DaVinci Resolve 时间线上进行调色

## 课程目标

- 平衡素材
- 创建色彩连贯性
- 对画面局部调色和增强

DaVinci Resolve 18调色师指南这本书的第一部分的重点是为一级调色和二级调色技术打下 坚实的实践基础,另外还特别专注于平衡与匹配媒体,为之后的创意调色作准备。

这本指南的每一部分都有配套的练习项目,每个项目都旨在探索在DaVinci Resolve中进行调 色工作的不同方法。在第一部分中,您将使用DaVinci Resolve的"项目存档"功能打开项目。

#### **项目文件位置**

您可以在"BMD 18 CC-Project 01"文件夹中找到所有这部分所需的内容。请跟随每节 课开头的引导找到所需的项目、时间线以及媒体文件。如果您尚未下载第一套素材文 件,请到这本书的"入门"部分找到相关信息。

**备注** 虽然您可以使用DaVinci Resolve 18完成本指南中的大部分内容,但有一些练习 需要用到DaVinci Resolve Studio 18来完成。如果您尚未购买DaVinci Resolve Studio 18,我们也鼓励您完成这部分练习来学习这些工具的使用方式,只是画面上会叠加一 个水印。

此页为有意留白。

<span id="page-24-0"></span>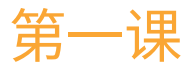

# 平衡素材

您要调色的第一个项目将是一个关于 保护濒危犀牛的纪录片。接下来的工作 流程几乎适用于所有类型的视频调色 项目,但纪录片的摄影尤其依赖下面几 个方面的处理。

- 平衡素材——纪录片摄影师在拍摄时经常 需要改变机位或转换地点,这意味着他们 很难根据每个地点的光照条件对逐个镜 头进行曝光控制。
- 镜头匹配各个场景、采访以及B-roll可能 是在很多天内进行拍摄的,并且使用了不 同的摄影机,这就需要您在视觉上对所有 素材进行匹配,以使影片叙事变得连贯。
- 改善图像——您可以使用多种不同的工具 将一个镜头的特定区域隔离出来进行调 色以增强天空、肤色以及视觉构图。

#### 课程时间

本节课大约需要90分钟来完成。

#### 学习目标

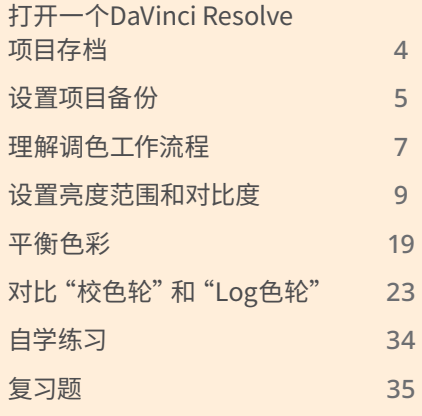

<span id="page-25-0"></span>您不会使用对一部由最新好莱坞一线明星主演的30秒的香水广告进行调色的方式对一部严肃 的讲述犀牛保护区的纪录片进行调色,即使这两个项目是使用同一款摄影机拍摄的。因此,在 达到素材的技术要求之余,您还需要在叙事层面上考虑这部纪录片的调色。

在这节课中,您将学习一些用于在时间线上对片段进行正常化(Normalize)和色彩平衡(Balance) 处理的一级调色工具,并掌握如何使用波形图和分量图精准匹配镜头,并使用二级调色中选区 的方法来增强您影片的最终视觉效果。您将在一个满足每个时间线片段需求的整体调色流程 的情况下完成这些操作。

# **打开一个DaVinci Resolve项目存档**

这本书分为三个不同的部分,每个部分专门针对各自的影片类型应用三种不同的项目设置方 法。第一种方法使用在DaVinci Resolve 18中编辑并保存为项目存档的时间线来创建一个 DaVinci Resolve(.dra)文件夹。这是共享和启用时间线效率最高的方法之一,因为它包含原始 项目文件及它所链接的所有媒体。通过恢复.dra文件夹,您可以确保您看到的时间线与剪辑师 想要您看到的完全一致,包含所有原封不动的轨道、转场、图片以及变速处理。

#### **Blackmagic Design Mini Panel操作**

DaVinci Resolve调色台旨在让您同时对多个参数进行流畅的手动控制,让您的工作更 快、更有创意。请参考附录中"设置和使用Blackmagic Design Mini Panel"来了解调色 台能够如何优化您在DaVinci Resolve中的工作流程。贯穿这本书的课程备注会向您展 示Mini Panel会如何提升您的实践工作流程。

**备注** 如需关于DaVinci Resolve界面的快速复习课程,请查阅这本书前面的"界面简介" 部分。

- **1** 打开DaVinci Resolve 18。
- **2** 在"项目管理器"窗口中点击鼠标右键,并选择"恢复项目存档"。
- **3** 在您的硬盘上定位到"BMD 18 CC Project 1"文件夹。
- <span id="page-26-0"></span>**4** 选择Project 01 - Disunity Documentary.dra文件,并点击"打开"。
- **5** 在"项目管理器"中双击Project 01 Disunity Documentary的缩略图来打开项目。

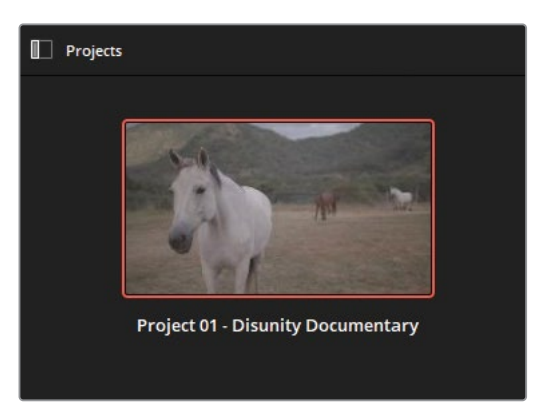

- **6** 要进入调色页面,请在界面底部点击"调色"按钮,或按Shift-6组合键。
- **7** 确认您在01 Main Timeline时间线上。

时间线的名称会在检视器的上方显示。您可以点击时间线名称旁边的显示箭头并在下拉 列表中选择激活的时间线。

**提示** 您可以在"项目管理器"中右键点击一个项目的缩略图来对项目进行存档, 并选择"导出项目存档"。这样做会将您的项目文件、时间线与媒体合并到一个单独 的文件夹中以用来共享或备份。

您基本上已经准备好开始调色了!但是在您开始之前,您应该确保您的项目进行了正确的备份 设置。

# **设置项目备份**

一旦您创建或打开一个已经存在的项目,最好确保DaVinci Resolve的"实时保存"功能在后台 运行。执行增量的后台保存会持续记录您对项目进行的每一步更改,同时保留项目的历史版本 供您将来调用。

- **1** 依次打开"DaVinci Resolve" > "偏好设置"。
- **2** 在"偏好设置"弹出窗口的顶部,将"系统"切换到"用户"。

**3** 在左侧点击"项目保存和加载"来打开"保存设置"。

Save Settings

 $\blacktriangleright$  Live save

默认情况下,"实时保存"是启用的状态,这样的话DaVinci Resolve会在您做每一步无论多 小的操作的时候覆盖您活动的项目文件。在系统或程序意外关闭的情况下可能会造成项 目进程的损失,这项设置的启用对于减少这种风险至关重要。

**4** 选中"项目备份"复选框。

启用此选项会定期将项目文件的新副本保存到指定的备份位置。

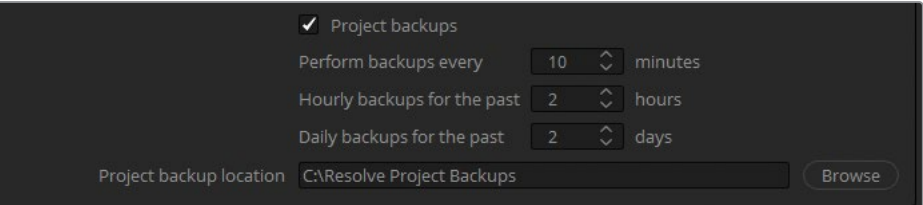

**5** 要选择备份位置,请点击"浏览",并在您的工作站或外置硬盘上指定一个保存位置。

默认情况下,系统将每10分钟生成一个备份项目,无论您在此期间进行了多少操作。最终, 较旧的项目备份文件将从项目存储中清除,但小时数和天数间隔较长的文件除外。这项功 能在进行长期项目工作时非常有用,因为它使您无需在几千个项目备份文件中查找即可 返回到项目特定时间的历史状态(例如两星期前)。

**6** 点击"保存"来确认更改并关掉"偏好设置"窗口。您现在可以继续安全地处理您的项目,接 下来每一个更改都会进行备份。

**备注** 要打开一个备份项目文件,您可以在硬盘上指定的备份位置打开DaVinci Resolve 项目文件(.drp)或打开"项目管理器"右键点击您想要恢复的项目缩略图,并选择"项目 备份"。在弹出窗口中,您可以从项目关联的所有备份列表中进行选择。

现在项目已经打开,"实时保存"也已启用,您可以开始真正的调色了。但是要从哪里开始呢? 当您拿到一条未调色的时间线时,合适的开始点并不总是很明显。下一个部分将带您概览调色 工作流程。

# <span id="page-28-0"></span>**理解调色工作流程**

在调色工作开始之前对您的工作流程有一个清晰的认识是一个很好的习惯。您的工作流程取 决于很多因素,包括您素材的色彩空间和格式、时间线共享给您的方式、画面场景的内容、以及 项目背后想要实现的美学意图和情绪引导。让我们先回顾一下调色工作流程的常见工作阶段。

### **平衡与镜头匹配**

在您能够对素材进行创意调色之前,您必须调整镜头的亮度和色度来为您的调色创建一个平 均的起点。这个流程类似于在绘画之前需要在帆布上涂上一层底漆,以确保接下来使用颜料进 行的绘画会应用在相同的画布上。

单个调色被应用于五个做过平衡与匹配的镜头时会建立从一个镜头自然切换到下一个镜头的 视觉连贯性,而将这个调色应用于未经平衡与匹配处理的几个镜头,则会在调色过后继承每个 镜头之间原有的差异。

这一阶段的调色常常被称为校色,需要通过一级调色工具来实现,这些工具会对整个画面进行 调整。执行一级调色常常需要用到的技术有正常化(Normalization)、色彩平衡(Balancing) 以及镜头匹配。

正常化(Normalization)与色彩平衡(Balancing)需要通过对逐个镜头进行统一的亮度级别调 整,并对色彩平衡出现的问题进行偏色消除来为时间线中的每个片段创建一个中性的起始点。

镜头匹配将需要通过比较片段差异来准确匹配它们的对比度与色彩。这项技术在您的大多数 片段已经具有相似的视觉风格时特别有用,您只需调整几个有问题的镜头即可为您的场景创 建一个连贯的起点。

### **执行二级调色**

二级调色是指调色流程中任何仅对图像中的一个区域进行调整的操作。二级调色的潜力是无 限的,但它主要由两种方式来实现:抠像与遮罩。

"抠像"基于一个特定的色相、饱和度以及亮度范围来限定出图像的一部分。在DaVinci Resolve中, 抠像的主要工具是"限定器",虽然其他工具也同样使用这种方法来对画面进行选择,例如HSL 曲线、色彩扭曲器以及一些Resolve FX特效。

遮罩使用几何矢量图形来隔离图像的一部分。DaVinci Resolve的遮罩界面——"窗口"面板—— 拥有一些基础形状(四边形、圆形、多边形和渐变),还有一个可自定义的曲线窗口使您可以生 成垃圾遮罩和动态遮罩。"神奇遮罩"面板可以通过自动检测并跟踪画面中的物体和人物来创 建遮罩实现类似的效果。

与限定器类似,"窗口"无法直接对画面进行调整,但可以用作调色工具的选择器。

二级调色可以在"限定器"与"窗口"结合使用时发挥出最大功效。"限定器"更适合提取边界清 晰的元素,"窗口"则可以将限定器的影响范围局限于屏幕的特定部分。使用这种方法,您可以 在镜头中具有相似抠像范围的区域中准确限定出对象。

### **创建风格化调色**

一旦您对片段完成了平衡与镜头匹配,且满足了每个单个镜头的二级调色需求,您就可以开始 进行创意调色(也被称为风格化调色)过程了。

当执行创意调色时,您需要谨慎考虑场景的情绪和叙事含义。您可以同时使用一级和二级调色 技术来影响观众对一个环境的情绪感知,方法是调整场景的色温来传递积极的(暖色)或消极的 (冷色)情绪,并使用色彩和色调对观众的心理进行不同程度的影响。此外,创意调色可以用来 构成叙事元素,例如用不同的光线和影调来暗示场景或时间的变化(特别是在转场或闪回中)。

**备注** 调色工作流程并未严格规定调色师应该以何种顺序来执行这些调色操作。虽然 一般来说平衡与镜头匹配需要在调色工作的第一步完成,但在实际情况中您通常需要 在之后的流程中重新调整之前应用的调色来确保一致的最终输出,在一些情况下, 还可能需要完全跳过一级调色流程。随着您作为调色师的工作经验逐渐积累,您将会 形成符合自己工作习惯的调色流程。

### <span id="page-30-0"></span>**节点编辑器中的调色流程图**

下面的图表展示了在DaVinci Resolve调色页面上节点编辑器中的传统的调色工作流程。

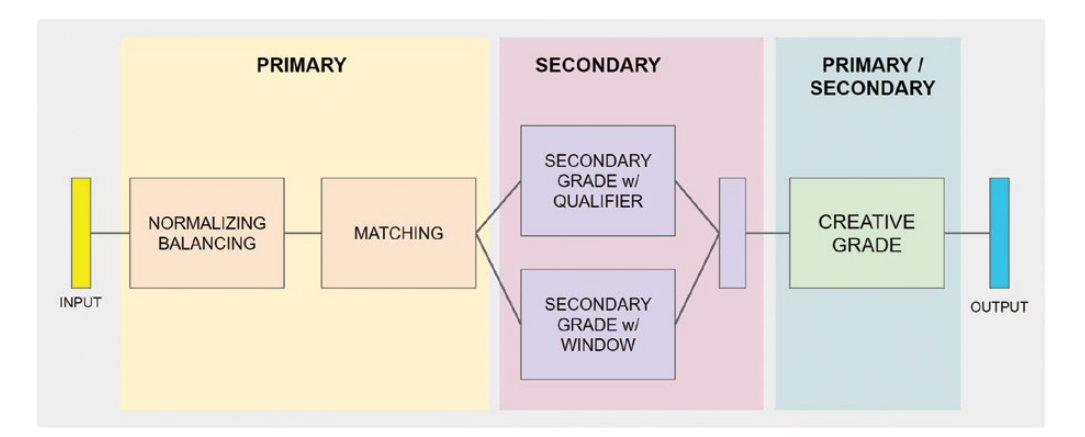

这张图并不是要为您提供一个如何组织节点结构的绝对指引,而是为了展示一个通常情况下 节点之间的关系以及它们的相对位置的概览。

# **设置亮度范围和对比度**

人眼对光源和阴影特别敏感,这就是"先调光后调色"的理论基础,调色的第一步就是建立画面 的明暗关系。

在接下来的练习中,您将使用一级校色轮与曲线工具来调整亮度,并在同时学习波形图示波器。

### **使用主控滚轮进行画面正常化**(Normalizing)

校色轮您在学习调整画面色彩的一级调色工具中最重要的一个。在它们下方,主控滚轮使您可 以通过调整亮度来设置画面的亮度范围与对比度。

**提示** 如需将页面重置到默认布局,请依次选择"工作区" > "重置用户界面布局"。在这 本书中每个新的练习项目开始时,您可能都需要来做这一步操作以保证界面布局与书 中图示一致。此外,您可以依次选择"工作区" > "全屏幕窗口"来根据您的电脑屏幕尺寸 来灵活调整DaVinci Resolve界面大小。在此练习中,您将会使用主控滚轮来调整画面 的阴影和高光。您还将参考波形图示波器来监控您的调整以避免亮度裁切(Clipping)。

**1** 选择片段02。

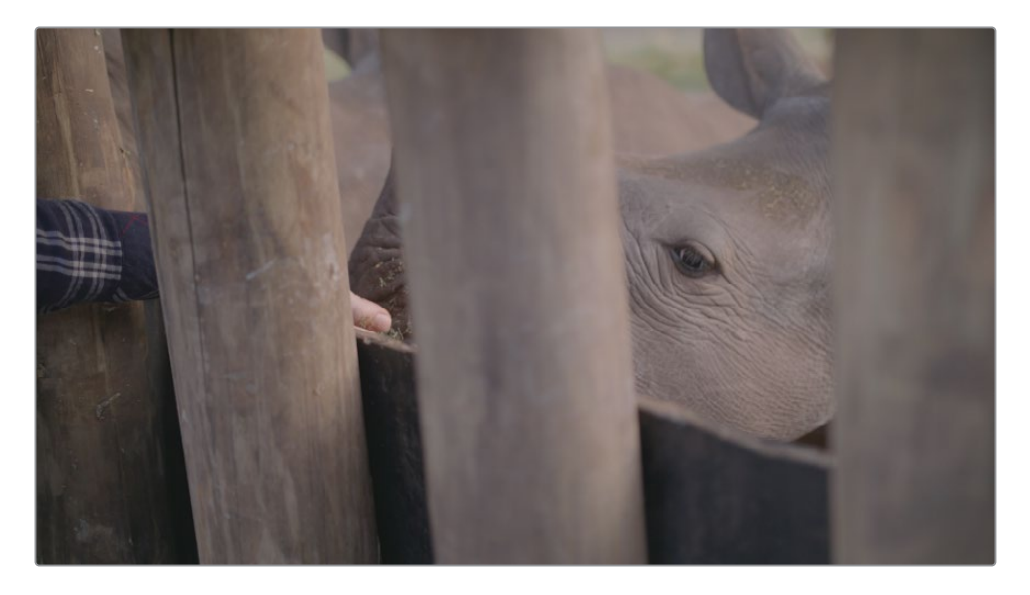

默认情况下,DaVinci Resolve界面右下角的面板被设置为"关键帧"面板。您需要将它切换 到显示"示波器"来在您调色时实现对素材画面的分析。

**2** 在页面右边点击"示波器"面板按钮。

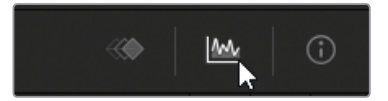

**3** 在"示波器"面板的顶部,点击"分量图"来显示示波器下拉菜单并选择"波形图"。

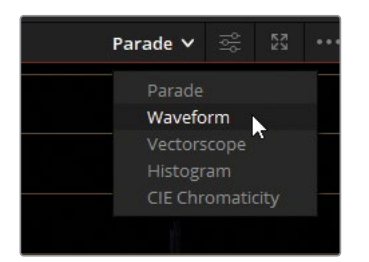

波形图示波器显示播放头所在的时间线精确位置的视频亮度与色彩通道值。

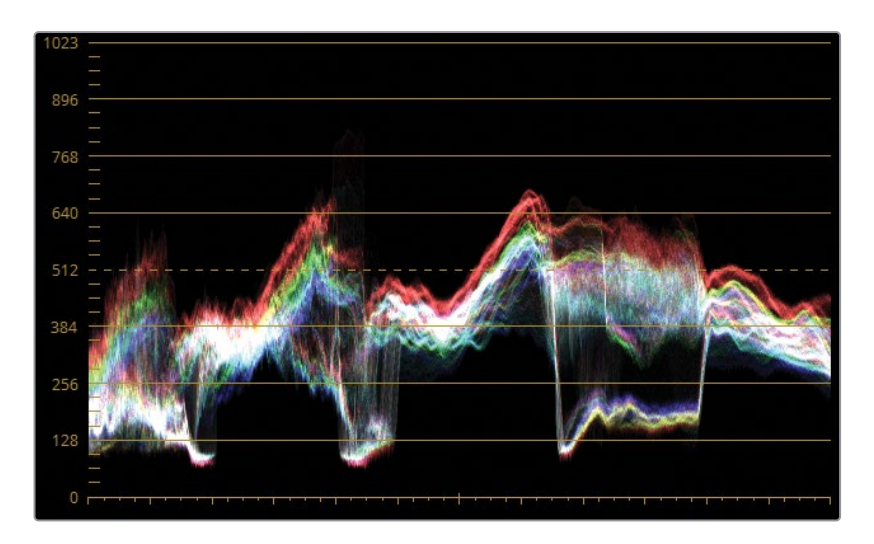

示波器的垂直坐标代表画面的总体可用亮度范围。

示波器底部代表最黑的黑(在10-bit位深信号中为0),顶部代表最白的白(在10-bit位深信 号中为1023)。其间的所有信号以灰阶形式表示画面的中灰范围。

水平坐标代表图像本身,可以将图像与示波器画面对应。您可以将示波器视为像素(波形) 基于它们的亮度级别在其各自垂直列上的分布,素材的较暗区域分布在示波器底部,较亮 区域显示在顶部。

每个色彩通道的波形产生重叠。白色波形代表每个通道都有相同的强度。当调整画面的亮 度时,您可以禁用波形图中的RGB通道,只显示亮度。

**4** 在示波器面板的右上角点击"设置"按钮。

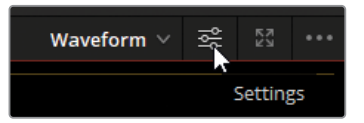

- **5** 点击顶部的"Y"通道按钮来只显示画面的亮度通道。
- **6** 取消选择"着色"选项来显示仅有纯白像素的波形。

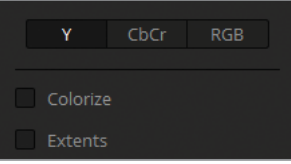

**7** 在DaVinci Resolve中点击任意位置来关闭波形图设置窗口。

亮度范围中任何低于0(黑点)和高于1023(白点)的波形都会被裁切,这会导致画面损失细 节。

在您正常化(Normalizing)素材时,一个好的起始点是确保示波器中阴影分布在黑点(0) 之上的5-10%之间,同时纯白的亮部应当止于白点之下(90%)。这将剩余的10%作为超白 元素的余量,例如闪耀的车头灯、镜头光晕或可以延伸到白点之外的金属高光。

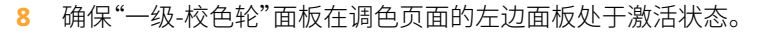

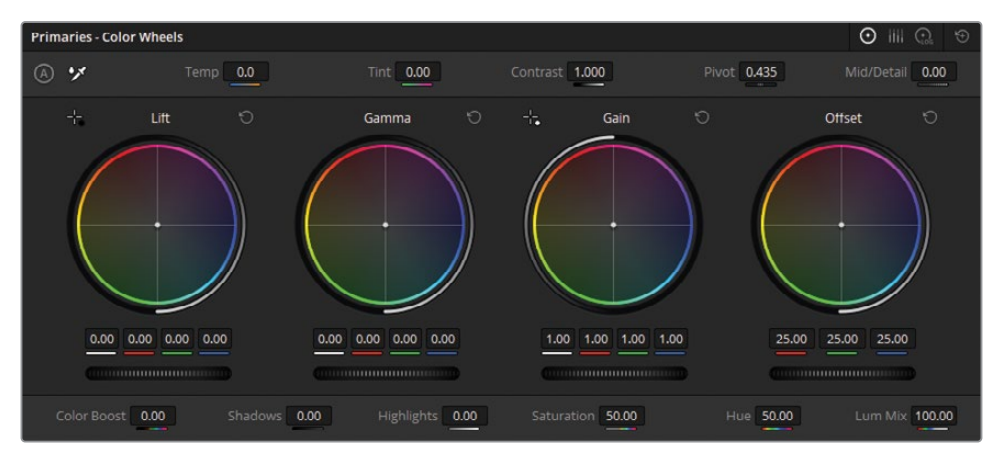

如果您已经学习过《DaVinci Resolve 18初学者指南》这本书或读过本书前面的"界面简介" 部分,您应该知道"暗部"色轮影响画面的阴影,"中灰"色轮影响中间调,"亮部"色轮影响 高光。"偏移"色轮将会影响整体影响画面的整个亮度范围。

校色轮下方的水平滚轮是主控滚轮,影响它们所对应范围的亮度值。

**9** 向左拖拽"暗部"主控滚轮来使阴影变暗。由于这个画面中木头上最暗的区域也还有细节, 您需要将波形的范围控制在0与128水平指示线之间。

注意波形图中波形接近黑点值的三个区域。试着找到它们在画面中各自的位置。

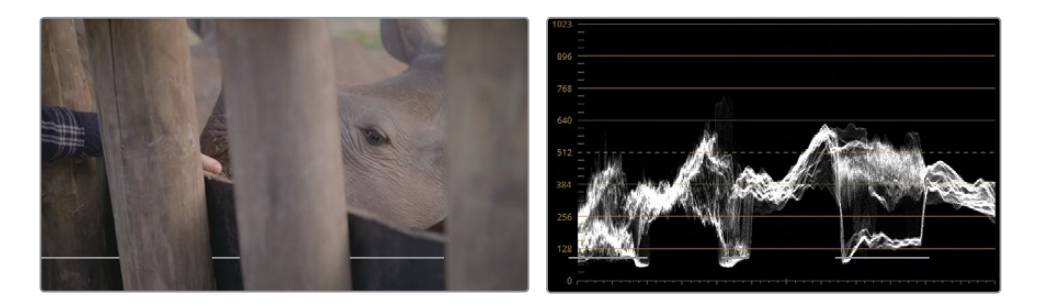

这三个黑暗区域对应于围栏中木杆后面可以看到的隔板的位置。隔板的最暗区域由示波 器中的明显下降表示。

**10** 您可以使用"亮部"主控轮来提亮画面的亮部区域。该图像没有纯白色的图像或参考,但您 可以使用图像中的拇指作为亮度指示器。皮肤的高光应该分布在波形图的50-75%区域。拖 拽亮部主控轮使最高的波形不高于波形图的四分之三。

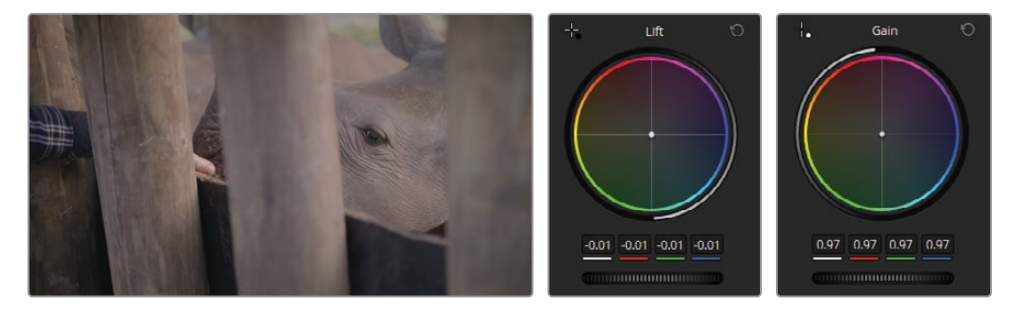

这是一个使用画面内容作参考来进行平衡与调色的例子。在未来的练习中,您将继续使用 画面中可见的元素作为调色决定的参考。

设置好阴影与高光亮度后,您还需要调整中间调的亮度。

**11** 向右拖拽"中灰"主控轮来整体提亮画面并增强犀牛褶皱皮肤上的细节。

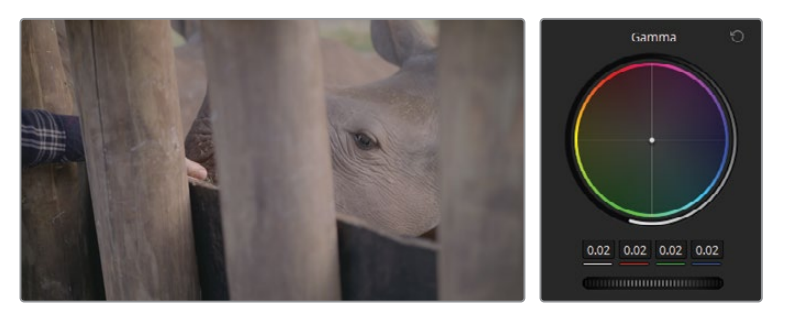

调整好画面的影调范围后,您可以进一步增强画面细节。在这个阶段,主控滚轮对亮度的 影响过于广泛,因此您可以使用对比度控制来细化画面暗部和亮部之间的反差。

**12** 在"一级"面板的顶部的调整控件中,向右拖拽"对比度"参数来增强皮肤和木杆的细节。

您的画面可能开始显得有些暗,但没关系。目前您只是在处理阴影的深度以及中间调的 细节。

**13** 要在保持阴影和对比度的同时提高画面整体亮度,请拖拽"对比度"参数旁边的"轴心" 控件。

"轴心"控件通过调整对于暗部和亮部的优先级来控制对比度平衡。通过向左侧调整"轴 心"参数,您将增加图像的整体亮度,使画面变得通透,但这需要以减少阴影为代价。

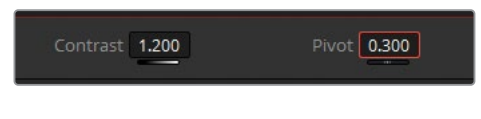

最终,您需要处理画面中的洋红色调。

- **14** 向左拖拽"色调"框直至犀牛身上的洋红色调减少。
- **15** 向左拖拽"色温"框以进一步使画面冷下来,直至犀牛变成灰色。

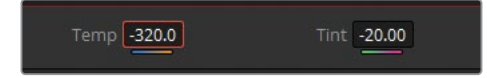
**16** 按Command-D(macOS)或Ctrl-D(Windows)组合键来打开或关闭调色效果。比较您调色 之前和之后的结果,以评估您刚刚进行的正常化和对比度调整对画面产生了哪些影响。如 果调色效果显得有些"过头",请调整对应的值。

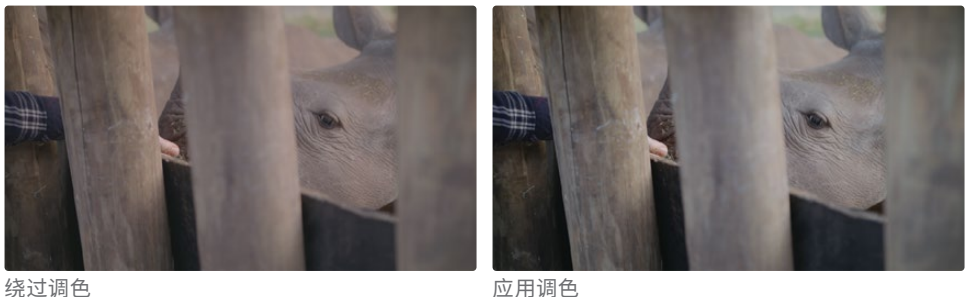

**提示** 要关闭或启用节点调色效果的另一种方法是在"节点编辑器"中点击对应的 节点编号。

调色过程通常需要通过监看波形图分析画面,并对工具参数值进行大量的反复调整。一些更改 极大地抵消了先前调整的效果——就像在这个例子中,当增加对比度时,阴影变暗并需要进行 额外调整。在调色过程中反复调整某项参数是完全正常的。

**备注** 您可以在DaVinci Resolve中按Command-Z (macOS)或Ctrl-Z (Windows)快捷键 来撤销上一步操作。撤销功能是以时间线上每个片段为单位生效的。所以当您执行撤 销操作时,只会对当前选中的片段生效,时间线上其他片段则不会受到影响,即使您刚 刚对它们进行过调色。

#### **使用Mini Panel——偏移模式**

虽然DaVinci Resolve 18界面在一级工具面板中有四个校色轮(暗部、中灰、亮部和偏 移),但是您会注意到Mini Panel调色台上却只有三个滚轮和轨迹球。当您要使用偏移 校色轮功能时,请按下中灰轨迹球正上方的Offset(偏移)按钮。当Offset(偏移)按钮被 点亮时,原来的亮部轨迹球和滚轮将会控制"偏移"调色轮和主控滚轮。

另外,当"偏移模式"被激活时,原来暗部与中灰的滚轮则会分别改为控制色温与色调。 要恢复默认布局,请再次按下亮起的"偏移"按钮。当它熄灭后,您的轨迹球与滚轮会恢 复控制暗部、中灰与亮部。

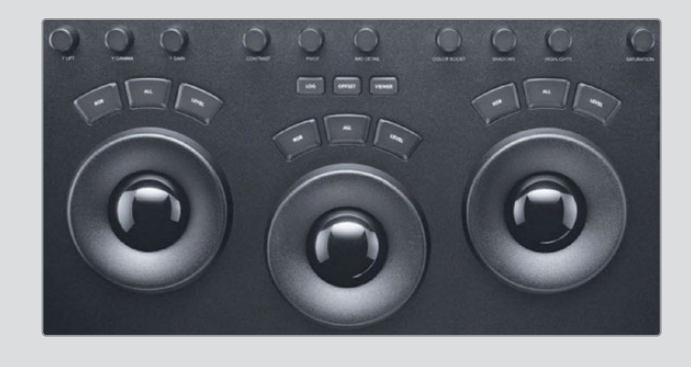

#### **更灵活地调整画面对比度**

曲线是执行一级调色和二级调色时另一个主要工具。主控滚轮控制画面的影调范围,而曲线则 根据画面的亮度或RGB色彩通道来影响它。

曲线工具使您可以极为精确和灵活地操纵画面。

**1** 在时间线上选中"片段03",这是一个秤盘的图像。

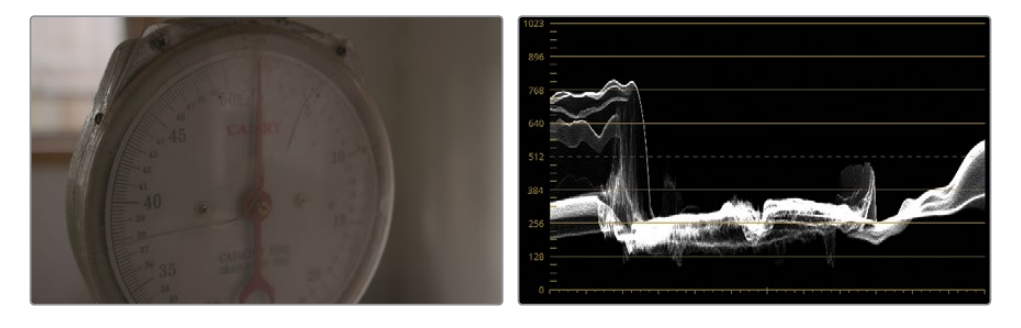

由于画面中的色彩比较平,波形图主要集中于中间调的低部。图像左侧秤表的后面窗户的 位置有一个明显的提升,您可以在右侧看到一个平缓的峰值,这是光线反射在塑料边缘造 成的。

**2** 依次选择"工作区" > "检视器模式" > "增强模式检视器",或按Option-F(macOS)或Alt-F(Windows)组合键来放大检视器。

片段时间线及周围的面板被折叠,检视器则被随之放大。这使您可以更好查看调色成果。

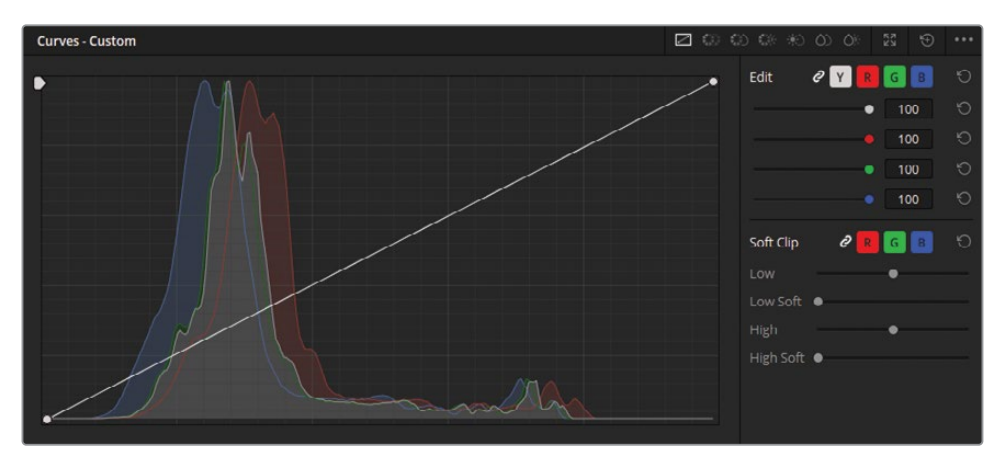

**3** 确保"曲线"面板在调色页面的中部面板激活。

曲线图的左下区域代表画面中可能存在的最黑的点,右上角代表最白的点。

水平坐标代表画面的可用亮度范围,垂直坐标代表亮度范围的偏移。通过提高或降低曲线 两顶端的控制点,即黑点和白点,您可以操纵亮度范围的分布。

默认情况下,亮度曲线(Y)与所有三个色彩通道(R、G、B)一同显示并可用于调整。

**4** 但为了实现更精准的控制,点击右上角的"扩展"按钮将曲线面板变为浮动窗口。

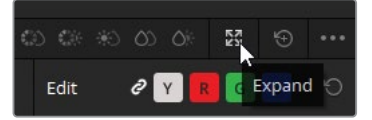

您可以拖拽顶部以移动窗口。拖拽边框和角落来调整窗口大小。

**5** 点击"Y"通道按钮来取消链接通道。

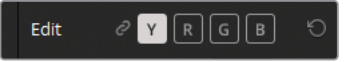

调整RGB值将会同时对画面对饱和度产生影响,现在您将仅调整画面亮度。

**6** 请沿底部向右拖拽亮度曲线最低的控制点。

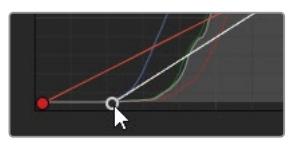

这样做会线性降低画面的波形,对阴影部分的影响程度比高光更强。

- **7** 在波形底部仍高于波形图的0线时停止拖拽控制点。
- **8** 要提高波形图的顶部,请沿图像顶部向左拖拽顶部的控制点。

正常情况下,您在波形的顶端触碰到波形图中第二根横线(896)时应该停止调整,但由于 波形的这部分代表着视频片段中非常明亮的窗户,继续将它提高到示波器顶部两条线的 中间位置也是合理的。

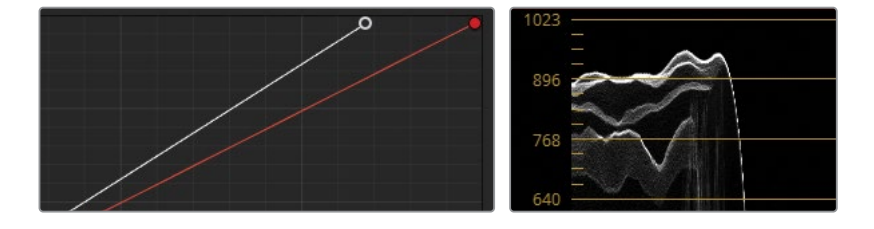

您可以在曲线上添加更多控制点来调整图像的中间调。现在让我们来解决中间调区域的 较低部分在执行黑场调整后显得过暗的问题。

**9** 点击曲线的下半部分来创建一个新控制点来针对中间调的较低区域进行调整。

**提示** 当创建一个控制点时,使用Shift-鼠标左键的组合键来防止曲线在鼠标位置 移动。

**10** 向上拖拽控制点来提高中间调的较低区域以提亮画面中的秤盘。

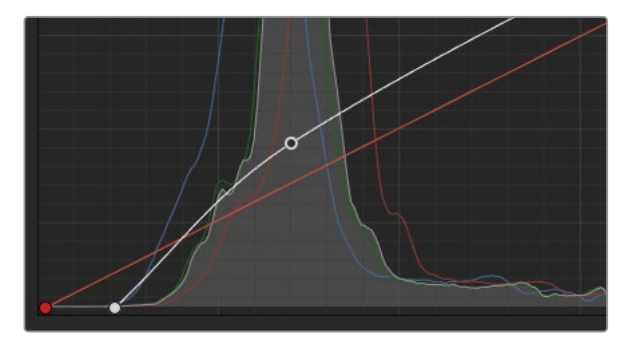

很多调色师在调整影调时更喜欢使用曲线工具,这是因为曲线工具可以使您在画面所有 亮度级别中更为精确地控制明暗关系,并可以任意调整对比度。

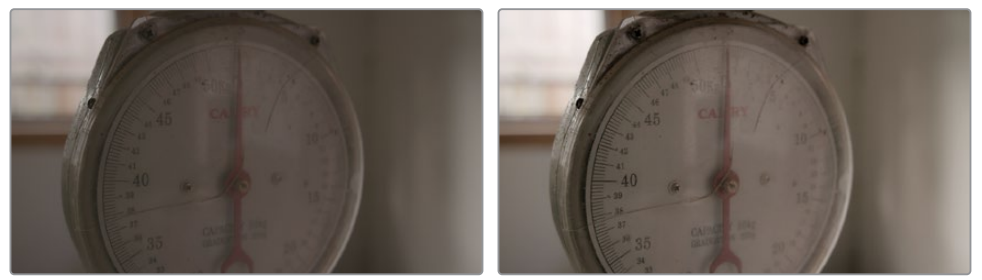

绕过调色 いっちょう しょうしゃ ウェイス しゅうしょう かいりょう かいりょう かいじょう

# **平衡色彩**

完成了亮度范围和对比度的调整之后,您应当仔细检查画面色彩并抵消其中的偏色来为后续 的调色作准备。一个未经平衡的图像会影响您调色的精准度,以及对任何画面元素抠像的质量, 并且会在一个平衡过的片段序列中显得很跳。

## **使用曲线平衡色彩**

您可以通过在自定义曲线中每个通道的亮度范围分别建立专用控制点来精细操控三个色 彩通道。

- **1** 打开波形图设置并点击"RGB"通道按钮来使示波器显示RGB通道。
- **2** 择"着色"选框即可在波形图上查看每个单独色彩通道的波形。

当您使用RGB波形来平衡画面色彩时,所有的中性色如白、黑和灰色的波形应该显示为三 个色彩通道重叠为白色波形。在一个有白色高光的片段中,波形应该在示波器顶部显示为 白色。

**3** 结合波形图预览片段03。

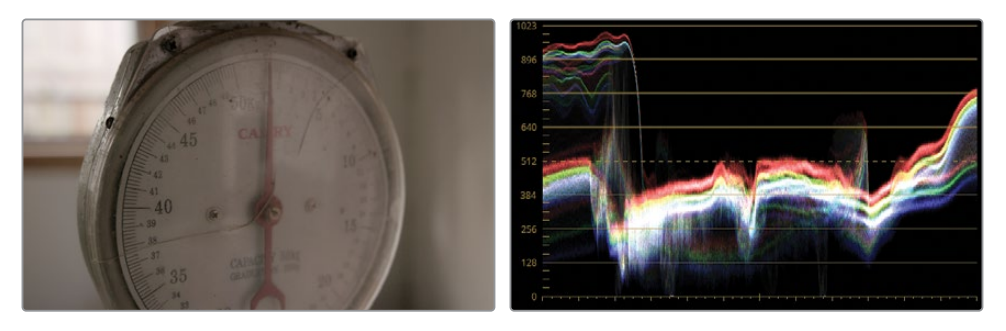

红色通道看起来比其他通道都要高,这使画面产生了轻微的暖色调。

**4** 在"曲线"面板中,点击红(R)按钮来选中红色通道。

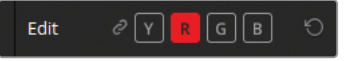

- **5** 点击红色曲线的顶部并向下拖拽。注意观察波形图并在红色高光部分与蓝色和绿色通道 的波形重叠时停止拖拽,使示波器波形的上边缘呈现为白色。
- **6** 在红色曲线上创建第二个控制点来对中间调执行相同操作。向下拖拽控制点直至波形的 下半部分呈现为白色。

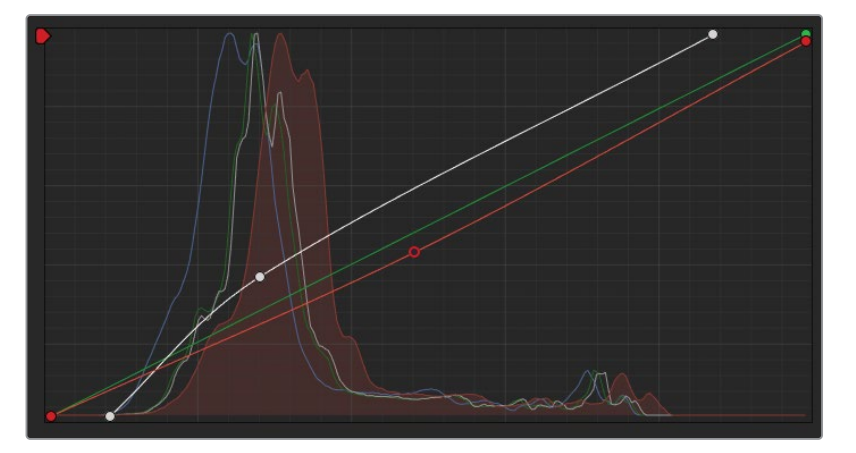

虽然红色调被校正了,但画面现在有一些轻微发黄的色调,这是由于蓝色通道在高光和中 间调区域的缺失。

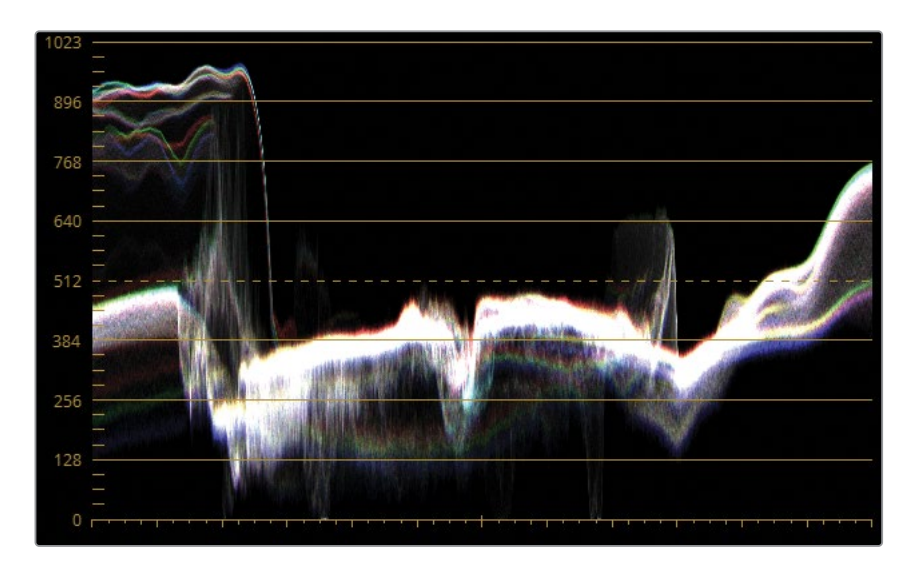

- **7** 点击B按钮来选中蓝色通道。
- **8** 点击蓝色曲线的中间来添加一个控制点,并将它向上拖拽直至波形图中的中间调重叠。

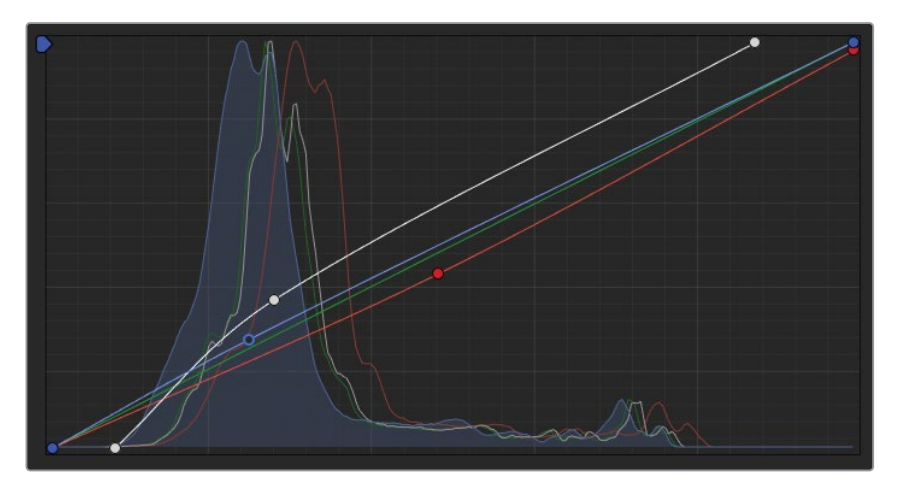

9 按Command-D (macOS) 或Ctrl-D (Windows) 快捷键来禁用色彩调整, 再次按这个快捷键 可以重新启用色彩调整,并显示校正过的画面。

随着整个图像的亮度在这一步操作中产生了变化,如有需要您可以选择回到Y曲线来进一 步调整画面的亮度范围和对比度。当您对调色结果满意时,点击"曲线"扩展面板左上角的 X按钮来将它恢复到初始布局。

**10** 依次选择"工作区" > "检视器模式" > "增强模式检视器",或按Option-F(macOS)或 Alt‑F(Windows)组合键来使检视器恢复到原始大小。

您现在学会了两种调色师工具箱中最关键的两种一级调色工具。当您进入调色页面时,在 前两个面板上迎接您的也总是这两种工具,由此可见它们有多么重要。在这本书接下来的 部分,您将会逐步完善您对这些工具以及与它们类似工具的理解,将这些工具结合二级工 具以及特效使用,以进一步提升您的以及调色技能。

#### **使用Mini Panel——曲线**

您可以使用Mini Panel来控制曲线工具,数十种预设的控制点就在您的指尖为您提供 协助。您可以在Mini Panel的左上部按曲线(Curves)按钮进入曲线模式。如果您已经用 鼠标选择了一个特定的曲线工具,Mini Panel会跳转到这个工具。否则,Mini Panel将会 打开自定义曲线界面。

曲线工具可以极好地探索Mini Panel多样化的实用功能。您可以按这个5英寸屏幕上方 的软按键来激活DaVinci Resolve中包含的所有主要曲线类型。屏幕下方的旋钮可以使 您控制当前激活曲线上的特定控制点。在自定义曲线中,可以在0%、20%、40%、 60%、80%以及100%的位置进行调整。这项功能使您可以同时调整多个曲线控制点, 以帮您节省时间、提高调色效率以及使您可以作出更具创意的调色决定。

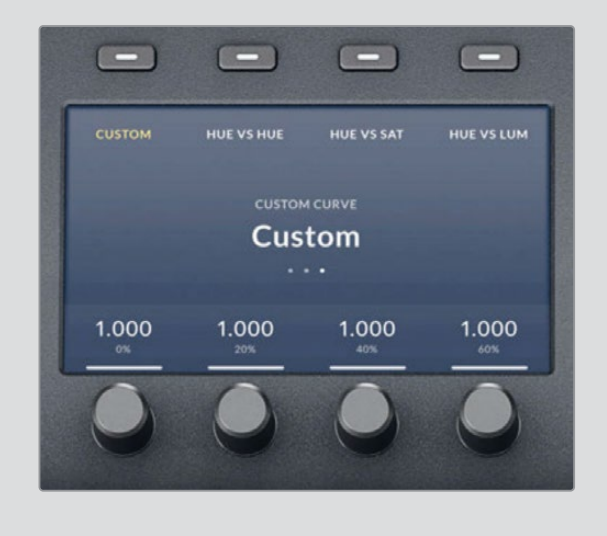

# **对比"校色轮"和"Log色轮"**

在您正常化(Normalize)下一个片段之前,让我们绕一点弯路先来理解另一个用于一级调色和 平衡的基础功能:"log"色轮。

在进行下一步的图像调整之前,通过观察一个图片案例我们可以轻易发现"校色轮"和"Log色 轮"之间的差异。让我们使用时间线尾部简单的渐变图像为例并操控它的亮度来对比两种调整 模式如何对这张图片产生影响。

**1** 在时间线中选择最后一个片段(灰阶图像)。

在您熟悉的标准"校色轮"中,"暗部"、"中灰"和"亮部"校色轮的目标亮度范围如下图所示。

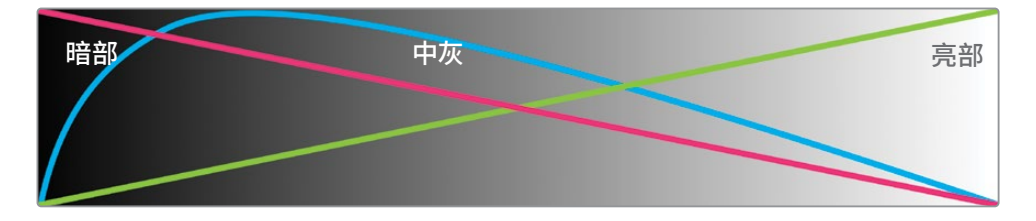

每个范围之间存在大量的重叠。当您想使用"暗部"校色轮或主控滚轮来操控画面的阴影 区域时,这些调整也会显著地影响到中间调甚至画面的亮部区域。

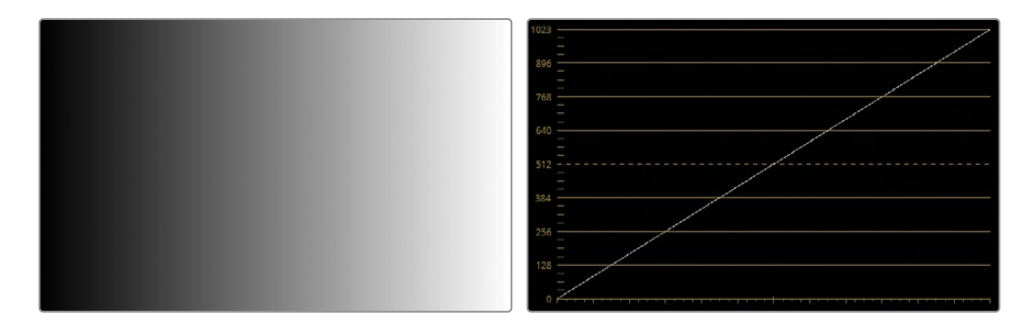

波形图示波器将渐变图像显示为从0到1023从左到右延伸的平直对角线,表示图像中从黑 色到白色的线性过渡。

**2** 向左拖拽"亮部"主控滚轮来使渐变的上部区域变暗。

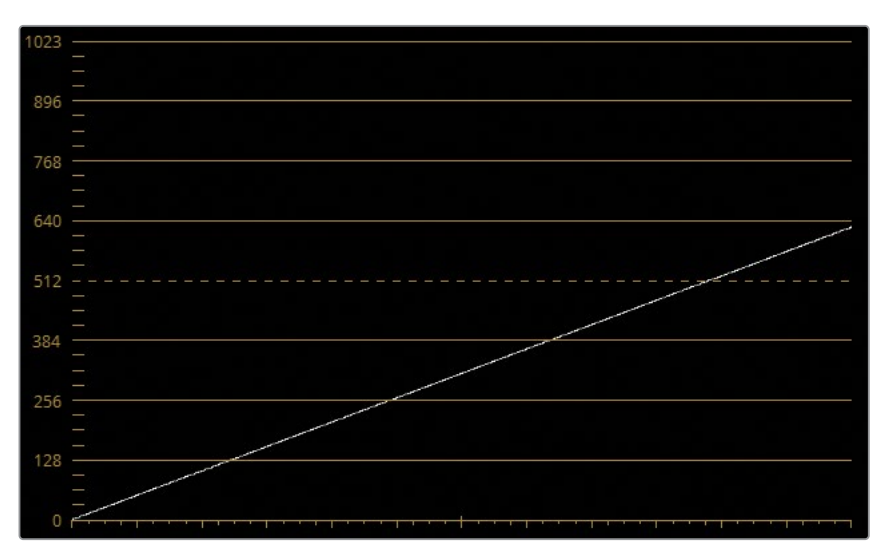

在波形图中,对角线的顶部开始随着您的拖拽移动,但底部依然与黑点相连接。在"检视器" 中,灰阶图像亮部受到您调整的影响最为显著,对于其他的亮度范围的影响逐渐减弱。

- **3** 对"亮部"主控轮进行"重置"。
- **4** 向右拖拽"暗部"主控轮来提亮渐变图的下部范围。

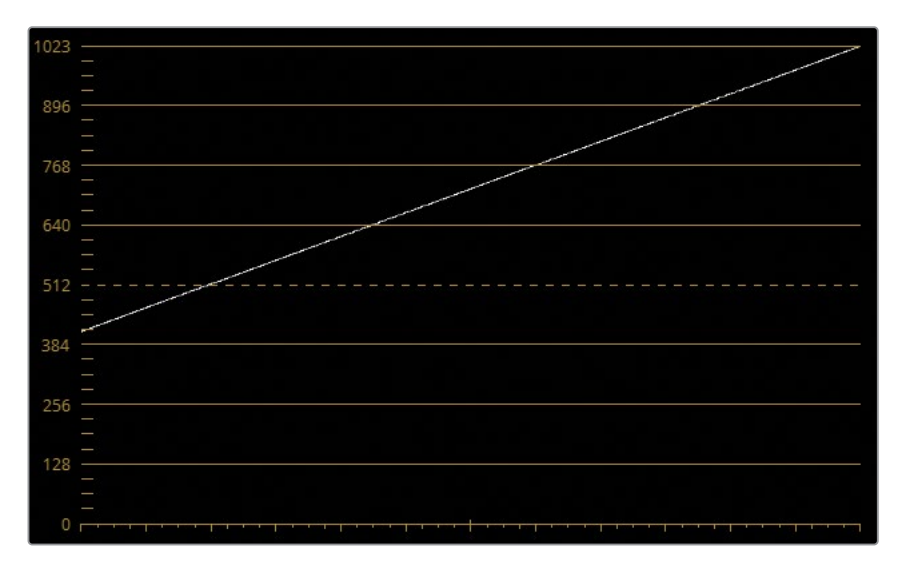

与"亮部"校色轮对比,"暗部"校色轮主要影响渐变图中最暗的部分,并随着波形图向顶部 线性减少。

重点是无论使用亮部还是暗部色轮进行调整,都会对整个画面产生影响,除了白点和黑点。 这些工具被有意设置成这样,因为较大的重叠范围即使在较激进的调色中也能产生优质、 平滑的过渡。

**5** 对"暗部"主控轮进行"重置"。

当您使用"log色轮"时,影响影调范围则会更加精确。

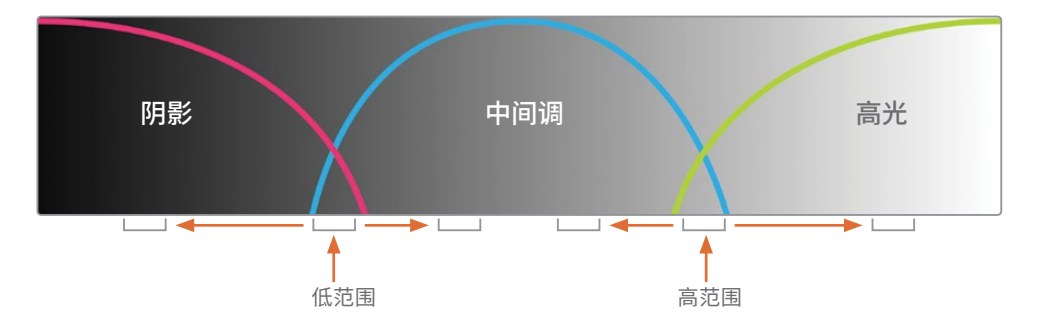

调整画面阴影时只会给其他亮度范围带来很小的影响,因为阴影和中间调范围之间的重 叠范围很小。

**6** 在"一级"面板的右上方,点击一级工具列表中最右侧的图标来打开"log色轮"。

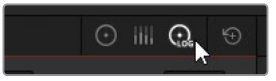

从表面上看,这个界面与"校色轮"相同。然而它们对阴影、中间调和高光的调整反应非常 不同。

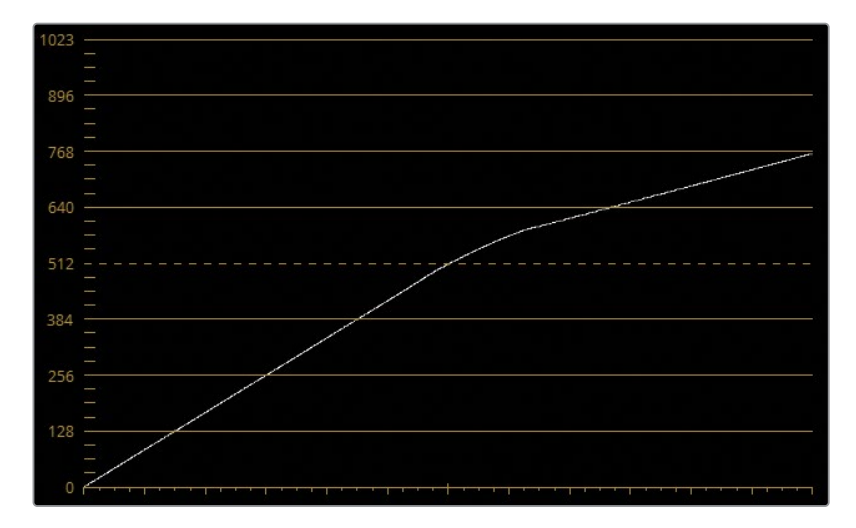

**7** 向左拖拽"高光"主控滚轮来使渐变图的高光部分变暗。

波形图的上半部分会被弯曲直至变成水平线,但它对阴影完全没有影响。这种情况也反映 在检视器中,渐变图最亮的区域在变暗的同时中间调和阴影仍然保持不变。

**8** 向右拖拽"阴影"主控轮来提亮暗部范围。

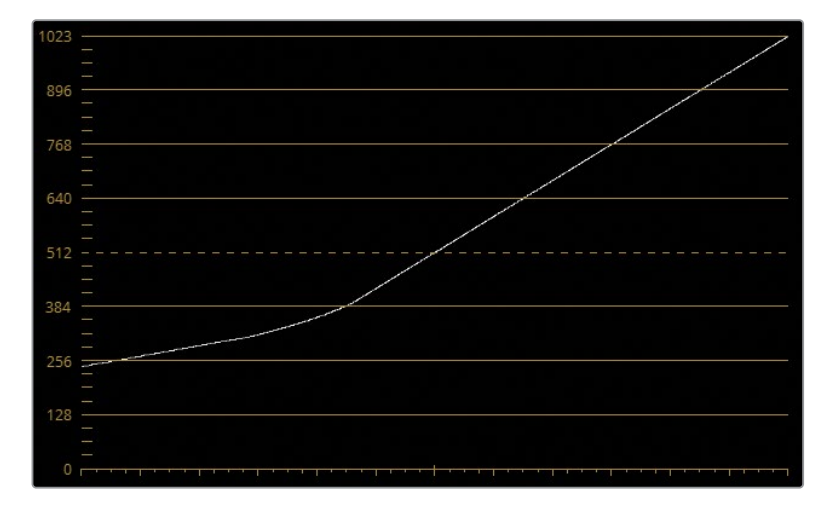

这次波形的下三分之一被提高直至变成水平。

通过这个位置的波形图,非常容易看出您可以如何影响阴影和中间调之间(低范围)以及 中间调与高光之间(高范围)之间重叠的区域。

**9** 在log调整控件中,向左拖拽"↓范围"值可将波形图中的阴影范围向下移动,从而给予中间 调控制更大的范围。

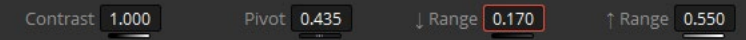

**10** 向右拖拽"↑范围"值可将波形图中的高光范围向上移动以获得相同的效果,但方向相反。

**提示** 要进一步了解"校色轮"和"log色轮"的不同之处,请拖拽"暗部"和"阴影" 校色轮内色彩平衡指示器以对比查看渐变图分别是如何受到影响的。调整"暗部" 校色轮会使整个渐变图的色相产生更改,但是拖拽"阴影"校色轮会将色彩更改限 制在渐变图最暗的部分。

"log色轮"在您想要调整一个较窄影调区间的亮度或色相时极为有用。下一个练习会演示 在"校色轮"和"log色轮"之前切换的实际应用。

## **使用"log色轮"调整画面**

您现在更好地理解了可以如何针对不同的影调范围进行调色,可以更加精确地对画面进行正 常化和色彩平衡处理了。

- **1** 在"示波器"面板上,打开"设置"并将波形图切换回"Y"模式,并确保"着色"选项未被选中。
- **2** 将"一级"面板切换回"校色轮"模式。
- **3** 选择片段07。

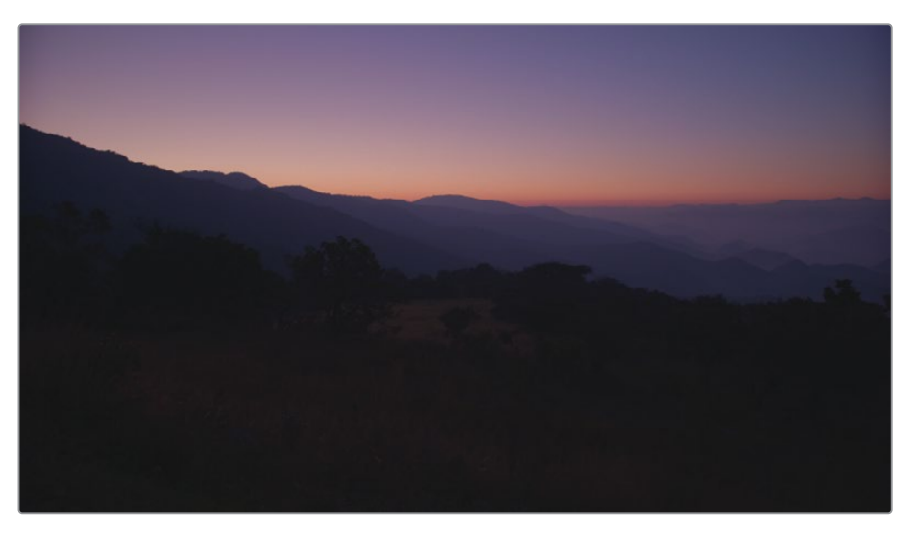

从亮度波形图可以看出图像的高光部分有一些调整空间。

**4** 向右拖拽"亮部"主控滚轮来提高明度直至波形接触到顶部第二根水平线。

虽然波形图看起来没问题,但地平线上的日落可能看起来开始有些"溢出"。要理解为什么 会出现这种情况,我们需要切换到"分量图"示波器来查看在不同亮度范围内出现的颜色。

**5** 将示波器面板切换到"分量图"。

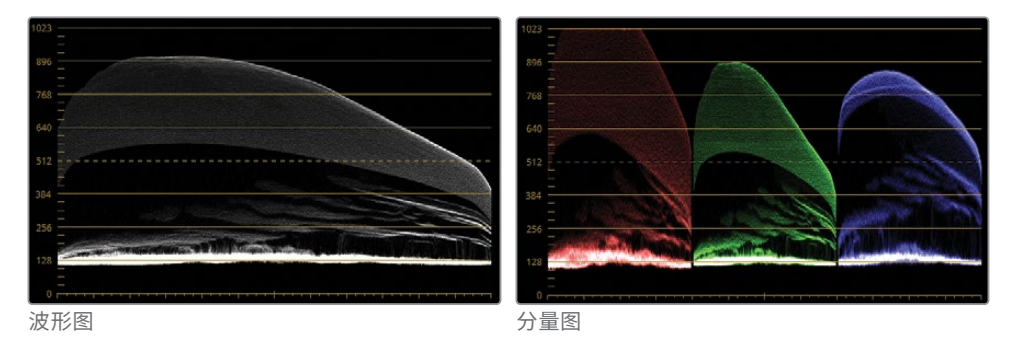

波形图代表着各通道合并的亮度信息,但它不会将像这种具有明显单色明度(例如这个日 落镜头)的场景中的单个通道的裁切(Clipping)情况展示出来。

**6** 将"亮部"校色轮重置。

通过图像中可靠的白色和黑色参考物,标准流程是中和三个通道以达到平衡。没有参考的 情况下,分析画面元素就变得非常重要。在这个案例中,画面中出现了夕阳和红色天际线, 这与之前常规的色彩平衡标准有所不同。

- **7** 将示波器切换回"波形图"。现在您完成了对高光的分析,可以专注于调整画面整体亮度以 及较暗的前景元素的色彩平衡。
- **8** 为了在不对高光裁切(Clipping)的情况下提高画面的亮度,您需要向右拖拽"中灰"校色轮 直至您将画面的最暗部分提高至128和256标线之间。这里不使用"亮部"主控滚轮的好处 是有效避免了红色高光的裁切。

画面中的阴影似乎被压缩到一个很小的亮度范围内,这导致画面前景的细节损失。调整 "暗部"主控滚轮不足以展开被压缩的阴影。

**9** 为验证这一点,请向左拖拽"暗部"主控滚轮以查看它对前景的影响有多大。被压缩的阴影 现在被向下拉,导致整个画面都变得太暗。

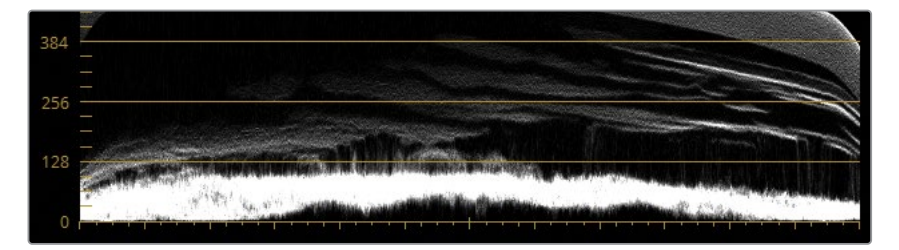

- **10** 将"暗部"主控滚轮重置。
- **11** 将"一级"面板切换到"log色轮"模式。

**提示** 按Option-Z(macOS)或Alt-Z(Windows)来在"校色轮"和"log色轮"之间 切换。

**12** 向左拖拽"阴影"主控滚轮来在不出现暗部裁切(Clipping)的情况下降低黑点。注意树木的 细节开始从山脉和地面上显现出来。

- **13** 在调整控件中,向左拖拽"↓范围"参数来重新定义阴影的范围。由于这个更窄的范围,您 对"阴影"校色轮的调整将更集中于改变画面底部被压缩的阴影。
- **14** 向左拖拽"阴影"主控滚轮来进一步扩展被压缩的阴影。继续调整"↓范围"和"阴影"主控 滚轮控件直至您对检视器中画面前景的细节数量满意。

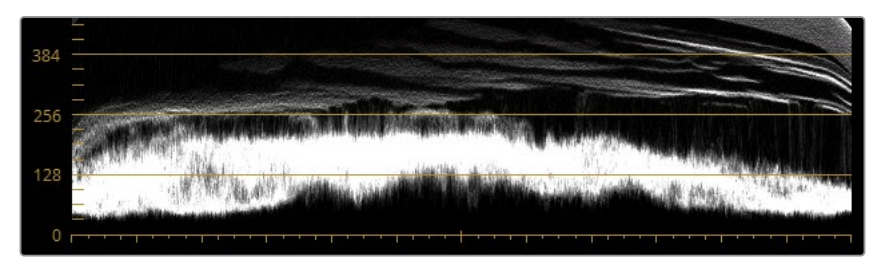

由于"阴影"校色轮是专门用来应对较低的亮度范围的,所以它不会像"暗部"校色轮那样 对中间调产生大量影响。完成对比度调整后,您现在可以开始处理色彩了。由于拍摄的条 件,这个画面处理起来特别棘手。太阳仍未完全落下,在整个天空中产生了美丽的桃红色、 紫色以及蓝色渐变。您需要尽量保留这些不同寻常的色相,同时正常化(Normalizing)前景 的色彩——最主要是阴影中的洋红色。

- **15** 将"一级"面板切换回"校色轮"。
- **16** 缓缓向色轮中与洋红相反的方向拖拽"中灰"色彩平衡指示器,使它指向黄绿色。在绿色大 量占据阴影之前停止拖拽。

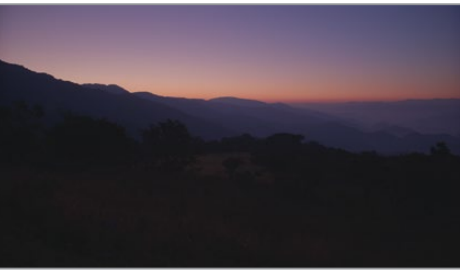

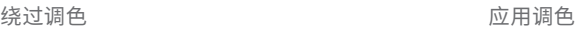

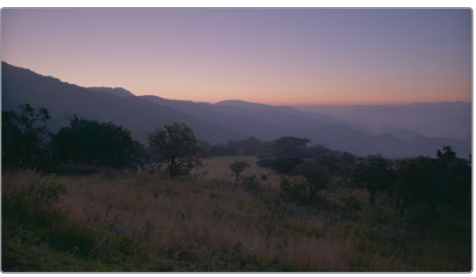

您成功地为画面的前景找回了大量细节,但天空的美丽渐变被牺牲了,天空现在看起来有些褪 色。在接下来的练习中,您将会把log色轮的效果限制在画面前景范围内,这样就会消除对背景 的影响。

## **将调色效果限制在一定景深范围**

Resolve FX特效库是一系列特效和滤镜的集合,您可以使用它们来对素材的材质或视觉属性进 行创意调整,这是一般调色工具无法实现的。您将在第三课中学到二级调色的技术,但这个片 段非常适合使用名为"深度图"的特效来向您提前演示二级选区对画面的恢复功能。

"深度图"特效可以自动分析并生成一个场景的3D景深图,您可以使用它来将调色效果限制在 特定的景深范围,例如前景。

**备注** 下面的练习需要使用DaVinci Resolve Studio版本来完成。

**1** 在界面工具栏中,点击"特效库"按钮来打开特效库面板浏览器。

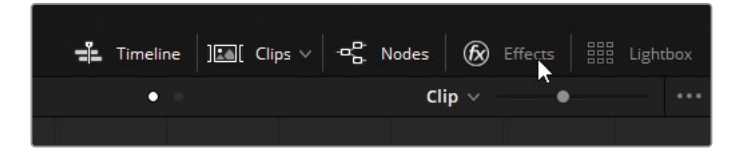

- **2** 向下滚动特效库浏览器直至您找到"Resolve FX美化"群组。
- **3** 将"深度图"工具拖拽到校正器节点01上直至出现+(加号)并松开鼠标。

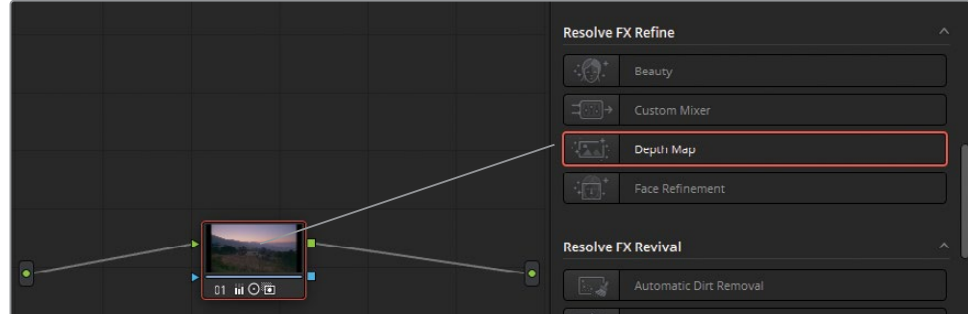

"特效库"面板变为"设置"选项卡,您可以在这个面板上调整"深度图"的参数。

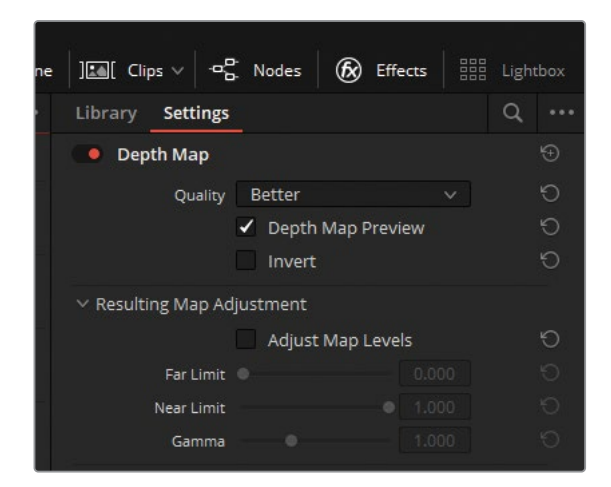

**4** 请等待"深度图"分析并输出场景的黑白画面。

**备注** 如果您使用的不是DaVinci Resolve Studio版本,画面上将会出现水印。您可 以忽略警告对话框并在有水印的状态下完成这个练习。

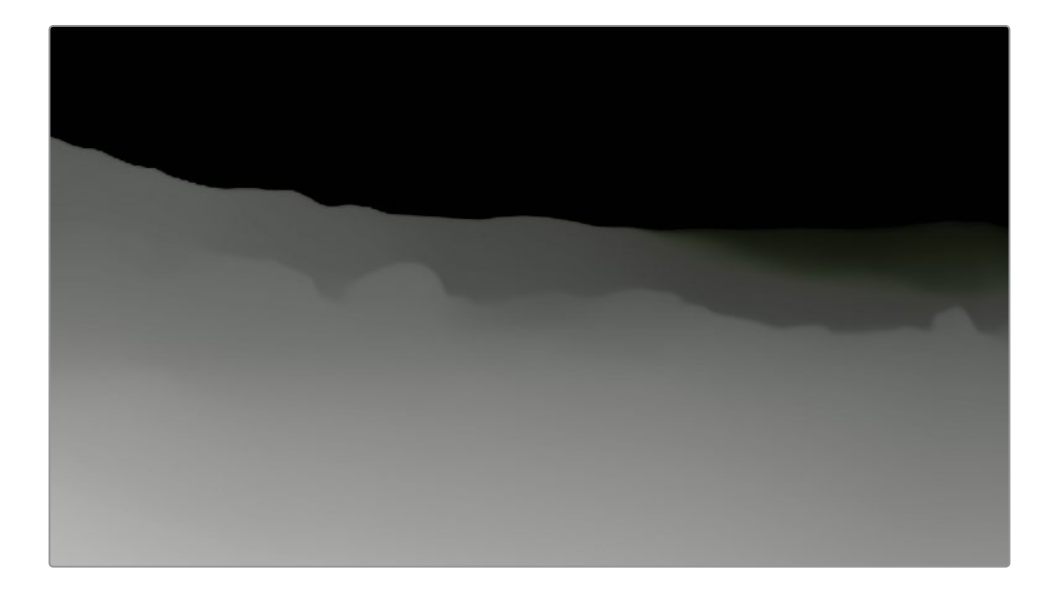

分析结果所生成的蒙版类似于这个山景片段,但前景部分显示为最亮的灰色,山峦显示为 暗一些的灰色,天空则几乎是黑色。除了显示出场景的空间环境,这个蒙版也代表着调色 效果将影响的区域。白色代表完全不透明,即选中生效的区域,黑色则代表完全透明的区 域,即该区域未被选中,调色效果不会生效。灰色则代表半透明,选区强度有所降低。

您需要调整"深度图"的参数来为前景创建一个更明显的选区。

- **5** 在"深度图结果调整"选项下,选中"调整深度图级别"选框来启用"极限"和"Gamma"控件。
- **6** 降低"近端极限"至0.350来使蒙版的前景变亮。
- **7** 提高"Gamma"数值至1.050来增加对比,这会进一步将前景从背景中隔离出来。

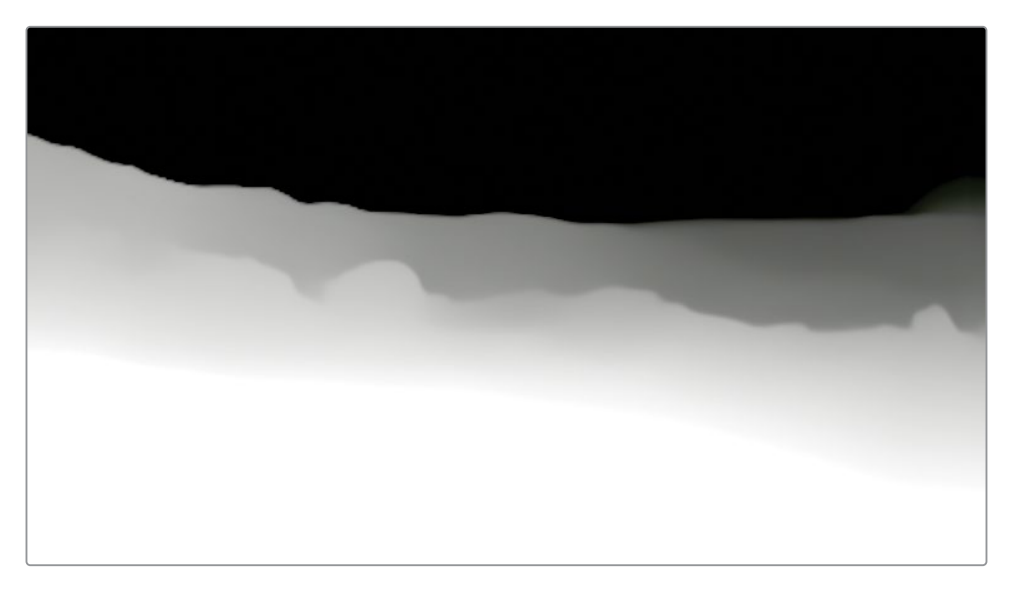

现在"深度图"已经设置到满足画面需求的状态,您可以在检视器中禁用蒙版预览来查看 调色效果。

**8** 在设置的顶部取消选择"深度图预览"。

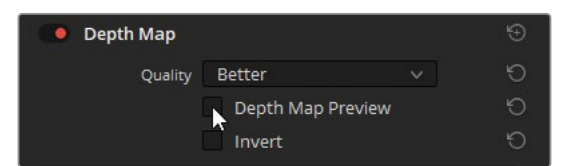

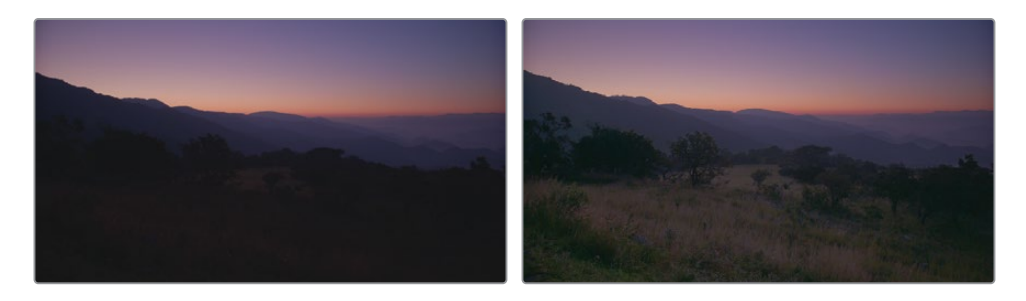

**9** 按Command-D(macOS)或Ctrl-D (Windows)来禁用校正器节点,并再次按它重新启用校 正器节点来显示校正过的画面。如有需要的话请进一步调整。

**提示** 按Shift-D可以绕过整个节点树以将您的调色效果与原始素材进行对比。您也 可以按检视器右上方的"绕过调色和Fusion特效"按钮来绕过整个调色流程。

就像您在这个练习中看到的,您可以高效地结合使用"校色轮"和"log色轮"。"校色轮"可以用 来建立基本的亮度范围和对比度,而"log色轮"则可以被用作二级调整以进一步优化三个亮度 范围。

"log色轮"在处理曝光不足或过度曝光的素材时尤其高效。它可以使您在高和低亮度范围内 进行修复工作,也可以对这些区域的明度和色相进行细微调整,而不会过度影响画面的其余部 分。如果画面中出现了多余的调整,您可以使用二级工具(例如"深度图"特效)来将您的调色效 果限制在所需的范围内。

# **自学练习**

在"01 Main Timeline"中完成以下练习来测试您对本课中学到的工具和工作流程的理解。

片段01——通过肉眼观察并使用曲线工具来正常化(Normalize)和平衡这个片段。在调整控件 中提高"饱和度"参数来恢复这个欠曝镜头的自然色彩。

片段03——使用对比度与轴心控件来增强秤盘的细节。

片段04、05、06和09——在波形图示波器的辅助下使用"一级"校色轮来为这些片段调整亮度范 围以及对比度。

片段12、16和17——参考"分量图"示波器使用曲线工具来正常化(Normalize)这些片段并根据 需要来平衡画面色彩。

当您完成了这些练习,打开"04 Completed Timeline"来用您的色彩平衡结果对比这个"处理 好的"时间线中的"Balance"节点。需要注意一些片段中的正常化(Normalization)、色彩平衡 以及对比度在"节点"编辑器中被分解为单独的操作。在下节课,您也将开始学习将您的调色步 骤分解为不同的节点。

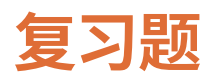

- DaVinci Resolve项目存档(.dra)是否包含原始项目媒体?
- YRGB中的Y代表什么?
- 调整控件中的"轴心"有什么功能?
- 如何在曲线中添加另外的控制点?
- "校色轮"和"log色轮"的区别是什么?

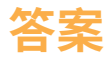

- 是的。项目存档(.dra)将所有相关的项目媒体合并到一个单独的文件夹并可在项目管理器 中恢复。
- Y在YRGB中代表亮度。
- "轴心"控件可以调整对比度的平衡。
- 直接在一条曲线上点击可以添加一个新的控制点。按Shift-左键在不调整曲线位置的情况 下添加一个控制点。
- 一级工具中的"校色轮"和"log色轮"针对画面中的不同影调范围进行调整。

## 第二课

# 创建色彩连贯性

当您在编辑视频项目的素材时,最终目 标常常是建立一个符合现实线性时间的 连贯叙事。大多数情况下——即使在纪 录片的制作中——这种时间的连续性只 是一种被创作者营造出来的幻觉。同一 个场景中的素材可能是在几天甚至几 周的时间跨度内拍摄的,这可能导致光 线、色温以及主色调的波动,因为受拍 摄环境和技术因素影响,每一天素材都 会产生视觉变化。

镜头匹配的目标是评估时间线上的多个 片段之间的差异,并使用这些片段创建 色彩连贯性。当镜头色彩不匹配时,观 众会意识到他们所看到的影片是由人工 合成镜头序列所组成的,这会打破电影 叙事的根基——幻觉,使观众对叙事产 生不信任感。

#### 课程时间

这节课预计需要80分钟来完成。

#### 学习目标

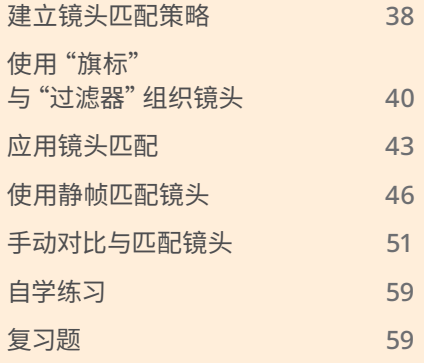

<span id="page-59-0"></span>在上一节课,您学习了如何使用最常用的工具和工作流程来正常化(Normalizing)和色彩平衡 (Balancing)镜头来为接下来的调色作准备。在这节课中,您将使用类似的工具来学习镜头匹 配的流程。

## **建立镜头匹配策略**

您匹配镜头的方法很大程度上取决于素材的性质。

在一个由经验丰富的摄影师与摄影组所拍摄的叙事影片中,原始素材的一致性一般可以得到 保障,仅需要很少的正常化(Normalization)和色彩匹配处理。

而在纪录片当中,由于场地、光源以及色温的变化(更不用说在使用多个不同相机进行拍摄时) ,您可能需要专门为素材做更多准备工作。

在第一轮一级调色中,在平衡画面的同时进行镜头匹配是很正常的情况。您可以选择将它们视 为独立的任务,并将它们应用于独立的节点,有些镜头已经与场景中的单个"关键"镜头是匹配 的,您就可以无需对这些镜头进行平衡处理。

您的镜头匹配策略可以总结为以下方法与思路:

— 平衡序列中的所有镜头。这个工作流程采用的方法是对逐个镜头的亮度范围进行正常化 (Normalizing)并平衡序列中的每个镜头的色彩,这会使镜头序列的视觉风格变得统一。 这种耗时的方法非常适合素材中包含大量不匹配的媒体来源或不同光线条件的项目(档 案纪录片和节庆宣传片等)。

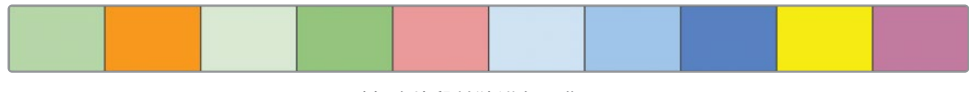

对每个片段单独进行平衡

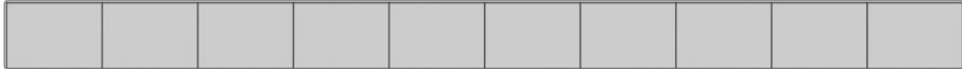

— 仅调整序列中不匹配的镜头。如果序列中仅有一两个镜头的色彩平衡与其他镜头差异比 较大,您就可以只调整这些镜头来为场景的调色创建一个相同的起点。这种方法在专业的 调色工作中更加常见。

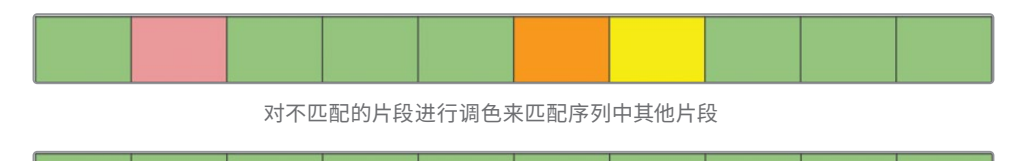

— 选择一个主参考镜头。有些时候您会拥有多个可用于匹配参考的镜头。在这些情况下, 您可以选择使用对其他片段色调影响较小的参考镜头。

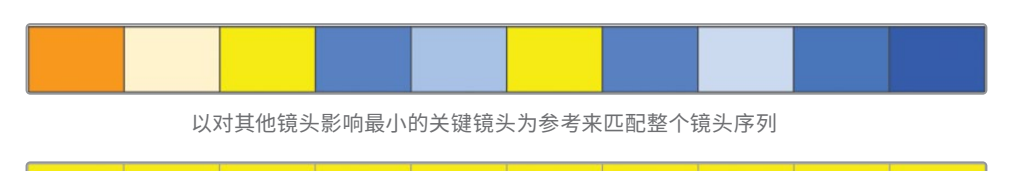

或者您可以考虑使用与您的调色目标最接近的片段作为参考镜头。这样做的话,您接下来 所做的所有创意调色将主要针对增强画面的颜色,而不是更改它们。

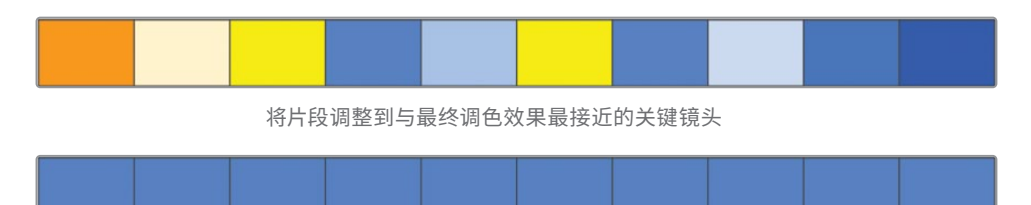

**提示** 您最好选择一个定场镜头或远景/全景镜头来作为这一场的主参考镜头,以 作为其他景别的匹配目标。大景别镜头对场景的整体光源和影调最具代表性,并且 包含场景中的大部分视觉元素,例如演员、服装、布景设计、墙壁等。与此相对,特写 镜头可能含有不太可靠的平衡数据,并且可以与其他镜头共享的元素更少。

下面课程中的练习将重点关注基于这些方法的镜头匹配的实际应用。了解DaVinci Resolve 18 中可用的各种匹配方法将使您能够构建最适合您的调色能力和项目类型的调色工作流程。

# <span id="page-61-0"></span>**使用"旗标"与"过滤器"组织镜头**

在上一节课中,您通过在整条时间线中逐个点击片段来进行选择。但是,DaVinci Resolve为您 提供了更加实用的组织片段的工具,名为"旗标",它可以帮助您根据您定义的任何标准识别和 分类片段。例如,您可以给天空出现过曝的片段、需要绿幕抠像的片段或需要根据叙事内容动 态调色的片段添加旗标。

**1** 在检视器上方的时间线菜单中,打开"02 Balanced Timeline"。

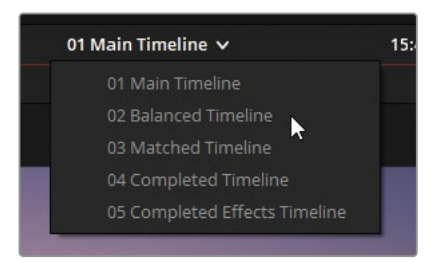

这个项目中的时间线上已经包含了一些旗标。您需要添加更多旗标用以分类将要在这节 课的匹配练习中使用的片段。

**2** 在时间线上,右键点击片段04并依次选择"旗标" > "绿色"。

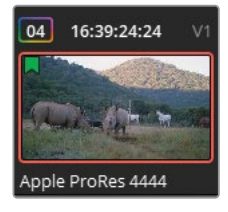

一个绿色旗标出现在片段缩略图的左上角,以表明这个片段是添加了旗标的。

另一个添加旗标的方法是使用键盘快捷键。

- **3** 选择"片段05"。在键盘上按G键来添加另一个旗标。 虽然这是一种添加旗标更快的方法,但这次它添加了错误颜色的旗标。
- **4** 要将旗标改为绿色,双击缩略图上的蓝色旗标来打开"旗标"对话框。

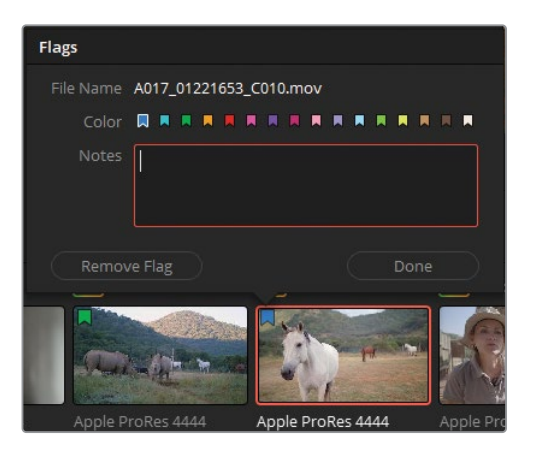

请注意"旗标"对话框使您可以对旗标添加注释文字,您可以使用它来详细描述接下来的 调色目标或记录需要解决的技术问题。

**5** 选择绿色旗标并点击"完成"来关闭对话框。

键盘快捷键被配置为默认添加蓝色的旗标。要更改默认旗标颜色,您需要到剪辑页面的工 具栏中更改旗标颜色。

- **6** 进入剪辑页面。在工具栏中,点击旗标图标旁边的显示箭头,并选择"黄色"。
- **7** 返回调色页面。
- **8** 选择片段04并在按住Command (macOS) 或Ctrl (Windows) 键的同时选择片段06。

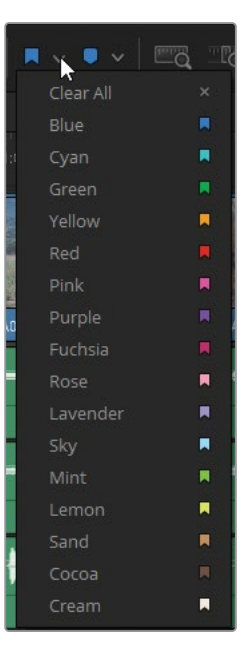

**9** 按G键给这两个片段添加黄色旗标。

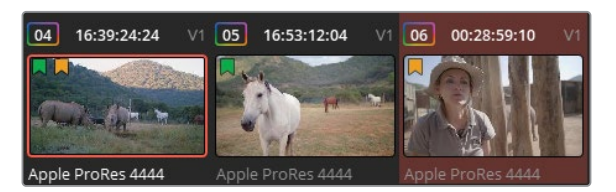

**提示** 您可以通过选择一系列缩略图然后使用所描述的任一种方法将所需的旗标 一次性应用到多个所选的片段上。

现在,时间线中的绿色旗标标识了您将在这节课中处理的片段。现在您可以过滤时间线以 仅显示带有绿色旗标的片段,您会发现在它们之间搜索和找到您想要调整的片段变得特 别容易。

**10** 在调色页面的顶部,点击"片段"旁边的显示箭头并依次选择"含旗标的片段" > "绿色"。

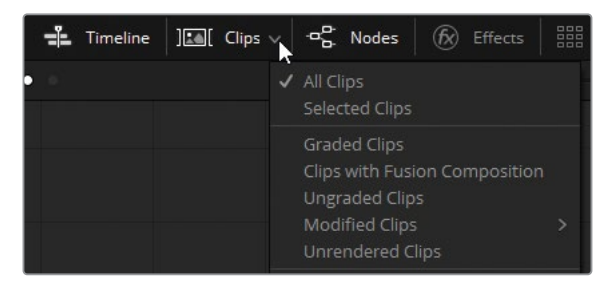

**提示** 当时间线上应用了片段过滤,"片段"按钮会显示红色下划线以视觉标记提示 您经过过滤后原始时间线上的一些片段可能暂时不可见。

您暂时隐藏了不包含绿色旗标的所有片段。这样您就可以使用明显简化了的时间线来找 到您想要关注的片段,而无需在冗长的时间线中花大量时间来寻找它们。

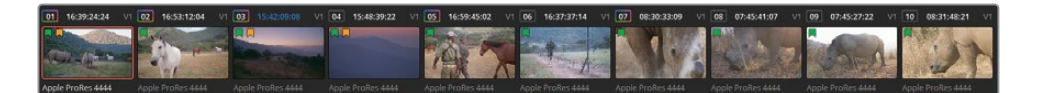

<span id="page-64-0"></span>**提示** 与"旗标"类似,您也可以使用"标记"来过滤片段。其中的差别是"旗标"会标 记整个片段(或源媒体),而"标记"则可以标出时间线上单个片段中的特定帧或时 间范围。向一个片段添加"旗标"将会加在源片段上,也就是说如果这个源片段在项 目中的不同时间线上多次出现,它们都将被加上相同的"旗标",而"标记"则只会在 时间线上标记当前这个片段。您可以使用键盘快捷键(M键)来添加"标记",它的默 认颜色也可以在剪辑页面的工具栏中进行设置。

**11** 再次点击"片段"按钮旁边的显示箭头并依次选择"含旗标的片段" > "黄色"。 您在前面的步骤中可能已经发现了,片段可以被标记上多个不同颜色的"旗标"。这意味着 媒体的分类可以重叠,使您可以根据片段在工作流程中的不同角色来过滤它们。

**12** 在"片段"的弹出菜单,再次选择"黄色"来移除黄色旗标过滤选项。

在DaVinci Resolve中,使用"旗标"来过滤片段可以发挥强大的作用。您可以使用不同的旗标颜色 来标记出由于麦克风穿帮所以必须重新构图的片段、挑选出白平衡不正确的片段、或需要用作 闪回的片段。当时间线使用不同旗标颜色过滤后,您就可以一次只专注于解决一个分类的片段。

# **应用镜头匹配**

DaVinci Resolve中的"镜头匹配"功能可以分析一个画面中的色彩并重新平衡另一个画面 (或多个画面)来匹配它。

任何使用算法来自动调色的功能在应用后都需要仔细的人工检查,因为算法无法分辨出场景 色彩背后的环境影响因素。即便如此,镜头匹配也为您的匹配调色提供不错的基础,而且您也 可以用它快速为镜头准备现场预览或每日样片(dailies)。

**1** 在含有绿色旗标的时间线上,选择"片段01"。

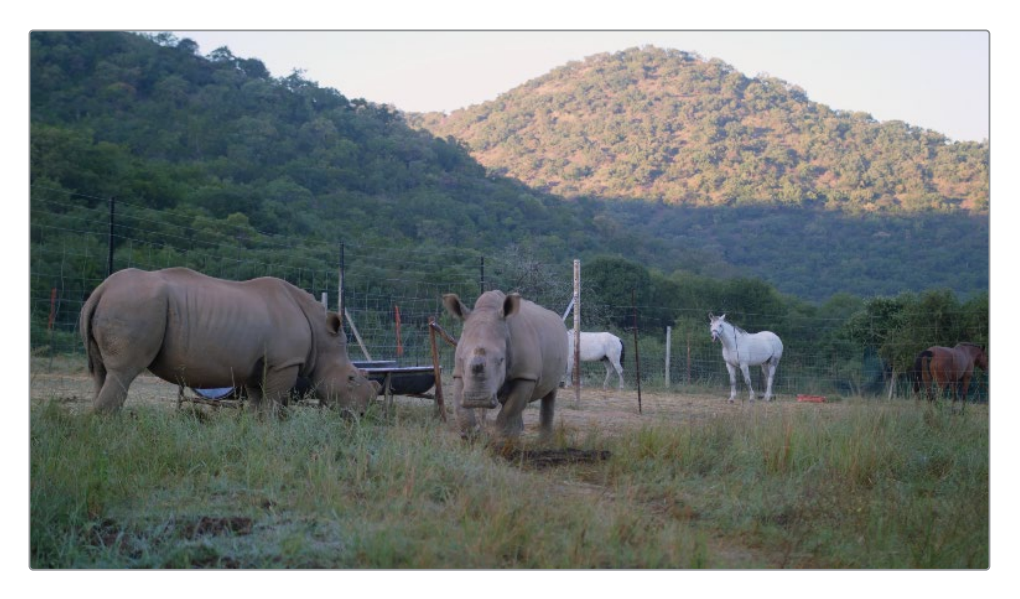

您需要将这个片段的色彩匹配到后方平衡处理过的片段02。为了管理及保持视频信号的 完整性,建议您在不同的节点上应用正常化、色彩平衡和匹配。

**2** 在"节点编辑器"中,右键点击"节点02"并依次选择"添加节点" > "添加串行节点"或按 Option-S(macOS)或Alt-S(Windows)来创建一个新的串行节点。

给您的节点添加"节点标签"对于记住它们各自的功能以及优化您的工作流程是一个很好 的习惯。

**3** 右键点击新节点,并选择"节点标签"。将新节点命名为Shot Match。

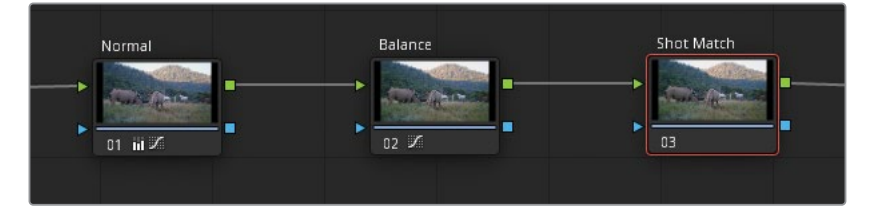

**4** 右键点击"片段02"并选择"与此片段进行镜头匹配"。请等待镜头匹配被执行于时间线上 激活的片段,即当前的"片段01"。

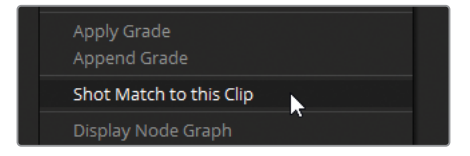

现在两个画面之间更加匹配了。"片段01"变得更暖,降低了对比度来匹配"片段02"中的环 境。但是,阴影部分可以更暗一些来匹配山脉和动物身上的细节,中灰可以更亮一些并冷 一些来消除强烈的红色调。

- **5** 向左拖拽"暗部"主控滚轮直至在波形图中"片段01"的阴影与"片段02"更加匹配。
- **6** 向右拖拽"中灰"主控滚轮来提亮画面以降低细节的对比度。
- **7** 向红色的相反方向拖拽"中灰"校色轮中的色彩指示器(白色小点)直至犀牛的颜色更加中性。
- **8** 将"校色轮"面板切换为"log色轮"模式并将"阴影"主控滚轮向左拖拽来恢复犀牛身上的细 节。请特别注意它们耳朵上的阴影、肚子下面以及腿部。
- **9** 使用调整控件上的"↓范围"参数来优化阴影的选择,它应该被限制在画面中最暗的物体上。

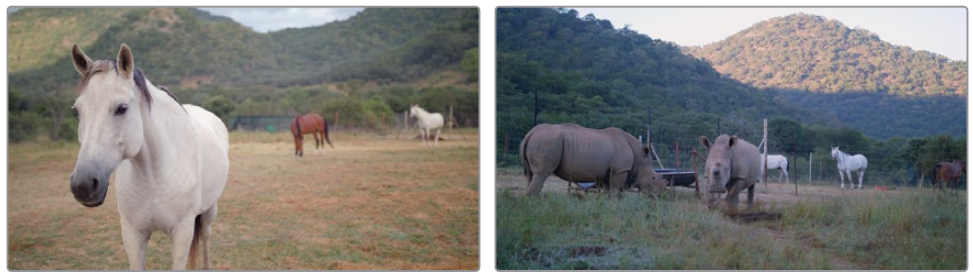

调色前

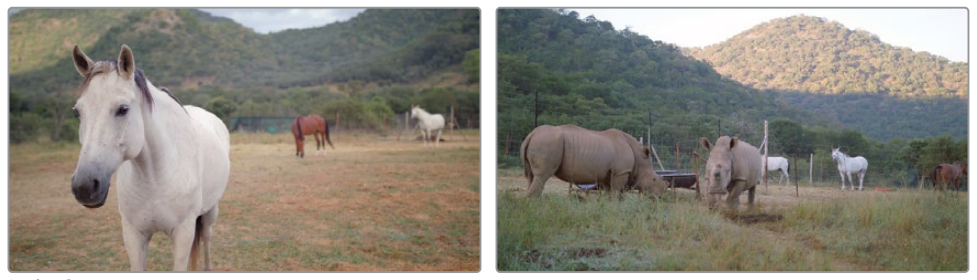

调色后

自动镜头匹配可以用作您手动匹配的起点,并且可以快速在客户面前解决多相机导致的不匹 配问题。但您依然需要学会如何依靠视频示波器来分析画面并使用一级调色工具来手动匹配 镜头。当您遇到自动工具无法处理的媒体时,您就会知道学习手动技巧的优势,例如使用了非 常规照明的场景或有着上下文关联的视觉元素的环境。

# <span id="page-67-0"></span>**使用静帧匹配镜头**

在DaVinci Resolve中,"静帧"有着广泛的用途,您将在这本书的所有课程中学到这一点。 "静帧"的一个最直接的应用是在检视器中视觉对比片段。

通过在当前片段上叠放一个之前片段的静帧或截图并划像查看,您可以直观地评估两个画面 的对比度、饱和度以及色彩倾向上的差异与相似之处。

在这个练习中,您需要用静帧来手动匹配片段。

**1** 在含有绿色旗标的时间线上,选择"片段05"。

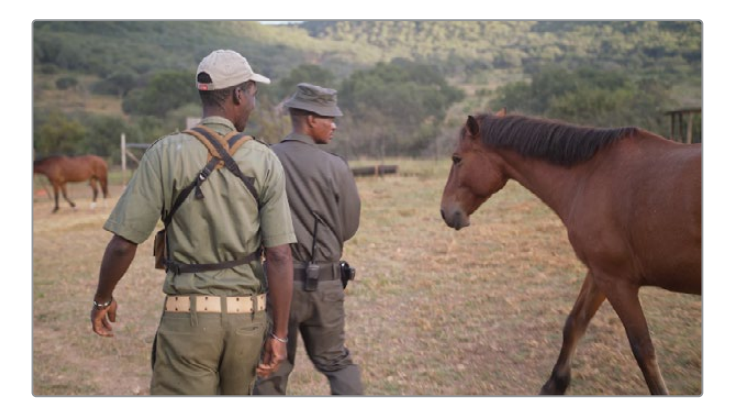

在"02 Balanced Timeline"时间线上,这个片段已经通过一级校色轮设置了亮度范围和平衡。

- **2** 右键点击检视器,选择"抓取静帧"。
- **3** 在画廊中出现的静帧下方双击并给它添加一个标签Match Reference。

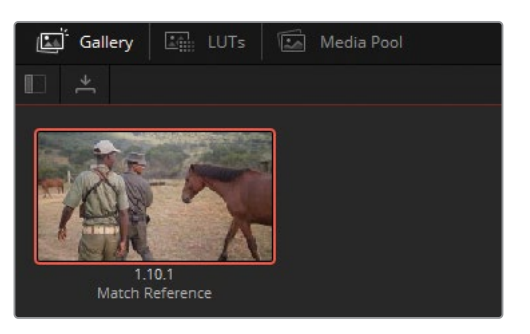

**备注** 静帧下方的数字分别表示时间线轨道号、片段号以及这个片段生成的静帧号。

**4** 在时间线上选中"片段06"。您将使用"一级-校色条"工具和分量图示波器来将这个镜头匹 配到静帧。

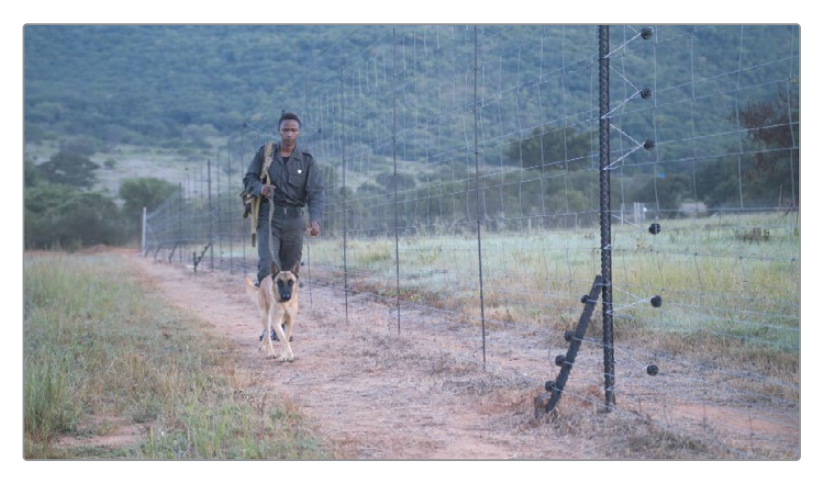

- **5** 在"示波器"的弹出菜单,选择"分量图"。分量图示波器对画面的表示与波形图示波器中的 类似,但所有三个通道的亮度值都会被分开表示。
- **6** 在"画廊"窗口,双击刚刚抓取的"Match Reference"静帧。 您现在应该可以在检视器中同时看到两个片段,由一个可以拖拽的划像线分开。

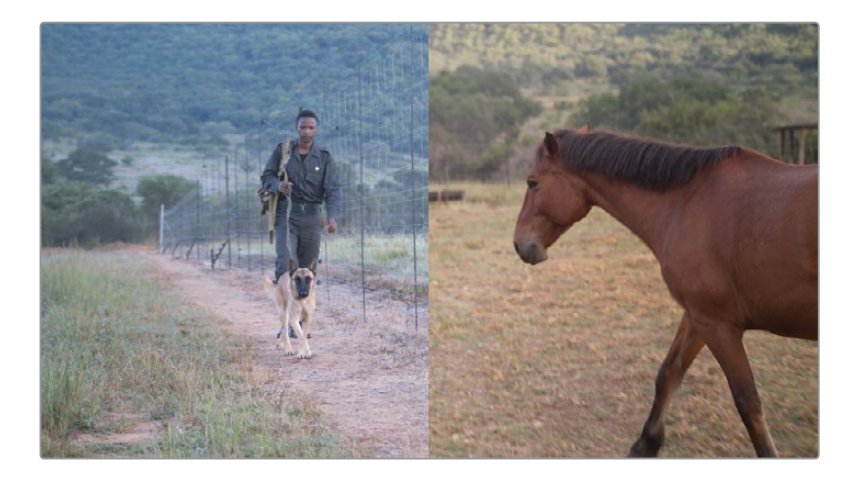

**提示** 您可以使用Option-W(macOS)或Alt-W(Windows)组合快捷键来反转划像。 这样做会将两个画面调换位置以获取反转的参考视图。

这个男人在围栏边行走的镜头比男人和马的静帧色温要冷很多。"分量图"示波器同样被 分割为两部分,显示出这种差异。

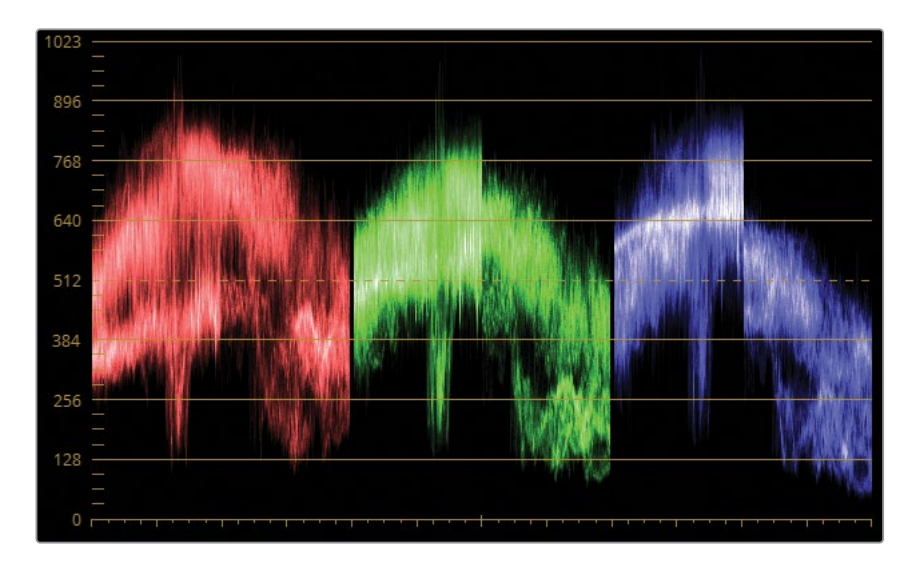

参考静帧的蓝色通道波形很明显偏低,这说明画面高光和中间调较亮区域几乎没有蓝色。 蓝色的互补色是黄色,因此参考静帧的画面看起来更暖。

在镜头匹配时,我们的目标并不是要将分量图中的三个通道完全匹配上。由于画面内容不 同,完全匹配几乎是不可能的任务。与之相反,您必须研究分量图中三个通道之间的关系 并尝试在您匹配的片段中重建这种关系。

**7** 在节点视图中,将"片段06"中"节点01"的节点标签改为Match。

**提示** 给节点添加标签有很多好处。这可以通过明确指定每个节点的任务来使调色 工作流程更加清晰,使您在调色时可以快速进行调整。标签也很便于为需要在将来 返回这个片段调色的操作添加提醒。

为了更快地添加标签,您可以考虑创建一个自定义键盘快捷键。依次打开 "DaVinci Resolve" > "键盘自定义"。在"命令"列表中找到"为所选节点添加标签" 命令(如果需要的话请使用顶部的搜索框),并按下您想要与这个命令关联的键盘 快捷键。键盘上的"Tab"键是一个不错的选择,因为它没有被指定到任何默认命令。

**8** 在"一级"面板,将"一级"的模式切换为"校色条"。

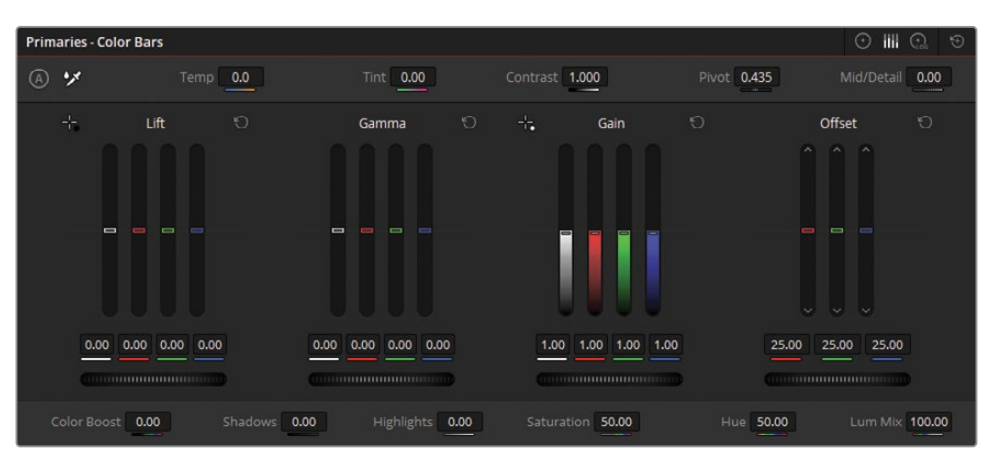

"校色条"是"校色轮"的另一种显示形式,您在任一模式下所做的调整都会在另一种模式 上显示出来。相比"校色轮","校色条"可以为您提供更加精准的方式来单独调整画面的三 个通道。

**9** 为了匹配阴影,向下拖拽"暗部"的Y(亮度)通道校色条直至"片段06"的阴影与静帧的阴影 匹配。请注意观察绿色分量图,并尽力将"片段06"(人牵着狗)波形的最低点设置到与 "片段05"(骑马的人)中的阴影相似的水平。

**提示** 使用您鼠标的滚轮可以更精准地调整"一级-校色条"。

下一步需要调整整体平衡来匹配到参考静帧。

- **10** 向下拖拽"亮部"的蓝色校色条直至蓝色分量图的顶部对齐。
- **11** 向上拖拽"亮部"的红色和绿色校色条来匹配参考静帧中的暖色调。
- **12** 为了得到山脉阴影中的冷色调,向上拖拽"暗部"红色校色条。 最后,您需要调整"中灰"校色条来校正两个画面中遗留的其他不匹配的色彩。

**13** 注意观察波形的中部,轻微向上拖拽"中灰"的红色校色条,降低"中灰"的蓝色校色条。

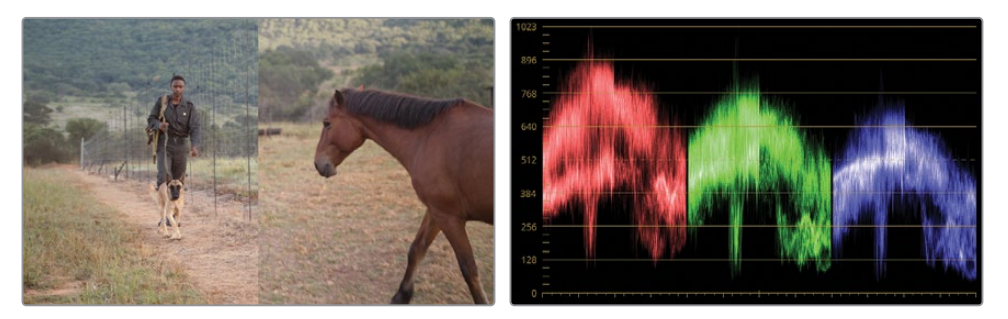

我们已经使用"一级-校色条"快速匹配了两个片段。

**14** 要关闭参考划像视图,在检视器的左上方点击"划像"按钮或右键点击检视器,并选择 "显示参考划像"。

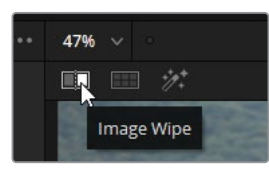

**15** 请关闭再打开匹配调整节点来对比查看您对"片段06"手动匹配的效果。

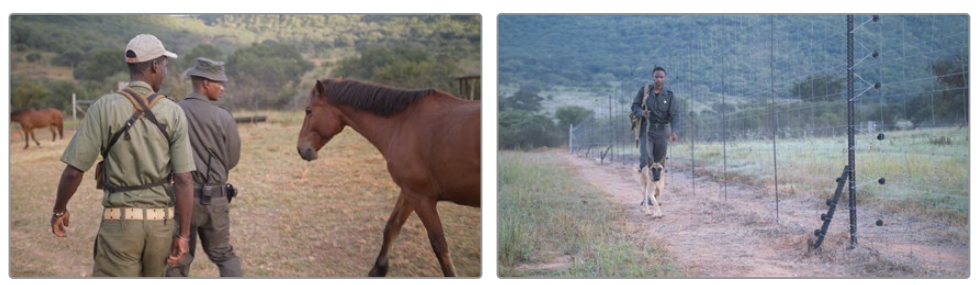

调色前

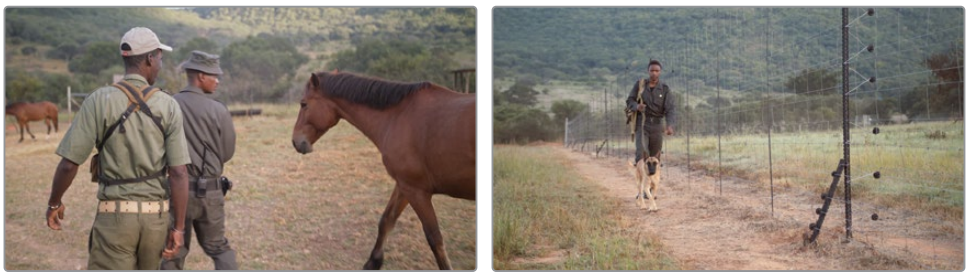

调色后

完成片段匹配后,您现在可以对它们应用创意调色并依然保持片段的一致性。
- **16** 选择"片段05"。
- **17** 在"节点"编辑器中,找到"Contrast"节点并点击左下角的数字02来启用它。检视器中的画 面会呈现出更深的阴影和中间调中的更多细节。
- **18** 选择"Contrast"节点并依次选择"编辑" > "复制",或按Command-C(macOS)或Ctrl-C (Windows)组合键。
- **19** 选择"片段06"。
- **20** 右键点击"Match"节点并依次选择"添加节点" > "添加串行节点"。
- **21** 选择最新添加的节点并依次选择"编辑" > "粘贴"或按Command-V(macOS)或Ctrl-V (Windows)组合键。

由于我们已经在第一个节点中成功匹配了亮度范围和颜色,所以"片段06"在这一步操作 后也显示出相同的对比度。

**备注** "一级-校色条"中的Y(亮度)校色条与"校色轮"中的主控滚轮影响图片的方式 不同。主控滚轮会影响RGB三个通道,会在调整亮度的同时影响饱和度,但是Y校色 条只会影响亮度。

当使用静帧来进行镜头匹配时,结合使用视频示波器会使您的调色更加精准。这是由于示波器 使用客观的标准来衡量每个画面中的色彩和亮度值,这可以使您的调整提供可靠的依据。

静帧的另一个优势是它可以包含生成它的片段上的调色数据。在之后的课程中,您将使用这些 数据来在不同场景间应用调色,或用作调整时间线上其他片段的起点。

## **手动对比与匹配镜头**

您并不需要在所有情况下都生成一个参考静帧到画廊中来进行划像镜头匹配。在这个练习中, 您将从时间线上直接进行参考,并使用自定义曲线匹配画面。

**1** 在含有绿色旗标的时间线上,选择"片段04"。您需要将这个片段与前面的"片段03"进行 匹配。

**2** 查看"片段04"的"分量图"示波器。

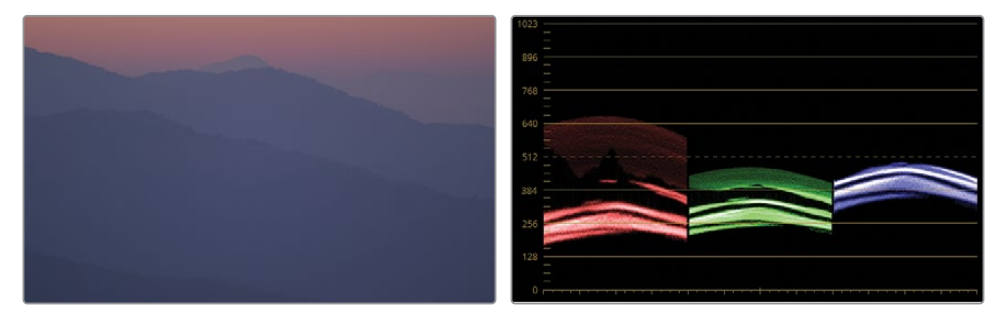

您可以看到三个通道的波形呈现出明显差异。红色通道的分布范围最广,在阴影和高光区 域比绿色和蓝色通道有着更多的延伸。蓝色通道的最高点与绿色通道几乎处于一致的水 平,尽管蓝色通道在中间调区域的压缩更多。

**3** 选择"片段03"来查看它的波形图。

最显著的区别是三个色彩通道上波形的总体分布以及对比度。三个通道的阴影都延伸到 了示波器底部,同时红色和蓝色通道的阴影实际已经碰到了黑点指示线(0)。

在这种情况下,用肉眼观察并分析画面非常重要。只有理解了画面内容与示波器之间的关 系,您才可以选择忽略一些示波器中的属性。"片段03"包含大量"片段04"特写镜头中不可 见的画面元素。群山映衬下的树木和原野在分量示波器的底部呈现为聚集的波形。您在匹 配镜头时可以选择在示波器中忽略类似的画面元素。

- **4** 选择片段04。
- **5** 右键点击"片段03"并选择"划像显示时间线片段"。

两个片段同时显示在检视器中,由一条划像线分开。

提示 您可以按Command-W (macOS) 或Ctrl-W (Windows) 组合键来快速打开或 关闭划像。有些调色师喜欢将他们的参考帧设置为填满整个屏幕,并在将片段的调 色匹配到参考帧时,通过连续切换划像来查看效果。

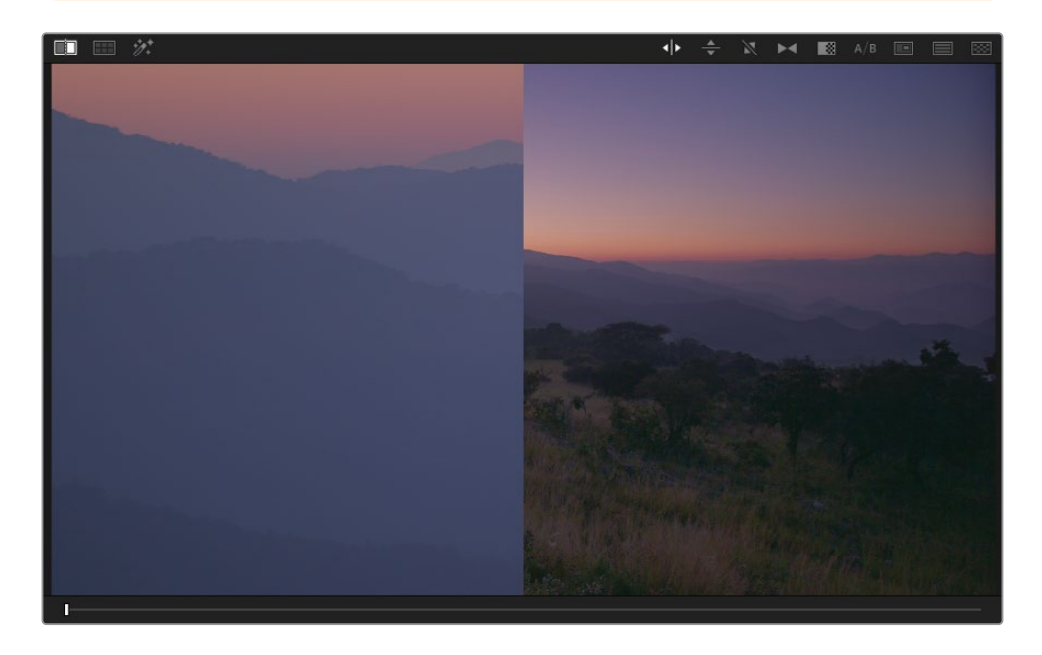

在时间线上,"片段03"上的蓝色高光说明它目前被用作参考画面。

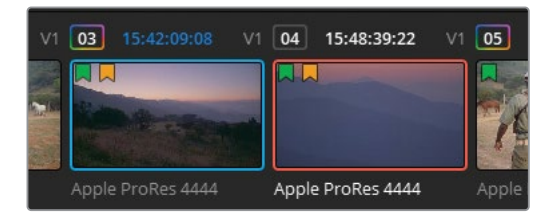

一种使您可以专注于分量图中相关的元素的方法是在检视器中对参考片段重新构图。 "片段03"比"片段04"的景别广很多,因此您可以缩放并调整它的位置与后者的构图接近 来更好地为镜头匹配提供参考。

**6** 在界面中间的面板,点击"调整大小"按钮来打开"大小"面板。

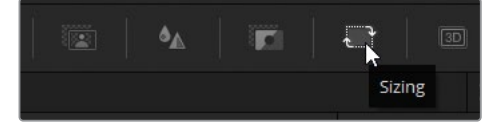

**7** 在面板右上角,选择"调整参考静帧大小"模式。

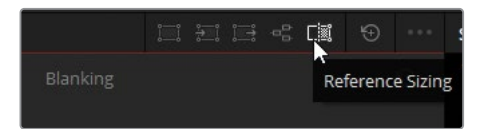

在这种模式下,参考静帧的大小调整只会应用到检视器上的参考画面上,而不会应用到时 间线中的真正片段上。

- **8** 使用"缩放"控件来放大参考画面(数值大约为9.000)。
- **9** 向左"平移"画面并向下"竖移"画面直至画面与"片段04"相匹配。

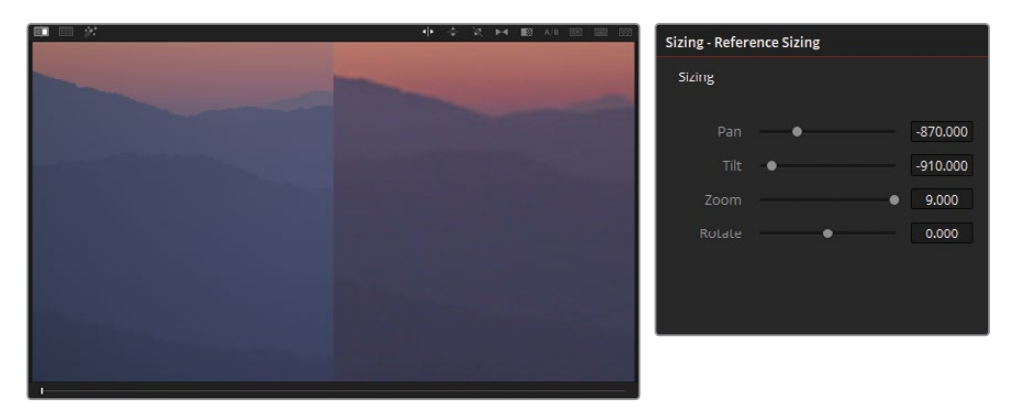

这些调整操作将参考画面放在一个更合适的位置上,对于使用肉眼分析和分量图波形参 考都大有裨益。

并排对比的分量图显示出参考画面有着细微差异,例如中间调较亮区域的红色波形更强, 蓝色通道波形更低。

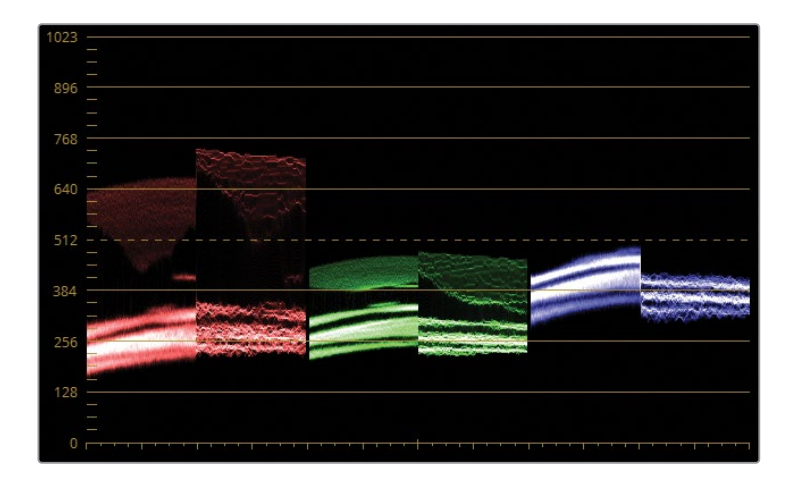

当您在匹配镜头的时候,请记住您不可能将波形的形状完全匹配到一致。所以,您需要着 重匹配高光、阴影以及中间调在示波器上的分布。

- **10** 在"节点"编辑器中,将"节点01"的标签改为Match。
- **11** 打开"曲线"面板。让我们在曲线上执行一些调整来看看它会如何影响到分量图。
- **12** 单独选择R(红)曲线并将白点位置向左拖拽,黑点位置向右拖拽,直至两个分量图中的红 色通道中波形的分布相同。
- **13** 单独选择G(绿)曲线并将黑点位置向右拖拽。

当您拖拽绿色曲线上的控制点时,另外两个通道的分量图也随之变化,从而影响整个画面 的输出。之所以会这样是因为在默认情况下,DaVinci Resolve会在您在"曲线"中和"校色 轮"中更改RGB其中一个通道时保持亮度不变。因为画面的亮度是由三个通道共同构成的, 更改一个通道的强度会导致另外两个通道对亮度的变化进行补偿。这项功能在您执行创 意调色时非常有优势,因为它可以使您专注于为您的场景设计视觉风格,而无需担心画面 的亮度或对比度发生偏移。

但是,在您进行镜头匹配时,这个功能可能会妨碍您。为了实现每个通道的独立控制,您需 要让DaVinci Resolve知道您不希望保持亮度不变。

**14** 打开"一级"面板,并选择"校色轮"模式。

**15** 在调整控件的右下角,拖拽"亮度混合"数值为0.

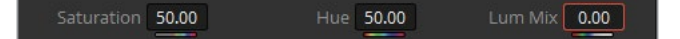

**提示** 在"项目设置"中,您可以将所有片段的"亮度混合"值默认设置为0。在工作区 右下角的齿轮图标来打开"项目设置"窗口并依次找到"常规选项" > "调色"并选 中"亮度混合器的数值默认为0"选项。

**16** 现在各通道的调整是独立的,您可以再次尝试使用曲线进行匹配。首先,重置"曲线"面板。

**提示** 当您使用主控滚轮调整亮度时,您也同时提高了RGB通道的值,因此会影响 画面的饱和度。为了在不影响饱和度的情况下仅调整亮度,使用Option-拖拽 (macOS)或Alt-拖拽(Windows)组合键来操作主控滚轮或校色轮中的色彩指示 器(白点)。

**17** 再次单独选择R(红)曲线并拖拽黑点和白点直至红色通道在两个分量图中的分布相同。

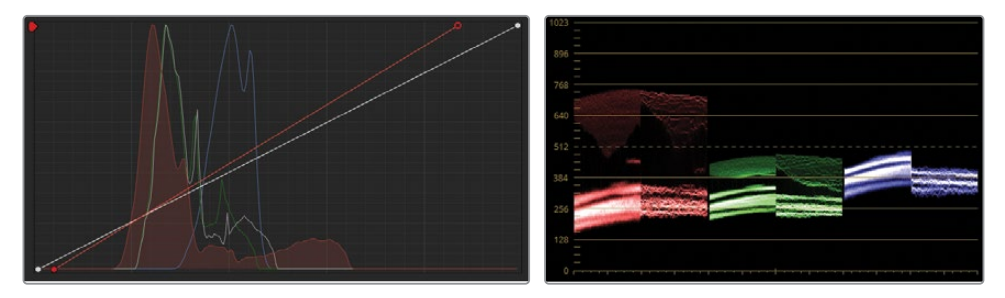

**18** 再次单独选择G(绿)曲线并调整白点使绿色分量图中的阴影对齐。

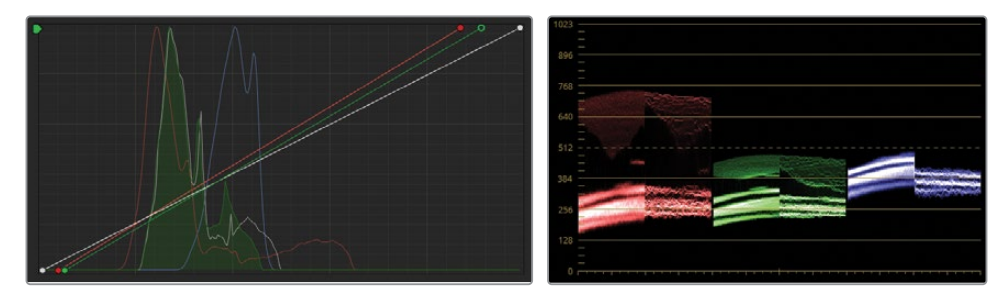

**19** 单独选择G(蓝)曲线并调整白点使分蓝色量图中的阴影对齐。

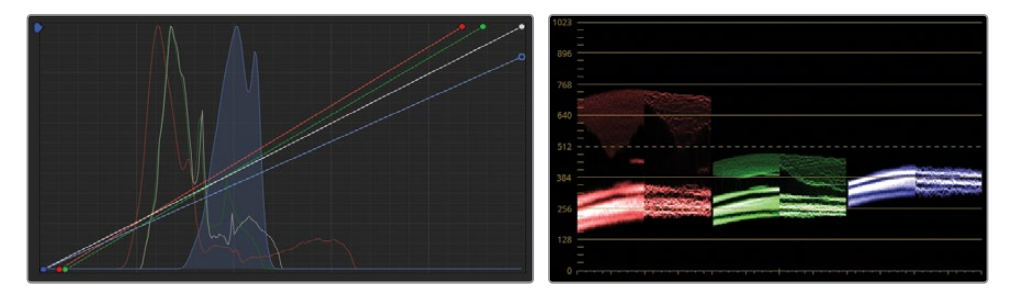

现在分量图看起来已经互相匹配了,但从检视器中查看,"片段04"中的色彩依然与参考图 不匹配。这是由于您刚才的调整只针对画面的高光和阴影。中间调同样重要,它可以对画 面的呈现产生强烈的影响。

注意各通道中间调下部所产生的波形聚集。这代表着画面中的山脉。虽然红色和蓝色通道 已经对齐,但"片段04"和"片段05"的绿色通道却仍然不匹配。

**20** 在绿色曲线上添加控制点并继续调整直至绿色通道的中间调匹配的更加准确。请根据需 要调整绿色通道曲线的白点和黑点。

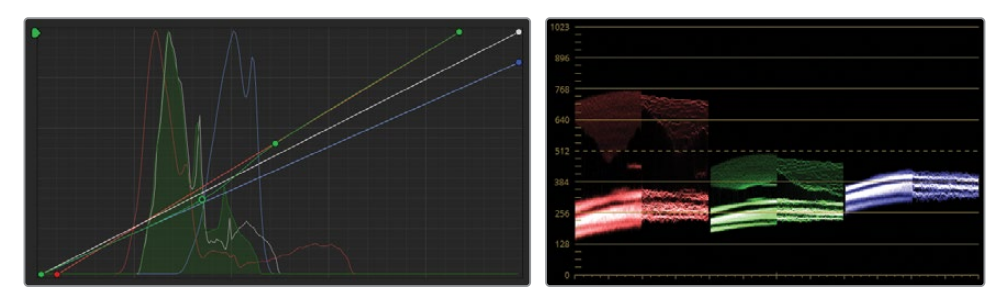

通过使用两个分量图进行匹配,现在画面中的山脉和天空已经看起来相当一致了。但是, 您现在仍然可以通过视觉观察来找到画面中不匹配的地方,并进一步优化它。

"片段04"的特写镜头可以进一步增加对比度来使山脉的层次感更强。这种对比度差异在 片段分量图中表现为更细微的差异,这些差异太小以至于无法使用一级工具进行调整。

- **21** 在调整控件中,拖拽"对比度"来完成对片段的匹配。
- **22** 打开"大小"面板。在"调整参考静帧大小"模式,点击"重置"按钮来将参考画面调整为原有 大小和位置。

如果您不将它进行重置,之后的所有参考画面,包括画廊中的静帧划像都会在检视器中使 用相同的变形和位移。

- **23** 禁用画面"划像"。
- **24** 在"片段03"和"片段04"之间切换来验证匹配是否成功。

当您使用示波器来匹配片段时,需要先针对波形分布的高度和深度进行平衡,接下来再找 到中间调部分明显的波形聚集或不匹配来解决画面中其他色彩问题。通过显示每个片段 的RGB值的精确读数,示波器使您不必靠猜测来对中间调范围进行细微调整,从而使您可 以根据这些读数更可靠、更具创造性地处理画面。

### **使用"分屏"检视器对比多个片段**

在检视器中视觉对比片段的另一种方式是使用"分屏"视图。您可以并列显示多个媒体的画面, 而不仅是叠放单个画面的静帧。分屏中的媒体可以来自时间线中其他片段、画廊中的静帧、调 色的不同版本(在第6课中介绍)或同组的其他片段(在第7课中介绍)。

这种对比方法在您已经拥有一系列匹配的画面,且需要使用更多的视觉参考来对比场景和环 境时尤其高效。

- **1** 在含有绿色旗标的时间线上,选择"片段07"。这个片段已经使用自定义曲线进行过正常化 (normalized)和平衡处理。
- **2** 按Shift-点击"片段10"来突出显示片段07-10。

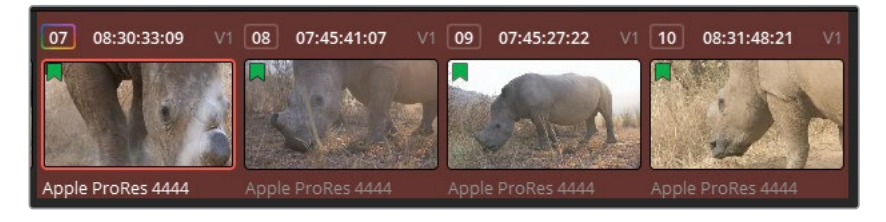

- **3** 右键点击检视器,并依次选择"分屏" > "所选片段"来显示所有四个片段。
- **4** 为了更好地查看,按Option-F(macOS)或Alt-F(Windows)组合键来放大检视器。

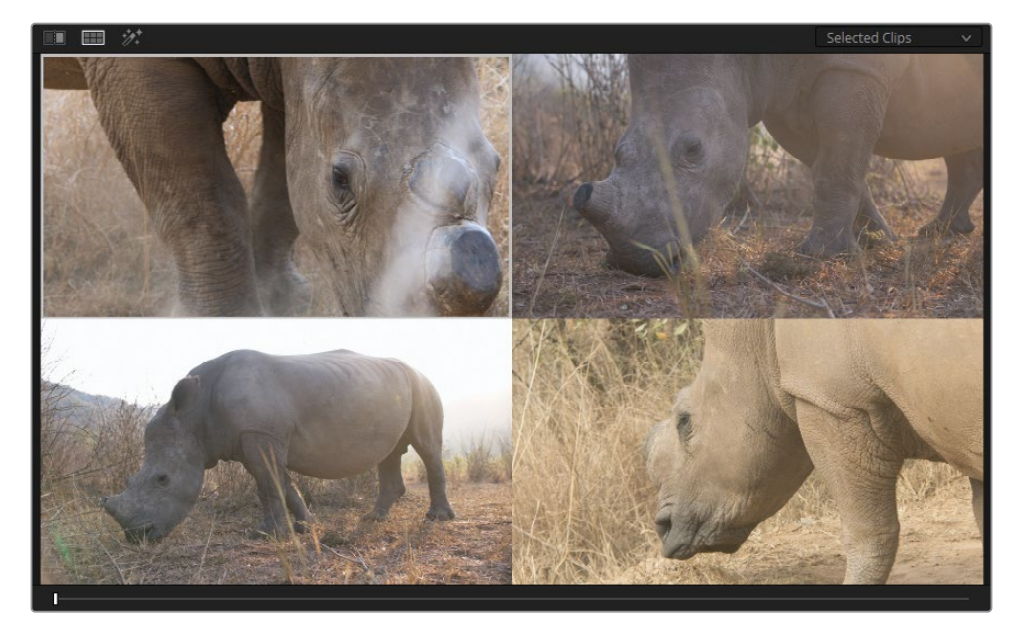

**5** 在检视器中,点击右上方的画面来选中时间线上的"片段08"。选择由检视器中的白色边框 表示,并且时间线上也会显示橙色的高光。

使用调色页面面板进行的调整会被应用到分屏检视器上当前选中的片段。您可以通过在分 屏视图的片段间切换来进行视觉对比,并调整一级校色轮和曲线来执行大致的调色匹配。

尽管读取示波器并评估其数据的过程可能很简单,但您需要加以练习来熟练掌握这些技 巧,以准确调整高光、中间调和阴影中的色彩。镜头匹配是一项非常有价值的技能,需要大 量的经验和耐心,所以努力坚持下去!

# **自学练习**

在"02 Balanced Timeline"时间线上使用包含绿色旗标的片段来完成以下练习,以测试您对这 节课学习的工具及工作流程的理解。

片段08、09和10——将这些片段与片段07进行匹配,您可以使用这节课中学到的任何方法。

当您完成这些练习之后,打开"04 Completed Timeline"时间线来对比您的匹配结果与这条完 成的时间线中的"Match"节点。

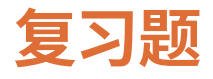

- **1** 您在调整一个色彩通道时如何避免影响到另外两个通道的波形?
- **2** 您要如何在时间线上过滤以显示包含同一个旗标的片段?
- **3** 当您执行自动镜头匹配时,您在右键点击选中的片段后可能无法在菜单中看到"与此片段 进行镜头匹配"选项。这是为什么?
- **4** 判断题。有一种方法可以直接将时间线上的片段用作参考而无需先创建一个静帧。
- **5** 哪一种检视器模式可以使您同时在检视器中看到多个片段?

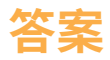

- 在一级面板上,将"亮度混合"数值设置为0.
- 点击"片段"按钮旁边的显示箭头并选择"含旗标的片段"。
- 您选中的片段在自动镜头匹配中是匹配数据的接收方,所以选项中不会出现"与此片段进 行镜头匹配"选项。在时间线上右键点击任何其他片段,"与此片段进行镜头匹配"选项都 会出现在菜单中。
- 正确。要执行此操作,请在时间线上右键点击一个片段,并选择"划像显示时间线片段"。
- "分屏"模式可以使您同时在检视器中看到多个片段。

### 第三课

# 调整并增强部分区域

完成镜头的平衡和匹配后,我们可以进 一步改善画面细节。这就是二级调色的 环节。

二级调色并不算是调色过程中一个必 备的操作。相反,需要根据各个镜头的 具体要求在工作流程中进行操作。您可 以在此阶段实现各种目标,进一步提升 整体美感和画面创作,并修复前后衔接 的问题。

在本课的第一部分,您需要了解使用限 定器和窗口进行二级调色的一些常见应 用场景。我们的目标是通过分区调整画 面、增强色彩表现和实现特定效果来吸 引观众的注意力。

#### 学习时间

本节课程大约需要150分钟来完成。

#### 学习目标

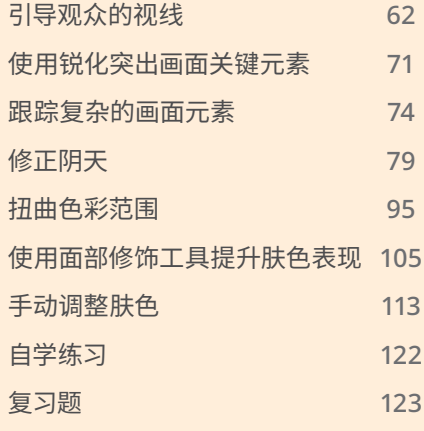

<span id="page-83-0"></span>在课程的第二部分,您将使用更精细的工具来调整阴天(或过曝)的天空,根据色相调整图像的 特定区域,并校准肤色,以使皮肤细节更加细腻和自然。在整个课程中,您还将使用特效库面板 中提供的一些工具,了解如何进行一些细微的调整就能对画面的情绪产生更大的影响。

# **引导观众的视线**

电影的配乐和音效对观众的感知有着巨大的影响。同样,颜色和光线在引导观众对画面的理解 过程中起着至关重要的作用。在本课中,您将专注于如何塑造光线从而引导观众视线。

### **借助窗口和控制饱和度来吸引注意力**

通过简单的调整,可以动态地重新构建镜头的构图和情绪。在本次练习中,您将增强田野中更 鲜明的、阳光充足的区域的饱和度,使场景更具戏剧性。

- **1** 在Project 01 Disunity Documentary项目中,打开03 Matched Timeline时间线。
- **2** 在"片段"下拉菜单中,选择"所有片段"从而移除时间线过滤操作。
- **3** 重新过滤时间线,仅显示带有黄色旗标的片段。

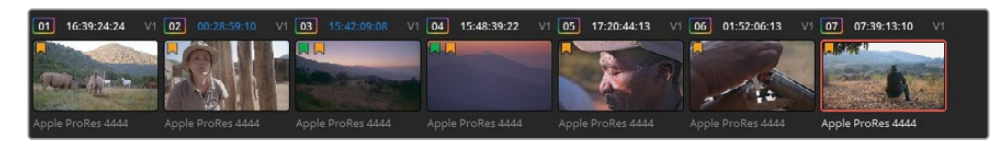

**4** 在筛选出黄色旗标的时间线中,点击片段07。该片段的第一个节点已命名为Normal。

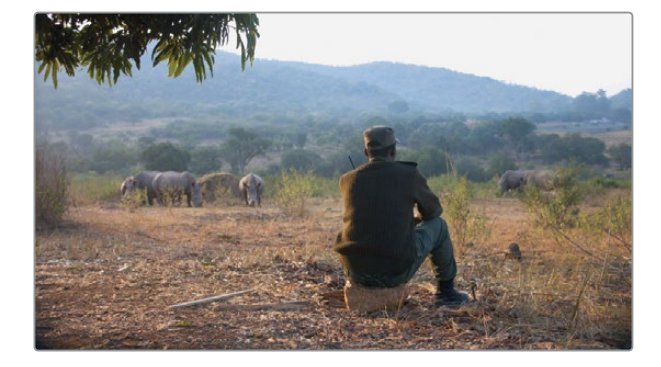

**5** 创建第二个节点,并将其命名为Sunlight。

- 在中调色面板内,点击"窗口"面板按钮。接下来您将会使用窗口来圈定需要调色的区域。
- 点击"四边形"窗口按钮使其激活。也就是预设的窗口列表中的第一个方形窗口。 激活后,按钮周围会有一个橙色轮廓,在检视器中也能看到窗口的控制器。
- 双击窗口按钮旁的空白区域,并命名为Sunlight Area。

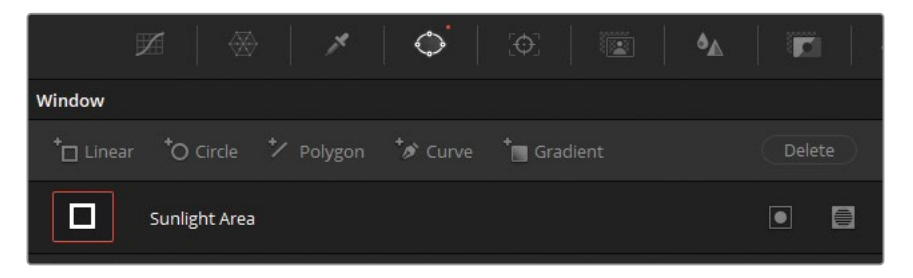

 在检视器中,移动窗口的四角,选出画面中太阳照射到地面的居中的区域。调整形状,确保 覆盖住阳光照射到的区域。

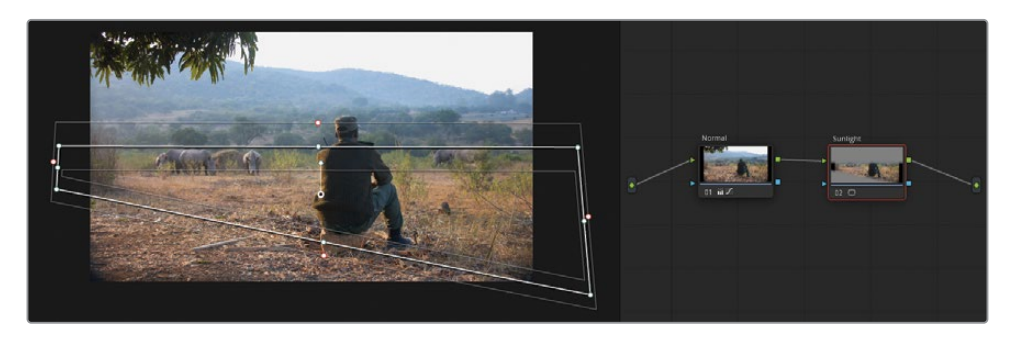

在检视器中,拖动窗口轮廓上的红点,即可增加其边缘两侧的柔化范围。

要在检视器中查看窗口选择的范围,请点击检视器左上角的"突出显示"按钮。

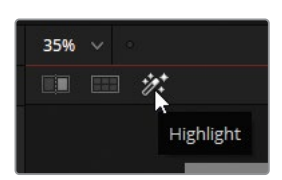

当您开始在此节点中进行调色操作时,检视器会只显示受到影响的图像区域,并将此区域 之外的区域变为灰色。

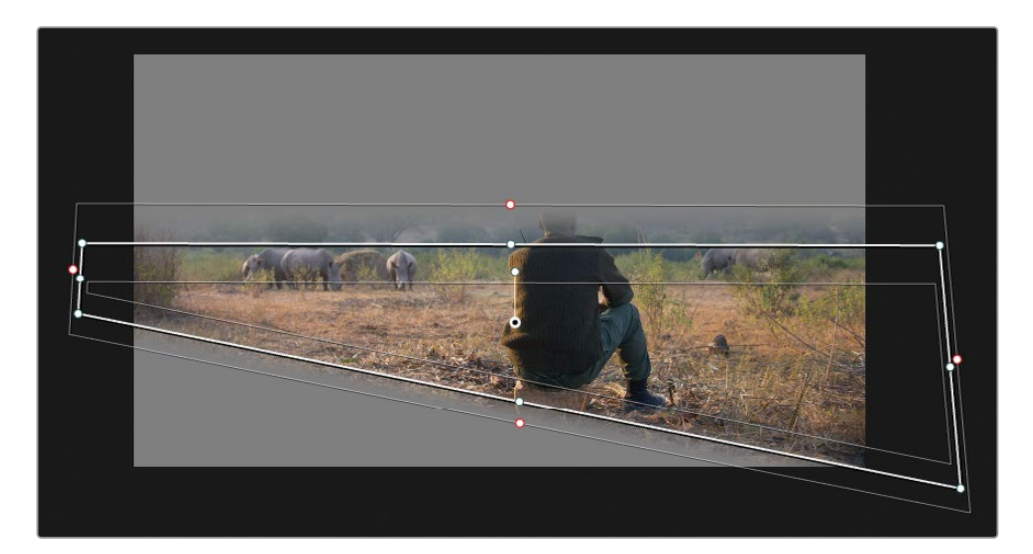

- **12** 再次点击"突出显示"按钮即可禁用突出显示模式,并回到正常画面。 创建好用于二级调色的区域后,您可以开始对图像进行调色了。
- **13** 在一级校色轮面板中,将"饱和度"增加到65,"对比度"增加到1.1。

**提示** 按键盘上的Shift-~(波浪号)即可在检视器中切换窗口控制器的显示与否。 您可以使用此快捷键隐藏窗口轮廓线,并更好地查看调色操作对图像的影响。

- **14** 在节点编辑器中仍选中Sunlight节点的情况下,右键点击它并依次选择"节点" > "添加外 部节点"或按Option-O(macOS)或Alt-O(Windows)。通过这一反向选择,您就可以对阳光 周围的环境进行调色了。
- **15** 将节点03命名为Outside。

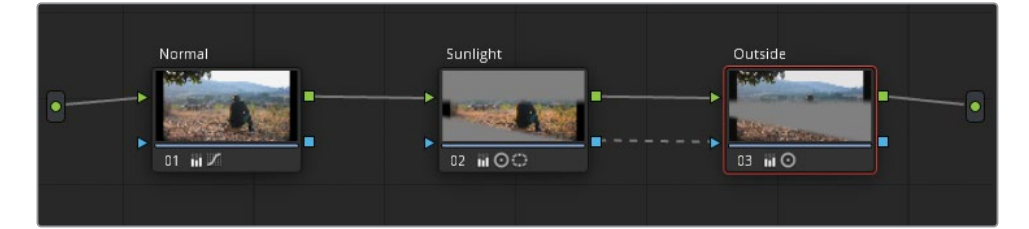

使用节点的优势之一就是其视频和键信号连接的实时性。外部节点Outside直接使用了前 一个节点的键数据(选区),因此如果您更改了Sunlight节点中的Sunlight Area窗口,其变 化就会实时反映在Outside节点的键上。

**16** 拖动中灰主控轮至-0.05降低亮度,并降低对比度到0.900。

这样做会使得人物的身型反差更加明显,并进一步将观众的视线吸引到地面的阳光上。

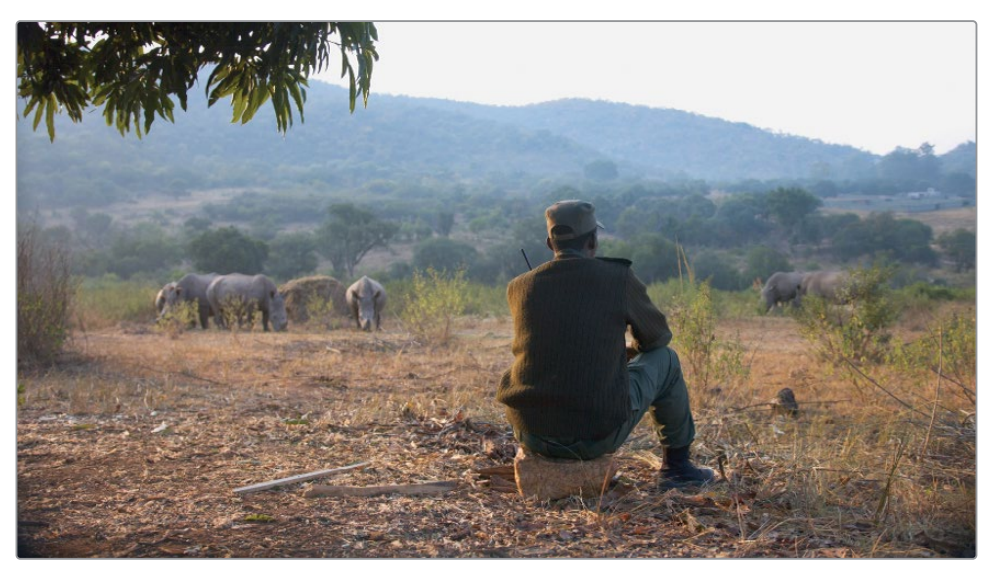

操作前

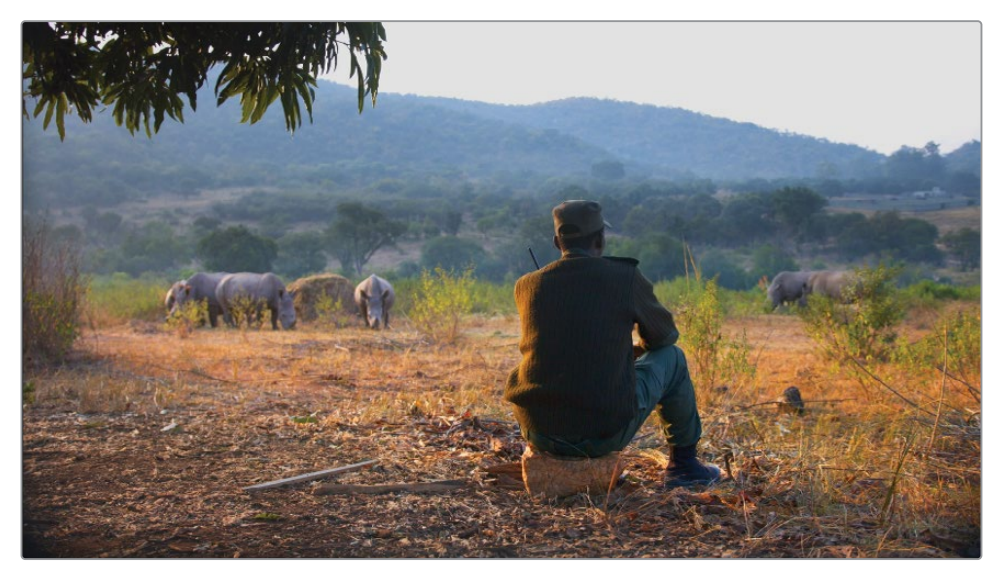

操作后

### **模仿浅景深**

"移轴模糊"效果可以模仿出浅景深镜头的画面风格来引导观众的注意力。但您也可以应用它 来实现摄影机镜头无法实现的效果,例如减少画面中实焦的画面元素,并实现对模糊类型、强 度和角度的控制。

**备注** 接下来练习的内容需要DaVinci Resolve Studio来完成。

您将继续处理过滤出黄色旗标时间线中的片段07。

- **1** 创建一个04号串行节点,并命名为Tilt Shift。
- **2** 在工具栏中,单击"特效库"按钮。
- **3** 在特效库面板中,在"Resolve FX 风格化"中找到"移轴模糊"效果。
- **4** 把效果拖动到Tilt Shift节点上。 效果库随后会切换为该效果的设置面板,您可以在其中对移轴模糊效果进行调整。
- **5** 在设置面板的"景深"类别中,选择"深度贴图预览"进而查看蒙版。

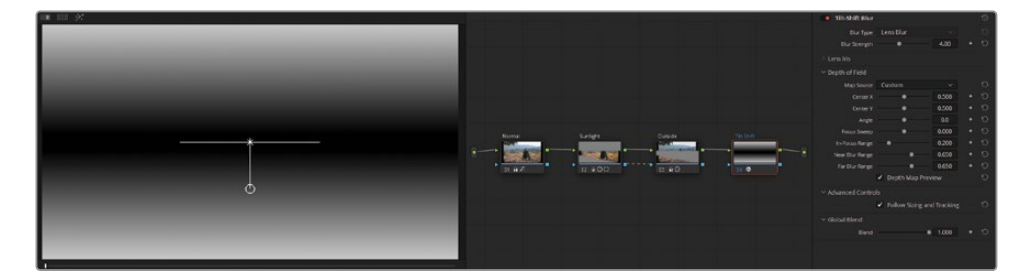

之前在第1课中已经介绍了深度贴图。再次提醒一下,蒙版是用于表示效果被应用的区域。 白色表示完全不透明,黑色表示完全透明,灰度是两个值之间的半透明范围。

此时,蒙版方向与地平线保持水平,并覆盖了背景中的犀牛。但这还不算一个很真实的合 成结果。图像顶部和底部的景深效果过于夸张,使得观众不得不关注镜头前的人物和他面 前数百米的犀牛。

**提示** 反复选择和取消选择"深度贴图预览",从而可以直观地判断当前效果的蒙版 相对于画面的位置。

- **6** 通过将"焦点范围"滑块向右拖动到0.330来调整蒙版的宽度,从而使镜头的对焦范围内包 含更多的人物区域。
- **7** 通过将"中心Y"向下拖动到0.460来调整蒙版的高度,确保犀牛正后方的区域开始失焦。
- **8** 取消选择"深度贴图预览"。
- **9** 稍微降低"近模糊范围"(0.630)和"远模糊范围"(0.630)值,控制模糊的强度,使其看起来 更真实。

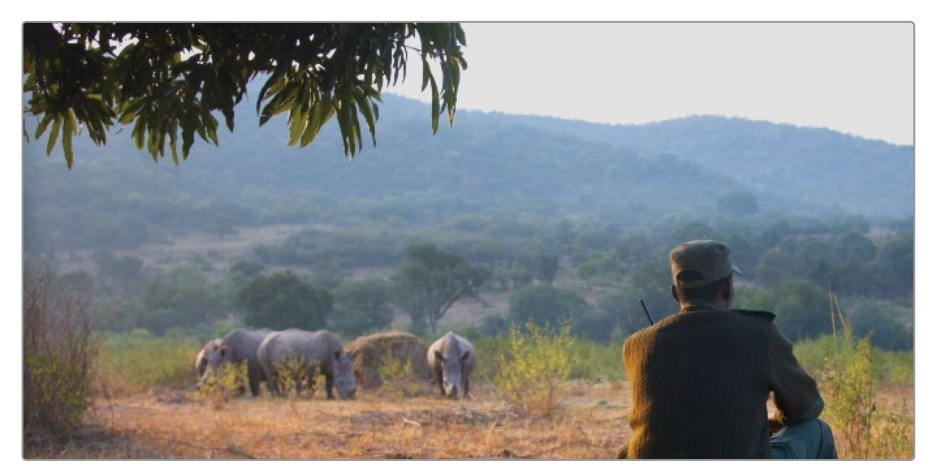

操作前

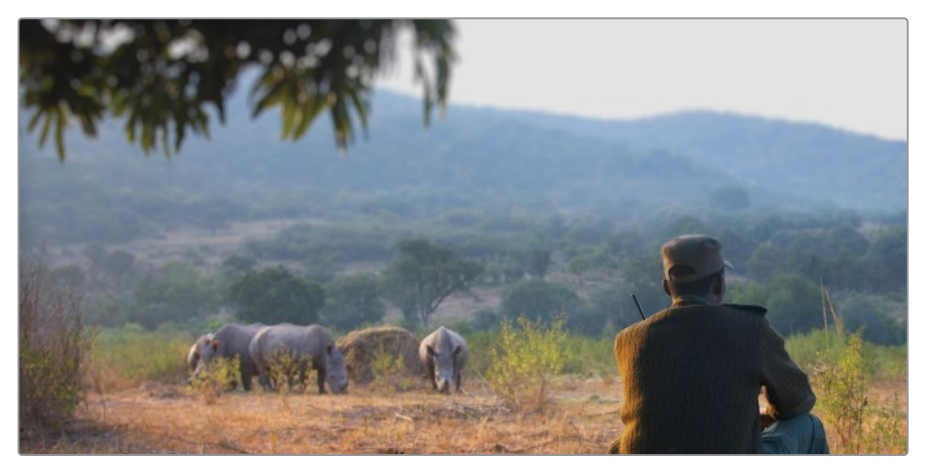

操作后

### **使用暗角引导注意力**

在传统的电影制作中,暗角是指由镜头或遮光斗导致的胶片边缘更暗的效果。随着摄影设备的 发展,尤其是随着数字电影的出现,暗角就不再是问题。然而,虽然人们乐于见到这些缺陷的消 失,但为了创意和合成目的,暗角现在又受到了重视,成为了引导观众视线的有效方法。

在这个简单的练习中,您将给画面添加一个圆形窗口并降低其周围的亮度,从而在中心主体周 围创建一个暗角。您将继续处理过滤出黄色旗标时间线中的片段07。

- **1** 创建一个新的串行节点05,并命名为Vignette。
- **2** 在"窗口"面板中,点击圆形窗口按钮。

相比由直线和拐角组成的形状,暗角通常是椭圆形的,这需要降低其可见性,使其更容易 融入画面。

- **3** 在圆形窗口旁边双击,然后为其输入名称Vignette Frame。
- **4** 在检视器中使用窗口控制器来调整它的位置和大小,使圆圈完全覆盖整个画面区域。
- **5** 在画面中拖动其中一个红点,使选区周围的边缘柔化更宽。

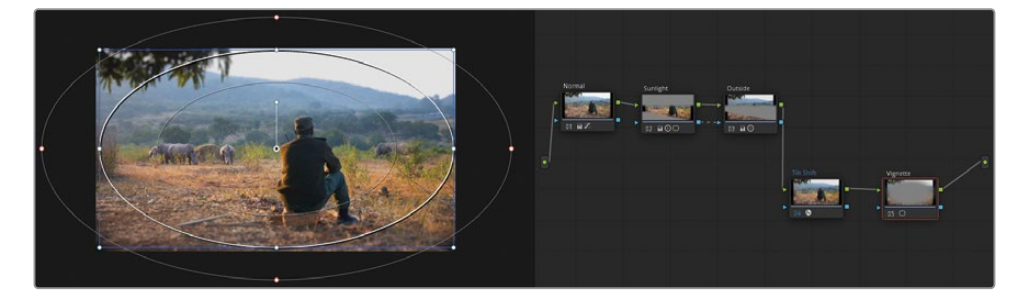

在节点编辑器中,从Vignette节点的缩略图中就能看出您已选择了画面中心的位置。要将 该节点用于暗角的创建,您需要反转此选区。

**6** 在窗口面板中,在圆形窗口栏的右侧,单击反转图标。

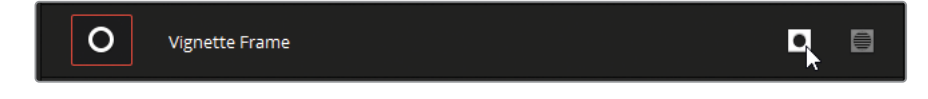

- **7** 检视器左下角的下拉菜单中,选择"关闭"来隐藏窗口控制器。
- **8** 暗角的区域已经制作完成,您可以继续使用调色工具在画面上创建暗角效果了。通过将 "中灰"主控轮向左拖动到-0.05,来降低选定区域的亮度。通常会使用中灰范围来确保您 不会使画面中过亮的区域(例如阴天天空)变暗,避免使暗角过于明显。

**提示** 暗角在不被注意到时才最有效。如果您担心暗角可能过于显眼,可以观察时 间线片段的缩略图,这样可以帮助判断暗角在四角是否过于明显。如果确实如此, 请将中灰值调高,降低其强度并进一步柔化窗口的边缘,从而将其更无缝地融入图 像中。

您还可以将刚刚创建的暗角保存为预设,以备将来使用。

- **9** 在"窗口"面板中,确保在窗口列表中选择了适当的窗口(Vignette Frame)。
- **10** 在面板右上角点击选项菜单,然后选择"另存为新预设"。
- **11** 输入预设名为Vignette。

此后当您想将这样的窗口形状精确地应用到任何其他片段中的节点上时,您只需打开"窗口" 面板的选项菜单,然后选择Vignette预设即可。

通过这种基础调整,您可以降低图像边缘的亮度,从而将注意力集中在画面中心的主体上。 暗角本身的柔化程度对于确保调色操作不会引起观众注意至关重要。

**提示** 特效库中的ResolveFX风格化类别内还提供了一个"暗角"效果,用于快速应 用简单、可自定义的暗角。

对于暗角而言,需要仔细调整和调色,才能确保观众的注意力在画面主体上,而不是注意到有 调色痕迹。当观众注意到了调色师的调整痕迹后,这就破坏了画面的真实性,并影响了观众对 内容的专注。

#### **Mini Panel用法:窗口**

当您准备使用窗口时,使用DaVinci Resolve Mini Panel调色台可以大幅度提升工作效 率。要在Mini Panel中使用窗口,可使用以下几种方法。要使用Mini Panel来为节点添加 窗口,请按面板左上角的"WINDOW"按钮。随后在调色台的屏幕中,在顶部会显示一行 窗口预设。

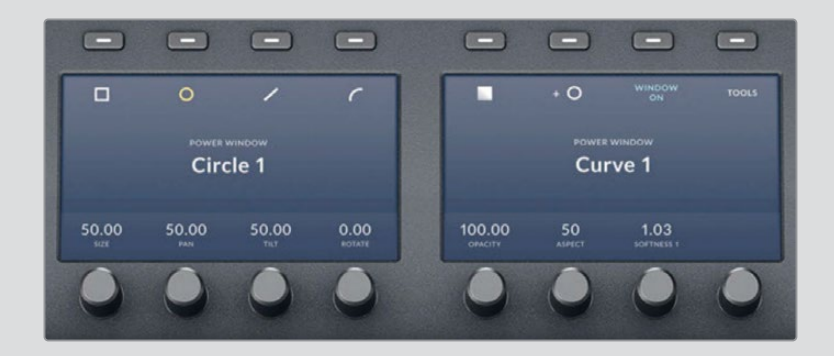

选择您需要的预设,并按"Window On",使其在节点中启用。

使用屏幕下方的旋钮,即可同步调整窗口的大小、平移、竖移、宽高比、柔化以及不透明 度。通过练习在调色台上的操作,您会发现这是一种比使用鼠标调整窗口更快的方法。

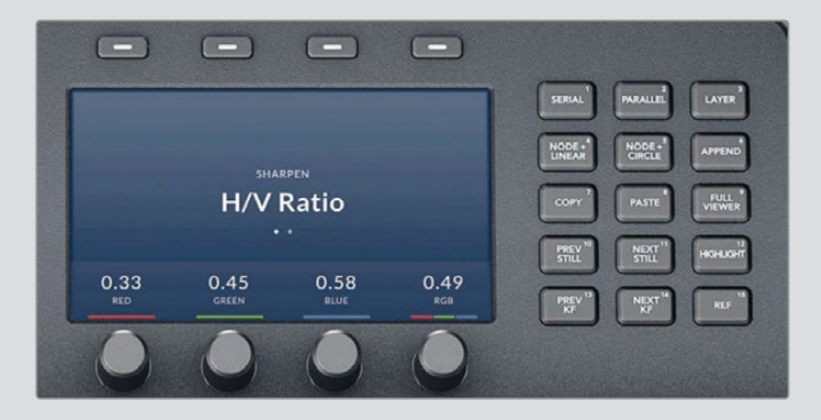

需要注意的是,在Mini Panel上还有更多关于窗口的控制功能。在面板的右上角,通过 几个关于节点的按键,您可以创建多种常用节点。您将在本书中了解更多关于它们的 信息。

您可能已注意到了有几个"NODE +"按钮,您可以使用它们创建一个新的串行节点,并 激活对应的窗口,从而将两个常用的操作合二为一。按下"NODE + CIRCLE"按钮,即可 创建一个带有圆形窗口的新节点。

# <span id="page-92-0"></span>**使用锐化突出画面关键元素**

来到调色页面的中调色面板,在模糊面板中还包含了锐化模式。通常它适合在调色操作的末尾 适当地使用。如果使用不当,会导致出现过多的锐化伪像。合理地使用锐化,可以让图像细节更 加生动,并能引导观众的注意力到我们需要的地方。

**1** 在过滤出黄色旗标的时间线中,点击片段06。

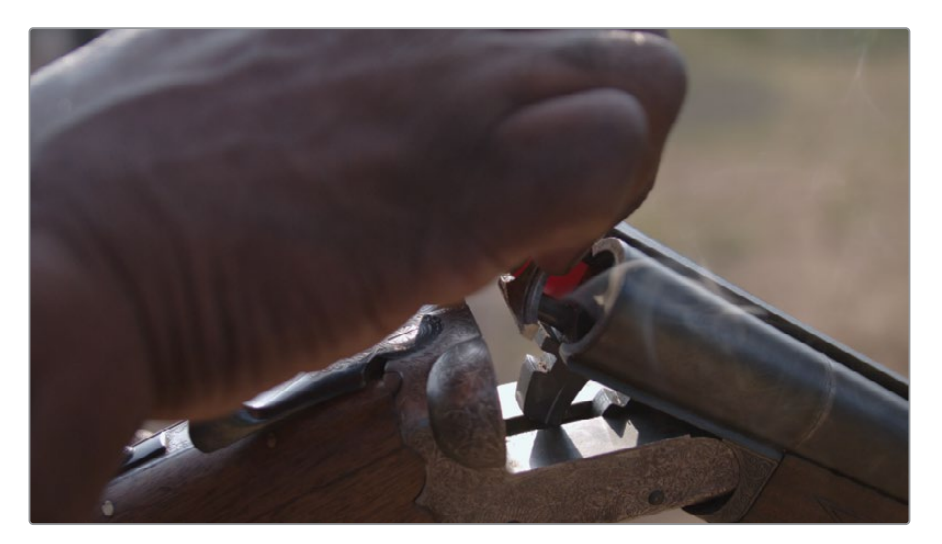

画面的开始是一只手遮住了枪。此时最好播放一下该片段,找到更便于调色和添加效果的 一帧。

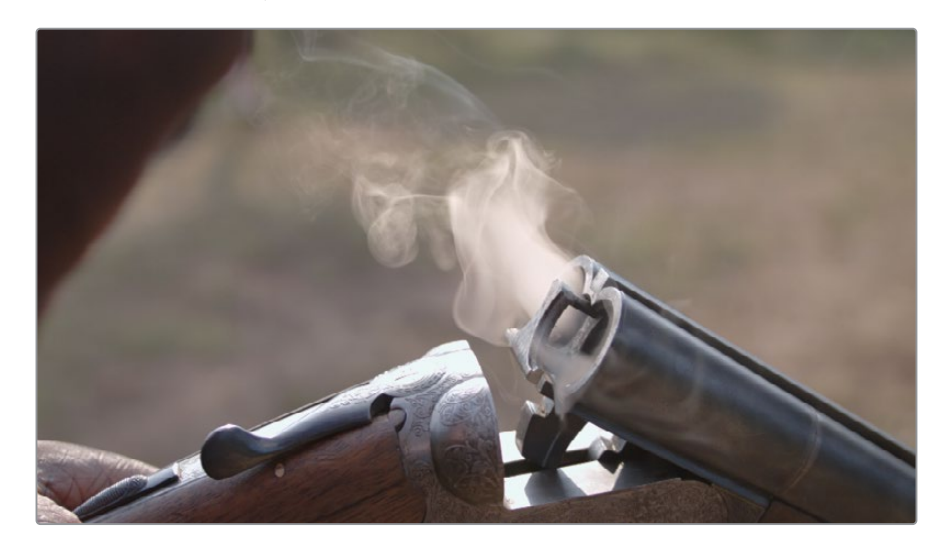

**2** 在检视器的进度条中,将播放头拖动到片段的中间位置。

- **3** 创建第二个节点,并将标签改为Sharp。
- **4** 在中调色面板中,打开模糊面板。

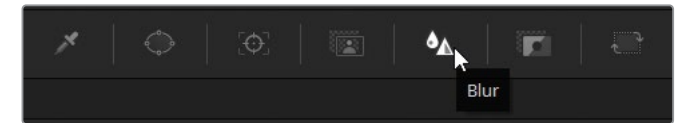

**5** 在面板的右上角,点击第二个图标激活"锐化"模式。

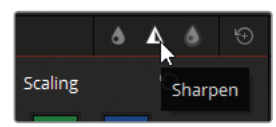

在锐化面板里主要控制的是"半径"。向上拖拽即可模糊画面,向下则是锐化画面中较高反 差的边缘部分。

**6** 拖动其中一个通道,将半径值调整至0.40。通常三个通道都是同步调整的,也就是说拖动其 中一个另外两个也会一起被调整。

很容易就能看到雕花的细节更加明显了,但锐化对图像其余部分的影响就难以察觉。

**7** 在检视器上方,点击"突出显示"按钮,然后点击右上角的"突出显示差异"按钮。

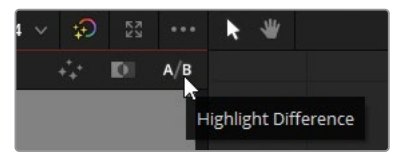

通过"突出显示差异"就能观察到图像在此节点中发生的变化。如果进行色彩调整,就会显 示画面中色相、色调发生变化的区域。如果有基于像素的变化,如锐化,则会显示受其影响 的对象的边缘。

**8** 在锐化面板中,提高"缩放比例"到0.5。这样即可增加或减弱"半径"调整的浓度。

这些调整让雕花部分更加明显,但对于枪管和从中冒出的烟雾又显得增加了过多细节。 您可以使用面板底部的"核心柔化"和"级别"两个参数来限制锐化效果。增加"级别"值,设 置锐化的阈值。

- **9** 将"级别"增加到大约10-15,直到烟雾和枪管上的锐化效果近乎消失。
- **10** 将"核心柔化"增加到5左右,从而恢复"级别"阈值设置和受到完整锐化的部分之间的一些 锐化权重。

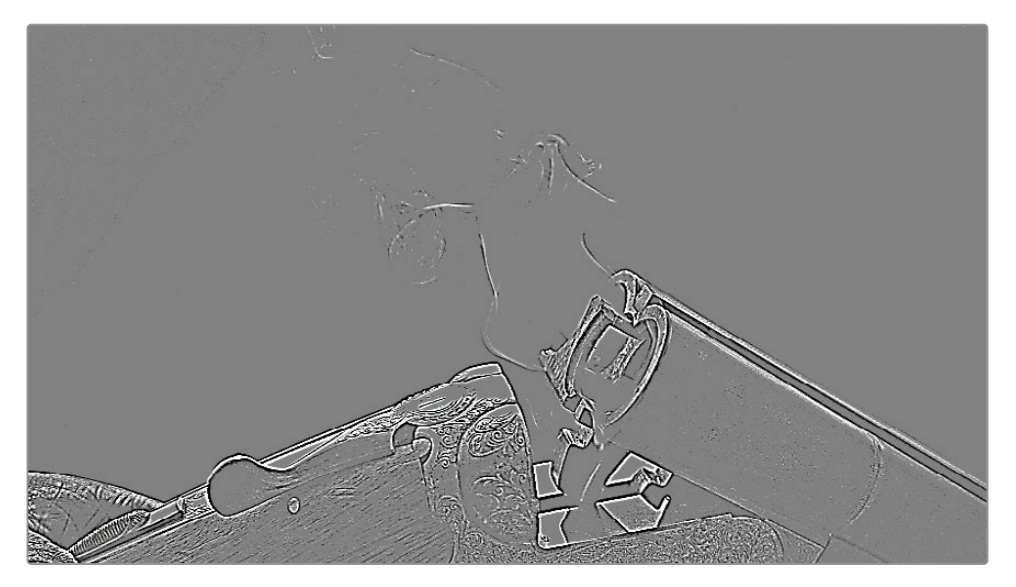

禁用"突出显示差异"来查看图像的结果。

- **11** 点击检视器上方的"突出显示"按钮,或按Command-Shift-H(macOS)或Ctrl-Shift-H (Windows)。
- **12** 按Command-D(macOS)或Ctrl-D(Windows)绕过Sharp节点并将调色的结果与原始画面 进行比较。

**提示** 您也可以使用特效库面板中的"锐化边缘"来实现此效果。此效果中,可以控 制边缘的显示效果以及其他微调参数。

虽然画面中雕花的清晰度看起来会好很多,但它会导致左侧的手上在片段末尾出现一些噪点, 并且在片段起始处在枪的外壳上产生一些伪像。所以这个镜头中您可以通过添加窗口来限制 效果作用的范围。

# <span id="page-95-0"></span>**跟踪复杂的画面元素**

向Sharp节点添加一个简单的圆形窗口,从而将锐化范围控制在枪柄的雕花上。

- **1** 在片段04的Sharp节点中,创建一个圆形窗口,并将其命名为Handle Detail。
- **2** 缩小、旋转窗口并收窄,将锐化范围圈定在枪把的雕花上。

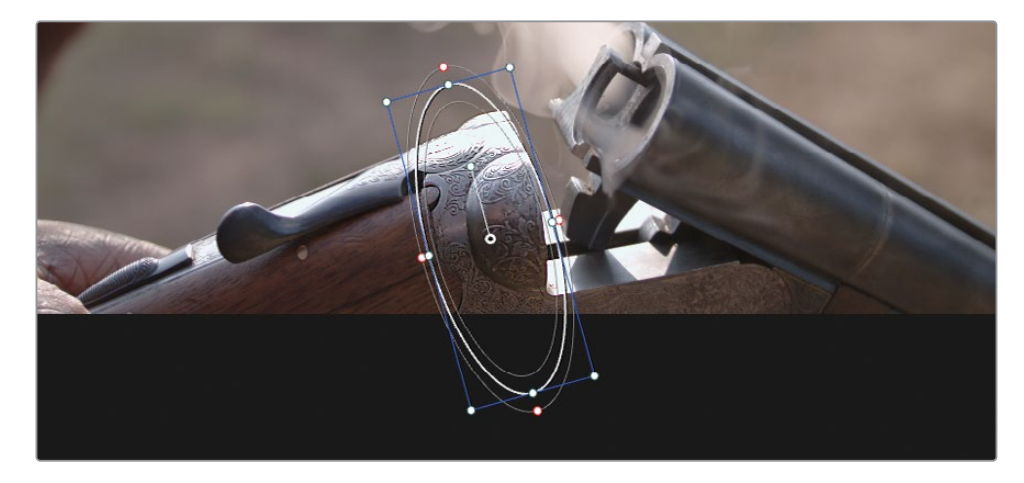

**3** 拖动窗口上的红色控制点,柔化窗口蒙版的边缘。

此时锐化范围已成功地限制在枪把上的细节中了。来回检查片段,您会发现这是一个手持 镜头,并且枪的位置也随着装弹的动作在变化。因此您需要跟踪窗口,使得效果能跟随雕 花的部分。

- **4** 在中调色面板的工具栏中,点击窗口按钮旁的跟踪器按钮。
- **5** 播放头仍然位于镜头的中间位置,圆形窗口已位于枪管下方的雕花上,点击"正向跟踪与 反向跟踪"按钮。随后将开始对片段画面的运动进行分析,使得窗口随着猎枪一起移动。

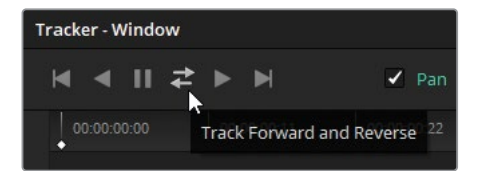

随着分析的进行,由于人手的干扰,窗口会脱离枪管雕花处。在执行复杂或难以分析的跟 踪时,偶尔会发生这种情况,您有必要了解如何解决这类问题。

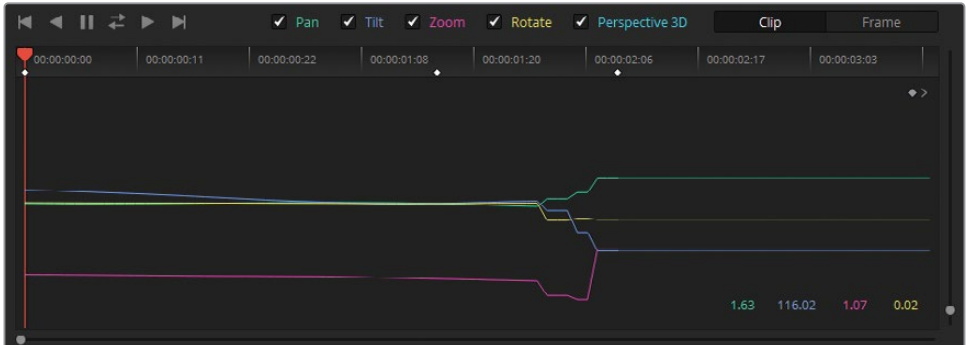

正向分析后,播放头会自动回到起始帧来进行反向分析。反向分析就没有任何意外,成功 地得到了一组干净的跟踪数据。

**提示** 通常的做法是从镜头的中间或结尾开始跟踪,这样做可以实现更可靠的跟踪 结果。

**6** 在跟踪器面板图表的右上角,点击"下一关键帧"按钮,让播放头回到片段中间的关键帧。

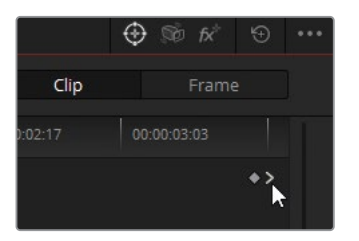

在"跟踪器"面板中,您可以看到应用于窗口每一次变换的量的可视化结果。每条彩色线条 对应于"跟踪器"面板上方标记为不同颜色的参数。从图表后半部分平移和竖移线条突然 且剧烈的移动可以看出,跟踪数据变得很扭曲。为了修正这些跟踪内容,您需要先移除这 部分无用的跟踪数据。

**7** 在跟踪数据图表中框选出要删除的坏数据。

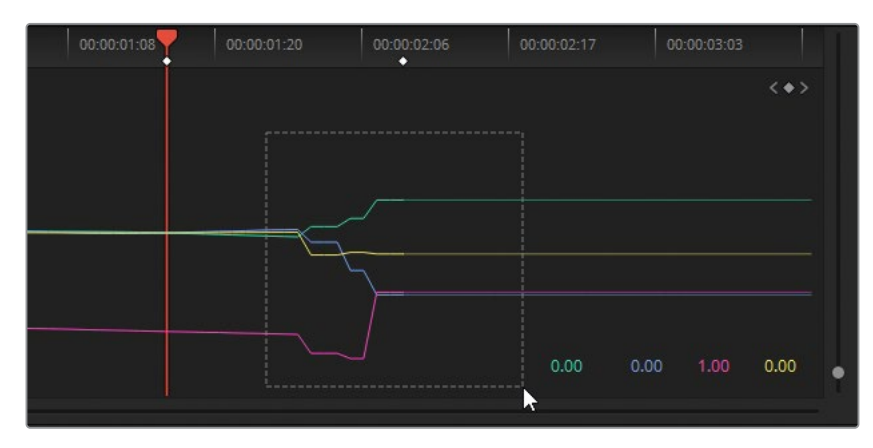

**8** 在跟踪面板的选项菜单中,选择"清除所选跟踪数据"。

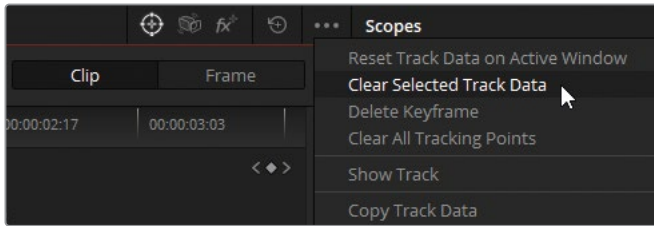

在跟踪图表里选定区域中的跟踪数据随即就被删除了。需要知道的是,软件无法在有障碍 物遮挡的情况下分析运动轨迹,您需要手动调整窗口的移动,从而避免手的遮挡的影响。

**9** 切换跟踪模式为"帧"模式

在"帧"模式下,您在检视器中对窗口所做的任何更改都将被记录为关键帧,这与"片段"模 式相反,后者在手动调整窗口位置时统一更改窗口相对于画面的位置。

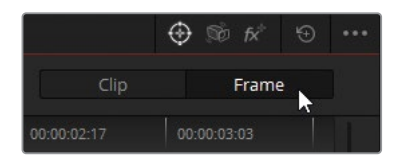

- **10** 在检视器中,将播放头移动至遮挡物已经移开的帧,使该窗口区域可以继续跟踪。
- **11** 手动将窗口重新移动到您之前跟踪的枪管区域。如有必要,可以使用窗口中心的锚点作为 对准的参考。

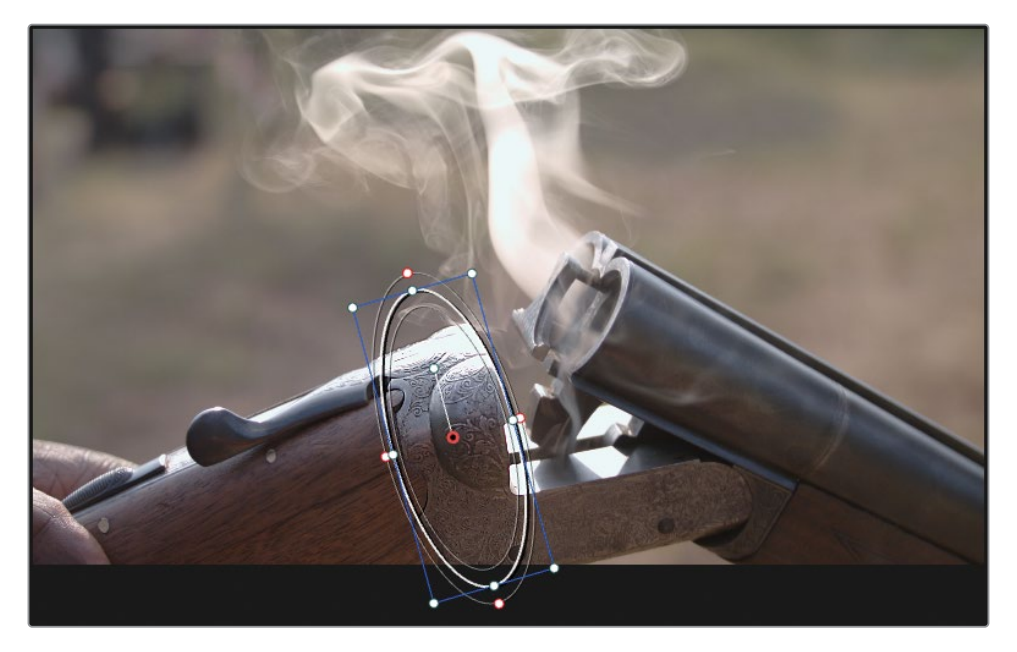

一个新的关键帧会出现在跟踪图表中,并在它和最后一个已跟踪的帧之间自动生成跟踪 位置数据。

**12** 点击"正向跟踪"按钮,完成片段剩余部分的跟踪分析。

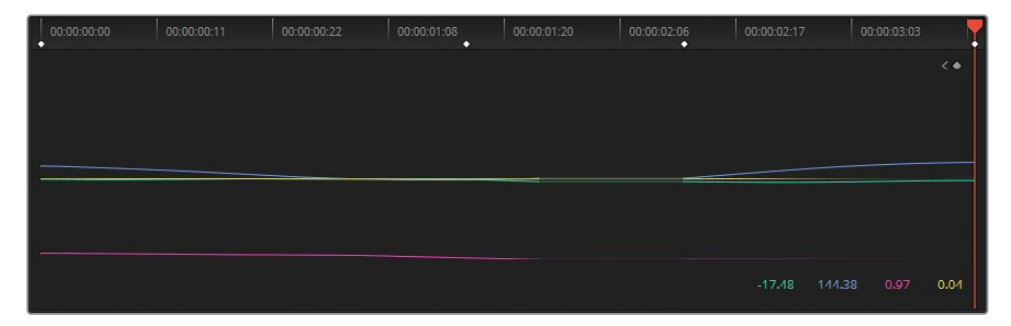

#### **Mini Panel用法:跟踪**

您可以使用Mini Panel来替代鼠标,要跟踪窗口,按下面板左上角的"TRACKER"按钮。

通过"帧"模式,您还可以设置关键帧并手动设置窗口动画。按左箭头和右箭头键将在 检视器里显示更多高级的关键帧控制选项。

由于枪的运动不确定,您可以选择手动对窗口跟踪进行进一步的修正,使其运动更加平滑。

**13** 将播放头拖到最后一帧,在手从枪柄前经过之前。

**14** 在跟踪器面板仍处于帧模式的情况下,将窗口拖动到正确的位置。

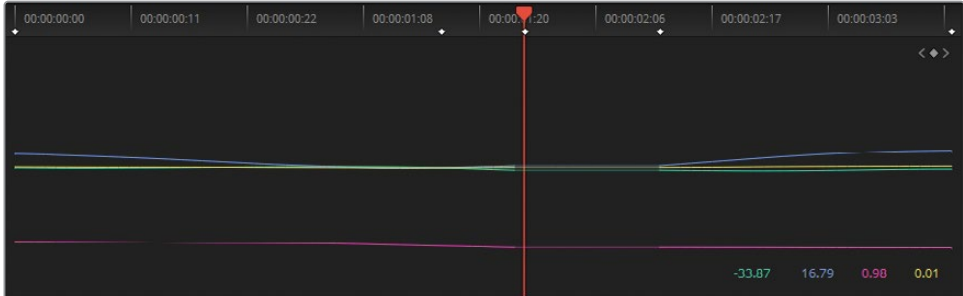

**15** 反复播放片段,查看窗口跟踪的运动并进行必要的调整,直到您对结果满意为止。

#### **那手如何处理?**

虽然您已完成了练习,但人物的手仍然会从窗口区域经过。这不还是会影响锐化调整 吗? 简单来说,这是肯定的;如果您逐帧分析画面,会发现手部区域确实受到了二级调 色的影响。但由于手的移动较快,且通过窗口调整较为适度,最后的结果很难看出来, 那么保持现在的样子也可以。

如果您应用了更重的效果,像是增减了中灰值,就会很明显,这样一来,您就还需要进 一步对其手动执行调整,确保手从窗口区域经过时不会穿帮。一种解决方法是调整窗 口的不透明度,从100.00改为0.00(在窗口面板中),在手经过时利用跟踪器面板的关键 帧来进行更改,然后再添加两个关键帧,使手移出区域后恢复参数值。另一种常见的解 决方法则是添加并跟踪第二个窗口来遮住不需要的区域,您将在本课稍后部分学习如 何进行操作。

# <span id="page-100-0"></span>**修正阴天**

拍摄的画面内包含了天际线的时候可能会造成一些问题。由于光的动态范围较大,前景的物体 通常与天空相比所需的曝光会低几挡。放大光圈或提高ISO可能是更好的拍摄前景的方式,但 这样一来通常会导致天空过曝。在常规的故事片制作中,可以通过降低ISO,并对演员进行额外 的补光,或在摄影棚中使用更可控的打光来解决这个问题,但在小型制作和纪录片拍摄中,很 难这样去实践。因此,镜头通常是在天空过曝的情况下拍摄的,并交由调色师来调整镜头。

有几种方法可以校正或匹配天空。最快捷的方法是使用渐变窗口并给画面的顶部染色。另一种 更高精度的方法则是先使用键控工具(例如限定器)分离出天空区域,然后使用常规的调色工 具调整其颜色值。

**1** 在过滤出黄色旗标的时间线中,点击片段01。这个片段已经过前后平衡和匹配,现在需要 二级调色来解决阴天的问题。

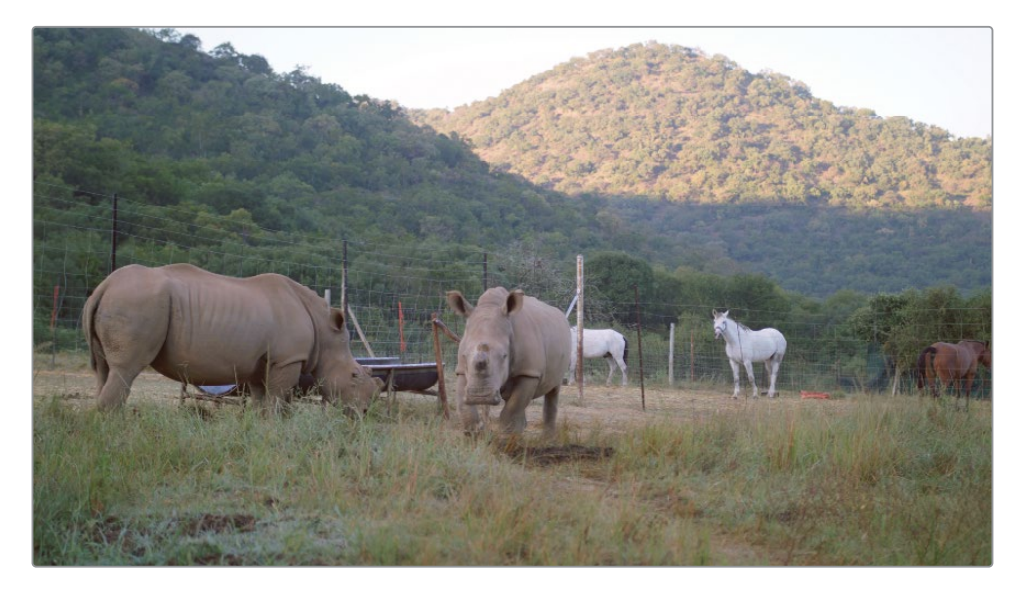

- **2** 创建第四个调色节点,并命名为Sky。
- **3** 选中Sky节点,在中调色面板里,打开限定器面板。

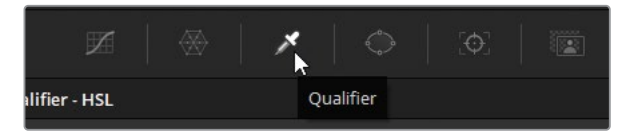

**4** 在检视器中,用限定器光标点击选出天空区域。Sky节点缩略图的显示随即变为限定器选 中的区域。

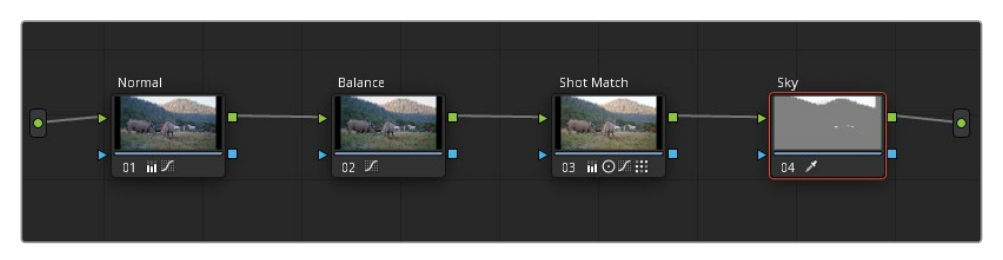

要进一步调整限定器的参数值,您必须更改检视器模式,从而显示限定器的选区。

**5** 通过点击检视器左上角的"突出显示"按钮将检视器切换到"突出显示"模式。确保当前模 式在右上角被设置为了"突出显示"。

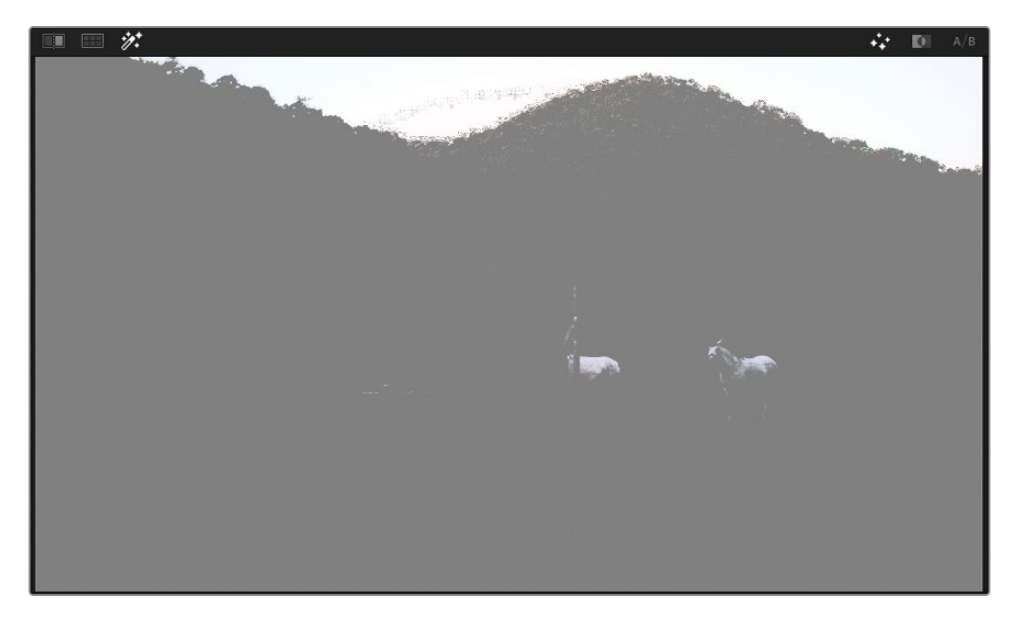

通常而言,当使用限定器进行初步选择时,可能不足以选中所有合适的区域,或包含了不 需要的区域。您可以在HSL限定器面板中,通过拖动"色相"、"饱和度"和"亮度"的滑块来微 调选区,从而确定这些值应该是多少。

**6** 切换"突出显示"按钮,将原始图像与选区进行比较。您会看到树枝之间的天空区域需要再 进一步细化。

**提示** 有时可能不清楚应该使用限定器工具点击哪些位置来确定最佳的起始选区。 通常最好的办法是点击并拖动,然后靠近画面中试图提取的区域。本例中,最佳的 区域位于山脉正上方的地平线上。一旦选出一个干净的边缘,您还可以使用窗口来 轻松地分离出该区域的其余部分。

要改进HSL的选择,有一种技巧是逐个禁用每个参数,看看这样是否可以提高限定选区的 质量。

**7** 点击"色相"旁边的橙色切换按钮即可禁用它。

这样做通常有助于优化选区。天际线部分将进一步被优化,树木间隙中的天空也会被包含 到选区中。这种方法可以奏效的原因是选出过曝的白色天空主要考虑的是亮度数据,而不 是色相。

开关饱和度和亮度参数,可以看出它们对选区的影响不小,因此您需要保持它们为启用状态。

接下来需要进一步调整参数值,确保选区的干净明确。您可能希望在检视器中放大地平线 区域来更好地查看这些调整的结果。

**提示** 使用鼠标滚轮放大和缩小检视器并拖动鼠标中键进行平移。要重置检视器, 请按Shift-Z。

- **8** 拖动"饱和度"范围的右侧,或拖动饱和度条下方的"高区"字段,使得选区不要覆盖山顶树 梢部分(如果有的话)。
- **9** 拖动亮度的"低区",优化天际线部分的选区。这旨在选中包括树木间隙中较暗的天空区域。

当前的重点是确保沿天际线执行尽可能干净的选择;所以此时您可以忽略画面中也被选 中的其他区域,例如马匹。

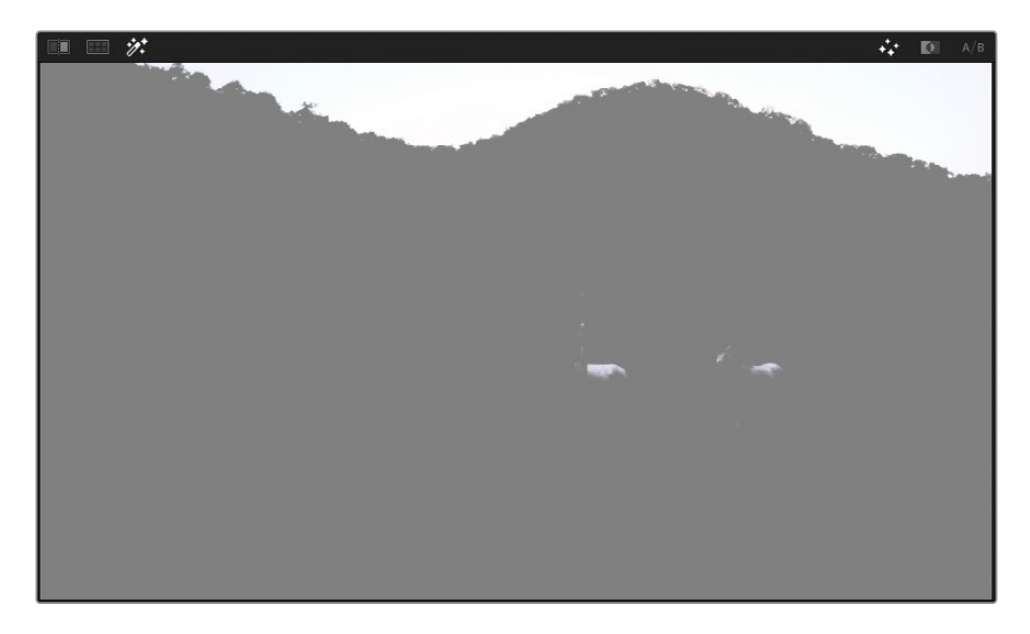

**10** 在检视器的右上角,点击"突出显示黑白"按钮,切换到蒙版的黑白模式。

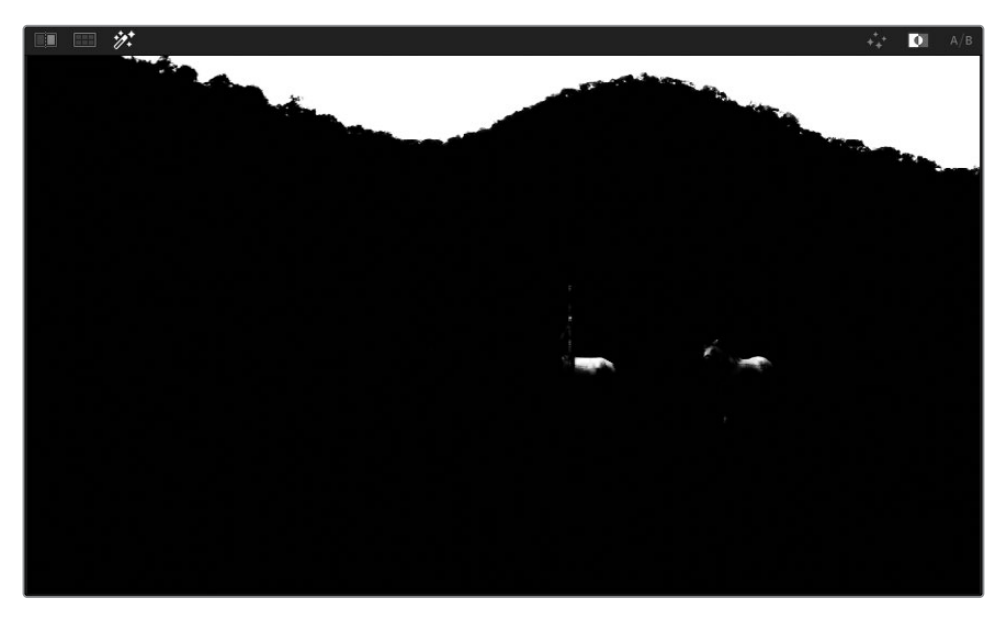

您还需要使用限定器面板中的"蒙版优化"部分来微调蒙版选区。与针对原始图像的像素 颜色和亮度数据的HSL参数不同,"蒙版优化"仅影响黑白遮罩自身。

#### **Mini Panel用法:限定器**

进行了初始的限定器选择之后,您可以使用Mini Panel对其进行优化。当您按下面板左 上角的"QUALIFIER"按钮后,两个屏幕及其周围的按钮和旋钮将会显示各种控制参数, 用于继续对限定器进行调整。

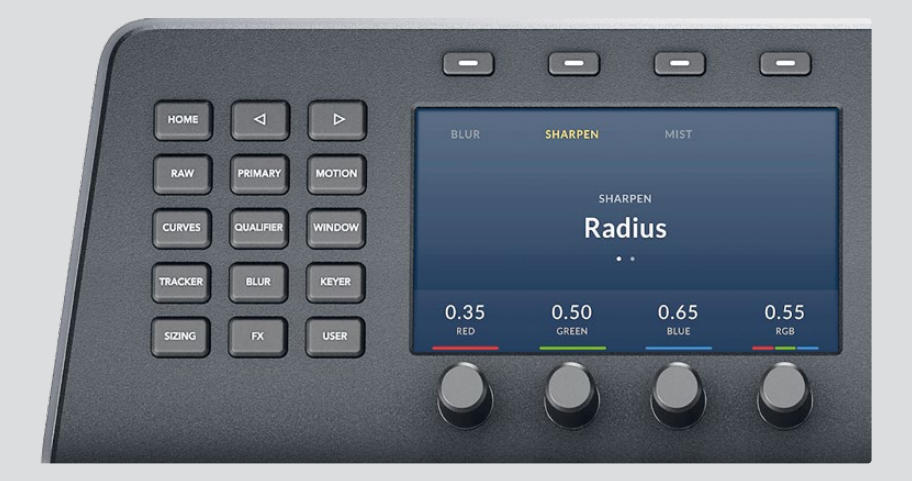

首先,您会在左侧屏幕上看到色相控件,在右侧看到饱和度控件。在面板的左上角,按 右箭头按钮即可切换到亮度控件。在某些工具中,您必须使用向左箭头和向右箭头按 钮来切换并分别显示该工具提供的所有功能。

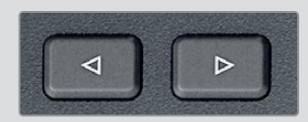

再按一次右箭头按钮,即可切换到"蒙版优化"工具。

- **11** "预处理滤镜"可对原始图像进行一些小的清理,用于减少类似宏块导致的压缩伪像。增加 "预处理滤镜"值(1.0)柔化树木的边缘。
- **12** "净化黑场"和"净化白场"用来缩小遮罩中非常小的选区来消除噪点。调整"净化黑场"将 减少地平线下树木中出现的一些轻微溢出的区域。设置到5.0想必足以得到一个合适的结 果了。
- **13** 同样,调整"净化白场"到20.0,可以放大树枝之间的白色区域。
- **14** "后处理滤镜"会通过将原始图像中的一些细节重新引入选区来清理蒙版区域。增加"后处 理滤镜"(1.0)观察树枝和叶子的细节又恢复了一些。

限定器选区的效果通常取决于素材本身的特点和画面的质量。本例中,由于它们离焦点的 距离不同,您可能会发现两个山顶因清晰度不同而导致提取出现困难。当一座山的蒙版干 净时,另一座山的选区就会显得太柔,反之亦然。在这种情况下,最好将选区过程分解为多 个节点,并使用键混合器将它们组合起来。

**备注** 您可以在04 Completed Timeline时间线中看到使用键混合器清理此片段上的 天空选区之后的结果。打开时间线,右键点击片段,然后在"本地版本"下选择"Mixed Key",查看带有键混合器节点的版本。

#### **使用窗口来隔离限定器**

如果HSL限定器选择了不需要的图像区域,您可以使用窗口快速排除掉它们。在本练习中, 您将马从选区中移除,这样您的二级调色操作就只会影响天空。

- **1** 打开"窗口"面板。
- **2** 激活"线性"窗口,并命名为Sky Window。

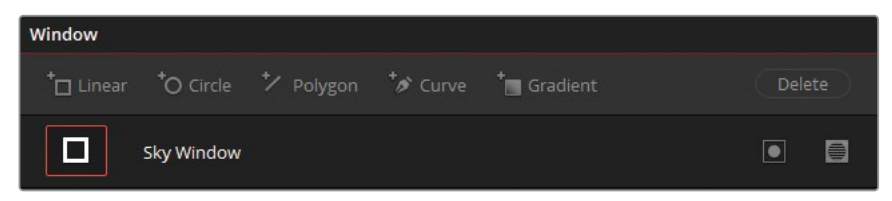

**3** 在天空周围拖动四角调整选区,从而排除掉蒙版下部的区域。

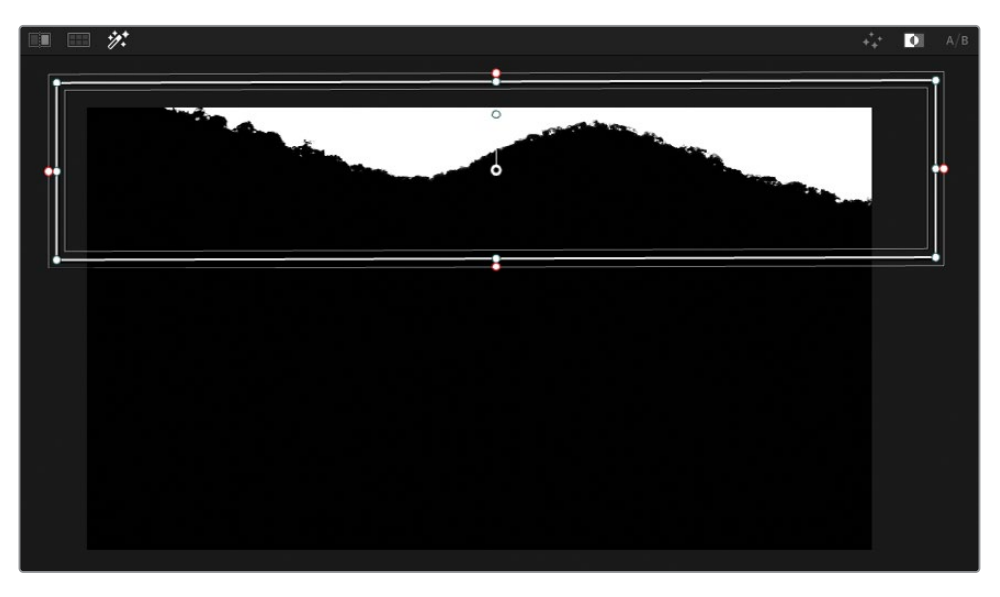

这样天空就成功地被选取出来,并可用于调色了。

- **4** 点击"突出显示"按钮来关闭蒙版的显示。
- **5** 调低亮部主控轮到0.95,优化天空区域的亮度。通过将白色像素变为灰色,这样就更加易于 调整其色相和饱和度。
- **6** 将亮部色轮向蓝青色拖拽些许,使天空染上一点蓝色。

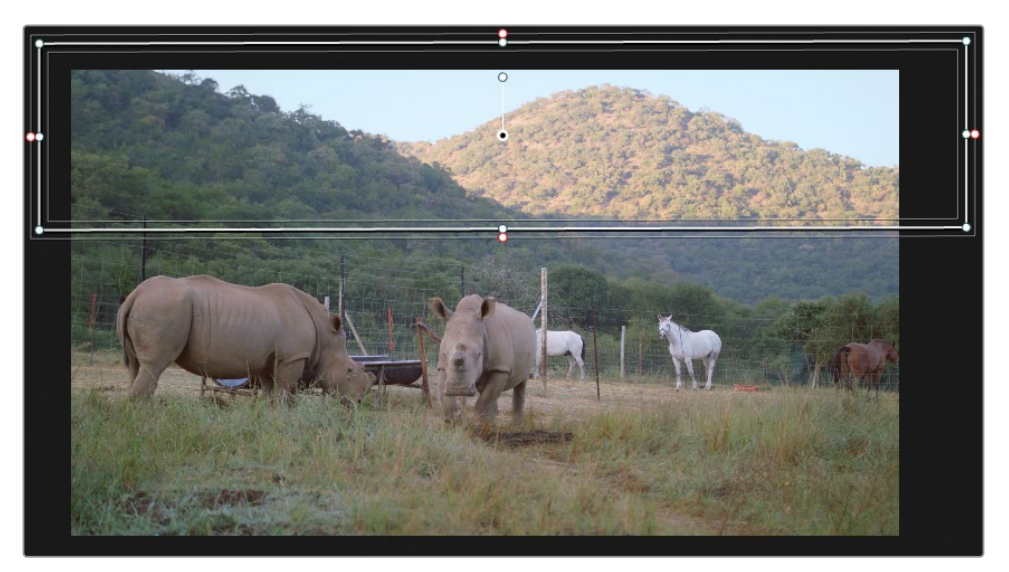

在限定器的选区中进行亮度和色彩调整后,有时会发现难以在原始遮罩中发现的问题。 在当前画面中,地平线附近就出现了深色的轮廓线,这表明树木区域受到了调色的影响。

**7** 在限定器面板中,增加"净化黑场"(60.0),直到选区从树梢附近缩回一些。

最后,为了柔化地平线边缘的调色区域,您可以少许地模糊蒙版中黑色和白色部分之间的 边缘。

**8** 在"蒙版优化"中,增加"模糊半径"到5.0。

更柔和的边缘将确保调色后边缘过渡更自然,并隐藏选区中的一些缺陷。

### **添加大气透视**

当你透过数千米的空气向远处看去时,你会看到大气在树木、建筑物和山脉,直到天空中渐渐透 出一种纯色。对于有空气污染的城市里,空气可能呈现出朦胧的白色、棕色或橙色;而晴朗干净 的天空,则是柔和的蓝色,这就是大气透视。这个概念被称为大气透视,您可以在现实生活和各 个电影中观察到。一个物体离得越远,它的饱和度和对比度就越低,就越受到大气颜色的影响。

在优化天空的观感或要完全替换掉天空的时候,您需要将蓝色调混合到镜头的天际线附近来 匹配大气透视效果。否则,替换的天空在天际线处看起来就可能很假。

- **1** 在节点编辑器中,选中Sky节点,右键点击它并依次选择"节点" > "添加外部节点"或按 Option-O(macOS)或Alt-O(Windows)。通过反向选区,就可以将天空的颜色混合到画面 中的天际线附近。
- **2** 将节点05命名为Outside。

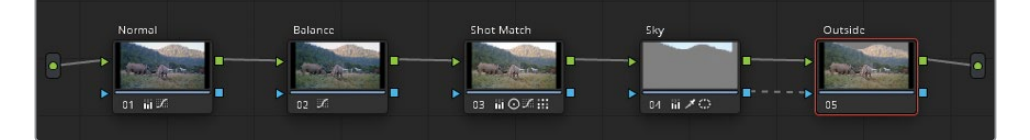

**提示** 在节点编辑器面板中,拖动鼠标中键可进行平移,调整面板顶部的滑块可缩 放节点的大小。
**3** 在窗口面板预设列表的底部,激活渐变窗口按钮并将其标记为"大气"。 渐变窗口的轮廓会以一条线的形式出现在检视器中,并有一条垂直箭头往一个方向延伸。 与您创建的其他窗口相比,渐变窗口的工作方式略有不同。您无需定义其具体的形状, 而是需要定位一个起点,并沿渐变衰减的方向拖动箭头。拖动的箭头越远,渐变就越柔和。

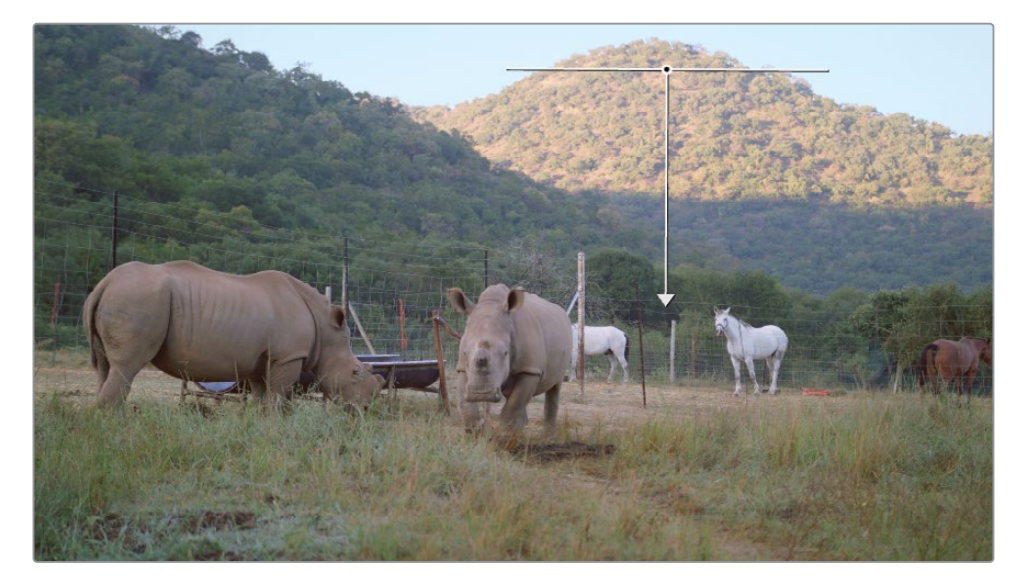

**4** 调整渐变的顶部(水平线)从远处山的顶部开始,然后拖动箭头使渐变向底部逐渐变浅。

- **5** 向青蓝色的方向拖动偏移色轮,使远处的山脉呈现出淡淡的蓝色调。
- **6** 按下快捷键Command-D(macOS)或Ctrl-D(Windows),比较大气效果添加前后的样子。 远处的渐变看起来还不错,但覆盖住了太多前景的山体。您需要创建一个新的窗口,来隔 离任何您不想受大气调色影响的区域。
- **7** 在节点编辑器中,通过点击其编号处(数字5)或按Command-D(macOS)或Ctrl-D(Windows) 禁用Outside节点。这样就可以让您继续工作,而不会被蓝色着色影响注意力。
- **8** 仍在窗口面板中,激活曲线按钮并将其标记为"前景"。

**9** 在检视器中,通过点击在前景山坡和画面的下半部分,创建出一个自定义形状。要确定整 个形状需要先闭合整个路径,也就是点击您创建的第一个控制点。

**提示** 创建自定义窗口时,点击创建线性控制点时拖动它,即可以创建出弧形的贝 塞尔曲线。要删除一个控制点,请选中并按Delete或Backspace键,或用鼠标中键 点击该点。

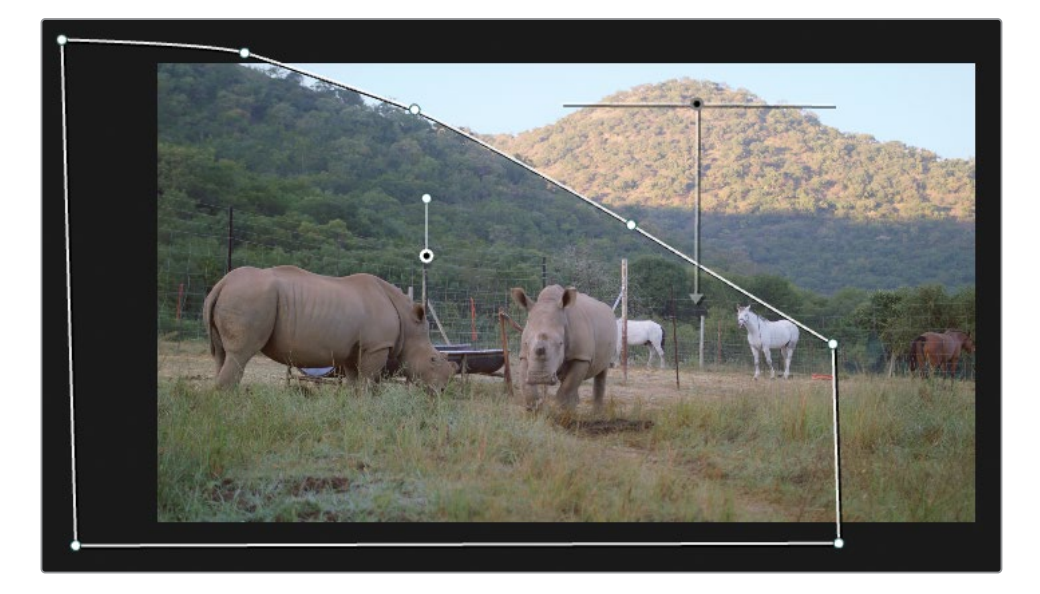

**10** 启用Outside节点并查看调色结果。

着色操作此时就会将蓝青色作用到背景山体和整个自定义形状中了。这是因为在默认情 况下,所有窗口区域之间是累加的。您需要指定最终需要减去的部分。

**11** 在曲线窗口栏的名称字段右侧,点击"蒙版相减"按钮,这样可以从节点输出中提取出所需 的最终形状。

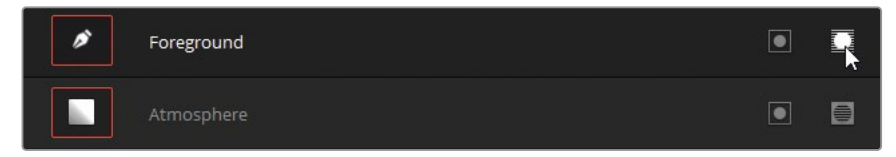

**12** 在"窗口"面板的右侧,调整"柔化"参数来羽化曲线窗口的边缘。拖动"内柔"和"外柔", 使两座山之间的选区边界过渡更加自然。

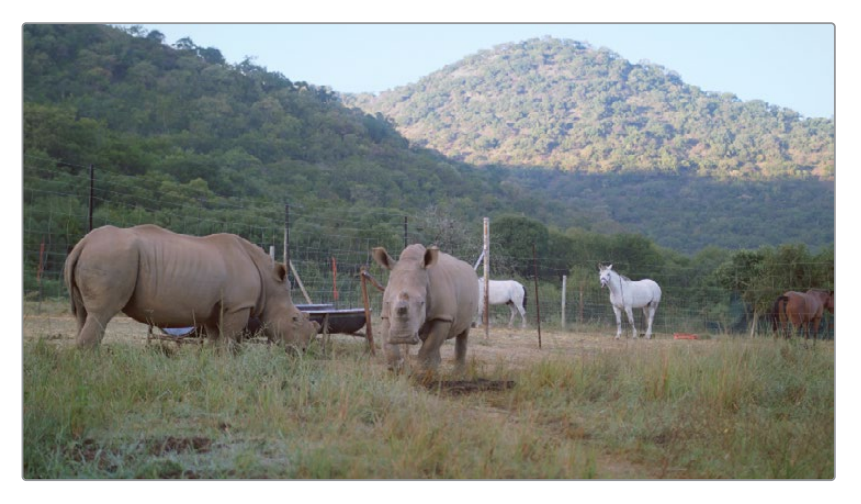

### **对天空进行替换**

修复阴天更高级的方法会涉及完全替换天空,通常使用静止照片、视频或计算机生成的图像来 进行。"天空替换"效果允许您快速执行此类高级合成,甚至可以将天空跟踪到移动镜头中,同 时将其集成到相机的镜头属性中。

在本练习中,您需利用本课程中此前生成的天空和大气透视蒙版将新的人造天空融入镜头中。

**备注** 本练习的内容需要DaVinci Resolve Studio来完成。

- **1** 打开特效库。
- **2** 单击面板顶部的放大镜显示搜索栏。
- **3** 输入**天空**搜索库中的内容。

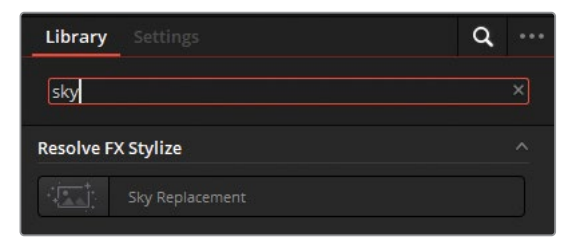

**4** 将"天空替换"效果拖放到节点编辑器中靠近Sky和Outside节点的空白区域。

**提示** 单击特效库面板中的放大镜关闭效果过滤。

- **5** 将Sky节点的RGB输出连接到"天空替换"的第一个RGB输入。这是用作合成"天空替换"的 视频画面信号。
- **6** 将Sky节点的键输出连接到"天空替换"的第一个键输入。这会将天空键的数据传递给 "天空替换"节点,并确定执行天空替换的图像区域。

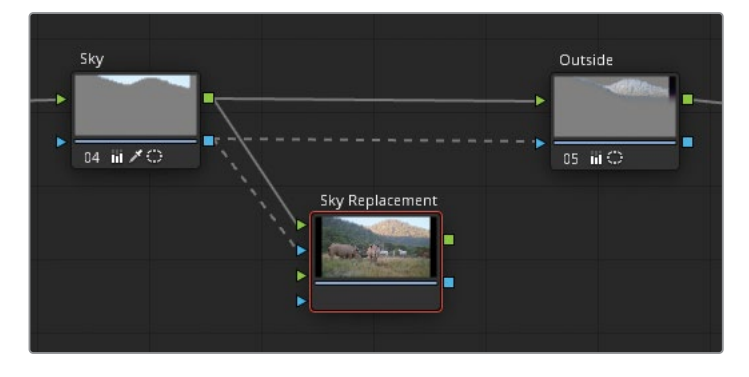

**7** 最后,将"天空替换"节点的RGB输出连接到Outside节点的RGB输入中。这会将该效果合并 到调色处理管线中。

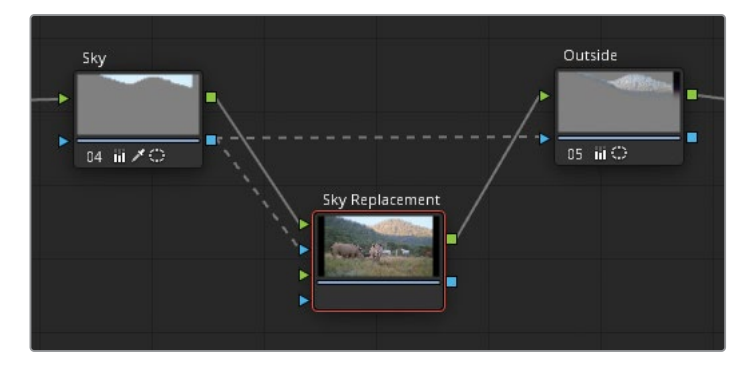

请注意,此时Sky和Outside节点之间的键连接仍然存在。这就能确保Outside节点仍然为 画面中的山顶部分提供大气透视调色选区。

**8** 选择"天空替换"节点,在特效库面板中打开其设置。

这些设置分为不同的类别,支持各种天空替换的工作流程。单击类别标题,可展开或收起 其参数列表。

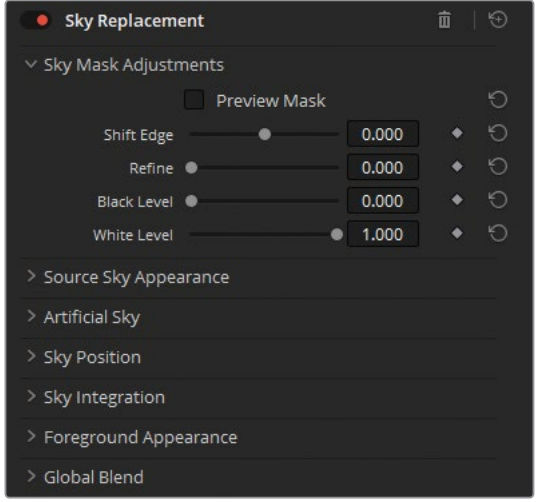

天空遮罩调整允许您预览和调整传入的遮罩。

**9** 单击"预览遮罩"就能看到Sky节点的键。

默认情况下,传入的遮罩需要略微收缩,从而创建更为细致的边缘。由于您已经在限定器 面板中为阴天天空精细地调整过,那么您需要增加"移动边缘"和"优化"参数来恢复一些 原始边缘数据。但这最好留到合成的后续阶段再来进行调整,届时您可以更好地观察调整 的效果。

**10** 取消勾选"预览遮罩"关闭该模式。

源天空外观可处理外部天空图像或视频画面,并有相应的控制参数。

要将外部天空图像或视频加入到片段合成中,请将媒体从调色页面媒体池拖到节点编辑器 中。此时媒体将显示为有四个键输出和一个RGB输出的外部遮罩。连接外部遮罩节点的RGB 输出 到天空替换节点的第二个RGB输入上,即可看到天空素材的画面出现在片段抠像的 区域中。您甚至还可以再使用第二个键输入来进一步隔离外部图像或视频的部分区域。

**11** 此时由于您不必为此次合成使用外部的天空素材,因此请将"源天空外观"类别中的参数 保持原状即可。

人造天空可使用各种颜色和渐变参数,以及云和太阳的细节控制来生成自定义的天空画面。

勾选"预览人造天空"并将"天空不透明度"调整至1.000,在检视器中观察默认的天空渐变。

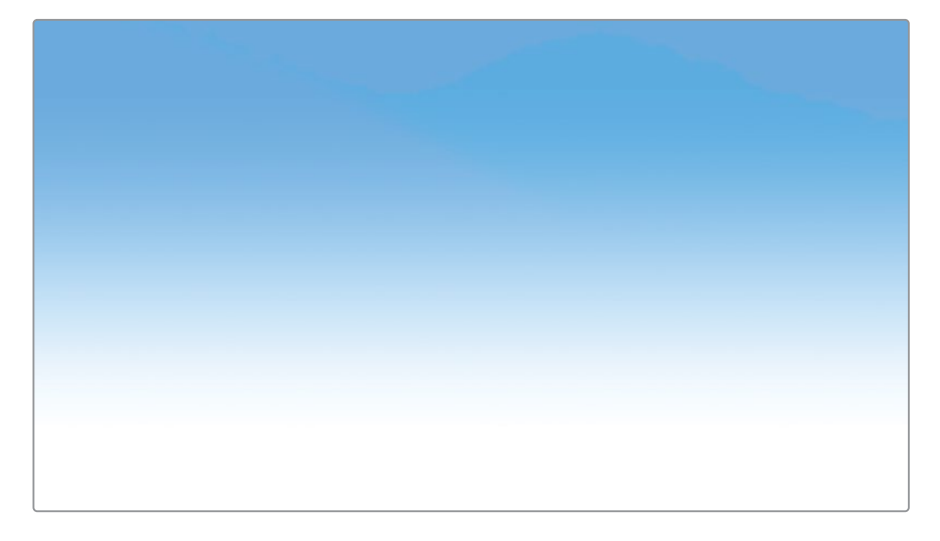

取消勾选"预览人造天空"观察有遮罩时渐变的显示方式。

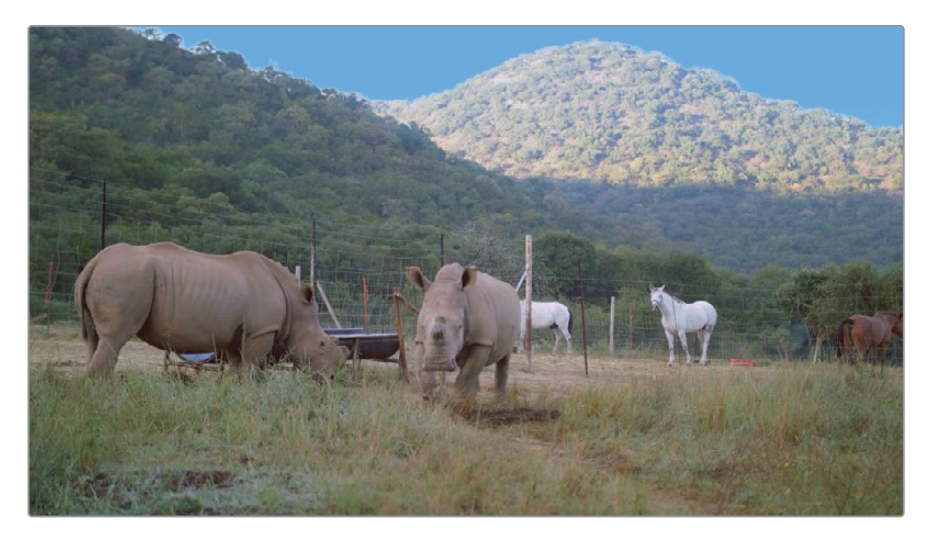

调整天空的颜色,让它更接近片段 04 的饱和度。

**提示** 禁用天空替换节点,并使用拾色器工具拾取原始Sky节点中的蓝色。

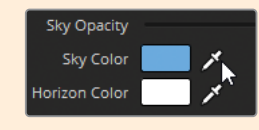

在处理较大的天空区域或设计更复杂的天空色调时,调整"地平线"各参数来确定天空渐 变的柔和度、高度和角度。

接下来再添加一些云层细节,使天空更加生动。

- **15** 将"云彩不透明度"增加到 1.000。
- **16** 将"云彩缩放"减小到0.300从而将云放置在更远的距离。
- **17** 调整"云彩时间"到0.800更改云的分布。

"太阳热区"可以模仿太阳在天空中呈现的样子。在某些镜头中为了匹配光线环境和阴影 时,这就会是一个必备的画面元素。由于此环境中的前景没有阳光直射,因此无需激活它。

- **18** 将"太阳热区亮度"保持在 0.0000。
- **19** 返回"天空遮罩调整"并增加"移动边缘" (0.200) 和"优化" (0.200) 从而在遮罩边缘重新恢 复一些细节。

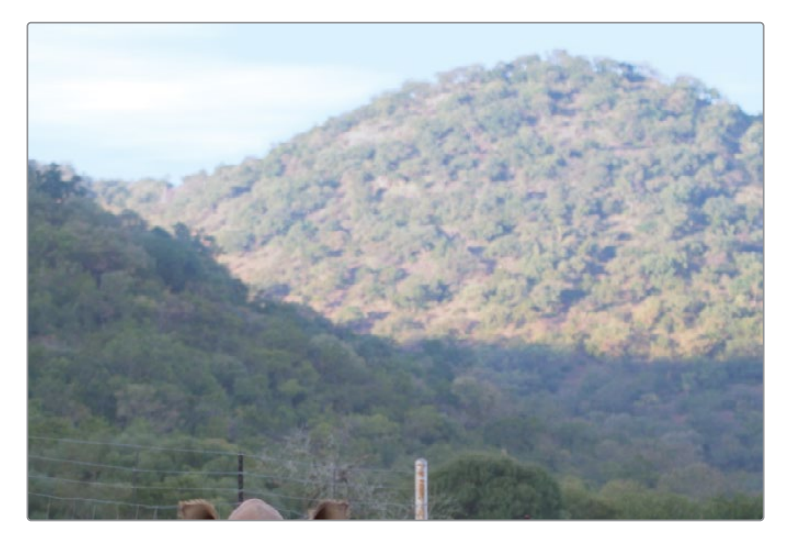

天空位置 部分使用了各种跟踪技术将天空跟踪匹配到镜头的运动上,并能调整天空的最 终位置和大小。"为运动自动调整大小"确保整个输入的遮罩都能被天空图像所填充。

- **20** 由于在这个镜头中有轻微的摄影机位移,请单击"跟踪前景"分析输入键之外的画面区域。 最后就能实现人造天空与拍摄的画面可以同步运动。
- **21** 天空整合 部分用于最终的天空合成效果预览并根据相机的镜头属性进行一些调整。因为 此处没有明显的镜头畸变或焦距变化,所以这些参数可以保持原样。
- **22** 前景外观 部分用于调整天空之外的前景区域。您在本次练习中的目标是创建一个与环境 相匹配的天空,而不是相反,因此这些参数可以保持不动。

**23** 如果您的人造天空色彩较为浓烈,您还可以使用"全局混合"参数将其融合到原始画面中, 从而让结果更加自然。

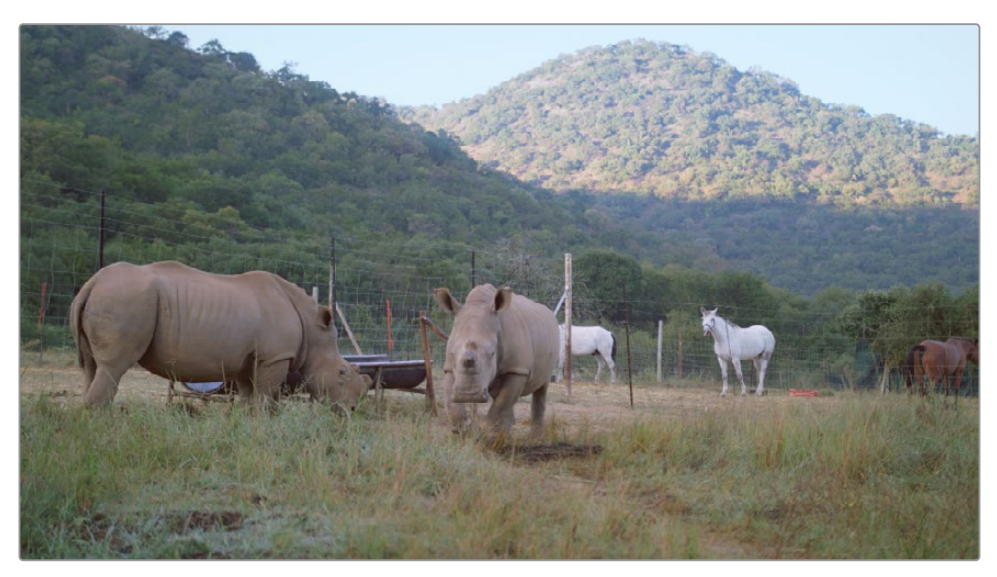

操作前

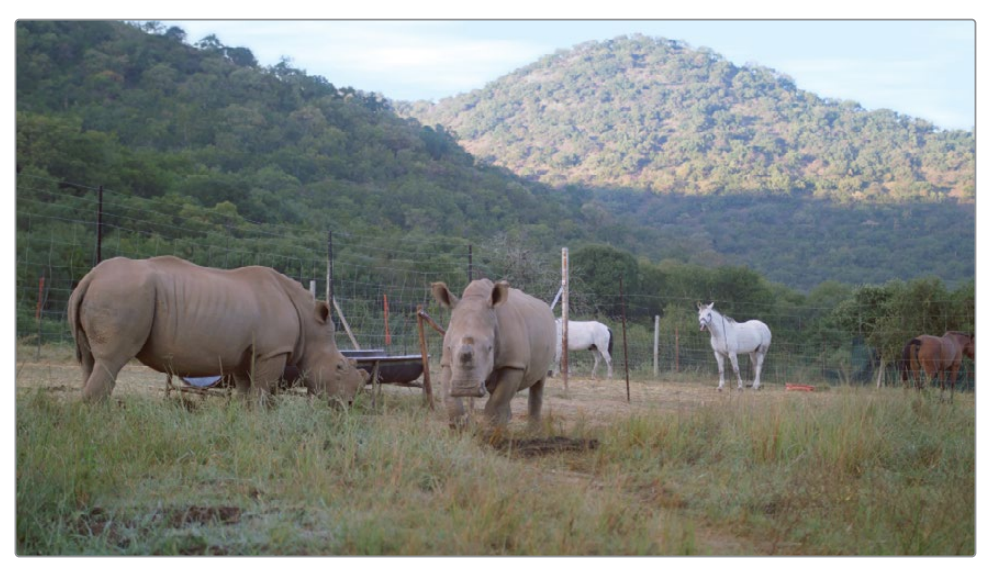

操作后

**提示** 除了用于校正过曝或阴天外,天空替换效果还可以帮助您匹配不同相机或一天 中不同时间拍摄的镜头之间的天空颜色和细节。

为了满足快速拍摄和轻装上阵的需求,纪录片的拍摄有时需要在技术要求和画面质量上做出 妥协。合适的光线环境和一致的曝光往往并不能顾及上。此时,二级调色和合成技术在后期制 作的过程中就非常有价值,能让我们可以制作出尽可能优秀的画面。

### **扭曲色彩范围**

通过色彩扭曲器,您可以同时调整两个参数,在更直观的调色界面中快速地创建所需的效果。 您可以使用两种网格分别来调整:色相-饱和度、色度-亮度。通过网格化的调整,可以确保色调 之间拥有平滑的过渡,从而减少各种可能的伪像。色彩扭曲器适用于增强具有明显的色调的画 面元素或区域的观感,并且可以与其他辅助性的选区方法相结合,从而获得最佳的结果。

### **在检视器中扭曲色彩**

操作色彩扭曲器更便捷的方式就是在调色页面中配合检视器来进行。此方法最适用于定义出 明确具体的颜色范围,例如车辆、衣服或天空。在本练习中,您将调整地面干草的颜色,使其看 上去更丰盈、更有生机。

- **1** 在过滤出黄色旗标的时间线中,点击片段01。
- **2** 在节点管线的末端新建一个串行节点,并命名为Grass(节点 06)。
- **3** 在中调色面板中,打开色彩扭曲器面板。

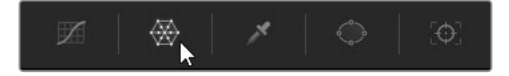

色彩扭曲器中,您首先看到的是控制色相-饱和度的"蜘蛛网"形的网格,您可以对其进行调 整,从而扭曲图像的颜色。代表画面色相及其饱和度的矢量示波器投射在网格下方,从而 辅助指引您的选择。

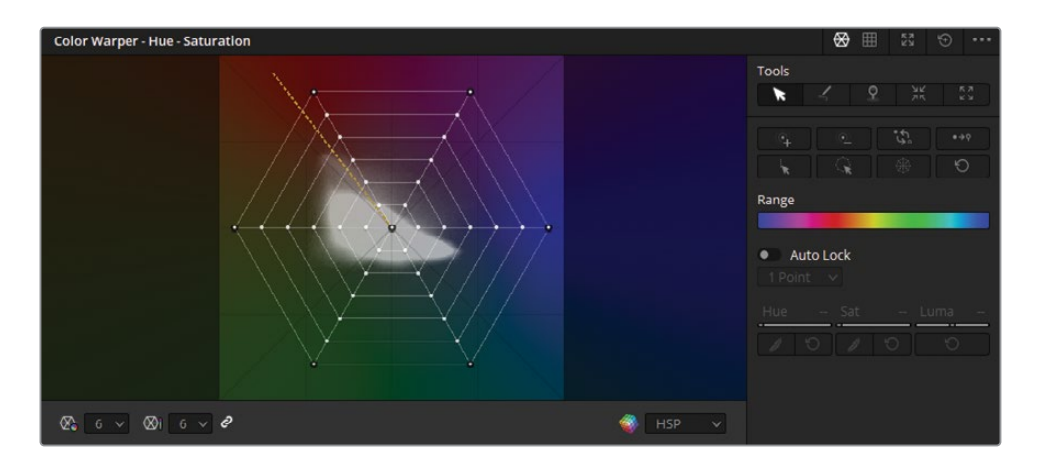

面板右侧还有一组高级控制工具和固定点工具,便于执行更高精度的控制。

**4** 点击右上角的展开按钮,还可将面板变为浮动窗口。

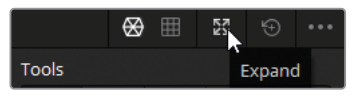

拖动窗口角落和边缘即可根据需要来调整窗口的大小,以及拖动面板标题栏来移动窗口 位置。这样可以通过较大的操作界面,使得网格中的调整操作更加便捷且精确。

**5** 将鼠标悬停在检视器的画面中。

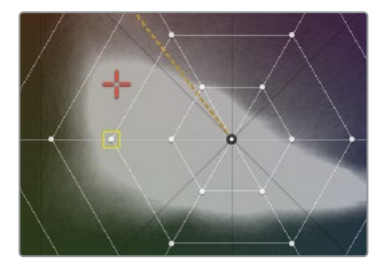

橙色十字准线会出现在色彩扭曲器网格里,其位置与鼠标所在像素的色彩相对应。此外, 距离它最近的网格控制点上会出现一个黄色方框,表示它是调整这部分色彩最佳的一个 控制点。

色彩扭曲器拥有与色轮相同的色相布局,并提供相同的饱和度控制。将一个点移近中心将 使颜色去饱和,反之将其向外移动就会增加其饱和度。沿着圆弧方向移动一个点可更改所 选颜色的色相。

**6** 在检视器中,点击画面前景中的一片草地,并朝左上方向拖动,改变为橙色色调。

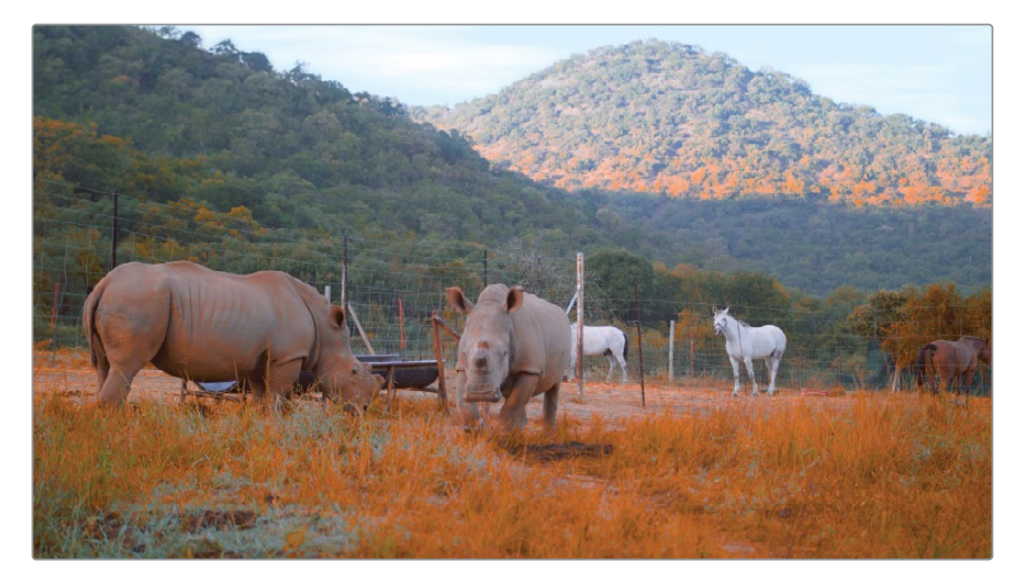

结果表明,选择单个控制点并不能充分影响到草地中的各种色彩,也不能排除开不需要的 区域,例如犀牛。色彩扭曲器工具的强大之处就体现在多种选色的方法中,从而实现色相 和饱和干净自然的调色效果。

**7** 通过点击面板右上角的重置箭头来重置色彩扭曲器工具。

**8** 将鼠标悬停在画面的前景区域上,并查看十字准线在色彩扭曲器网格中的反馈。

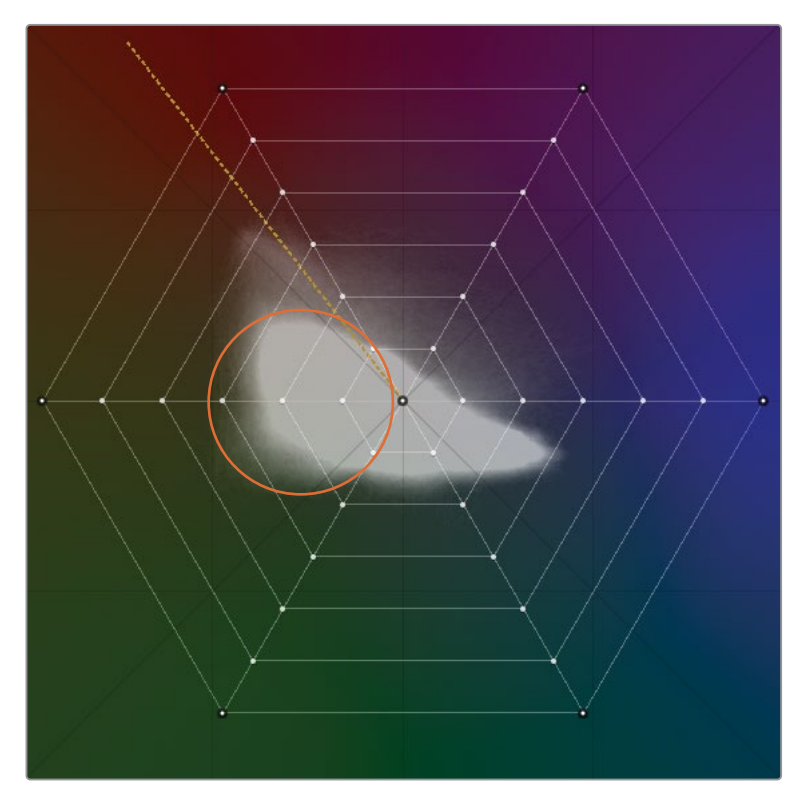

您会看到黄色框在多个色相方向和饱和度环线之间跳跃。这表明了草的色相和饱和度值 范围,比在检视器中点击一次而捕获的范围更广一些。

**9** 在色彩扭曲器面板的左下角,点击"色相精度"下拉菜单,并将其设置为16。

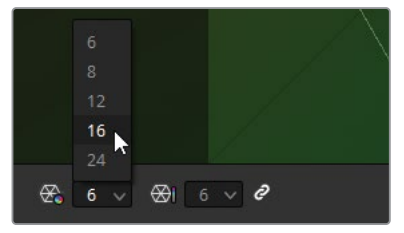

色彩扭曲器网格将会切换至16个色相分区,实现更精确的色相选择。默认情况下,色相和 饱和度的精度选择是自动关联的,但您可以通过点击下拉菜单旁边的链接图标来禁用该 功能。

- **10** 将鼠标悬停在检视器中,查看草的色彩分布。 您可以看到它们主要集中在网格最左边的三列控制点上。
- **11** 将鼠标悬停在检视器画面里的犀牛上。 您可以看到它们主要集中在橙色对应的控制点上。

现在您就可以集中在较大的绿色区域中来尝试分离目标色相区域了。

**12** 在色彩扭曲器网格中,点击并框选出矢量示波器指示外边缘附近的一组绿色控制点。

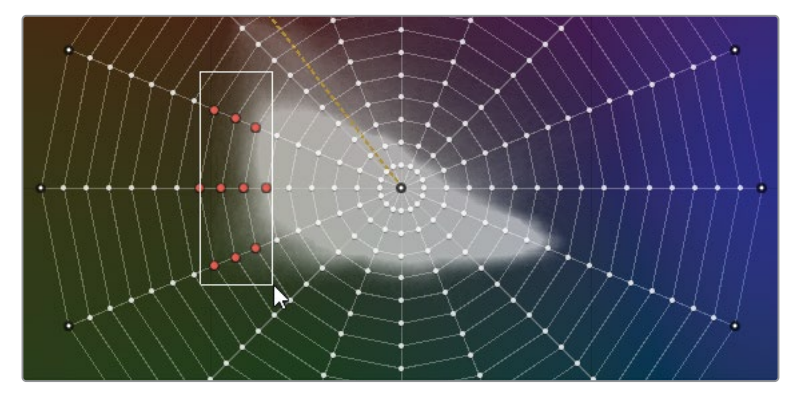

**提示** 您还可以通过按住Command(macOS)或Ctrl(Windows),在点击或拖动时 进行多点的选择。右键点击控制点即可重置其在网格中的位置。

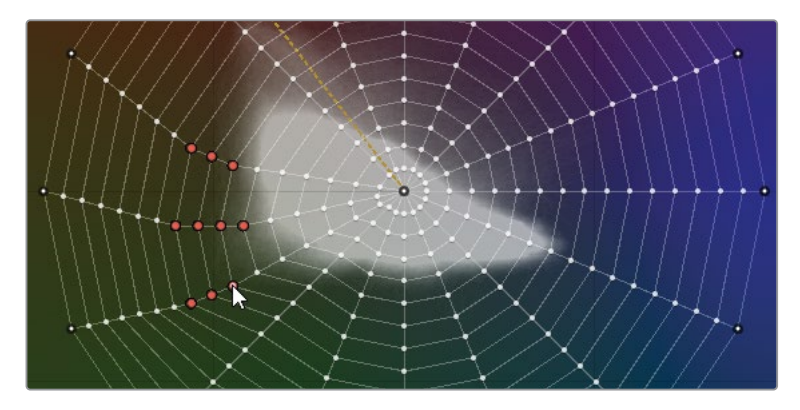

**13** 点击任一橙色选定控制点,将整组控制点拖向饱和度更高的方向。

观察画面,确保可以实现一个自然的绿色草地。靠近或远离网格中心拖动选定的控制点, 直到调整至合适的饱和度。

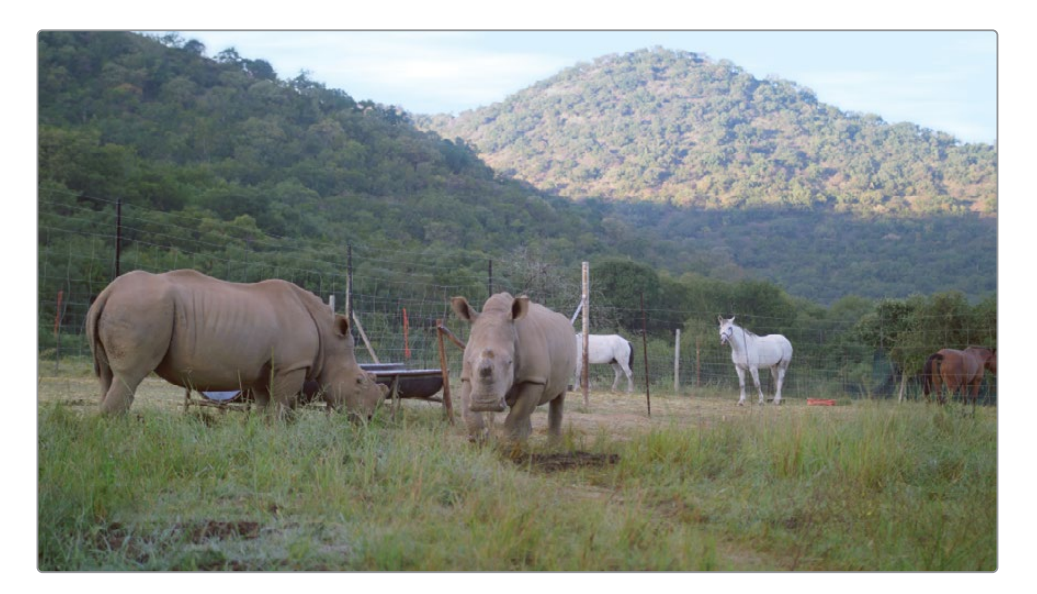

最后,您可以使用辅助选区工具将您的调色操作隔离到画面中的一部分区域里。

- **14** 在"窗口"面板中,创建一个四边形窗口并将其命名为Grass Matte。
- **15** 拖动窗口四角的控制点,使其覆盖住前景的草地。

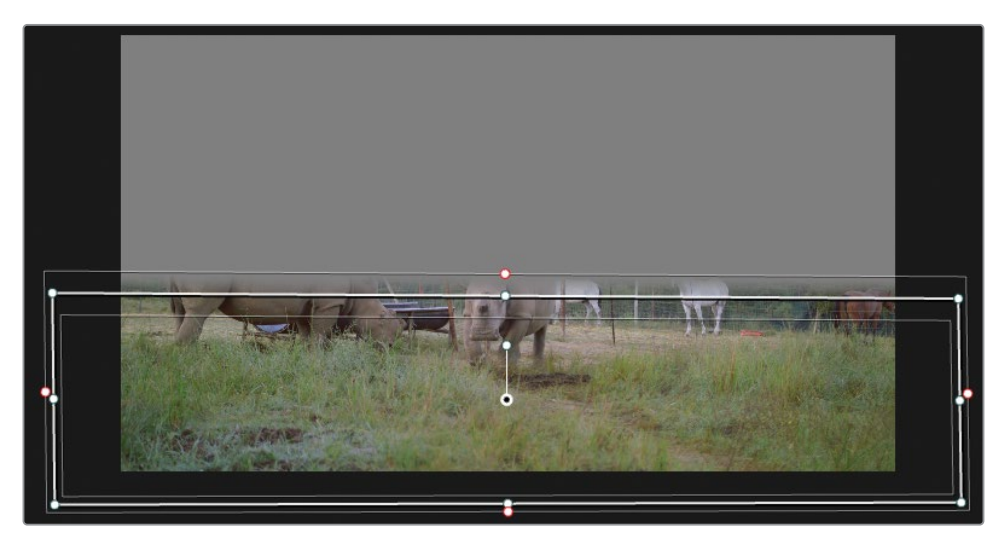

此时,调色操作将只作用在草地上,确保画面其他的元素,例如背景的天空和地面的泥土 不受影响。

色彩扭曲器提供了一种非常简单的方法,从而可以直接在检视器中控制色相和饱和度。正如您 可能注意到的那样,当色相保持在原始颜色区域附近时,这样的调整方式才是合理的。如果拖 动得太远,网格可能会开始与自身重叠,这就可能会出现伪像。在这种情况下,请考虑调整您的 选色方式或使用其他色相调整方法,比如HSL曲线或限定器。

### **基于亮度增强色彩**

色彩扭曲器的"色度-亮度"网格可同时调整选定范围的亮度和色度。在处理一些明亮的区域, 如天空、灯光和窗户时,为您开辟了一些创造性且实用的应用范式。

- **1** 在过滤出黄色旗标的时间线中,点击片段03。
- **2** 创建一个名为Sky的04号节点。
- **3** 在色彩扭曲器的右上角,点击"色度-亮度"按钮。

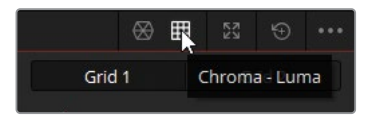

"色度-亮度"面板具有许多与"色相-饱和度"相同的调整参数,控制点界面现在变为了两 个网格,描绘了3D空间中色度-亮度立方体的两个横截面。在网格下也有一个示波器,从两 个角度表示当前检视器中的画面色度和亮度数据的分布。

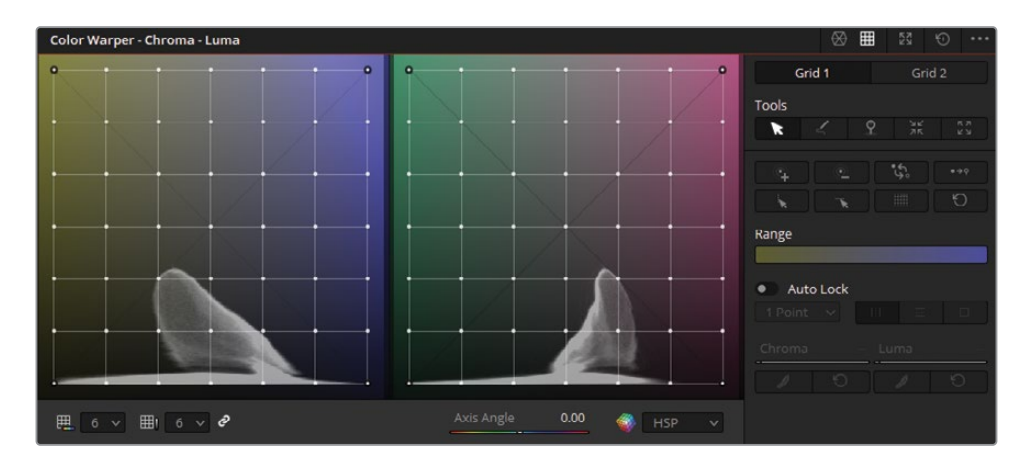

网格的横轴表示色度,纵轴表示亮度。您将使用这些网格来增强天空的鲜艳色彩。

**4** 在检视器中,点击天空中的明亮区域并向下拖动鼠标。

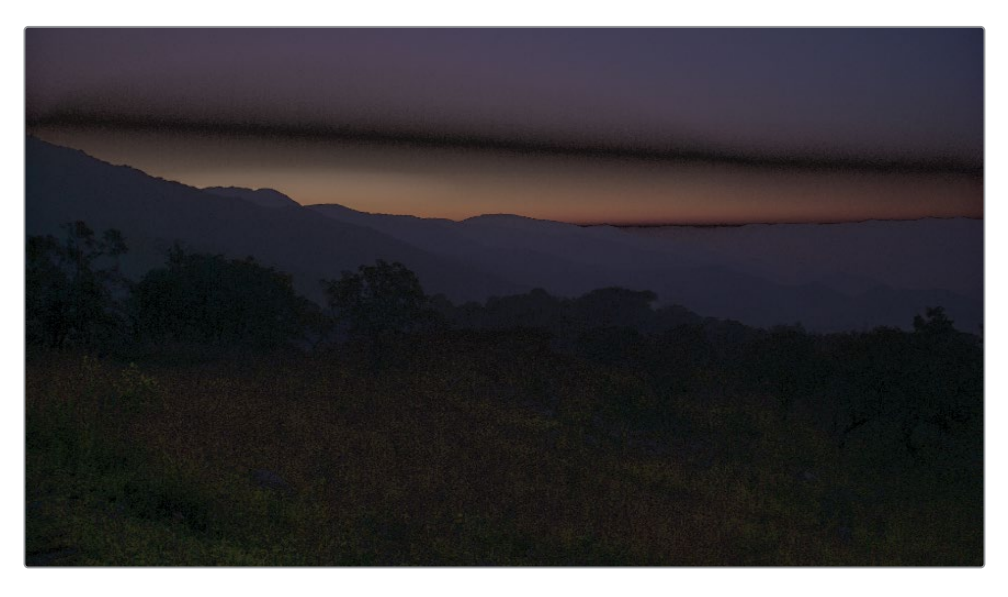

在调色工作中,根据色度来改变亮度通常会导致画面失真。因此,保持"色度-亮度"的选择 准确和调整的微妙是很重要的。

- **5** 重置色彩扭曲器。
- **6** 要提高选择精度,请将"色度精度"和"亮度精度"更改为12。 接下来,您需要锁定图像中较暗的区域,保护它们免受对天空进行调色的影响。
- **7** 在检视器中,将鼠标悬停在前景中的山丘和背景中的山脉上。橙色十字准线表示这些区域 的亮度范围位于底部两行。

**提示** 您可以在点击控制点的同时按住Option(macOS)或Alt(Windows)来检查 图像的哪个区域将受到色彩扭曲器控制点的影响。选定区域会立即在检视器中突 出显示。

**8** 选择网格底部两行的任一控制点。

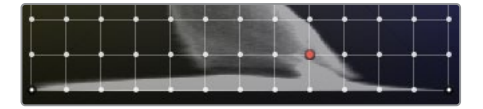

**9** 在"工具"边栏中,点击"选择行"按钮,将选择范围扩展到整行。

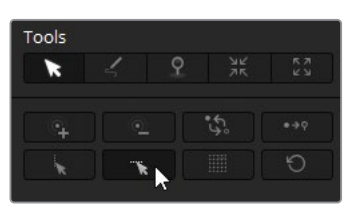

**10** 点击"将所选转换为固定"按钮,锁定该行上的所有控制点。

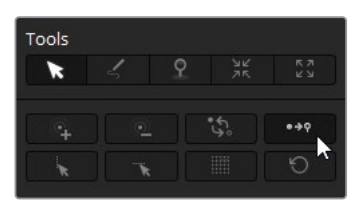

固定的点将显示出一个黑色的轮廓。在固定点附近进行的调整就不会影响到它们,并且周 围的网格则会受到调整点的影响而扭曲。

- **11** 在(右侧的)网格2中重复步骤8-10,保护这些色度区域中的暗部。
- **12** 在面板的底部,拖动"转轴角度"参数到20.00,确定您将要作用的天空的色相范围。接下来 需要在左侧网格中调整出更黄的色调,并在右侧网格中调整出更品的色调。

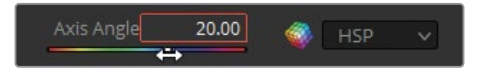

执行此操作时,网格中的波形将会沿纵轴旋转,体现其3D的特性。

- **13** 在工具栏的顶部,选择"网格2"。
- **14** 在检视器中,单击天空中橙色和蓝色渐变之间的区域,然后稍微向右上拖动,将天空往粉 色偏移一些。

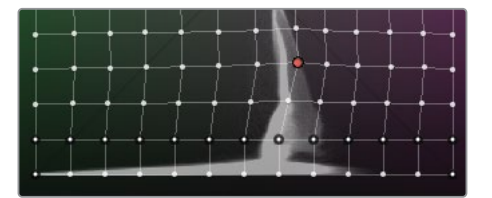

**15** 在工具栏的顶部,选择"网格1"。

**16** 在检视器中,单击山体正上方的橙色区域并向左上拖动,使天空变亮并使太阳附近更暖、 更明亮。

继续在检视器中对控制点进行更精细的调整,确保消除任何伪像。

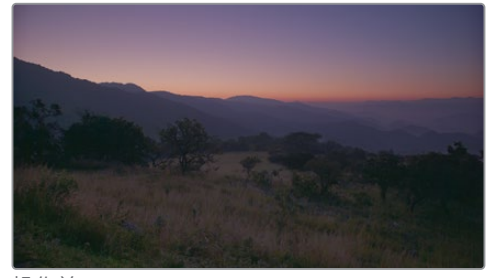

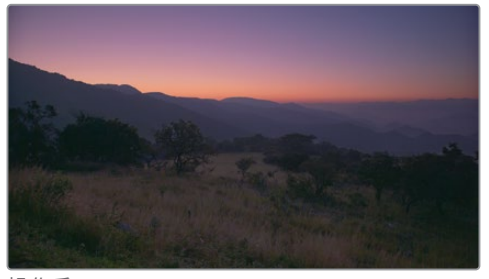

操作前 しゅうしゃ かいしゃ かいしょう 操作局 かいしょく

**提示** 如果因为将控制点拖得太远而开始在天空中出现了条带,请选择该点,然后 点击边栏中"色度"和"亮度"参数下的"平滑"按钮。

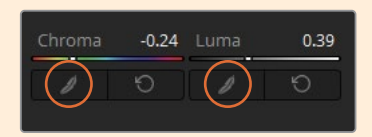

这样会将控制点推回其原始位置一些,使操作幅度变小,从而减少伪像。可以根据 需要多次点击"平滑"按钮,实现更小的微移。

- **17** 完成后,复制Sky节点并将其粘贴到片段04的新节点中。
- **18** 调整片段04的Sky节点中的色彩扭曲器,使其更好地匹配地平线特写画面。

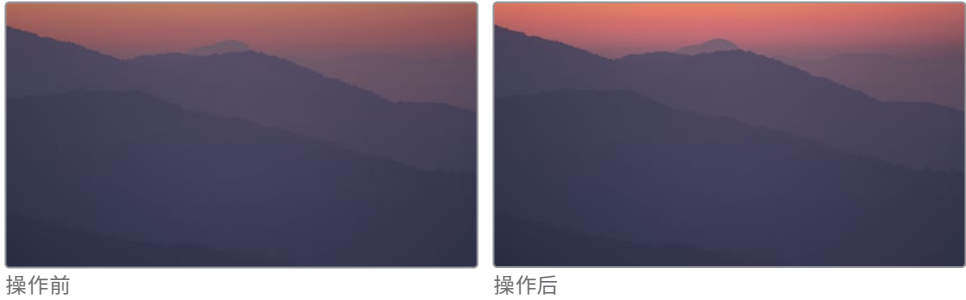

继续使用色彩扭曲器工具,继续探索边栏中剩余的各个选择和固定工具,从而更全面地了解如 何更快、更精确地进行选择。在04 Completed Timeline时间线中查看这些片段的调色结果,了 解本课中的亮度扭曲是如何实现的。

## **使用面部修饰工具提升肤色表现**

还有一些常见的二级调色任务是改善肤色。无论您的项目是一个故事片还是纪录片,观众更关 注的还是屏幕上人物的表演(以及他们的表情)。调色师和化妆师在这种情况下就有了一个共 同的工作目标,那就是"保护角色"。这意味着我们需要尽最大的努力使皮肤看起来更加自然、 清晰。在DaVinci Resolve中,可通过结合使用Resolve效果和各类二级调色方法来实现。

**备注** 本练习的内容需要DaVinci Resolve Studio来完成。

在本练习中,您将从构图良好且曝光适当的镜头开始。但唯一的问题是,在阳光明媚的日子里, 演员戴着一顶宽边帽,这会导致有影子遮住了她的脸。您接下来的目标是让她的脸更加突出, 然后使用"面部修饰"效果解决一些瑕疵。

- **1** 在过滤出黄色旗标的时间线中,点击片段02。在节点编辑器中,您可以看到它已经在第一 个节点上进行了平衡操作。
- **2** 创建一个新的串行节点,并命名为Face。
- **3** 打开特效库面板。

**4** 在"Resolve FX 美化"类别中,将"面部修饰"效果拖到Face节点上。

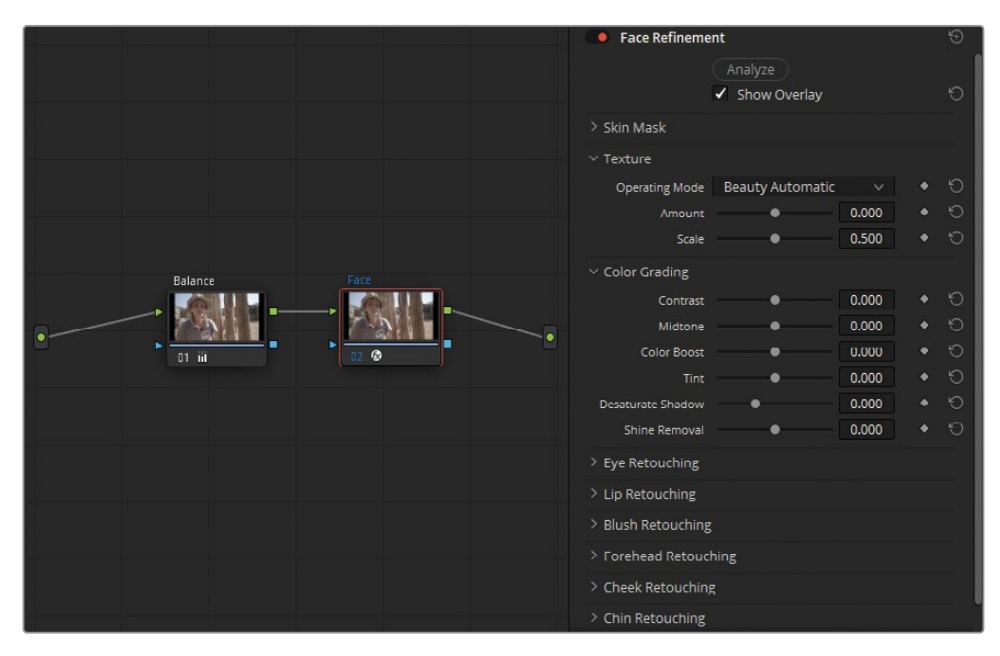

**备注** 如果您没有使用DaVinci Resolve Studio,画面中会出现水印。您可以关闭警 告,并使用带水印的画面完成此练习。

激活后,"面部修饰"会自动检测并跟踪移动的面部,从而可以选择修饰皮肤以及调整面部 特征,如眼睛、嘴唇、脸颊、下巴和前额。

**5** 在"面部修饰"设置中,点击"分析"。处理会需要一些时间,因为软件需要检测面部,并构建 一个运动的蒙版。

分析完成后,您将看到一组绿色的跟踪器,用于标示出演员的面部特征。

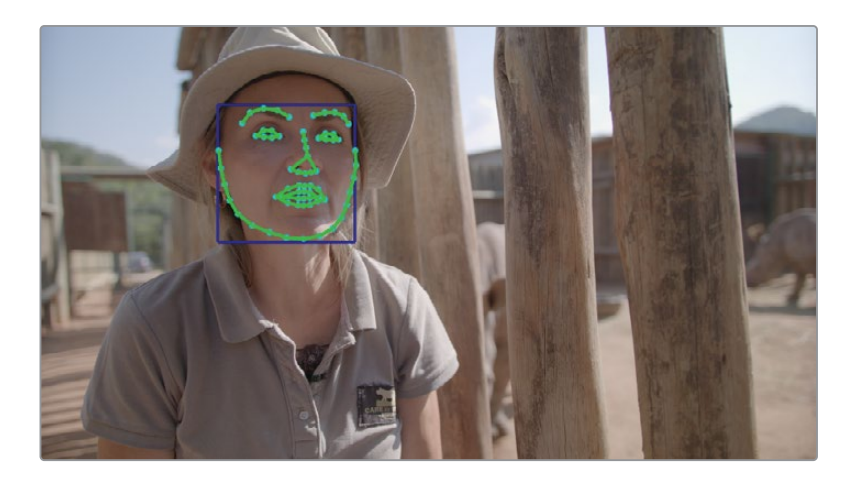

为确保选取的准确性,您应该在进行任何调整操作之前,先检查面部的蒙版是否准确。在 分析时,如果肤色与头发、衣服或周围环境非常接近,蒙版的质量可能会受到影响。在本例 中,画面符合了这三种情况。

- **6** 在"面部修饰"设置中,点击"皮肤蒙版"分类,展开并选择"显示蒙版"。
- **7** 取消选择顶部的"显示叠加信息",从而在检视器中隐藏绿色跟踪器。
- **8** 放大检视器,获得更清晰的演员脸部的视图。

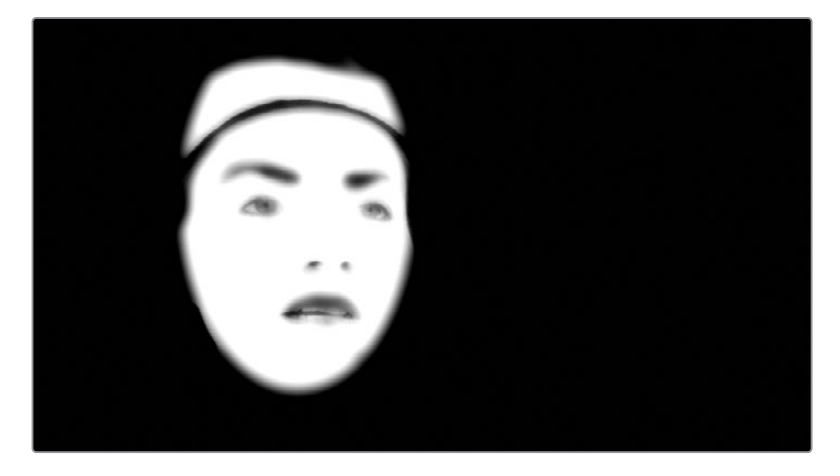

整体的选择非常干净。唯一的例外是脸部蒙版的上半部分,演员所戴的棕褐色帽子也被算入其中。

### **将窗口与"面部修饰"选区合并**

要从"面部修饰"中去掉不必要的帽子部分,您将使用一个窗口排除掉蒙版的上半部分。

- 将播放头移至片段的最后一帧。
- 选中Face节点后,打开"窗口"面板。
- 创建一个新的圆形窗口并将其放在演员的脸上。
- 在"窗口"面板右上角的选项菜单中,选择"转换为贝塞尔线",从而将圆形窗口的控制点转 换为贝塞尔曲线的方式。

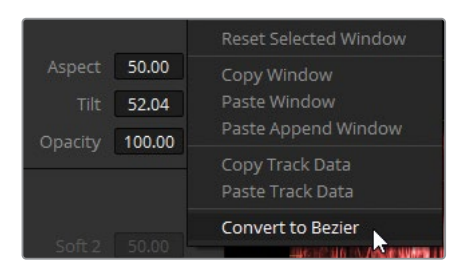

- 将该圆形窗口命名为Face Window。
- 在检视器中调整控制点来适配演员脸部的轮廓,尤其注意不要包括帽子。

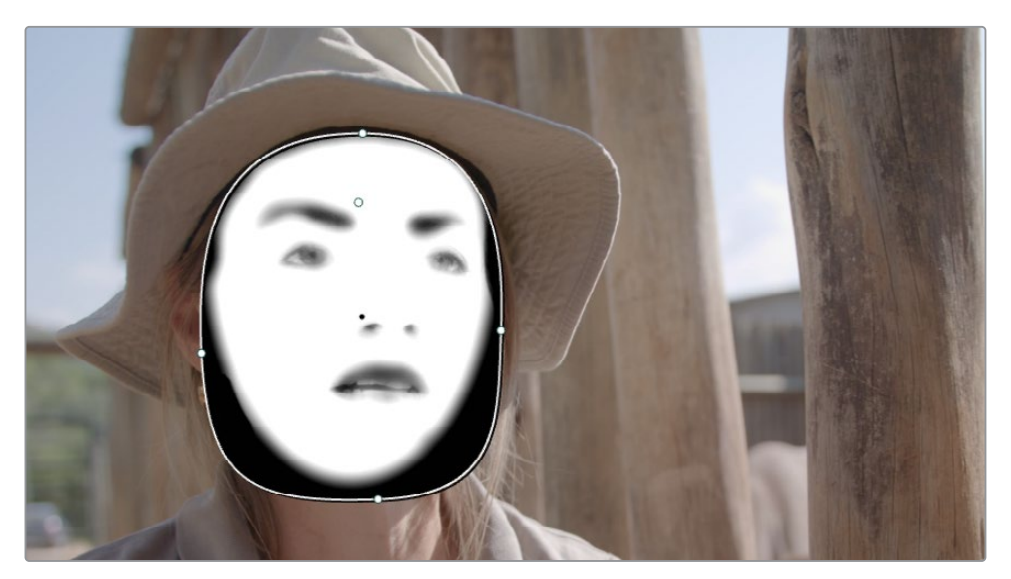

- **7** 在"面部修饰"设置中,取消"显示蒙版"的选择。
- **8** 切换至跟踪器面板。
- **9** 点击"反向跟踪"按钮,向后跟踪演员脸部的运动。
- **10** 跟踪完成后,如有必要,再继续优化人脸窗口的形状。
- **11** 点击左下角的检视器屏幕控制菜单按钮,关闭窗口控制器的显示。

**提示** 您可以将效果直接拖拽到现有的节点之间的连线上,来创建一个Resolve FX节 点。Resolve FX节点的工作方式与普通的调色节点略有不同,您不能在Resolve FX节点 上使用各种调色工具、窗口或限定器。它们仅执行其设计的效果,并且通常具有额外的 RGB和键输入来实现其独特的功能。

### **提升皮肤质感**

通常会有很多原因需要调整肤色:

一般的皮肤瑕疵,例如肤色变化、斑点、干燥、油腻等等,可通过运用适当的亮度、对比度和模糊 调整,您可以减少这些问题,让观众将关注的重点放在演员的表演上。

一些肤质会容易呈现出各种不可控的颜色,常见于一些糟糕的人造光环境下,皮肤会呈现出偏 品红或绿色的情况。在这种情况下,调色的目的是消除偏色并将演员的肤色调至正常,使其更 接近自然光下的皮肤。

过重的一级调色。当一个镜头在一级调色阶段确定的最终效果较为极致,例如需要让环境看上 去非常寒冷,那么肤色就可能看上去面无血色。这些调色操作可能会让演员看上去失去活力, 画面变得很沉闷。通过恢复肤色,画面中形成了色彩对比,就能再度生动起来。

在本练习中,您将了解面部修饰工具的一些常用设置,重点是减少细小的瑕疵并获得自然的效果。

- **1** 在"工作区"菜单中,选择"页面全屏检视器"或按Shift-F展开检视器到整个窗口,同时仍然 可以操作左侧的特效库面板。
- **2** 在"面部修饰"设置中,找到"纹理"下的"程度",调整至0.200。这样可以轻度模糊皮肤细节, 从而消除一些轻微的皱纹和瑕疵。

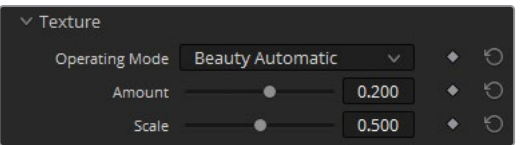

注意不要将这个设置设置得过高,否则皮肤看上去会像塑料一样。我们的目的并不是为了 去除皱纹,而只是减弱淡化它们。

**提示** 要获得更丰富的皮肤优化选项,请将"纹理"中的"操作模式"更改为"磨皮" 或"高级美化"。这两个模式可以将纹理的处理过程展开为更细的选项,您可以更深 入地控制皮肤的纹理和灯光效果。

**3** 在下方的"调色"部分,可以对演员皮肤进行颜色的调整

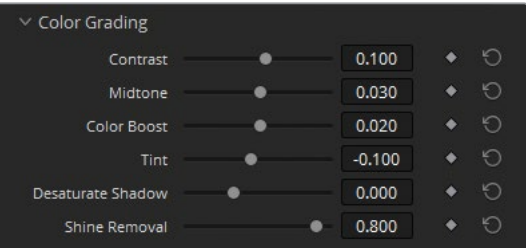

"中间调"参数负责皮肤的整体亮度。可以用它来提升脸部的调子。

**4** 向右拖动"中间调"滑块到0.030,使皮肤变亮,但注意不要提高得太多,以免效果过头导致 失真。

**提示** 要获得更高的操作精度,请在参数的数值内拖动而不是直接拖拽滑块。

"色彩增强"可增强饱和度不足的皮肤区域的饱和度。

**5** 向右拖动"色彩增强"滑块到0.020。

"色调"负责消除某些肤色反射周围的绿色或品红而导致的偏色。

- **6** 将"色调"拖到-0.100减少皮肤发红。
- **7** 提高"对比度"到0.100,将一些细节添加回她脸上的暗部。

她的下巴上,在帽子的投影外有一块突出的亮区。"去油光"参数非常适合减弱这种亮区, 但她脸上的这个区域没有包括在蒙版遮罩中。您需要扩展蒙版区域。

- **8** 回到"皮肤遮罩"并选择"显示遮罩"。
- **9** 将"面部遮罩大小"增加到0.100扩展遮罩区域。
- **10** 将"面部遮罩柔化"增加到0.300确保遮罩的边缘在画面中难以察觉。
- **11** 取消选择"显示遮罩"。
- **12** 回到"调色"并增加"去油光"到0.800,去除她下巴上的亮区。
- **13** 接下来,向下找到"眼部修整"部分并点击展开它。

这部分参数用于增强演员眼睛的细节,以及提亮和柔化眼睛周围的皮肤。

- **14** 将"锐化"设置为0.030,增强瞳孔、睫毛和眼睛的细节。
- **15** 将"去黑眼圈"设置为0.050,轻微地增加眼部周围的亮度。
- **16** 将"去眼袋"调整为0.200,使眼睛下方的区域变亮。

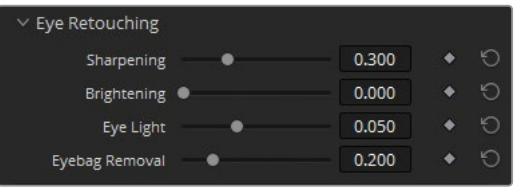

除了解决眼睛下方常见的黑眼圈,"去眼袋"还可以减少帽子造成的阴影,如本片段所示。

"唇部修整"可让嘴唇的饱和和色相更生动,并在更紧凑的特写镜头中抚平嘴唇的皱纹。 首先我们需要考虑到内容的逻辑。画面中的人物,作为一个公园管理员没有涂口红,在片 中讨论到南非偷猎犀牛的问题时,这样的内容也没有必要需要为其着上明显的妆扮。所以 在这种情况下,"唇部修整"工具仅用于为她的脸部添加轻微的对比。

- **17** 在"唇部修整"类别中,将"饱和度"提高到0.200来更好地区分她的嘴唇和周围的皮肤。 相同的思路也适用于"腮红修整"部分。
- **18** 将"饱和度"设置为0.200,衬托出她的脸形,而不至于让她看起来像化了妆。

**19** 此外,您还可以将"大小"提高到0.500,将红晕扩散到她脸的两侧,而非将其集中在她脸颊 的苹果肌上。

底部的"全局混合"设置可将整个"面部修饰"效果与原始画面混合。如果修饰的效果整体 令人满意,但需要统一调整其比例时,可以在此处降低混合浓度。

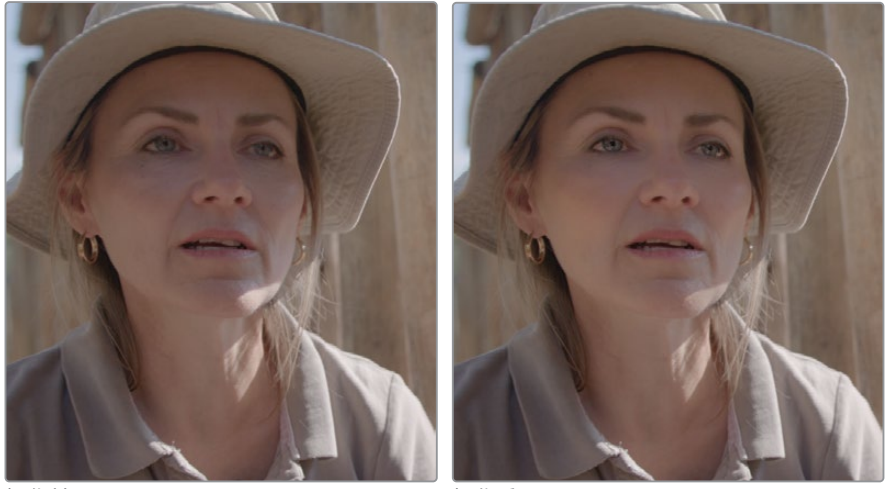

<mark>操作前 しんしん しんしん かいしん かいしん 操作</mark>

只需一个节点,您就已成功地提升了人物肤色的效果,通过提亮和一点暖色使人物的表演 更加突出,并通过一些色彩上的细节来强化了人物的特征。在原始画面中,现在可以清楚 地比较出她的帽子的影子对人脸及其表演有多大的影响。

**提示** 另一个专业级皮肤修饰工具是"美颜"Resolve FX。其"超级美颜"操作模式可 抚平粗糙的皮肤纹理,同时恢复更精细的细节,从而产生与整体相得益彰的自然 效果。

**20** 完成调整后,依次选择"工作区" > "页面全屏检视器"或按Shift-F快捷键退出当前全 屏模式。

**提示** 要从节点中删除Resolve FX效果,请右键点击该节点并选择"移除OFX插件" 或单击特效库的"设置"面板右上角的垃圾箱图标。

**21** "面部修饰"工具是处理采访类、肖像类或时装类内容的理想选择。在处理人物为侧面的镜 头或有大量运动的主体时,更可行的解决方案是使用"美颜"效果之类的工具结合各种调 色操作来实现。

## **手动调整肤色**

曲线面板中的HSL曲线可以根据色相、饱和度或亮度范围对画面进行快速、有针对性的二级调 整。这使得HSL曲线成为了控制肤色、调整色相和饱和度的常用工具。

在本次练习中,您需要将拍摄对象的肤色中去除一些洋红。

**1** 在过滤出黄色旗标的时间线中,点击片段05。

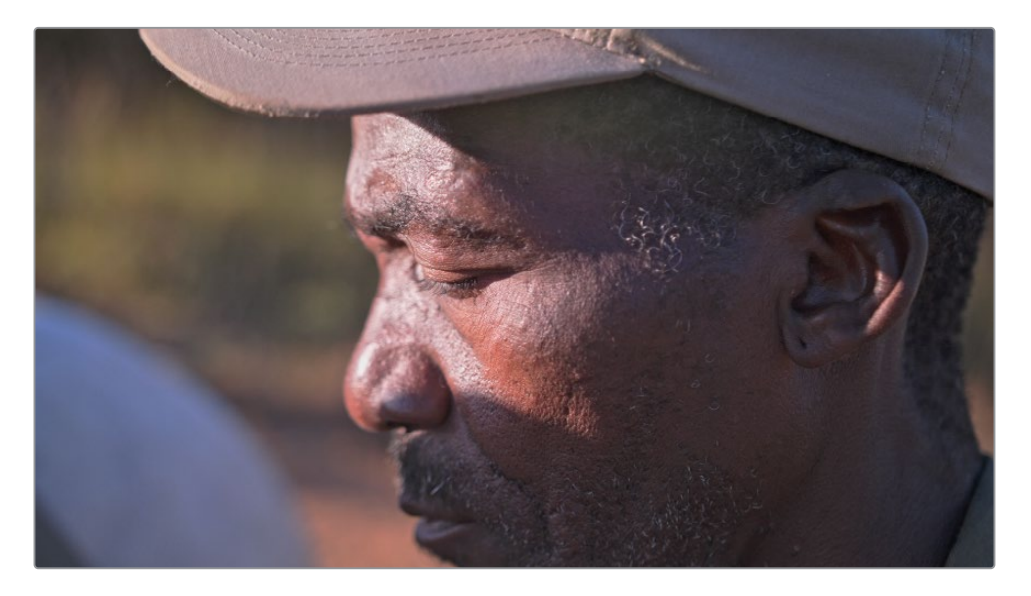

此片段中的节点01已经对画面做好了一级还原。

- **2** 创建一个新的串行节点02,并命名为Skin Hue。
- **3** 打开曲线面板,然后在右上角选择"色相对色相"曲线。

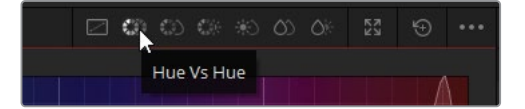

**提示** 通过这些曲线模式的命名,您就可以看出其选择并调整的方式。"色相 对 饱 和度"意味着您要针对特定的色相来调整各自的饱和度,而"饱和度对亮度"则表明 您要针对图像中的某个特定饱和度的区域来调整其亮度。

"色相对色相"面板以线性的方式显示所有色相,并在两侧的红色区域中为一个循环。 您可以对特定色相进行采样,并将其偏移至向另一种色相。

其中一种对色相的选择方法是使用曲线图底部的"色板"按钮。另一种方式则是通过在检 视器中点击来进行对色相的取样。

**4** 在检视器中,点击男子脸部曝光正常的区域。

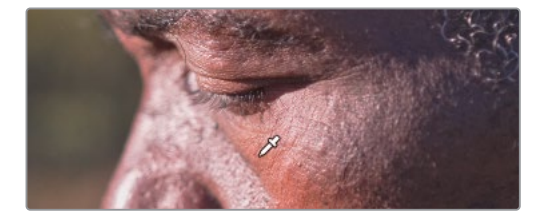

三个控制点随即被添加到"色相 对 色相"曲线中。其中心点表示选定的色相,两侧的控制点 则限制住了可用来调整的色相范围。

**提示** 如果色相选择范围落在面板的左右边缘附近,则该范围会平滑地循环回到另 一侧边缘。

**5** 将中心控制点稍微向下拖动,从而消除人物肤色中的一些偏红的色调。注意调整不要过头 而导致偏向绿色。如有必要,可将两侧的两个控制点拖得更远,就能为肤色定义一个更宽 的色相范围。

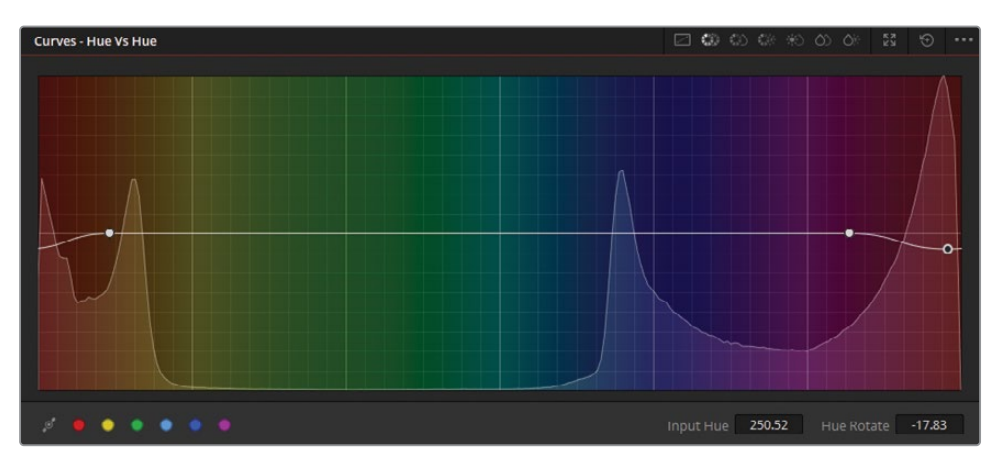

**提示** 要在移动控制点时以更高的精度来操作,请使用面板右下角的"输入色相" 和"色相旋转"两个参数。

这可能有点像猜谜游戏。怎样才是他肤色准确的色相? 为了让您的调整更加确定,打开矢 量示波器,检查调色操作对肤色的影响效果。

您需要做的第一件事是借助窗口去除干扰元素,来更直观清晰地观察面部区域。

- **6** 打开"窗口"面板。
- **7** 创建一个圆形窗口,并命名为Face Window。把它放到人脸上,从而圈出一块完整的皮肤 区域。

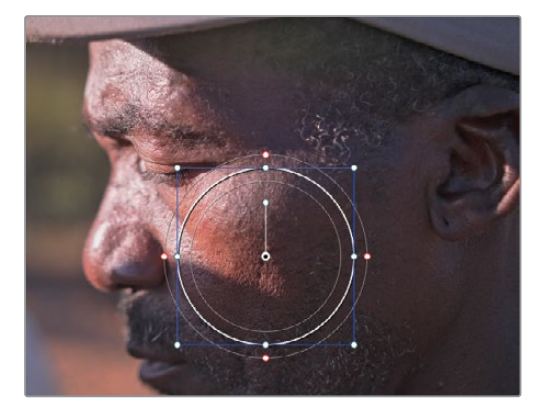

- **8** 将窗口的"柔化"中调整"柔化1"参数减小到0.00去掉边缘柔化。
- **9** 打开突出显示。

这个临时的窗口将便于您在矢量示波器中观察肤色区域的色度信息。

**10** 在示波器面板中,切换到"矢量图"。

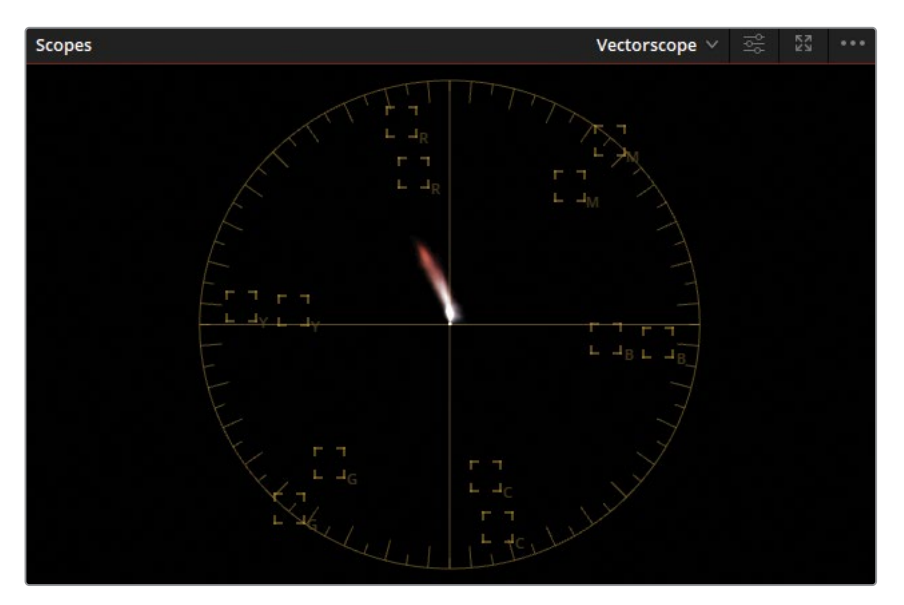

矢量示波器会将画面数据呈现在表示当前画面的色相及其饱和度分布的圆形范围中。 经过合理平衡的画面通常会在矢量示波器中显示为中心附近的"像素云",其中偏离中心 的部分表示不同色相饱和度较高的画面元素。之前在使用色彩扭曲器工具时我们接触过 矢量示波器。

- **11** 在面板右上角点击设置图标,调整示波器的样式,以便于阅读。
- **12** 勾选"显示2倍缩放"来增加显示范围的面积大小。

**13** 勾选"显示肤色指示线"即可显示出一条指示肤色色相方向的线条。

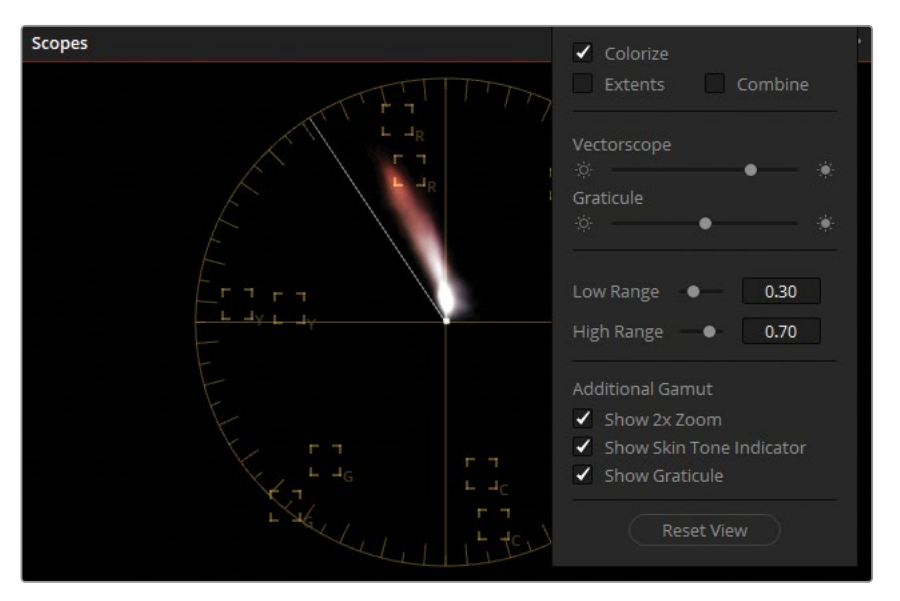

在处理肤色的时候,矢量示波器对于确定人物的肤色是否偏向了不讨人喜欢的色相非常 有帮助。当然肤色指示线本身并不意味着可以用来在任何时候都作为一个正确答案。不同 的肤色有不同的倾向,天然地偏红或偏黄。在调色时,您需要注意表示肤色的"像素云"的 分布是否出现了扭曲或有一个弧度,这通常表明了皮肤上的色偏不正确。

- **14** 点击调色页面任意位置即可关闭设置窗口。
- **15** 上下拖动"色相对色相"面板的中心控制点,查看矢量示波器中的变化。重要的是,您并不 需要将肤色严格地与肤色指示线对齐。相反,您需要参考肤色指示线来判断,并适当地减 少明显的色相偏差。

 人物的皮肤很大一部分处于阴影中,看起来明显地偏向品红色。在"色相对色相"曲线中添 加控制点并适当调整,使人物的肤色分布在矢量示波器中平行于肤色指示线。

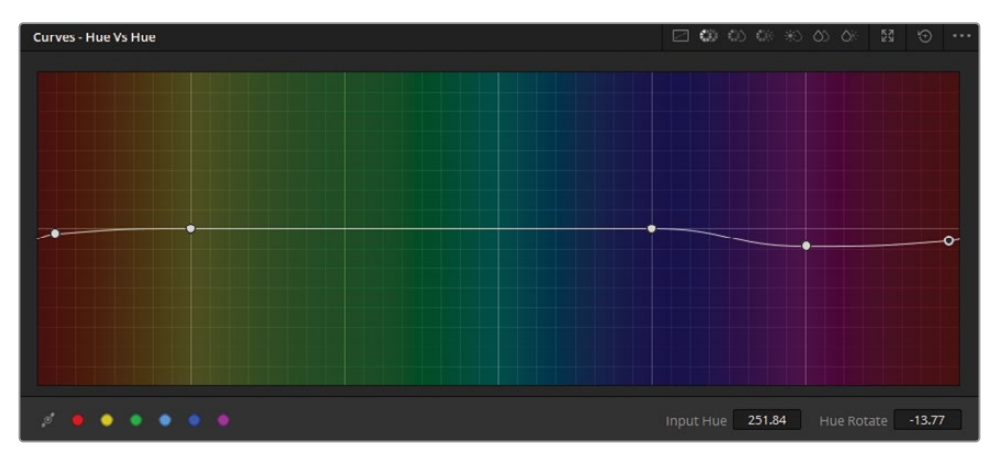

对肤色调整感到满意后,关闭突出显示模式。

突出显示关闭后,HSL曲线的调整效果仍会限于圆形窗口内。

转到窗口面板,单击圆形窗口图标停用该窗口。

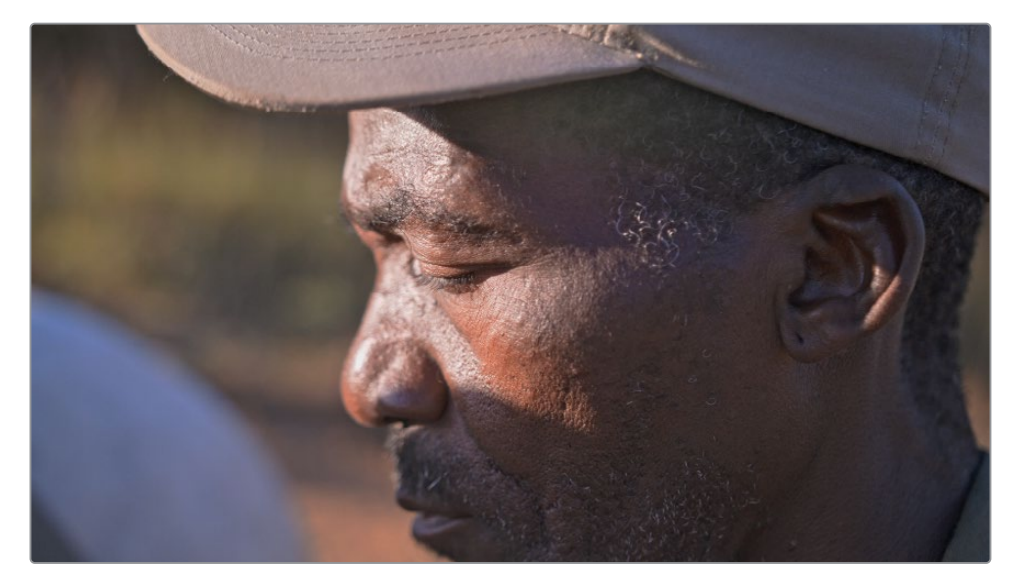

虽然您还可以使用色彩扭曲器来直观地同时调整色相和饱和度,但HSL曲线更适合单独处理 其中一个色彩属性,例如处理肤色。当您试图快速调整画面元素的色相、饱和度或亮度时,这些 工具应当是您的首选。如果效果没有很令人满意,可以再配合使用更多进阶工具,例如限定器、 神奇遮罩,帮助您更好地控制颜色选区。当然,也可以将色彩扭曲器、HSL曲线与其他二级调色 工具结合使用,从而更精细地对画面进行调整。

#### **该如何调整肤色?**

在有了测光表、色卡、肤色指示线,和经过了一个多世纪的电影制作发展后,你可能会 认为有一套完善的标准来控制肤色从而产生"最合适"的结果。虽然在人像和时尚摄影 中能找到一组推荐值,但在处理动态影像时往往不存在这个说法。这是为什么? 主要是 因为变量太多了,无法制定出一个统一的工作标准。

人的肤色变化太多,难以简单地基于地理、种族等标准进行分类。同时,现代数字电影 往往存在大量的机位和人物运动,会产生不断变化的灯光环境,这意味着基于某一帧 的色彩调整都不能适用于随着影片推进而产生的各种变化。现在还会见到许多更为戏 剧性的灯光造成更特别的反差,以及各种彩色的色光来影响人的肤色呈现,这些都会 导致画面无法以一种统一的方式来进行调整。

本次练习中的拍摄对象是这些因素的完美示例:人物在阳光直射的区域过曝,暗部也 曝光不足,在帽子附近有微弱的镜头反射,同时在额头上还呈现出淡淡的绿色色调。

最好可以在拍摄时通过参考对摄影机进行白平衡校准(条件允许的话),然后在调色监 视器上从审美出发去调整人物对象。如果结果令你满意,那么就可以认为是成功地实 现了目的。

### **完善肤色的饱和度**

调整好肤色后,可以利用另一条HSL曲线来解决肤色的饱和度问题。

- **1** 创建一个新的串行节点03,并命名为Skin Sat。
- **2** 将曲线面板模式更改为"色相对饱和度"。

您可以使用"色相对饱和度"面板来突出不饱和的区域或使过饱和的颜色不再那么抢眼。 在处理肤色时,怎样才是正确的设置,这可能很主观。通常来说,较深的肤色需要较少的饱 和度,而较浅的肤色则稍高一些。无论如何,将饱和度推得太高都会导致肤色失真。在本例 中,人物皮肤的饱和度只需要非常轻微的调整。

要与上一个练习一样,需要借助窗口来分析的话,您可以从Skin Hue节点复制窗口过来。

**3** 在检视器中,点击人脸处饱和度更高的区域,使"色相对饱和度"曲线中自动添加三个控制 点。向两边移动两侧的锚点,扩大所选的色相范围。

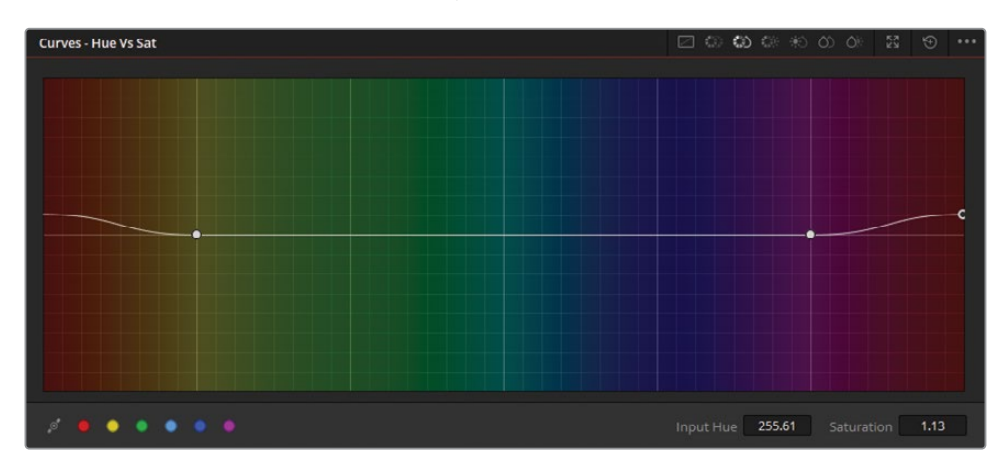

**4** 稍微向上拖动中心点增加肤色的饱和度,注意保持颜色自然。

**5** 按Command-D(macOS)或Ctrl-D(Windows)禁用Skin Sat节点。再次按下键盘快捷键来 比较调整的结果。

调整肤色时注意不要过于激进。我们的目的不是为了创建杂志封面般的风格,而是为了减少轻 微的瑕疵并提高脸部的观感和生动性。使用Resolve FX或色相调整过于猛烈可能会导致人物皮 肤看起来像塑料的皮肤,这可比瑕疵更让人出戏。

#### **记忆色**

记忆色是人类会本能地去参考的颜色。最常见的是天空、草地和肤色等,它们往往会深 深地烙印在我们对世界的认知中。在调色时,应尽量保持肤色和饱和度的自然,确保观 众能沉浸其中,除非叙事所需,故意而为之。人工制品往往不会有很明确的记忆色,因 此您可以更自由地调整汽车的色彩或角色服装的饱和度等。

继续使用这些技术,并结合限定器、窗口来处理您自己的影片画面吧。如果您不确定如何针对 某个镜头进行调整,请写下您的工作流程,帮助您确定最终需要得到的画面风格,然后反推,选 择出能够实现您目标的工具和调色方法。您可能会有几种不同的工作流程,因此通过不断地实 验并积累经验,您最终会了解哪些对您来说最成功且最省时。

#### **Mini Panel用法:色相曲线**

使用 HSL 曲线时,色彩预设和色板可作为Mini Panel屏幕下方的旋钮使用。您可以通过按面 板上的左箭头和右箭头按钮来找到其他曲线和 工具。

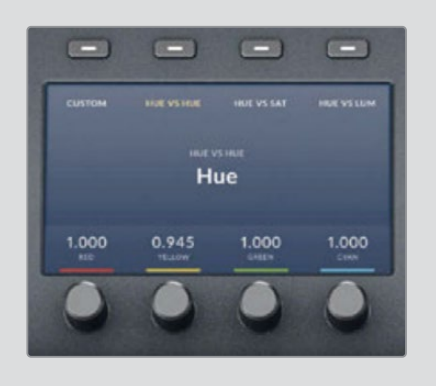

# **自学练习**

在03 Matched Timeline时间线剩余未标记旗标的片段中,完成以下习题,测试您对本课所述 的工具和工作流程的理解。

片段01:使用"亮度对饱和度"曲线来提高画面中鹿的饱和度,但注意保持门和栅栏的阴影的饱 和度在较低的水平。

片段02:借助窗口来分离栏杆之间的犀牛脸部,然后使用Resolve FX中的"突出反差"效果来提 升画面中的对比度。这样我们可以让观众快速地注意到眼睛处,但注意避免效果过头。

片段03:配合窗口,使用本课中介绍的任意一种锐化方法(模糊面板、锐化边缘效果或柔化与锐 化效果)来增强刻度上的数字,使其更具可读性。让窗口跟踪上刻度的运动。

片段04:在这个有犀牛和马的镜头中,在节点树末端添加一个合适的圆形暗角。并在暗角之前 添加一个节点,提高亮度和对比度,实现对色彩和细节的提升。

片段05:使用色彩扭曲器的"色相-饱和度"网格,将地面染上绿色。可使用马身后的山上的绿色 植物作为调绿的参考。通过窗口来控制调整操作的作用范围。

片段05:创建一个新节点,使用色彩扭曲器的"色度-亮度"网格将天空提亮,并使其更蓝一些。 继续使用该网格工具,让草地的亮度匹配背景山上的亮度。

片段11:使用移轴模糊特效,将人和狗的镜头中创建一个浅景深结果。考虑到这个片段画面中 的景深,您可能需要将景深的角度旋转到几乎垂直。

完成这些练习后,打开05 Completed Effects Timeline时间线,与您练习的时间线结果进行比较。
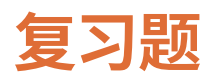

- 二级调色与一级调色之间的区别在哪里?
- 色彩扭曲器的"色相-饱和度"网格中,如何固定一个特定的饱和度范围?
- HSL曲线中,"色相 对 亮度"曲线能实现什么功能?
- 我们可以使用什么工具来创建暗角?
- 判断正误:跟踪器面板中生成的跟踪数据可以被复制到其他窗口或节点中。

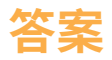

- **1** 一级调色会影响整个画面,而二级调色只会作用于画面的部分区域。
- **2** 在色彩扭曲器的"色相-饱和度"网格中,饱和度由网格中的环来表示。如需固定饱和度范 围,先选中所需范围中的任意一个控制点。在"工具"边栏中,点击"选择环/固定环",然后点 击"将所选转换为固定"。
- **3** "色相 对 亮度"曲线可以提高或降低所选色相部分颜色的亮度。这些HSL曲线的命名规则是: 第一个词表示用于选区的色彩属性,第二个词表示将会影响的属性。
- **4** 圆形窗口可用于创建自定义的暗角,或者您可以使用特效库"Resolve FX 风格化"类别中 的"暗角"效果。
- **5** 正确。在跟踪器面板的选项菜单中复制、粘贴跟踪数据。

第二部分

# 管理节点和调色

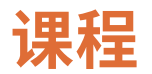

- 使用XML套底时间线
- 掌握节点处理流程
- 在时间线中跨片段管理调色信息

在"DaVinci Resolve 18调色师指南"的第二部分中,您将会了解到除了一级、二级调色之外,以及 如何提高调色效率和生产力。在这个阶段中,您将学习到如何套底在其他剪辑软件中创建的时 间线,根据特定需求搭建节点结构,使用静帧和版本来复制、保留调色数据。

### **项目文件位置**

您可以在BMD 18 CC - Project 02文件夹中找到本书当前部分所需的全部内容。可按照 每节课开始时的说明找到相应的文件夹、项目和时间线。如果您还未下载第二组素材 文件,请参阅本书的"入门"部分来了解如何下载。

此页有意留为空白。

## 第四课

# 使用XML套底时间线

XML和AAF文件通常用于在不同的软件 之间迁移时间线。

但是,由于软件之间的差异,使用XML 和AAF迁移有时候会导致无法完整地保 留时间线所有的内容。当您收到了在其 他 软 件 中 剪 辑 的 内 容, 并 希 望 在 DaVinci Resolve 18中对其进行调色和 完片(Finish)时,迁移产生的不一致会 导致一些问题。导入后,您可能会发现 时间线上某些区域包含了一些不正确的 片段,或无法复现不兼容的属性、效果。

#### 学习时间

本节课程大约需要90分钟来完成。

### 学习目标

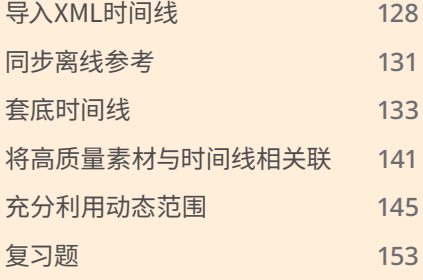

<span id="page-149-0"></span>为了确保导入的时间线是精确地再现了剪辑的结果,您必须使用称为"套底(Conform)"的工 作方式,将重建的结果与参考画面进行比对,并确认每个片段和效果都已在DaVinci Resolve中 复现出来。当其中某些元素缺失或匹配错误时,您需要在时间线中手动将其纠正过来。

本课中,您将了解与套底工作流程相关的常见方法与问题。您还将进一步了解并实践更高级的 项目设置,通过使用DaVinci Resolve的色彩管理来搭建合适的调色环境。

# **导入XML时间线**

接下来您用来练习的是一个名为《Age of Airplanes》的纪录片预告。由于其非线性的特性,您将 有更多机会逐个片段来进行调色,并尝试创建更具戏剧化的画面风格。

通过一个来自剪辑环节导出的XML文件,您将着手练习并重建一个预告时间线。您通常会在新 的DaVinci Resolve项目中执行此操作,但为了接下来第二部分的课程,您需要导入一个为您准 备好的.drp项目文件。

- **1** 打开DaVinci Resolve 18
- **2** 右键点击"项目管理器"窗口,并选择"导入项目"。
- **3** 在文件浏览器中找到BMD 18 CC Project 02文件夹。
- **4** 选择Project 02 Age of Airplanes Trailer.drp文件,并点击"导入"。
- **5** 在项目管理器中,双击Project 02 Age of Airplanes Trailer缩略图打开该项目。

项目中已经创建好了媒体夹,但未包含任何媒体和时间线。随后您将导入练习所需的时间 线,并将其与必要的媒体文件相关联。

- **6** 在剪辑页面中,先选中Timelines媒体夹作为时间线的导入目标位置,随后依次选择"文件" > "导入" > "时间线"。
- **7** 在BMD 18 CC Project 02文件夹中,找到"XMLs"子文件夹。选择Airplanes 01 LQ Timeline. xml并点击"打开"。

此时将出现一个名为"加载XML"的窗口,您可以在此设置当前XML时间线如何匹配到所需 的媒体文件。

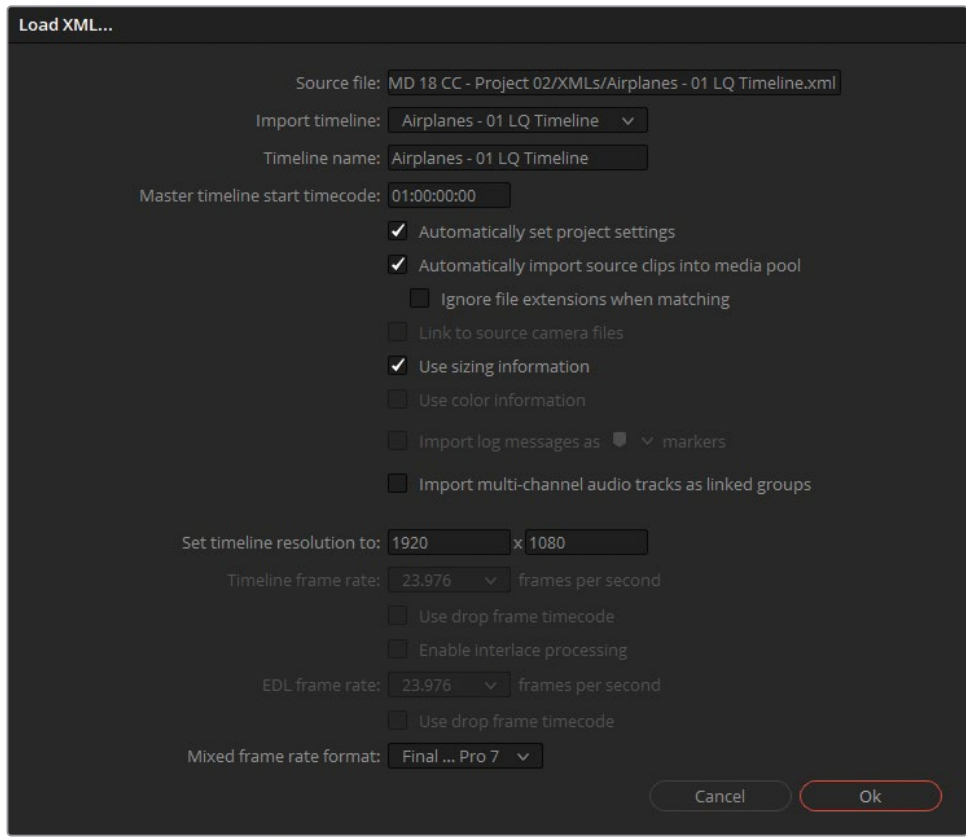

此时默认的设置就已适用于该时间线,因为此时的目的是让DaVinci Resolve找到与此XML 文件关联的媒体。

**提示** 选择"匹配时忽略文件扩展名"即可允许选择文件名相同但格式不同的源文 件。这对于从离线代理剪辑到在线工作的流程中非常有帮助,您将在随后的课程中 了解到。

**8** 点击"OK"即可关闭对话框。

DaVinci Resolve将会根据与XML文件相关的文件路径来搜索文件。多数情况下,存储路径 可能会发生变化,此时会出现一个对话框,请求您手动查找丢失文件的位置。

**9** 如果出现了这一对话框,点击"是"并找到未能自动搜索到的文件位置。

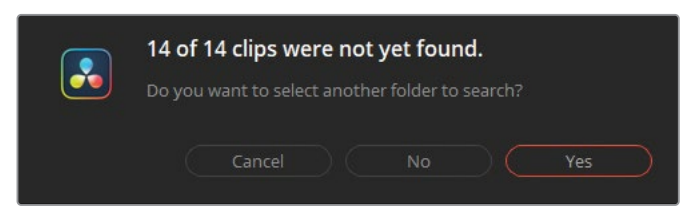

这一时间线应当包含了所有质量较低的代理视频。您需要找到它们所在的位置。

**10** 打开BMD 18 CC - Project 02文件夹,并选择LQ Transcodes子文件夹。点击对话框的"OK" 按钮。

这一操作应当能链接上大多数媒体文件。然而,对话框会再度出现,需要找到剩余未能搜 索到的文件。因为此时您已指定了视频片段的位置,还剩下声音部分。

- **11** 点击"是"来查找音频文件。
- **12** 在BMD 18 CC Project 02文件夹中,选择Audio子文件夹,点击"OK"。

可能还有一些片段未能找到。有时候时间线中对应的视频文件在XML创建之后会被重新命 名或修改。如果确实如此,那么DaVinci Resolve就不能重新建立媒体文件的链接了。这些 问题将会放在接下来的套底环节来解决。

**13** 在第二次出现对话框后,点击"否"。

另一个"日志"窗口会弹出来。这里将会显示导入迁移过程的记录,包括对导入时间线的细 节信息,也就是信息迁移、转换过程产生的问题。这些信息有助于判断套底过程中各种问 题产生的原因。

**14** 可通过阅读日志来了解丢失片段的名称,完成后点击"关闭"。

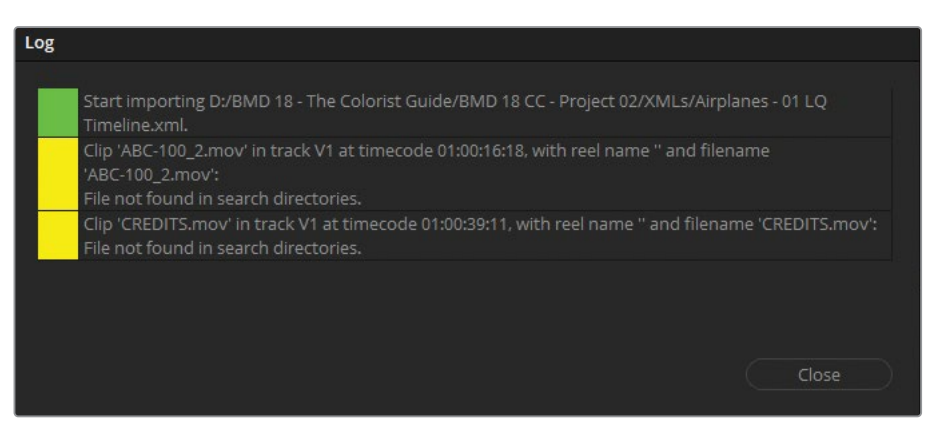

此时时间线将会出现在剪辑页面中,媒体池中也出现了附带的媒体。

<span id="page-152-0"></span>**提示** 您可以在此后任何时候在媒体池中查看时间线在导入时的日志。确保在剪辑 页面中已打开时间线,然后在媒体池右上角的选项菜单中找到"显示导入日志" 即可。

**15** 为了便于项目的管理,您可以在媒体池中整理刚才导入的媒体文件。时间线(缩略图左下 角带有白色的时间线标识,左上角的橙色勾号表示为当前打开的时间线)可以保留在 Timelines媒体夹中。四个音频文件可将其移至Audio媒体夹,视频文件移至LQ Transcodes 文件夹。

只要媒体文件的文件名没有更改,重新链接上它们就是一个简单的操作。因此,强烈建议不要 修改媒体文件的文件名,并在整个后期制作过程中保持其原始的文件名。

**提示** 如果是从Avid Media Composer中使用AAF来迁移时间线,您必须从"创建低分 辨率代理"到"重连高分辨率原始文件"时,都要保留卷名。为此,在时间线上选中离线 的片段,依次选择"文件" > "从媒体存储重新套底",在随后的套底选项中,选择"卷名 使用":"内嵌源片段元数据"。

## **同步离线参考**

导入XML并设置完毕时间线后,您现在应当检查整个时间线,确保每个片段、剪辑点和效果都 已成功迁移。在这一套底阶段中,剪辑部门应当提供参考片段,即从套底所用的同一时间线上 导出的单个视频文件,从而可以在套底期间对画面进行验证。

在本次练习中,您需要将时间线与一个参考视频文件进行关联,从而可以对照修复时间线迁移 过程中可能出现的任何问题。

- **1** 切换至媒体页面。
- **2** 在媒体池中,选择References媒体夹,作为即将添加新片段的目标位置。
- **3** 在媒体存储浏览器中,找到BMD 18 CC Project 02文件夹。
- **4** 在Other文件夹中,将Age of Airplanes REFERENCE.mov这一文件拖入References媒体 夹中。
- **5** 进入剪辑页面。
- **6** 在源检视器选项菜单中,取消选择"实时媒体预览"。这样可以确保检视器不会随着媒体池 中的操作而自动切换模式。
- **7** 在源检视器左下角的"模式"菜单中选择"离线"。这样就可以将源检视器从显示原始素材 切换到显示离线参考片段。
- **8** 从媒体池中,直接将片段Age of Airplanes REFERENCE.mov拖动到源片段检视器中。 此时Airplanes - 01 LQ时间线就与该片段以离线参考的方式相关联。

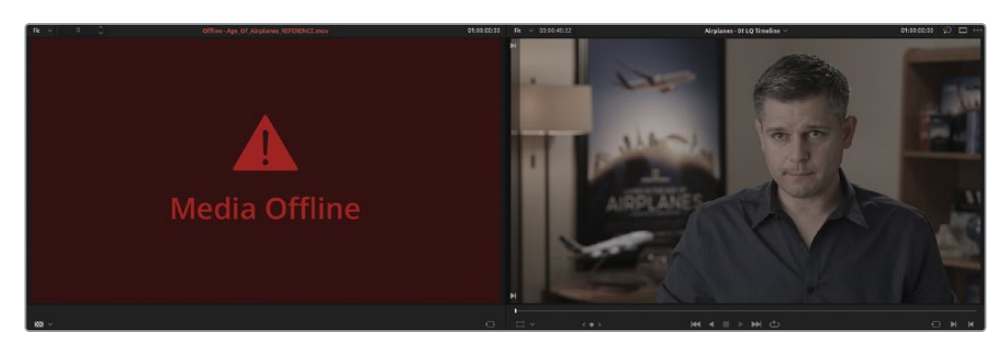

然而,此时在检视器中显示了红色的离线媒体画面。离线参考显示为"离线"状态通常是因 为该片段与时间线各自的时间码未能对齐。

- **9** 在媒体池顶部点击"列表视图"按钮,查看媒体元数据信息。
- **10** 在"起始时间码"列中,比较一下离线参考片段和时间线的时间码是否不同。

通常在剪辑软件中,时间线往往从01:00:00:00起计算时间码,而渲染出的视频文件则多为 00:00:00:00起,像是本例中也是如此。您可以修改离线参考片段的起始时间码来匹配时间 线的时间码。

**11** 媒体池中右键点击离线参考片段,选择"片段属性"。

<span id="page-154-0"></span>**12** 在"片段属性"窗口中,点击"时间码"标签页,并在"当前帧"的"小时"数中输入01。点击"OK" 即可关闭窗口。

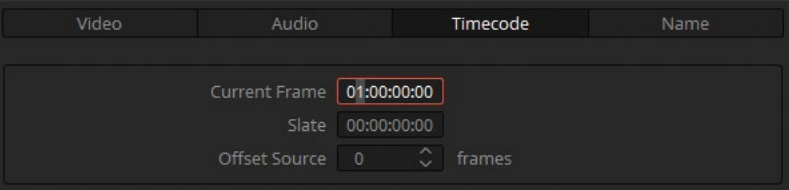

如果离线参考画面没有立即显示在源检视器中,请确保源检视器当前仍然处于"离线"模 式中,并拖动时间线的播放头来刷新画面的显示。

# **套底时间线**

有了画面的参考,您就可以详细检查时间线的内容并解决任何画面不一致的情况了。此时的主 要任务是确保出现在时间线上的是正确的片段,并拥有正确的剪辑点。您必须逐个检查剪辑点 才可完成这一目标。

- **1** 进入媒体页面。
- **2** 在媒体存储中,找到BMD 18 CC Project 02文件夹下的Other子文件夹。 日志窗口中列出了缺失的媒体文件中有预告片的人员名单部分。
- **3** 拖动CREDITS.mov到媒体池的Graphics媒体夹中。
- **4** 回到剪辑页面。

演职员表媒体文件会被自动识别并能自动套上时间线末尾此前缺失的片段。如果导入的 源媒体文件的文件名与XML文件中记录的名称相同,就会立即出现在时间线中。

**5** 音频文件可成功地在时间线中链接上,但以XML格式来迁移时间线的时候,声音电平的设 置通常不能被导入进来。为了避免未混音的声音内容干扰我们的工作,请点击时间线右侧 的"静音"按钮。

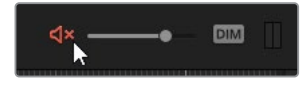

**6** 在Airplanes - 01 LQ Timeline时间线中,将播放头移至最前。

**7** 按下键盘的"下"方向键,找到时间线第二个片段的起始剪辑点。

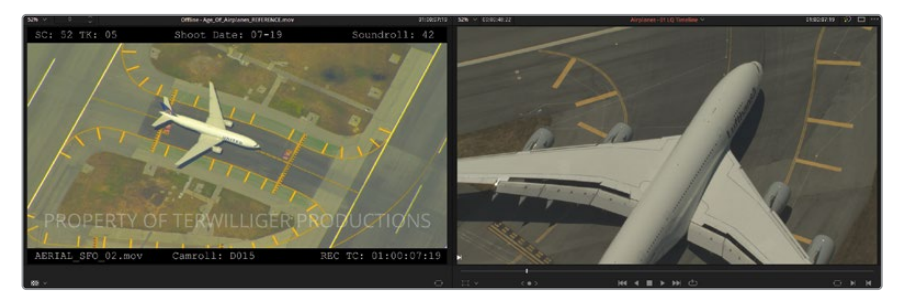

很明显就能看到时间线的片段与参考视频的片段不一致。被渲染到画面上的文字(我们称 之为"烧录")提示您片段应当为AERIAL\_SFO\_02,但在时间线中则为AERIAL\_SFO\_01。 这可能是由于卷名的冲突所导致,或剪辑师在导出XML之后还更改了时间线上的内容。

您可以通过手动导入正确的片段到时间线上来解决这个问题。

- **8** 进入媒体页面。
- **9** 在媒体存储中,打开Other LQ Transcodes文件夹。
- **10** 将AERIAL\_SFO\_02.mov拖拽到媒体池的LQ Transcodes媒体夹中。
- **11** 回到剪辑页面。
- **12** 在LQ Transcodes媒体夹中,点击AERIAL\_SFO\_02.mov的片段缩略图。
- **13** 在时间线中,右键点击第二个片段,并选择"使用媒体池片段套底锁定"。这样就能按媒体 池中选中的片段来替换时间线上的片段,从而匹配参考画面。

**备注** 如果媒体池中的片段和时间线中的片段各自可用的时码能匹配,套底操作将 会以相同的入出点来替换片段。如果片段没有重叠的时间码范围,则会将其第一帧 与入点对齐上。

在检视器中我们可以看到片段的对比度和饱和度产生了变化。这是因为参考画面被渲染 为了Rec.709色彩空间,而原素材画面则是基于一种摄影机原始Log曲线。在本课结束时, 您将借助DaVinci Resolve的色彩管理来解决这个问题。

### **修正转换错误**

您可以继续检查时间线接下来的剩余部分,包括片段、剪辑点和效果,确保所有的内容都已成 功地迁移。

**1** 按"下"方向键跳转到下一个剪辑点,也就是第三个片段TAKE\_OFF\_SFO.mov的起始位置。

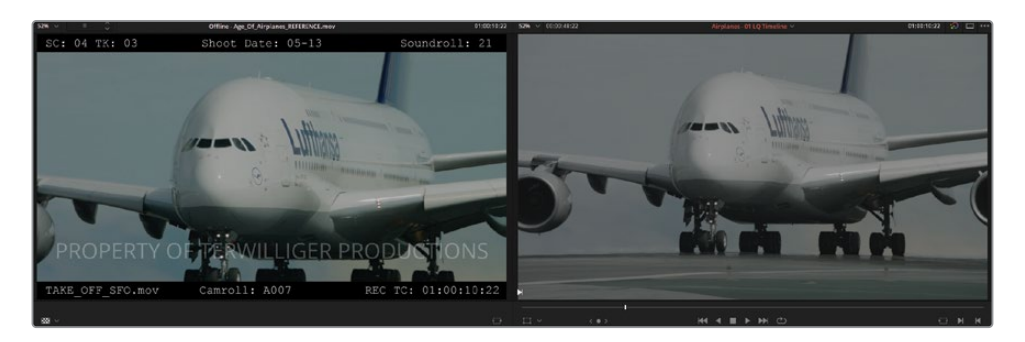

除了检查时间线中片段和剪辑点之外,在套底过程中还需要确保所有的转场和效果都正 确。因此简单的左右并列比对画面就很难做到了,因此DaVinci Resolve为您提供了在时间 线检视器中叠加参考画面的能力。这样才可以保证片段可以准确到帧。

**2** 右键点击时间线检视器,并选择"水平划像"。

此时左侧显示为时间线上的片段画面,右侧为参考画面。

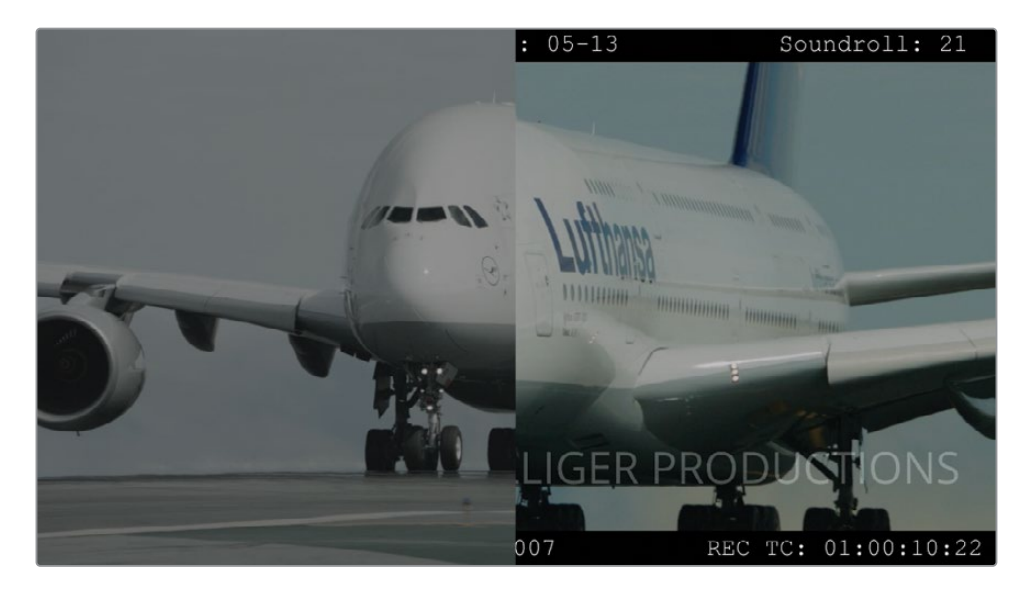

**3** 左右拖动划像即可比较时间线片段的画面具体位置特征。

使用划像就能发现画面构图不匹配。为了修复这个问题,可以使用"差异"模式来检视。

右键点击时间线检视器并选择"差异",这样就能以高亮的方式显示出未对齐的画面内容。

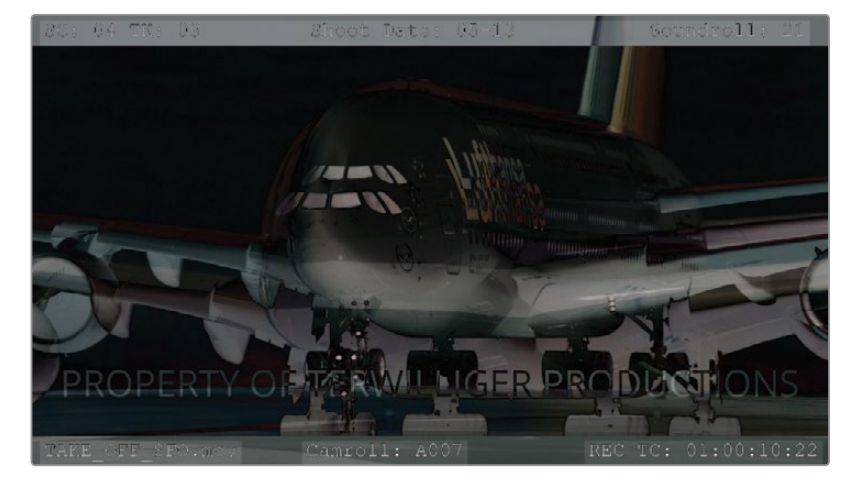

- 在时间线中,点击TAKE\_OFF\_SFO片段,并在右上角打开"检查器"面板。
- 在"变换"控制中,提高"缩放"值到1.200,从而匹配驾驶舱窗户的尺寸。

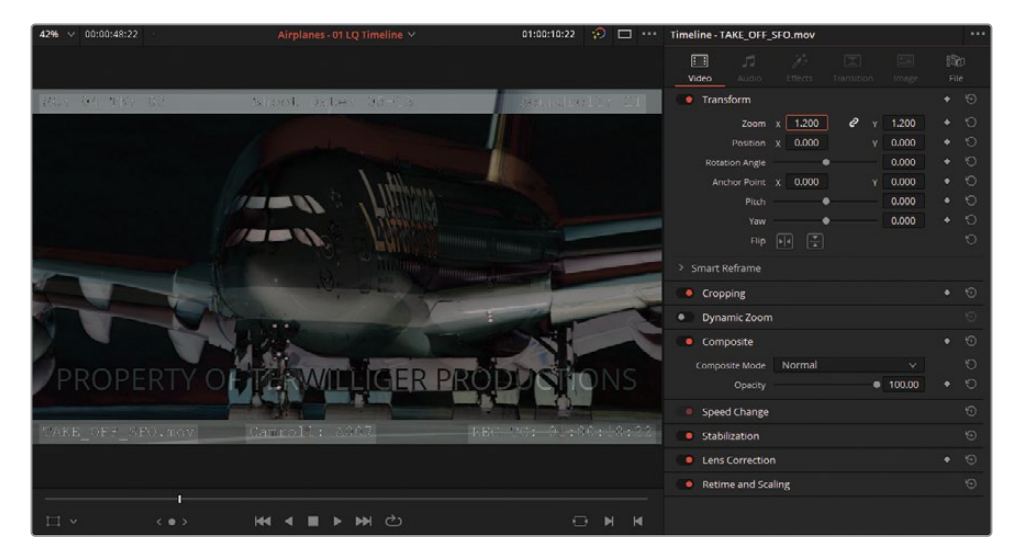

 以窗户和机翼作为参考,向下拖动位置Y(-100.00),直到画面与参考可以完全重叠。您需要 不断调整位置参数,确保可以完美地匹配上参考画面。

**提示** 在检查器面板中,您可以使用"锚点"参数来简化匹配构图的操作。首先,点击 时间线检视器左下角的"变换"按钮来打开画面控制。接下来拖拽锚点到一个有显 著特征的点上,像是窗户或文字等处。当您现在调整检视器中的"变换"控制时,就 会从新的锚点位置进行缩放,从而可以快速地对齐镜头比例和位置。

直到检视器中没有重影之后,画面就算成功地匹配上了。如果您处理的画面具有相同的色 彩,检视器将会变为纯黑,表示片段之间已没有视觉差异。

- **8** 右键点击时间线检视器,选择"无划像"即可回到原始状态。
- **9** 关闭检查器。如果您在1920x1080分辨率(或更小)的显示器上工作,操作后将会切回源检 视器。
- **10** 按"下"方向键跳到下一个视频剪辑点。这是一个在XML导入时未能找到的一个离线片段。
- **11** 回到媒体页面。在媒体存储浏览器中,找到Other文件夹,打开Other LQ Transcodes子文件夹。
- **12** 拖动BA4662\_54.mov和BA4662\_55.mov两个片段到媒体池的LQ Transcodes媒体夹中, 并回到剪辑页面。
- **13** 按快捷键Command-+(加号)(macOS)或Ctrl-+(加号)(Windows),即可放大时间线显示 范围以查看离线的片段。
- **14** 右键点击片段,并取消"启用套底锁定"的勾选。该片段现在就可以替换为含有类似元数据 的所有媒体。

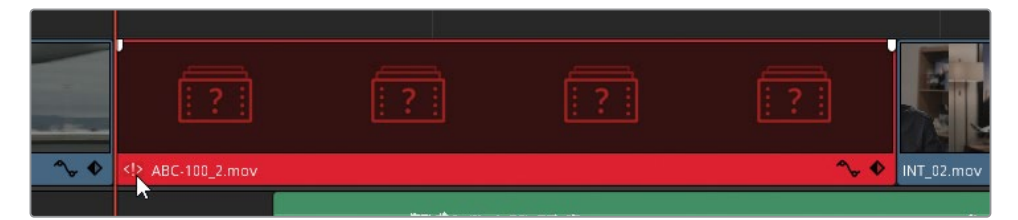

时间线片段的左下角将会出现一个红色的"<!>"标记,表示当前与媒体池中另一个片段的 元数据有冲突。

**15** 在片段上左键双击这个标记。

随后会弹出"冲突解决"窗口,这里显示了所有与该片段匹配元数据的媒体池片段。您现在 可以借助参考画面来选择正确的片段。

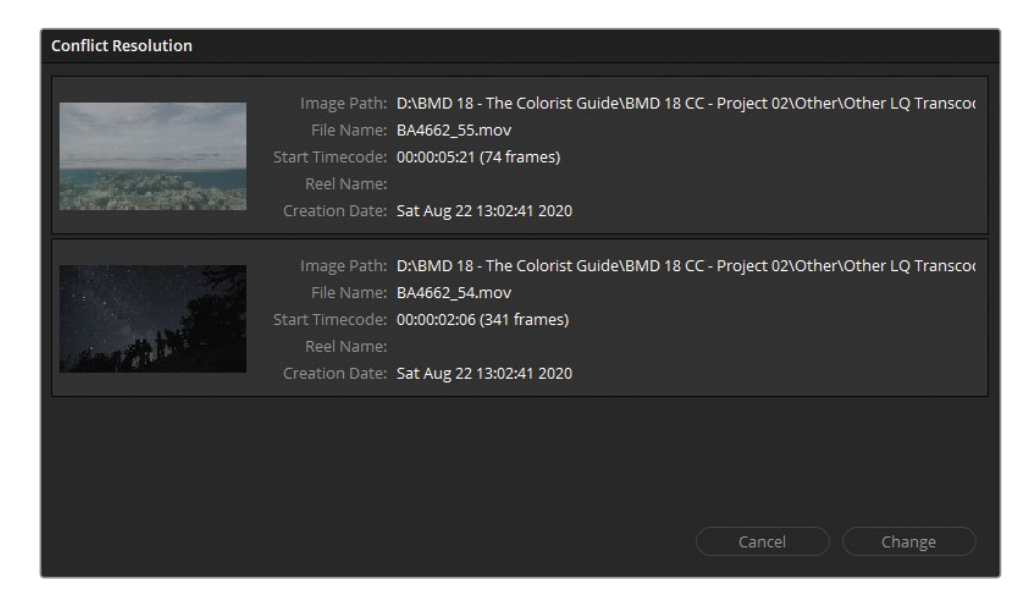

**16** 在"冲突解决"窗口中选择水面的镜头BA4662\_55.mov并点击"更改"以确认。

随后正确的片段将会放置到时间线上,并匹配参考画面。在确认了片段无误后,要去掉黑 色的提示标志,您可以锁定套底。

**17** 右键点击时间线片段,并勾选上"启用套底锁定"。

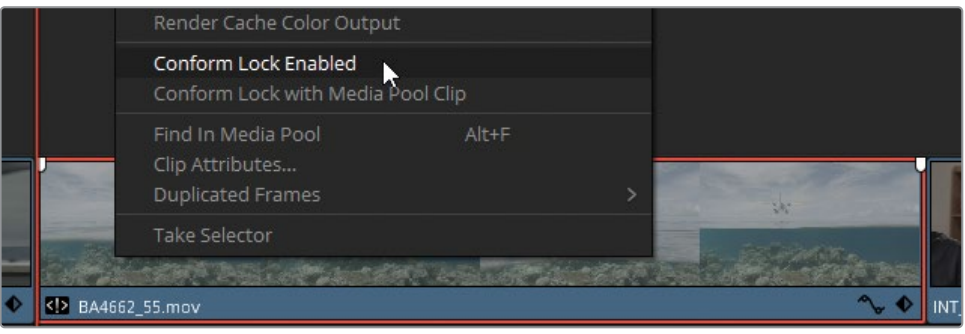

**18** 按向下箭头键跳转到下一个视频切点,这是一个结尾部分有些跳切的采访镜头。采访的前 一个镜头剪辑点无误,但另一个则有些出入。被采访者的面部表情有些变化,口型也与音 轨1上的INT 02.aif音频片段不同步。

剪辑不同步最可能的原因是应用程序之间的元数据标签不匹配,或者时间线和片段之间 的帧速率不同。

- **19** 在时间线中,放大第二个INT\_02片段,以便您进行操作。
- **20** 在时间线检视器中启用"混合划像"模式。
- **21** 在时间线工具栏中,将编辑模式更改为"修剪编辑"模式。

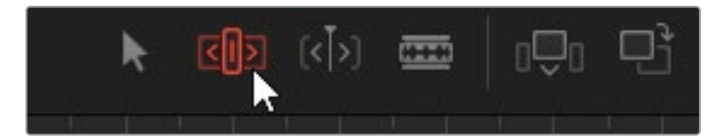

这样您就可以进行默认选择模式下无法实现的波纹、修剪、滑移和滑动操作。

**22** 单击第二个INT\_02片段的中心并向任一方向拖动,并在时间线检视器中观察变化。

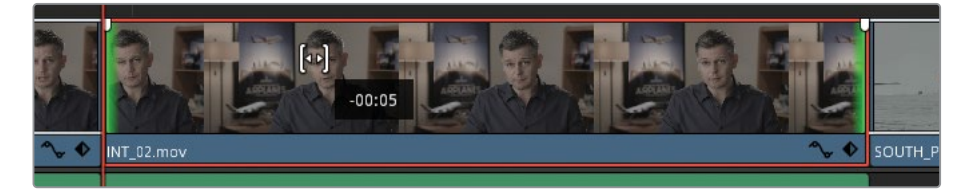

通过进行滑移编辑,您就可以保持片段在时间线上的位置,同时更改片段入点和出点之间 用到的媒体范围。

**23** 向左滑移片段,直到它在时间线检视器中的混合图像不再有重影,然后松开鼠标按钮。

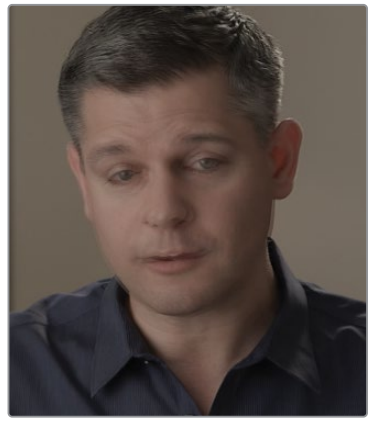

操作前 アンチン かいしゃ 操作后 かいしょく

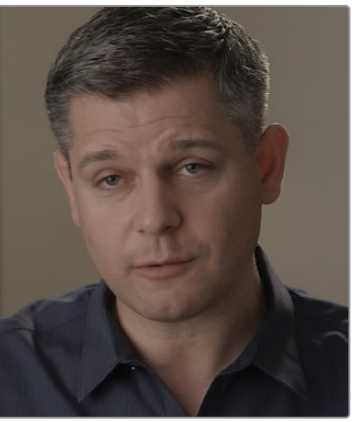

- **24** 关闭混合划像模式,并比较两个检视器中的画面。
- **25** 在时间线工具栏中,将编辑模式更改为"选择"模式。
- **26** 按向左方向键和向右方向键,确保人物的动作与参考画面保持一致。
- **27** 继续按下方向键,检查剩余的片段。

在08号片段中YELLOW PLANE.mov,您会注意到片段的颜色与参考画面差异很大。

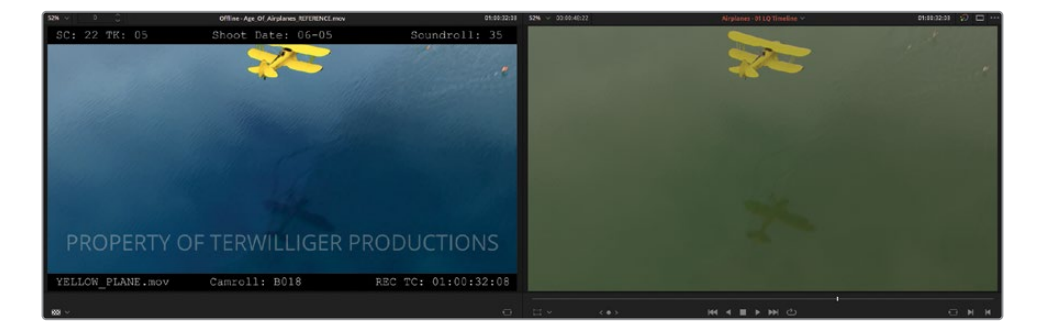

剪辑师、摄影指导或其他创意总监通常会将一个初步的调色结果保留在参考画面中,便于 调色师参考。除非项目以原生的DaVinci Resolve支持的格式发送或包含随附的LUT(查找 表)或CDL(色彩决策表)文件,否则调色数据通常不会随迁移文件一起传递过来。

此时无需对这类片段进行任何操作,但在开始调色时,这些随附的文件就会派上用场。

**提示** 要在DaVinci Resolve中导入LUT文件,请打开"项目设置",并找到"色彩管理" 分页。在"查找表"部分,单击"打开LUT文件夹",然后将LUT拖到工作站上的 DaVinci Resolve LUT文件夹中。完成后,返回项目设置并单击"更新列表"。

要选用自定义的LUT文件夹路径,请打开菜单"DaVinci Resolve" > "偏好设置"。 "在系统"分页中,边栏选项中打开"常规",并在"LUT位置"中点击"添加"。添加好 LUT位置后,打开调色页面的"LUT"面板,鼠标右键点击边栏,选择"刷新"。您选择 的文件夹将会出现在LUT主文件夹下,并作为一个子文件夹,同时其中的LUT都将 会顺利导入。

除LUT面板外,随后还可以在每个片段和节点的右键菜单中找到导入的LUT。

<span id="page-162-0"></span>虽然当通过XML来迁移时间线时,一旦出现问题会让人感觉可能是流程有问题,不过,其实这 是后期制作中一个很正常且可预料到的一个阶段。这在不同类型的项目中都有可能遇到,毕竟 在多个环节之间协作开展后期制作时,用到的各种软件之间没有一个统一的标准。

使用DaVinci Resolve来执行后期制作工作流程的一个主要优势之一,就是它大大地减少了迁 移和项目管理的问题。影片可以直接管理、剪辑、调色、混音并交付,无需额外的套底工作。

**提示** 要将时间线交接给同样使用DaVinci Resolve的人,您可以有以下几个选择:

- ― 在媒体池中导出时间线,并选择.drt格式,即可无缝衔接。
- ― 在项目管理器中导出整个项目为.drp,即可共享所有媒体夹和时间线。
- ― 在项目管理器中导出整个项目为.dra格式的归档,即可共享整个项目及其素材。

# **将高质量素材与时间线相关联**

当前您已经将LQ Transcodes文件夹中的媒体文件与重建的时间线相关联了。这些低质量的视 频文件都是由源素材生成的,文件大小更为轻量,使其易于传输,且实时播放时不容易卡顿。 使用转码或代理媒体进行工作的方式被称为离线编辑。

画面像素数据的准确性对剪辑环节而言并不重要,因为剪辑师们更加重视如何构建故事内容并 流畅地叙事。然而,当时间线送到调色师或视效合成师手里时,图像的质量就变得至关重要了。 这个时候,您需要复制一份时间线,并将时间线内容更换为适合用于调色工作的高质量文件。 此过程以及其他所有使用了源摄影机镜头的编辑工作流程称为在线编辑。

- **1** 在剪辑页面的媒体池中,打开Timelines媒体夹。
- **2** 右键点击Airplanes 01 LQ Timeline时间线,并选择"复制时间线"。
- **3** 在新时间线的名称处稍慢地点击两次鼠标左键,将其重新命名为Airplanes 01 HQ Timeline。
- 左键双击这个"HQ"时间线随即在剪辑页面中打开。
- 在媒体池中,点击空的HQ Transcodes媒体夹,作为高质量媒体的存放位置。
- 在时间线的V1轨道上,框选所有视频片段。注意不要包含人员名单镜头和声音。
- 右键点击任一时间线片段,并取消选择"启用套底锁定"。这样即可禁用片段与媒体文件之 间的锁定关系,并会收到提示它们在媒体池中有相似元数据和时间码的媒体。
- 在"文件"菜单中,选择"从媒体存储重新套底"。

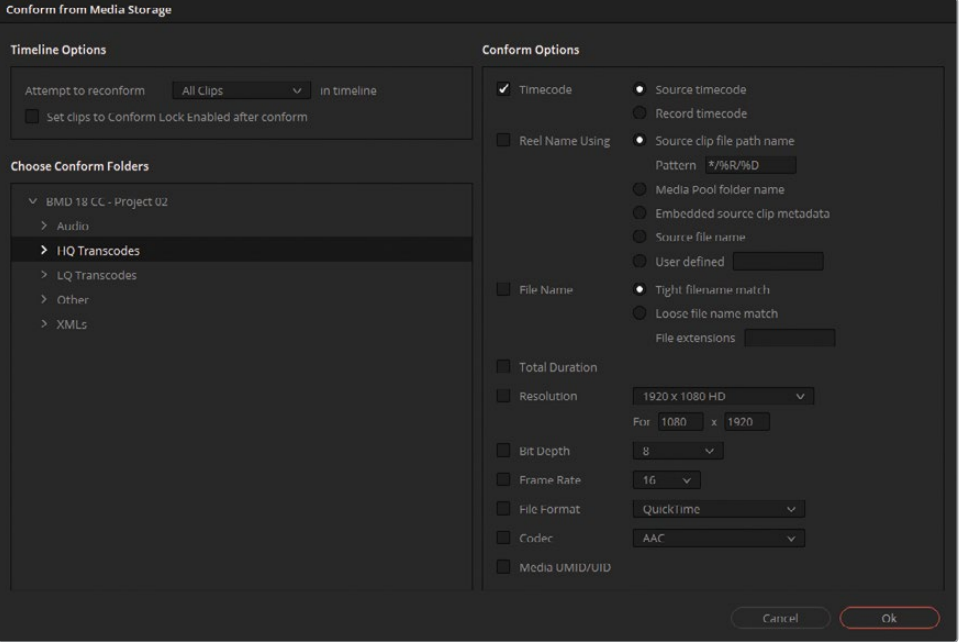

通过"从媒体存储套底",您可以将时间线片段链接的媒体重新链接到更高质量的版本。

- 在"时间线选项"中,选择"尝试重新套底'所选片段'在时间线中"。
- 在"选择套底文件夹"中找到BMD 18 CC Project 02 > "HQ Transcodes"文件夹。
- 在"套底选项"中,取消"时间码"的勾选。

**12** 选择"文件名":"严格的文件名匹配"。

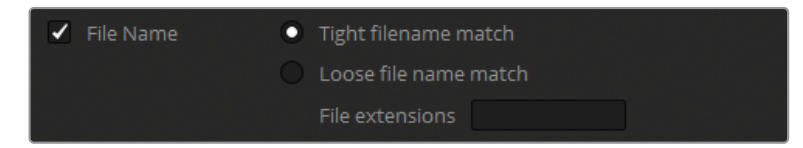

**13** 点击"OK"。

更高质量的片段将会出现在"HQ Transcodes"媒体夹中,并已替换了时间线上对应的片段。

但这些片段的改变可能难以在时间线中看出来,画面甚至看上去会完全相同。您可以调整 这些片段的显示,从而验证链接是否成功。

- **14** 在HQ Transcodes媒体夹中,选择所有新导入的片段。
- **15** 右键点击其中一个,并依次选择"片段颜色" > "橙色"。时间线上所有已经切换到更高质量 版本的片段也会变为橙色。

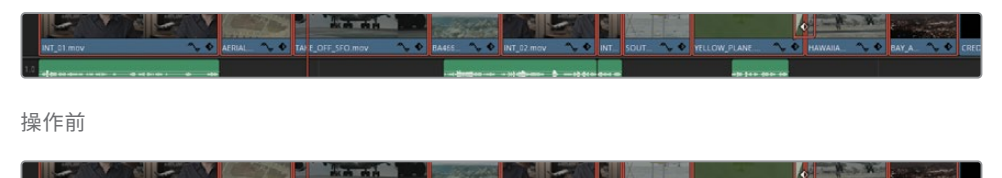

操作后

**16** 为了锁定套底,请选中它们,右键点击并选择"启用套底锁定"。

通过这种更改片段对应源文件的方法,您就可以更好地控制管理时间线中用到的媒体文件,而 无需导入其他XML文件或更改媒体池中片段的文件路径。对于这样的工作流程,合理、系统地 管理一致规范的文件很重要,这对于后期各个制作流程而言也都非常建议。

成功导入并准备好用于调色的XML时间线后,您可以继续了解如何确保时间线的准确性,便于 您更好地掌控素材质量。但由于本项目中的媒体文件目前为对数类色彩空间,并不能正常地显 示出所记录的画面色彩。接下来的练习中,您就能看到如何对对数类画面进行色彩上的管理, 从而可以输出为更直观、易于调色的Rec.709色彩空间。

### **DaVinci Resolve 代理工作流程**

本课程中介绍的在线、离线工作流程假定了剪辑师和调色师在不同平台上进行协作。 如果您既是剪辑师又是调色师,并且在整个后期制作过程中都使用DaVinci Resolve, 那么在时间线中的转码代理媒体和原始摄影机镜头之间切换时,您可以选择一些更快、 更高效的选项。

#### 在媒体池中生成代理媒体

导入源片段后,您可以直接在媒体池中生成代理媒体。在媒体夹中选择所需的片段,单 击鼠标右键,然后选择"生成代理媒体"。随后会在项目设置的工作文件夹("代理生成 位置")指定的位置中生成代理媒体。如果您手上有现成的代理媒体,您可以通过选择 片段,然后右键单击选择"重新链接代理媒体",将其链接到媒体池中的摄影机原始素 材上。

#### Blackmagic Proxy Generator

DaVinci Resolve 附带一个独立的应用程序,您可以在处理项目的 同时在后台生成代理。Blackmagic Proxy Generator有一个Watch Folders列表,通过它,可在存储上的某个位置与其各自的代理文件 夹之间创建一个实时链接。只要您将每天拍摄的媒体素材拖到Watch Folders中,代理将自动开始生成,之后将这些素材添加到媒体池后, 就会立即自动链接到代理上。

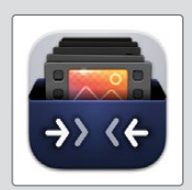

#### 在代理媒体和原始摄影机素材之间切换

针对上述情况下的媒体片段,代理和原始素材将共享媒体池中的位置。这样您就可以 使用同一组媒体来进行剪辑和调色,并在任何需要的时候切换到您所需的版本。要切 换代理和原始版本,在菜单中找到"播放">"代理的处理方式"。选择"禁用所有代理"将 会强制在时间线中使用摄影机原始素材。如果原始素材不存在,您将在检视器中看到 一个红色的离线媒体画面。这适用于明确只使用原始素材的情况下,例如最终的调色 和交付。选择"优先使用代理文件"会在可用的情况下,将所有媒体切换到其关联的代 理片段。如果片段没有代理,则使用原始摄影机素材。这同样适用于"优先使用摄影机 原始文件",它会在无法找到原始摄影机素材文件的情况下使用代理。如果您想避免红 色的离线媒体画面出现在您的时间线和最终渲染中,那么最好选择后两个选项。

# <span id="page-166-0"></span>**充分利用动态范围**

画面可调色的潜力取决于图像的动态范围,也就是从最暗到最亮的范围。

高清消费类和广播级摄影机通常倾向于使用基于Rec.709色彩标准的标准动态范围进行录制。 这一标准能确保画面看上去尽可能接近真实世界的色彩,并能在高清电视和电脑显示器上直 接显示。但高端消费级和专业的数字电影摄影机可以使用非线性或对数伽玛曲线采集并记录 具有更宽动态范围的素材。这样的曲线为您提供了更大的灵活性,可以在不失真的情况下控制 亮度、对比度。

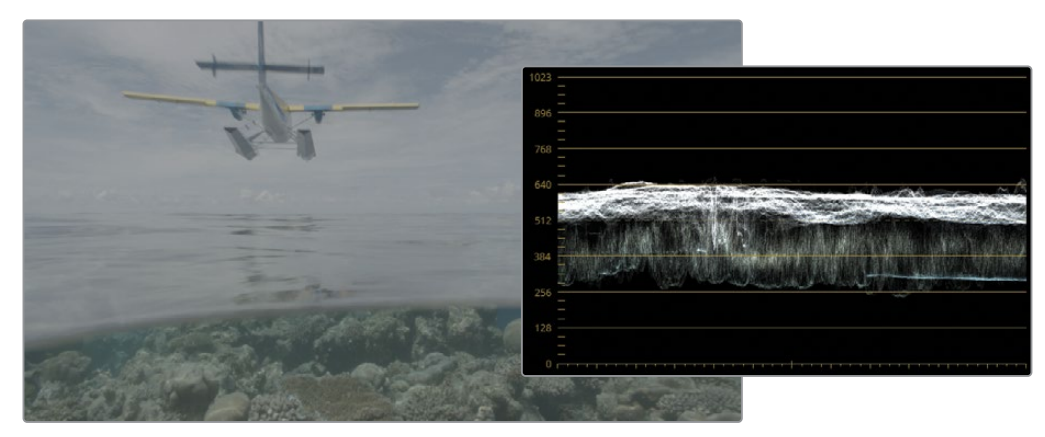

使用Log对数Gamma曲线的未调色画面

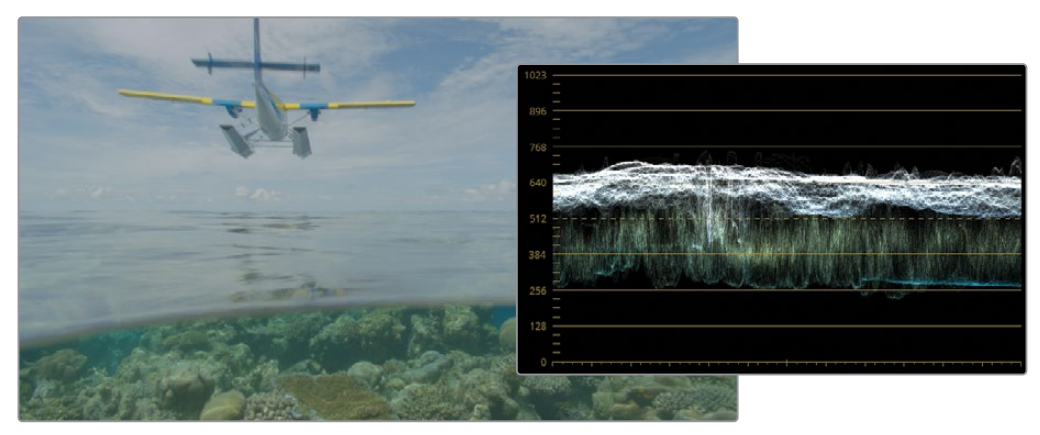

使用Rec.709 Gamma 2.4的未调色画面

然而,使用Log对素材进行编码的一个弊端是,直接在高清电视或电脑显示器上观看时,画面会 显得很灰且饱和度较低。

因此,调色师需要先处理Log画面,使其正确地显示出来。这一处理方式被称为"显示相关的色 彩管理(Display-referred Color Management)"。因为DaVinci Resolve并不知道源素材的画面 信息,所以调整这些画面的工作留给了调色师。这个过程通常会使用LUT将对数类画面转换为 Rec.709(假定最终输出按照高清标准)。

但DaVinci Resolve也包含了"场景相关的色彩管理(Scene-referred Color Management)", 这样就允许调色师指定媒体文件基于何种色彩方案录制而来。各个片段原生的色域和Gamma 会转换至交付所需的色彩空间。调色师不再需要管理不同来源的LUT,或使用调色工具手动将 每个片段从Log类色彩空间转换为Rec.709,因为DaVinci Resolve的色彩管理会在后台自动执 行此操作。

### **在项目中建立色彩管理**

强烈建议在调色的初期阶段就设置颜色管理,以确保调色工具能以准确和一致的方式运行。

**1** 点击工作区右下角的齿轮图标打开"项目设置"。

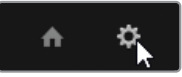

- **2** 点击项目设置边栏中的"色彩管理"。
- **3** 在"色彩空间&转换"中,将"色彩科学"设置为"DaVinci YRGB Color Managed"。这样即可 激活场景相关的色彩管理,并列出"色彩处理模式"和"输出色彩空间"选项。

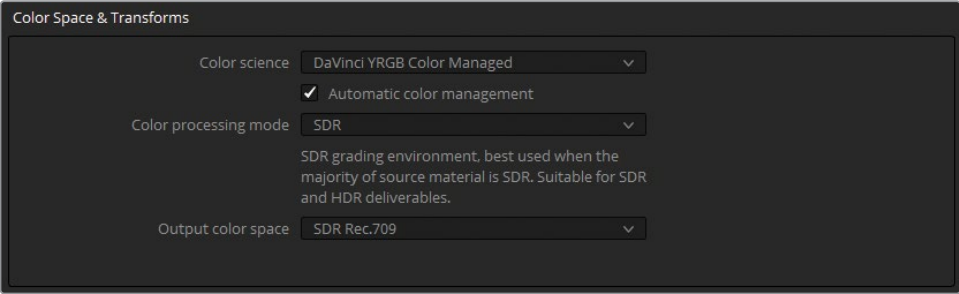

启用"自动色彩管理"后,色彩处理模式被简化为仅包括两个工作环境:SDR和HDR. 在此菜 单中选择预设时,下方会有说明来简述预设的用途。

- **4** Age of Airplanes 预告片中没有HDR素材,而且除了在您的电脑屏幕之外的其他地方也不 会看到该项目放映,所以Rec.709就足够开展接下来的练习工作。
- **5** 保持"颜色处理模式"为SDR。
- **6** "输出色彩空间"决定了处理模式所映射到的标准。这通常应该是您的计算机或调色监视 器的色彩空间(色域和伽玛),或者是项目要求的交付标准。
- **7** 如果您在计算机显示器上进行工作,请保持"输出色彩空间"为SDR Rec.709。
- **8** 点击"保存"关闭项目设置。

项目中现已设置好了色彩管理,但可能不会立即在检视器中看到变化。这是因为视频媒体 在导入到非色彩管理项目时就采用了默认的Rec.709(Scene)输入色彩空间。您需要更改时 间线上片段的输入色彩空间,色彩管理才能生效。

- **9** 在媒体池中,打开HQ transcodes媒体夹。
- **10** 框选,或按Command-A(macOS)或Ctrl-A(Windows)全选片段。
- **11** 右键点击任一选中的片段,依次选择"输入色彩空间" > "Blackmagic Design Film Gen 1"。 这样便标识了用于此项目中的素材涉及的相机型号、数据级别和固件版本。

通过正确设置媒体的输入色彩空间,时间线片段的色彩将从Blackmagic Design 的Log色 彩空间转换为符合高清标准的Gamma 2.4、Rec.709色域。最后,画面会显得更加生动,对 比反差也更明显。

**提示** 如果在完成本课程中的练习时,检视器中的图像感觉太灰,请将输出色彩空间更 改为 Rec.709 Gamma 2.2。对于许多标准计算机显示器来说,这是一个更合适的Gamma 曲线,尤其是在环境光控制不如调色室的房间内。

如果您使用的是Mac显示器,则需要根据您的ICC显示器配置文件选择输出色彩空间。 要在macOS中查找您的显示配置文件,请转到"系统偏好设置">"显示器">"颜色"选项 卡。在较新的显示器上,配置文件通常是 Display P3。要在项目设置中为显示P3色域设 置正确的"输出色彩空间",请关闭"自动色彩管理",勾选"时间线色彩空间"上方的"使 用独立的色彩空间和Gamma",并将左侧选项设置为P3-D65,右侧为 sRGB。

色彩管理的结果将会应用至项目中所有的片段上。如果时间线中个别片段的来源不同,您可以 在媒体池中的右键菜单里(或调色页面的片段时间线)重新指定它们各自的输入色彩空间。

### **在Mac显示器上使用DaVinci Resolve**

macOS内部的颜色管理实用程序ColorSync使用了元数据来匹配不同应用程序之间的 颜色。作为第三方软件,DaVinci Resolve不受ColorSync的影响,这就是为什么使用 DaVinci Resolve渲染的视频在Safari或QuickTime中观看时看起来可能有所不同。为 避免这种情况,您可以选择在ColorSync的内部匹配中包含DaVinci Resolve。前往菜 单"DaVinci Resolve">"偏好设置">"系统",然后在"常规"类别中选择"为检视器使用 Mac显示色彩描述文件"。这就能让DaVinci Resolve使用您当前在macOS颜色首选项 中选择的任何色彩配置文件了,包括自定义的配置文件和校准软件生成的配置文件。 请注意,这只会影响用户观看视频的效果。在第10课中,您将找到如何正确呈现视频色 彩,使其在所有应用程序和网页浏览器中显示出相同效果的说明。

**提示** 您可以使用智能媒体夹来根据其来源筛选片段,然后批量更改其输入色彩空间 设置。

DaVinci YRGB色彩管理通过将视频媒体从起点(各种各样的来源)重新映射到一个适合调色的 统一的色彩标准,为调色提供了结构化的、坚实的基础。其先进的色调映射能力意味着柔和的 高光压缩,并保持最高的画面质量。比较一下离线参考片段(经过标准的对数到Rec.709转换) 中与DaVinci YRGB色彩管理色调映射的高光处理。

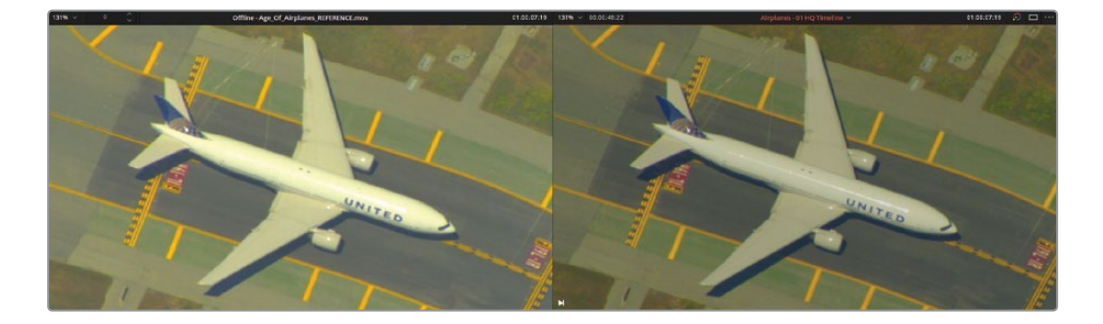

这种色彩管理方法可实现更高质量的视觉呈现,调色工具的性能可更加一致,以及更轻松的影 片交付:项目的输出色彩空间还可以重新映射到任意交付标准。

### **如果您无从得知素材拍摄的摄影机或格式**

使用DaVinci YRGB色彩管理时,对于已知输入色彩空间数据并正确设置后,就可以发 挥其最佳的效果。但是,当素材的来源未知,或者在文件传输过程中丢失了色彩空间数 据详细信息时,识别这些数据可能会很棘手。您可以通过检查片段属性获得一些有用 的信息,但这样通常不会得知有关摄影机型号或Gamma等信息。您可以通过直接联系 摄影指导或掌机等人来索取这些信息从而获得最确切的信息。

如果以上方法都行不通,您可以关闭DaVinci YRGB色彩管理,并手动对画面进行基础 调整。在这种情况下,仍然建议在每个项目开始时检查您的色彩管理项目设置,并将您 的时间线色彩空间设置为通用的工作标准,如Rec.709 Gamma 2.4。

### **更改输出色彩空间**

在DaVinci Resolve中使用色彩管理工作流程最强大的一点是,您可以随时根据最终交付要求 来更改输出色彩空间。

当您根据不同的需求,输出多个不同的母版时,这样做就特别有用。您可能需要一个用于网络 或广播电视发行的Rec.709 HD的母版,另一个用于超高清电视发行的Rec.2020 UHD母版, 以及用于数字电影的DCI-P3的母版。DaVinci Resolve管理了色彩的变换,而无需在调色页面中 做任何的更改和重新调色。

- **1** 打开项目设置,找到"色彩管理"。
- **2** 单击"自动色彩管理"将其禁用。

色彩管理的选项大部分保持不变,但现在可以选择更多的色彩处理模式和输出色彩空间, 以便进行更精确的设置。

**3** 设置输出色彩空间为"P3-D65 ST2084(4000 尼特)"

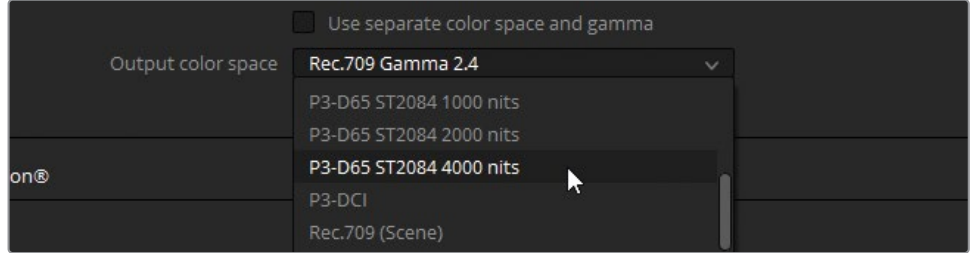

**4** 点击"保存"。

色彩空间更改后,检视器随即更新显示结果。在标准的显示设备中,此时的颜色看上去会 较为灰暗。但您如果使用了经过校准的HDR P3-D65显示设备,且能兼容4000nit峰值亮度, 那么片段画面看上去将会与您的高清Rec.709显示器相近了。若此时在时间线中对画面进 行调色,最终颜色也将重新映射到P3-D65 ST2084标准。通过使用色彩管理就能在需要时 轻易地在不同显示器和交付标准之间切换。

### **在DaVinci Resolve中准确地监看色彩**

要实现关键性的色彩评估,DaVinci Resolve需要通过视频输出接口,连接上符合工业 标准的并经过校准的外部监视器来配合使用。

大多数电脑显示器无法准确显示广播和影院发行所需的色域和Gamma。此外,大多数 显示器都有自己的色彩和对比度校准,这是由其制造商自行确定;而操作系统内的色 彩管理也会对画面进一步产生影响。出于这些原因,在交付时可能无法保证颜色的准 确性,并且在同一台设备上的不同视频播放器中观看时,其效果甚至都可能不同。

如果颜色准确性对您很重要,您应该使用外部监视器和专用的视频接口。或者您可 以使用校色仪来校准您的显示器,并生成一个LUT,将色彩重新映射到一个正确的 标准上。

- **5** 打开项目设置,找到"色彩管理"。
- **6** 设置输出色彩空间为默认的"Rec.709 Gamma 2.4"。
- **7** 启用"自动色彩管理"。

这是进行色彩管理的项目最简单的选项。通过让DaVinci Resolve完成大部分后台分析和校 准,在检视器中将会看到最合适的效果,并且在调色页面中的各种工具也能拥有理想的性 能。如果您不熟悉调色,或者如果您的输出主要是Web内容,那么这个设置就非常适合您。

**8** 点击"保存"。

**提示** 如果您可以事先了解到最终将交付多个色彩空间标准的版本,可以考虑从规格 更高的一个开始您的工作。例如,如果交付用于网络(Rec.709 Gamma 2.2)、数字电影 (DCI-P3)和HDR广播电视(Rec.2100 ST2084),首选最好是设置为HDR。随后再复制项 目并调整至输出色彩空间为DCI-P3。检查时间线内容,对画面色彩尤其是高光部分进 行必要的调整,从而完成并渲染电影版本的调色,然后将输出色彩空间再切换至Rec.709 用于网络交付。

您还可以通过勾选色彩空间菜单上方的"使用独立的颜色空间和Gamma"来单独更改色彩空 间的各个范围。通过使用独立的色域和Gamma设置,您可以更深入地去控制素材色度和亮度 的处理。您可以指定不属于色彩空间标准预设内的其他色域和Gamma组合。

**备注** 接下来的两节课中您将继续处理本课中创建的时间线。如果您希望验证时间线是 否正确,或不确定其准确性,您可以导入Project 02 – Age of Airplanes Trailer COMPLETED.drp至项目管理器并打开Airplanes - 01 HQ Timeline时间线。如果有媒 体离线的情况,请在媒体池左上角点击红色的"重新链接媒体"按钮,检查并找到本项 目所需的媒体文件路径。随后您可以使用这个未调色的且套底无误的时间线来完成本 书接下来的两节课。

<span id="page-174-0"></span>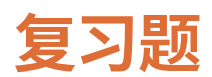

- 在项目迁移的过程中,哪些问题算是转换错误?
- 如何将一个视频文件指定为一个离线参考影片?
- 在导入XML期间,为何需要选择"匹配时忽略文件扩展名"?
- "文件"菜单中的"从媒体夹重新套底"可实现什么?
- 哪里可以启用"DaVinci YRGB Color Managed"色彩管理?

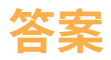

- **1** 在跨软件重建时间线时出现内容不一致的问题,就被认为是转换错误。
- **2** 要指派一个离线参考,先在源检视器中关闭"实时媒体预览",然后启用"离线"模式。此时 从媒体池拖到源检视器中的任何片段都将作为离线参考片段与当前激活的时间线相关联。 您还可以在媒体存储浏览器的右键菜单中将视频文件以参考影片的类型来进行添加。
- **3** 您需要选择忽略文件扩展名,从而确保可以链接到不同的媒体文件格式。这通常在离线和 在线编辑工作之间切换时使用,反之亦然。
- **4** 通过"从媒体夹重新套底"就能以某个媒体夹中的片段来替换时间线片段所使用的源媒体。
- **5** 在项目设置中的"色彩管理"分页,设置色彩科学选项为"DaVinci YRGB Color Managed"。

## 第五课

# 掌握节点处理流程

节点编辑器是调色页面中一个强大的组 件,通过它您可以精确地控制图像最终 呈现的效果。通过它,您可以分离和定 位不同的调色操作,确保色彩有更好的 输出的同时造成更小的损失。此外,节 点编辑器支持一些复杂的二级调色操 作,您将在本课中探索这些基础。

#### 学习时间

本节课程大约需要140分钟来完成。

#### 学习目标

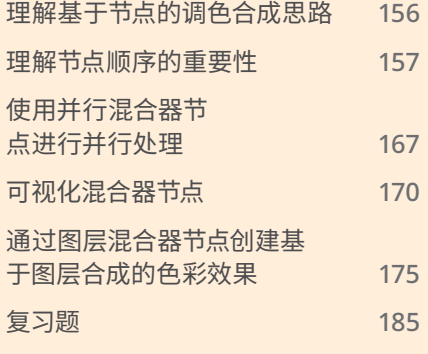

## <span id="page-177-0"></span>**理解基于节点的调色合成思路**

基于节点的合成思路不同于许多非编系统基于图层的方式。与图层不同的是,节点是在处理单 个RGB信号,并在其中实现对信号的修改;而层则是根据图层堆栈依次复合并计算,从而实现 最终效果。

每个节点都会影响图像结果,它会通过RGB链接输出更改后的信号,直到最终的RGB数据到达 节点编辑器的输出节点。输出节点会把图像的最终状态呈现到检视器中,以此决定画面在渲染 时的样子。

节点还能够复用来自上游节点的信息,从而大大减少了组建和输出最终图像所需的运算开销。 这一功能通常在使用键时非常有帮助,例如由限定器和窗口生成的键。

### **节点结构**

节点图应当从左到右阅读。构成图像的RGB信号从最左侧的绿色节点(源输入)开始,并通过连 接一个个调色节点,最终到达右侧的输出节点。RGB信号不得间断,才能正确地计算和输出节 点的调整结果。

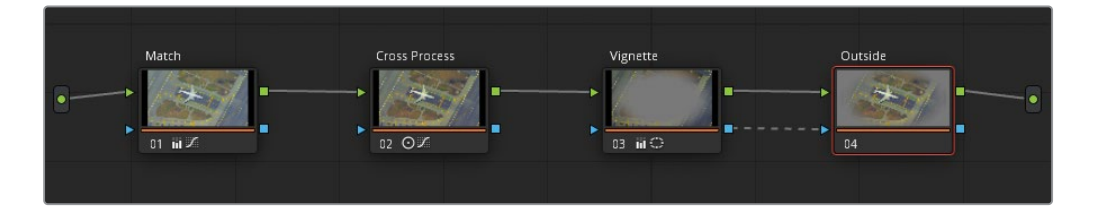

一个基本的调色节点拥有两个输入和输出。

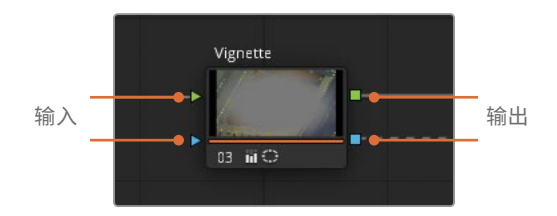

其中上方位于两侧的绿色三角和方形标志表示RGB信号的输入和输出。它们携带了图像的像 素数据,这些数据在节点内可使用调色页面中的各个工具进行调色操作。调色节点只能接收一 个RGB输入,但可以输出多个RGB信号到其他节点。

<span id="page-178-0"></span>而蓝色的标志则是键的输入和输出。这样您就可以将窗口或限定器,或者外部蒙版生成的键信 息传递到别的节点中使用。

键信息主要由黑白蒙版表示,取决于使用的工具和突出显示模式,在检视器中可能会显示为具 有半透明值的画面。像是您在前面第一课中使用过的键,其中的黑白蒙版是由"深度贴图"效果 生成的,在第三课中的蒙版是通过渐变窗口生成,并在两个节点(Sunlight和Outside)之间共 享使用。虽然键在外部节点中显示为透明矩形,但在检视器中启用"突出显示黑/白"模式后, 就能看到它也是一个蒙版。

# **理解节点顺序的重要性**

各个节点的RGB信号输出携带了完整权重的调色信息,并直接影响了如何与下一个节点进行 交互。以下几组练习示范了节点之间是如何相互影响的。

**备注** 本节各练习中出现的节点结构都可以在调色页面画廊里Node demos静帧集中 找到。

### **节点之间色彩及饱和度的影响**

您可以通过消除饱和度的方式来观察并了解上游节点如何影响其后的节点。

- **1** 打开Project 02 Age of Airplanes Trailer项目。
- **2** 进入调色页面。
- **3** 在Airplanes 01 HQ Timeline时间线中,点击选择05号片段。
- **4** 将第一个节点的标签改为BW。
- **5** 打开左调色面板中的"RGB混合器"面板。
- **6** 选择位于面板底部的"黑白"选项,将画面变为黑白效果。

通过RGB混合器,您可以控制各个RGB通道的强度,并且可用其调整出黑白效果,在肤色、 天空和树木等自然元素之间创造出令人满意的平衡。

- **7** 向上拖拽"红色输出"中的"R"栏,从而提高画面中红通道的强度。这样可以提亮画面中人 物脸部的肤色,使其与背景分离开,从而获得一个更好的对比反差。
- **8** 创建第二个节点,并将标签改为Sepia。
- **9** 打开"一级校色轮"面板,朝橙黄色方向拖拽"偏移"色轮,赋予画面一个棕褐色色调。

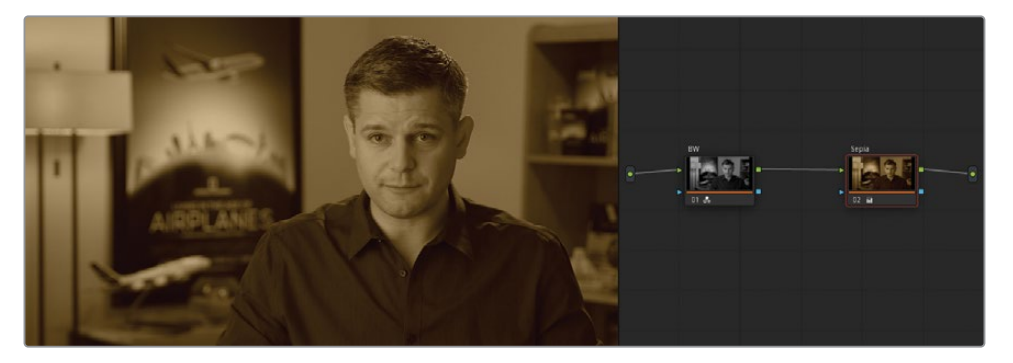

- **10** 点击第一个BW节点,并回到RGB混合器面板。
- **11** 上下拖拽"蓝色输出"中的"B"栏,尝试升高或降低画面中蓝通道的强度。

您会注意到最终的棕褐色色调的变化,即使在第二个节点明显地改变了画面颜色之后, 第一个节点中输出的对比度效果也会继续影响图像。

为了更清楚地了解节点顺序是怎样影响调色的,您可以试着交换两个节点的顺序。

**12** 点击第二个Sepia节点,并按E键使其脱离节点树。
- **13** 将断开的节点拖拽至01号节点输入前方的链接上,直到连接线变黄,并出现一个加号标记, 随后即可松开鼠标。
	- **提示** 交换两个节点位置更快的方法是:按住Command(macOS)或Ctrl(Windows), 并将所需的节点拖拽至目标节点上。

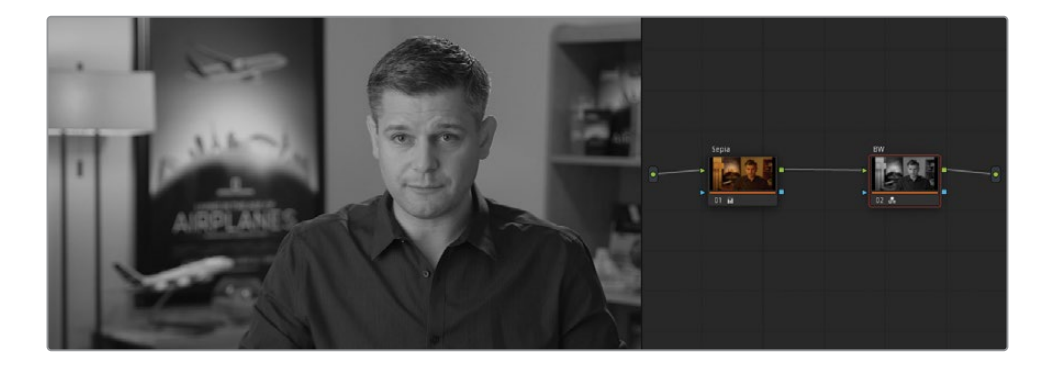

节点重连后,画面将会变为黑白。尽管第一个节点的棕褐色色调效果仍发挥了作用,但它 的结果会被BW节点完全覆盖掉:在BW节点中将RGB信号变为黑白并将其传递到节点树最 终的输出。

**14** 要进一步演示上游节点对下游节点的影响,请选择节点 01(Sepia)并将"偏移"色轮拖向蓝 色方向。

检视器中将会继续发生变化,虽然此时画面中并没有蓝色调出现。这是因为您在前面增强 了BW节点中RGB混合器的红色通道输出,使其对红色通道的变化很敏感。将Sepia节点的 "偏移"色轮拖向冷色的方向,就可直接影响BW节点中RGB混合器输出的亮度结果。

### **在节点中调整对比度和亮度。**

为了更清楚地了解RGB输入和输出的功能,现在您可以通过对亮度和对比度进行适度的调整, 并了解它们如何对图像的信号质量产生重大的影响。

- **1** 在片段05中按下Command-Home(macOS)或Ctrl-Home(Windows)键来重置当前片段 的调色信息。
- **2** 将第一个节点的标签命名为Lift crush。

**3** 在"一级校色轮"面板中,将"暗部"主控色轮向左拖拽至-0.20。

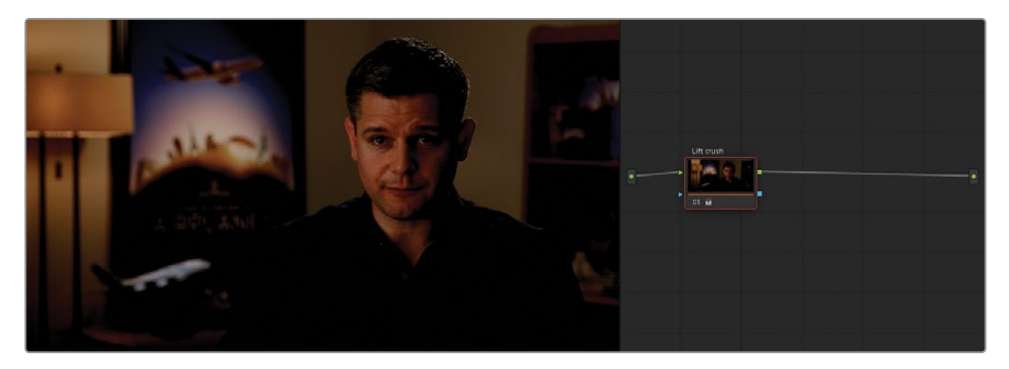

当前画面将会丢失大量暗部细节,示波器的波形也会显示底部在黑位附近被裁切。

- **4** 创建一个新节点,并将其标签命名为Curves restore。 接下来您将试着在新的节点中恢复暗部细节。
- **5** 打开曲线面板,确保YRGB四个通道都已链接上。
- **6** 点击曲线的中间部分,新建一个控制点,将其向上拖拽让画面更亮。

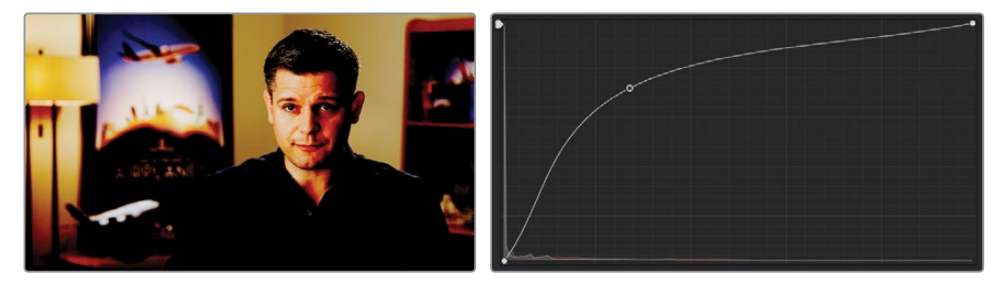

此时的画面就显得很失真。画面中人物的衣服细节受到对比度调整的影响已经丢失殆尽, 人物脸部也显得很不自然且过曝。这个"破坏性"的处理方式展示了上游节点所做的信号 裁切处理,导致下游节点在应用接收到的RGB数据时受到了限制。

所幸在处理流程中并没有真正地破坏画面。通过正确地使用曲线,您就可以完整地恢复画 面的暗部区域。

**7** 右键点击曲线上的控制点即可将其移除。

让我们再进一步深入理解视频信号是如何在节点之间传递的。

**8** 点击01号节点,在曲线面板中预览当前的直方图。

**9** 点击02号节点,我们可以比较一下两个直方图的差别。

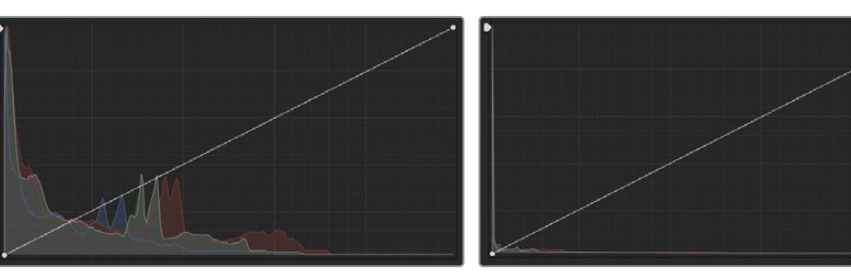

节点01"Lift crush"的RGB输入直方图 节点02"Curve restore"的RGB输入直方图

当不同的视频信号传递进所选节点时,直方图会发生变化,从而表示当前视频信号的状态。 在调色时,这些图表便于我们判断在面板的哪个位置去点击选取、控制特定的亮度和色度 范围。在02号节点我们可以看到直方图中大部分数据都挤压到了左下侧。

**10** 沿着曲线面板左边缘向上拖拽YRGB曲线的黑位点。在位于从底部算起的第二条和第三条 水平线中间部位时,即可停止拖动。

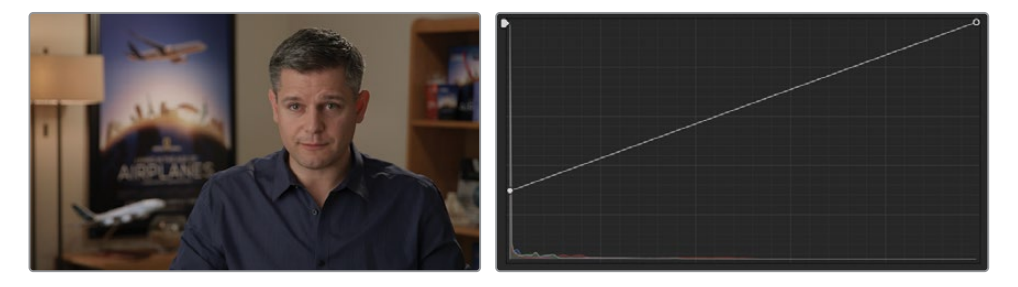

曲线的黑位点相当于暗部主控色轮,因此我们可以通过它来找回暗部看上去丢失的细节。 拖拽曲线的中心点,影响中灰部分,针对的就是一个不同的亮度范围了。

**提示** 您还可以设置曲线面板的直方图,便于您进行调色时观察曲线调整后的结 果。为此,请打开曲线面板右上角的选项菜单,依次选择"直方图" > "输出"。此时直 方图就显示了节点输出的RGB信号结果,而非输入。

如果您需要在调色时需要控制亮度的范围(例如为了匹配前后镜头),这将会是一 个有用的功能,但需要注意的是,这是一个更耗费算力的设置,并且除非再次进行 调整,直方图都将不会实时呈现视频信号的输出结果。

虽然在这个例子中,您可以恢复图像,并保留之前压低暗部的操作;但应当不难想象到, 上游节点中对亮度、对比度细腻的变化是如何影响到下游节点中阴影、高光部分的可调性。

因此最重要的是,注意避免不可逆的调色操作。通常来说,画面的平衡、匹配和二级调色应 该先于对画面大幅的对比度调整和整体的创意性调整。在最后一个节点中去扭曲、裁切画 面细节会更合适一些,因为不会有其他节点会需要继承这些画面RGB信息了。

#### **打破画面评判的既定规则**

在前面的章节中,您已尝试过将画面调平,从而便于后续的调色,并建立一个干净的基 底。然而,在第一课中建议的调色流程中也有一则警告:不要让这些步骤限制了您的调 色发挥。某些场景可能需要一些侧面的手段来强调我们拍摄的画面。想象一下,一个洞 穴探险者将她的手电筒熄灭后,听到了一个神秘的咆哮。此时您还会参考画面示波器, 使其"正常化"吗? 又如,整个场景和人物都沐浴在红色灯光下的夜店? 这也需要白平 衡吗?

当您逐渐积累起调色的经验时,需要注意这些规则应当怎样合理地运用。在以下示范 的画面中,夜空中的延时被调过两次。一次是按照了常规的调色规则,而第二次则采用 了更富有创意的方法,强调了色彩、星星和树的轮廓。

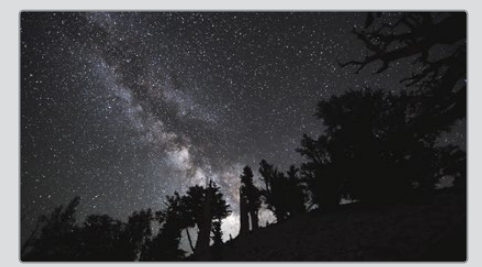

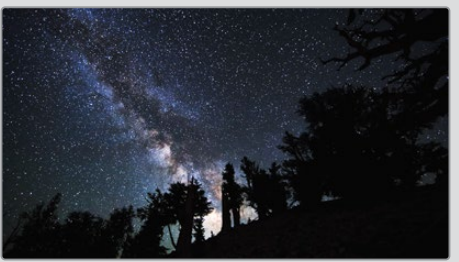

仅标准化的画面平衡和对比度控制 更多反差、饱和度,且在亮部添加了一点红色

第一个更规范的版本,就很难实现像第二个那样鲜明的画面风格。银河的高光部分显 得很平缺乏层次和细节,前景的山、树并不需要看到很多细节,倒是只需要有一个明显 的剪影轮廓,才能让画面表现更有张力。

### **节点之间调色优先级的影响**

在调色时,需要考虑的另外一个因素是选择颜色调整的顺序。在本例中,您将尝试创建具有明 显蓝色色调的画面,并控制保留主体人物的面部肤色。

- **1** 重置片段05的调色。
- **2** 为了节省时间,对本片段画面进行平衡的Balance节点已经为您创建好了。打开画廊并单 击"静帧集"图标,显示可用静帧集列表的侧面板。

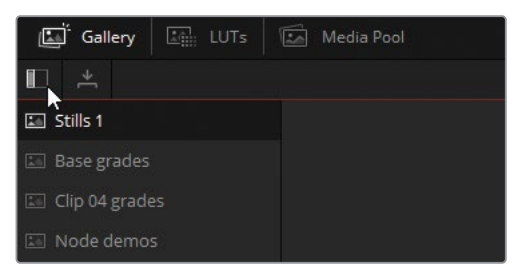

- **3** 找到Base grades静帧集。
- **4** 右键点击名为INT 5 Balance的静帧,并选择"应用调色"。
- **5** 创建一个名为Blue Look的02号节点。
- **6** 在"一级校色轮"面板中,朝蓝青色方向拖拽"亮部"和"中灰"色轮,使画面偏冷色,并朝红 色方向拖拽"暗部"色轮来抵消画面暗部的蓝色色偏。
- **7** 使用"对比度"和"轴心"两个参数来优化对比度,并提亮画面的中、亮部。这样可以在人物 衬衫处创建合适的阴影。

**8** 最后,将"饱和度"降至40从而使蓝色的饱和稍低一些,最终我们将得到一个偏冷且去饱和 的画面。

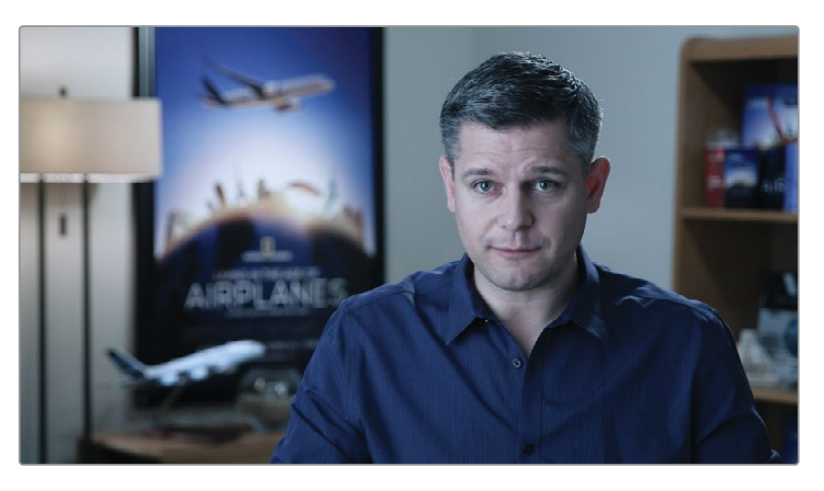

这一画面风格非常显著且有很明显的目的性。它很好地表达了一种忧伤的情绪,或者在一 些非线性叙事中暗示一个不同的时间点。然而,这就对画面人物的肤色产生了不利的影响, 看上去也很容易让人产生疲劳。

**9** 创建一个03号节点,并命名为Skin Tone。

此时人物的肤色比较接近他身后墙壁的颜色,所以要用HSL曲线来调整就很困难了。通过 限定器来选择肤色就很有助于在当前画面中隔离肤色区域。

**10** 打开限定器面板,在人物面部附近拖动并采样。

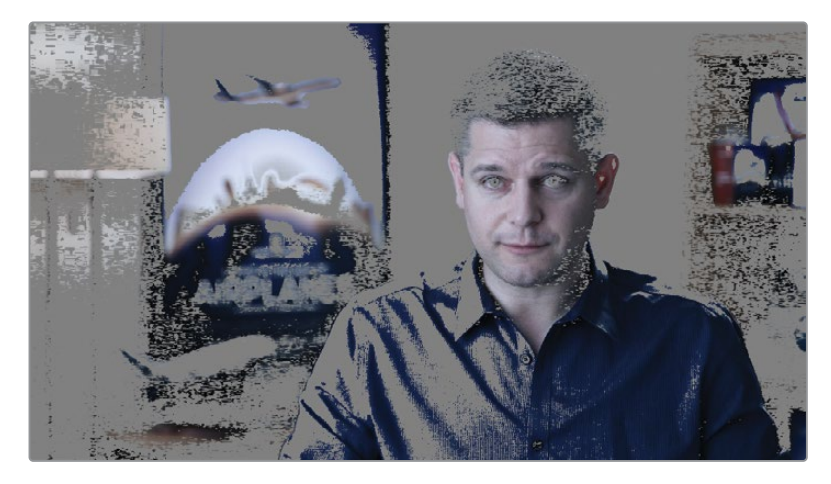

由于此时画面已经过Blue Look节点的处理,限定器将会找出色彩偏冷、对比鲜明的人物肤 色。这样当然不适合用来分离且调整肤色。

- **11** 点击Skin Tone节点,并按E键使其脱离调色链路。
- **12** 将其拖拽并链接至01(Balance)、02(Blue Look)号节点之间。
- **13** 重置Skin Tone节点的限定器面板,并再次吸取一次肤色采样。在限定器面板中,调整HSL 区域和"蒙版优化"控制,得到一个合适的结果。在检视器中打开"突出显示模式"可以更好 地观察到选取的范围。

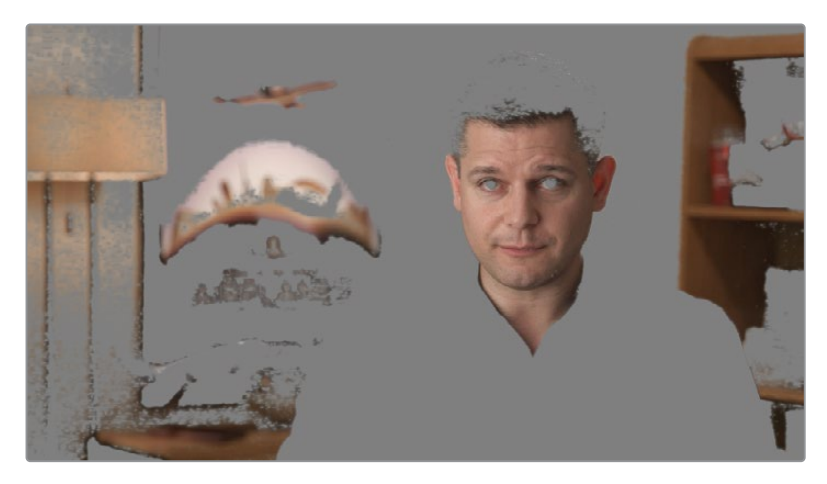

这样一来,通过限定器就能得到一个更好的选定区域。

**备注** 限定器的结果仍会受到上游节点的影响。在当前节点之前的任何一个节点中 改变画面的色相或亮度,都会影响本节点中限定器提取的范围和质量。

**14** 使用窗口面板来分离人物面部的选区。

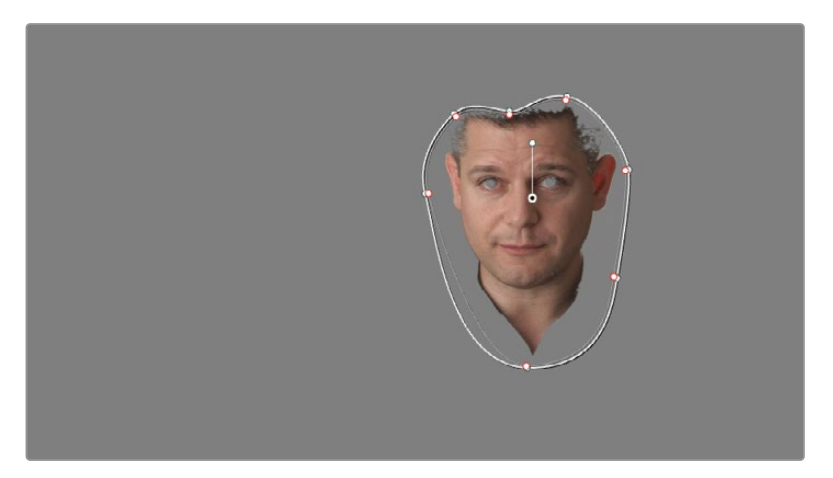

- **15** 在检视器中,关闭"突出显示"模式。
- **16** 在跟踪器面板中,跟踪人物面部的运动,随后回到当前片段的首帧。
- **17** 在02号Skin Tone节点中,回到"色轮"面板的调整工具,提高饱和度至60,并轻微地拖拽 "偏移"色轮至橙色方向。

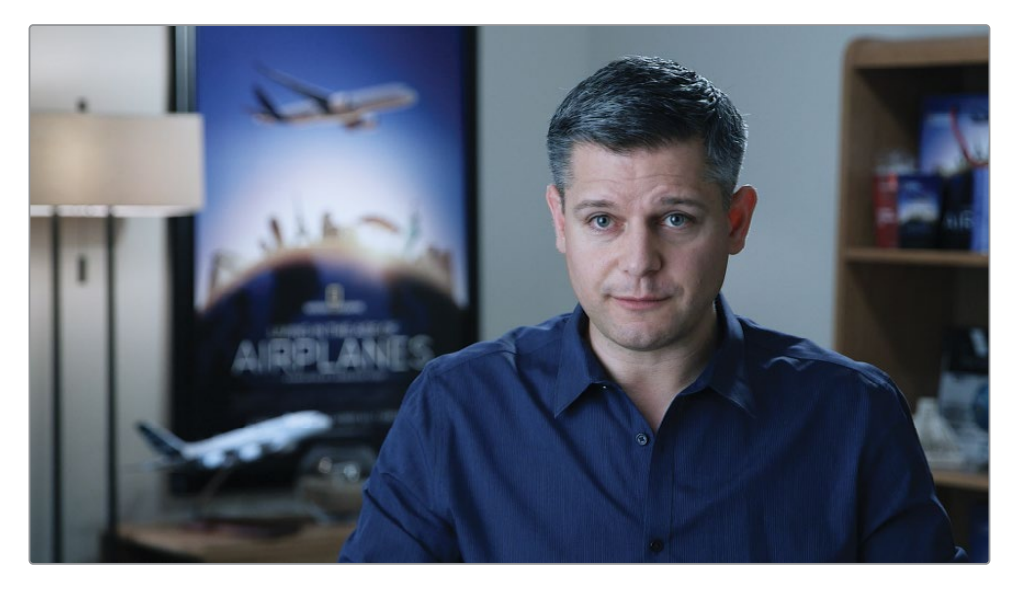

最后,整体的调色结果就更加恰当了。您此时已为肤色提取了一个准确的色键,并进行了 调整,使其与蓝色调的调整拉开了色彩对比。但由于Blue Look是在节点输出之前影响图像 的最后一个节点,因此无论您对Skin Tone节点调整多少,我们都知道原始肤色色调和亮度 范围都将会偏向蓝色。

通过这个练习,我们应当知道了如何根据具体的调色需求来确定节点的位置。例如,在使用限 定器时,通常需要基于未调色或仅经过基础平衡的画面,避免受到较大的色彩或对比度调整的 影响。

在接下来的练习中,您将会看到如何从同一节点中得到画面数据,并分别进行一级、二级调整, 然后使用混合器节点将其合并。

# **使用并行混合器节点进行并行处理**

通过混合器节点,您可以合并多个节点结果为一个RGB信号输出。混合器节点有两种类型: 并行、图层,它们都有相同的结构,但对于节点输入信息的处理方式不同。

并行混合器可以均等地混合多个节点的调色操作。处理的结果看起来类似于串行节点,主要区 别在于并行节点能够从同一节点提取RGB数据。

**1** 在Airplanes – 01 HQ Timeline时间线中,点击选择05号片段。

您将继续使用您在上一个练习中搭建的调色节点。这一次,我们将Blue Look和Skin Tone 节点并排放置,以便优化RGB信号的传递。

**2** 右键点击03号节点Blue Look并依次选择"节点" > "添加并行节点"或按快捷键Option‑P (macOS)或Alt-P(Windows)添加并行混合器节点。

此时会创建一个新的04号调色节点,并且一个并行混合器节点会将这两个节点的RGB输 出合并在一起。

- **3** 为了复用此前限定器选取的肤色范围,您可以选择02号Skin Tone节点,并按Command‑C (macOS)或Ctrl-C(Windows)来复制节点数据。
- **4** 选择04号节点,按Command-V(macOS)或Ctrl-V(Windows)粘贴Skin Tone节点的数据。
- **5** 复制了限定器数据之后,您就可以选择02号Skin Tone节点并按下Delete或Backspace键 删掉它了。

此时在您的节点结构中,Blue Look和Skin Tone节点都从Balance节点这里获得了相同的 RGB数据。它们各自的调色信息都在并行混合器节点中进行混合,并随后输出了一个单独 的RGB链接到节点树的输出中。

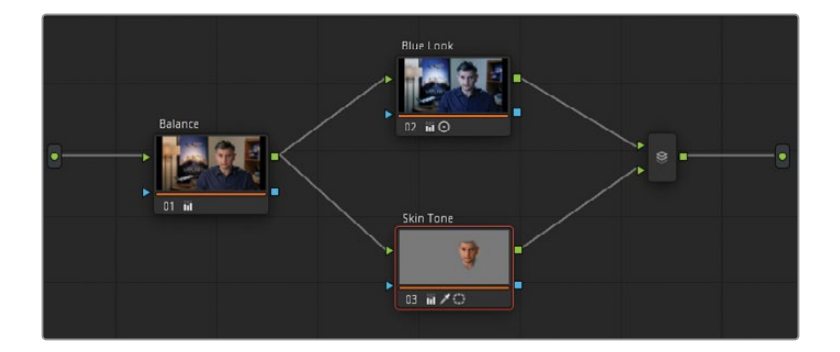

在检视器中,您可以看到肤色有一些细微的变化。在线性的调色方法中,Blue Look 节点使 画面染上一层蓝色,从而使蓝色与暖色调的皮肤相结合呈现出略带绿色的色调。这在人物 下巴的阴影和他脸部左侧的高光中尤为明显。而通过并行混合的方式,这种蓝、绿色色调 就被优化了,从而产生中性的阴影和更自然的肤色。如果效果仍比较夸张,您可以在Skin Tone节点的"一级校色轮"面板中,降低饱和度,或将偏移色轮往中间位置拖拽一点点。

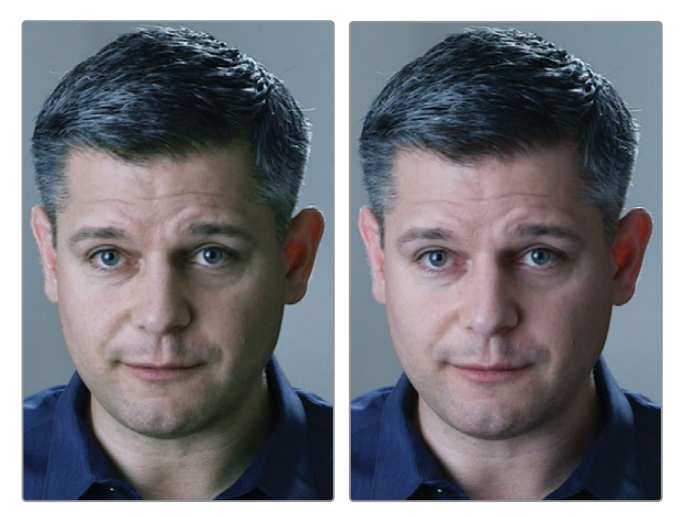

使用了线性的串行节点(左边)混合器节点(右)

并行混合器可以较为自然地进行调整,例如对肤色进行校正或根据色调范围将颜色巧妙 地融入场景(例如创建一个暖色的暗部或洋红色的高光)。

### **混合器节点的另一种用法**

与并行混合器不同的还有图层混合器。在接下来的几个练习中,您将更详细地探索两者之间的 差异。同时,您将把当前片段的并行混合器转换为图层混合器节点,来看看它们将对图像产生 的不同影响。

- **1** 在Airplanes 01 HQ Timeline时间线中,点击选择05号片段。
- **2** 在节点编辑器中,右键点击并行混合器节点,并选择"变换为图层混合器节点"。

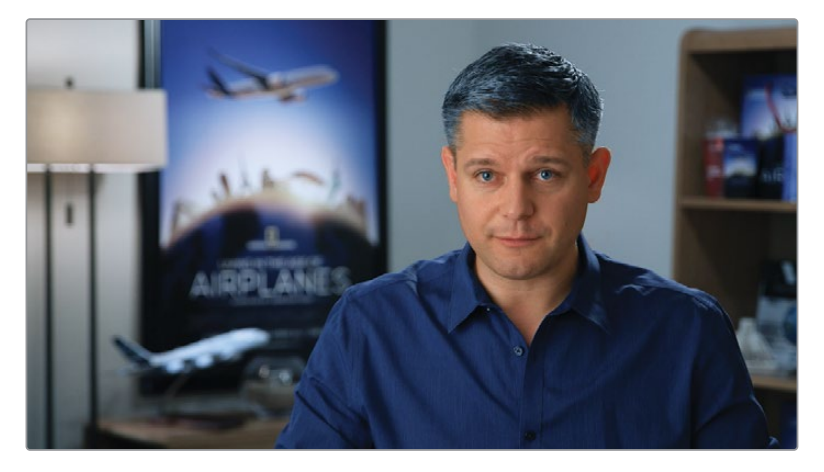

这样将会产生一个很不协调的画面效果。肤色将会变得非常不自然,并且脸部的边缘也会 很粗糙且生硬。这是因为,03号Skin Tone节点被直接处理为一个RGB图像层。面部的抠像 区域此时具有100%的不透明度,并覆盖在底部02号节点Blue Look的图像上。

显然在当前状态下,这样的调色结果是不可用的。但通过调整Skin Tone图层的不透明度, 您仍然可以将其与Blue Look图层混合。

- **3** 选择03号Skin Tone节点。
- **4** 在中调色面板中,打开"键"面板。
- **5** 将"键输出"的"增益"调整至0.300,从而优化当前节点的肤色调整。

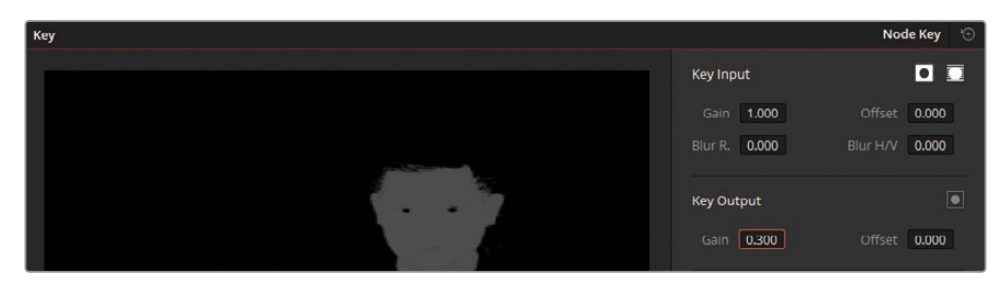

此时面部就更自然地融入到了偏蓝色的背景层中。但请注意此时的效果与并行混合器不同。如 果您要比较这两个调色操作,您会发现图层混合器的对比度较低,人物脸部侧面的高光不太明 显。这既不是好事也不是坏事;它只是表明两个混合器具有不同的合成节点的方法。

我们可以试着在两种节点之间切换,就能看到它们对图像有哪些不同的影响,并可以更仔细地 了解这些混合器是如何工作的。了解它们各自具体的操作有助于理解不同的情况下您应当选 择哪一种混合器。

# **可视化混合器节点**

要熟悉混合器是如何操作的,方法之一就是搭建一个基本的RGB图形,这样将会更清楚地显示 出节点之间的关系。

首先,您需要创建一个基础的灰阶图形作为背景。

- **1** 进入剪辑页面。
- **2** 点击界面顶部工具栏的按钮打开"效果"。
- **3** 在"工具箱" > "生成器"中,找到"灰渐变"。

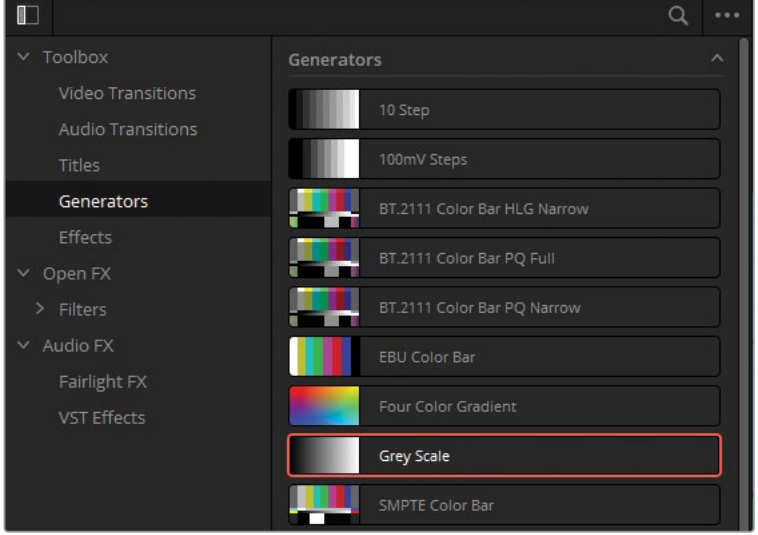

将"灰渐变"生成器拖放到时间线的末端。

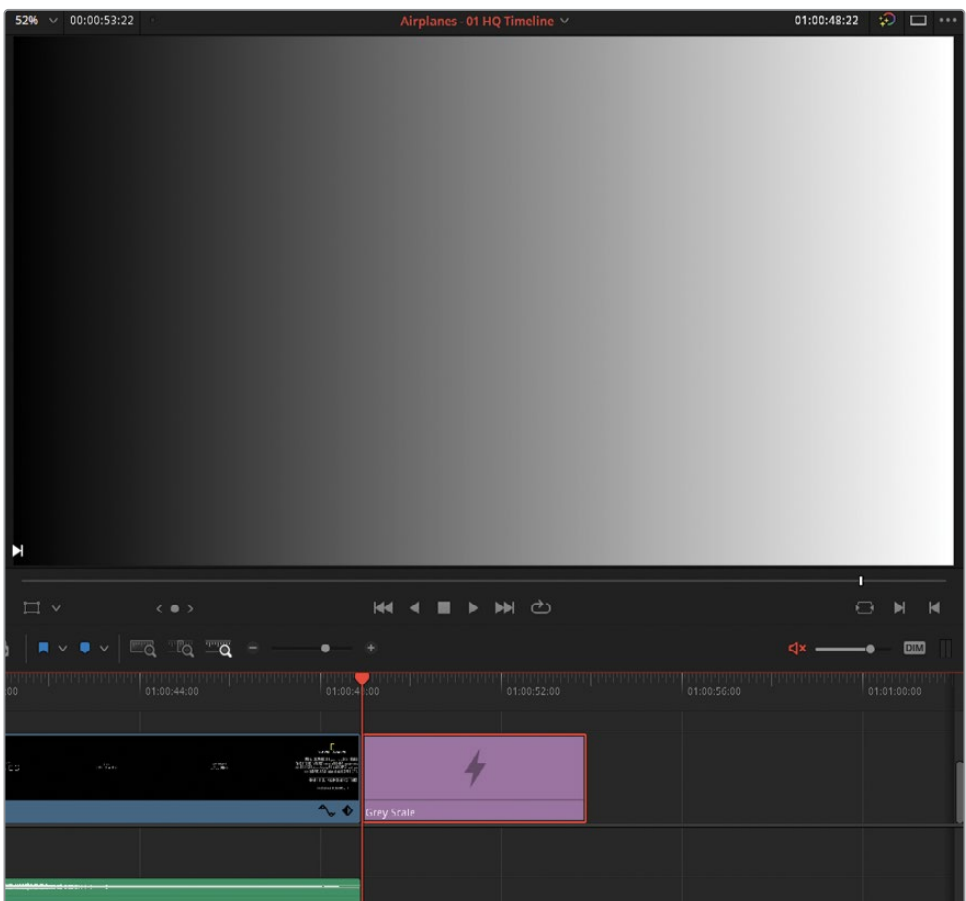

要在调色页面中处理生成器片段,您需要先将其转换为复合片段,这样它才能以视频片段 的方式来处理。

- 在时间线中,右键点击生成器片段,并选择"新建复合片段"。
- 将该复合片段命名为Grey Scale。
- 进入调色页面。
- 选中第12号Grey Scale片段,创建一个新的串行节点。
- 右键点击02号节点,并依次选择"节点" > "添加图层节点"或按快捷键Option-L(macOS) 或Alt-L(Windows)添加图层混合器节点。
- 仍选中02号节点,创建另一个图层节点,成为一个拥有三个节点的堆栈。

从上至下分别为三个节点命名为Red、Green和Blue。

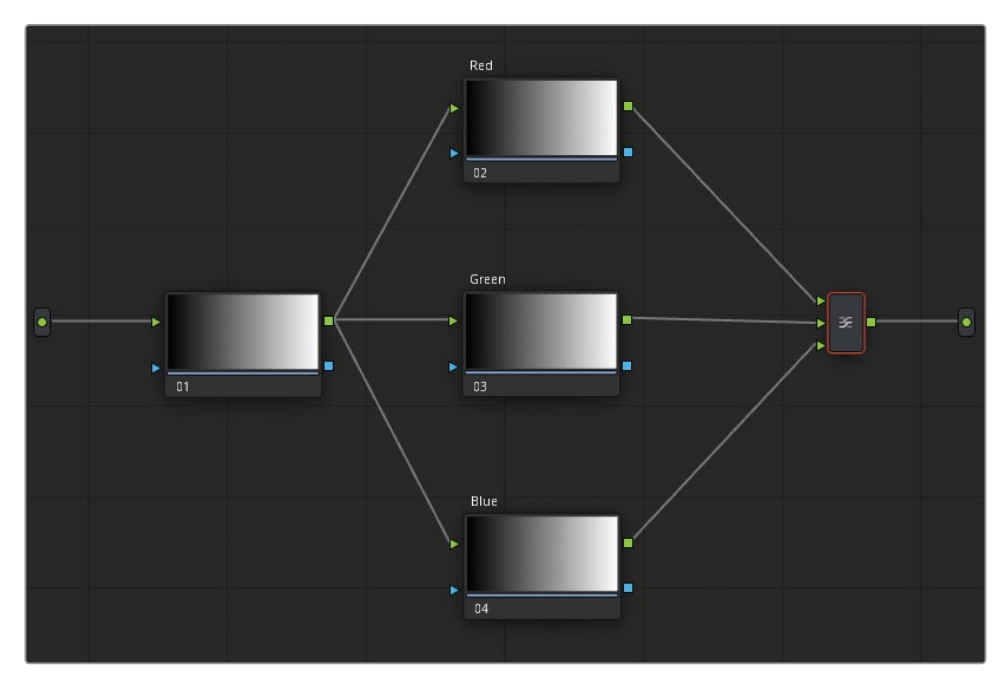

- 选择堆栈底部的Blue节点。
- 在中调色面板中,打开"窗口"面板,点击"圆形"按钮创建一个圆形窗口。
- 打开RGB混合器面板,通过向上拖拽蓝色输出中的"蓝色"栏,使圆形窗口区域内变为蓝色。
- 在检视器中,将圆形窗口移动到右下方。您接下来需要创建红、绿、蓝三个相交的圆。

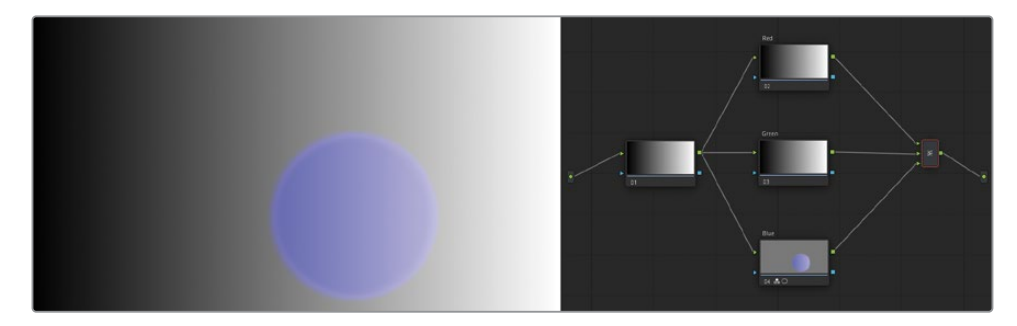

- 选择Green节点,在其中创建一个圆形窗口。
- 在RGB混合器面板中,通过向上拖拽绿色输出中的"绿色"栏,使圆形窗口区域内变为绿色。
- 在检视器中,将Green节点的圆形窗口移动到左下方。

**19** 最后,在Red节点中,创建一个红色的圆形。通过RGB混合器将窗口变为红色,并将其向上 移动。

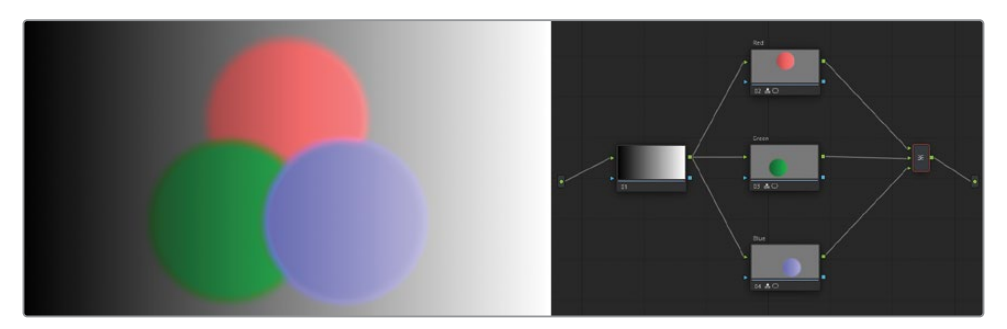

以上结果展示了在图层混合器节点中混合各节点时,它们是如何交互的。这很容易让人想 起其他基于层的系统,其中图层混合器的上方第一个RGB输入构成了最低层,并与每个后 续的RGB输入进行复合计算。节点默认情况下拥有完整的不透明度,除非通过窗口、限定器 或其他二级调色工具使其产生了透明区域。

**20** 右键点击图层混合器节点,将鼠标在"合成模式"子菜单下移动。

**提示** 如果将鼠标悬停在选项上没有在检视器中看到预览,请转到画廊面板的选项 菜单,并启用"实时预览"。

通过这一操作,您可以预览各节点的颜色是如何在不同的色度和亮度混合方法下相互作 用的。注意此时所有上层节点都会与最底层保持了完整不透明度的节点(Red节点)混合。

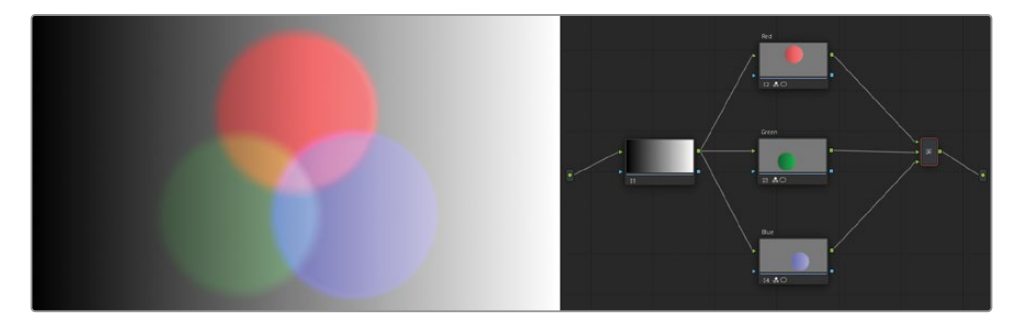

**21** 在合成模式中选择"亮化"。

**22** 要去掉混合,请在合成模式子菜单中选择"正常"。

接下来,您需要改变各个层节点的顺序。

**23** 将鼠标指针移动至Red节点与图层混合器节点之间的链接线段上,直到它变为蓝色高亮状 态。将其拖放到图层混合器下方的输入端来改变Red节点的顺序,会使Blue节点断开链接。

**24** 拖拽Blue节点的RGB输出到图层混合器上方的输入端。

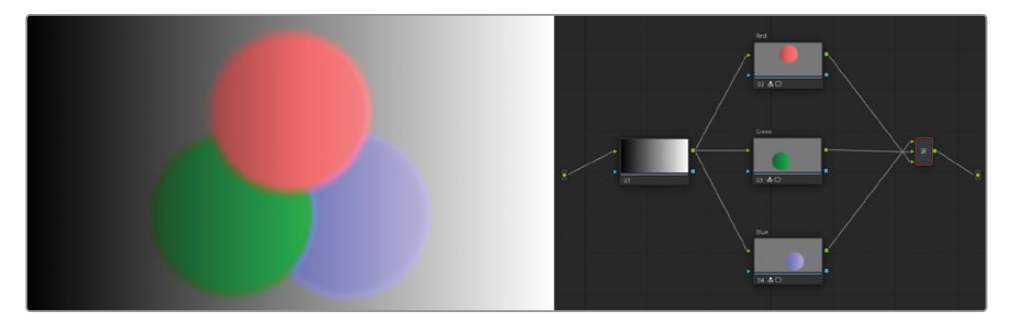

此时红色圆将会覆盖到绿色和蓝色圆之上。这一步便是演示了混合器节点中的RGB输入顺 序是如何工作的。此外,这也体现了节点编辑器中,节点的摆放位置对调色和检视器中看 到的最终结果没有影响。

**25** 右键点击图层混合器节点并选择"变换为并行节点"即可比较这些圆形在并行混合器下有 何不同。

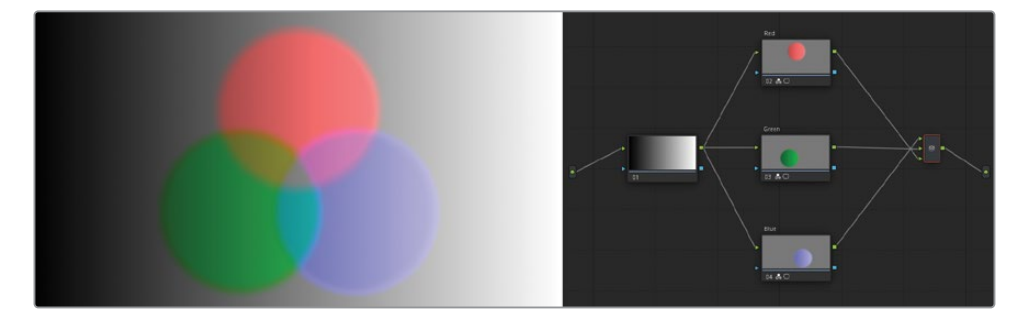

这一操作将会改变三个圆形窗口实现的效果。它不是以各自不透明的方式显示图层,而是 将它们均匀地混合在一起。

**备注** 默认情况下,RGB混合器会保持图像的亮度,这会在三个圆形相交的地方产生中 性的灰色。在这三个节点中取消选择RGB混合器中的"保持亮度"选项,从而叠加它们 的信号强度,最终在三者重叠的部分得到一个纯白色的结果。

通过图层混合器节点中的合成模式选项,可以创建各种生动的效果。您可以使用它们来强调场 景的某些区域、模仿灯光效果,甚至编排出图形设计元素。

# **通过图层混合器节点创建基 于图层合成的色彩效果**

本次练习中,您将通过借助图层混合器来构建具有多个二级调色需求的画面。不同于此前的采 访素材,此次的重点不在于将画面中的不同色彩自然融合,而是分别处理不同的画面元素。

**1** 在Airplanes – 01 HQ Timeline时间线中,点击选择08号片段。

在上一课中,参照离线参考片段的画面,我们可以看到此镜头需要将水变为蓝色。

- **2** 在检视器中,将播放头拖动到片段末尾画面中飞机接近水面的位置。
- **3** 片段08的末尾此时位于与片段09的交叉叠化中部。点击检视器左下角的"不混合"按钮来 禁用时间线上的转场和效果。

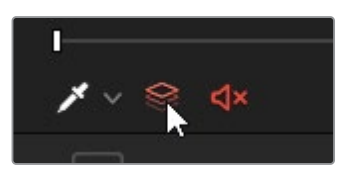

**4** 右键点击检视器并选择"参考模式" > "离线",从而在调色页面中显示离线参考片段。这样 划像模式显示的就是与时间线关联的参考片段,而非使用画廊中的静帧。

**5** 在检视器左上角,点击"划像"图标来比对当前片段与离线参考。

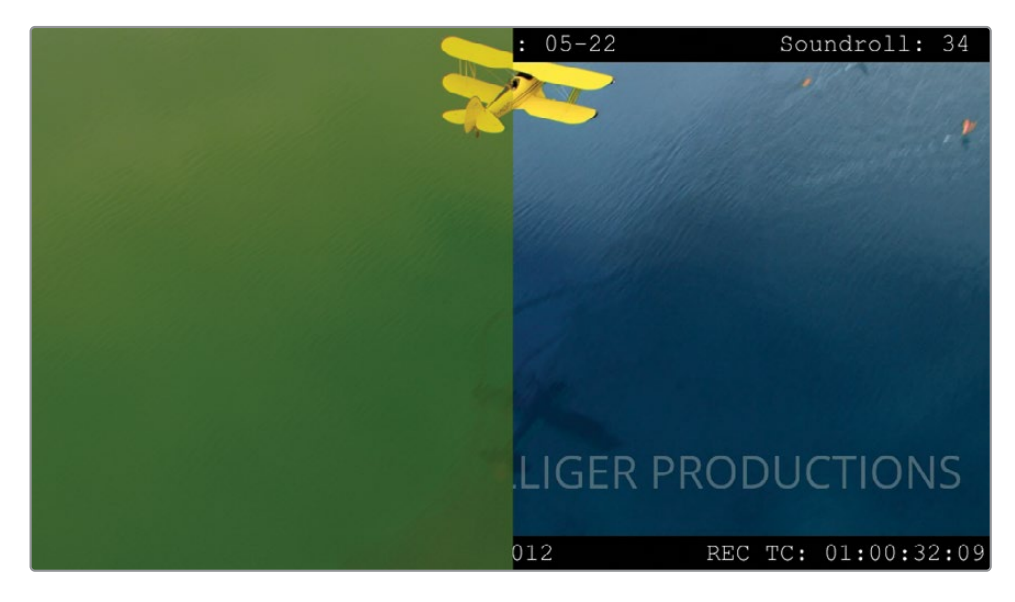

您可以通过多种方式来实现二级调色效果。您可以借助HSL曲线、限定器,并配合RGB混合 器、色轮或自定义曲线来完成。当我们在面对一些具体的调色问题时,通常可以尝试多种 不同的方式,来找到最合适的一条路。在当前案例中,您将会用到多种工具来完成,包括3D 限定器和自定义曲线。

- **6** 在画廊面板中,从Base grades静帧集中找到并在第一个节点上应用1.8.1 Balance这一静 帧,使片段08看上去正常。
- **7** 创建第二个节点,并将标签改为Blue Water。您将会在这个节点中调整画面的蓝色,尤其 在于获得一个正确的水的色相。
- **8** 在一级校色面板中,拖拽"色相"并调至20.00,直到水面变为蓝色。
- **9** 使用自定义曲线的Y通道在画面中创建反差。试图让飞机的暗部成为画面中最暗的元素, 并确保画面上半部分水中反射的天空与其余部分的水相比更加明显。

**备注** 向下拖动曲线的较低中间调区域并向上拖动较高中间调区域即可增加图像 的对比度。在行业中,这被称为S曲线,在平衡画面和创建风格期间都会用到它。

**10** 拖动"亮部"色轮使水中反射的云彩更自然。您刚刚在面板中执行了色调旋转,因此您需要 将色轮向绿色拖动,从而将蓝色添加到画面亮部中。

**11** 如有必要,可降低饱和度,直到水看起来更自然。

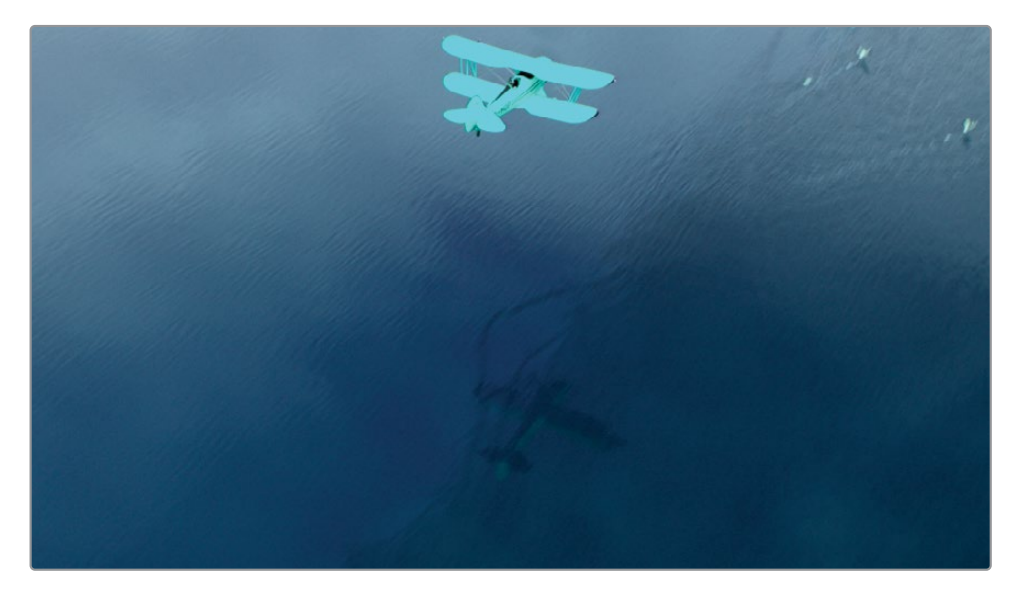

注意飞机此时仍受到了以上调色操作的影响。在后续的调色操作中我们再去将它单独提 取出来对其进行调整。

- **12** 按下快捷键Option-L(macOS)或者Alt-L(Windows)来添加图层混合器节点,以及一个新 的04号节点。将新节点命名为Yellow Plane。
- **13** 打开限定器面板,在右上角从"HSL"模式切换至"3D"模式。

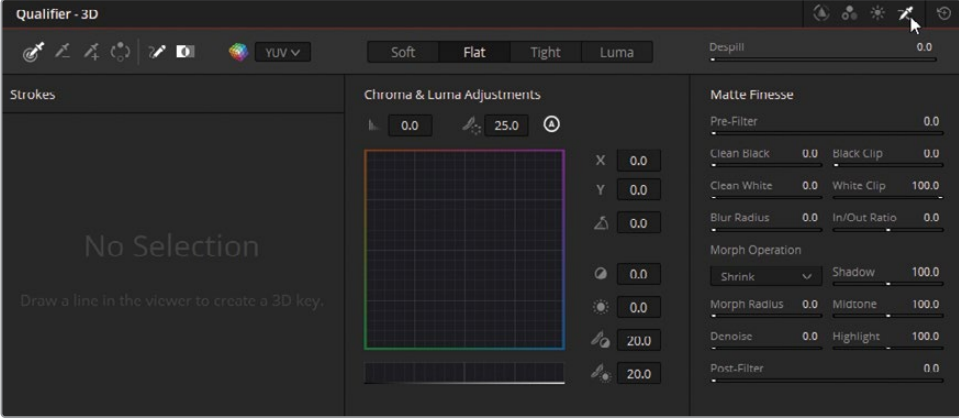

这是更受推荐的基于色度键的限定器工作模式,因为它能更直观地处理绿幕上的色调变化 和亮度变化等等。它甚至有一个"去除溢出色"参数,用于消除演员身上反射的蓝绿幕颜色。

 在检视器中,在绿色的水面上拖拽限定器光标,从而划定出目标选区。从涵盖了各种绿色 色调的大范围笔画开始

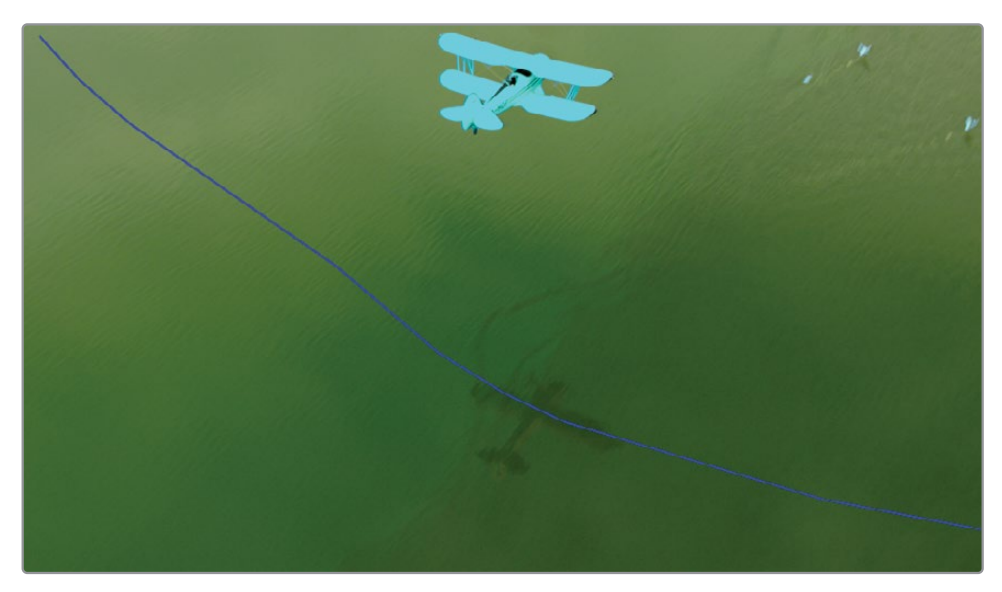

- 在检视器中启用突出显示模式,并将其更改为"突出显示黑/白"模式来查看初步选择的结果。 为了获得更准确的结果,您将添加更多笔画来建立色彩选区。
- 在片段上来回移动播放头,在看到水的区域未被完全选中时停下来。
- 在"限定器"面板中选择"拾取器加"。

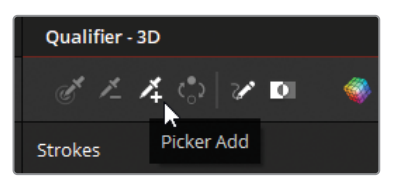

在检视器中拖动来添加更多的笔画。

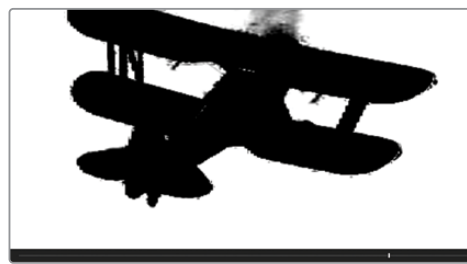

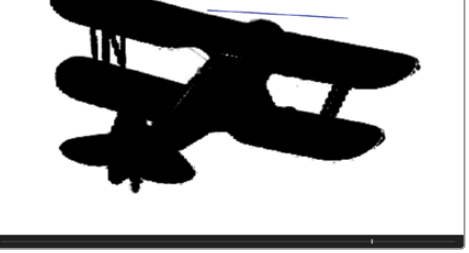

操作前 しゅうしゃ かいしゃ かいしょう 操作局 かいしょく

每当您划选出一个笔画作为采样范围,都会在3D限定器列表中新增一个采样项目,从而记 录下选取的色彩。

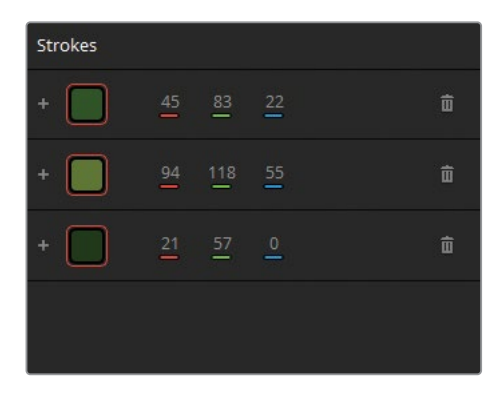

- 选取完成后,调整蒙版优化区域的参数,确保没有未被选中的区域。
- 在限定器面板中,点击"反向"按钮从而将选区从水面反选至飞机部分。

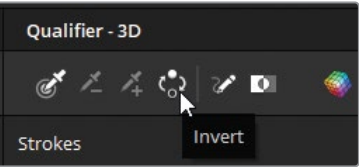

- 在检视器中,关闭"突出显示"模式。
- 在限定器面板"反向"按钮右侧,取消"显示路径"从而隐藏选取线。

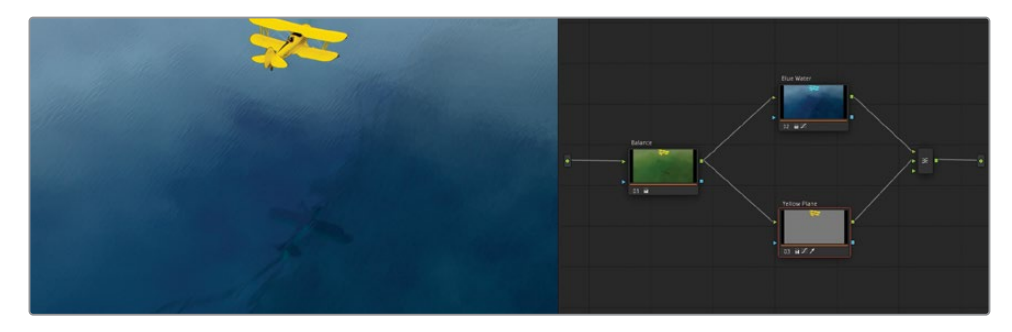

最终您已成功地从画面中分离出了飞机,接下来就可以很方便地控制其色彩了。

- 在"一级校色轮"面板中,降低饱和度 (40.00),直到飞机看起来更自然。
- 如果您想减弱飞机的柠檬色调,请将"亮部"色轮向橙色方向拖动。
- 在"曲线"面板中创建一个Y通道柔和的S型曲线来增强飞机的对比反差,以及细节。

### **在节点之间使用键输入和输出来共享蒙版数据**

通过键的输入/输出来重复利用节点蒙版,并能在接收节点中进行其他调整。

本次练习中,您还未调整位于片段末尾的火烈鸟,这将是接下来合成处理的剩余部分。在离线 参考画面中,可以看到右上角的火烈鸟应当被调整为粉红色。此时的画面中,这些鸟儿看上去 饱和及反差较低。因为您已经在Yellow Plane节点中分离出了水面的蒙版,所以复用其键数据, 即可配合窗口来凸显出位于画面角落的飞鸟。

- **1** 在片段08中,点击Yellow Plane节点。
- **2** 按下快捷键Option-L(macOS)或者Alt-L(Windows)来添加一个新的图层节点,并命名为 Flamingos。

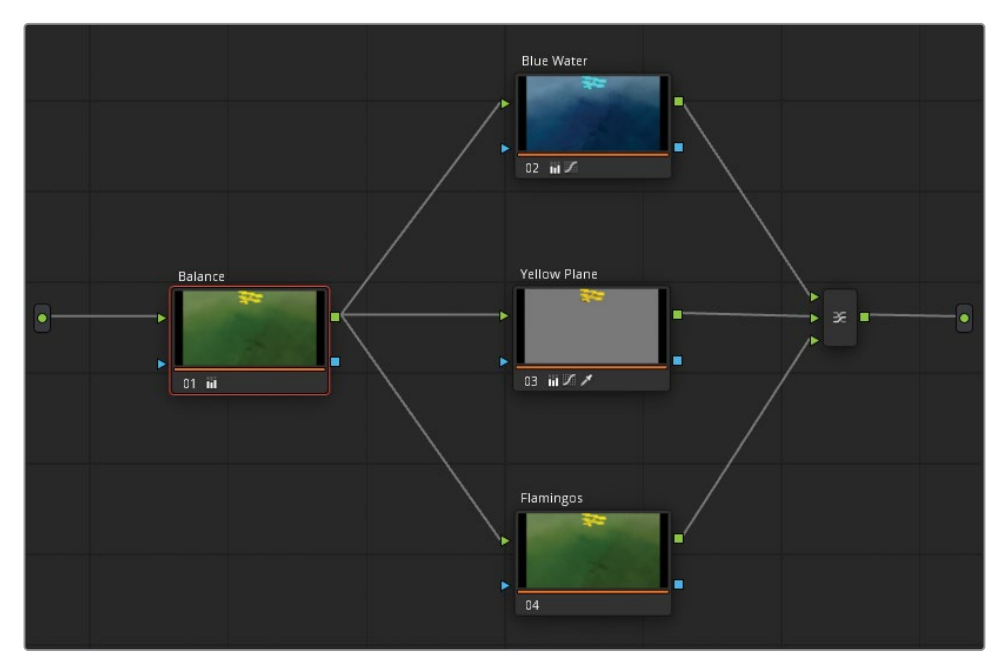

**3** 要复用Yellow Plane节点中的蒙版信息,请拖拽表示键输出的方块,并将其链接至Flamingos 节点中表示键输入的三角形中。

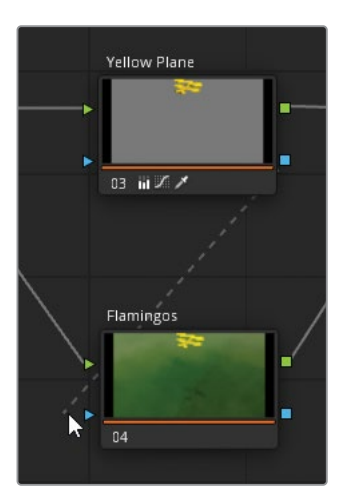

- **4** 在片段末尾找到火烈鸟的画面。 要在蒙版中分离出鸟儿,您可以使用"窗口"面板中的"曲线"。
- **5** 打开"窗口"面板,并点击"曲线"按钮。随后将其命名为Flamingos Matte。
- **6** 在火烈鸟群画面的周边点击添加控制点。请再一次单击第一个点,即可闭合并生成形状。

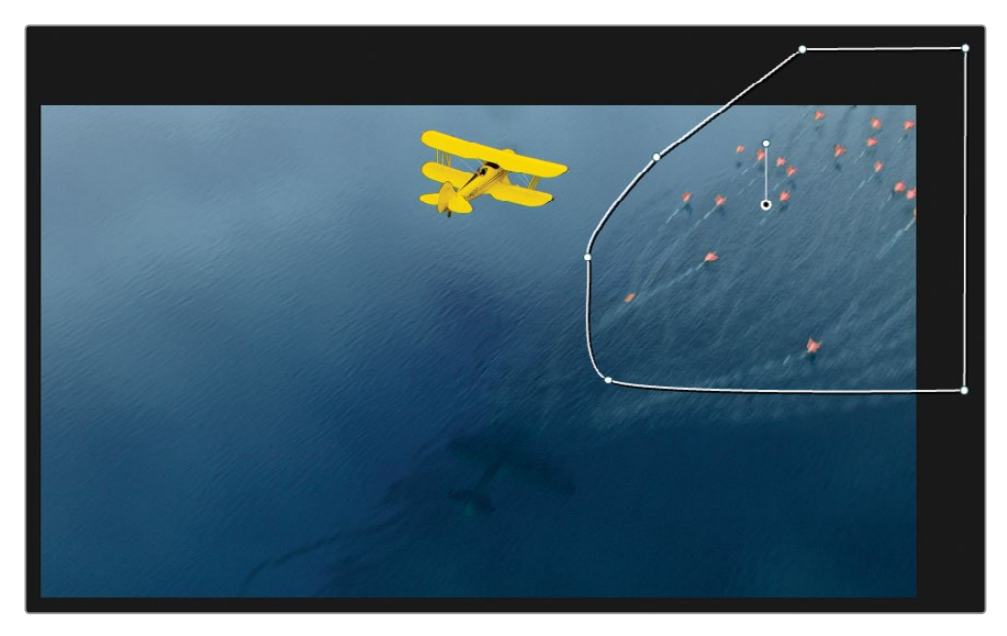

由于鸟群仅出现在镜头的最后,因此您需要为窗口添加一个简单的关键帧动画。在调色页 面中,使用跟踪器面板的"帧"模式即可简便地为窗口设置动画。

- **7** 打开跟踪器面板,并切换至"帧"模式。
- **8** 点击跟踪器面板右上角"关键帧"控件中间的菱形。

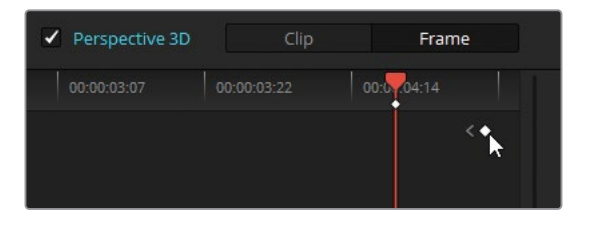

这样即可为窗口添加位于末尾的关键帧。

**9** 向左拖动播放头,直到鸟群位于画面外,随后将曲线窗口也拖拽到检视器相对应的外侧。 跟踪器面板中将会自动设置第二个关键帧,并且在两个关键帧之间生成出动画。

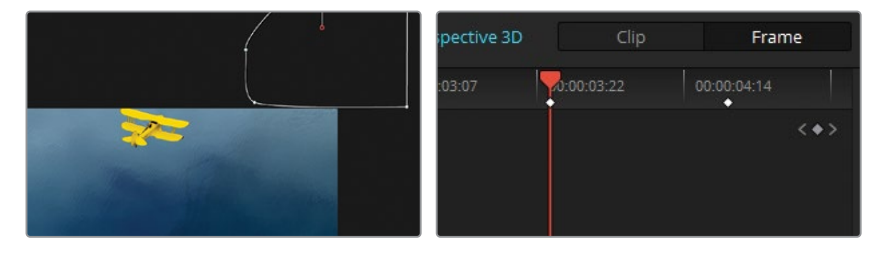

此时在跟踪器面板中能看到片段末尾还有一些额外的帧存在。这是在当前片段中与片段 09一起被用于转场的部分。

**10** 将播放头拖拽至跟踪器末尾,并修整窗口的形状和位置。

最后,还有一个默认的位于片段起始位置的关键帧。

- **11** 通过关键帧控件可快速跳到片段起始位置,并将窗口移出画面外。
- **12** 来回检查片段,确保窗口已经正确地跟随鸟群在移动。 您现在就可以进行必要的调色操作,增强鸟的粉红色。
- **13** 调低"亮部"主控滚轮从而稍微降低鸟的亮度。

**14** 将"亮部"色轮偏向至品红色,使鸟的颜色转为粉红。

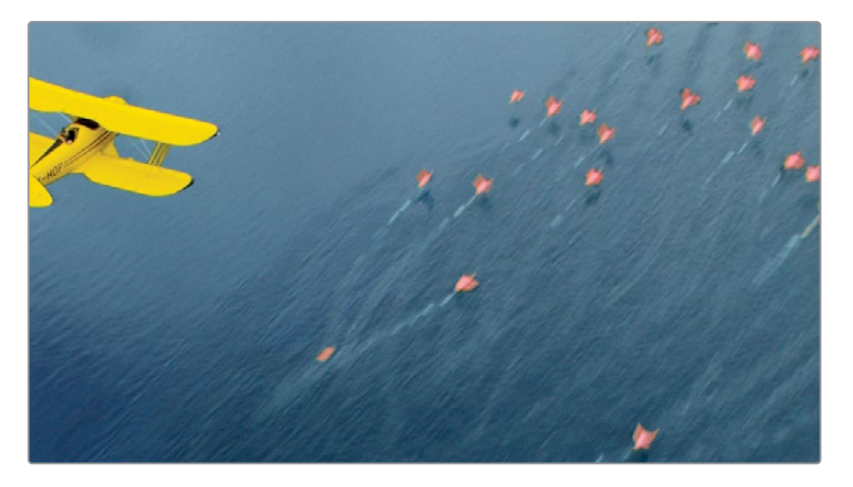

为了使流程更为简洁,并更好地进行接下来的调色工作,您可以合并所有图层混合器节点 为一个复合节点。

- **Blue Water**  $02$  iii  $\times$ Balance Yellow Plane  $03 - \frac{1}{10}$  $01 - 11$ Flamingos 04 前〇回 N
- **15** 在节点编辑器中框选出除了Balance以外的节点。

按下快捷键Command-D(macOS)或Ctrl-D(Windows)来快速地禁用这些节点,并确保没 有选中其他节点。

**16** 启用所有节点后,鼠标右键点击任一选中的节点,并选择"创建复合节点"。

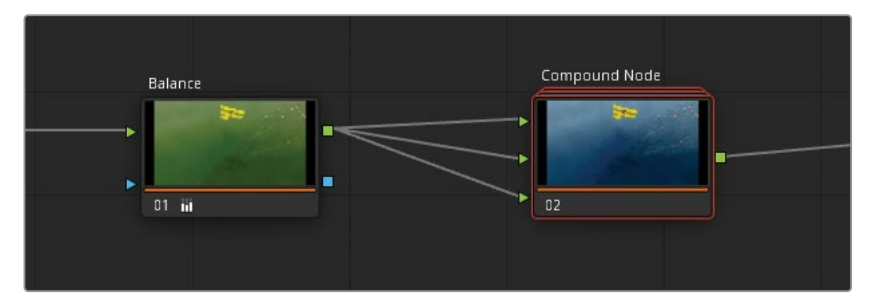

这一操作对于整理拥有大型的节点树结构的片段时非常管用。此时您仍然可以禁用这个 节点来禁用其合成效果,来确保Balance节点的独立性。

复合节点里,仍可以控制原始的图层混合器结构。

- **17** 右键点击,并选择"显示复合节点"。
- **18** 要回到主节点编辑器,点击位于面板底部的项目名"Project 02 Age of Airplanes Trailer"。

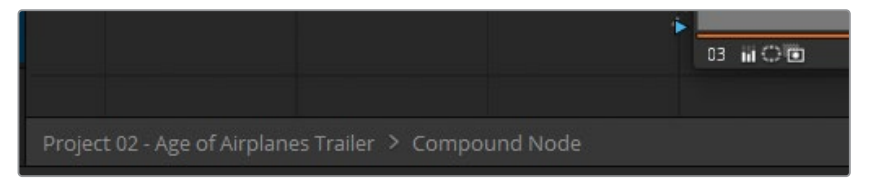

**19** 如果您希望从复合节点恢复到原始的节点结构,右键点击并选择"分解复合节点"。

**提示** 整理节点编辑器的另一种方法是隐藏节点缩略图。在节点编辑器右上角,点击选 项菜单,并取消"显示缩略图"。这样即可收起各节点,并只显示其标签、编号和图标。

本次练习旨在让您整体地了解节点编辑器的各种用法上的可能性。虽然您已经练习了各种工 作方式,但对于利用节点进行调色其实没有唯一正确的方法。继续练习使用节点来进行更复杂 的调色,相信您很快就可以实现出自己喜欢的风格。当然最重要的是,需要保持工作效率和画 面质量双高的目标。

#### **检查练习**

在完成了以上课程后,您可以打开Project 02 – Age of Airplanes Trailer COMPLETED .drp来比较您的操作与示例的最终效果。如果有媒体离线的情况,请在媒体池左上角 点击红色的"重新链接媒体"按钮,检查并找到本项目所需的媒体文件路径。

### **复习题**

- **1** 调色节点可以拥有多个RGB输入吗?
- **2** 节点两侧的蓝色标记代表了什么?
- **3** 判断正误:在同一并行/图层混合器堆栈中,节点键可以连接到节点的输入中。
- **4** 在键面板中,键输出中"增益"的效果是?
- **5** 判断正误:您可以添加额外的RGB输入到混合器节点中。

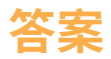

- 否。一个调色节点仅可拥有一个RGB输入,但可以有多个RGB(包括键)的输出。
- 蓝色标记代表了键的输入和输出。
- 正确。节点的输出(包括RGB和键)可以链接到节点树其后的节点中,当然也包括了混合器 堆栈中的节点。
- 键输出的"增益"影响了当前节点的不透明度。
- 正确。右键单击混合器节点添加更多输入,或将连线拖放到混合器节点上使其自动生成新 的输入。

### 第六课

# 在时间线中跨片段管 理调色信息

对电影或短片项目进行调色时,您需要 非常重视画面细节的处理,并在一级和 二级调色中应用各种工具。但是,当画 面风格确定后,项目中通常会出现在时 间线各片段之间重复进行调色的情况。 较为常见的是,多个不同的片段实际上 对应了同一个源素材,或使用了同一个 场的不同镜次。

DaVinci Resolve 18支持多种工作流程, 有助于跨片段重建并优化调色。其中包 括直接复制和粘贴、提取单个节点进行 单独的调整,甚至跨时间线迁移调色信 息。在本课中,您将了解在单个片段、时 间线或项目内高效地复制和管理调色 信息所需的工作流程。

#### 学习时间

本节课程大约需要90分钟来完成。

#### 学习目标

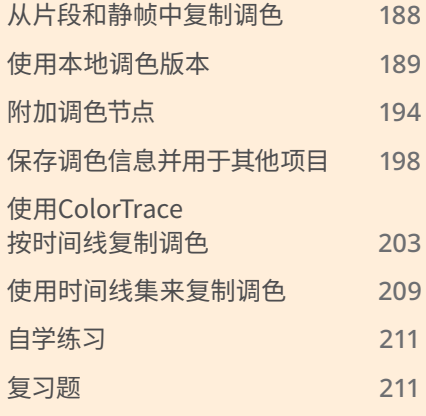

# <span id="page-209-0"></span>**从片段和静帧中复制调色**

在片段或静帧间复制调色数据时,您会复制原始片段的整个节点树。其中包括了所有一级调色 操作、二级的选区、混合器和复合节点。由于辅助选区往往基于片段特定的画面内容,因此您需 要在继续调色之前仔细检查并调整它们,确保无误。

在上一课中,您从画廊中的静帧中应用了调色操作。您可以使用时间线中的片段执行相同 的操作。

- **1** 打开Project 02 Age of Airplanes Trailer项目。
- **2** 进入调色页面。
- **3** 在Airplanes 01 HQ Timeline时间线中,点击选择06号片段。选中的片段将会是要粘贴调 色的目标。
- **4** 右键点击片段05,选择"应用调色"。

片段01的整个节点树将会复制给片段06,并覆盖片段06现有的所有节点。Skin Tone节点 中特定于片段画面的面部跟踪数据就没有迁移过来,所以您需要对片段06中不同的面部 运动重新进行跟踪。如果您想跨片段复制跟踪数据,请在"跟踪器"面板选项菜单中,在两 个节点间先后选择"复制跟踪数据"和"粘贴跟踪数据"。

在片段和静帧之间复制调色的另一个更常见的办法是使用鼠标中键(如果有的话)。

- **5** 选择片段04。
- **6** 在画廊中找到Base grades静帧集。
- **7** 中键点击静帧1.4.1. Balance。

通过这个简单的动作即可将静帧的调色数据粘贴到片段04上。

在下一个练习中,您将以片段04中的调色为基础,并使用本地调色版本来尝试不同的风格。

# <span id="page-210-0"></span>**使用本地调色版本**

通过调色版本,您可以将多套不同的调色结果与时间线中的单个片段相关联。在调色较早的工 作阶段可使用调色版本来保留多个待定的调色方案,便于交给您的创意总监进行挑选并确认。 每个版本会保留各自完整的调色内容,并在需要的时候随时调取。调色版本可以在每个片段的 右键菜单中找到,并且可以创建、删除、绕过以及在本地和远程之间切换。

在本练习中,您会先在片段上创建一个新的调色内容,然后应用画廊中现有的静帧来快速构建 一组本地调色版本。

- **1** 在Airplanes 01 HQ Timeline时间线中,继续处理片段04。
- **2** 为了更好地表示片段的内容,请将播放头拖到片段中间部分,确保能看到飞机。

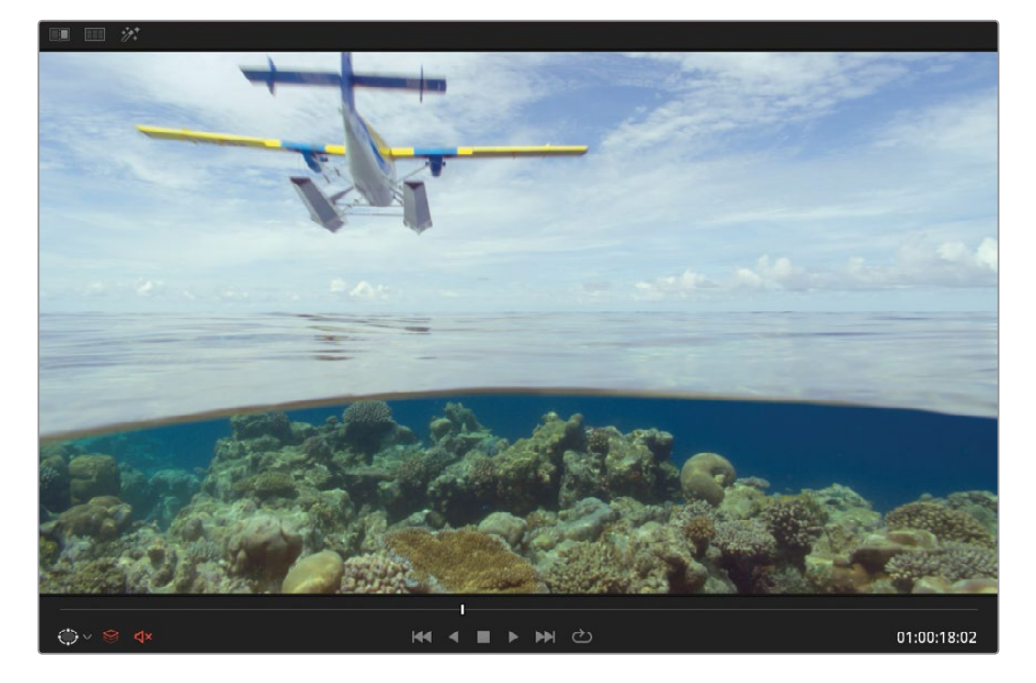

**3** 创建第二个节点,并命名为Cross Process。

**提示** 在片段缩略图下方反复双击即可循环显示不同的元数据。可选择显示为媒体 编解码器、片段名称或调色版本名称(若为版本1则将显示为空白)。

**4** 打开曲线面板。要创建交叉冲印(Cross Process)风格,您需要将相反的互补色分别为高光 和阴影着色。这通常被视为一些复古胶片相机的风格

- **5** 点击YRGB链接,取消通道的同步。
- **6** 选出蓝色通道,并将黑点向上拖动,从而将暗部变为蓝色。然后向下拖动白点,将高光变为 黄色。
- **7** 选出红色通道,在中间调偏上的部分创建一个新的控制点,向上拖动,为高光和中间调添 加轻微的红色调。

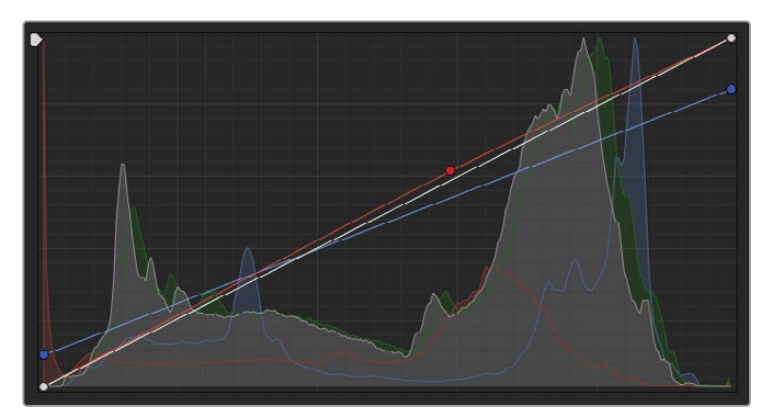

- **8** 创建一个新的串行节点,并命名为Contrast。
- **9** 在一级校色面板中,调整暗部主控滚轮(-0.02)压暗暗部来增加对比度。
- **10** 在上方的参数中,增加"中间调细节"到50.00,锐化水下珊瑚礁的细节,

您现在已成功创建好当前镜头的第一种风格了。每个片段都默认初始包含了一个调色版 本"调色版本 1"。您可以重新命名调色版本,来区分不同的调色风格。

- **11** 在时间线中,右键点击片段04的缩略图,在"本地版本"下方,依次选择"调色版本 1" > "重命名"。
- **12** 在"版本名称"对话框中,输入名称Cross process然后单击"OK"。

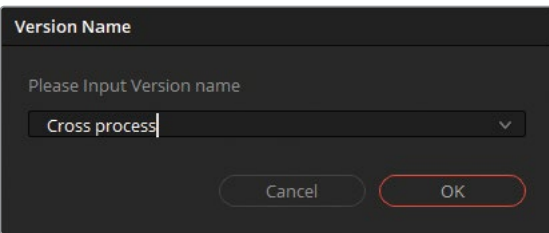

您将会为这个片段调出多个版本,每个版本都是一个新的本地版本。为了节省时间,您需 要应用预制在画廊里的Clip 04 Grades静帧集中的静帧。

**13** 右键点击片段04,依次选择"本地版本" > "创建新版本"。

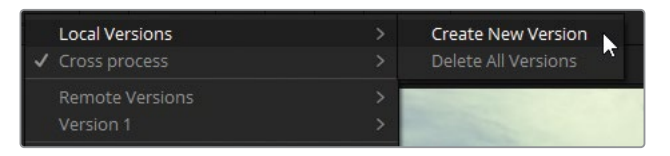

#### 输入名称Bleach bypass。

**14** 依次选择"调色" > "重置" > "已选节点的调色"或按Command-Home(macOS)或Ctrl-Home(Windows)来重置。

您必须通过这一操作来为一个未调色的片段从头创建一套新的调色风格。或者也可以保 留之前的节点,并在此基础上继续调整。

**15** 在Clip 04 Grades静帧集中,中键点击1.4.2. Bleach bypass静帧来应用其中的调色操作。

**提示** 当您将鼠标悬停在画廊中的静帧上时,关于它们的调色效果预览将同时出现 在检视器中。要禁用或改变"实时预览"的效果,请点击画廊右上角的选项菜单。取 消勾选"实时预览"使其禁用,或将鼠标指针移到"悬浮搓擦预览"上,选择图像是否 在检视器和缩略图中有搓擦效果,还是仅缩略图,或两者都没有。

**16** 要制作另一个版本,请再次右键点击片段04,并依次选择"本地版本" > "创建新版本"。 输入名称Simple pop。

您可以再次重置调色,但由于接下来需要用静帧来覆盖当前所有调色节点,所以可以不用 重置。

- **17** 在Clip 04 Grades静帧集中,中键点击1.4.3. Simple Pop静帧来应用其中的调色操作。
- **18** 右键点击片段04,依次选择"本地版本" > "创建新版本"。输入名称Navy blue。

**提示** 使用快捷键Command-Y(macOS)或Ctrl-Y(Windows)即可在片段中创建新 的调色版本。

- **19** 在Clip 04 Grades静帧集中,中键点击1.4.4. Navy blue静帧来应用其中的调色操作。 在创建完以上一组调色版本后,您还可以在检视器中使用分屏功能比对各版本。
- **20** 点击在检视器左上角的"划像"和"突出显示"按钮之间的"分屏"按钮。

**21** 随后在检视器右上角选择"调色版本"。

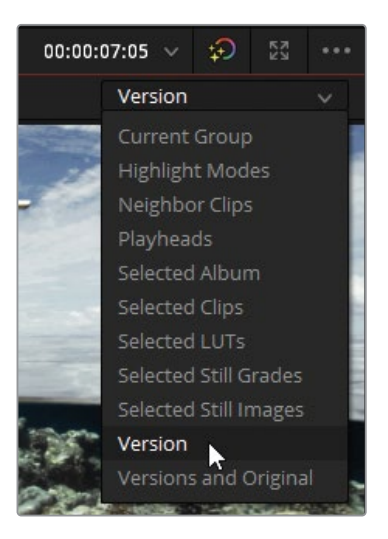

在启用分屏视图后,即可以网格状显示四个版本的画面。

检视器的窗口被按"适配"比例缩小了,所以此时要比对他们可能会有一些不便。您可以将 检视器全屏显示来优化视图。

**22** 依次选择"工作区" > "检视器模式" > "影院模式检视器",或按快捷键Command-F(macOS) 或Ctrl-F(Windows)。

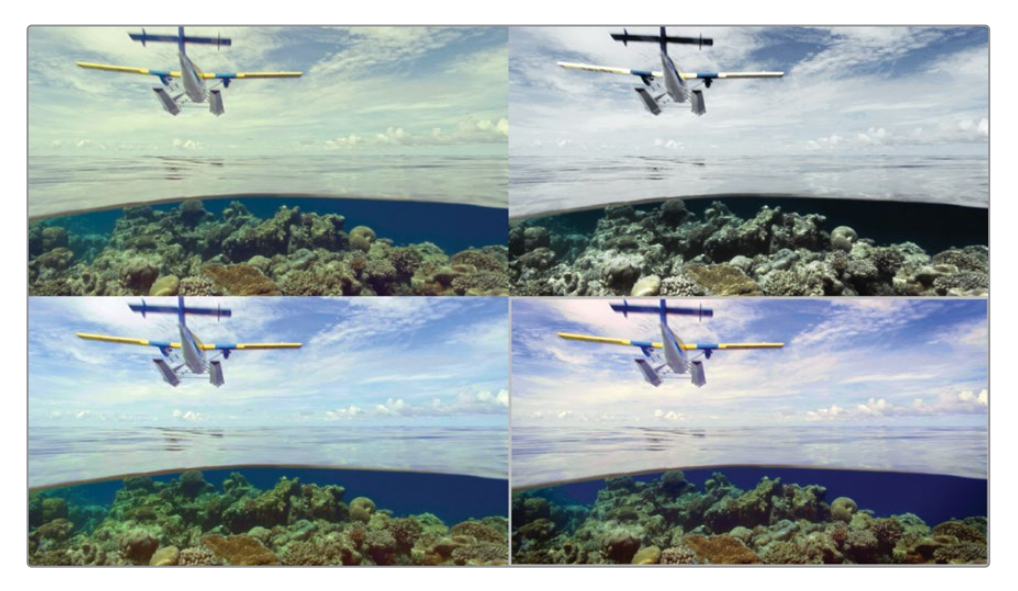

在接下来的几个练习中,您会将"交叉冲印"应用到时间线中的其他片段上。

- **23** 在分屏视图的左上角,双击版本"Cross process",将其选中。
- **24** 按下Esc来退出影院模式检视器。
- **25** 右键点击检视器并依次选择"分屏" > "开/关"从而关闭分屏视图,或点击检视器左上角的 "分屏"按钮。

**提示** 通过快捷键Command-B、Command-N (macOS)或Ctrl-B、Ctrl-N (Windows)即 可在检视器中循环切换片段的版本。

#### **远程调色版本**

在片段缩略图的右键菜单中,"本地版本"选项的下方,您可能已注意到了有一个叫做 "远程版本"的近似选项。它提供了另一种在片段中保留多套调色的方法。

远程版本有两处与本地版本不同:首先,当一个片段在远程版本中调色时,它的调色会 影响从同一源媒体派生的所有时间线片段;其次,也会影响在当前项目的所有时间线 中相同源媒体的后续使用中(前提是这些片段也使用了该远程版本)。

通过远程版本进行调色,通常会用于采用"主时间线"的工作方式中。导入媒体后,您可 以将所有媒体都放在主时间线上,并对片段进行一级调色。当您最终在剪辑页面中进 行剪辑工作或导入其他剪辑师的时间线时,这些远程调色版本会自动转移到新的时间 线中,从而节省不少时间。您可以在片段右键菜单中将远程调色版本复制为本地版本, 并在不影响主时间线的情况下继续在本地版本中进行调色。

简而言之,本地调色版本是按时间线应用的,而远程调色版本是按项目应用的。

# <span id="page-215-0"></span>**附加调色节点**

在上一个练习中,您已通过在静帧的右键菜单中选择"应用调色"选项或按鼠标中键将静帧的 调色内容应用到片段上。这样做会覆盖片段上现有的节点,并将其替换为该静帧的整个节点树。 有时候您可能只想应用节点树中的一部分节点,或在片段经过前后平衡或匹配后额外添加这 些节点。

以下练习将向您展示如何选择性地复制调色节点。

**1** 在Airplanes – 01 HQ Timeline时间线中,点击选择02号片段。接下来将会把之前创建好的 交叉冲印效果应用到当前片段上。

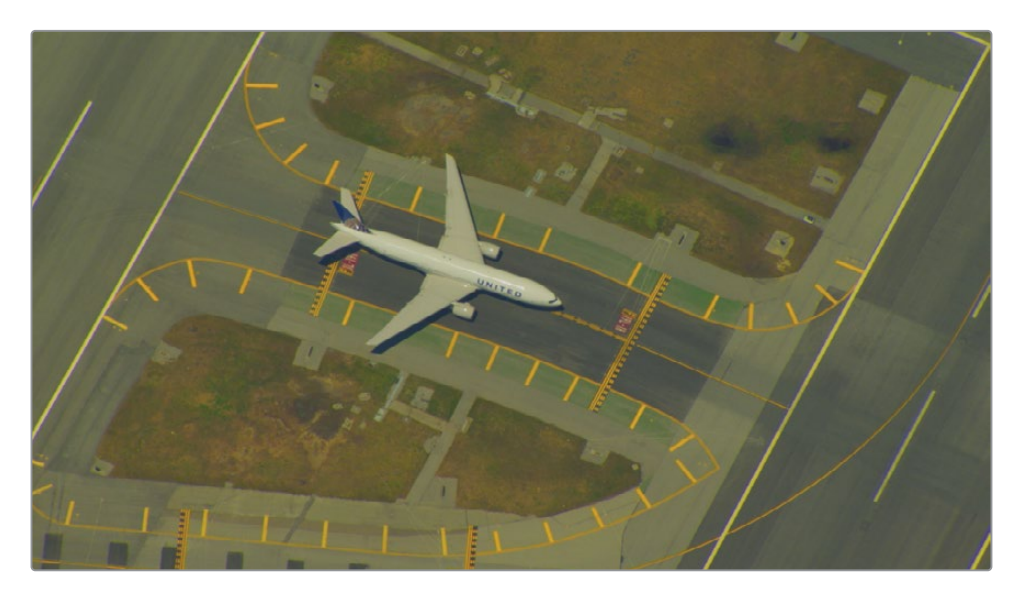

片段02未经过一级平衡,带有很明显的黄色色偏。您可以先对其进行一级校正,当然,不需 要针对交叉冲印效果来进行。正如您在第2课中学到的,必须将片段进行前后匹配才能对 其进行整体的风格控制。如果没有进行匹配,调色工具会变得难用,即使是应用了相同的 调色操作,片段之间也会呈现出差异。

为了节省时间,对本片段画面进行平衡的节点已经为您创建好了。

- **2** 打开Base grade静帧集,并应用静帧1.2.1. Match到当前片段。为了与片段04更加匹配, 当前画面会变得更亮且更冷。
- **3** 打开Clip 04 Grades静帧集。

在画廊中已经预制好了交叉冲印效果的静帧。如果您直接将该静帧应用到片段上,会覆盖 掉先为了匹配片段而创建的节点。所以您需要将交叉冲印效果的节点附加到当前节点之后。
**4** 右键点击1.4.1 Cross process静帧,并选择"附加节点图"。

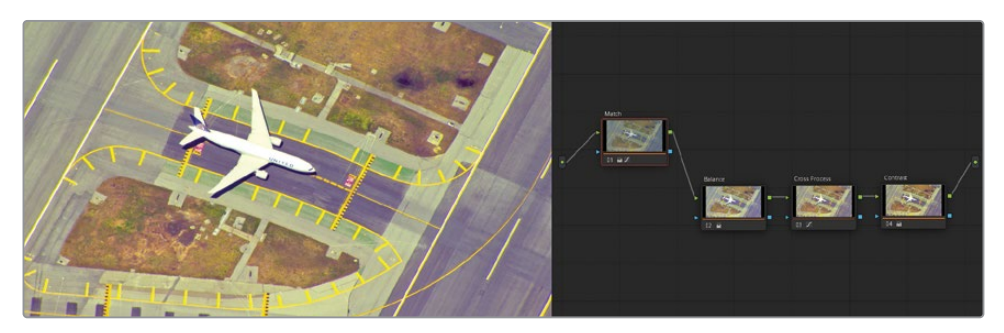

**提示** 您还可以将画廊中的静帧拖拽到节点树的连线上,即可将其附加到现有的节 点树中。

片段02现在就有了其原始的用于匹配的Match节点,以及实现交叉冲印效果的节点。但是 调色结果此时看上去还不够完善。通过附加节点,您添加了原始的交叉冲印节点中专门为 了片段04平衡所需的节点。但对于片段02而言并不需要,因此可以将其删除。

**5** 选择02号节点Balance,并按Delete或Backspace键删除。

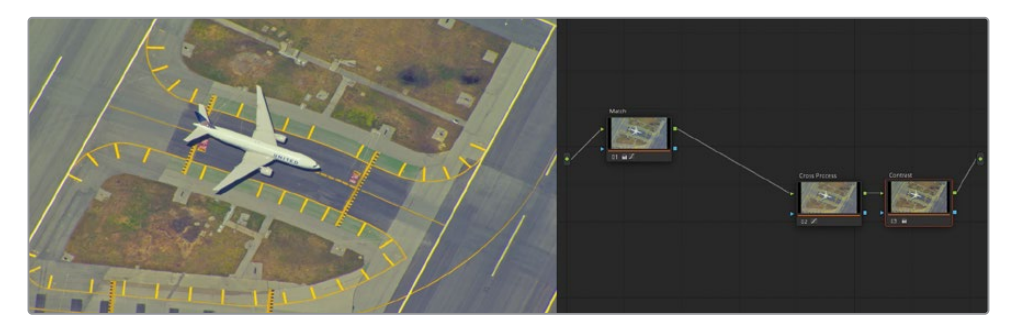

现在在这第二个飞机镜头上实现了一个鲜明的交叉冲印的效果,并且更匹配片段04的观 感。接下来将会对第三个镜头应用除Balance和Contrast节点外,相同风格的调色。

**提示** 应用画廊静帧的调色信息时会重置窗口的跟踪数据,这就便于根据每个片段 的内容创建新的跟踪数据。但是在进行附加节点时,则会保留窗口的跟踪数据。

## **从静帧中复制个别节点**

到目前为止,您已使用了存储在静帧中的所有调色信息。整个节点树被复制并附加到了节点编 辑器中,并根据片段各自的需要去调整节点。

此外,您还可以访问仍在画廊中的静帧的节点图,以及仍在时间线中的片段的节点图。这样您 就可以将个别具体的调整步骤单独拿出来使用。

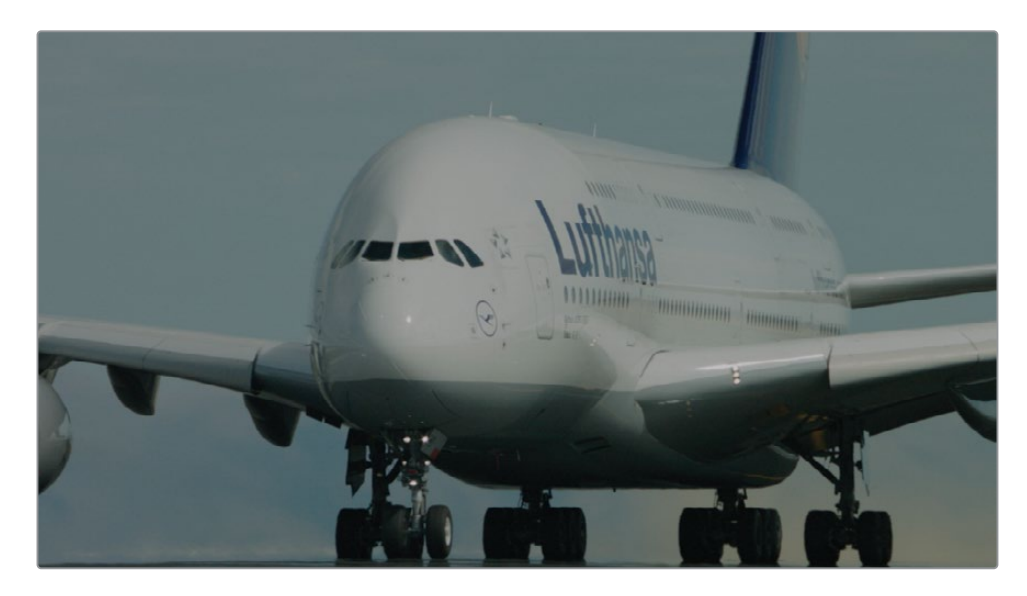

**1** 在Airplanes – 01 HQ Timeline时间线中,点击选择03号片段。

该片段的画面看上去相对比较中性,但与片段02和04的初始观感明显不同。与上一个练习 一样,您仍将通过一个静帧来匹配画面,并用于接下来的交叉冲印效果。

**2** 打开Base grade静帧集,并应用静帧1.3.1. Match and Contrast。

这样一来,画面的变化会非常明显,重要的是为接下来的调色工作打好了一个基础。Match 节点用于模拟片段04的亮蓝色调,而Contrast节点修正了因拍摄位置和角度而造成的明显 差异,从而更匹配片段02和04的最终亮度范围。

接下来您就可以应用交叉冲印调色节点了 由于片段此时已经经过平衡,并拥有了正确的 反差,因此您只需再复制Cross Process节点即可。

**3** 打开Clip 04 Grades静帧集,右键点击静帧1.4.1 Cross process并选择"显示节点图"。

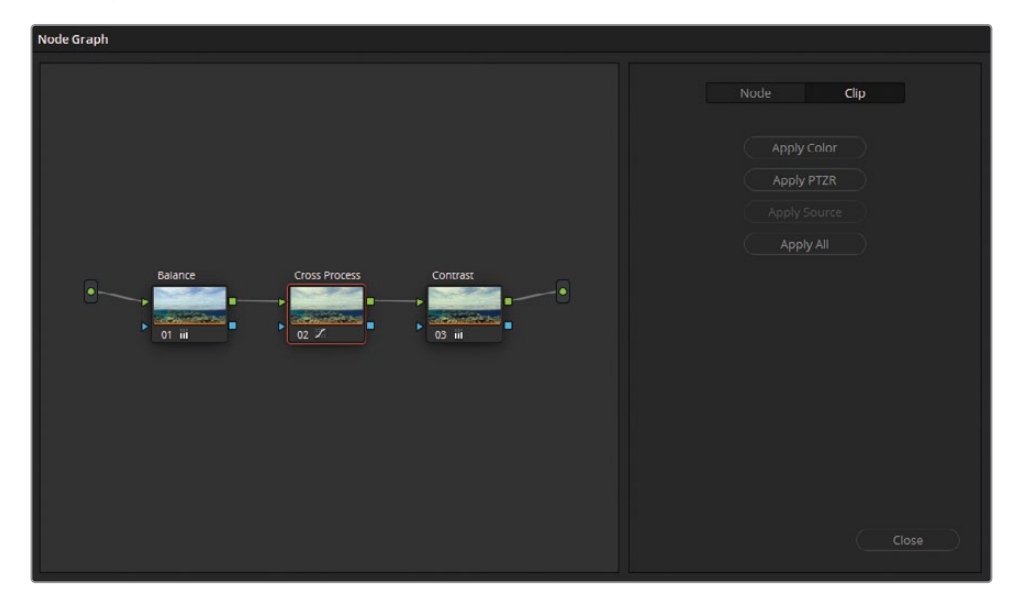

节点图将会在一个单独的窗口中显示,这其中包含了一套完整的节点树,也就是该静帧被 保存的时候在节点编辑器中看到的那套。在窗口右侧,您可以选择仅应用节点图的颜色调 整或包含大小调整(PTZR:平移、竖移、缩放、旋转)。切换顶部的选项卡,您可以选择复制这 些节点数据时所包含的具体参数。

**4** 从静帧的节点图窗口中,将节点02(Cross Process)拖到片段03的节点编辑器中,并将其放 置在节点01(Match)和节点02(Contrast)之间的连接线上。

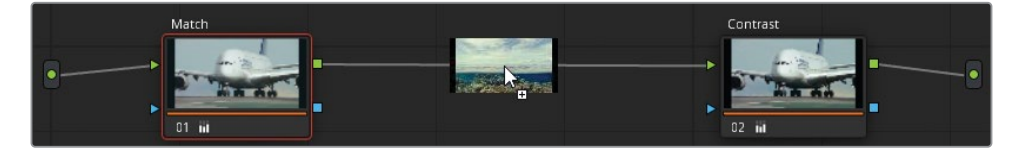

当鼠标旁出现一个加号(+)后,即可释放鼠标左键,随后会在这两个节点之间添加一个Cross Process节点。

**5** 在静帧的节点图窗口中,点击"关闭"。

单独应用静帧的每个节点有助于实现更清晰、更精确的调色复制工作。像这样将用于一级调色 的平衡和匹配节点与对比度、风格节点单独区分开,即可在每个新的片段中单独复制所需要的 单独的调色步骤。在各种情况下,我们都应当去调整和优化调色操作,从而尽可能确保更好的 观感和色彩统一性。

#### **共享节点**

在本练习中,您在三个片段中使用了一组相同的交叉冲印节点,并同时保留了它们各 自的平衡和对比度调整操作。如果接下来需要调完整场戏的色彩,您会发现跨片段复 制调色的操作非常耗时。共享节点是一种优化的调色功能,它可以跨多个片段链接和 锁定单个节点。

要将标准校正器节点变成共享节点,请右键单击该节点并选择"另存为共享节点"。 一个蓝色的双向箭头表示此时已经转换为了共享节点,右下角的锁定符号可防止您对 节点进行误操作。和常规的节点一样,可修改其自定义标签。在当前项目的任何片段的 节点编辑器中右键选择"添加节点"时,在节点列表的底部就可以看到共享节点了。

通过共享节点,您就可以在片段之间快速同步调色操作, 还可在共享节点的右键菜单中解除节点的锁定来进行整体的 调整。需要注意的是,由于撤销堆栈是按调色页面中的每个片 段分别记录的,因此无法撤销对单个共享节点的更改。

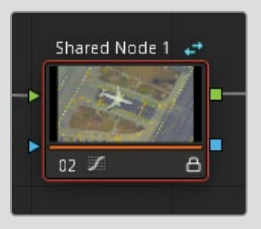

# **保存调色信息并用于其他项目**

包含在画廊静帧集中的静帧通常只能在当前项目中打开。但有另一种静帧集:PowerGrade集, 可以使生成的静帧能被同一项目库中的其他项目访问到。

- **1** 在"静帧集"列表中,打开Clip 04 Grades静帧集。
- **2** 按住 Command (macOS) 或 Ctrl (Windows) 并拖动静帧1.4.1. Bleach bypass到列表靠 近底部的"PowerGrade 1"PowerGrade集中。

**提示** 在静帧集之间拖动静帧是在移动它们,也就是源静帧集将不再包含它。按住 Command (macOS) 或 Ctrl (Windows) 即可将静帧复制到目标静帧集中,并在源 静帧集中保留原本。

**3** 点击"PowerGrade 1"查看其中包含的内容。复制后的静帧Bleach bypass将会出现在同一 项目库所有项目中的"PowerGrade 1"里。

画廊面板还拥有一个附加功能,可以打开画廊的"扩展版本"。

**4** 在画廊的右上角,点击"画廊视图"按钮。

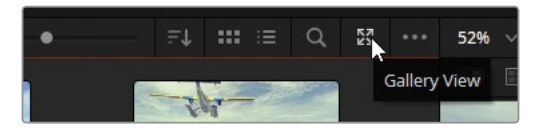

此时将会显示一个单独的窗口,包含了画廊的完整内容。

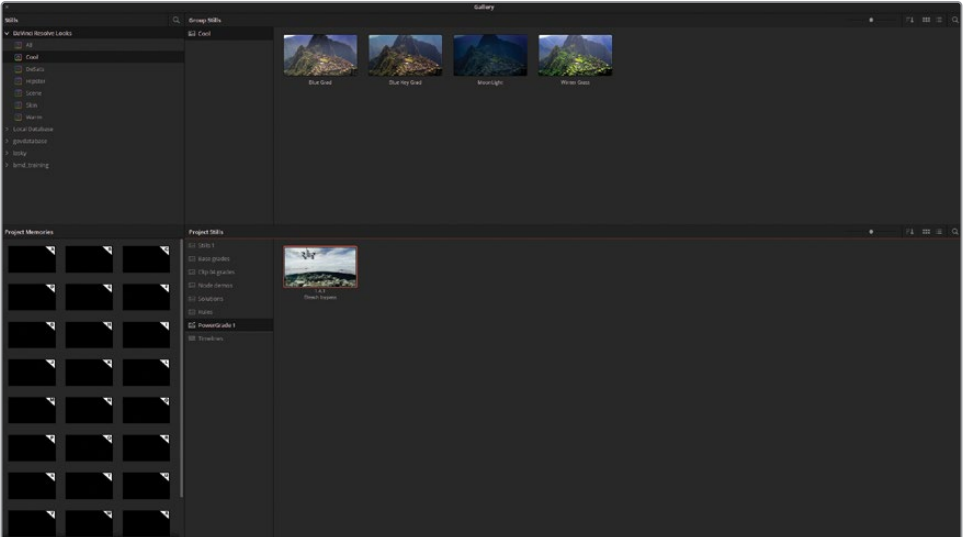

左上角的"静帧"面板包含了一组名为"DaVinci Resolve画面风格"的内建静帧,并可在各 项目库及其项目中找到。左上角的"群组静帧"面板显示了所选项目的画廊。

底部是当前项目的画廊面板,左侧是项目记忆库面板,您可以在其中指定常用静帧的快捷 方式。

**提示** 要将静帧保存为记忆,可将其从画廊中拖拽到"记忆"面板其中一个槽中。 您还可以在"DaVinci Resolve">"键盘自定义"中,为各个调色记忆指定快捷键。 保存记忆时,会使用与记忆中的字母相对应的数字来表示。例如,加载"记忆B"的 快捷键就是Command-2(macOS)或Ctrl-2(Windows)。

- 在独立的画廊窗口的下方,选择"PowerGrade 1"PowerGrade集。
- 在"DaVinci Resolve画面风格"列表中,选择Skin静帧集并将静帧Diffused拖入下方的 "项目静帧"窗口中的"PowerGrade 1"中。

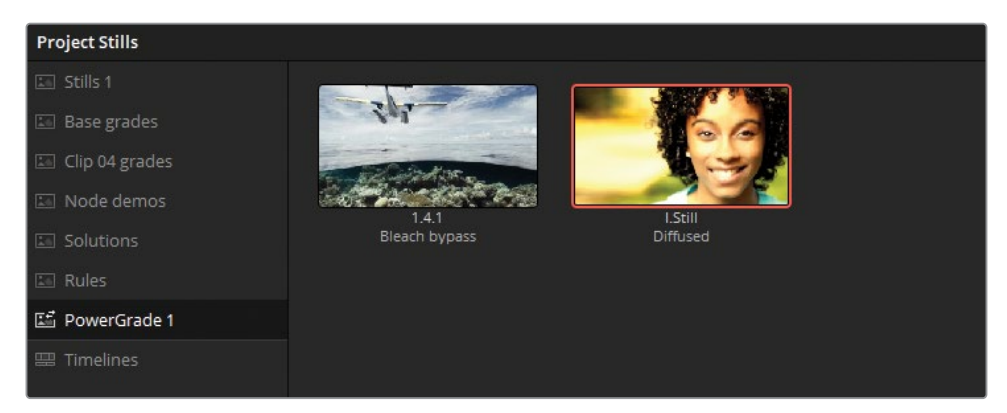

此时,一个内建的静帧就被添加到了画廊中,并可以将其应用到当前项目片段中。同时, 由于您将其添加到了PowerGrade集中,所以还可以在当前项目库中的其他项目内找到它。

- 关闭画廊窗口。
- 在Airplanes 01 HQ Timeline时间线中,点击选择07号片段。
- 打开Base grade静帧集,并应用静帧1.7.1. Balance。
- 打开"PowerGrade 1",将静帧Diffused附加到片段中。

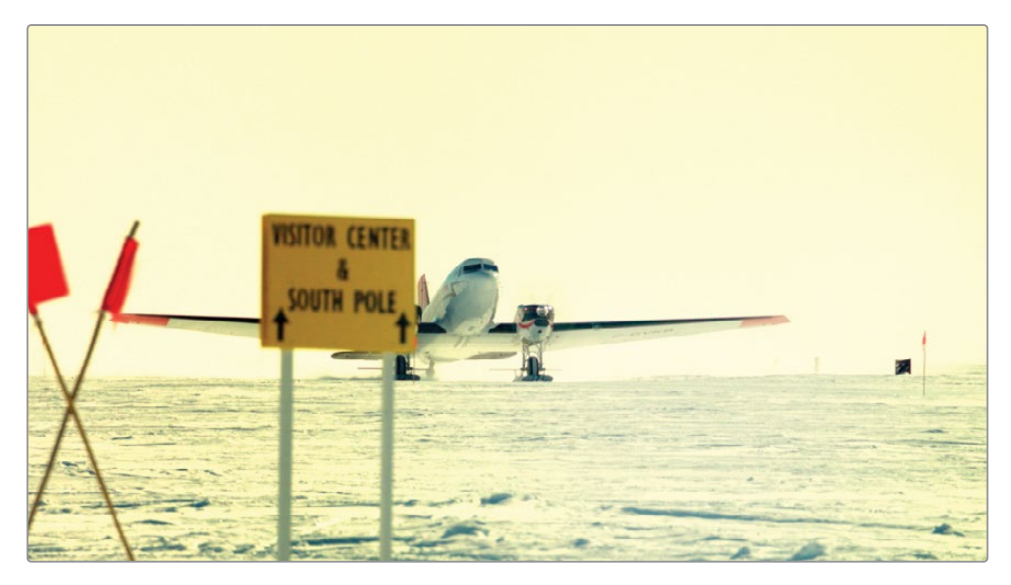

**提示** 您可以左键双击一个PowerGrade集的静帧,直接将其调色附加到时间线中 选中的片段上。中键则是应用调色,也就是和普通的静帧一样。

除了使用项目库和PowerGrade集外,您还可以将它们从画廊中导出,使其能够在不同的 工作站之间共享。

- **11** 在画廊中,打开Clip 04 Grades静帧集,并右键点击静帧1.4.1. Cross process。
- **12** 在右键菜单中,选择"导出"。

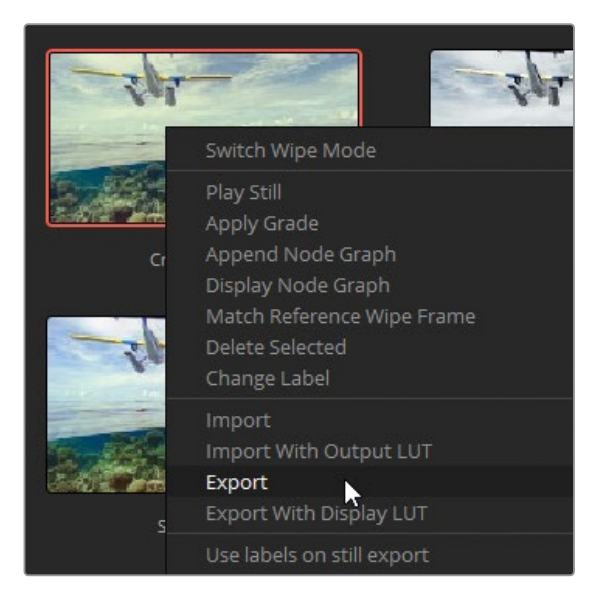

静帧的图像以及它的调色信息将会分别导出为两个文件。其中,DPX文件是用于比对和检 查的高质量图像文件。DRX文件包含了节点树等调色数据。您需要这两者来完整地迁移调 色信息。

**备注** 选择"带显示LUT导出"将导出DPX和DRX文件,并兼容监看设备。您可以将图 像上传到摄影机或监视器来显示。

**13** 指定一个在工作站中的存放位置,并为这两个文件创建一个新的文件夹,并点击"导出"。

**14** 打开并找到导出文件的存放位置。

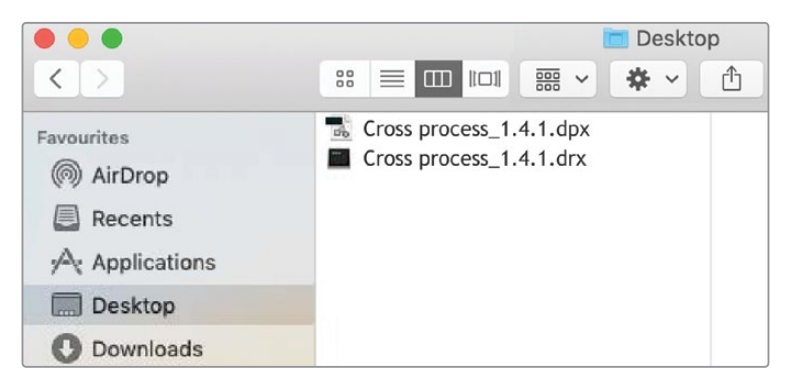

您可以像共享常规图像一样,在支持该格式的应用程序中打开DPX文件。DRX文件是一 个"DaVinci Resolve交换文件",用于携带镜头的调色信息,只能与DPX配合使用。两个文件 必须位于同一文件夹或目录,才可将调色信息导入到DaVinci Resolve项目中。

我们来试试为时间线中的一个片段导入调色信息。

- **15** 回到调色页面,在画廊中打开"PowerGrade 1"PowerGrade集。
- **16** 在画廊面板中右键点击"导入"。
- **17** 在文件浏览器中,找到BMD 18 CC Project 02文件夹并找到Other > Stills。
- **18** 选择静帧Punchy film.dpx,并点击"导入"。

注意此时您只需要导入DPX文件。DRX文件会自动绑定到DPX,其调色数据将在导入时包含 其中。

**19** 将Punchy film静帧的调色应用到片段09(HAWAIIAN\_LANDING.mov)中。

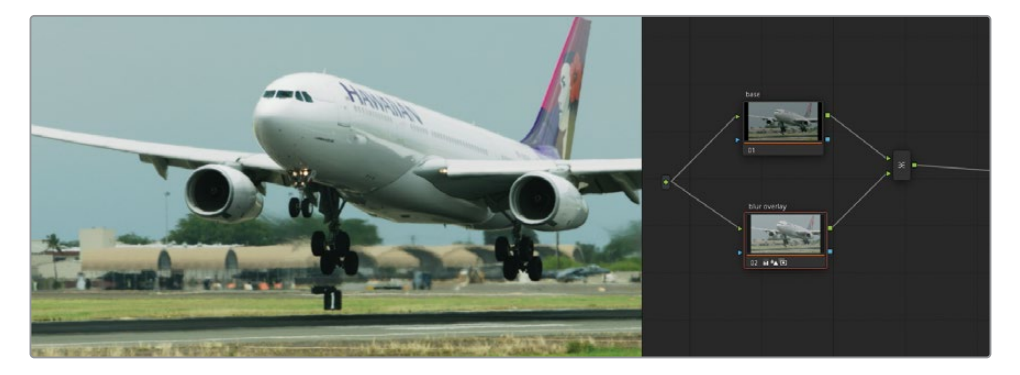

以下是许多调色师出于管理和具体需求而使用的一些其他选项:

- 右键点击检视器并选择"抓取所有静帧"。这样做即可将时间线中的每个片段里的第一帧 或中间帧画面生成一个静帧,并存放至画廊。调色师可以使用该功能来作为每天的调色过 程的记录,或者将这些静帧按调色的步骤(平衡、匹配、二级等等)分别来存放管理。
- 右键点击画廊并选择"每个场景一个静帧"。该选项可将任一单个镜头中生成的静帧数量 限制为一个。这个选项很多调色师都在使用,他们在调色时经常会抓取片段的静帧,但又 不希望画廊变得杂乱无章。

**提示** 您可以创建一个未调色的节点树,并根据需要标记节点,然后将其保存为静帧, 以此作为将来调色的模板。

# **使用ColorTrace按时间线复制调色**

ColorTrace是DaVinci Resolve中的一项功能,可以跨时间线复制调色信息。和使用静帧相比, 它是一种复制大量调色数据时,更快、更有条理的方法。

使用ColorTrace的一种情况是多个项目使用了相同的源素材时(电影、预告、幕后花絮等)。 另一种情况是,在调色师已经开始调色的情况下,剪辑经过了更改。在这两种情况下,手动迁移 调色信息都会是个重要任务:需要为旧时间线中的每个片段创建一个静帧,然后仔细地将其重 新应用于新时间线上的每个相应的片段。这样的话效率很低,而且容易出错;调色师会疲于在 画廊中生成、整理并查找数十个甚至成百上千个静帧。

ColorTrace通过并排显示两个时间线来帮助调色师确定关联片段的位置来避免这样的混乱。 然后调色师只需要确认(或否认)媒体是否匹配,调色数据的传输将会瞬间完成。

- **1** 在剪辑页面的媒体池中,打开Timelines媒体夹。
- **2** 依次选择菜单"文件" > "时间线"。
- **3** 找到Project 02 Age of Airplanes Trailer文件夹,打开XML子文件夹,并选择Airplanes 02 Color Trace.xml。点击"打开"来将其导入。
- **4** 在"加载XML"窗口中,取消选择"自动将源片段导入媒体池",点击"OK"。 随后弹出的窗口将提示您指定时间线媒体所在的媒体夹。
- **5** 点击箭头展开媒体夹树,并取消选择LQ Transcodes,确保媒体仅链接到片段的高质量版 本。点击"OK"。

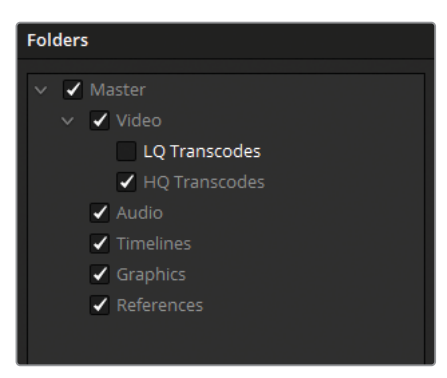

**备注** AERIAL\_SFO.mov将在时间线上显示为离线,因为您之前只使用了此片段 较低质量的版本。要解决此问题,请切换到媒体页面。进入媒体页面,找到BMD 17 CC - Project 02 > HQ Transcodes文件夹,并将片段AERIAL\_SFO.mov的较高质量 版本拖到媒体池HQ Transcodes媒体夹中。请记得将片段的输入色彩空间设置 为"Blackmagic Design Film Gen 1",以确保对其进行了正确的色彩管理。然后将 片段颜色更改为橙色,从而与其它高质量素材保持一致。

Airplanes – 02 Color Trace时间线的完整内容将呈现在剪辑页面的时间线面板中。片段的 橙色表示它们来自HQ Transcodes媒体夹的高质量素材。

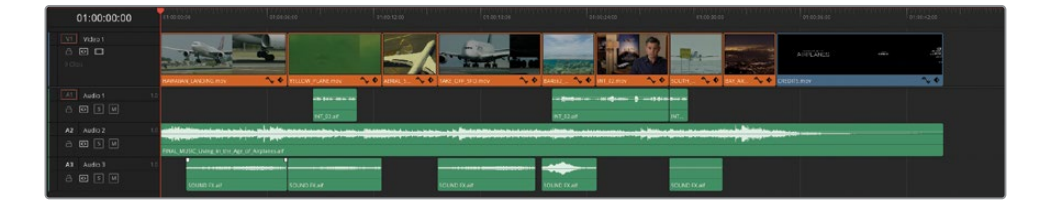

**6** 进入调色页面,确认各个片段的调色状态。

在新导入的Airplanes – 01 HQ时间线中,各个片段都没有包含调色信息。所有片段都只有 一个默认的未调色的节点01。

- **7** 回到剪辑页面。
- **8** 媒体池中,右键点击Airplanes 02 Color Trace时间线,依次选择"时间线" > "ColorTrace" > "来自时间线的ColorTrace"。

**备注** ColorTrace选项将只会在剪辑页面中已打开的时间线的右键菜单中找到。

**9** 在ColorTrace设置的项目列表中,展开项目库列表,并找到Airplanes – 01 HQ Timeline时 间线。

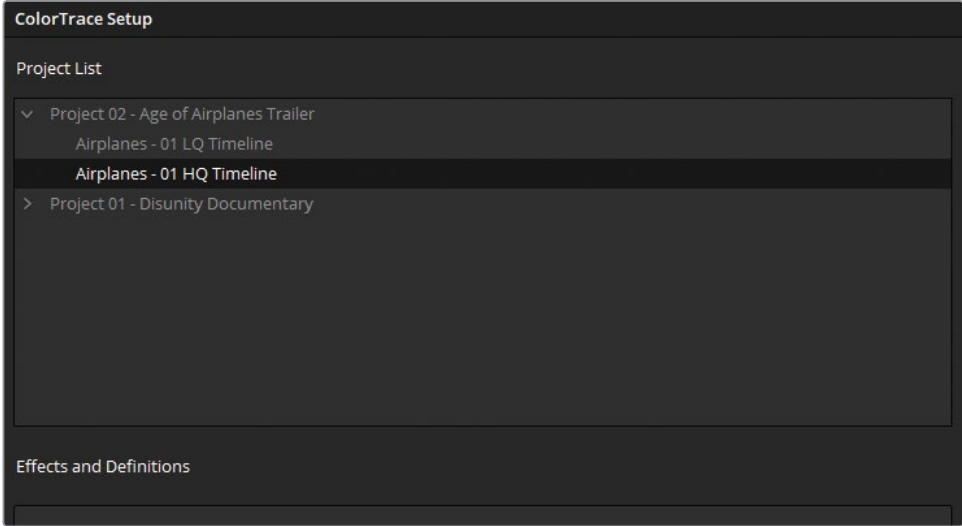

#### **特效和定义**

项目列表下方的"特效和定义"面板允许您为时间线中的片段定义一组命名规则,来匹 配不同时间线中名称有变动的相同片段。

可能发生这种情况的一个常见因素就是涉及视效的工作流程。假设两个时间线片段的 原始文件名是car.mov和**sky.mov**。这两个片段都被送到VFX部门进行一些合成工 作。VFX部门以**car\_vfx.mov**和**sky\_vfx.mov**为新的命名来完成合成工作,并被插入到 了新版的时间线中。当使用ColorTrace从原始时间线传递调色数据时,两个VFX片段会 由于它们的新文件名而无法识别。通过在"特效和定义"面板输入\* vfx, DaVinci Resolve就可以在时间线之间关联媒体时忽略这一后缀。

**10** 选择该时间线,并点击"继续",进入ColorTrace界面。

在界面顶部,您会看到一个切换手动模式、自动模式的选项。

**自动模**式会尝试根据源名称、时间码和其他元数据来定位两个时间线中相同的片段,而不 管其时间线中的位置或修剪与否有无变化。

**手动模**式则会让您手动匹配相应的片段。使用此方法,您可以在不同剪辑版本之间,如果 原始文件名或元数据产生变化时手动指定调色的传递。

在界面底部提供了一些额外的信息和对复制参数的控制。左侧是一个比较源片段和目标 片段元数据的表格,这在比较两个片段的文件路径以确保它们来自同一个镜头时很有用。 右侧是在调色数据转移期间将包含或跳过的项目列表。

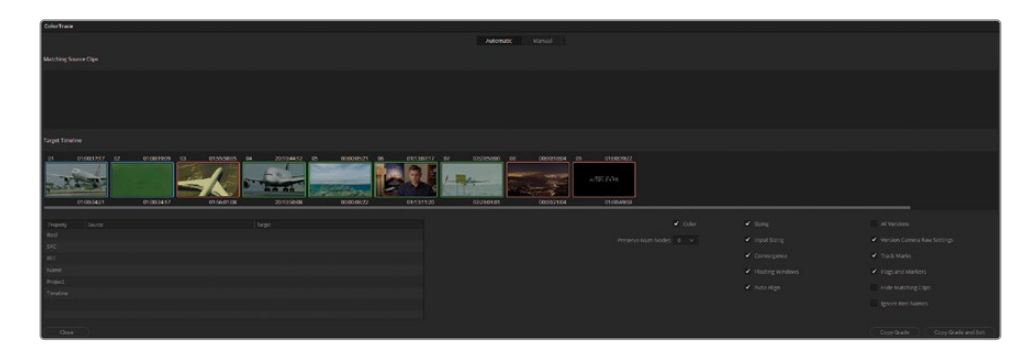

对于目标时间线中的片段,其彩色轮廓标示出了匹配的状态:

- 绿色:找到了完全匹配的片段。
- 蓝色:匹配到了多个可能的片段。
- 红色:没有匹配。

随后您需要检查目标时间线,确保匹配的准确无误。

**提示** 选择界面底部的"隐藏匹配片段"会隐藏时间线中已匹配的所有片段。这样您 就可以重点关注到未能匹配或多重匹配的片段了。

**11** 目标时间线上的片段01标出了蓝色轮廓线。选择它即可查看在其上方"匹配源片段"列表 中建议作为可选项的片段。

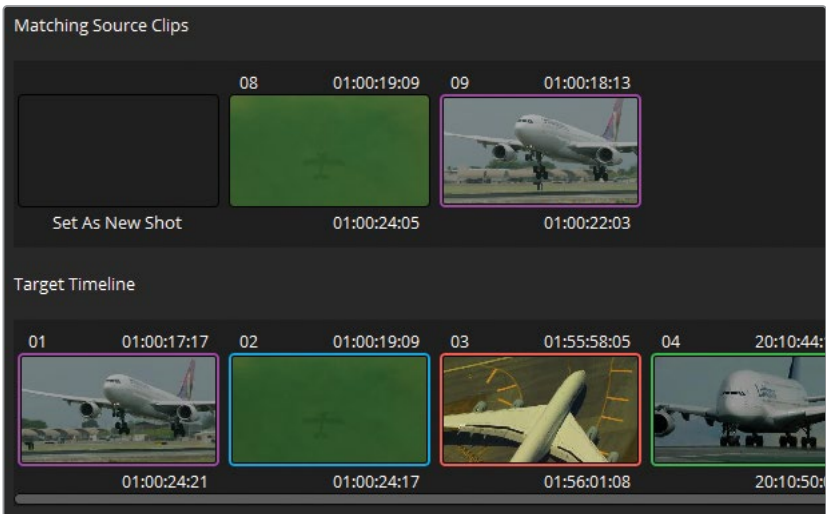

片段01能很清楚地对应到"匹配源片段"列表中编号为09的片段。您可以通过查看ColorTrace 界面底部的表格,并检查源片段和目标片段的"名称"属性来验证它们。

- **12** 左键双击片段09来确认匹配。两个片段的轮廓都会变成品红色从而确认选择。
- **13** 片段02也有蓝色的轮廓线。选中并左键双击源片段的片段08来确认匹配。

**14** 片段03、08、09的轮廓线为红色,且没有在源片段列表中有匹配的可选项。在首先确认完自 动匹配的片段后,您将需要再手动处理此类片段。

**备注** 您可以选择"设为新镜头"来标记该片段在源时间线中没有匹配可选项。并且 它们将会在ColorTrace完成后保持未调色状态。

- **15** 在窗口底部,点击"复制调色",确认在绿色和品红色标记的片段之间复制调色数据。
- **16** 为了解决标记为红色的片段,点击顶部"手动"选项卡。
- **17** 在目标时间线中,选择片段03。

在源时间线中,未能为该片段匹配出结果。但它与片段02非常相似,后者是同一机位更广 的景别。

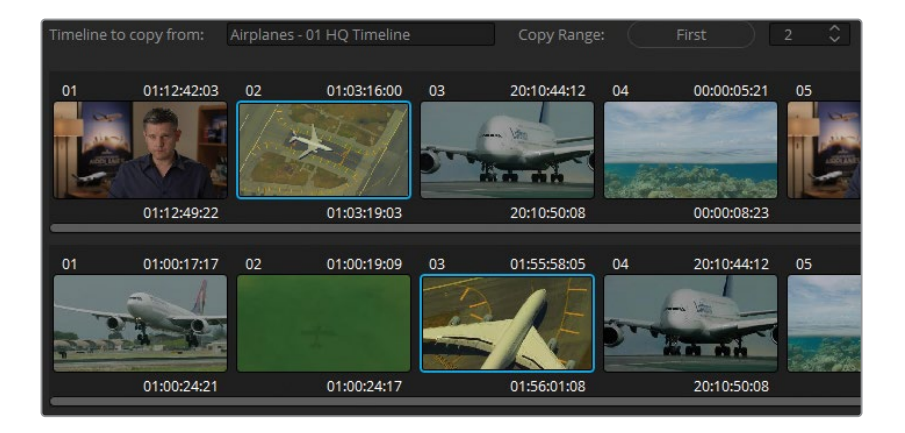

- **18** 在源时间线中,选择片段02,并点击"粘贴"来确认调色的传递。 末尾的片段08和09在源片段时间线中没有相应的调色,因此保持原样。
- **19** 点击"完成"并退出ColorTrace界面。
- **20** 进入调色页面,确认所有片段是否都从Airplanes 01 HQ Timeline时间线中成功地复制 到了当前时间线里。

**备注** 键和跟踪数据会在ColorTrace复制调色时被保留。点击Airplanes – 02 Color Trace时间线中的片段06,检查限定器的选区和窗口跟踪是否成功地迁移到新的采 访镜头中。

如同迁移时间线需要经过套底确认,ColorTrace功能也需要一些人工检查,确保所有的调色数 据都已经成功地迁移过来了。无论如何,ColorTrace仍然通过高效管理大部分调色信息的转移 来大大地减少了您的工作量。

## **使用时间线集来复制调色**

在不同时间线中的片段之间传递调色信息的最快方法之一,是使用画廊中的"时间线"集。

在上一个练习中,Airplanes – 02 Color Trace时间线中有一个片段仍未调色,因为"01 HQ"时 间线中对应的片段也未调色。在本练习中,您将对剩余片段执行快速调色,并使用时间线集将 其传递回原始时间线。

- **1** 在Airplanes 02 Color Trace时间线中,点击选择08号片段。
- **2** 在曲线面板中,解开通道链接,并调整R、B曲线,使夜晚的素材呈现深蓝色调,并使亮部偏 向暖色。
- **3** 在"一级 校色轮"面板中,使用主控轮使较暗的前景和光线充足的地平线之间得到一个更 合适的对比。增加中间调细节来锐化城市灯光。

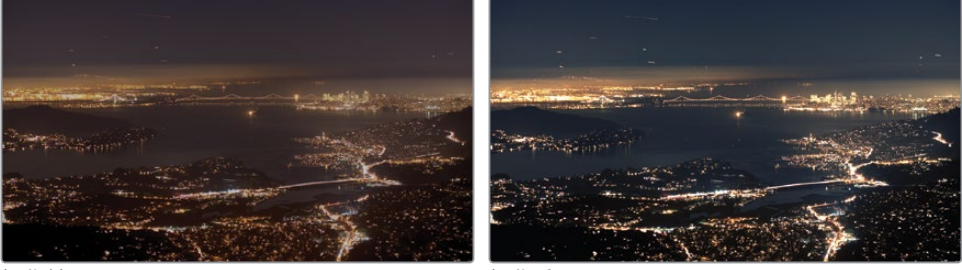

<mark>操作前 しんしん しんしん かいしん かいしん 操作</mark>

- **4** 使用检视器上方的弹出菜单返回到Airplanes 01 HQ Timeline时间线。
- **5** 画廊面板中,点击"时间线"集。

**6** 使用顶部的下拉菜单将画廊切换至Airplanes – 02 Color Trace。

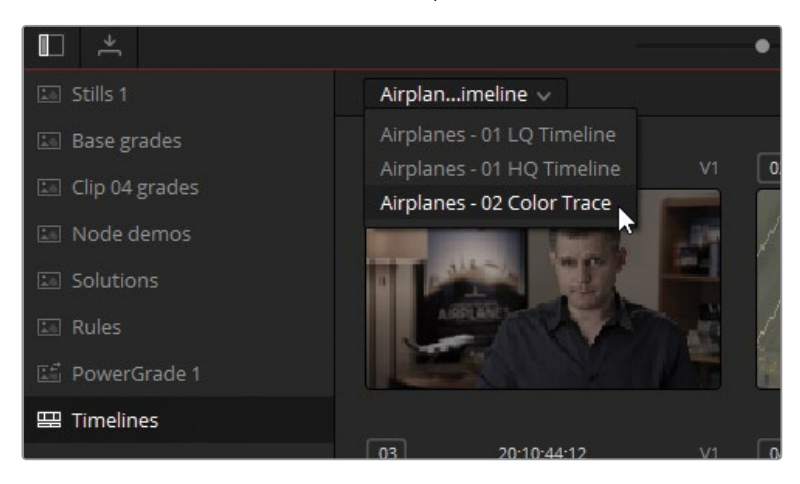

画廊现在会显示Airplanes – 02 Color Trace时间线中所有片段的当前状态。注意这里还包 括未调色的人员名单片段。这样还可以帮助您检查各时间线中已调色和未调色的片段。

- **7** 在Airplanes 01 HQ Timeline时间线中,点击选择10号片段。
- **8** 在画廊中,中键点击片段08,即可传递该夜晚天空镜头的调色。

本课中的练习为您展示了更丰富的调色设置和复制的方式。对于复制调色数据而言,重要的是 要根据项目考虑您的具体需求。在大多数情况下,这些复制方法中采用一种或者组合多种方法 的效果会较为理想;但也有可能组合几种方法的效率会低于采用一个更通用的方式(例如 ColorTrace和远程调色版本)。

# **自学练习**

在Airplanes – 01 HQ Timeline时间线剩余未标记旗标的片段中,完成以下习题,测试您对本课 所述的工具和工作流程的理解。

片段01:将此更暗的采访片段与片段05相匹配。首先禁用片段05中的Blue Look和Skin Tone混 合节点,然后在检视器中应用百叶窗划像,以准确评估和匹配片段01中的墙壁和人物的肤色。 然后,使用这些课程中介绍的任意方法来传递匹配节点之后的节点。确保脸部的窗口在片段01 中被正确地跟踪上。

片段07:在Airplanes – 01 HQ Timeline时间线中的片段07和Airplanes – 02 Color Trace时间 线中的片段07之间创建一个远程调色链接。首先您需要阅读"使用本地调色版本"练习末尾的 有关远程调色版本的内容。在Airplanes – 01 HQ Timeline时间线中,右键点击片段07,在"远程 版本"下方,依次选择"调色版本 1" > "加载"。应用Base Grades静帧集中的Balance节点,然后 创建一个新的串行节点并为当前镜头创建一个新的明亮且温暖风格。打开Airplanes – 02 Color Trace时间线,在片段07上加载远程调色版本1。您新创建的风格将会自动出现在当前片段上。

在完成了以上课程后,您可以打开Project 02 – Age of Airplanes Trailer COMPLETED.drp 来比较您的操作与示例Airplanes - 03 HQ Timeline COMPLETED和Airplanes – 04 Color Trace COMPLETED的最终效果。如果有媒体离线的情况,请在媒体池左上角点击红色的"重新链接媒 体"按钮,检查并找到本项目所需的媒体文件路径。

## **复习题**

- **1** 如何创建一个新的本地调色版本?
- **2** 重置片段所有调色的快捷键是什么?
- **3** 您如何访问保存在其他项目和项目库中的静帧?
- **4** 在画廊里,如何将静帧包含的节点树里其中一个节点复制出来?
- **5** 判断正误:您可以为您喜欢的调色信息或静帧创建键盘快捷键。

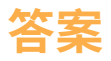

- 右键点击并依次选择"本地版本" > "创建新版本",或按快捷键Command-Y(macOS)或 Ctrl-Y(Windows)。
- 按下Command-Home(macOS)或Ctrl-Home(Windows)键即可重置当前片段的调色信息。
- 要访问其他项目和项目库的画廊,请单击画廊视图按钮打开单独的画廊窗口。
- 要查看画廊中任何静帧(或时间线中的任何片段)的节点树,请右键单击其缩略图并选择 "显示节点图"。拖动您所需的节点到当前片段的节点编辑器里。
- 正确。是,您可以借助"项目记忆"来为调色创建快捷键。

## 第三部分

# 优化调色工作流程

## 课程

- 使用"群组"
- 调整图像属性
- 建立RAW项目
- 交付项目

欢迎阅读《DaVinci Resolve 18调色师指南》的第三部分。本部分主要介绍更为先进的、基于节 点的调色工作流程;并深入探讨了用于操控和渲染图像数据的多种DaVinci Resolve图像处理 方法。同样,我们将着重为您讲解如何提升图像处理效率,以及如何在保证效率的前提下采用 "群组"调色工作流程、调整图像属性、建立RAW素材并最终交付项目。

#### **项目文件位置**

本节相关内容保存在文件夹"BMD 18 CC - Project 03"中。请依据每节课开头处的说明, 找到必要的文件夹、项目和"时间线"。如果您还未下载第三套内容文件,请参阅本书 "入门"部分的说明。

此页有意留为空白。

# 第七课 使用"群组"

本课中,我们将着重讲解"调色页面" 中的一项组织功能,它基于共同的视觉 准则,允许用户对片段进行分组。

尽管生成和整理"群组"的操作极其简 单,但它们在节省操作时间和面向未来 应用方面提供了众多优点,以便您进行 更高效的工作流程,使用更先进的调色 技术。使用"节点编辑器",除了可以对 整个"群组"应用色彩管理,应用"群组" 功能,您还可以基于"群组名称"对"时 间线"上的片段进行过滤筛选,以及激 活分屏,用于比较同一"群组"中的不 同片段。

#### 学习时间

本节课大约需要130分钟完成。

#### 学习目标

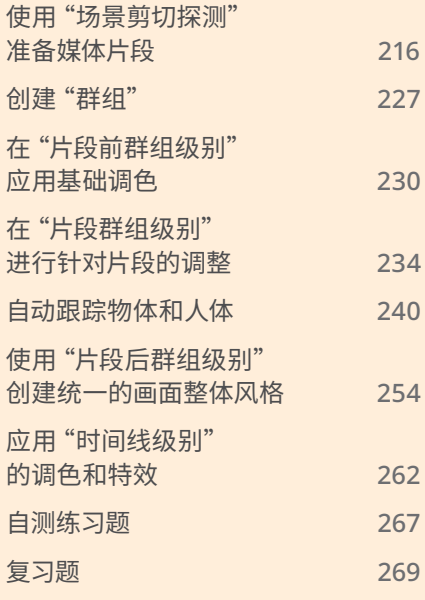

# <span id="page-237-0"></span>**使用"场景剪切探测"准备媒体片段**

本节中的第一个视频项目是一个单独、自包含的视频文件。如果您直接将此视频文件放置到 DaVinci Resolve 18的"时间线"上,软件会将其作为单个片段处理,在"调色页面"中进行的所 有调色更改将统一影响整个片段。为了避免这种不合意的情形,您可以在"时间线"上放置剪切 点,将整段视频分割为多个单独的镜头,以便针对不同片段的内容进行调色。可以想象,如果手 动进行镜头分割,必将耗时巨大。

幸运的是,您可以使用DaVinci Resolve中的"场景剪切探测"功能。您可以在导入一个已编辑好 的整段视频文件之前就对其进行分析,基于画面内容将整段视频分割为子片段,以便针对每个 片段进行调色。

- **1** 请启动DaVinci Resolve 18。
- **2** 在"项目管理器"中点击"新建项目"按钮,输入项目名称"Project 03 The Long Work Day Commercial"。
- **3** 进入"媒体页面"。
- **4** 右键点击"媒体池"旁边的"媒体夹列表",选择"新建媒体夹"。
- 5 将新"媒体夹"命名为"Video(视频)",选择它,准备将媒体片段导入其中。
- **6** 在"媒体存储浏览器"中找到BMD 18 CC Project 03文件夹。
- **7** 在此文件夹中,右键点击文件Project 03 The Long Work Day SCD.mov,并选择"场景 剪切探测"命令。

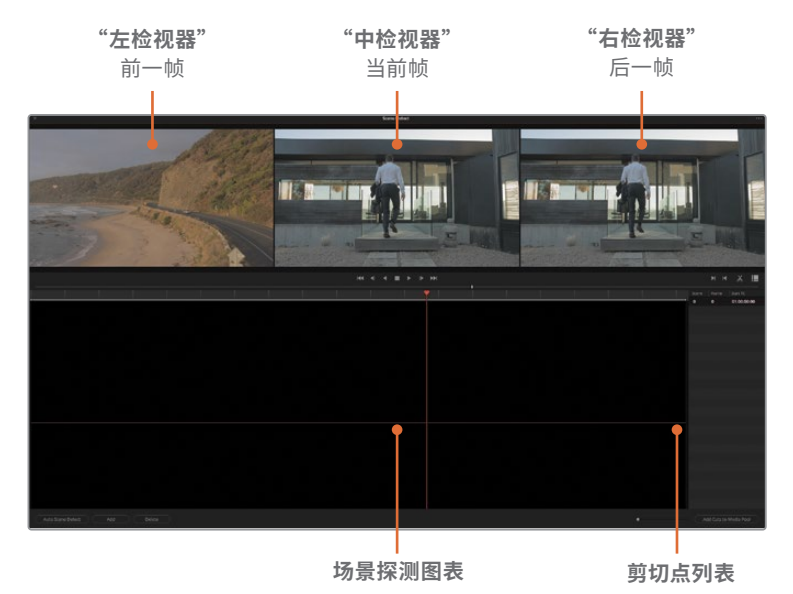

您将要在此面板中运行编辑点分析,并导入所生成的子片段。此窗口的顶部有三个"检视器", 分别显示当前帧(中)、前一帧(左)和后一帧(右)。三个"检视器"下方的"场景探测图表"中 显示分析得出的视频剪切点的位置。下方右侧的"剪切点列表"中列出了多个剪切点及它 们的相应时间码。

#### **8** 在窗口的左下角点击"自动场景探测"按钮。

此时,软件会自动启动分析过程,将探测得到的可能编辑点以绿色竖线显示在"场景探测 图表"中,并在"剪切点列表"中记录它们的时间码。

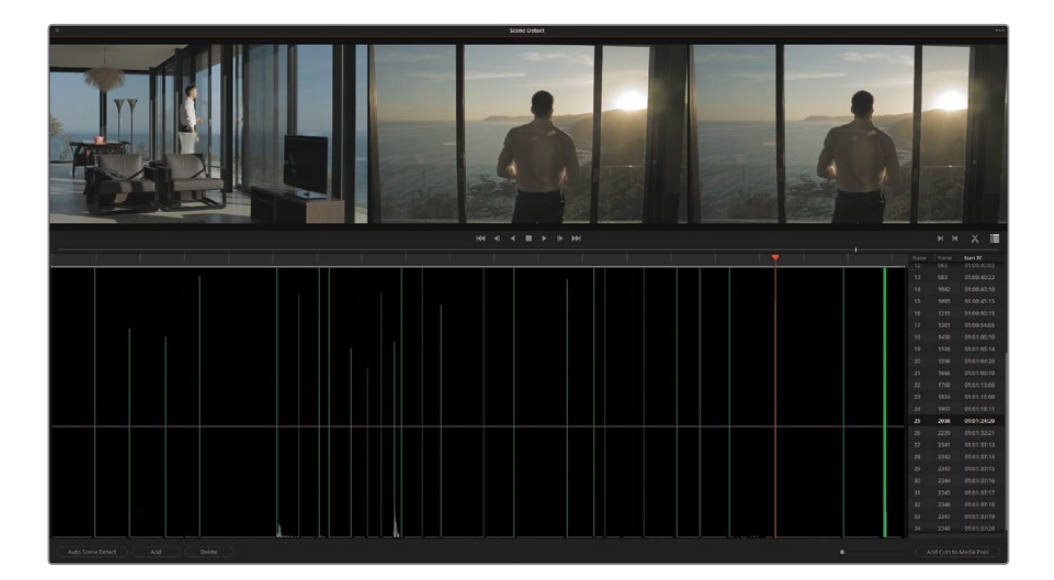

**提示** 绿色竖线的高度表明DaVinci Resolve软件对相应剪切点的"置信程度"(即此 处时间码存在剪切点的可能性)。如果竖线的上端点落在品色水平线代表的"置信 门限"之下,对应的可能剪切点将被忽略,不显示在"剪切点列表"中,且对应竖线显 示为灰色。

如果视频中存在很多跳变切点和快速摇摄画面,"场景剪切探测"工具可能会在图 表中放置大量灰色竖线,它们的上端点落在品色"置信门限"之下。如果您想将这 些"置信度"不高的可能剪切点包括在最终的"剪切点列表"中,请向下拖拽品色"置 信门限"水平线,直到相应竖线变为绿色。

**9** 在"时间线"上拖拽橙色"播放头",在"剪切点列表"中点击各个剪切点记录,或使用上下箭 头键,可以在列表中移动,并验证剪切点。

**提示** 您也可以按下字母P键(前一个)和N键(下一个),移动到不同的剪切点。

当处于一个被正确识别的剪切点上时,"左检视器"中会显示一帧不同的画面,而"中检视器" 和"右检视器"中显示两帧非常相似的画面。

**10** 请持续在"剪切点列表"中移动,直至到达"场景12"。

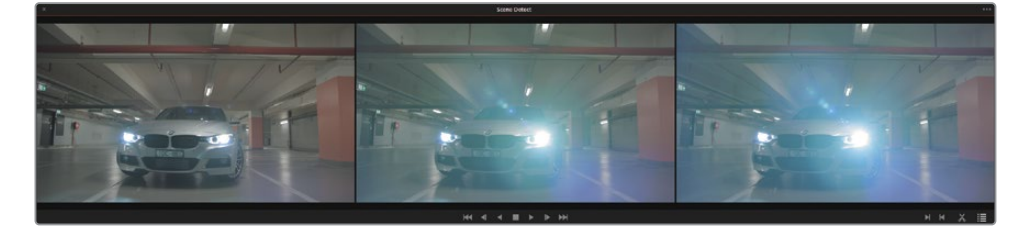

尽管DaVinci Resolve将此处识别为一个剪切点,但实际上它前后的画面属于同一个镜头。 我们可以猜测到,可能是此镜头中的汽车大灯形成的镜头光斑在帧内造成了较大的画面 内容变化,以至于DaVinci Resolve错误地将它识别为一个新镜头的开始。

- **11** 选择此剪切点后,在"场景剪切探测"窗口的左下角点击"删除",移除此剪切点。
- **12** 按下"向下箭头"键,继续在"剪切点列表"中移动,确定其他所有剪切点识别正确。

在"时间线"的末尾处,您会发现这里存在一大堆剪切点。剪辑中所应用的"叠化"和"转场" 效果很容易被软件错误识别为一系列快速切换镜头的剪切点。

**13** 将"播放头"拖拽到这一大堆剪切点之前,按下字母I键,在"场景探测图表"中打一个入点。

**提示** 如有必要,请拖动"场景探测图表"右下角处的滚动条,在这些剪切点处放大 视图。

**14** 将"播放头"拖拽到这堆剪切点的后面,按下字母O键,打一个出点。

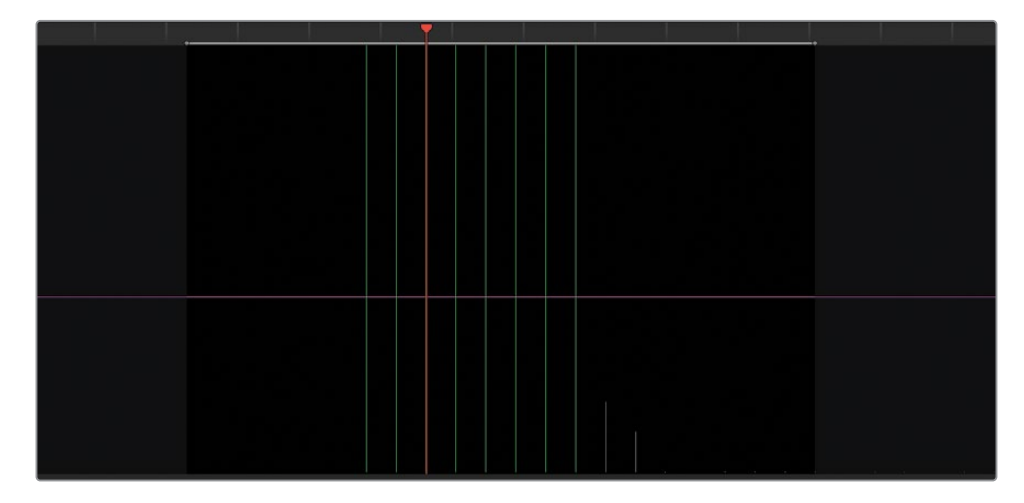

- **15** 点击"右检视器"下方的"剪去"(剪刀形)图标,删除这一批被错误识别的剪切点。
- **16** 确定已删除转场区域中的全部剪切点。如果此区域中还存在未删除的剪切点,请将"播放 头"拖拽到剪切点之上,再点击"删除"。
- **17** 按下向左和向右箭头键,在视频上逐帧移动,精确识别出最后一个片段和"时间线"末尾处 的全帧纯白画面之间的剪切点位置。
- **18** 点击"添加",将此编辑点添加到"剪切点列表"。

"播放头"下出现的绿线表明此处存在一个编辑点。同时,"剪切点列表"中也新增了一个 条目,帧编号为2352,起始时间码为01:01:38:00。

现在,您已经检视了"时间线"中的所有剪切点。此时,您的"剪切点列表"中应该已经有了 二十六个场景。

**19** 在面板右下角点击"将剪切的片段添加到媒体池"按钮。

**提示** 在处理较长的影片或影片中存在跳切点时,您可能需要花费大量时间来检 视"场景剪切探测"的结果。我们建议您将较长的剪辑分割为多段工程来进行,并随 时保存进度。

点击"场景探测"窗口右上角的"选项菜单",选择"保存场景剪切点"命令,保存进行 中的场景剪切任务。您还可以在"选项菜单"中打开并加载一个之前保存的场景剪 切点文件(.sc文件)。

**备注** 在导入媒体时,如果系统弹出对话框提醒您"所选片段的帧率与项目帧率不 同",请点击"更改",调整项目帧率以适配媒体文件。

**20** 点击"场景剪切探测"窗口左上角的X,关闭此窗口。

现在,这条广告片将以一系列片段的形式出现在"媒体池"的"Video(视频)媒体夹"中。

在开始调色之前,您首先需要将这些片段放置到一条"时间线"上。为确保这些剪切好的片 段以正确的顺序排列在"时间线"上,您需要在"媒体池"中依据片段起始时间码进行排序。

- **21** 点击"媒体池"面板右上角的"列表视图"按钮,切换到"列表视图"。
- **22** 点击"起始时间码"的栏头,依据"起始时间码"对片段排序。

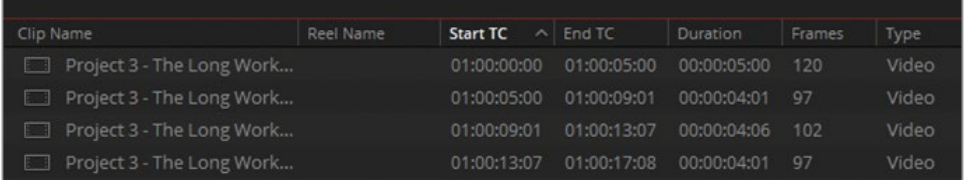

完成排序后,您就可以将这些片段依序放置到"时间线"上了。

**提示** 点击任何一个栏头,软件会将此栏头做为排序依据,对一个"媒体夹"中的内 容进行排序。再次点击同一个栏头,将排序方式从升序变为降序。

- **23** 重新将"媒体池"切换为"缩略图视图"。
- **24** 请进入"剪辑页面"。
- **25** 选择"Video(视频)媒体夹"中的一个片段,再按下组合键Command-A(macOS)或组合键 Ctrl-A(Windows),全选"媒体夹"中的片段。
- **26** 右键点击其中一个所选片段,并选择"使用所选片段新建时间线"命令。

**27** 将新"时间线"命名为"Project 03 - The Long Work Day",再点击"创建"。

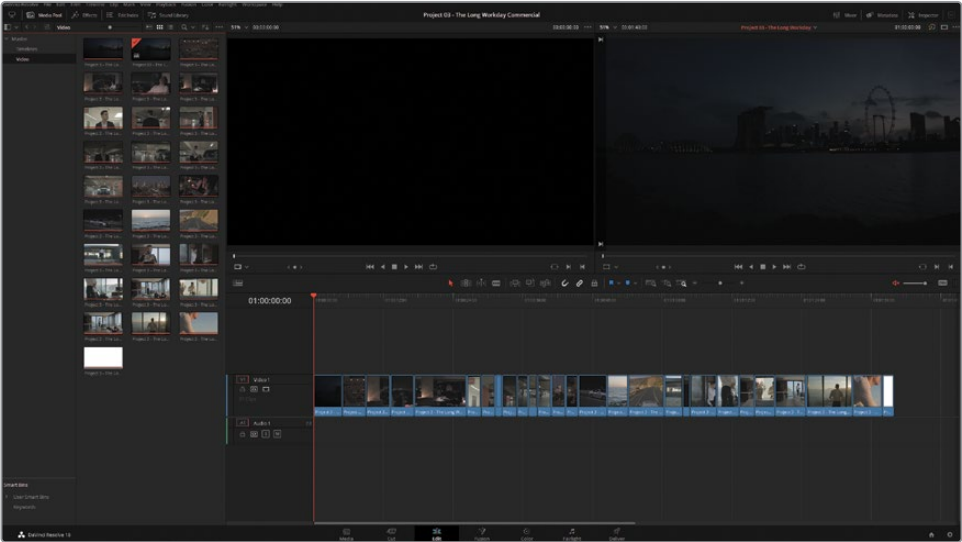

"剪辑页面"中会出现一条新"时间线",上面编辑了您在"媒体池"中选择的那二十七个片段。 **28** 请在"媒体池"中新建一个"Timelines(时间线)媒体夹",将这条新"时间线"放入其中。

**提示** 在DaVinci Resolve Studio软件中,您可以对已导入"媒体池"的、甚至是已添加 到"时间线"的媒体文件执行"场景剪切探测"。点击选择"时间线"上的一个片段,或打 入点和出点,标记出一个范围内的片段,再依次选择菜单"时间线">"探测场景切点"。 您可以使用"卷动修剪"工具,编辑所得的剪切点,或按下Delete(Backspace)键,删除 剪切点。另外,如有必要,您还可以在片段之间应用叠化。

一般来说,当我们与无法访问剪辑服务器的同事,或没有高速互联网连接的远程剪辑客户端进 行协作时,通常采取这种整段视频迁移的方式进行素材交换。另外,在处理历史项目时,由于其 中的原始媒体文件可能已不复存在,您只能使用最终导出的母版文件,也就不得不采用这种工 作流程。在以上两种情况下,请务必使用当前最高质量的编解码器和文件格式,并尽量避免其 中出现无法在这个整段的视频文件中禁用的叠加文字、特效或转场等。

## **在"DaVinci Wide Gamut"中建立色彩管理**

与在之前的项目中一样,我们将在调色之前使用色彩管理对"时间线"中片段的色彩空间/色域 和gamma进行重新映射。在此练习中,您将首次建立一个HDR-ready的广色域项目,仔细查看 扩展的自定义色彩管理设置,以便深入理解软件是如何处理一个图像的动态范围的。

- **1** 请进入"调色页面"。
- **2** 使用上下箭头键,在"时间线"中逐步移动,检视"Project 03 The Long Work Day时间线" 中的片段。

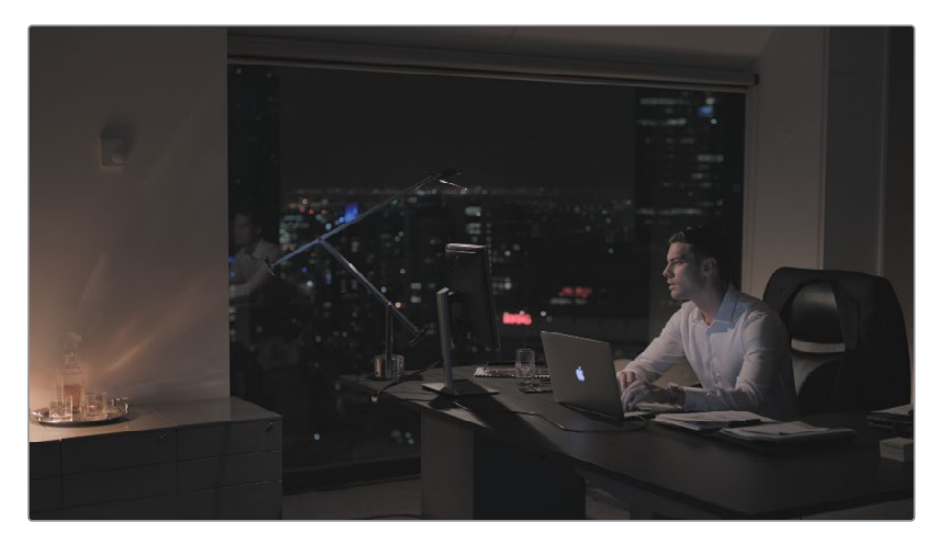

此时的画面呈现出低对比度和低饱和度的状态,我们由此可以判断,这些片段使用了"对数 gamma曲线(log gamma curve)"。在第四课中,您已经看到,使用log片段意味着您可以 获取宽动态范围,在一级校色工具和色彩管理的帮助下,使用宽动态范围中的丰富内容。

- **3** 请打开"项目设置-色彩管理"选项卡。
- **4** 将"色彩科学"设置为"DaVinci YRGB Color Managed"。
- **5** 取消勾选"自动色彩管理"复选框。
- **6** 将"色彩处理模式"设置为"HDR DaVinci Wide Gamut Intermediate"。

对于目前大多数的交付标准来说,使用此设置已经能保证最优的项目输出效果了。但您还 可以进一步自定义设置,以便正确地将源媒体重新映射到"时间线色彩空间"和"输出色彩 空间"。

**7** 将"色彩处理模式"更改为"Custom(自定义)"。此时,您已经将"DaVinci Wide Gamut"(译者 注:DaVinci Resolve 18版本中为"HDR Davinci Wide Gamut Intermediate")中的所有设 置打开在一个可修改的参数列表中。

#### **DaVinci Wide Gamut简介**

DaVinci Wide Gamut和Intermediate gamma使用了一个"内部色彩空间",其中包括 了任何一款确定的摄影机可采集的图像数据的最大值。它的色彩空间比BT. 2020(UHD/ HDR)、ARRI Wide Gamut和ACES AP-1的色域还要更大,这意味着,无论处理来自哪种 设备拍摄的素材,视频数据都不会发生压缩或丢失。

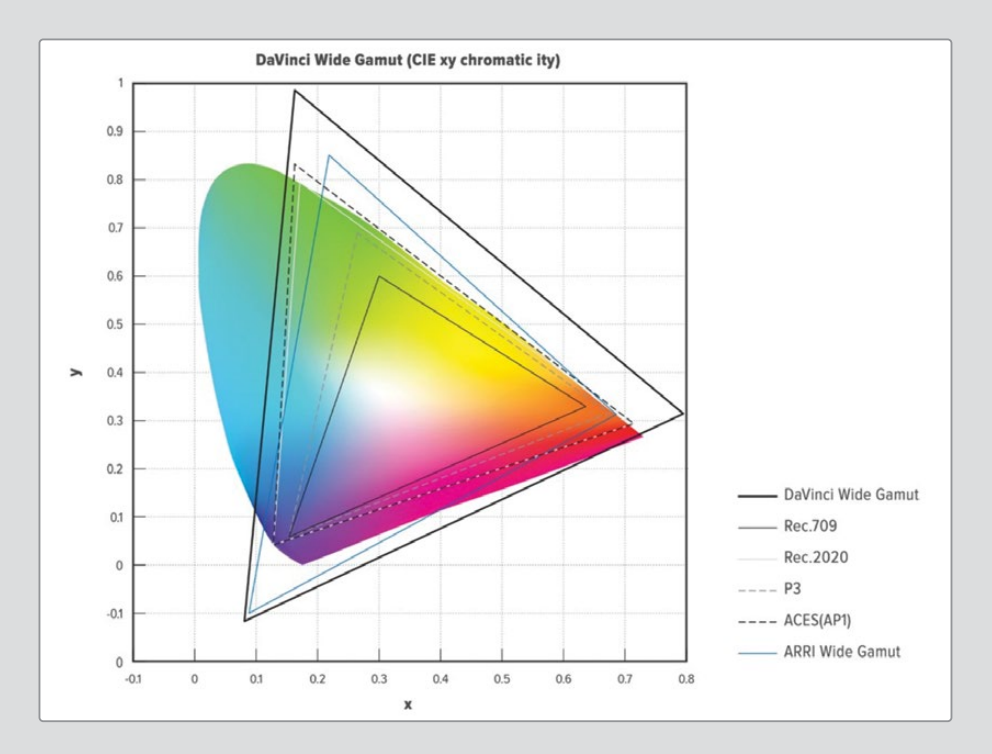

即使是从多种摄影机采集源进行色彩空间映射,DaVinci Wide Gamut的基色数值仍可 生成极其精确的结果。这样可以保证在使用"调色页面"中的不同面板进行调色时,画 面的色彩感知保持统一。在"项目设置-色彩管理"面板中,DaVinci Wide Gamut与 Intermediate gamma是配对存在的,以保证在HDR或SDR标准下进行母版制作时,都 能为高精度图像数据提供合适的内部亮度映射。

由于DaVinci WG采用了一个巨大的色彩空间,再配以Intermediate gamma,它非常适 用于对经过了母版调色的项目进行重新映射,以生成面向电视播出、影院放映和在线 流媒体分发等多种多样的交付成片。

**8** 请将"输入色彩空间"设为"Blackmagic Design 4.6K Film Gen 1"。其中标明了影片拍摄时 所使用的摄影机型号、数据级别和固件版本。

"时间线色彩空间"决定了"调色页面"中调色工具的功能。相较于在其他色彩空间标准下, 将"时间线色彩空间"设为"HDR DaVinci Wide Gamut Intermediate",您可以在更宽的色 彩范围内进行调色。

当您将高动态范围的片段映射到"HDR DaVinci Wide Gamut Intermediate"标准时,"时间 线工作亮度"将决定软件对其图像的处理方式。使用"HDR 4000"自定义设置的"时间线工 作亮度"时,软件会将高动态范围的信号重新映射到可在SDR监视器上观看的亮度,对高光 稍稍进行"柔和过渡(Roll-off)",防止波形顶部出现限幅或动态范围压缩。

"输出色彩空间"可仍保持为"Rec.709 Gamma 2.4",这是在可控照明环境下针对计算机 显示器的理想设置。

**9** 请点击"保存",退出"项目设置"。

但片段看上去并未发生任何变化,这是因为它们各自的"输入色彩空间"都设置成了"Rec.709"。 因为视频媒体文件永远采用它们被导入项目时所使用的"时间线色彩空间"。您必须更改 视频片段的"输入色彩空间",以反映当前所使用的"项目设置"。

- **10** 请按下组合键Command-A(macOS)或组合键Ctrl-A(Windows),全选"时间线"中的所有 片段。
- **11** 右键点击任一片段,在弹出菜单中依次选择"输入色彩空间">"项目-Blackmagic Design 4.6K Film Gen 1"(此选项位于二级菜单的顶部)。将"输入色彩空间"设为与项目一致,可以确保 之后在"项目设置-输入色彩空间"面板上进行的更改可以立即影响到"时间线"中的片段。

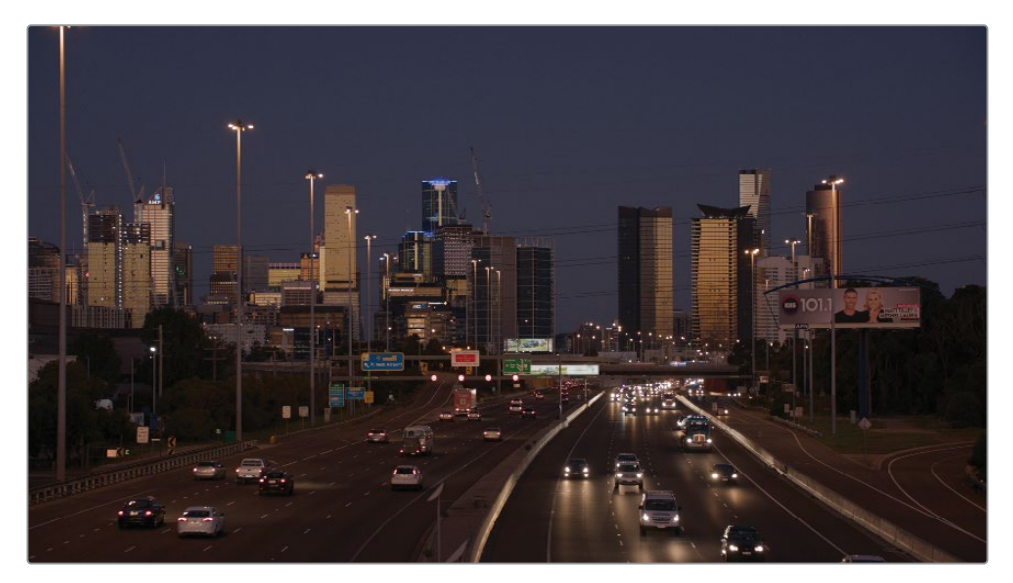

"时间线"中片段画面的外观会发生显著的变化。色彩饱和度变得自然了,对比度也得到 了提升。

**12** 请选择"Project 03 – The Long Work Day时间线"上的"片段01"。

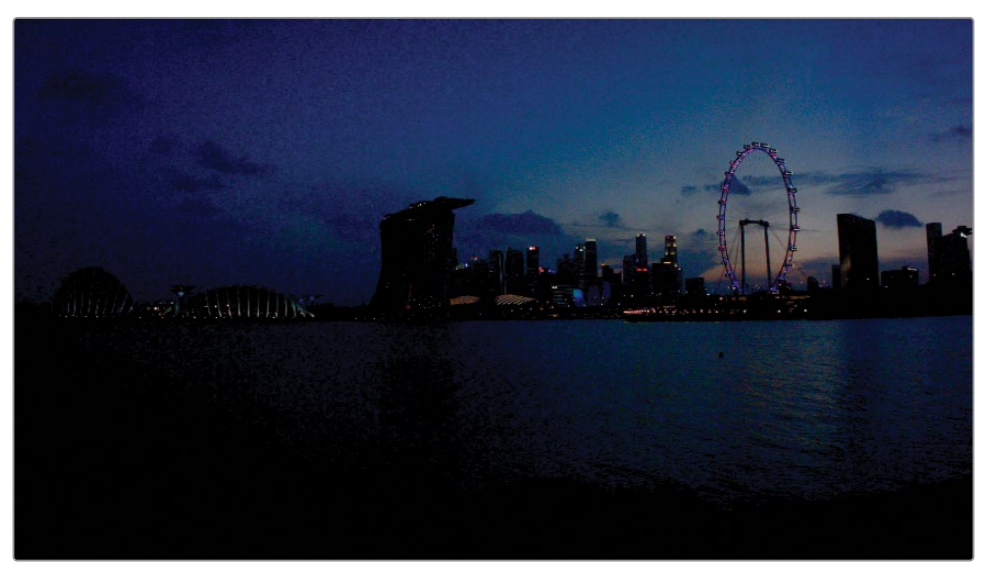

它的gamma值已提升为0.15,画面的通透性更好了。

与"时间线"中的其他片段相比,此片段画面看上去更暗、噪点更多并且饱和度更高,这是 因为拍摄此片段的摄影机与拍摄其他片段的摄影机型号不同。对项目整体采用的"色彩管 理"方案所使用的"输入色彩空间"并不适用于此片段的源色域,导致了软件在映射色彩时 发生错误,造成了色彩失真。

**13** 右键点击"片段01",在弹出菜单中依次选择"输入色彩空间">"Blackmagic Design 4K Film Gen 1"。

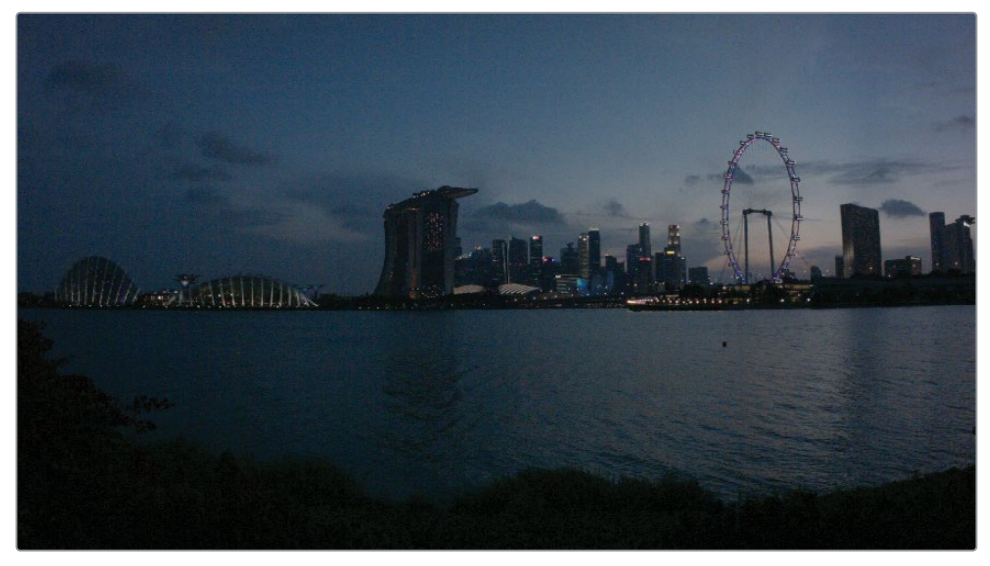

它的gamma值已提升为0.15,画面的通透性更好了。

这样,您就修正了重新映射操作,使用了拍摄此片段的摄影机所使用的相同的"输入色彩 空间"。尽管画面看上去仍然很暗,但由不当映射而造成的饱和度失真情况已不复存在。 如果您一时无法确定某一片段究竟是由哪种型号的摄影机拍摄的,最好将"输入色彩空间" 设为"绕过"。

**14** 右键点击任一片段,选择"更新所有缩略图"命令,刷新在"缩略图时间线"中用于代表片段 的缩略图显示。

**备注** 当向一个未采用色彩管理的新项目中导入媒体文件时,媒体文件将采用Rec.709 (场景)做为其场景参考的"输入色彩空间"。尽管此设置适合于传统的播放和上载 任务,即使当您不进行色彩管理时,我们仍强烈推荐您将所有项目的"时间线色彩 空间"更改为"Rec.709 Gamma 2.4"。当您这样做时,请记住务必要将"媒体池" 中所有媒体文件和图形文件的"输入色彩空间"都更改为"Rec.709 Gamma 2.4"。 如果您在稍后的工序中决定采用色彩管理或色彩转换特效时,做出此更改能够保 证更加流畅的调色工作流程。

### **启用"智能缓存"**

"缓存"过程是指对"时间线"中的片段进行渲染,以便在想要检视此片段时能够实时播放。这 有点类似于导出,但二者之间的区别在于,已渲染的片段是做为"时间线媒体"的一部分,自动 变为可观看状态。

在接下来的练习中,您将使用一些"处理器密集型"的工具,这会影响到播放速度。在处理这类 片段时,请启用"智能缓存",对特定的片段进行渲染。

— 请依次选择菜单"播放">"渲染缓存">"智能"。

启用"智能缓存"后,DaVinci Resolve将自动为您判断,哪些媒体或调色节点将耗费大量处 理器运算性能,从而需要进行缓存。

我们将在第八课中详细讲解"缓存"的使用方法。

# <span id="page-248-0"></span>**创建"群组"**

当您准备把"群组"结合到调色工作流程中时,首先要为"时间线"选择一个"群组"策略。根据不 同的项目,您可以基于"位置"、"场景"、"配色方案"、"景别"或您自行选择的任何标准来创建 "群组"。

在本课的广告片项目中,我们将创建一些"群组",以区别具有不同拍摄地点和不同拍摄时间的 场景。

**1** 先点击选择"片段06",再按住Shift键点击"片段13",选择"时间线"上此范围内八个连续的 车库场景的片段。现在,请暂时忽略"片段13",因为它是一个公路场景的片段。

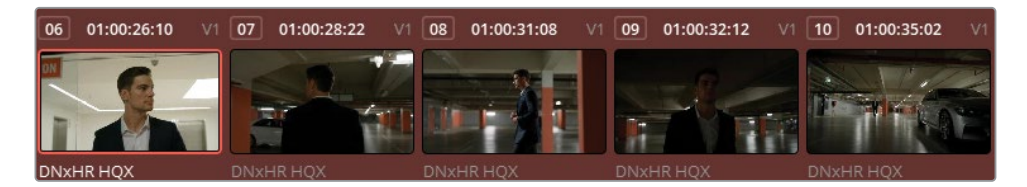

**2** 右键点击以上这些突出显示的片段,选择"添加到当前群组"。

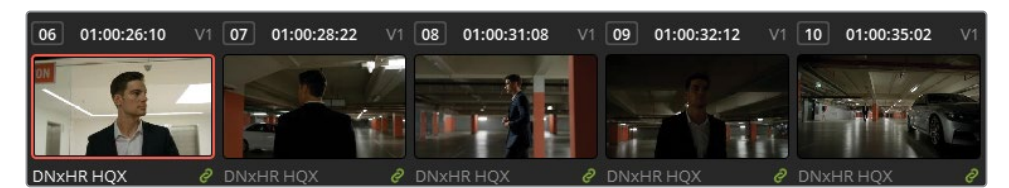

片段缩略图右下角显示的绿色链接标志,表明它们属于同一个"群组"。当您在之后的练习 中开始利用"群组"级别的"节点编辑器"时,这些片段将产生统一的反应。

- **3** 右键点击该"群组"中的任一片段,并依次选择"群组">"群组1">"重命名"。
- **4** 输入"群组名称""Garage(车库)"。

如果您再仔细查看,会发现内容为公路的"片段13"并不属于此场景,不该被包括在此 "群组"中。

**5** 请右键点击"片段13",选择"从群组中移除"。

您还可以使用"群组"来过滤片段。

- **6** 使用"Command-点击"(macOS)或"Ctrl-点击"(Windows),选择"时间线"中的"片段02" 和"片段13"。
- **7** 右键点击二者中的任何一个,选择"添加到新群组"。
- **8** 输入"群组名称""Highway(公路)"。

现在,"Garage(车库)群组"片段上的链接标志消失,仅有"Highway(公路)群组"片段上显 示链接标志。从现在起,只有当您选择一个编入了"群组"的片段时,缩略图上才会出现绿 色链接标志。

由于这两个公路场景片段在"时间线"上的间隔相对较远,因此,在对它们进行调色和比较 时,您不得不在"时间线"上来回移动,这非常费时费力。

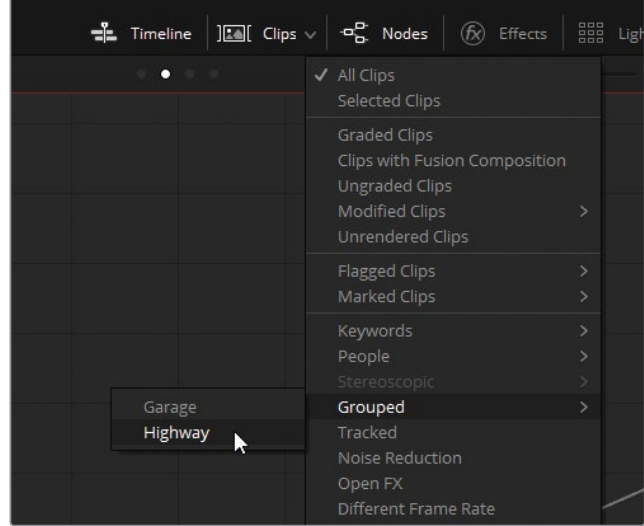

**9** 请在"界面工具栏"中依次选择"片段">"已分组">"Highway"。

软件将对片段进行过滤,隐藏其他片段,仅并排显示两个公路场景的片段。现在,您可以使 用上下箭头键,快速比较和匹配它们。

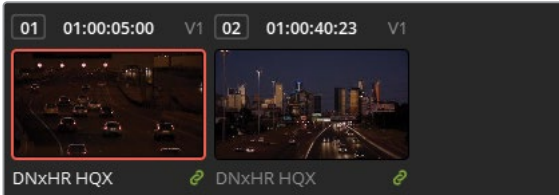

**10** 在"界面工具栏"上依次选择"片段">"所有片段",清除"时间线"上的片段筛选。

为了进行本课中的练习,您需要再创建一个"群组"。

- **11** 继续沿着"时间线"滚动,选择"片段19"到"片段24"范围内的所有片段,将它们添加到一个 名为"Home(家)"的新"群组"中。
- **12** 请注意,最后两个"片段25"和"片段26"是在室外拍摄的,这意味着它们的照明条件与室内 拍摄的片段存在一些差别。我们建议您对具有不同照明条件的片段分别进行调色。

## **在经典调色工作流程中采用"群组"**

在将片段编入相应"群组"之后,您可以选择要以哪种目标模式对它们进行调色——是单独调 整,还是对整个"群组"进行统一更改。这种工作流程更加快捷,因为您无需在多个单独片段上 复制并重新应用调色。省去了复制调色的操作,不仅节省了您的宝贵时间,更重要的是可以防 止发生错误。如果不使用"群组",您可能需要对各个片段的特定调色节点进行重复调整,还要 保存并留意十几个调色"静帧";而使用"群组"之后,您就可以同时对一个"群组"片段的调色进 行调整,一次性修正一个场景中所有片段的调色。

我们在下面的图表中为您展示了经典的调色工作流程,之前我们在第一课中以"节点树"结构 对其进行了说明,现在我们将其展示为基于"群组"的节点结构。

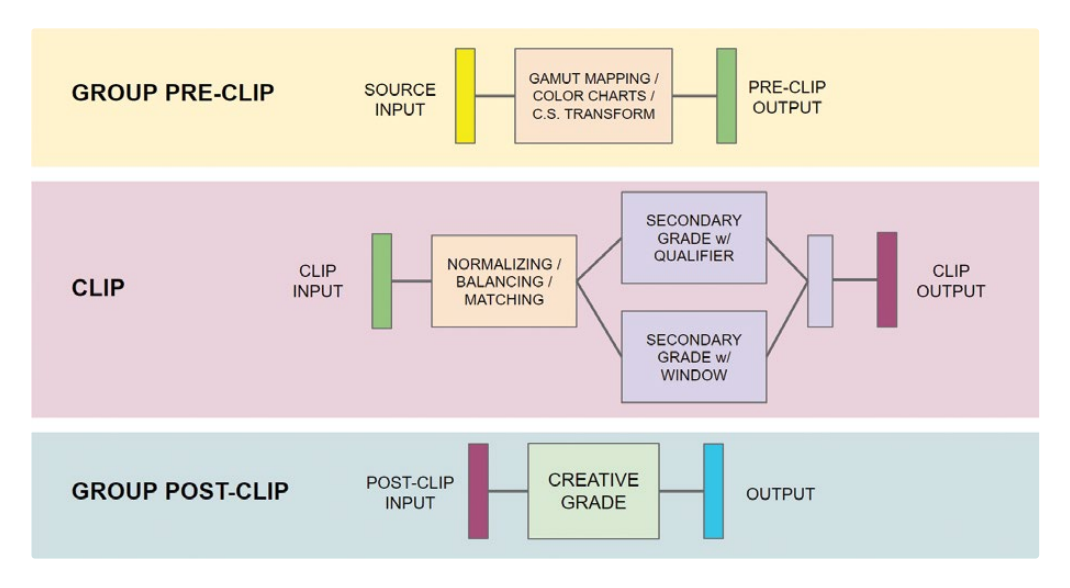

C.S. Transform 指的是在"特效"面板中进行的色彩空间转换

下面我们为您列出了"节点编辑器"中可用的调色模式,以及它们与传统调色工作流程的关系:

- "片段前群组"用于应用调色调整的准备步骤,如"色域映射"、"色卡自动校正"或"色彩空 间转换"(在"项目设置"中使用"色彩管理"功能等同于使用Resolve FX)。在这一阶段,您还 可以对具有相同亮度范围的片段进行正常化,解决样片中明显的染色或色温问题。
- "片段"模式用于满足"群组"中单个片段的需求,包括"正常化"、"色彩平衡"、"色彩匹配" 和"二级调色"调整。
- "片段后群组"最适合用于创意场景调色。到此阶段,您应该已经完成了片段的色彩匹配, 达到了进入二级调色工序的要求。对这些片段进行匹配,能保证统一应用创意调色,然后, 您只需对逐个片段进行少量的微调即可。
- "时间线"模式将影响项目中活动"时间线"中的每个片段。我们不推荐在此阶段就进行色 彩校正和创意调色,但在"时间线"模式中,您可以应用人工胶片颗粒和胶片效果,对短片 项目应用"暗角",或使用"色彩空间转换"重新映射一条"时间线"的色彩空间。

<span id="page-251-0"></span>上文只是介绍了一般的图像数据处理工作流程和顺序,但这并不是一个严格的调色操作规定。 因为在任何一个标准调色工作流程中,您都可以(有时是必须的)在调色过程中,根据具体情况 采用不同的调色"群组"工序。但请注意,前一步工作模式的输出会直接成为下一步工作模式的输 入(也就是说,"片段调色"需要在"片段前群组调色"结果的基础上进行)。在考虑"节点"顺序时, 请将"群组"模式想象为一个长的处理管线,我们将在第五课中详细讲解它所带来的显著影响。

## **在"片段前群组级别"应用基础调色**

在"片段前群组别"、您将对"群组"中的所有片段进行调色,其结果将影响到"群组"中的所有片 段在"片段群组级别"的RGB输入信号。

请记住,这些更改将影响一个"群组"中的所有片段,因此在进行此操作时,请不要过于关注在 任何单个镜头上获取完美的中性色调效果,而应该放眼整个"群组"中的片段。相反,您应该在 使用此级别时,同时运用丰富的色彩管理工具,如LUT、"色卡"、"色域映射"或"色彩空间转换" 特效,建立一个序列。

### **使用"色卡"对"群组"进行色彩平衡**

若要对一系列片段进行色调范围正常化和色彩平衡,可以在开始此场景的拍摄前,先拍摄校准 色卡的画面。使用校准色卡,您就可以进行自动色彩校正,获得比常规自动色彩平衡更加精确 的输出,这是因为校准色卡中使用了可靠的亮度反射率和精确设计的色彩"样条线"。
**1** 更改"片段时间线筛选"菜单,仅在"时间线"中显示"Home(家)群组"的片段。

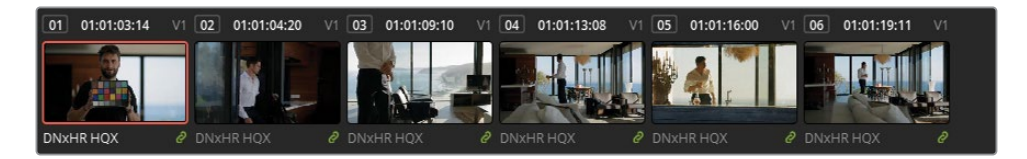

在使用色彩检查器时,在每次更换到新场景、更改照明或更换拍摄地点之前,都需要重新 拍摄色卡的画面。

**2** 点击"节点编辑器"顶部的下拉菜单,切换到"片段前群组"模式。

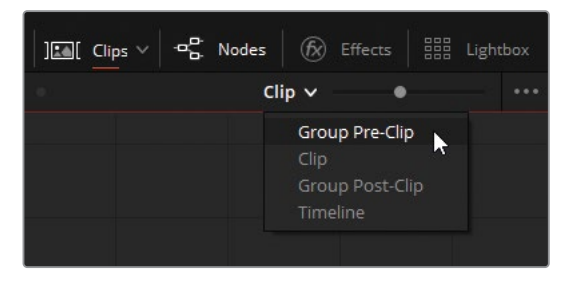

在此模式中,您所进行的所有调整都会应用到整个"群组"中。

- **3** 在"Home(家)群组"的"时间线"上点击"片段01"。
- **4** 将"节点01"的标签设为"Color Match(色彩匹配)"。
- **5** 在"调色页面"的"左调色面板"中打开"色彩匹配"面板。

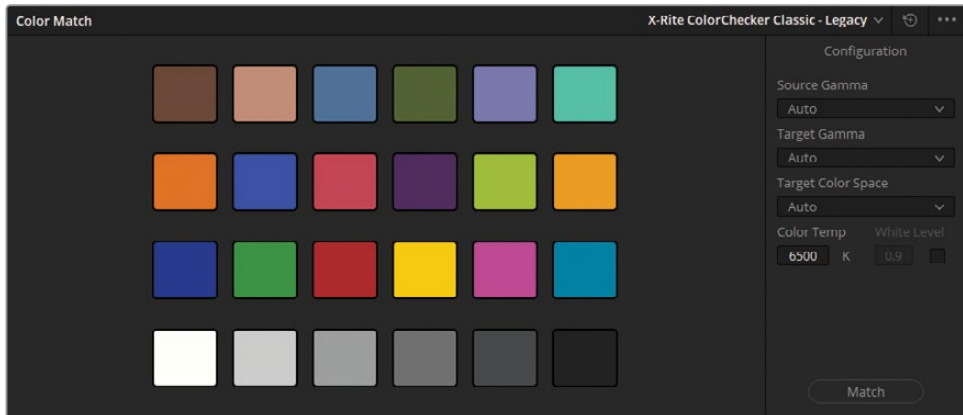

在"检视器"的"屏上控制项"下拉菜单中选择"色卡"。

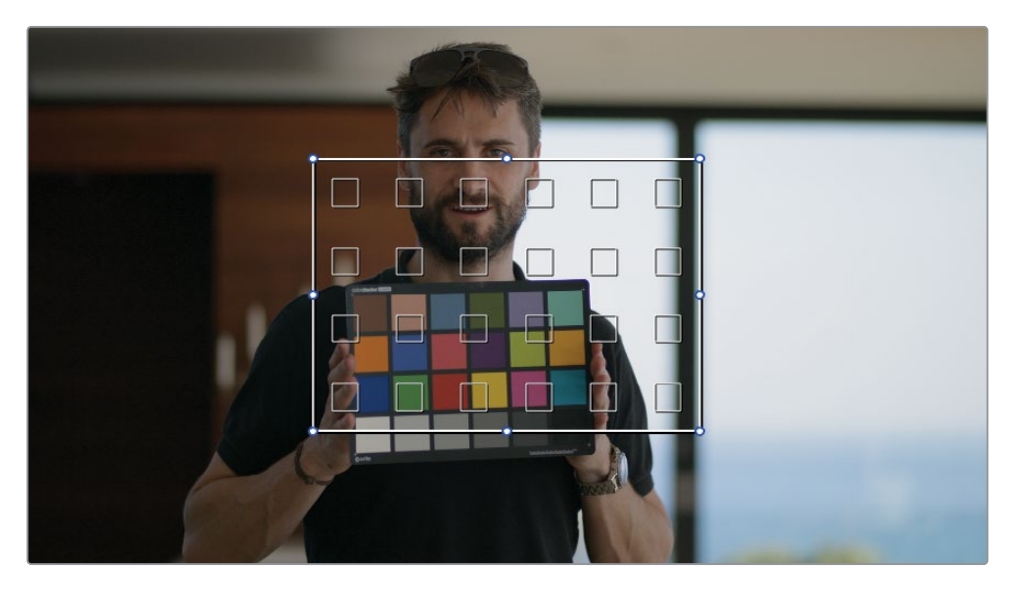

 将"色卡屏上控制项"界面的拐角拖拽到与画面中色卡的拐角重合。确保"色卡"轮廓线中 心的所有小正方形都充满了片段画面中色卡上的相应颜色,以便进行分析。如果"色卡" 的黑色边缘被干扰物所遮挡(比如手指),将会影响分析结果的质量。

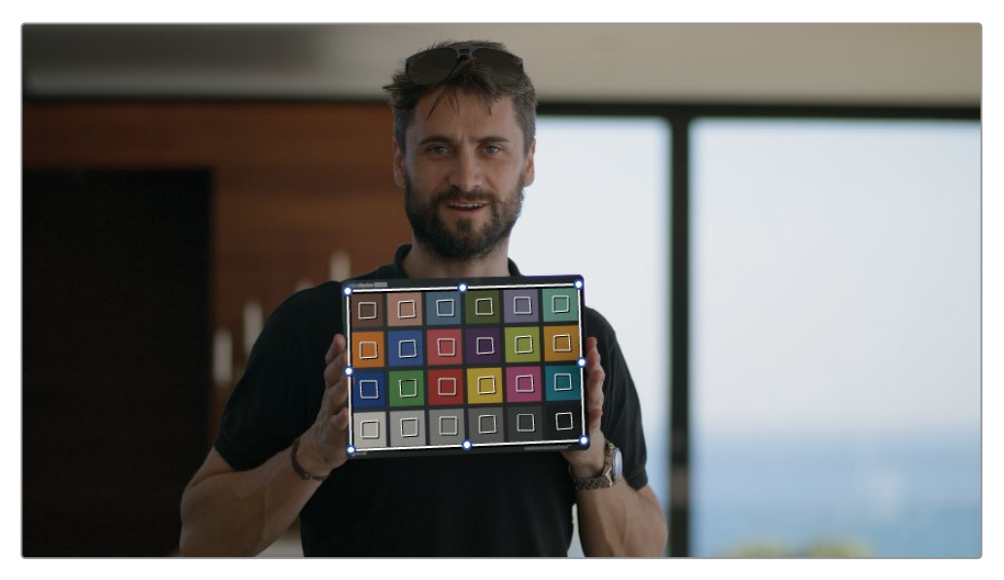

- 在"色彩匹配"面板的上方确认选择了"X-Rite ColorChecker Classic Legacy"。这也是镜 头中所显示的色卡的类型和版本。
- 将"源Gamma"设为"DI(达芬奇中间片)"。

如果未启用"色彩管理","源Gamma"必须设置为与原始画面的"编码gamma"(或EOTF) 一致。这样,"色彩匹配"功能才能将画面的色调编码映射到"时间线gamma",并精确地校 准画面的色彩数值。

如果未启用"色彩管理","源Gamma"必须匹配项目的"时间线色彩空间"。这是因为, 在"片段前节点"流程中的"节点01"之前,"色彩管理"就将视频信号的"输入色彩空间"映 射到了"时间线色彩空间",因此"节点编辑器"中片段的调色起点就是"源Gamma",而不 是片段实际的"编码Gamma"。

**10** 将"目标Gamma"设为"DI(达芬奇中间片)"。

可能您觉得对源和目标使用相同的设置有点违反常识,但如果考虑到当前并未使用"色彩 匹配"面板在两种gamma标准之间进行重新映射,这样做就比较合理了。在此情况下,我们 只关心如何基于源片段的照明条件来校准色彩。

- **11** 请将"目标色彩空间"设为"DI(达芬奇中间片)",以保证处理结果与"时间线色彩空间"一致。
- **12** 请在"色彩匹配"面板底部点击"匹配"按钮。您会发现画面色彩和亮度发生了一次偏移, 在"示波器"中的"队列波形"也基于色卡发生了电平提升和色彩平衡。

**提示** "色彩匹配"面板中的每个小色块下显示的数值表明了,要对相应的色彩数 值进行多少百分比的调整,才能匹配画面中的色块取样的色彩。如果这个数值小于 10%,就是比较理想的情况,这表明了您拥有一个干净的调色起点,而且在调整中 未发生失真。

**13** 请继续移动到"时间线"中的其他片段,验证"Home群组"中的其他片段也经过了校准。 由于"群组"中的片段具有相同的拍摄地点和相似的照明条件,应用自动色彩平衡处理后, 它们都会获得较好的结果。

现在,您已经为场景中的所有片段创建了一个更好的调色起点,并在画面中保留了完整的 gamma范围和颜色质量,以便后续对单个片段执行色彩平衡、颜色匹配和创意调色工作。

**提示** 如果您想在项目中使用一个转换LUT,就必须在"片段前群组"中应用LUT。

# **在"片段群组级别" 进行针对片段的调整**

默认情况下,标准的"节点编辑器"会对片段逐个应用调色更改。这样的工作方式非常适合于色 彩校正、匹配影片和进行二级调色修改。在使用"群组"时,您仍可以在"片段模式"下访问"节点 编辑器"。

# **在"片段群组级别"匹配镜头**

在对一个"群组"中的所有片段应用创意调色之前,您必须确定这些片段的色调、色温和亮度级 别的分布互相匹配。

- **1** 过滤"时间线",只显示"Garage(车库)群组"中的片段。
- **2** 将"节点编辑器"切换到"片段模式"。
- **3** 选择"片段01"。第一眼看上去,您会发现这个镜头要比此场景中的其他片段亮很多。

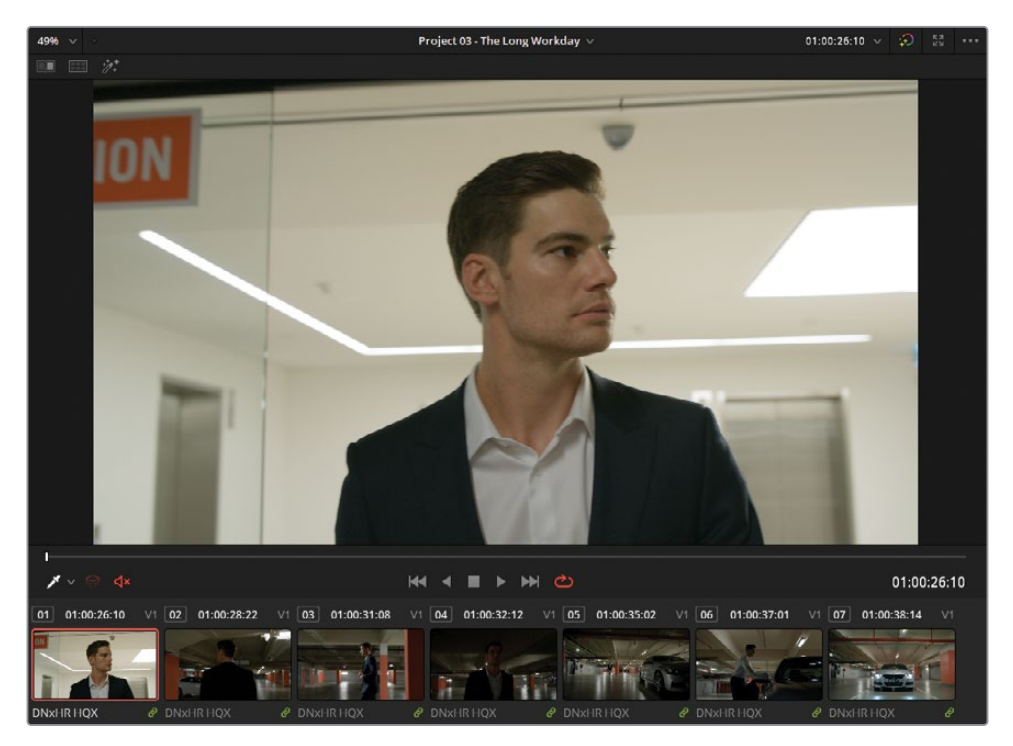

**4** 请将"检视器播放头"拖拽到"片段01"的末尾。

当这个人走进车库后,此镜头的曝光程度看起来与此序列中的其他片段差不多,因此并不 需要进行过多的调整来使它们匹配。

**5** 默认情况下,"时间线缩略图"中会显示片段的首帧。但您也可以在"片段缩略图"的内部拖 拽,更改缩略图上所显示的帧。

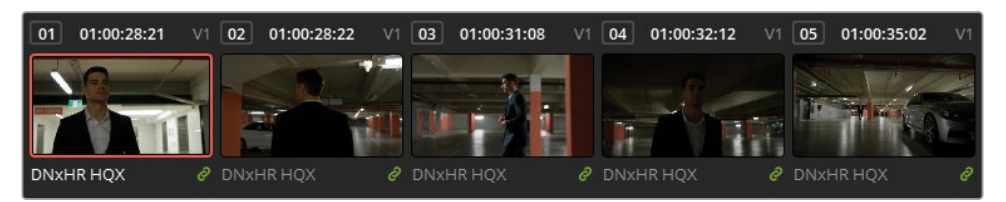

在对比片段并进行色彩平衡操作时,请记住,仅以首帧为参考来匹配色彩并不是可靠的做 法,在进行任何调色决策之前,您都应该完整地播放整个片段。在此情况下,请不要对 "片段01"做任何调整。

- **6** 选择"片段04"。这个镜头显然比序列中的其他镜头更暗。
- **7** 右键点击"片段05",选择"划像显示时间线片段",在"检视器"中启用"划像"模式。

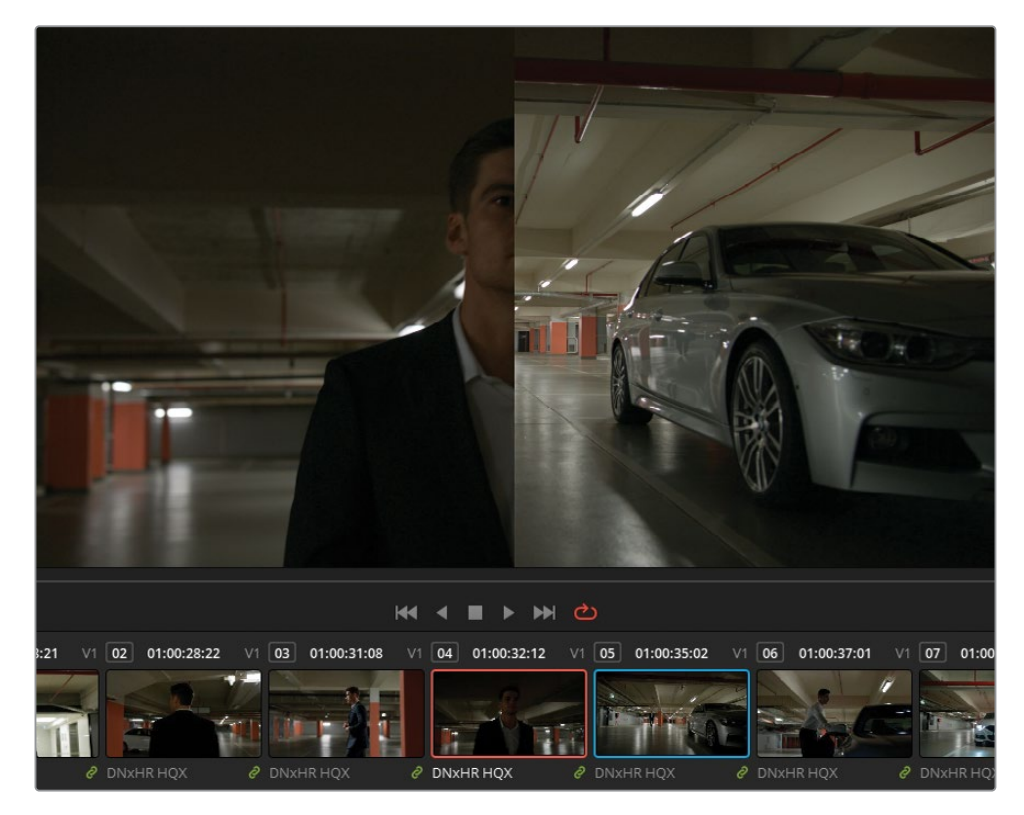

**8** 打开"调整大小"面板,进入"调整参考静帧大小"模式,对"片段05"的画面进行平移和放大, 以便在这个全景中更清晰地看到主体人物。

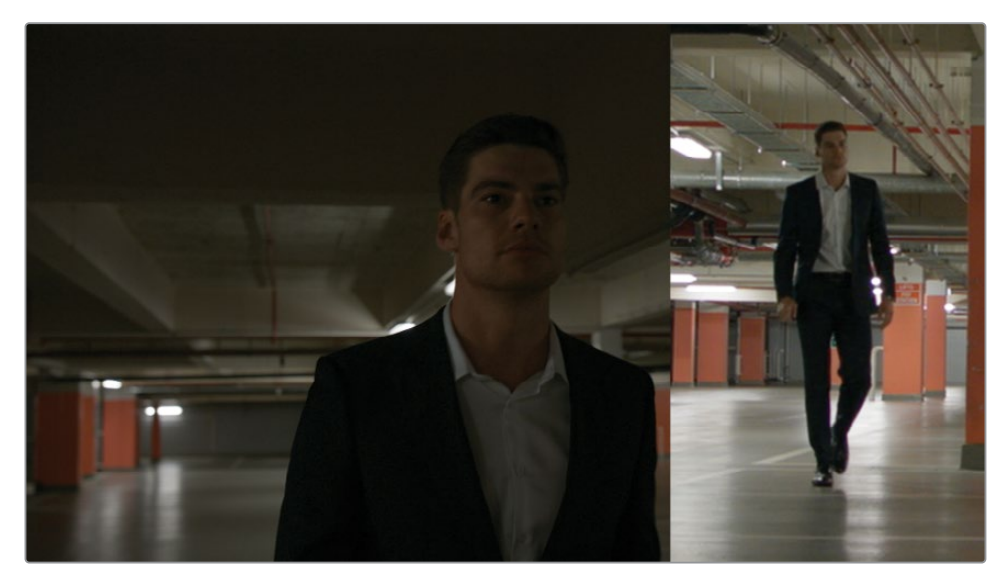

- **9** 按下组合键Option-F(macOS)或Alt-F(Windows),扩展"检视器"面板,以便更好地查看片 段之间的差别。
- **10** 打开"示波器"面板,选择"分量图",在"RGB"选项卡中勾选"着色"复选框,通过查看片段的 波形,检视两个片段的画面色度之间的差异。与"检视器"中的画面一样,"示波器"中的波 形显示也以划像直线为界进行了分屏。
- **11** 将"片段04"调色的"节点01"的标签设为"色彩匹配"。
- **12** 将"亮部主控轮"向右拖动,提亮画面的高光部分。我们这么做的目的是匹配波形的高光尖 峰部分,这些尖峰代表了参考图像中光源照到车库地面上形成的反光。
- **13** 将"暗部主控轮"稍稍向右拖动,提亮画面的阴影部分。注意看人物的西装,确保"检视器" 中的画面和"示波器"中的波形良好匹配。
- **14** 最后,将"中灰主控轮"向右拖动,以匹配"中间调"底部的整体波形分布。请使用"RGB波形" 显示的"绿色通道"波形作为匹配的参考。

此时,尽管画面的暗部和亮部分布看上去很精确了,但整个画面上存在强烈的绿色染色。 请使用"校色条",更精确地解决色彩不平衡问题。

- **15** 将"一级校色面板"切换到"一级-校色条"模式。
- **16** 将"暗部"的"绿色校色条"向下拉,使西装和车库的阴影部分的色彩变为中性。
- **17** 将"红色中灰校色条"和"红色亮部校色条"向下拉,解决红色染色的问题。

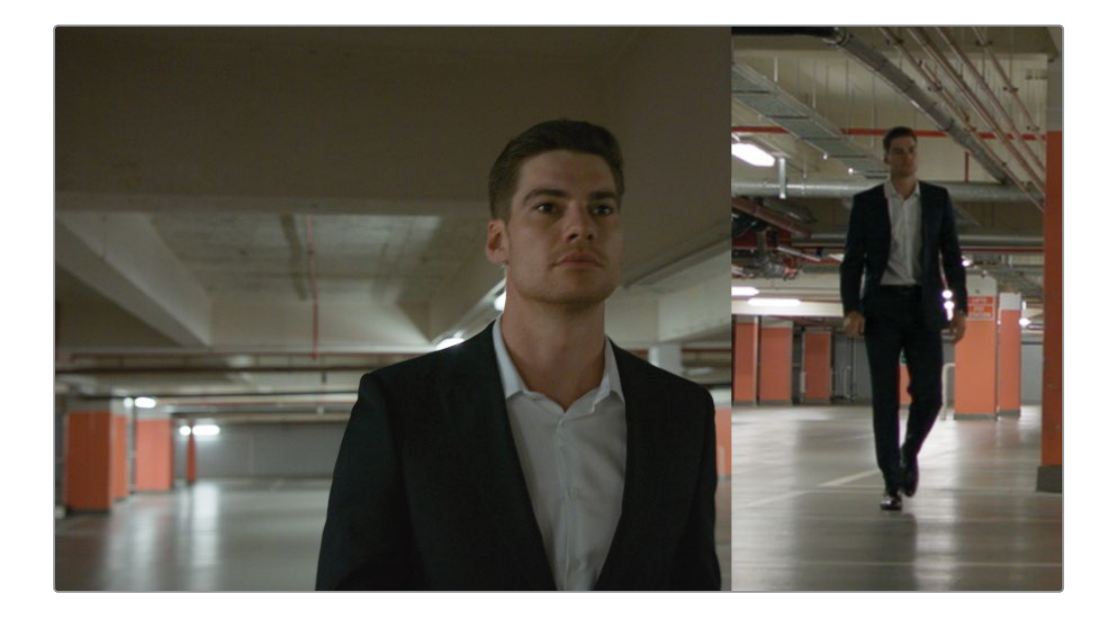

#### **波形不匹配;这些片段真的达到色彩匹配了吗?**

当使用波形进行片段色彩匹配时,我们的目标并不总是使波形看上去完全相同。而是 以参考波形为指导,确定亮度数据的整体分布,也就是画面最亮部分的"高度"以及阴 影部分的"深度"。

在本例中,"片段04"的波形中总是有一些集中在坐标系的底部,这是因为画面内容是 这名穿着深色西装的男士的中近景。

在"片段05"中,深色西装仅占据镜头画面的一小部分,在波形中呈现为阴影部分的一 个小低谷区——现在波形的底部已完成匹配。同样,这两个波形的高光部分也符合类似 的轨迹。

最后,"片段04"波形的整体展宽距离也与"片段05"类似。请在"片段04"上绕过调色,比 较它在调色之前挤压在一起的波形与调色后展开的波形。

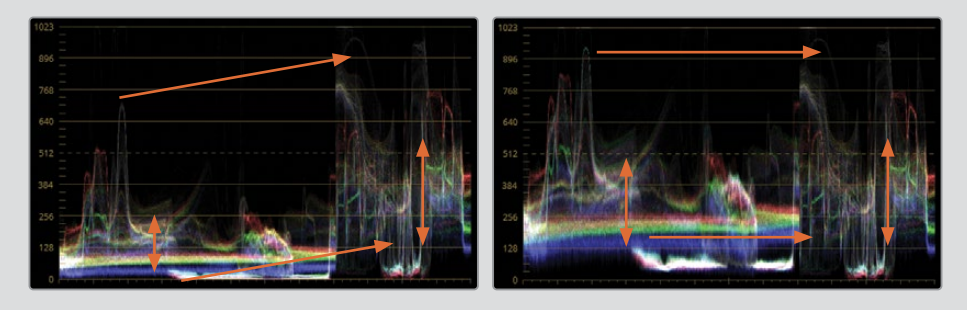

- **18** 按下组合键Option-F(macOS)或Alt-F(Windows),退出"增强模式检视器",但仍启用"划 像"模式。
- **19** 重置"调整大小"面板的"调整参考静帧大小"模式,并将划像分割线拖拽到"检视器" 的中间。
- **20** 再选择"片段07"。

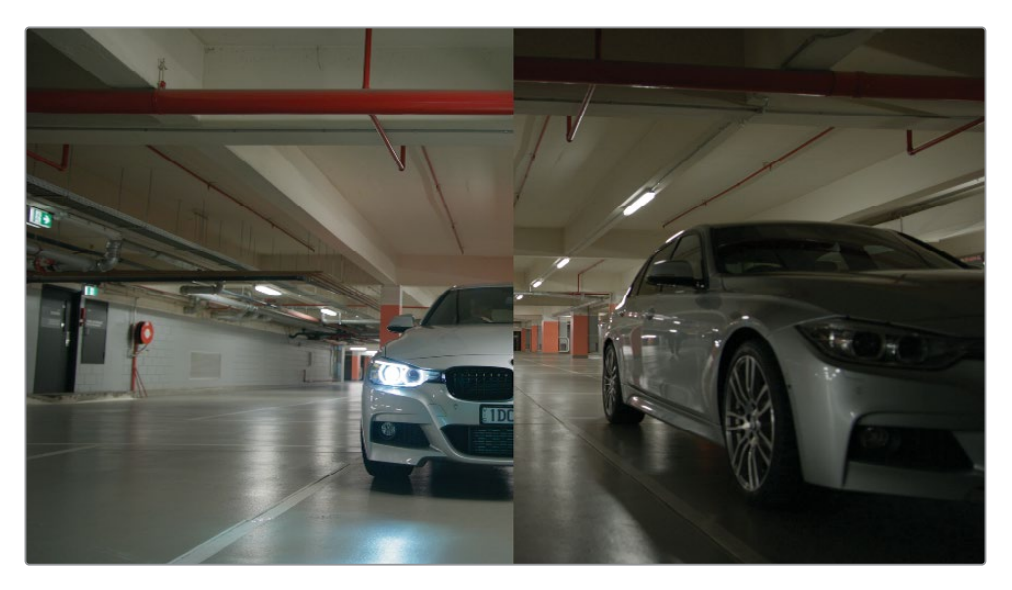

现在,片段的颜色已经很好地匹配了"时间线"中其他片段的颜色,但这个镜头整体太亮了, 会影响到"片段后群组"模式调色的质量。

- **21** 请将"节点01"的标签设为"Match(色彩匹配)"。
- **22** 向左拖拽"偏移主控轮",压暗阴影,使其与参考片段的阴影电平处于同一高度。在调整画 面亮度时,我们可以用车库的天花板做为参考,这个部分的色彩应该在所有镜头中都匹配 (相同)。

### **在片段之间使用"中间过渡匹配"** (Intermediary Matching)

有时,您需要通过调色,使画面色彩或色温在多个片段之间产生"过渡"的变化。这种操作严格 来说并不能称为"色彩匹配",而是一种调色的"中间过渡",在不同画面整体风格的片段之间形 成转换,避免扰乱观众对场景的感知。

在此练习中,我们在两个拍摄于日出时的片段之间插入了白天较晚时间所拍摄的片段。您将在 两个日出片段之间匹配这个白天的片段,对前一个片段进行调色,表明从"时间线"的前半部分 到后半部分的过程中日光的自然变化。

- 请关闭"时间线过滤",以显示所有的片段。
- 按住Shift键,点击选择"片段22"到"片段25"。
- 在"检视器"中启用"分屏"模式。
- 在"检视器"右上角的下拉菜单中选择"所选片段"。
- 按下组合键Option-F(macOS)或Alt-F(Windows),扩展"检视器"的面板。

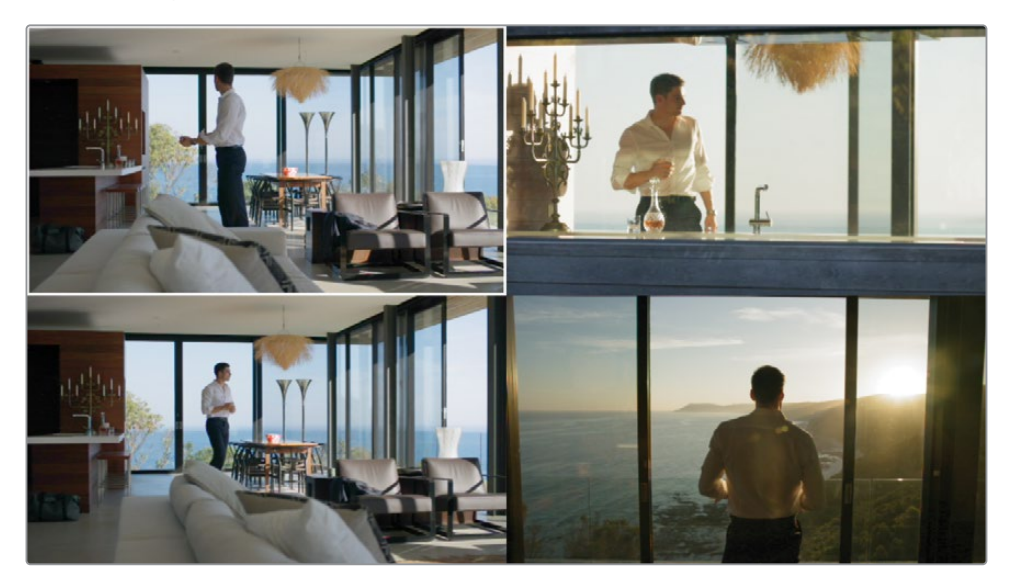

- 在"分屏检视器"中,确定选择了"片段24"(左下角)。
- 打开"节点编辑器",将"节点01"的标签改为"Match(匹配)"。
- 将"亮部"色轮朝向黄色拖拽,直至此片段中天空的颜色与周围片段中天空的颜色相匹配。
- 在"色轮"面板上降低"对比度"的数值,直至窗框和家具的阴影部分与"时间线"上此片段 周围的日出片段的阴影部分具有相同的低对比度效果。
- 将"片段24"的"Match(匹配)节点"的调色复制到"片段22"的第一个节点上(左上角)。 为了保证"片段21"到"片段23"之间的平滑转换,您可能需要降低"片段22"上调色的强度。

**11** 请打开"键"面板,将"键输出增益"更改为0.600。您已经将调色的增益强度几乎减半,现在, 画面的原始色彩得以透出,在此场景的前后两半部分之间形成了平滑转换。

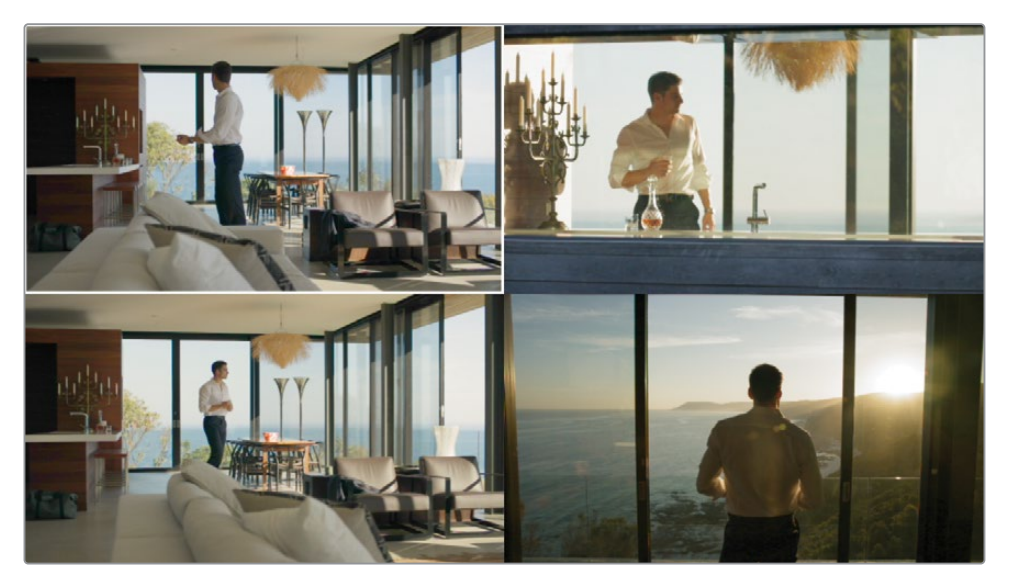

- **12** 按下组合键Option-F(macOS)或Alt-F(Windows),退出"增强模式检视器"。
- **13** 退出"分屏检视器"。

# **自动跟踪物体和人体**

选择工具"神奇遮罩"使用了DaVinci Neural Engine神经网络引擎技术,可以基于用户在"检视 器"中应用的"笔画",识别并跟踪成百上千个对象、人体特征和物体特征。使用另外的"跟踪"、 "笔画"和"蒙版优化"控制项,可以对所选对象进行调整,以获取最优的结果。如之前的二级调 色工具一样,您可以在所得的蒙版中使用标准的一级校色面板进行调色。

**备注** 以下的练习要求使用DaVinci Resolve Studio来完成。

## **跟踪一个物体**

默认的"物体遮罩"模式会在一个镜头中自发地探测并跟踪移动物体。根据针对成千上万个物 体的跟踪测试,无论是车辆、建筑物、天际线、动物、毛发还是火焰,它都能获得令人惊叹的高识 别率。您可以使用"物体遮罩"功能,强调广告片中的产品、执行天空替换、提升节目设计等,我 们相信您还能够将其用到许多我们还未曾想到的创意应用中去。

- **1** 选择"片段15"。
- **2** 请将"节点01"命名为"Balance(色彩平衡)",使用"一级校色"面板工具提亮画面,并移除 高光部分的蓝色染色。

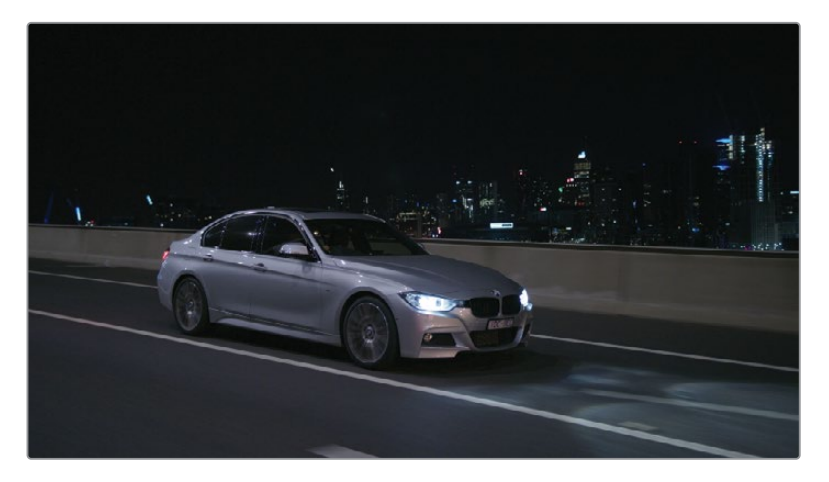

- **3** 新建第二个"节点",将其命名为"Track(跟踪)"。
- **4** 打开"中面板"中的"神奇遮罩"面板。

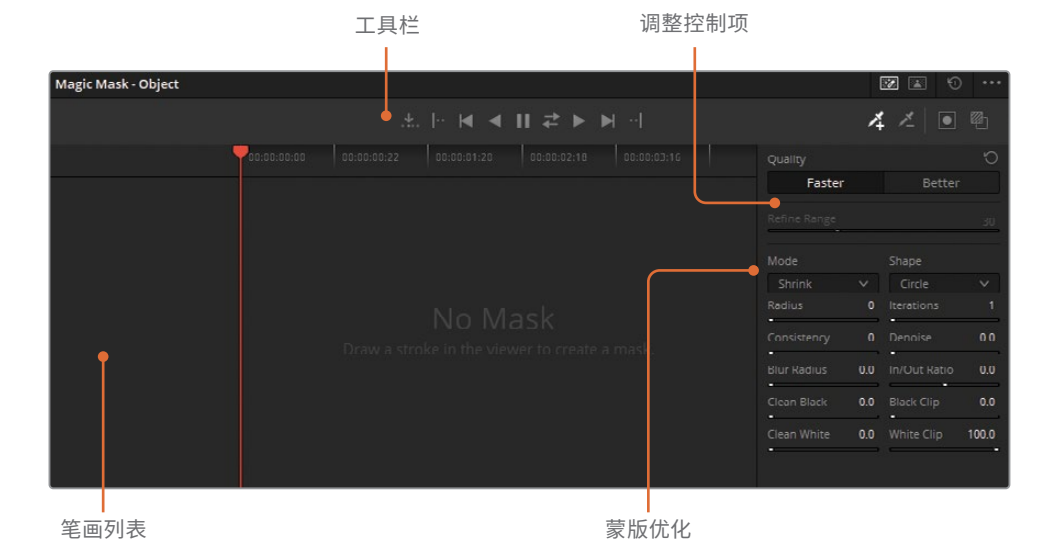

"神奇遮罩"面板由三个区域组成:

- "工具栏"中包括了"选择模式"、"跟踪控制"、"笔画工具"和"遮罩叠加"。
- "笔画列表"中列出了您所画的笔画,并单独显示它们的"时间线轨道"。
- "调整控制"和"蒙版优化"工具位于边栏之中,用于进一步调整和优化所获得的遮罩。 大多数"蒙版优化"工具与"限定器"面板中的"蒙版优化"工具的功能类似。
- **5** 在"检视器"中点击并拖拽,创建一个汽车的选择区域。在使用"物体遮罩"时,请使用良好 地包括了物体表面的长"笔画"。

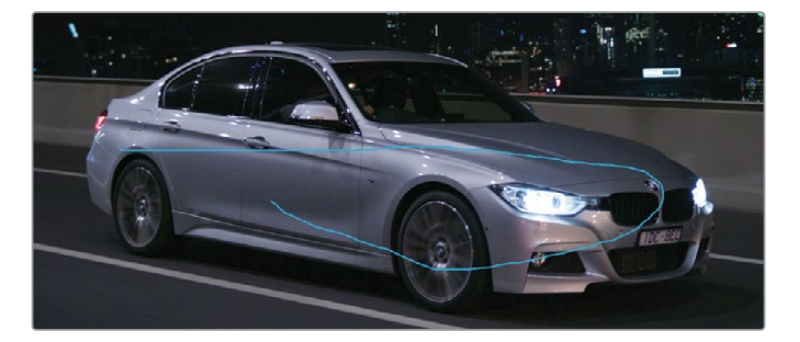

软件将"笔画1"记录到"神奇遮罩"面板中的"笔画列表"中。

**6** 在面板右上角点击"开/关遮罩的叠加状态"按钮。

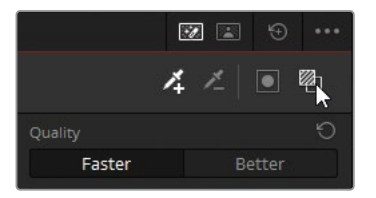

此时"检视器"中会出现一个初始的遮罩分析,允许您检视所选区域。

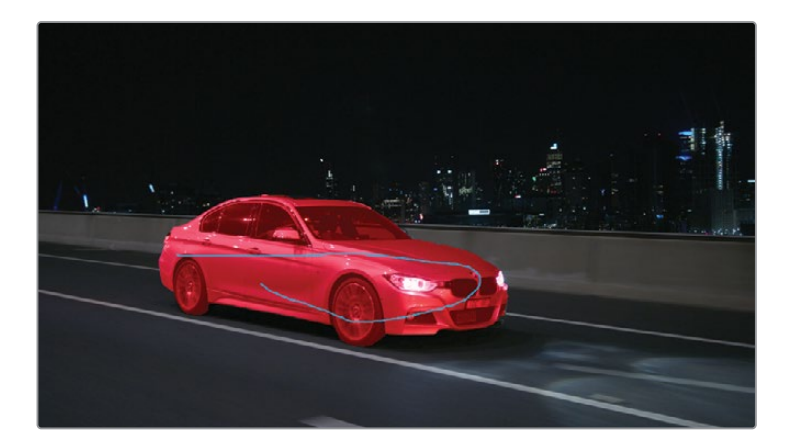

**备注** 如果在"检视器"中看不见笔画,请确定激活了"神奇遮罩"面板,并确定将 "检视器"左下角的"屏上控制项"设为了"限定器"。

**7** 在"神奇遮罩"工具栏中点击"向前跟踪"。

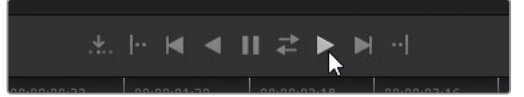

如果跟踪成功,"笔画1时间线"中会出现一条蓝色水平线。

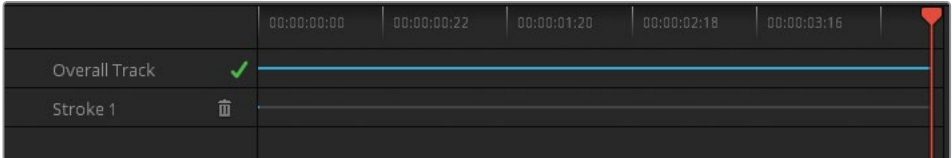

- **8** 再次点击"开/关遮罩的叠加状态",从"检视器"画面中移除红色突出显示。
- **9** 点击"检视器"面板左下角的"屏上控制项"下拉菜单,并选择"关闭",从"检视器"中移除蓝 色笔画。

**提示** 要快速移除"神奇遮罩"的屏上叠加层,请直接在"中面板"上打开另一个工 具,比如"曲线"或"色彩扭曲器"。

完成以上选择且叠加层隐藏后,您可以继续进行调色。

- **10** 在"一级校色"面板中,将"对比度"增加到1.100,并向左拖拽"轴心"参数,将其降低为 0.100,使汽车变得更亮,强调其反射性强的车身。
- **11** 将"中间调细节"增加到50.00,使车辆大灯、边沿和光线反射变得更加锐利。

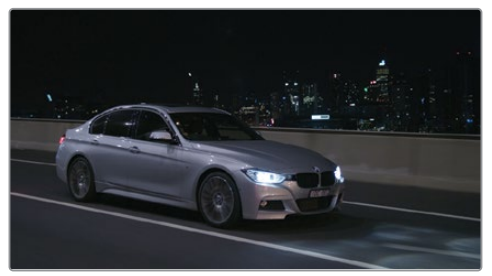

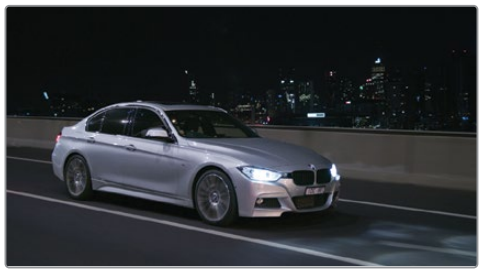

之前 之后

只需通过一个"笔画"选择,您就可以从画面中隔离出汽车,并对其应用对比度调色,在整个环 境中强调这个主体。请注意,即使是在强烈的光照波动的情况下,"物体遮罩"都能很好地跟踪 汽车的运动。"神奇遮罩"面板的功能在识别选择方面已经超越了"色度键"和"亮度键",能够在 动态环境、强烈的阴影和光源变化中跟随物体。

## **跟踪一个"人体"**

使用默认的"神奇遮罩-人体"模式,您可以在"检视器"中建立一个"笔画",即可识别一个完整 的人体。在检视了初始的选择叠加层后,您可以先优化这个蒙版,开始在镜头中跟踪这个人体 的动作。在此练习中,我们将跟踪一个人体,以便对其周围的环境进行调色。

- **1** 选择"片段25"。
- **2** 将"节点01"的标签设为"Track(跟踪)"。
- **3** 在"神奇遮罩"面板右上角,将模式更改为"人体遮罩"。

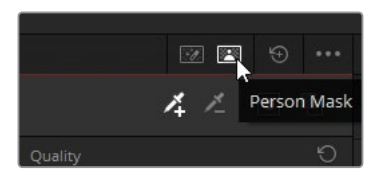

- **4** 在面板工具栏的左侧,将"人体遮罩"的模式设为"人体"。
- **5** 在"检视器"中点击并拖拽,在男人的后脑勺上创建一个短的"笔画"。对"人体遮罩"来说, "短笔画"的效果更好,因为它们在跟踪时发生漂移的可能性较低。

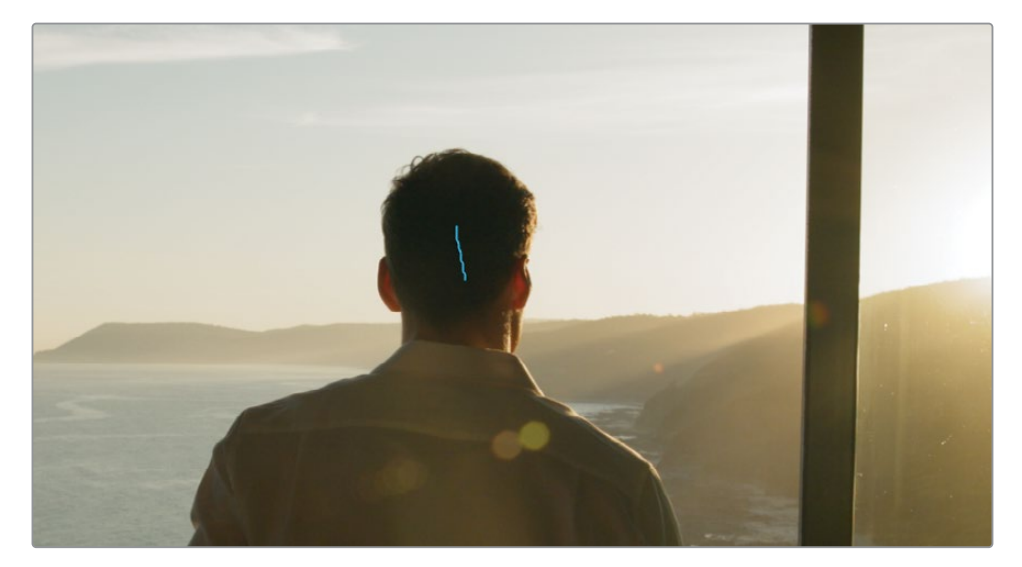

此时,"神奇遮罩"面板中会出现一个新的"人体"分类,"笔画列表"中出现一个"笔画"条目。

- **6** 点击"开/关遮罩的叠加状态"按钮,检视所选。
- **7** 如果您对所选部分感到满意,请点击"向前跟踪"。

否则,请点击"笔画列表"中的"垃圾桶"图标,删除此"笔画",再到"检视器"中新建并跟踪 一个新的"笔画"。

**8** 在"神奇遮罩"边栏的顶部有一个"质量"参数选择按钮,它决定了"遮罩"分析的精度。在使 用"垃圾遮罩"或粗略近似就可以应付的情况下,请使用"更快"选项,牺牲一些质量来换取 更短的处理时间。但如果对精度要求高,请使用"更好"选项,但这会耗费更多计算资源, 并且需要更长的处理时间。

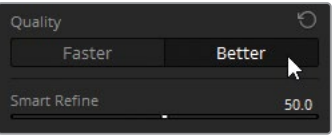

请点击"更好",拖拽"时间线播放头",以检视改善后的结果。在项目交付之前完成最终的画 面整体风格时,我们强烈建议使用"更好"设置,此时,实时播放性能并不是最重要的考虑。

- **9** 请将"质量"参数更改为"更快",在完成此练习的过程中获得更加平滑的播放效果。
- **10** "神奇遮罩"中的另一项独特的控制是"智能优化"。使用此工具,可基于内部图像分析, 对遮罩进行扩展或收缩。这意味着,"智能优化"功能将优先保留由它确定的、属于某个人 体的画面区域,同时在具有较低置信度的地方丢弃遮罩缺陷和区域。

拖拽"智能优化"滑块,直至在"检视器"中获得满意的遮罩选择。

- **11** 在"模式"下拉菜单中,更改遮罩受到面板下方的"半径"参数影响而被修改的方式。要统一 地收缩遮罩,请将"模式"保持为"收缩",拖拽更改"半径"参数(5.0),以消除人体周围任何 留存的选择。
- **12** 在"蒙版优化"面板上拖拽调整"模糊半径"参数(20.0),对遮罩边缘进行柔化。 要对人体周围的场景进行调色,您首先需要反转选择。
- **13** 点击"神奇遮罩"工具栏右侧的"反转遮罩"按钮。

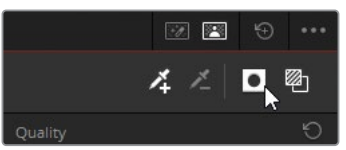

- **14** 再次点击"开/关遮罩的叠加状态"按钮,从"检视器"画面中移除红色突出显示。 完成以上选择后,您可以继续进行调色。
- **15** 在"一级校色"面板上提高"中间调细节"数值(比如100.00),对海滩部分的细节进行锐化, 使波纹更加明显。
- **16** 调整"偏移主控轮"提亮背景,并将"偏移"色轮向橙色拖拽,强调日出时的暖调子。
- **17** 调整"对比度"和"轴心"参数,强调阴影和高光,创建更富动感的画面整体风格。

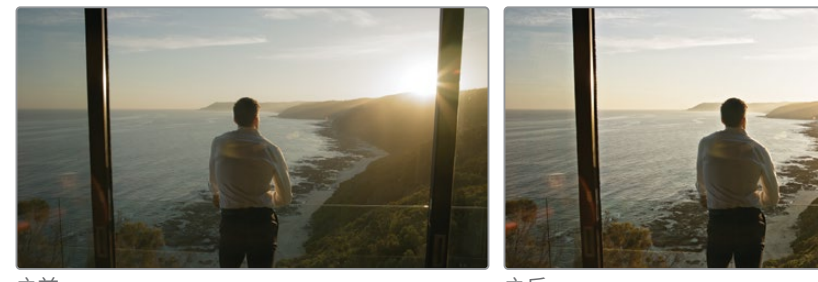

之前 之后

您可以看到,"神奇遮罩"可以非常智能地读取人体的运动。在此情况下,"神奇遮罩"能够识别 正在走入镜头中的人,并显示他的腿和手臂。如果片段中存在多个人体,您可以再添加一些笔 画,为每个人体创建遮罩,并进行跟踪。

**备注** 尽管"神奇遮罩"的处理结果通常都非常令人满意,我们还是要提醒各位,它最终 还是一个调色工具,而不是一个特效合成工具。"神奇遮罩"的设计本意是,为二级调色 区域选择提供一种比手工绘制笔画和图像描摹快得多,且比默认"窗口"形状精度高得 多的工具。在"调色页面"的"一级校色"面板中使用创建好的"神奇遮罩",通常可以获 取最优的结果。

#### **对身体特征使用遮罩**

在"神奇遮罩"的"特征"模式下,您可以对身体属性单独应用遮罩,如面部、四肢和服饰。与"人体" 模式类似,"特征"模式展现出很强的自发性,并已在多种视频样本上得到了验证,如帽子、裙子、 拖鞋或一整套盔甲。在下面的练习中,请您对特定的特征进行跟踪,同时也请您修正从参考点 漂移的"笔画"。

- **1** 选择"片段06"。
- **2** 将"节点01"的标签设为"Face(面部)"。
- **3** 打开"神奇遮罩"面板。

**4** 播放并检视"片段06"。

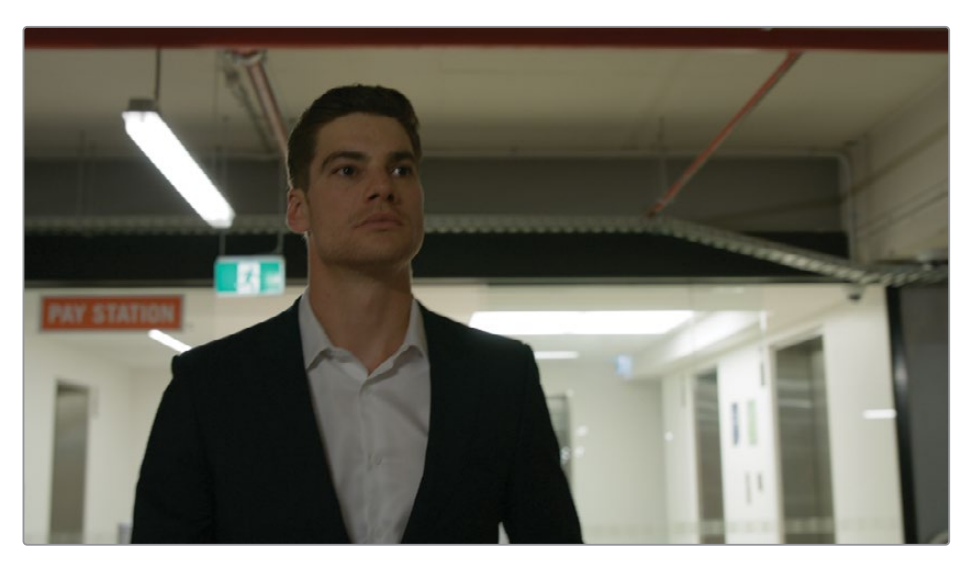

由于环境昏暗,而且车库里的灯光不断变化,男演员面部的照度不够。请使用"神奇遮罩" 跟踪并提亮他的面部。

- **5** 请将"检视器播放头"拖拽到片段的最后一帧。选择从正脸角度开始跟踪,要比从片段开头 处的侧脸角度开始跟踪,能获得更精确的结果。
- **6** 请将"神奇遮罩"的面板模式更改为"人体遮罩"。
- **7** 在面板工具栏左侧,将"人体遮罩"的模式设为"特征"。
- **8** 在"特征"下拉菜单中选择"面部"。

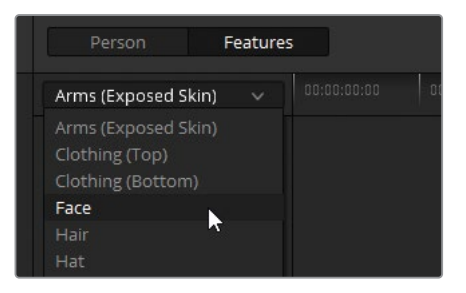

**9** 在"检视器"中,男演员左眼之上,拖拽出一道"笔画"。

**10** 点击"开/关遮罩的叠加状态",检视面部选区。

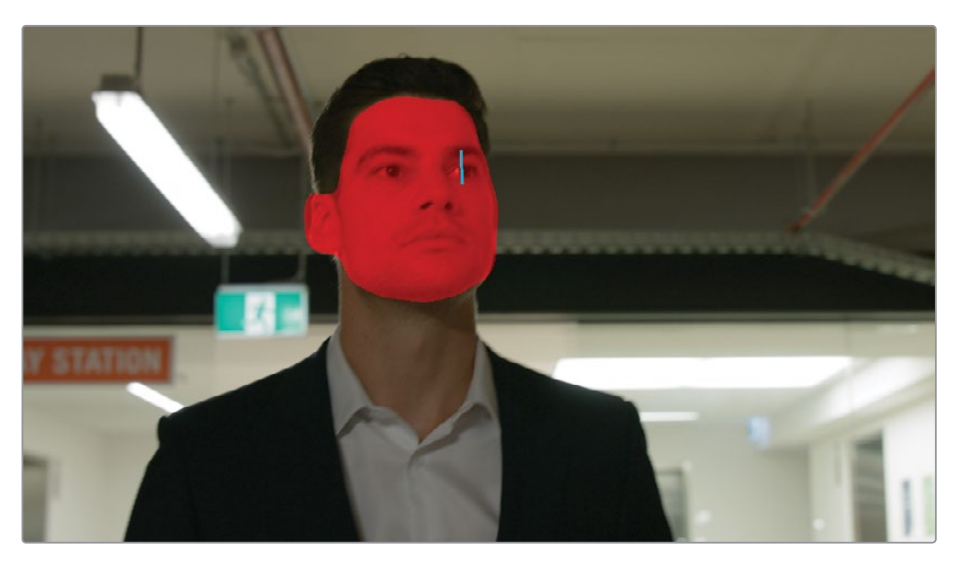

此选区成功地捕捉到了他的面部、耳朵和发际线。"面部"特征功能仅将下颌以上的部分识 别为面部。若要捕捉他的颈部,您需要再引入一个遮罩。

- **11** 在"特征"下拉菜单中选择"躯干(裸露的皮肤)"。
- **12** 在"检视器"画面中,演员脖子的中间拖拽一道"笔画"。

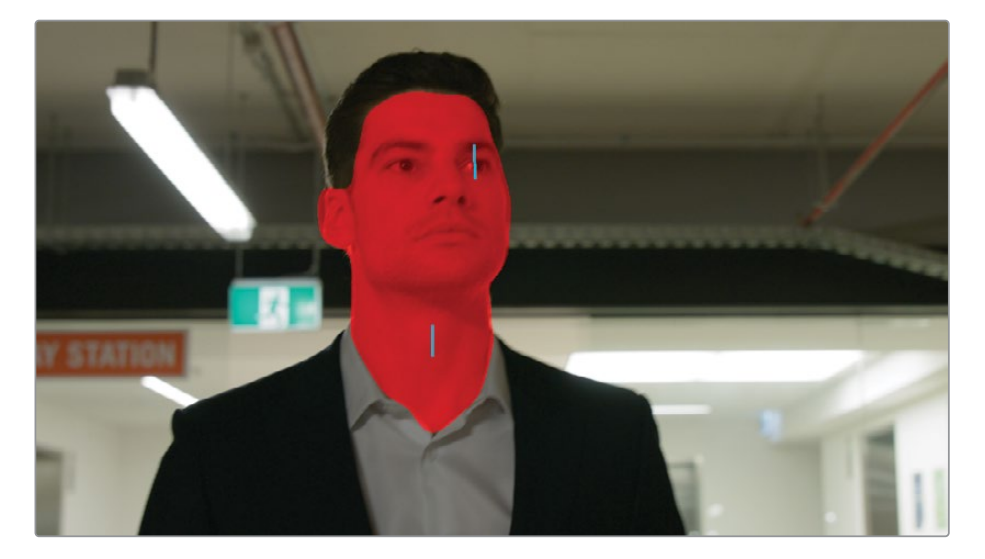

成功完成特征选择后,您可以开始进行跟踪。

**13** 在"神奇遮罩"工具栏中点击"向后跟踪"。

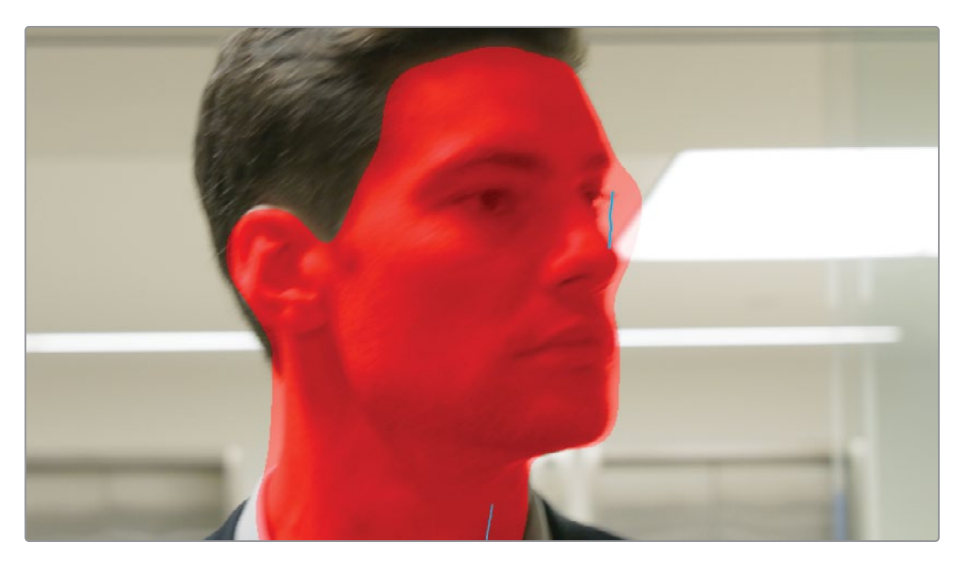

在跟踪运算进行过程中,男演员转动了头部,导致左眼上的"笔画"漂移走了。在对运动中 的人体进行跟踪时,经常会发生这种情况,也就是参考点发生了更改或被遮挡。您必须修 正这次被破坏的跟踪过程。

- **14** 从尾帧(此次跟踪的开始点)开始,反向拖拽"播放头",直到找到可用于跟踪的最后一帧。 这一帧就是他开始转头的前一帧,转头的动作导致了"笔画"的丢失。
- **15** 在"检视器"中用鼠标选择眼睛上的"笔画",将其重新定位到人物的右眼。

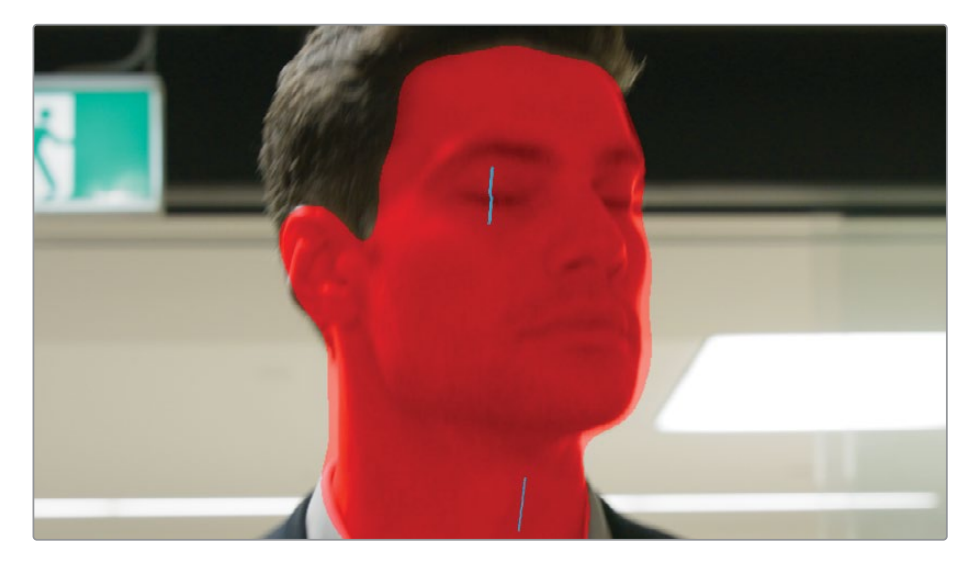

**16** 在"神奇遮罩"工具栏中,再次点击"向后跟踪"。软件将从新"笔画"的位置继续进行跟踪, 并覆盖坏的跟踪数据。

- **17** 拖拽"播放头",以检视整个"遮罩叠加轨道"。请注意,当"笔画"的位置发生变化时,它在 "检视器"中显示为从一个关键帧跳到下一个关键帧的静态更改。
- **18** 请使用"神奇遮罩"边栏中的功能,对叠加层进行微调,拖拽更改"模糊半径"(30.0)数值, 对遮罩边缘进行柔化。
- **19** 点击"开/关遮罩的叠加状态",在"检视器"中隐藏遮罩。
- **20** 在"检视器"中关闭屏上控制项,隐藏蓝色的"笔画"线。
- **21** 要提亮人物的面部,请将"中灰主控轮"(0.02)向右拖拽。

我们通过在"检视器"中拖拽"神奇遮罩"的"笔画",可以优化它们的跟踪位置。软件将每次 "笔画"的更改当做是一个"静态关键帧",这意味着,从一个"笔画"位置到下一个"笔画"位置 之间不存在动态的动画或畸变。您可以根据需要,任意多次地移动"笔画",为"神奇遮罩"提供 最优的跟踪数据,哪怕每次只将"笔画"移动(并分析)一帧。

#### **解决困难的跟踪**

"神奇遮罩"的精度和自发性都非常高,它实际上主要用于处理难以跟踪的数据。您可以在跟 踪时隔离特定的"笔画",每次跟踪一帧,并引入"相减笔画(subtractive strokes)",将不需要的 部分从最终遮罩中消除。此练习将需要您联合使用这些技巧,生成一个干净的"跟踪遮罩"。

**1** 请选择"片段09"。

这个片段的色彩已经成功地匹配到其余的"车库"片段,但人物身上的一些较暗的部位还 存在比较明显的绿色染色——尤其是他的头发和上衣区域。

- **2** 新建一个节点,将其标签设为"Masks(遮罩)"。
- **3** 打开"神奇遮罩"面板,将其模式设置为"人体遮罩"。
- **4** 确保在"神奇遮罩"面板的左上角,将"人体遮罩"的模式设为"特征"。
- **5** 在"特征"下拉菜单中选择"头发"。
- **6** 拖拽"播放头"通过片段的后半段,找到男演员转头的位置,这里可以选做一个良好的跟踪 开始点。
- **7** 在"检视器"中拖拽一条通过男演员头发的水平"笔画"。

**8** 点击"开/关遮罩的叠加状态",检视所选。

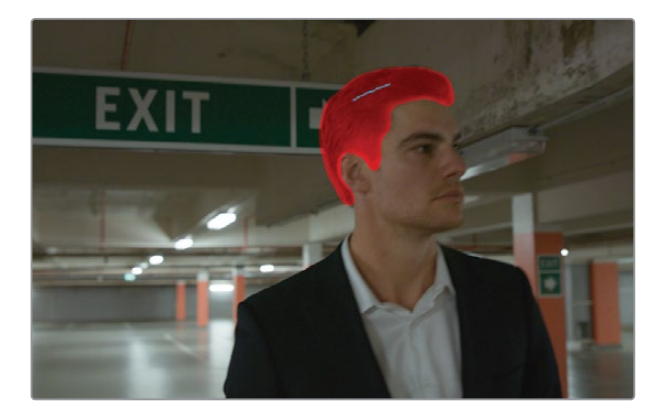

- **9** 在"神奇遮罩"工具栏中点击"向前和向后跟踪"。
- **10** 如果"笔画"在朝向片段末尾的过程中移出屏幕,请将"播放头"拖拽到最后一个有用的帧 的位置,重新调整"笔画"的位置。
- **11** 点击"向前跟踪一帧"。

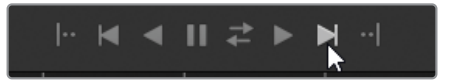

继续重新调整"笔画"的位置,每次跟踪一帧,直到"头发跟踪轨道"变得完整。

接下来,请选择男演员的西装。继续调整同一个"遮罩"节点。

- **12** 将"播放头"拖拽到片段的中心,以便更清晰地看到演员的西装。
- **13** 在"特征"下拉菜单中选择"衣服(上衣)"。
- **14** 在"检视器"中,在男演员的西装上衣和衬衫交界处拖拽出一个短"笔画",以便进行更精确 的分析。

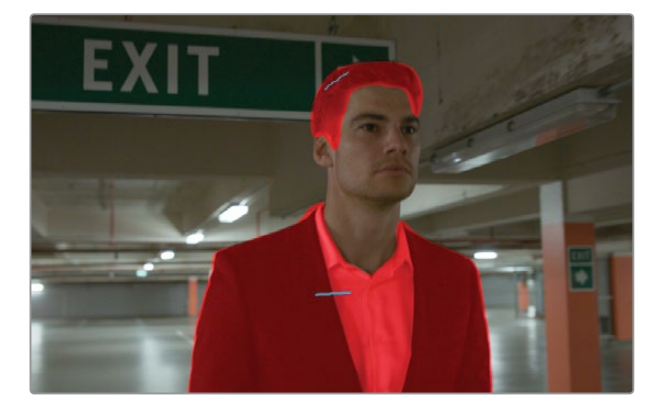

为防止覆盖已成功获取的"头发笔画"的跟踪数据,我们需要单独跟踪这个新的"笔画"。

- 在面板的"选项菜单"中选择"仅跟踪所选的笔画"。
- 在"笔画列表"的"衣服(上衣)"分类中选择"笔画1"。
- 在"神奇遮罩"工具栏中点击"向前和向后跟踪"。

当跟踪完成后,您也许会在人物颈部的"遮罩"中发现一些缺陷。您可以使用"减性笔画" 来解决此问题。

拖拽"播放头",直至看到带有变形遮罩的一帧画面。

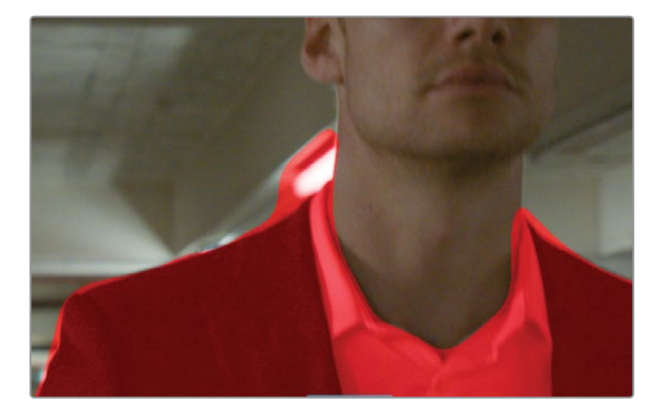

- 确定在"特征"下拉菜单中选择了"衣服(上衣)"。
- 在工具栏中选中"减性笔画"工具。

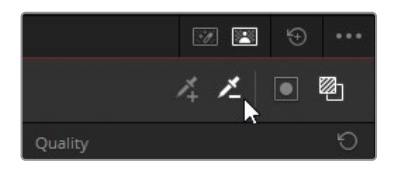

在"检视器"的遮罩叠加层上,在人物身体之外的部分绘制一个笔画。

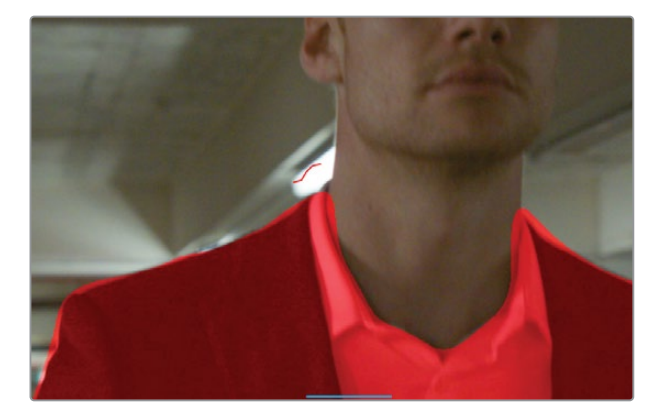

"检视器"中的"减性笔画"显示为红色。

- **22** 在"笔画列表"中选择红色的"笔画2"。
- **23** 点击"向前和向后跟踪"。

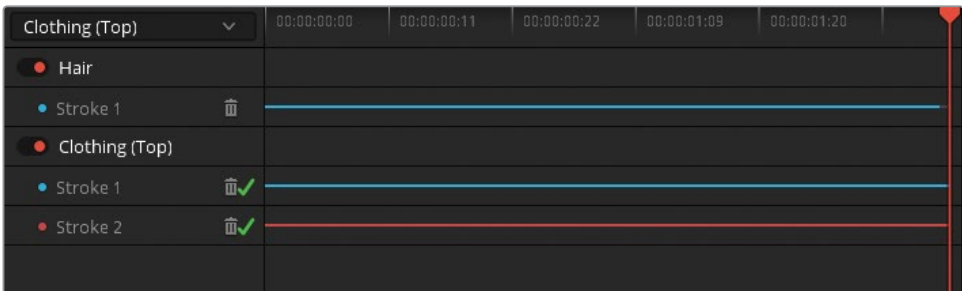

- **24** 在"蒙版优化"边栏中,减小蒙版"半径"(3),拖拽调整"模糊半径"(20.0),对遮罩边缘进行 收缩和柔化。
- **25** 点击"开/关遮罩的叠加状态"以隐藏遮罩,并把屏上控制项设为"关闭",隐藏蓝色的笔画。
- **26** 使用"一级校色"面板中的"暗部主控轮",稍稍拉暗阴影,并轻微提升"蓝色暗部校色条", 匹配当前片段中西装的颜色和前一片段中西装的颜色。

**提示** "神奇遮罩"边栏中还有一个名为"一致性"的独特参数,用于减少遮罩抖动。在存 在快速运动或大量边缘细节的遮罩中常常发生抖动现象,比如风中摇曳的松散衣物或 卷曲的头发。提高"一致性"参数值,分析遮罩周围的帧,以便在任意给定的帧上生成一 个更加静态的选择均值。

手动为人物的运动创建遮罩的工作可能耗时数小时甚至数天。一般来说,您需要将人物拆分为 十几个专门的"窗口",而后对每个"窗口"分别应用关键帧动画,以匹配人体的运动。但使用"神 奇遮罩"可以立即生成精确的"移动蒙版",以便您将更多时间用于调色工作。

# **使用"片段后群组级别" 创建统一的画面整体风格**

当您完成了一级调色工作,获取了较好的色彩一致性,并且已通过二级调色解决了"群组"中单 个片段上存在的一些问题,就可以进入最终的"片段后群组"级别,设计场景调色风格,并对每 个场景应用创意调色。在此阶段,创意流程中的其他工种,如导演和摄影指导(DOP),常常会加 入讨论,与调色师商讨影片的美学需求。

## **使用外部参考画面应用"片段后群组"调色**

在此练习中,您将使用客户分享给您的一个参考图像进行调色。请将此参考图像导入"画廊", 使用此"静帧"进行视觉对比。

- **1** 过滤"时间线",只显示"Garage(车库)群组"的片段。
- **2** 将"节点编辑器"转到"片段后群组"模式。
- **3** 选择"片段07"。您将参照这一关键镜头,对"群组"中其他片段进行调色。
- **4** 请右键点击"画廊"面板,选择"导入",导入一个外部参考画面。
- **5** 请在文件浏览器中找到文件夹"BMD 18 CC Project 03",并打开"References"子文件夹。 如果在此文件夹中看不到任何图像文件,请确定在浏览器窗口中显示了所有文件,而不仅 仅是显示了默认的.dpx格式文件。
- **6** 选择图像文件FK Bridge Reference.png,并点击"导入"。

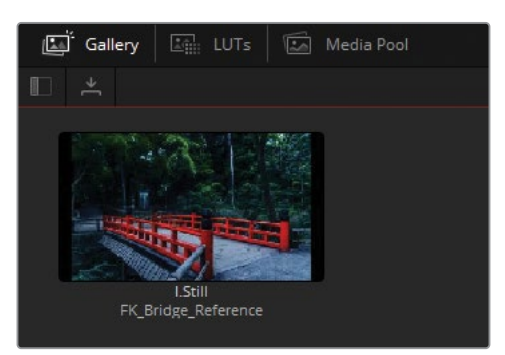

**7** 双击此"静帧",在"检视器"中与当前片段画面进行划像显示。

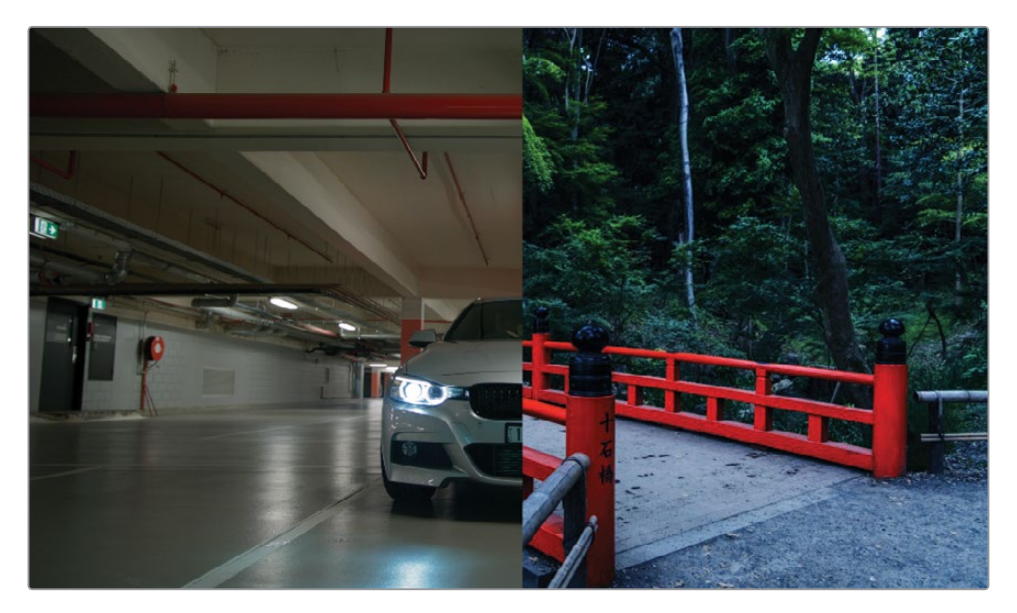

客户常常会使用摄影作品、绘画作品或现有的电影或电视节目作为视觉参考,与调色师交 流他们想在项目中实现的画面整体风格。在本例中,客户所使用的高度风格化的参考图像 的场景中展现了高对比度和高饱和度,同时具有中性的阴影和冷色调的中间调。

首先,我们要匹配参考镜头的对比度和冷色调。

- **8** 将"节点01"的标签改为"Dark Blue(深蓝色)"。
- **9** 在"曲线"面板的"曲线"坐标上,沿着坐标系底部拖拽"曲线主黑点",直至轿车底部的阴影 变为漆黑一片。
- **10** 将"主曲线"更改为柔和的S形曲线,增加中间调部分的对比度,同时稍稍提高画面中灯光 的亮度。

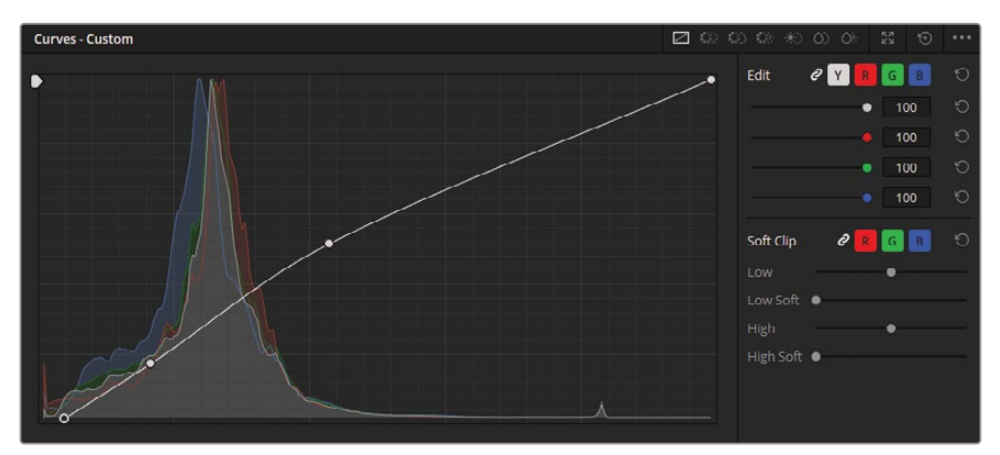

现在您可能已经注意到,亮度波形和RGB队列波形中的阴影部分发生了轻微的限幅。请回 忆一下我们在第五课中讲解的关于"打破常规"的内容。在进行创意调色时,我们更应该发 扬"打破常规"的精神。在设计一个画面整体风格时,进行更加激进的调色是完全可以接受 的,因为此时您关心的主要问题已经不是保存视频信号中的图像信息,而是创建一个富有 美学意义的画面风格。

- **11** 请将"中灰色轮"朝向"青色-蓝色"方向拖拽,创建一种强烈的冷色调,与参考图像相匹配。 蓝色大灯在地面上的倒影饱和度太高,您可以使用"曲线编辑器"中的"亮度对饱和度" 曲线解决此问题。
- **12** 在"曲线"面板中,请打开"亮度对饱和度"HSL曲线。
- **13** 点击曲线网格下方的白色"样条线"按钮,在"饱和度"曲线图表最右侧的点旁边再添加一 个"锚点"。这两个点之间的区域代表着画面帧内饱和度最高的部分。
- **14** 向下拖拽最右侧的"锚点",直至蓝色大灯在地面上的倒影不至于过度饱和。您会注意到, 此更改对紧挨着倒影的周边区域并无特别强烈的影响。
- **15** 将白色"样条线锚点"向左拖拽,对目标区域进行扩展。如有必要,请点击曲线右侧部分,新 建一个调节点,向下拖拽它,直至倒影的边缘不再那么饱和。同时也要关注画面中的其他 颜色,确保此操作未降低画面中任何显著元素的饱和度,如柱子或汽车引擎盖。

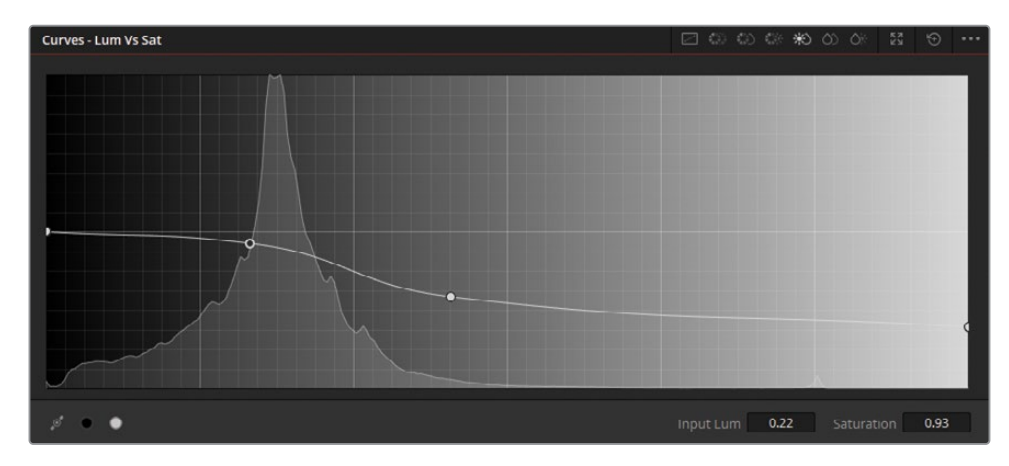

现在,您已经完成了此场景的整体色温和色调范围的调整。而后,您可以添加第二个节点, 对车库的红色柱子和管道进行色彩提升。

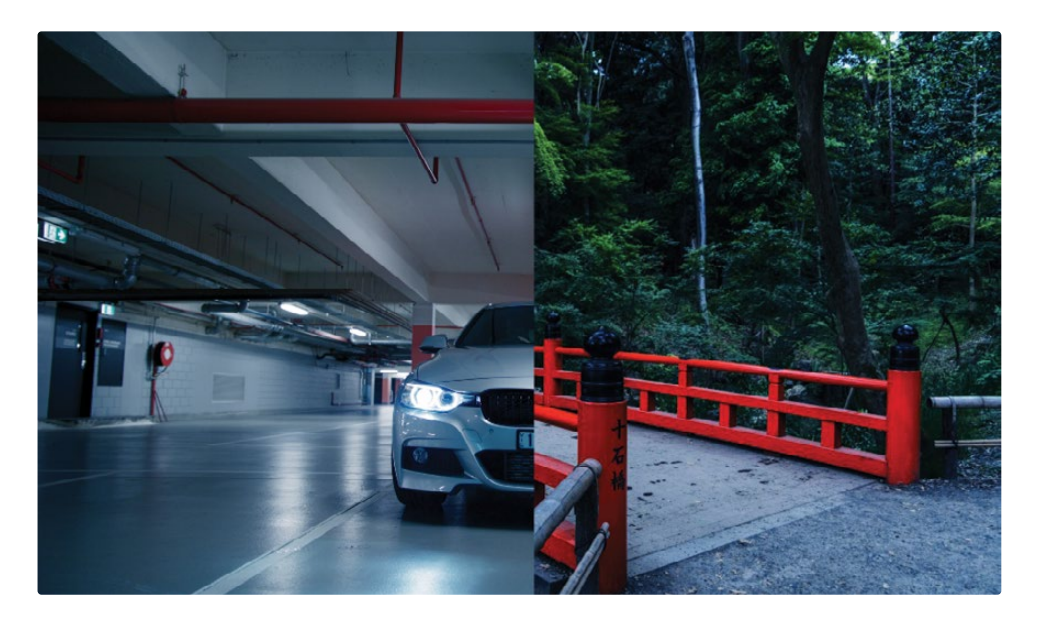

我们一般不在"片段后群组节点图"中创建二级调色,但如果场景都具有一致的配色方案, 也可以使用二级调色。

在之前的内容中您已经看到,如果您使用一个片段的原始RGB信号进行二级调色,而不使 用经过了强烈调色、高对比度的片段,就像"Dark Blue(深蓝色)节点"的输出那样,会得到 更好的效果。然而,在本例中,使用调色节点可以提高红色管道的对比度,与原始的暖色调 场景形成对比。基于冷色调的调色进行二级调色选择,您会获得一个更加干净的红色选择, 对墙壁颜色和演员肤色的影响最小。

- **16** 新建一个"串行校正器节点",并命名为"Red Pipes(红色管道)"。
- **17** 在"曲线"面板中,打开"色相 对 饱和度HSL曲线"。
- **18** 点击面板底部"红色"的"样条线"按钮,将"饱和度"提升50%。这样做可以增强画面中的红 色,但由于红色的亮度不自然,效果并不是很好。

**19** 在"色相 对 亮度曲线"面板中,点击"红色"的"样条线"按钮,将"亮度"降低50%。这会降低 红色的亮度,使红色部分与周围的环境更好地匹配。

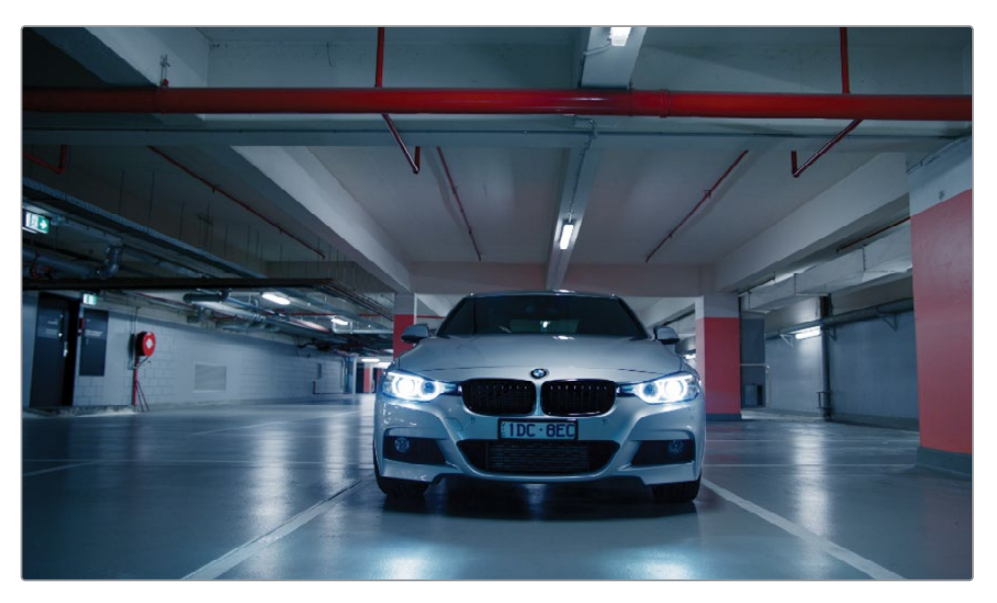

**提示** 若要在特定的调色级别中绕过整个"节点树",请按下组合键Option-D(macOS) 或Alt-D(Windows)。此操作完全不会影响其他的节点级别,便于对在当前片段级 别所进行的更改进行评估。

# **在"片段后群组"调色之后调整片段**

有时,进行了"片段后群组"调色的一系列片段中会出现色彩不一致的情况,这将导致出现错误 匹配的调色。若出现这种情况,您需要在"节点编辑器"中返回"片段"模式,再继续进行调整。

在此练习中,我们将返回"片段"模式,对关键镜头应用一个特效,而后再解决"时间线"中的一 个片段上出现的色彩差异问题。

- **1** 在仍选择"片段07"的情况下,返回"节点编辑器"的"片段"模式。请对最后这个片段应用一 个特效,让汽车大灯的效果更富戏剧性。
- **2** 再新建一个"节点",将其命名为"Headlights(大灯)"。
- **3** 打开"特效库"面板。
- **4** 找到"Resolve FX光线"分类,将其中的"光圈衍射"特效拖拽到"Headlights(大灯)"节点上。 其结果是一种模拟光线衍射的光学特效。使用"OpenFX面板"中的设置,可以进一步修改 此特效的形状、亮度和颜色。

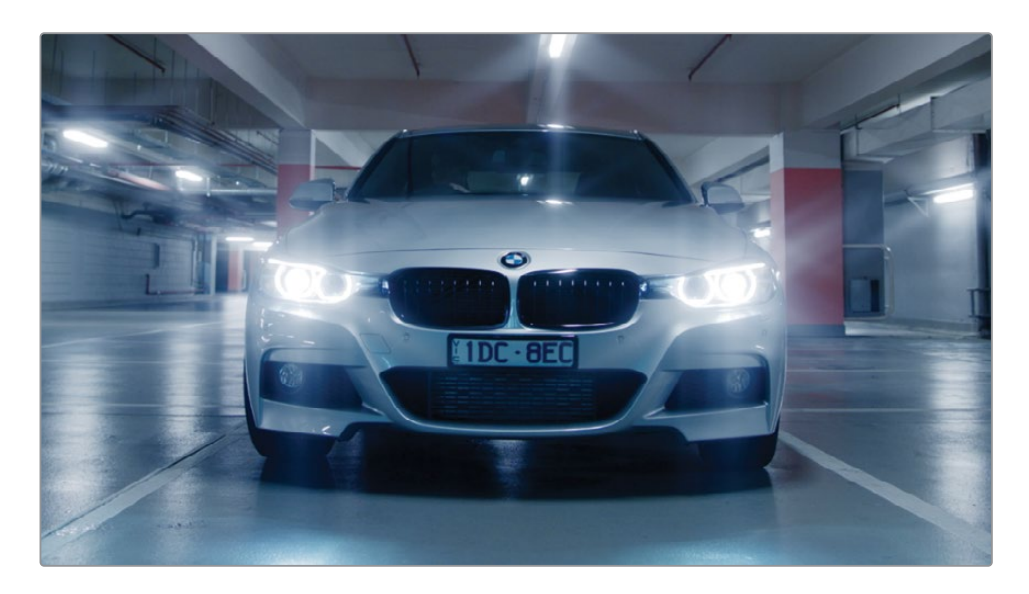

**5** 在"光圈控制"面板中,将"光圈形状"更改为"正方形"。

**提示** 在"光圈衍射"设置面板中的"输出"部分,将"选择输出"更改为"单独显示衍 射图案",这样,当您在调整设置时,光圈的图案就能显示得更加清晰。调整完毕后, 再将"选择输出"更改为"最终合成",结合原始图像,查看特效处理的结果。

- **6** 在"合成控制"面板上,将"亮度"增加到0.600。
- **7** 将"着色"数值增大到0.200,并在下方的"色彩"参数中,将"样条线"的颜色更改为紫色。

**8** 为了降低此特效的亮度,请展开面板底部之前处于折叠状态的"全局混合"参数,将"混合" 参数设置为0.700。

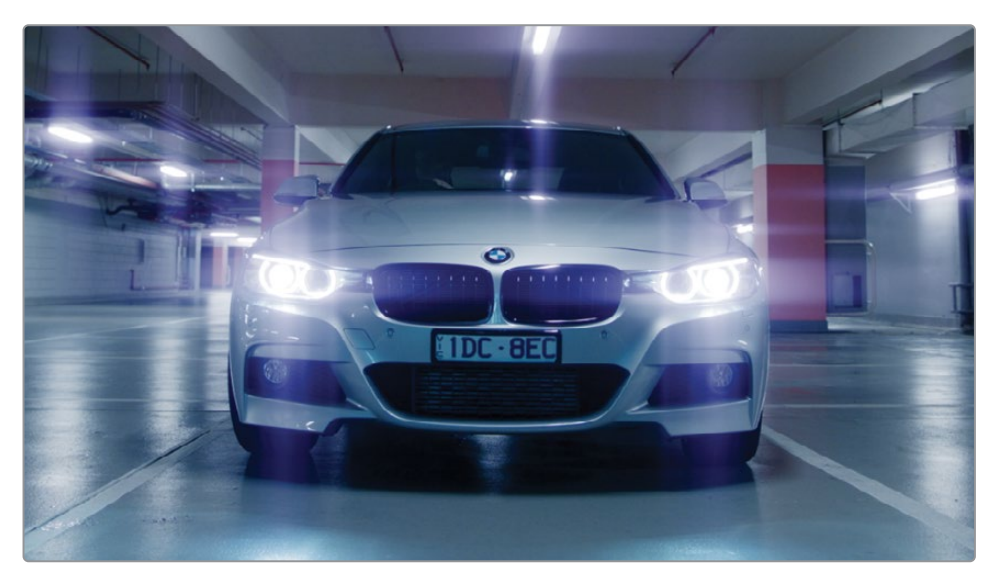

使用这个简单的特效后,此片段序列中最后一个车开走的镜头变得更富戏剧性了。 使用"Open FX面板"中各种基于光线的特效,对镜头进行风格化处理,都可以通过类似的 设置使画面特征以微妙或夸张的方式得到突出。

接下来,请检查车库场景片段序列中剩余的镜头,确保所有镜头色彩匹配。

**9** 请依次检查"时间线"上的片段,确定片段的色彩连贯性。

您会发现,相较于"片段05"和"片段07"中的环境,"片段06"的中间调上部要偏蓝很多。 而且"片段06"整体比较暗,很难看清演员的面部。

**10** 请选择"片段06"。

**11** 右键点击"片段07",选择"划像显示时间线片段"命令。

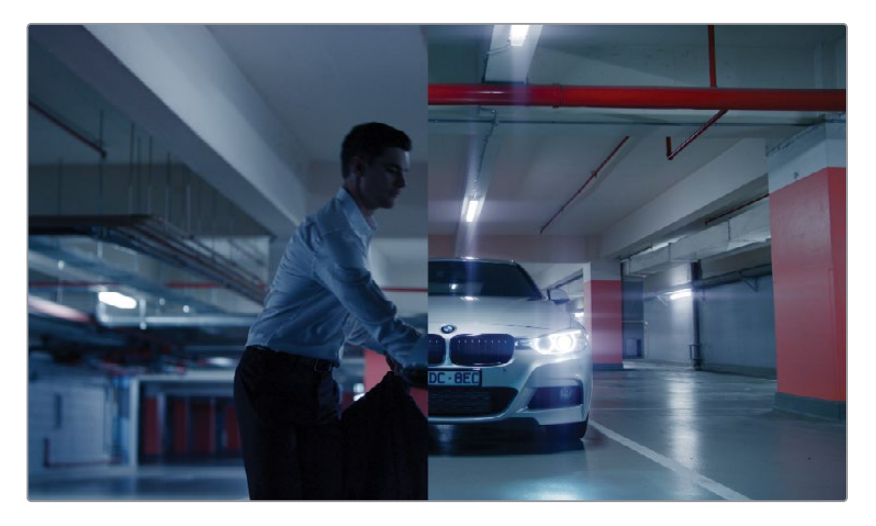

- **12** 确保"节点编辑器"仍处于"片段"模式。
- **13** 将"节点01"的标签设为"Match(色彩匹配)"。
- **14** 将"一级校色"面板切换到"Log色轮"模式,将"阴影主控轮"向右拖拽,提亮画面的阴影部 分,更清晰地展现背景部分和演员面部的细节数据。
- **15** 将"阴影色轮"的控制点朝向橙色拖拽。

这样会降低镜头画面整体偏蓝的程度,演员的面部也更容易看清了。

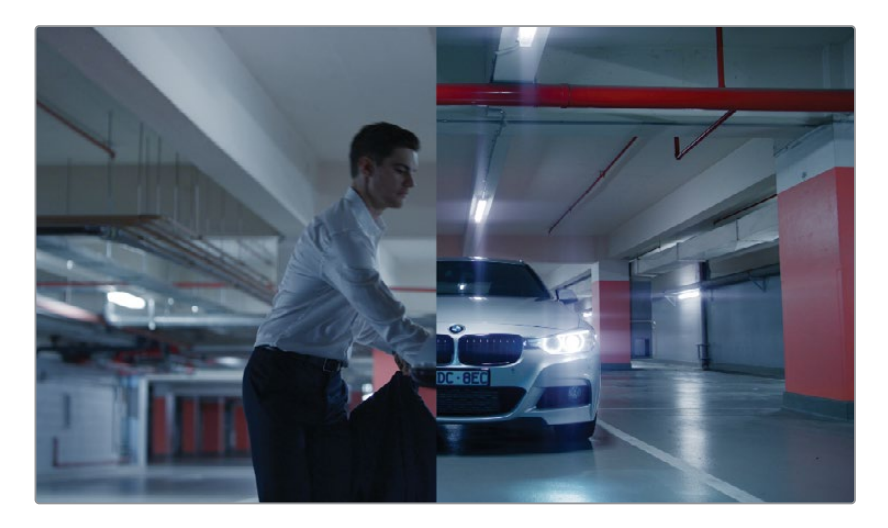

**16** 在"检视器"中禁用"划像模式"。

"群组调色"工作流程的优点在于,没有一个阶段或节点是永恒不变的。您可以轻松地在不同 "群组模式"之间跳转,根据需要进行调整,并且一直能在"检视器"中实时查看最终的输出效果。

# **应用"时间线级别"的调色和特效**

无论您是否使用"群组"工作流程,都可以在"节点编辑器"中启用"时间线级别"。顾名思义,在 "时间线级别"进行的调整会统一影响"时间线"上的所有片段。此功能通常用于更改图像属性, 例如"色彩空间转换"、"色域映射"、添加"暗角"、插入"胶片颗粒"或"模拟信号故障"特效。我们 并不建议为了调色目的而使用"时间线级别"的操作,但在具有同一基本色彩的短视频项目中 使用"时间线级别"的调整,通常非常有效。

在此练习中,您将对整个项目应用一个"模拟信号故障"的画面整体风格,而后再用"数据烧录" 在画面上烧录一些文字信息,以便在后期制作的反馈工序中,相关工种人员可以在画面上随时 查看时间码和片段名。

### **对整条"时间线"应用一个"模拟 信号故障"画面整体风格**

我们常常出于各种理由,需要在数字媒体文件中添加人工"胶片颗粒"(film grain)和"模拟信号 故障"(analog video)等缺陷效果。在一些情况下,我们需要对影片进行"做旧"处理,以便更好 地叙事(如应用于闪回倒叙片段、家庭录像、旧影片等等)。对人工构建的画面元素或计算机生 成的图像应用人工"胶片颗粒"(film grain)和"胶片损坏"(film damage)效果,可以使它们看 上去好像是真的用磁带摄像机或胶片电影机拍摄的一样。事实上,"胶片颗粒"和"胶片损坏"效 果同样也是一种美学选择。

**备注** 此练习需要使用DaVinci Resolve Studio来完成。

- **1** 请关闭"时间线过滤",以显示所有片段。
- **2** 将"节点编辑器"设为"时间线模式"。

默认情况下,"节点编辑器"中不显示"节点01",以提醒您可以不必在调色工作流程中的这 一阶段进行调整,因为这会对整条"时间线"的片段产生明显的影响。

**3** 按下组合键Option-S(macOS)或Alt-S(Windows),新建一个"串行节点",它会直接连接 到"RGB输入"和"节点树"的输出。

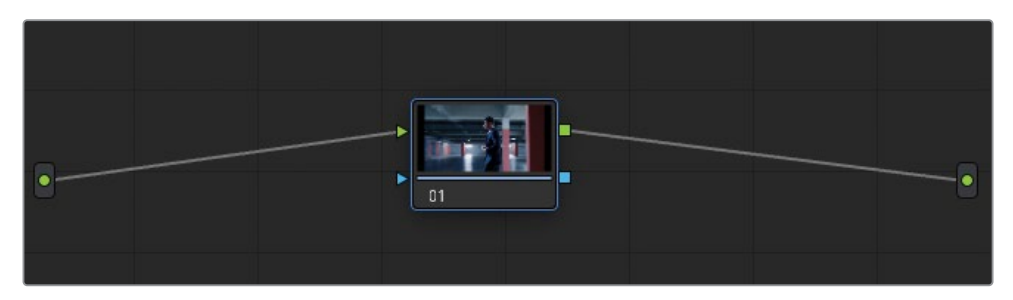

此"节点"的蓝色边框也是在提醒,您当前并不处于任何标准的调色节点级别。

- **4** 将"节点01"的标签设为VHS。
- **5** 打开"特效库"面板。
- **6** 找到"Resolve FX纹理"分类,将其中的"模拟信号故障"特效拖拽到"节点01"上。
- **7** 按下Shift-F组合键,扩展"检视器"面板,同时可以访问"模拟信号故障"效果的设置面板。

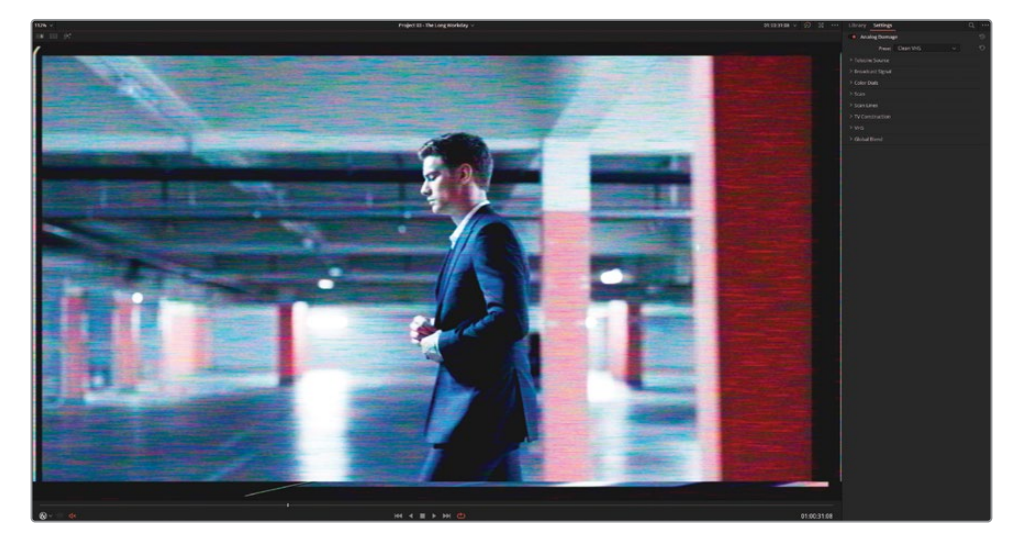

在面板顶部的"预设"下拉菜单中,可以选择常用的模拟画面整体风格——"老电视"、不同 旧年代的彩色电视效果、VHS等等。面板下方提供了丰富的单独参数控制,以便您调整种类 繁多的损坏成分,如"暗角"、"噪波"、"扫描线"、"色度未对齐"、"失真抖动"和"屏幕弯曲弧 度"等。

- **8** 在"预设"中选择"老旧录像带"。
- **9** 为了移除左侧可见的方框,请进入"扫描"分类。将"H-偏移"参数调整为0.050。

**10** 为了移除播放序列时画面中一直出现的移动水平黑线,请将"V-保持"参数重置为0.000。

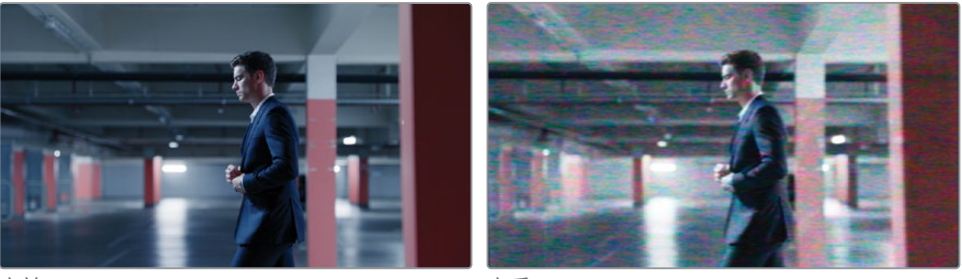

ことの こうしょう こうしょう こうしょう こうしん こうしょう こうしょう こうしょう こうしょう こうしょう こうしょう こうしょう こうしょう こうしょく こうしょう こうしょう こうしょく こうしょく こうしょく

- **11** 点击"播放",检视结果。"时间线"上的所有片段都会受到这个"VHS画面整体风格"的影响。
- **12** 按下Shift-F,退出"全屏检视器"。
- **13** 在继续进行下一个练习前,请绕过"VHS节点"。"模拟信号故障"效果是一种处理器密集型 特效,所以我们建议在准备好要导出项目之前,一直禁用它。

**提示** 您也可以使用类似的"Resolve FX纹理"分类下的"胶片颗粒"特效,在数字格式片 段上获得胶片电影的效果。您可以在"胶片颗粒"特效下选择一系列的"胶片颗粒预设" (8mm、16mm、35mm),调整多种颗粒参数,以便对整条"时间线"或对逐个片段进行 最优化的自定义调整。在"高级控制"中,您可以勾选"每次刷新时动画"复选框,强制颗 粒随着您的调色操作而移动,在您对片段进行调整的过程中,可以获得更加精确的最 终画面整体风格呈现。

#### **在"检视器"画面中和最终输出 视频中添加"数据烧录"**

另一种常常添加在整条"时间线"上的功能就是"数据烧录",用于在"检视器"画面中叠加时间 码、片段数据或所指定的任何数量的文本元数据。其功能独立于"节点编辑器",您既可以基于 编辑目的在节目中使用它,又可以在最终交付时使用它。

#### **1** 请依次选择"工作区">"数据烧录"。

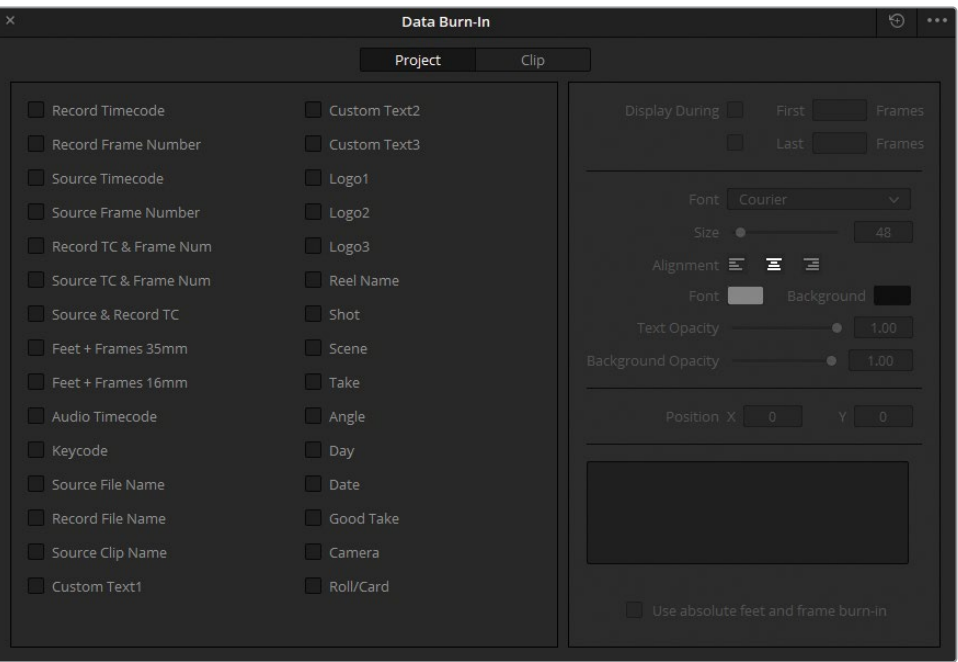

"数据烧录"窗口左侧列出了多种元数据选项,供您选择并叠加在视频画面上。窗口右侧 显示的设置项取决于您在窗口左侧已选择的数据选项,允许您调整文字的放置位置、字体、 颜色等等。

点击"数据烧录"窗口顶部的"项目"和"片段"按钮,可以选择是对整条"时间线"、还是对单 个片段应用数据烧录。使用此选项,您可以方便地添加评论或反馈信息——例如,您可以使 用数据烧录,针对特定镜头的需求与音响部门或视效部门进行沟通。

- **2** 勾选"录制时间码"复选框,在视频画面上显示"时间线"的时间码。
- **3** 勾选"源片段名",在播放到"时间线"中不同片段上时显示当前所播放的片段名称。请注意,在 此情况下,由于所有片段都来源于一个整段的视频文件,它们都将具有相同的"源片段名"。
- **4** 请勾选"自定义文本1",在"自定义输出文本"框内输入"PLEASE DO NOT DISTRIBUTE (请勿外传)"。
- **5** 在"数据烧录"窗口的选项菜单中,取消勾选"联动渲染文本风格"。这样,您就可以对各个 "数据烧录"框的字体外观进行单独修改。

在此情况下,您将使用"自定义文本"烧录,对视频内容的分发进行保护。

- **6** 将"自定义文本"的"背景不透明度"降为0,可以移除文本的黑色背景。
- **7** 将"字体"更改为"Open Sans"。
- **8** "大小"增加到140,以填充"检视器"。
- **9** "文本不透明度"降为0.20。
- **10** 调整"位置Y"参数,将文本重新定位到"检视器"的中心。

**提示** 若要在视频上添加水印,请在"数据烧录"窗口中勾选使用一个"Logo"选项。 您可以导入自定义的图像或图标文件,用"数据烧录"窗口右侧的选项调整其不透 明度和位置。

**11** 请关闭"数据烧录"窗口。

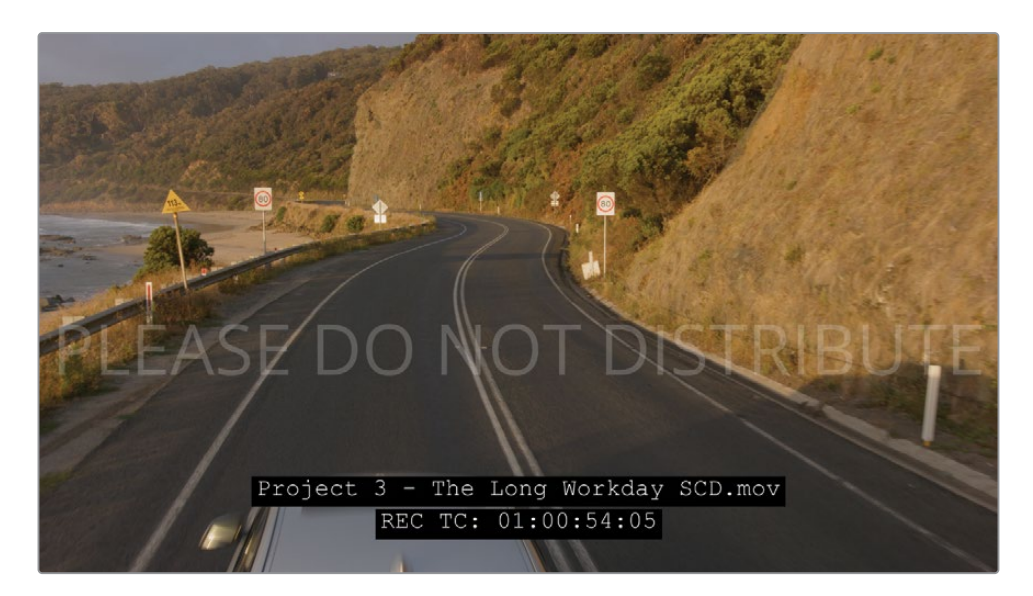

不同的制作部门之间,制作公司与客户之间,都可以使用"数据烧录"在剪辑的画面中快速插入 简短的信息,进行高效的沟通。这样,在交流反馈时您就无需描述画面内容,只需在画面中烧入 精确的源片段名称即可。同样,由于所有协作者都使用同一套精确的时间码,沟通时就不会出现 "鸡同鸭讲"的情况(如果大家各自使用时间码中缺少帧数据的播放器来沟通,就容易表达不清)。 您可以在"数据烧录"窗口的"选项菜单"中,将常用的"数据烧录布局"保存为"预设"。
**备注** "数据烧录"窗口中包括许多元数据选项,如"卷名"、"镜头"、"镜次"等等,分别显 示您在"媒体页面-元数据面板"的相应字段中所输入的字符信息。

在"自定义文本"数据的文本输入框中输入%(百分号),即可引用丰富的元数据选项。

如果您之前已经学习了我们为您介绍的"群组"工作流程,现在应该已经能够自行设计高效的 项目工作流程并,在其中清晰地划分和分配各个群组级别和节点的用途。

## **自测练习题**

请在"Project 03 - The Long Work Day时间线"中完成以下的自测练习题,进一步练习"群组"、 "一级校色"、"二级调色"和创意调色构建的操作。请注意,这些自测题主要用于帮助您练习进 行"群组"调色操作,但并不能保证为您生成统一连贯的镜头调色叙事。

### **Home**(家)**群组**

- 请在"Home(家)群组"中创建一个"片段后群组"调色。请进入BMD 18 CC Project 03 > References子文件夹,将GC\_Island\_Reference.png图像文件导入"画廊",作为一个参考 静帧。我们现在准备创建一个带有少许反差效果的明亮的暖调子画面整体风格。请使用"HSL 曲线",强调窗外的天空和海水的蓝色。
- 在"Home(家)群组"的"片段02"上使用"神奇遮罩",对男演员进行跟踪,同时将他的大衣 排除在跟踪之外。反转遮罩选择,使用"亮度对饱和度"曲线,降低人物周边环境的饱和度。 如果人物边缘仍存在彩色勾边,请使用"智能优化"工具进行处理。

## **Highway**(公路)**群组**

- 降低"片段02"中阴影部分的红色,再提亮整个镜头,对这个片段的画面进行色彩平衡。 将"片段01"匹配至"片段02",请特别留意两个镜头中路面的颜色。
- 为"片段01"添加"镜头反射"特效,将反射的"预设"更改为"散景"。调整其中的"反射元素", 直到在屏幕底部获得一连串微弱、散焦的白色散景。再将此节点附加到"片段02"。

### **Office**(办公室)**群组**

- 将"片段03"至"片段05"都添加到一个新"群组""Office"。
- 将"片段03"的亮度匹配到"Office群组"中的其他片段。
- 在"片段02"上使用"神奇遮罩",跟踪人物的面部和手,再通过调整参数,对人物的肤色添 加对比度和细节。
- 请在"Home(家)群组"上创建一个"片段后群组"调色。首先,将波形向上延伸,对室内的亮 度进行正常化处理。再创建一个"Look(画面整体风格)"节点,在它上面对中间调的低光部 分添加青色,同时保持阴影部分的中性。返回"节点编辑器"的"片段模式",对"群组调色" 中出现的任何不一致情况进行微调。

### **Morning**(早晨)**群组**

- 将"片段16"至"片段18"都添加到一个新"群组",名为"Morning(早晨)"。
- 将"片段02"作为关键镜头,在"Morning(早晨)群组"的片段上执行对比度和色彩匹配。
- 在"片段01"上使用"物体遮罩",选择海面,并提高"对比度"、"轴心"和"中间调细节",让水 中的波纹更加显著。
- 在"Morning(早晨)群组"上创建"片段后群组调色"。使用"色彩扭曲器"将山峦柔和地染色 成红色,并将天空变为黄色。返回"节点编辑器"的"片段模式",对"群组调色"中出现的任 何不一致情况进行微调。

完成此练习后,请打开项目文件Project 03 - The Long Work Day Commercial COMPLETED. drp,检视已完成的"Lesson 7 Timeline COMPLETED时间线",将它与您现在已经调整了的"时 间线"进行对比。如果"时间线"中的媒体文件显示为离线,请点击"媒体池"左上角的红色"重新 链接媒体"按钮,为软件指定"Project 03"的媒体文件在工作站上的存储位置。

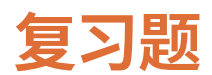

- 判断正误:一个片段可以属于多个"群组"。
- 使用哪个"群组级别"最便于执行"镜头匹配"?
- 判断正误:将片段编入"群组",就可以绕过调色工作流程中的"正常化/色彩平衡"工序。
- 要对一条运动短裤创建遮罩,可以使用哪种"神奇遮罩"特征?
- 如何启用"数据烧录"?

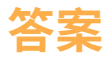

- **1** 错误。在"节点编辑器"中,一个片段只能属于"片段前群组"或"片段后群组"模式。将一个 片段添加到一个"群组",会把片段从之前所属的"群组"中移除。
- **2** 使用"片段模式"可以方便地执行"镜头匹配"。
- **3** 错误。如果一个"群组"中的片段互相不匹配,在对此"群组"应用"群组调色"后,它们的区 别仍然存在。
- **4** 将"人体遮罩"设为"特征",并在下拉菜单中选择"衣服(下衣)",可以对运动短裤进行良好 的跟踪。
- **5** 请依次选择"工作区">"数据烧录"。

## 第八课

# 调整图像属性

尽管调色师主要关心的是画面的色彩, 他们也可以在"调色页面"对影片进行 更多形态上的更改,使其更加符合影片 叙事和美学需求。这些更改包括改变画 面帧的缩放和定位、降噪以及创建随时 间变化的动画关键帧调色等。

进行这些变换需要用到的工具,将会影 响工作站播放"时间线"上媒体内容的 速度。鉴于此,我们有必要使用自动

(智能缓存)或手动(用户缓存)的渲染 缓存手段,在DaVinci Resolve中的多个 缓存级别,对片段和节点进行最有效的 处理。

#### 学习时间

本节课大约需要110分钟完成。

#### 学习目标

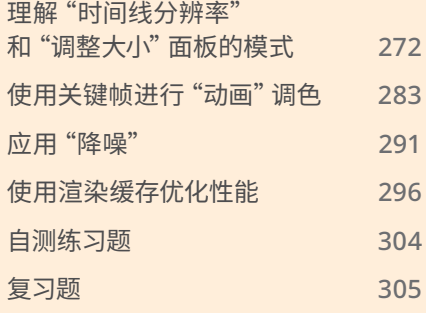

## <span id="page-293-0"></span>**理解"时间线分辨率" 和"调整大小"面板的模式**

在下面的一组练习中,您将在DaVinci Resolve 18中使用多种方法调整项目中帧的分辨率。 明确来说,就是更改项目分辨率、对单个镜头重新构图和在节点级别对画面中某的一部分进行 取样。

### **更改时间线分辨率**

在此练习中,我们将更改"项目分辨率",并评价此更改对"时间线"上片段的画面质量和二级调 色的影响。

**1** 请选择"Project 03 – The Long Work Day时间线"上的"片段05"。

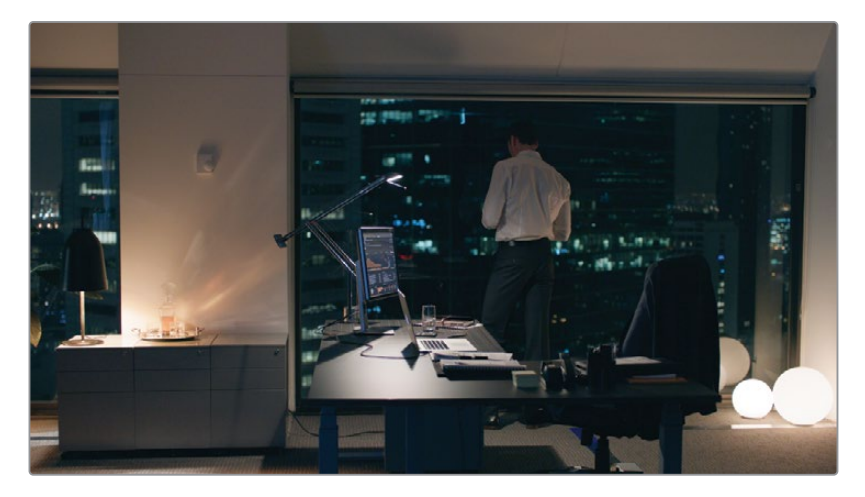

- **2** 新建一个节点,名为"Vignette(暗角)"。
- **3** 在"窗口"面板上应用"Vignette(暗角)"预设。调整此"窗口"的位置和大小,使其框住站在 窗前的那名男士。

**4** 向左拖拽"中灰主控轮",使此画面的边缘变暗,而后再将色轮控制点朝向"蓝色/青色"的方 向拖拽,赋予室内环境一个冷色调。

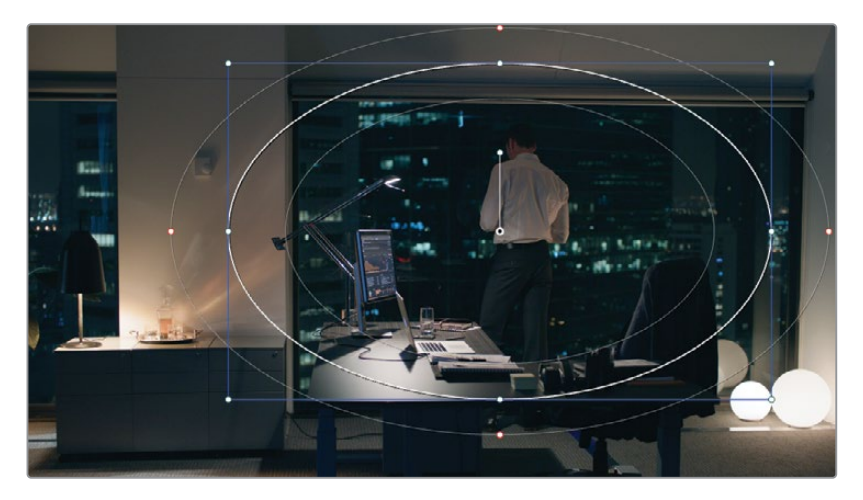

**5** 打开"项目设置-主设置"选项卡。

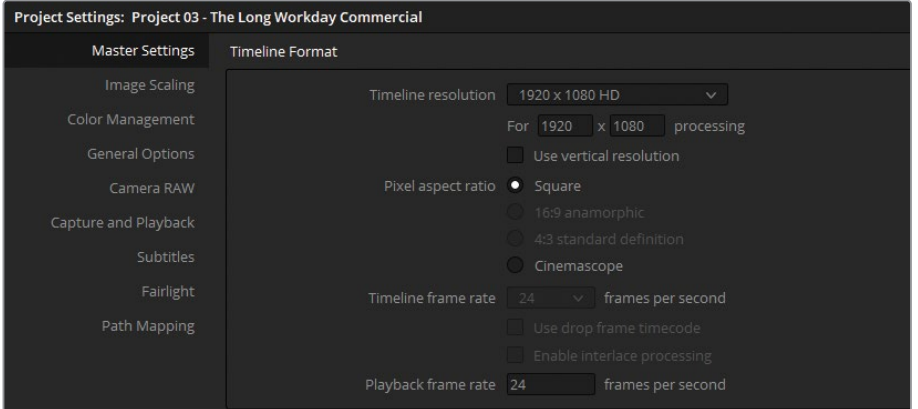

6 将"时间线分辨率"更改为3840 x 2160 Ultra HD, 也就是标准的4K分辨率, 它与1920 x 1080 HD格式一样采用了1.77:1的宽高比。

**提示** 当您将媒体文件调整到一个更高的分辨率时(例如,将720p内容编辑到1080p 格式的"时间线"上或将1080p内容编辑到4K格式的"时间线"上),可以启用一个名 为"超级放大"的高质量放大功能。具体操作为,右键点击"媒体池"中一个低分辨率 的片段,选择"片段属性"。在"视频"选项卡上的"超级放大"下拉菜单中,选择"2倍" (或更高倍数),使分辨率变为原来的两倍。采用这种方式在更高分辨率的项目中 放大媒体文件的分辨率,画面效果会得到明显提升,但这是一个处理器密集型操 作,可能会影响到实时播放性能。

- **7** 点击"保存",退出"项目设置"。
- **8** 如果视频画面被放大,请按下Shift-Z组合键,缩放视频帧,以适配"检视器"面板。

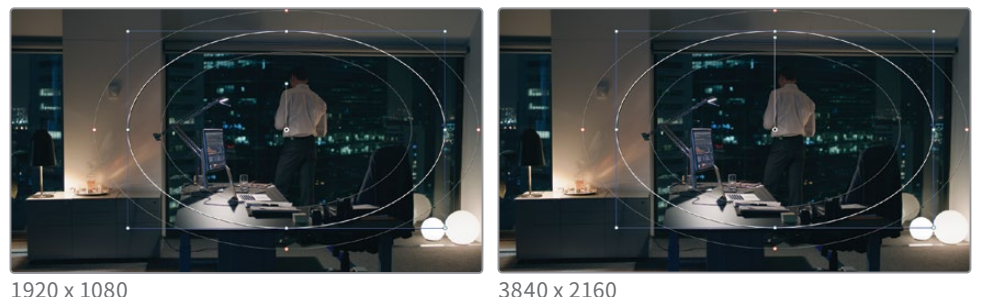

请比较这两种分辨率之间的差异。请注意,此操作并没有更改"检视器"中片段的帧大小和 定位。另外,软件还依据新分辨率对"窗口"进行了相应的缩放,并保持了"窗口"与媒体片 段画面之间的相对位置。您能发现的唯一不同之处是,"窗口"中心位置的锚点控制手柄的 长度发生了变化。

这是DaVinci Resolve中的一项重要的特征,常在调色和应用特效时使用。由于项目具有分 辨率独立性,您对项目"帧大小"和"宽高比"的更改均不会影响片段的位置、图像内容、二 级调色和特效,也不会影响在"快编、剪辑、Fusion或调色页面"中所创建的信号发生器。

**9** 请打开"项目设置"面板,将"时间线分辨率"重置为1920 x 1080 HD。

**10** 请删除"Vignette(暗角)节点"。

### **4K到1080p再到4K的工作流程**

在剪辑工作中切换"时间线分辨率",是优化工作站性能的一种有效方法。更改分辨率 后,工作站就能实时、无滞后地渲染和播放片段,而且不会更改最终输出影片的画面质 量。处理4K分辨率素材的常用工作流程是,在剪辑过程中将"时间线分辨率"设为2K或 1920 x 1080,而后在渲染之前,再将分辨率重置为4K。

请注意,降低画面分辨率会降低依赖于键的二级调色工具(比如"限定器")的调色能力 和精度。因此,我们建议您在调色前将"时间线"更改为原始媒体文件的完整分辨率。

### **重新构图多个单独片段**

"调整大小"面板为您提供了丰富的工具,以便您使用其中的多种"调整大小模式"。使用这些 模式,您可以选择对片段、整条"时间线"或单个的节点进行调整大小。在此练习中,我们将对单 个片段和整条"时间线"上的片段进行调整大小和重新定位。

**1** 选择"片段15"。

为了保证在此练习中的良好播放性能,请暂时禁用处理器密集型的"Track(跟踪)"节点。

**2** 选择"Track(跟踪)"节点(节点02),再按下Command-D(macOS)或Ctrl-D(Windows),以 禁用它。

"Balance(色彩平衡)"节点中具有少得多的一级校色调整,因此您可以在此次调整大小 的练习中保留它。

**3** 进入"调整大小"面板,将"缩放"参数值设为1.500,即放大画面。

**4** 选择"片段12"。

请注意,刚才对"片段15"的重新构图调整并未影响到"片段12"。事实上,由于我们在"调整 大小"面板中对"片段15"进行的是片段级别的更改(调整输入大小),"时间线"中的每个片 段都保持为未更改状态。

- **5** 请返回"片段15",并重置"调整大小"面板。
- **6** 在"调整大小"面板右上角点击"调整输出大小"。

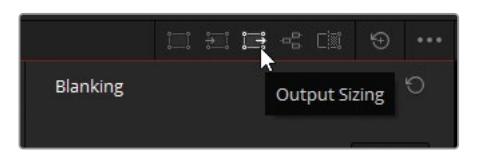

- **7** 将"缩放"数值重新设置为1.500。
- **8** 点击"时间线"中的其他片段,以验证"缩放"参数的变化更改了它们的缩放大小。

有时,我们需要在"时间线"范围内重新调整缩放,比如要将媒体文件更改到不同的分辨率。 然而,由于每个片段镜头内容的不同,要采用的重新构图的方式也不同。

现在,我们要基于"片段12"和"片段15"的内容进行重新构图。

- **9** 将"调整大小"面板模式更改为"调整输入大小"。
- **10** 在"片段15"上,将"平移"参数更改为45.00,"竖移"参数更改为50.00。

**11** 在"片段12"上,将"平移"参数更改为-70.00,"竖移"参数更改为150.00。

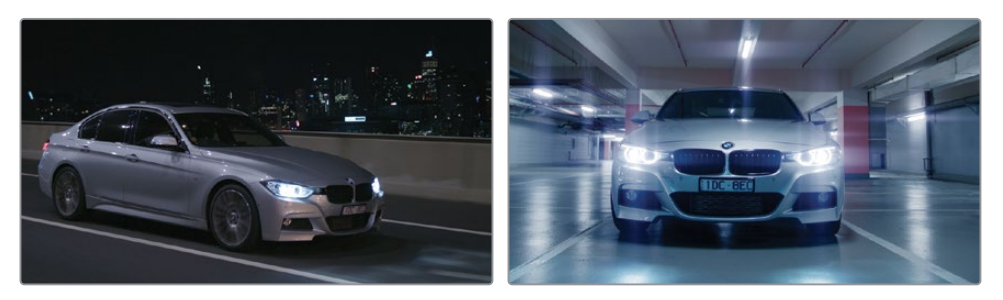

**12** 在这些片段之间切换,验证它们仍保留了原来的"调整输出大小"的缩放,但应用了不同的 "平移"和"竖移"参数值。

**备注** 我们常使用"调整输出大小"把具有不同宽高比的媒体文件适配到一个新的 标准——例如,4K DCI格式的媒体文件在4K UHD格式的"时间线"上呈现为具有水 平遮幅(左右黑边)。我们可以使用"调整输出大小"功能快速填充视频帧。

这些更改利用了"调整大小"面板的两种模式("调整输入大小"和"调整输出大小")。之前, 您使用了"调整参考静帧大小"模式对一个划像静帧进行了重新调整缩放和重新构图。

"调整大小"列表中的完整模式选项和相应模式对画面的影响如下:

- "调整编辑大小"反映了在"剪辑页面"的"检查器"中对片段所做的变换更改。
- "调整输入大小"是在"调色页面"中对片段所做的变换更改。它与"调整编辑大小"功能 针对的是同一级别的片段,但功能仅限于在"调色页面"之中。
- "调整输出大小"应用于整条"时间线"。
- "调整节点大小"应用于"节点编辑器"中所选的节点之上。
- "调整参考静帧大小"应用于在"检视器"的划像模式中活动的"参考影片"或"参考静帧"。

**提示** 要对"时间线"应用"遮幅",请依次选择菜单"时间线">"输出加遮幅",再选择 一种宽高比。这种方式可以在更改项目宽高比的同时,保留"时间线"的原始视频分 辨率。

### **自定义分辨率和宽高比**

软件允许用户在"项目设置-主设置-时间线格式"面板中的"时间线分辨率"下拉菜单下 方的输入框中输入自定义的分辨率,您可以根据需要,自由选用非标准的视频分辨率 和宽高比。请注意,当您将宽高比或分辨率更改为非行业标准的数值之后,渲染输出的 影片可能无法在某些投影机或视频播放器中播放。当您的输出目标设备仅能识别标准 的视频格式时,比较安全的选择还是使用常用(预设)的分辨率,通过应用"自定义遮幅" 来更改有效画面部分的宽高比。在以上两种情况下,在播放过程中"自定义遮幅"都会 显示为黑边。

### **使用"调整节点大小"取样视频数据**

由于能够在节点级别更改图像的"调整大小"数据,我们可以实现一些富有创意性的和有实际 用价值的应用。您可以复制一个画面,并在"检视器"中显示它本身的多个版本,或通过对画面 部分进行取样,再遮盖原画面中的某些部分,以解决画面中的"穿帮"问题。

在下面的练习中,我们将使用"调整节点大小"功能,生成一个颇富创意的层叠画面风格的镜头。

- **1** 请重置在前一个练习中更改过的"调整输入大小"和"调整输出大小"参数。
- **2** 选择"片段15"。
- **3** 在"节点编辑器"的"片段"模式中,新建一个名为"Backplate(护板)"的"串行节点"。

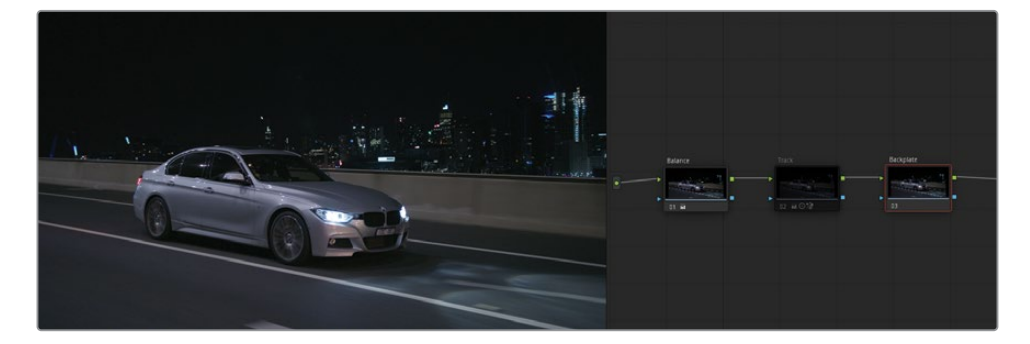

- **4** 按下组合键Option-L(macOS)或组合键Alt-L(Windows),新建一个"图层混合器"节点,并 将此新节点命名为"Crop(裁切)"。
- **5** 请打开"窗口"面板。
- **6** 激活一个"四边形窗口",将其拐角重新定位,使其框柱车头的前半部分。

将所有的"柔化"参数值都更改为0.00,使此"四边形窗口"具有锐利的边缘。

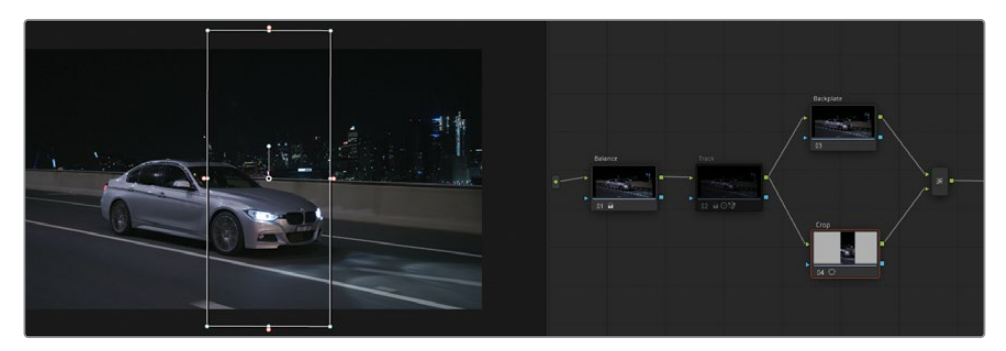

- 打开"调整大小"面板,将其设为"调整节点大小"模式。从现在起,在"调整大小"面板上进 行的所有更改将只会影响到这个"Crop(裁切)节点"。
- 将"缩放"参数更改为2.0,放大此"四边形窗口"和其中的内容。 画面中汽车的护板未发生变化。
- "平移"此"窗口"("平移"参数设为375.000),直至在"检视器"右侧画面中护板不再可见。
- 向上"竖移"此"窗口"("竖移"参数设为300.000),使放大的节点画面中显示更多的路面部分。
- 选择"Backplate(护板)"节点。
- 在"调整大小"面板中,将画面向左"平移"("平移"参数设为-300.00),将汽车放到"检视器" 的左半部分。

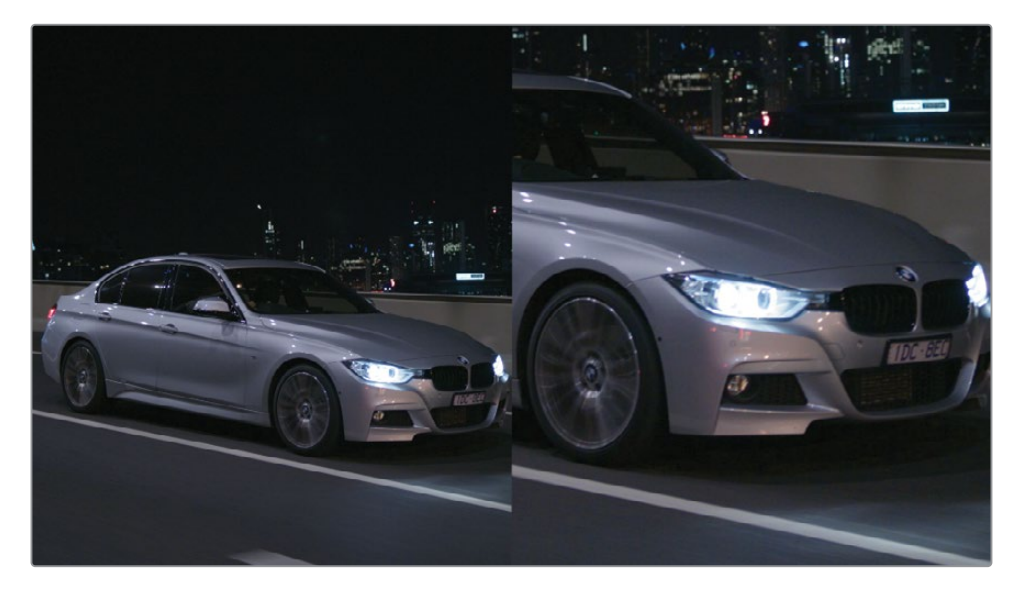

- 再次选择"Crop(裁切)节点",开始对车头部分的特写进行调色。
- 将"偏移色轮"的控制点朝向蓝色拖拽,使镜头具有冷色调的金属质感。
- **16** 将"暗部色轮"的控制点朝向红色拖拽,稍稍抵消一下阴影部分的蓝色。
- **17** 将"亮部主控轮"向右拖动,提亮画面的高光部分。

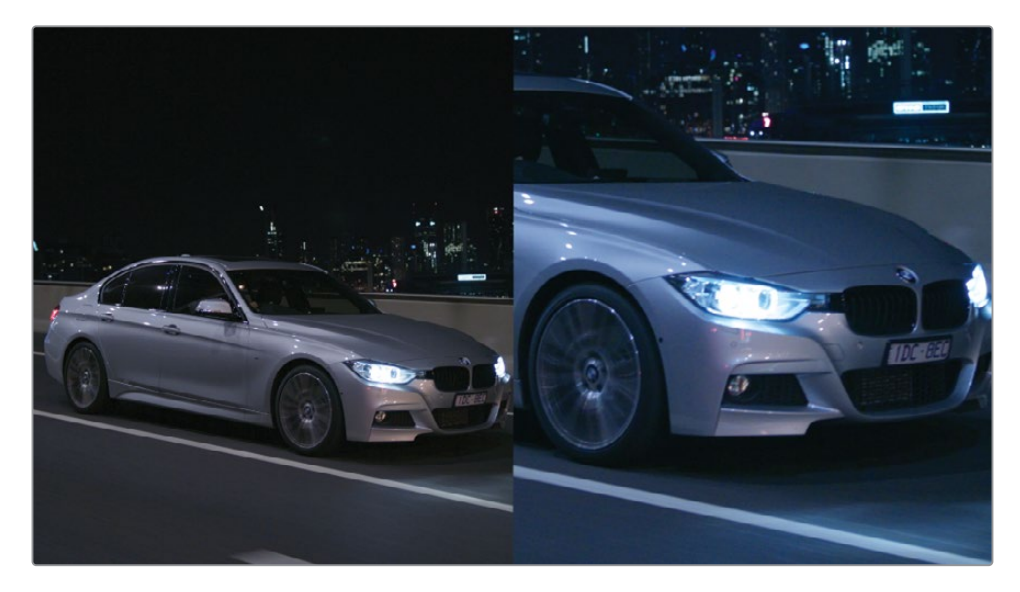

#### **18** 播放此片段,同时显示这两个版本的画面。

在基于图层的合成系统中,您只能通过新建第二条"视频轨道"才能创建这种特效,即在片 段之上覆盖它自身的复本,再对复本应用裁切工具。而这样会重复使用大量的视频数据, 因此基于图层的合成系统通常会耗费大量处理器资源。基于节点的合成系统在复制和重 新采样RGB信号的处理过程中采用了更加简洁的方式。

### **使用"Resolve FX修复-局部替换器" 创建遮盖效果**

您还可以将"调整节点大小"功能应用于更实际的合成解决方案,例如对视频的某一部分进行 取样,再用取样的画面遮盖原视频中不合意的缺陷。这种类型的涂抹或遮盖手法常用来解决镜 头连贯性错误,隐藏"穿帮"的话筒杆或改善片场的设计。

在此练习中,我们将使用"ResolveFX修复"中的高级"局部替换器",快速执行遮盖任务,并自动 对取样区域进行调色,以匹配目标区域。

**备注** 以下的练习要求使用DaVinci Resolve Studio来完成。

**1** 请选择"片段05"。

这个镜头的视觉设计、场景设计和位置选择都不错。但墙上的温控器面板在这间高级办公 室中显得不合时宜。我们将对一部分墙壁进行取样,再用取样部分遮盖这个温控器面板。

- **2** 新建一个"串行节点",并命名为"Coverup(遮盖)"。
- **3** 打开"特效库"面板。
- **4** 从"Resolve FX修复"分类中将"局部替换器"特效拖拽到"Coverup(遮盖)节点"上。

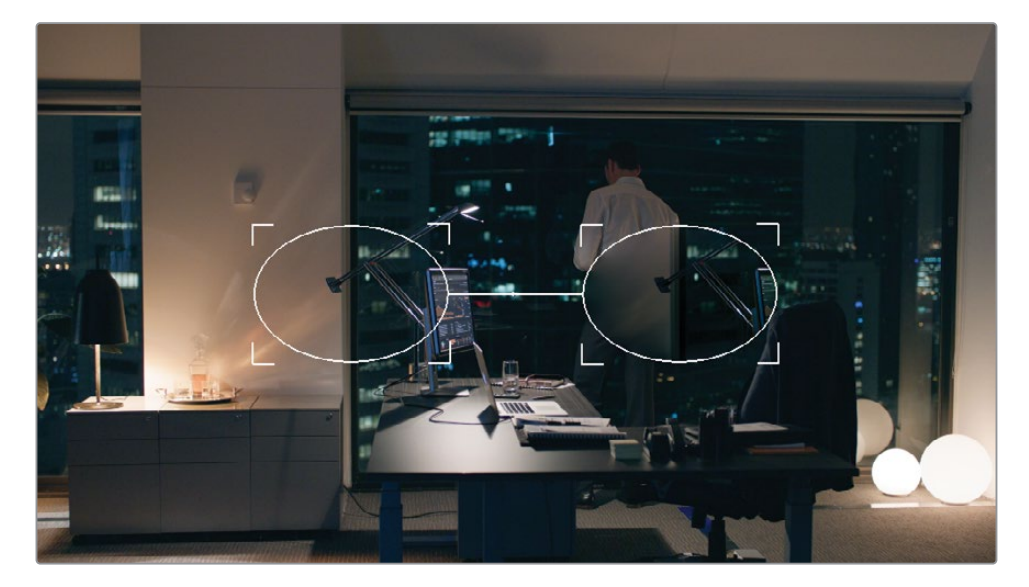

此时"检视器"中会出现两个椭圆形轮廓线。左椭圆代表"源补丁",也就是对椭圆区域内的 视频画面进行取样。右椭圆代表"目标补丁",它从"源补丁"接收视频数据,并主动对其进 行调色,以匹配周围的画面。

- **5** 将"目标补丁"拖拽到墙壁之上,并调整大小,使其轮廓线正好框选住温控器面板及其阴影。
- **6** 将"源补丁"拖拽到目标附近墙壁的空白区域之上。

**7** 如有必要,请放大"检视器"中的画面显示,以便精准放置补丁。

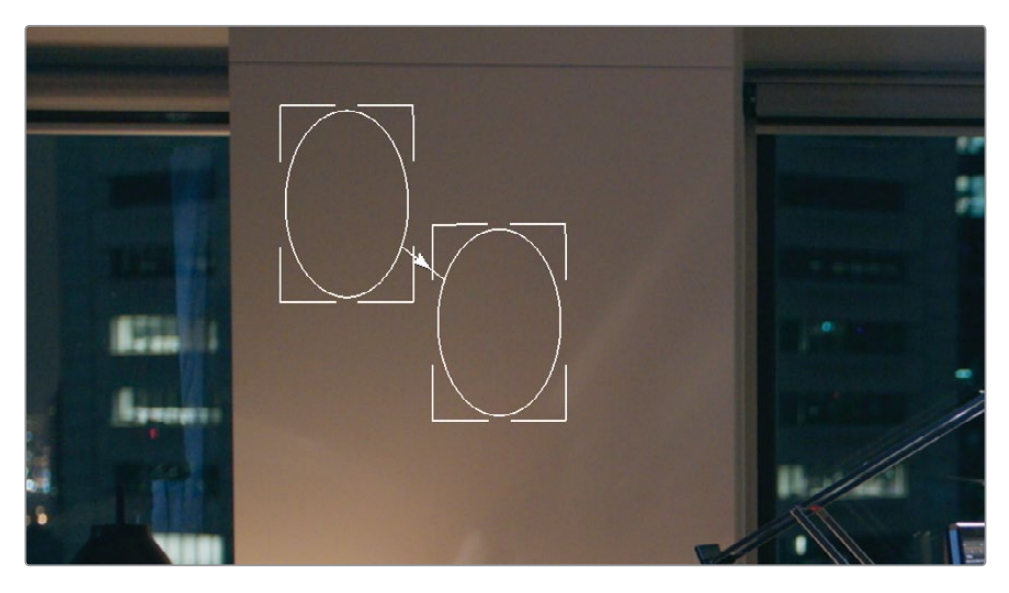

**提示** 请按住鼠标中键在"检视器"中拖拽,即可在放大后的"检视器"画面中移动。 如果您使用的鼠标没有中键,请使用"Ctrl-滚动"(macOS)、"Command-滚动" (Windows)和"Shift-Command-滚动"(macOS)或"Shift-Ctrl-滚动"(Windows), 在"检视器"中垂直和水平移动。

- **8** 在"局部替换器"的设置面板中,勾选"保留原始细节"复选框,以评估"目标窗口"后的温控 器面板的位置。请确保圆形轮廓线完全包围住了温控器面板及其阴影。
- **9** 按下Shift-Z键,使视频帧适配"检视器"面板。

遮盖的效果非常成功,但我们只是在这个片段的首帧之中进行了操作。当您播放此视频时, 温控器面板会随着摄影机的移动而移动,而目标补丁的位置会保持静止。要完成这个合成 任务,您必须使这个特效跟踪摄影机的移动。

- **10** 将"播放头"拖拽到此片段的首帧。
- **11** 打开"跟踪器"面板,在面板右上角选择"特效FX"模式。

要执行运动跟踪,您必须指定一个跟踪点。在理想情况下,您需要定义要被遮盖的画面元 素,或一个与此画面元素位于同一个平面之上的可跟踪区域。在本例的片段中,原来那个 温控器面板就是一个理想的跟踪点。

在"跟踪器"面板的左下角,点击"添加跟踪点"按钮。

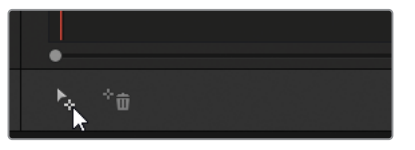

帧的中心位置出现一个蓝色准星。准星指示了软件将要进行图像分析、并要进行跟踪的区域。

将准星拖拽到墙上的温控器面板之上。

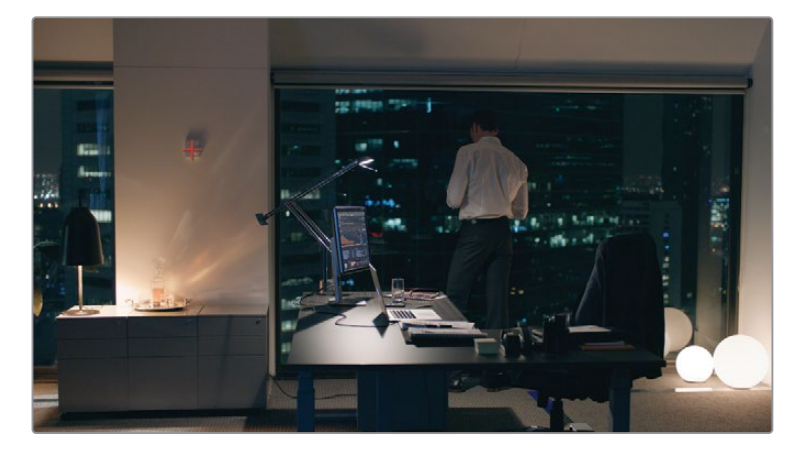

当改变了准星的默认位置之后,它会变为红色。

- 在"跟踪器"面板上点击"正向跟踪"按钮,执行一次跟踪分析。
- 完成此次跟踪后,在"局部替换器"面板中取消勾选"保留原始细节"复选框,找回目标补丁 覆盖。
- 如有必要,请在"检视器"左下角关闭屏上控制项,隐藏跟踪点和补丁的轮廓线。

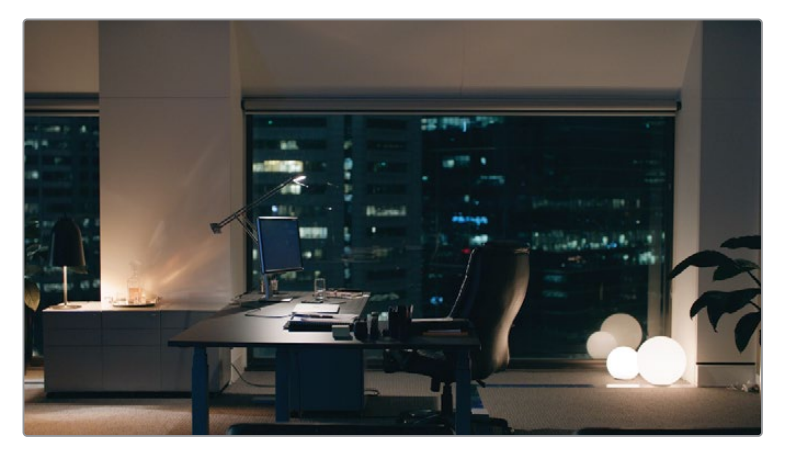

 播放此片段,检查遮盖处理的精度。如有必要,请继续对"源补丁"和"目标补丁"的大小和 位置进行调整。

<span id="page-304-0"></span>可以看到,画面中遮盖的效果很好,您可以继续进行剪辑和调色。

**提示** 您也可以使用"调整节点大小"功能执行这种遮盖特效。您已经有了一 个"Backplate(护板)节点",请新建一个"图层节点",再使用"窗口"对视频画面中的一 个干净部分进行取样。在"调整大小"面板中,将"图层节点"移动到您想遮盖的画面部 分之上。如果遇到摄影机移动的镜头,请在把"窗口"移动到取样区域之前,使用标准 "窗口跟踪器"对视频进行跟踪操作。

我们常使用基于节点的遮盖技术来解决场景中的美学需求,或处理由于拍摄时的疏忽造成的 穿帮问题(例如,移除穿帮的片场设备)。这种工作流程用在画面中运动对象不多、且取样区域 较好的情况下,效果最好。

**提示** 另一种可用于遮盖的工具是"物体移除"特效(也位于"Resolve FX修复"分类之 中)。"局部替换器"是从当前视频帧中进行数据取样,而"物体移除"工具是从周围的帧 中进行数据取样,并遮盖一个运动的物体。要移除一个物体,首先请在物体对象周围绘 制一个"窗口",并在整个镜头中对它进行跟踪。而后,将"物体移除"特效拖拽到此节点 之上。点击设置面板中的"场景分析"按钮,并等待。如果要移除的物体是运动的,但摄 影机的构图是静止的,请勾选"假定无运动"复选框。如果存在足够的可用图像数据,软 件将成功移除此物体。

## **使用关键帧进行"动画"调色**

要理解关键帧,请记住这个简单的概念,即使用两个关键帧就能创建一个动画。关键帧只需要 与动画应用程序交流两种信息:关键帧的时间点和关键帧所携带的参数值。在"时间线"上的不 同点放置关键帧,您就指定了变化发生所需的时间长度,再为这些关键帧单独赋予参数值,就 可以为将要发生的变化指定属性。

### **使用"动态关键帧"制作位置参数值动画**

"动态关键帧"在多帧范围内对参数值进行统一调整,创建随时间平滑、统一更改的特效。在此 练习中,您将对一个片段的"变换"参数值和调色数据创建关键帧动画,模仿摄影机镜头摇移和 日出的效果。

**1** 选择"片段01"。

这段视频拍摄于傍晚时分,画面影调整体非常暗。在进行创意调色之前,您必须对画面的 亮度范围进行扩展,以利用画面中的色彩和对比度。我们在此处要做的处理与在第一课中 对山峦的那个处理有些类似,当时我们使用了"校色轮"和"Log色轮",针对画面的一个暗 部范围进行了扩展。

- **2** 将"节点01"的标签设为"Normal(正常)"。
- **3** 将"中灰主控轮"向右拖拽(数值到0.25),增加波形的展开范围,再将"阴影主控轮"向右拖 拽(数值到0.20),进一步提亮昏暗的前景。经过这些步骤后,画面中呈现了一些明显的数字 噪点,我们将在调色完成之后再来解决这一问题。

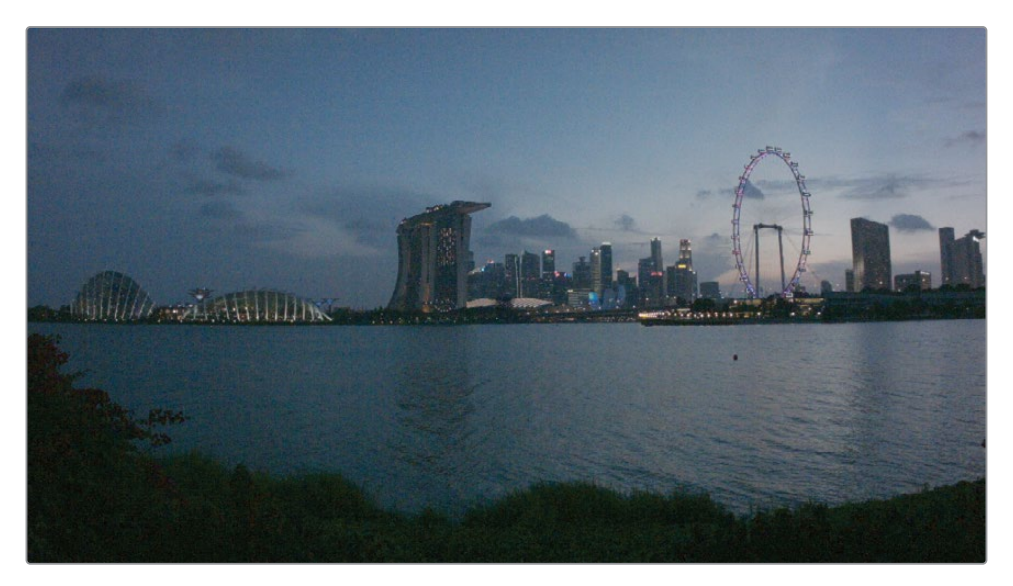

这个片段是一个由固定机位拍摄的"建置镜头"。尽管它记录的是实时景物,但却蕴含着一 种时间流逝的感觉。在下面几个练习中,我们将使用关键帧动画,模拟时间快速流逝的感觉。

您的第一个目标,是从全景镜头开始,到城市天际线结束,创建一个一边平移摇动、一边变 焦推进的运动镜头。

- $All \vee$   $\bullet$ **Keyframes** 00:00:00:00 00:00:00:00 Master  $\bullet$   $\stackrel{\frown}{\Box}$   $\bullet$  > Corrector 1  $\bullet$   $\exists$   $\bullet$  > Sizing
- **4** 在"调色页面"中"调色面板"的右侧,打开"关键帧编辑器"。

此面板中当前包含两种类型的动画控制项:对"节点01"("校正器1")的单独控制和对整个 片段的"调整大小"参数控制。

- **5** 新建一个"串行节点",将其命名为"Sunrise(日出)"。"校正器2"出现在"关键帧编辑器"面 板左侧边栏的列表中。 您创建的每个新节点都会在"关键帧编辑器"中占据一个"校正器"轨道,并具有相应的控 制项。
- **6** 点击"Sizing(调整大小)轨道头"旁的展开箭头按钮,展开此分类下的控制项。
- **7** 点击"调整输入大小"前面的菱形关键帧标志,为此参数激活动画。

从现在起,您对片段所做的任何更改都会被录入为"动态关键帧"。

**8** 当位于此片段第一帧上时,右键点击"调整输入大小"旁边的圆形关键帧图标,选择"更改 为动态关键帧",将默认的静态关键帧转换为一个动态关键帧。

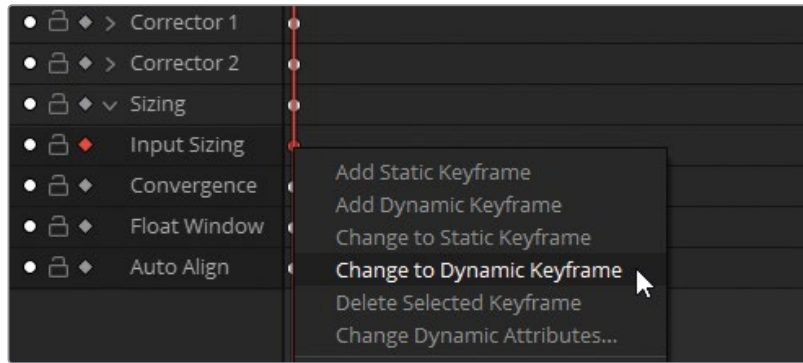

此时,这个圆形的关键帧图标变为菱形。

- **9** 将"时间线播放头"拖拽到"关键帧时间线"上此片段的末尾处。
- **10** 在"调整输入大小"模式下的"调整大小"面板中,将"缩放"更改为1.500,"平移"改为-400.000, "竖移"改为-200.000。

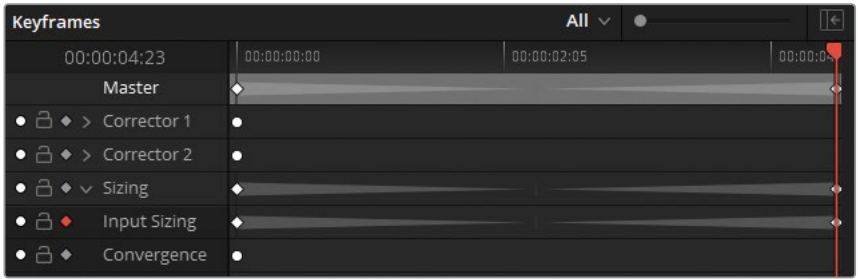

软件自动在"关键帧时间线"上添加两个新的动态关键帧——一个用于"调整输入大小"参 数,一个用干"调整输入大小"参数所属的通用"调整大小"参数。另外,"关键帧时间线"上 显示的两个灰色的三角形区域,表明此时已经生成了一个关键帧动画。

**11** 播放片段,查看动画的效果。镜头从城市天际线的全景开始,接着迅速对准远处的天际线 推上去。

**提示** 如果点击了"检视器播放"控制项中的"循环"按钮,"播放头"会重复播放同一 个片段,不会继续播放下一个片段。

### **使用"动态关键帧"创建随时 间变化的色彩参数值**

接下来,我们要针对节点的"校正器"控制项,为片段的色彩参数值创建关键帧动画。

**1** 请将"播放头"拖拽到"片段01"的首帧。

**提示** 按下左右方括号键([ 和 ])可以在"关键帧"面板的关键帧之间移动。在需要比 较一个动画的不同阶段时,使用此快捷键能节省大量时间。

- **2** 选择"节点02 Sunrise(日出)"。
- **3** 在"关键帧"面板上扩展"校正器2"的列表。
- **4** 点击"色彩校正器"旁边的关键帧标志,为其激活关键帧。 为了模拟日出的画面整体风格,您首先要创建一个黎明前的画面风格。
- **5** 向左拖拽"中灰主控轮",拉暗画面的"中间调"范围,再将"中灰色轮"的控制点向蓝色拖拽, 在镜头中模拟夜晚的高色温调子。

**6** 将"饱和度"降低为35.00,模拟黑暗环境下色彩感知度低的状态。

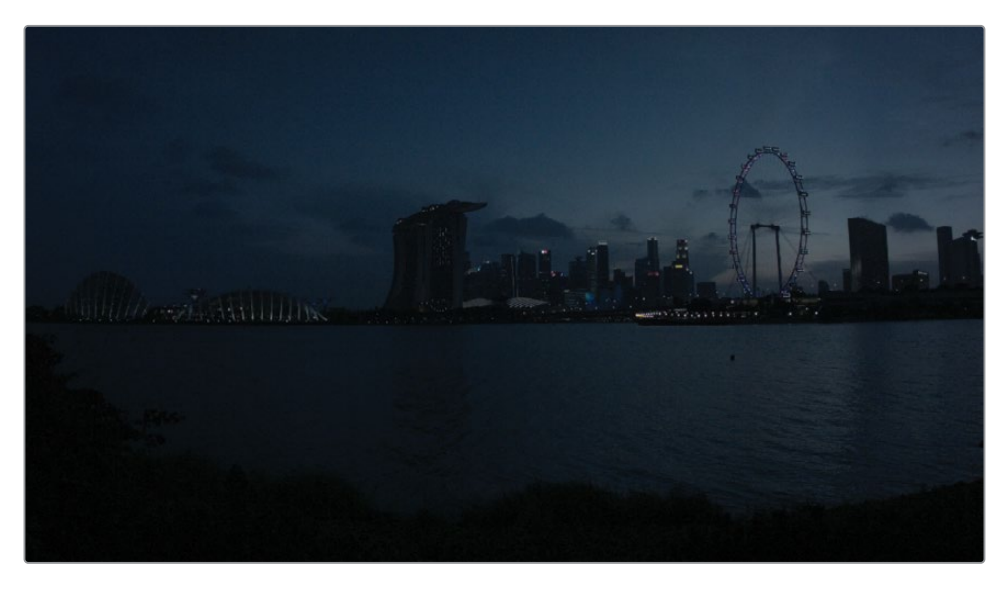

**7** 将"播放头"拖拽到片段的尾帧。

**提示** 点击"关键帧编辑器"的右上角的"扩展"按钮,扩大此面板的大小。这样会将 其他所有面板推向"调色页面"的左侧,以便您专注关键帧的创建工作。

现在,我们在同一个节点上创建日出后的画面整体风格。

- **8** 将"饱和度"重新调整到50.00,找回此场景的原始色彩。
- **9** 在"一级校色面板"中点击"中灰色轮"右上角的"重置"箭头,移除昏暗蓝色的画面整体风格。
- **10** 将"对比度"提升为1.300,在天际线处创建剪影效果。
- **11** 将"亮部色轮"朝向黄色拖动,为画面赋予暖色调。
- **12** 将"高光"参数提高到50.00,提亮地平线上的阳光。

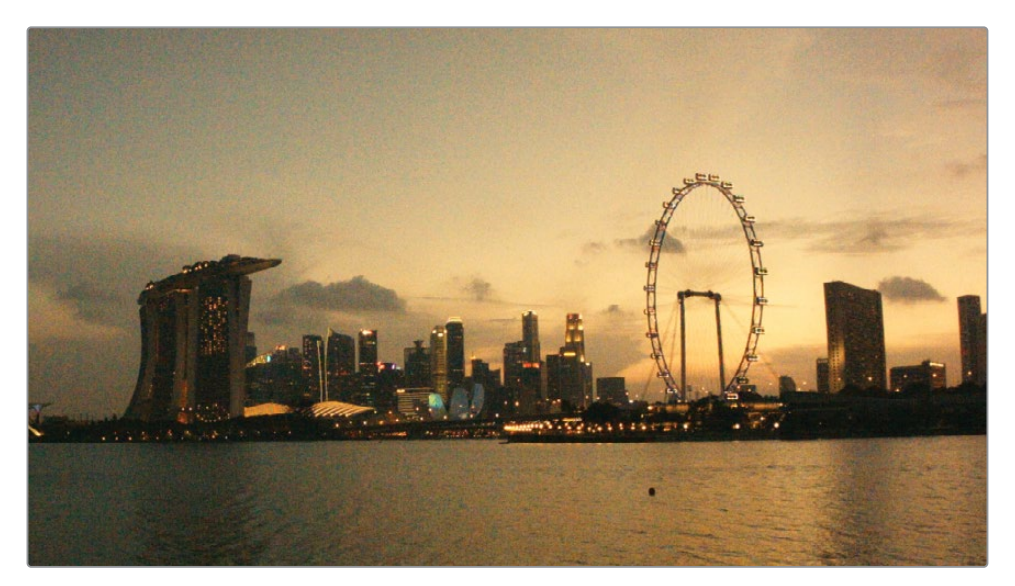

**提示** 使用"高光"和"阴影"参数调整功能可以对色调范围进行独特的调整,更好地 从画面的高光和阴影部分找回图像细节。为了研究这些参数对画面的影响,请在 "时间线"末尾添加一个复合灰阶生成器,拖拽"高光"和"阴影"的亮度范围,识别 出具体范围及其交叠部分。

**13** 播放片段,观察色彩随时间动态变化的情况。

我们常使用"关键帧调色"来解决色温波动问题。在拍摄某些场景时,摄影师需要频繁出入 室内室外进行拍摄(如纪录片、婚礼视频等等),使用这种关键帧调色工作流程就容易处理 这样的视频。

**提示** 您也可以为"Resolve FX"特效创建关键帧。当您直接在调色工作流程中添加 一个特效时,它会以特效本身的名称显示在"关键帧面板"的边栏中。当您将一个特 效拖拽到一个常规"校正器节点"上之后,它会显示在列表中相应的"校正器"的标 题栏之下。

### **应用动态属性**

在此练习中,我们已经成功创建了一个动画,由于此动画的线性特征,这个缩放动作看上去不 太自然。在此练习中,您将使用"动态属性",更改动画的速度和风格,使摄影机的镜头慢推效果 更具真实性。

- **1** 请将"播放头"拖拽到"片段01"的首帧。
- **2** 右键点击"调整输入大小"参数中的第一个关键帧。
- **3** 选择"更改动态属性"命令。

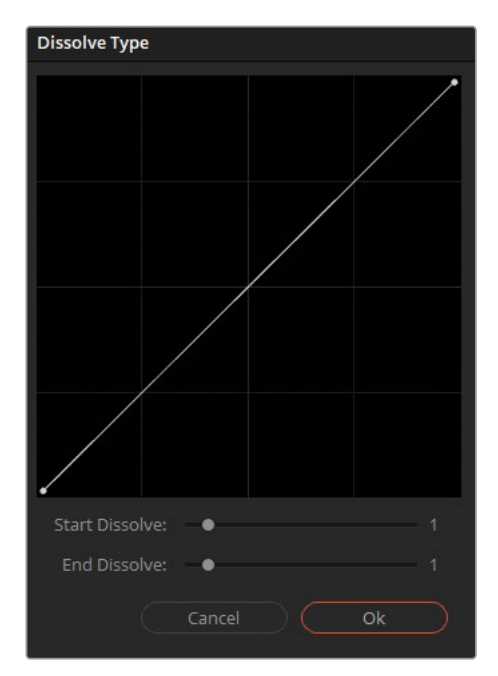

在弹出的"叠化类型"窗口中,控制从"播放头"之下的那一帧到后一帧之间的动画属性。

**4** 将"叠化起点"数值设为2。可以看到,曲线的起点部分几乎是水平的,这表明此时的动画是 缓慢的渐变,而后变化开始加速,并结束在线性状态。

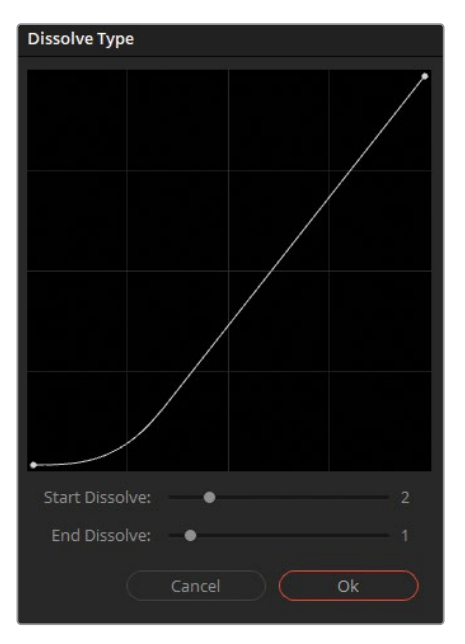

- **5** 点击"OK",确认更改。
- **6** 播放此片段,注意动画缓慢变化的开头。通过这一小小的更改,让模拟出的镜头推拉特效 更加真实,就好像一名真的摄影师在缓慢转动镜头变焦环,最后加速推进到落幅的画面。

您需要一些时间来学习和掌握关键帧动画的制作技术,相信通过持续的练习,今后您可以在调 色工作流程中得心应手地使用关键帧来创建各种动画。

#### **使用"静态关键帧"**

您可以在"关键帧编辑器"中新建"动态关键帧"和"静态关键帧"。"静态关键帧"不会为 参数值之间的变化创建动态渐变;而是当"播放头"到达关键帧位置时突变参数值。

您可以在一个动画上联合使用"静态关键帧"和"动态关键帧",比如,某项更改开始的 变化比较缓慢,而后突然在动画的开头或结尾处出现或消失——例如,一盏灯泡突然点 亮,而后亮度和色温逐渐升高。

## <span id="page-312-0"></span>**应用"降噪"**

DaVinci Resolve的"降噪"功能由强大的视频引擎支撑。它通过对视频帧执行时域分析,从环境 数据中分辨出图像噪点。此功能可以在保持画面主体中丰富细节的情况下,有力地抑制噪点。 而后再应用"空域降噪"方法,分析并移除重复的噪点样式,进一步清理画面中的噪点。

**备注** 以下的练习要求使用DaVinci Resolve Studio来完成。

- **1** 我们继续使用"Project 03 The Long Work Day时间线"中的"片段01"。
- **2** 将"播放头"拖拽到片段尾帧,处理此场景中最亮的那一帧。

由于原始媒体素材在低光下拍摄,提高"中灰"电平,会在"阴影"部分和"中间调"部分显露 数字噪点。

**3** 为了更好地查看画面中的噪点细节,请将"检视器缩放"增加到100%到150%之间。

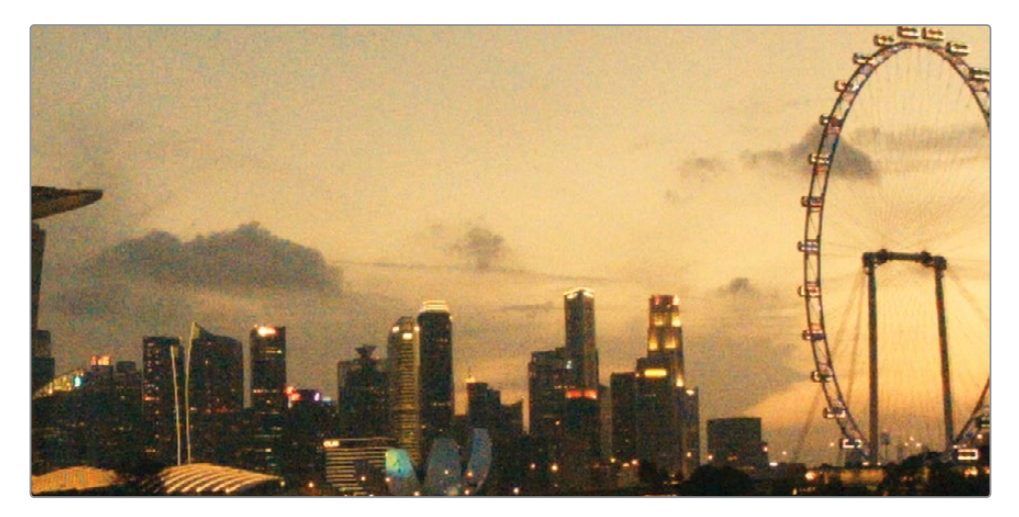

**4** 在"Sunrise(日出)节点"("节点03")后新建一个"串行节点",将其命名为"Denoise(降噪)"。

#### **5** 打开"运动特效"调色面板。

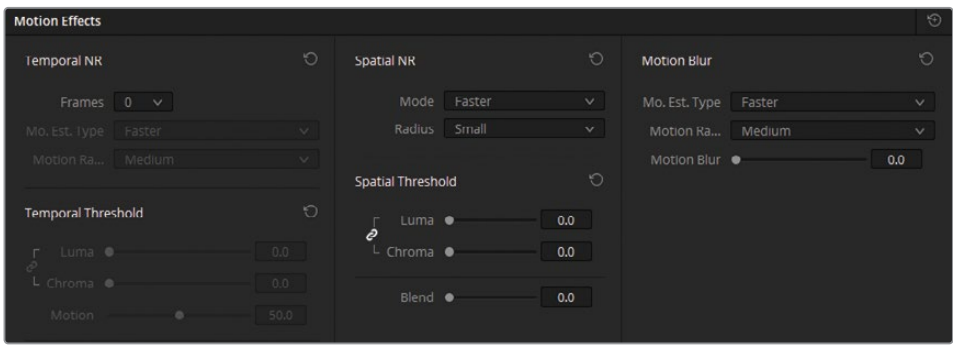

此面板分为三个控制区域:

- "时域降噪"在多帧之上分析视频,以检测运动主体和背景。它不对画面中的运动元素 应用最强烈的降噪处理,以防止对重要信息进行不必要的模糊。
- "**空域降噪"**会柔化高频噪点,同时保持高度细节部分的数据。此工具在抑制"时域降噪" 常常忽略的细小颗粒噪点方面极其有效。
- "运动模糊"并不是一个降噪工具,但它使用了与"时域降噪"相同的分析引擎来计算其 结果。您可以使用它对运动物体人工添加"运动模糊"效果,使动作镜头更富有动态。
- **6** 在"时域降噪"面板上,您首先需要选择一个帧数,软件将在这些帧上进行均值运算,以便 将主体细节与噪点分离。由于这个镜头中不存在摄影机移动或运动对象,分析"帧数"设为 两帧足矣。

这个"帧数"越大,分析结果就越精确,但也会耗费更长的运算时间。然而,在具有交叠运动 主体的镜头中,使用更高的分析速率也容易生成镜头画面缺陷。

**7** 使用 "运动估计类型"设置,指明在图像中检测运动的方法。选择"更快",输出速度优先于 质量;选择"更好",将耗费更长的运算时间,以生成更精细的结果。当镜头中不存在运动物 体时,请选择"无",在结果中排除"运动估计",并对整个画面应用"降噪"。

请为"片段01"选择"更好"。这样,算法就不会对水面波纹采用高强度的降噪处理,并会考 虑到"调整输入大小"的关键帧动画。

**8** 通过"运动范围"参数表明运动对象的运动速度,以便将具有运动模糊现象的区域排除在 降噪处理之外。

"片段01"之中几乎没有运动物体,请将"运动范围"选择为"小"。

**9** "时域阈值"面板上的参数控制对亮度和色度电平分别应用多大强度的降噪处理。默认情 况下,"亮度"和"色度"参数选项互相链接,但当画面中具有单色噪点(反之亦然)时,最好 解除上述两个参数之间的链接,直接针对亮度或色度噪点进行处理。

此设置将在画面中激活降噪,因此您可以开始在其中随便输入一个数字,而后通过左右拖 拽更改此数值,同时观察此特效增强或渐弱的效果。

请输入15.0作为起始"阈值"。

- **10** 为了检视"时域降噪"对画面的影响,可以启用"突出显示"工具来评估像素的差异。 请在"检视器"中启用"突出显示"模式。
- **11** 点击"检视器"右上角的"A/B"图标,激活"突出显示差异"模式。 现在,您在"检视器"中看到的图案显示了从原始画面中移除的噪点的数量。
- **12** 如果您已经可以从噪点图案中分辨出物体的轮廓,就说明现在降噪处理过于强烈,已经开 始移除合法的图像信息了。

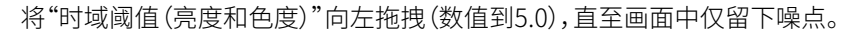

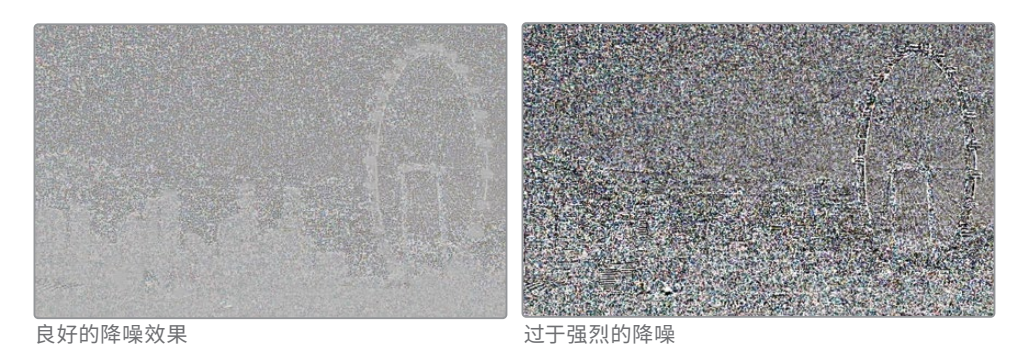

**13** "运动"参数值作为一个"轴心"值,决定了在何处开始将运动物体从基于"运动"参数的降 噪中排除。"运动"数值越小,被排除的画面区域越大,"运动"数值越大,算法就会假定画面 中具有较少运动,并对更大范围的画面区域进行处理。

此画面中几乎不存在任何运动,所以将"运动"设为较大的60.0比较合适。

**14** "混合"参数决定了如何将原始画面混合到降噪版本的画面中。当"降噪"处理过于强烈,以 至于画面中一些区域已经呈现了塑料质感时,就需要调整"混合"参数。 但对于此片段,请不要更改"混合"参数。

**15** 现在请禁用"突出显示"视图,开/关"绕过调色和Fusion特效"按钮,比较应用"时域降噪"前 后的画面效果。

可以看到,降噪的效果非常明显。然而,您仍有提升的空间,可以抑制画面中更具一般性的 噪点样式。

**备注** "时域降噪"通过对场景内容进行分析,避免了对运动物体应用过于强烈的 降噪处理。鉴于此,最好对摄影机固定拍摄的镜头应用"时域降噪"。如果画面中存 在快速摇移、或由肩扛摄影机拍摄造成的晃动,画面中的每个元素都在运动,这样 就会让"时域降噪"分析算法在一定程度上变得无所适从。

**16** 将"空域降噪"模式设为"更好"。

与"运动估计类型"一样,此设置主要用于决定最终输出的速度或质量;尽管在此情况下, "更快"、"更好"和"更强"都对应着不同的分析算法。

**17** "半径"数值表明为确定帧内噪点类型而被分析的画面大小。

首先,请将"半径"设为"小"。在检视最终结果时,切换使用不同的"半径",检查"空域降噪" 结果是否明显改善。对于多数噪点类型来说,使用"小"就足够了。

**18** 与"时域降噪"类似,"空域阈值"面板上的"亮度"和"色度"阈值都决定了"空域降噪"处理 的强度。

将"亮度"和"色度"阈值设置更改为40.0,可以看到画面中剩下的噪点被进一步抑制了。

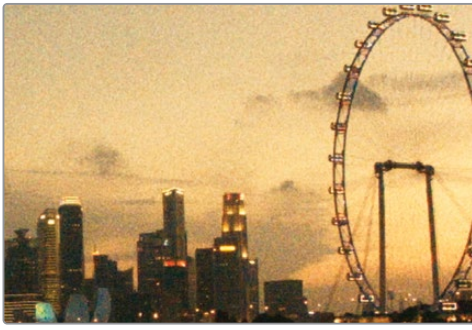

降噪之前 しょうしゃ しゅうしゃ 降噪之后 かいしょう

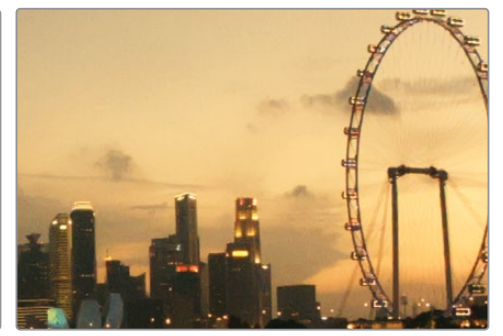

**19** 按下组合键Command-D(macOS)或Ctrl-D(Windows),绕过"降噪节点",比较降噪处理 前后的画面效果。请特别留意画面中细节的保留情况——如摩天轮的辐条架子以及天际线 上建筑物的窗户。

**提示** 在"特效库"的"Resolve FX修复"分类中也可以调用"降噪"功能,所有设置均 与上述设置相同。您可以用它直接对"剪辑页面"或"快编页面"的"时间线"中的片 段应用降噪。

在继续其他操作之前,最好再检查一下更改"降噪"节点的位置是否能改善降噪效果。

- **20** 请选择"降噪"节点,按下字母E键,将它从节点图中抽离。
- **21** 将"降噪"节点拖拽到"RGB输入"和"节点01(正常化)"之间的连接线上。这样会对未进行 任何调色或应用了关键帧的原始RGB信号执行降噪。

在本例中,此更改柔化了降噪的影响,改善了画面输出的效果。

**22** 在继续进行下一个练习之前,请绕过"降噪"节点。

我们强烈建议,每次都使用一个专用节点进行降噪。当您对降噪结果感到满意后,可以选择先 禁用"降噪"节点,减少系统运算处理和缓存的负担,再继续进行余下的调色工作。然而,还请记 住,如果信号已经经过了相当大程度的降噪处理,可能会对之后的节点产生明显的影响,特别 是会对基于色度键和亮度键的"限定器"节点产生显著影响。在这些情况下,我们仍建议将"降 噪"节点保持为活动,以便呈现更精确的最终画面整体风格。

### **应该将"降噪"节点放置在何处?**

我们建议在"节点树"的开头处应用降噪,以便"降噪"节点能通过分析和影响原始的 RGB数据来抑制图像噪点。然而,将"降噪"节点放置在"节点树"开头,很可能会影响基 于键的选择工具(比如,"HSL曲线"或"限定器")的精度,或者在节点树的较早阶段就引 入画面缺陷。

若出现此情况,在"节点树"末尾应用降噪可以绕过这些问题,但也会稍微降低画面的 细节精度。如果您不确定该如何处理,请在"节点编辑器"中尝试更改"降噪节点"的位 置,直至找到最优的位置。

## <span id="page-317-0"></span>**使用渲染缓存优化性能**

在处理大型图形或视频项目时,我们几乎都感受过工作站性能不足造成的令人沮丧的系统运 行缓慢问题,此时工作站无法进行实时处理。

DaVinci Resolve为您提供了多种方式,以改善工作站的运行性能。例如,降低播放分辨率、生成 代理媒体或使用转码媒体工作流程,您可以更改媒体素材的大小,在剪辑和调色过程中保证更 快更快的播放速度。

提升播放速度的另一种强大方法是,让DaVinci Resolve在系统相对空闲时渲染媒体。之后, 您就可以直接播放已缓存完成的媒体,而无需对应用了大量特效的片段进行实时渲染。 DaVinci Resolve中的缓存机制由三个独立的阶段组成,这些阶段会基于不同的标准发起缓存。 DaVinci Resolve将监视每个片段和"时间线",当它们满足一个或多个缓存级别要求时,软件就 会发起缓存渲染。这些缓存级别按照顺序分别是:

- Fusion输出缓存
- 节点缓存
- 调色输出缓存(可选)
- 连续缓存

### **启用"智能缓存"**

DaVinci Resolve中的缓存可以发生在"时间线"、片段甚至是"节点"级别。另外,软件还会在系 统符合"智能缓存"功能中所设定的条件时,自动发起缓存渲染,或由用户手动发起缓存。在下 面的练习中,您将用到以上大多数缓存级别。

- **1** 请进入"剪辑页面"。
- **2** 如果您未在第7课中进行相应设置,请依次选择"播放">"渲染缓存">"智能",启用缓存。

缓存发生的第一个级别就是"Fusion输出缓存",之前也被称为"源缓存"。这个名字指的是 发起此缓存的视频信号在操作顺序中的位置。当您在项目中导入媒体,并将媒体添加到 "时间线"后,其信号就从"剪辑页面"流向了"Fusion页面",而后在Fusion处理流程的最 末端又被送回"剪辑页面",这将发起第一个缓存阶段。在"智能缓存"模式下,软件会为处 理器密集型的视频媒体编解码器,如H.265/HEVC和大多数摄影机RAW格式文件,生 成"Fusion输出缓存"。

"Project 03 - The Long Work Day时间线"使用了一种中间编解码器压缩的媒体(DNxHR), 软件已对其进行了编辑优化;因此,软件无需触发"Fusion输出缓存",就能够实时播放此 "时间线"。在第九课中,您将学习如何处理RAW媒体,届时您将有机会使用"Fusion输出缓存"。

## **生成节点缓存**

在"调色页面"中应用了调色和特效后,"节点编辑器"中会发生"节点缓存"。它类似"Fusion输 出缓存",当启用了"智能缓存"时,只有当DaVinci Resolve认定相应的节点处理为处理器密集 型时,才会启用缓存渲染。

- **1** 请进入"调色页面"。
- **2** 确定在"界面工具栏"中启用了"时间线"按钮。它将在页面中显示"迷你时间线",您可以在 其中查看"视频轨道"和缓存进度。
- **3** 在"缩略图时间线"中选择"片段01"。
- **4** 我们在之前的练习中已经绕过了"降噪"节点。点击"降噪"节点的名称以启用它。

此时"片段缩略图"上方的时间码会变红,表明正在进行缓存。在"节点编辑器"中,"降噪" 节点的名称和编号也会变红。

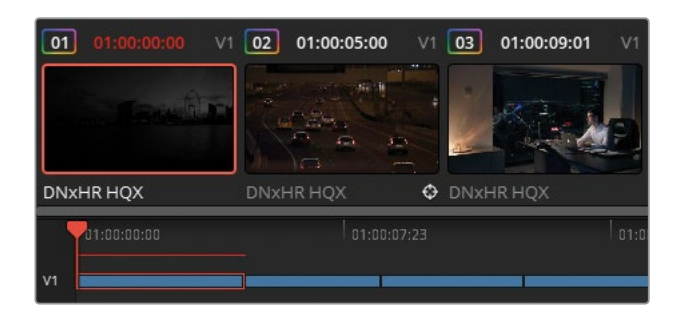

"迷你时间线"中的缓存指示线最终会在缓存完成后变为蓝色。

**5** 在"运动特效"面板中,将"空域阈值"提高一个点(到41.0)。

软件会发起对整个节点的重新缓存。在启用了缓存的情况下,对任何符合缓存标准的元素 进行的无论多小的更改,系统都会发起一次重新缓存,因为"时间线"需要使用新的特效参 数生成一个新的缓存版本。

**备注** 如果节点未开始渲染,而且变为蓝色,有可能是因为没有给项目设置一个缓 存位置。要解决此问题,请进入"项目设置-主设置"面板,下滚找到"工作文件夹"区 域。确保正确设置了"缓存文件位置",且具有写入权限。

下面,您将看到对节点处理流程的更改如何影响到已缓存的节点。

- **6** 在"Sunrise(日出)节点"后新建一个"串行节点",将其命名为"BW(黑白)"(节点04)。
- **7** 在调色参数控制面板上,将"饱和度"参数设为0。

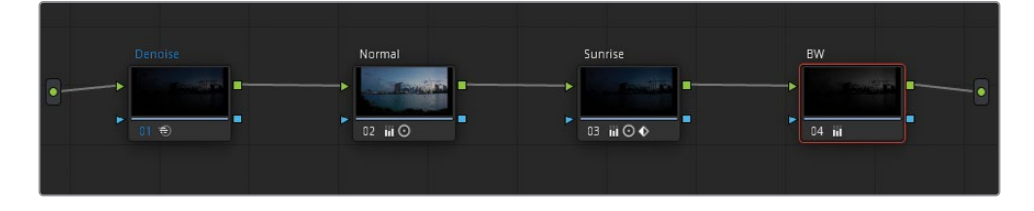

画面中仍保留了日出的动画,但现在仅以黑白显示。"BW(黑白)节点"不会变红并要求缓存, 因为"调色页面"中的标准调色工具通常不会消耗太多处理器资源,而导致片段播放中断。

添加了"BW(黑白)节点"并未导致软件对"降噪节点"进行重新缓存,这是因为在处理流程 中进行的更改并不会影响到"降噪"工具。沿着RGB信号的处理路径,您会发现,软件在对它 进行去饱和处理之前就对其进行了降噪处理,因此渲染缓存中的降噪版本数据仍可在后 续流程中继续使用。

- **8** 点击"Denoise(降噪)节点",按下字母E键,将其抽离出"节点图"。
- **9** 将此"Denoise(降噪)节点"拖拽到处理流程的尾部连接点上,将其放置在"BW(黑白)节点" 之后。

"Denoise(降噪)节点"变红,说明它正在重新缓存新的RGB信号。

**10** 当"Denoise(降噪)节点"变蓝后,点击"BW(黑白)节点",并朝向任何一个方向调整"对比度"。

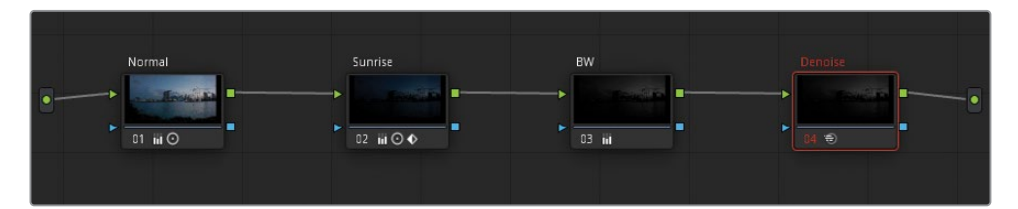

这次调整使得"Denoise(降噪)节点"变红,系统重新进行缓存。这是因为,对"BW(黑白)节 点"的更改影响了"Denoise(降噪)节点"的RGB输入,因此"Denoise(降噪)节点"必须对修 改过的RGB信号执行重新渲染。

## **观察"连续缓存"**

在"Fusion缓存"和"节点缓存"之后,当您又在"剪辑页面时间线"的片段上应用了"转场"、"标题" 或"信号发生器"等更多特效后,软件会发起"连续缓存"。

- **1** 请进入"剪辑页面"。
- **2** 打开"特效库"面板。
- **3** 在"工具箱-标题"文件夹中找到"文本"标题发生器。

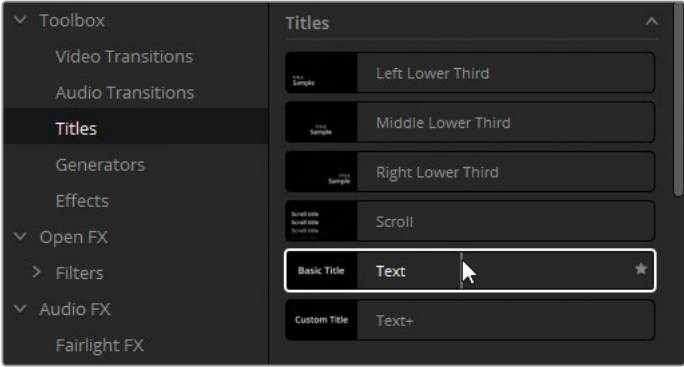

- **4** 将"文本"标题发生器拖拽到"视频轨道2"上,延长其长度,使其覆盖"时间线"上的前五个 片段。
- **5** 在"剪辑页面"右上角的"页面工具栏"中点击打开"检查器"面板。
- **6** 点击"多信息文本"下的输入框,输入项目名称"The Long Work Day"。

"时间线"上方出现一条红色水平线,表明软件正在为"标题"工具下的所有媒体生成渲染 缓存。

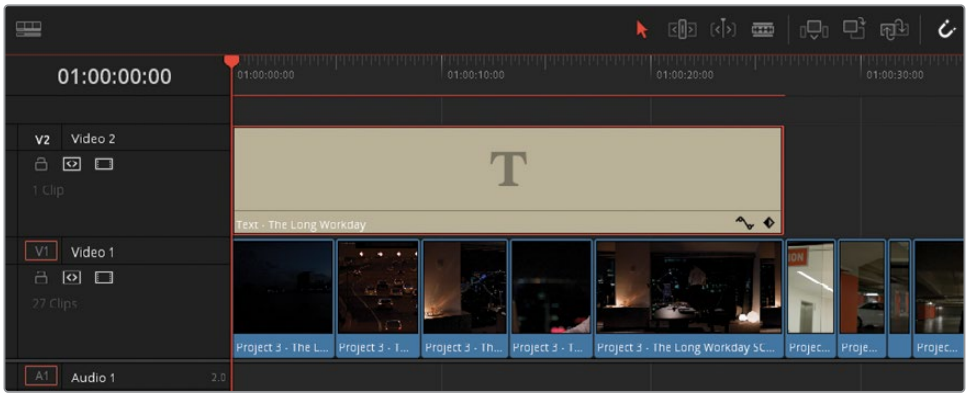

**7** 请进入"调色页面"。

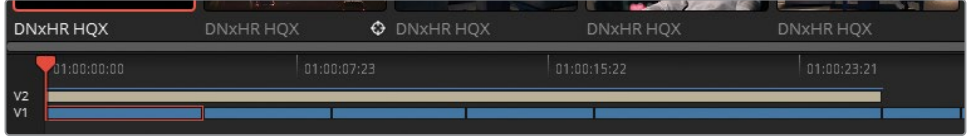

请注意,您仍能在"迷你时间线"中看到用于"标题发生器"的"连续缓存"。如果您不想在调 色工作过程中看到或缓存"剪辑页面"的特效,可以选择禁用它们。

**8** 在"迷你时间线"上点击"V2轨道",隐藏项目名称文本,并停止其"连续缓存"的渲染。

### **利用"User Cache**(用户缓存)**"模式**

如您所见,在工作流程中的各个级别上渲染片段和节点的决策,是由DaVinci Resolve软件的后 台进程做出的。使用"Smart Cache(智能缓存)"后,您可以继续专注于项目工作,软件只会在检 测到需要进行缓存时才会进行缓存。

然而,有时您想自己控制要对哪些片段或节点进行渲染。这样,您可以启用"User Cache(用户 缓存)",软件平时不执行任何媒体缓存,只有当您专门告诉它要进行缓存时,才会执行缓存。

**1** 请依次选择菜单"播放">"渲染缓存">"用户定义"。

此时,"片段01"和"降噪节点"上蓝色突出显示会消失。从现在起,只有当您发出缓存指令 后,软件才会进行渲染缓存。

有些调色师不想在整个项目工作过程中都进行后台缓存,他们习惯于使用"用户定义"模 式。其中一个原因在于,在使用RAW格式媒体时,调色师只想对当前正在处理的片段进行 缓存,而不想每次都对整条"时间线"进行缓存。

- **2** 选择"片段01"。
- **3** 右键点击"Denoise(降噪)节点",在弹出菜单中依次选择"节点缓存">"开启"。系统再次启 用缓存,"节点名称"变为蓝色。

**提示** 在处理一个较大的项目时,您可以使用"片段筛选"功能,隔离出带有"降噪" 处理的片段,手动对它们进行缓存,从而避免启用"智能缓存"。

在"用户缓存"模式下,您除了可以单独选择要进行缓存的节点,还可以手动选择渲染一个 片段的整个节点树。

- **4** 请选择"片段05"。
- **5** 右键点击"片段05",选择"渲染缓存调色输出"。

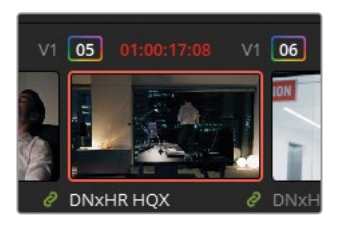

"时间线"上此片段的时间码显示变红,而节点仍显示为白色。在此场景下,软件对整个节 点处理流程进行缓存,与渲染单个节点相比,这种缓存会导致更快的播放速度。然而,这也 意味着对处理流程中的任何节点进行调整,都会导致重新缓存整个片段。

- **6** 在"节点编辑器"中添加一个新的"串行节点",名为"Magenta Look(品色画面整体风格)"。
- **7** 将"偏移色轮"朝向品色拖拽,为片段增添一些偏色。

尽管为片段添加偏色的操作并不会消耗过多的处理器资源,但由于系统必须为整个处理 流程生成新缓存,"时间线"中此片段的时间码会立刻变红。

### **配置缓存质量**

当您在"剪辑页面"或"调色页面"中的"检视器"中播放媒体时,"检视器"左上角的GPU状态指 示中会显示播放帧率。

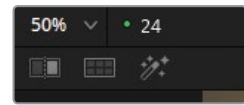

绿灯表明正在实时播放媒体。红灯表明帧率滞后,并显示当前实际播放帧率。经过缓存后 再播放,播放过程中GPU状态一般会一直显示绿灯。如果仍未显示绿灯,您可能要考虑在 "播放"菜单中降低"时间线代理分辨率",或降低缓存的质量。

- **1** 打开"项目设置-主设置"选项卡。
- **2** 向下滚动,找到"优化媒体和渲染缓存"面板。

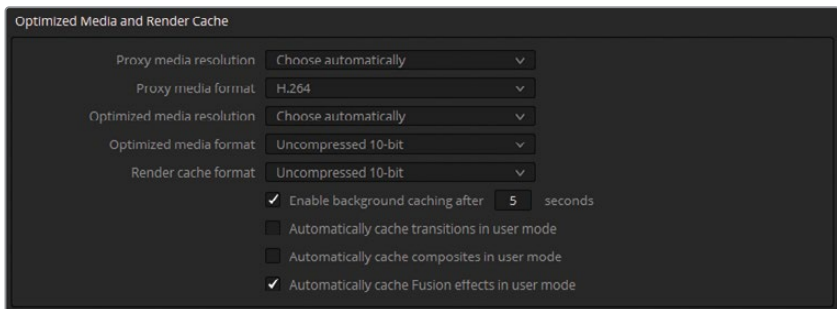

在"渲染缓存的格式"下拉菜单中设置缓存数据的质量和格式。

降低缓存质量会降低缓存文件的大小,并降低硬盘读写缓存文件时的带宽占用。然而, 这也会降低"检视器"中已渲染媒体的显示质量。当需要精确地查看色彩、亮度和键数据时, 应尽量避免降低缓存质量。

反之,提高缓存质量可以更逼真地重现图像数据,但会使系统生成巨大的缓存文件。

**3** 请将"渲染缓存的格式"设为一种全量化精度格式(444或4444)。

"渲染缓存的格式"菜单下方有一些复选框选项。

您可以指定,在"智能缓存"模式下,"后台缓存"启用前的等待时间。默认情况下,"在该时 间后启用后台缓存"的时间设置为5秒,如果您希望在调色时工作节奏轻松一些的话,也可 以提高此数值。

另外,您还可以勾选"在用户模式下自动缓存转场"和"在用户模式下自动缓存合成",它们 的功能与"智能缓存模式"类似。
- **4** 请勾选"在用户模式下自动缓存转场"复选框。
- **5** 点击"保存",退出"项目设置"。

## **清除缓存**

尽管软件会在多个级别上触发缓存,对每个片段或每个转场来说,永远只有一个活动的缓存文 件。例如,如果您在一个片段上应用了"降噪",而后又进入"剪辑页面",在片段上面放置了标题 文本,活动的缓存将包含带有降噪的已渲染视频和其中写入的标题文本。然而,您之后再进行 的任何更改都会触发一个新的缓存,新的缓存会在"时间线"中迭代替换之前的缓存。但在您选 择清除所有缓存之前,这些现有的迭代缓存文件仍保存在您的硬盘上。我们建议您定期清除缓 存,释放硬盘空间,以便存储更多的新渲染缓存,或从您的项目中删除不需要的素材。

**1** 请依次选择菜单"播放">"删除渲染缓存">"未使用的"。

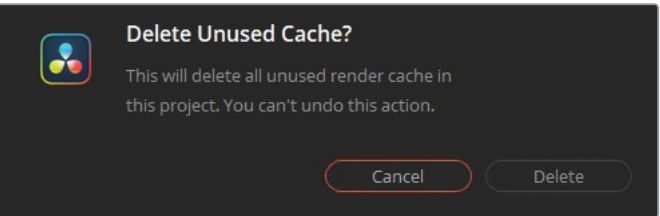

软件会弹出对话框,询问您"删除未使用的缓存?"。

**2** 点击"删除"。"时间线"中的媒体文件仍保持为已渲染状态,但这些片段之前的所有缓存版 本都将从硬盘中删除。

使用其他删除渲染缓存的选项,可以删除所有渲染缓存或"时间线"中所选片段的渲染缓 存。但请记住,清除渲染缓存并不会影响任何实际的媒体文件,即使您错误地删除了当前 项目中仍要使用的渲染缓存,在下次使用时,您还可以再次生成这些缓存。

**提示** 您偶尔会遇到一些异常问题,如"调色页面检视器"中输出的视频画面并不匹配 您对片段进行的更改。例如,当您确定媒体已链接后,仍显示"媒体离线"信息。清除渲 染缓存会从程序的内存中移除片段缓存,并强制程序再次正确渲染片段。

**备注** 默认情况下,"工作文件夹"中的"缓存文件位置"会被分配到"项目库"中最顶 层的"媒体存储位置"("偏好设置-系统")。为了优化播放,您可能不想把"缓存文件 位置"与DaVinci Resolve应用程序的安装位置和项目文件的保存位置指定在同一个 驱动器上。

代理文件和离线媒体对干净剪辑工作流程来说至关重要;但我们不推荐在调色中使用它们, 因为它们常常无法精确地呈现画面的色彩或"限定器"的选择。使用一种高质量渲染格式的"智 能缓存",能够达到更快的处理速度,并且处理精度更高,这是我们推荐的一种优化方式。

# **自测练习题**

请在未经过滤的"Project 03 - The Long Work Day时间线"中完成以下练习,以测试您对本课 中所介绍的工具和工作流程的理解。

片段02—请阅读练习使用"ResolveFX修复-局部替换器"创建遮盖效果部分末尾的"提示",而 后使用"调整节点大小"的方法遮盖画面顶部的限速牌。为了增加一点难度,请尝试使用以下方 式遮盖限速牌:请直接在这些限速牌上绘制一个"窗口",在"调整节点大小"面板中启用 "键锁定",再平移画面。

片段08—使用动态和静态关键帧,使车库中的灯光闪烁起来。

片段15—在"Balance(色彩平衡)节点"之前创建一个节点,并应用"降噪"。

完成这些练习后,请打开项目文件Project 03 - The Long Work Day Commercial COMPLETED. drp,检视已完成的"Lesson08 Timeline COMPLETED时间线",将它与您现在已经经过调整的 "时间线"进行对比。如果"时间线"中的媒体文件显示为离线,请点击"媒体池"左上角的红色" 重新链接媒体"按钮,为软件指定"Project 03"的媒体在工作站上的存储位置。

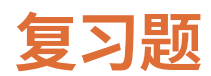

- 判断正误:如果您更改了项目的"时间线分辨率",则必须检查所有的二级调色节点,并手 动调整所有"窗口"的大小,使它们适配新分辨率。
- 在哪里为片段的"调整大小"和调色属性创建关键帧动画?
- 什么是动态关键帧?
- 判断正误:对于任何一个片段来说,您只应该在"节点01"上应用"降噪"。
- 为片段添加"暗角"会使"智能缓存"对此片段进行渲染吗?

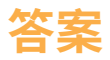

- **1** 错误。DaVinci Resolve具有分辨率独立性,所有二级调色工具会自动调整自身大小,以适 配新的项目分辨率和宽高比。
- **2** 在"关键帧面板"中为片段的"调整大小"和调色属性创建关键帧动画。
- **3** "动态关键帧"是在两个时间点之间逐渐变化的参数值的关键帧。
- **4** 错误。您可以根据其有效性,在调色流程中任意节点上应用降噪。
- **5** 不会。一级校色和二级调色工具不会被DaVinci Resolve视为处理器密集型操作,并不会触 发"智能缓存"渲染。然而,当片段被设为"渲染缓存调色输出"时,任何更改(包括"暗角") 都会触发重新缓存。

# 第九课 建立RAW项目

RAW媒体指的是一大类静帧和视频图像 格式,其中的图像数据被采集为未处理 的数字信号。在其初始状态下,RAW媒体 并不具备任何可视属性。您必须对它进 行名为"解拜尔"(译者注:debayering) 的处理,才能够为它的视频信号分配色 彩空间(色域)和gamma,以便在监视 器上显示它的画面。由于RAW媒体具有 宽动态范围,并使用了无压缩的像素数 据,因此它具有极大的调色潜能。

在本课中,您将使用Blackmagic RAW (.braw)格式的片段。与其他RAW格式 一样,Blackmagic RAW格式也提供了较 大的调色宽容度,此外,它还支持"GPU 加速"和"部分解拜尔"(译者注:partial debayering),可以极大地缩小文件容 量,支持更快速的播放。

#### 学习时间

本节课大约需要70分钟完成。

#### 学习目标

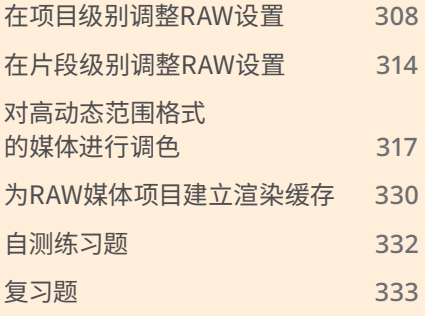

# <span id="page-329-0"></span>**在项目级别调整RAW设置**

我们通过在第四课中演示并完成的色彩管理练习,已经理解了如何配置项目的色彩空间和 gamma,为调色建立一个良好的基础起点。"解拜尔"RAW媒体素材的作用与之类似,但是"解 拜尔"过程在调色流程中具有更重要的作用。如果不进行"解拜尔",RAW媒体文件就根本无法 在"检视器"中显示。

我们通过记录光辐射度的属性来定义RAW媒体格式传感器的性能。RAW格式不是通过一堆具 有实际颜色数据的像素来表达图像,而是在传感器的单个感光单元级别(像素级别)记录一个 场景中的光强度。

每个感光单元上都有一个"拜尔滤色器"(译者注:Bayer filter),确保只采集一种通道的基色 (绿光的采样频率为红光和蓝光的两倍)。所有这些"拜尔滤色器"形成了排列在光传感器元件 方格之上的马赛克彩色滤色阵列,其中包含了重建数字图像所需的所有数据。

鉴于此,我们常把RAW文件称为"数字负片",它包含高动态范围光线的图像信息,但在经过处 理前无法观看。在"解拜尔"(又称为"解马赛克",译者注:demosaicing)过程中,您要为光辐射 信息指定数值,以指定的色域和分辨率生成一幅可见的画面。

在本课中,您将使用Blackmagic RAW媒体文件。这是一种独特的RAW格式,它在摄影机硬件中 经过了"部分解拜尔",导致它的文件尺寸特别小,并且作为单一视频片段文件保存(而不是图 像序列)。相较于传统的RAW格式,这种格式支持更快的播放、媒体文件管理和文件迁移。

## **确定哪些片段是RAW格式**

一般来说,您可以通过媒体文件的扩展名,来识别它是否是DaVinci Resolve 18支持的 RAW视频文件格式(.ari、.braw、.cin、.dng、.crm、.rmf、.nef、.r3d、.vrw等等)。另外,您还 可以在"片段属性"弹出菜单中的"元数据"面板中,检查片段的编解码器和文件类型。

另一种更快捷的RAW格式验证方式(并验证它是否受到DaVinci Resolve 18的支持)是, 直接将片段放置到"时间线"上,再打开"调色页面"的"Camera RAW"面板。如果所选片 段为RAW格式,"Camera RAW"面板会变为活动,显示"解码质量"和"解码方式"选项。 如果所选片段不是RAW格式,"Camera RAW面板"会显示为不可用。

**备注** 本课中的练习均基于您在本书前几章中学习过的工具和技巧。如果您直接跳到 本课学习,可能需要回头去学习第一、三、五课的一些内容,以便更深入的理解一级校 色、二级调色和"节点编辑器"处理流程。

- **1** 启动DaVinci Resolve 18。
- **2** 新建一个项目,将其命名为"Blackmagic RAW Project"。
- **3** 在"媒体页面"的"媒体池"中新建两个"媒体夹"。一个命名为"Media(媒体)"另一个命名 为"Timelines(时间线)"。
- **4** 在"媒体存储浏览器"中找到"BMD 18 CC Project 03"文件夹,再进入"Blackmagic RAW" 子文件夹。
- **5** 打开"Media"文件夹,将其中的四个.braw格式片段拖拽到"Media"媒体夹中。

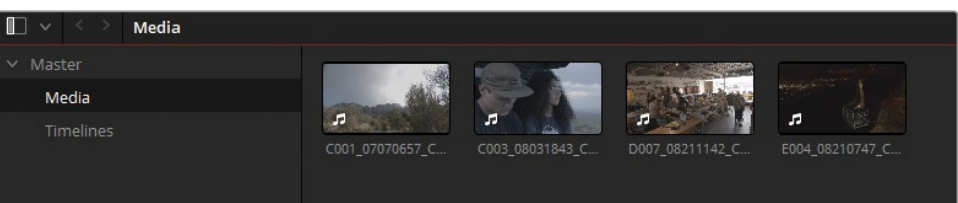

**备注** 在导入媒体时,如果系统弹出对话框提醒您"所选片段的帧率与项目帧率不 同",请点击"更改",调整项目帧率以适配此媒体文件。

- **6** 请进入"剪辑页面"。
- **7** 将"媒体池"设为"列表视图",以"片段名"栏为排序依据,以字母顺序排列片段。
- **8** 选择这四个Blackmagic RAW格式的片段。右键点击其中一个所选片段,选择"使用所选片 段新建时间线"命令。
- **9** 将"时间线"命名为"Blackmagic RAW Timeline",并将其置入"Timelines(时间线)"媒体夹。
- **10** 请依次选择菜单"播放">"渲染缓存">"智能"。

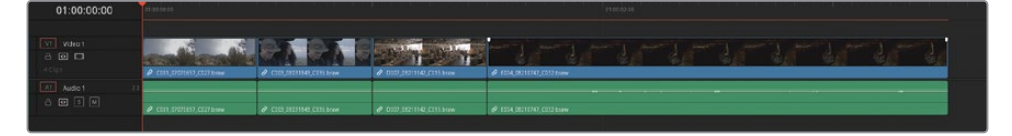

软件会立即在Blackmagic RAW片段上开始进行"Fusion输出缓存"处理。与您在之前的课 程中使用过的媒体文件不同,RAW格式不是一种中间编解码器格式,它需要持续的"解拜 尔"和缓存。

在"时间线检视器"中检视片段时您会发现,其中两个片段的画面的顶部和底部存在黑边。 这称为"信箱模式"(Letterboxing,译者注:上下加黑边),当片段宽高比与"时间线检视器" 的宽高比不一致时会出现此情况。默认情况下,DaVinci Resolve会对分辨率不匹配的媒体 进行缩放,最大限度地保留视频数据。然而,如果您想使所有片段都具有相同的构图,请在 "项目设置-图像缩放调整"中更改缩放选项。

- **11** 打开"项目设置-图像缩放调整"选项卡。
- **12** 在"输入缩放调整"面板中将"分辨率不匹配的文件"设为"缩放原图至全帧并裁切超 出部分"。

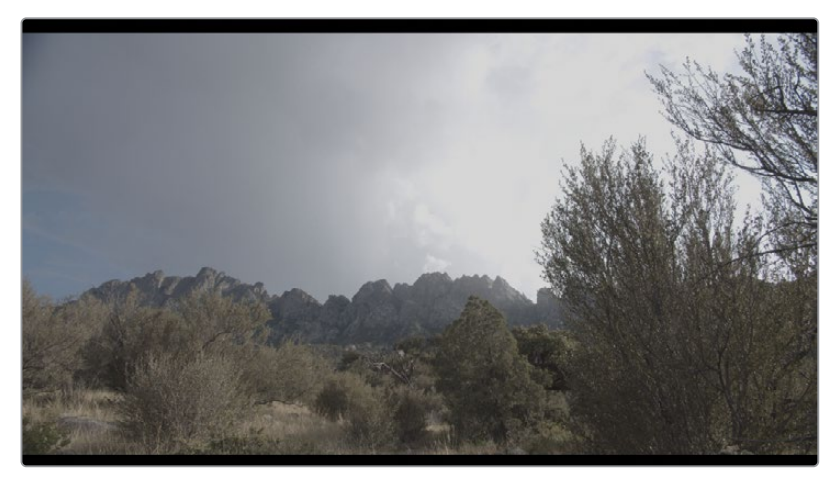

调整前

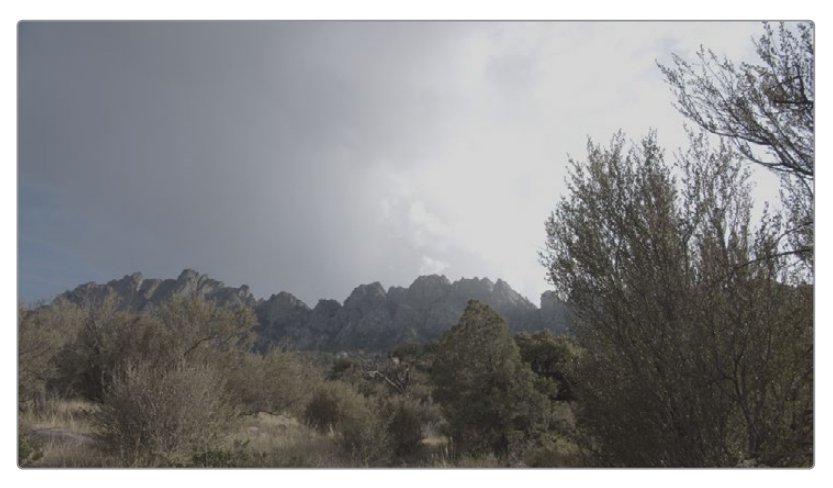

调整后

现在,软件会对所有导入的媒体进行缩放调整,使其填充"检视器"的全帧。这会在片段帧 边缘处发生一些裁切,但您仍可以使用"调整输入大小"面板找回被裁切掉的数据。

下面,您需要设置项目的"色彩管理"。

- **13** 在"项目设置"窗口中点击"色彩管理"选项卡。
- **14** 将"色彩科学"设为"DaVinci YRGB Color Managed"。
- **15** 取消勾选"自动色彩管理"复选框。
- **16** 将"色彩处理模式"设置为"HDR DaVinci Wide Gamut Intermediate"。这是处理RAW格式 媒体的最优色彩空间,因为它的色域超过了现在所有记录标准的色域。
- **17** "输出色彩空间"选项仍保持"Rec.709 Gamma 2.4"

最后,请检视当前为处理RAW格式所进行的"项目设置"。

**18** 在"项目设置"窗口中点击"Camera RAW"选项卡。

此面板中的参数影响着在整个项目中,DaVinci Resolve如何对RAW媒体文件进行"解拜尔" 处理。

**19** 将"RAW配置文件"设置为"Blackmagic RAW",以便访问"时间线"中片段的参数。

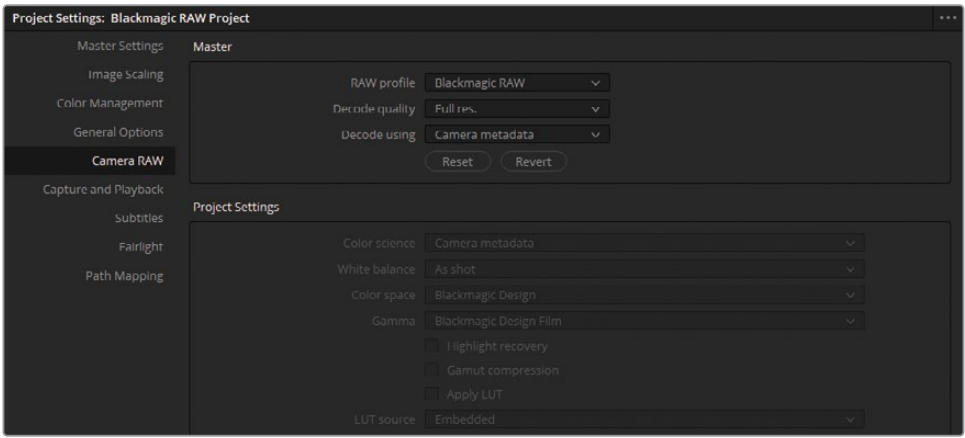

"解码质量"默认设为"全分辨率",这意味着DaVinci Resolve将以全分辨率格式解拜尔 RAW媒体(本项目中的媒体文件为4K格式),并调整大小到"项目设置-主设置"中所设定的 "时间线分辨率"。如果将"解码质量"设为"1/2分辨率"或"1/4分辨率",将显著地减少将 RAW媒体处理为可播放素材的时间,但会降低"检视器"和视频监视器中所显示的视频质量, 建议在性能较低的系统中使用此选项。

**20** "解码质量"保留为"全分辨率",继续以1920 x 1080 HD分辨率进行"解拜尔"。

在"解码方式"下拉菜单中选择在哪种色域下进行RAW信号的"解拜尔"。默认情况下, "解码方式"设为"摄影机元数据",即依据摄影师拍摄此媒体文件时所设定的色域标准来 解码。将"解码方式"更改为"Blackmagic RAW默认"后,软件将使用任何关联的sidecar文 件来进行解码,sidecar文件中包含了ISO、白平衡、色温、对比度等附加信息。请将"解码方 式"改为"项目",下方的"项目设置"窗口中将展示完整的自定义项目和摄影机元数据设置。

**备注** sidecar文件中包含了与Blackmagic RAW相关联的描述性元数据,我们使用 这些元数据在摄影机内和后期制作流程中进行画面整体风格管理。您可以生成一 个sidecar文件,用于支持或分享解拜尔设置,并在Blackmagic RAW播放器中预览 工作样片。一般来说,sidecar元数据文件永远优先于.braw文件中嵌入的元数据。 然而,如果sidecar元数据被删除或移动到别处,则软件会完全基于嵌入元数据解 码.braw文件。

- **21** 请将"解码方式"保持为默认的"摄影机元数据",点击"保存",退出"项目设置"面板。
- **22** 检查"时间线"中的片段画面,以验证已从片段上移除了"信箱模式"(Letterboxing,译者注: 上下加黑边),并启用了"色彩管理"。

**备注** DaVinci Resolve会自动检测它支持的所有RAW格式文件。在进行色彩管理 时,您无需标明RAW媒体文件的"输入色彩空间",软件会自动将它映射到项目的 "工作色彩空间"。即使您正在使用多个"RAW配置文件",在Camera RAW项目的 "项目设置"中进行的更改也会立刻影响到"媒体池"中和"时间线"中的RAW片段。 非RAW格式的片段将不受影响。

## **建立RAW项目的多种方法**

在开始调色流程之前,您可以使用多种方法处理媒体,并不会受限于某种"金科玉律"。 在本书的第一部分,我们未对媒体文件进行任何处理,就直接进入了剪辑和调色流程。 在本书的第二部分,您启用了"色彩管理",自动将log编码的源片段映射到Rec.709色彩 空间。在最后的部分,您利用了"DaVinci Wide Gamut"的功能,重新映射了调色项目, 并保证了未来项目调色的可能性。下面为您介绍其他一些在DaVinci Resolve中开启新 调色项目的常用方法,特别是当您处理RAW媒体时:

"Camera RAW项目设置"和"Camera RAW"面板——DaVinci Resolve自动检测所有 支持的RAW媒体格式,对它们进行相应的"解拜尔"处理。使用"项目设置"面板和"Camera RAW"面板中的其他控制项,您可以对整个项目或多个单独片段的"解拜尔"参数进行 微调。

查找表(LUT)是一种数字文件,用来把色彩和色调像素数据从一种状态转换到另一种 状态。与其他色彩管理系统不同,LUT在转换时分配特定的RGB数值,保证您在不同的 应用程序中得到完全相同的结果。然而,由于LUT中仅能呈现有限数量的数值,在转换 时会对部分RAW信号进行近似处理,可能会限制最终的调色结果。因此,样片工作流程 中常常用到LUT,因为样片中所呈现视频信号的完整性并不是特别重要。

"色彩空间转换"(CST)和"色域映射"(GM)Resolve FX——您可以使用"特效库"面板 中的工具,映射片段或片段"群组"的色彩和色调数据(取决于在"节点编辑器"中应用 了"片段前群组"或"片段后群组")。我们常使用CST对具有独特映射需求的场景进行重 新映射,或将它放置在"时间线节点编辑器"处理流程的末尾,在未使用RCM时更改项 目的交付标准。

达芬奇色彩管理(RCM)——DaVinci Resolve的内置映射系统,允许您为源媒体指明色 彩标准,建立工作"时间线色彩空间",而后再基于交付需求更改输出。其他的默认参数 会分析并重新映射片段的色调数据,以便在"调色页面"中生成最优的视觉结果和统一 的调色行为。

学院色彩编码系统(ACES)——是一种显示器独立(Display-independent)的色彩空间, 已被主要的影视制作公司和流媒体服务提供商采用为行业标准。您可以在"色彩管理" 设置中启用ACES,其操作方式类似于RCM。跟DaVinci WG一样,ACES的工作色域也远 超现行的监看标准,因此它非常适合用来制作母版、归档和交付片。由于ACES特别重视 标准化,它的参数设置和交付要求更为严格,力求创建精确的色彩空间转换,而不是像 RCM那样采用专注于视觉体验的方法。

我们将基于一系列的因素来决定当下最合适的色彩处理方法:源媒体格式、交付格式、 监看设置、查找表(LUT)的可用性和个人偏好。在本课中,我们将继续使用"达芬奇色彩 管理",并考虑如何在"调色页面"中使用"Camera Raw"面板处理RAW媒体。

# <span id="page-335-0"></span>**在片段级别调整RAW设置**

在建立RAW媒体项目时,我们常常会着力于解决单个片段的需求。使用"调色页面"中的"Camera Raw"面板,我们可以对逐个片段进行调整。

- **1** 请进入"调色页面"。
- **2** 选择"片段01(C001)"。
- **3** 在"调色页面"的"左调色面板"中打开"Camera RAW"面板。
- **4** 将"解码方式"设为"片段"。这样的设置会解除片段与"项目设置"中"解码方式"之间的关 联,以便能够单独调整片段的RAW设置。

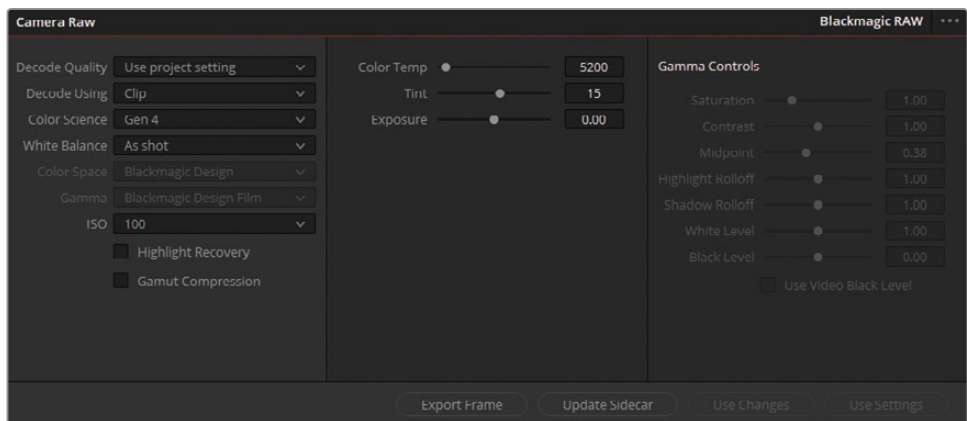

您可以在"Camera Raw"面板中使用各种各样的色彩、曝光和gamma调整工具,决定在 "时间线"上"解拜尔"图像的方式。就信号处理流程来说,在视频信号进入"节点编辑器" 的"RGB输入"之前,我们就要对它进行"解拜尔"。

- **5** 这里的"色彩科学"指的是摄影机在拍摄这段素材时所使用的"色彩科学版本"。对此"时间 线"中的所有片段,请将"色彩科学"保持为"Gen 4"不变。
- **6** 请将ISO更改为200。

尽管图像采集的工作已经完成了,但RAW媒体仍然允许您调整当时所使用的图像传感器 的灵敏度,以便您依据场景的照明情况,更好地获取合适曝光的画面,以便开始进行调色。 这是"RAW媒体"工作流程的特有功能。

- **7** 请将ISO更改回100。
- **8** 再勾选"高光恢复"复选框。

使用"高光恢复"功能,可以在解拜尔时保留常常被标准解码矩阵限幅切掉的传感器高光 数据。如果RAW片段的图像波形中具有极高的尖峰,使用此选项可以显示更多的高光图像 数据。

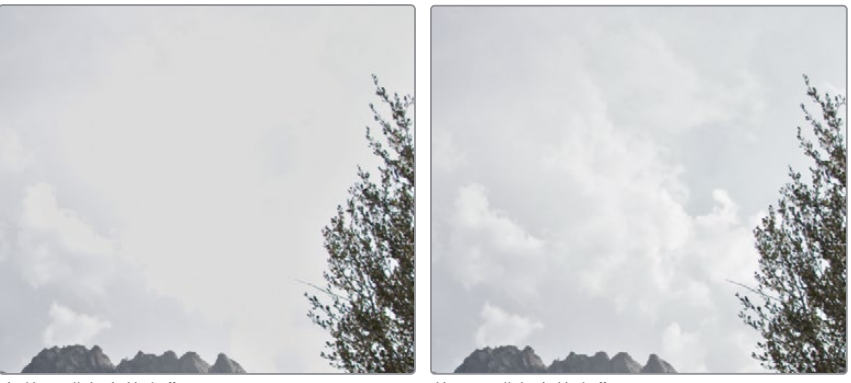

未使用"高光恢复" 不可以 有一种 "有光恢复"

- **9** 在"解拜尔"阶段,您还可以调整光线的"色温"属性。向右拖拽"色温"滑块直至6000,使画 面具有一种温暖的色调。
- **10** 要将"色温"参数重置回拍摄时的原始设置,请在左侧的"白平衡"下拉菜单中选择"与拍摄 时相同"。

当工作在一条RAW格式"时间线"之上时,您常常想要自定义一个镜头序列中的多个RAW 片段。使用"Camera RAW面板"底部的两个按钮,可以复制面板数据:"使用设置"和"使用 更改"。

- "**使用设置"**将一个所选片段的Camera Raw设置应用到"时间线"上所有突出显示所选 的片段上。使用此选项,可以更好地处理由同样的源设备所采集的媒体,它们具有相同 的色域和曝光需求。
- "**使用更改"**仅会波纹应用已更改的参数,保留所选片段中的单独设置。我们常用此选 项处理视觉上有巨大差异的媒体文件,它们常常具有不同的ISO和色温要求。
- **11** 在仍选择"片段01"时,请按住Shift键,点击"片段04",突出显示"时间线"中的所有片段。
- **12** 在"Camera RAW面板"中点击"使用更改"按钮。由于"片段2-4"上的唯一可用参数就是"解 码"设置,此时,这三个片段的"解码方式"将从"项目"切换为"片段",但其他片段的设置保 持不变。

**提示** 当您保存来自于手动调整过Camera Raw设置的片段的静帧时,可以指定不 将片段的"Camera Raw设置"包含在"静帧"调色数据之中。要执行此设置,请右键 点击"画廊",选择"复制调色:保留Camera Raw设置"。

**13** 选择"片段02(C003)"。

这个片段有点暗,但我们从它开始进行色彩平衡和调色看上去也不错。我们使用标准的一 级校色工具,就能很好地解决片段画面中的所有问题。请将ISO保持为800,并不勾选"高光 恢复"。

**14** 选择"片段03(D007)"。

我们从它的波形顶部的密集状态可以看出,画面中大量的高光数据发生了挤压。这样的高 光部分显然不适合进行调色,因此我们要采取一些措施将波形向下展开。

**15** 请将ISO设为200。这样会使片段画面变暗,但不会损坏阴影细节,再扩展高光部分,充分保 留高光细节。

另外,我们还可以使用"Camera RAW"面板中间栏中的"曝光"参数,调整信号的亮度。您可 以输入小数,以更精细的方式调整曝光,而ISO下拉菜单中只为您提供了固定整数值的调整。

- **16** 将"曝光"参数降为-0.80,进一步降低亮度,这样就在波形顶部腾出了空间,以便提升高光。
- **17** 勾选"高光恢复"复选框,使画面中窗外的景物细节得以显现。
- **18** 请选择"片段04(E004)"。

这个片段展现了具有独特照明条件的阴暗环境。尽管此时您可能会有使用"Camera Raw" 控制项解决阴影问题的冲动,但拖拽"曝光"参数后,您很快就会发现,这样做会造成画面 严重失真。这个片段的初始条件已经足够理想了,您可以使用一级校色工具进一步优化它。

成功建立了片段之后,您可以按照正常流程,继续在"节点编辑器"上开始调色工作。

**备注** 当您在经过了色彩管理的项目中工作时,"Camera Raw"面板中的"色彩空 间"和"Gamma"参数都会被禁用。这样,当您在"项目设置"中更改到不同的交付格 式时,就能够获得一致的色彩输出了。如果您想为RAW片段分配独特的"输出色彩 空间",并调整"Camera Raw"面板右侧的"Gamma控制"参数,您必须工作在一个 未经过色彩管理的显示参考环境中。

您最好在对RAW媒体调色之前,使用"Camera RAW"面板解决特定的曝光问题。我们强烈不建 议在此阶段就进行色彩平衡、色彩校正或创建画面整体风格的操作,因为如果在"Camera Raw" 面板中进行这些更改,相关操作就不会反映在"节点编辑器"中。使用"调色页面"中的标准调色 工具来调整RAW媒体一样有效,而且相关操作更容易在节点树中进行记录和跟踪,这样可以尽 量避免"破坏性"调色的发生。

# <span id="page-338-0"></span>**对高动态范围格式的媒体进行调色**

高动态范围(HDR)媒体调色中的一项特殊挑战,是如何精确定位可用图像色调数据中的高宽 容度色调部分。在前一课中,您不得不使用二级调色工具专门选择曝光过度的天空部分,以便 进行亮度调整。在调色HDR格式的媒体文件时,我们经常会遇到要对特定色调范围进行调整的 情况,这通常都需要进行大量的二级调色操作,以达到干净的画面整体风格。

"高动态范围(HDR)"面板是一种一级校色工具,它上面的"色轮"对应着可自定义的"色调范 围",此面板为您提供了一个统一界面,可对RAW媒体文件的整个动态范围进行调色。

## **针对特定的色调范围**

"高动态范围(HDR)"面板为您提供了高级的色调范围控制工具。在能够通过"高光、中间调和 阴影色轮"专门定位三个亮度范围之外,您还可以独立调整画面中的每个"亮度梯级",构建动 态画面整体风格。色调范围之间还加入了"柔和过渡(rolloff)",保证各个色调范围之间的过渡 平滑自然。

在本课中,我们将对一个RAW片段进行调色,力求理解和使用"高动态范围(HDR)"面板独特的 全局参数和色调范围参数。

- **1** 选择"片段01(C001)"。
- **2** 将"节点01"的标签设为"HDR balance(HDR色彩平衡)"。

**3** 请在"左面板"中打开"高动态范围(HDR)面板",它的按钮位于"一级校色"面板按钮 的右侧。

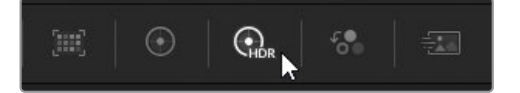

初看上去,这个面板特别像"一级校色轮"面板。事实上,它们二者确实提供了许多相同的 操作——色轮中心的控制点用来为相应色调范围添加色彩,下方的控制项用于决定"曝光" 和"饱和度"。

但二者之间的第一个主要差别在于面板上可控制的色轮数量不同。"高动态范围(HDR)" 面板顶部有一行按钮,用于切换到不同色调范围区域的色轮。此操作称为"色轮分组切换 (Banking)"。

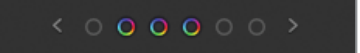

点击"分组"两侧的箭头,或直接点击单个的色轮图标,每次可跳转一个或多个色轮。

二者之间的第二个重要区别在于"全局(Global)色轮"影响画面的方式。"一级校色偏移色 轮"对画面产生一致性的影响,而"全局(Global)色轮"仅针对视频信号的黑场和白场区域, 对阴影和高光部分进行滚降(roll)处理,以便压缩动态范围,但绝不会在波形的高光或阴影 部分产生限幅。这样,对视频信号曝光和饱和度的调整对阴影和高光部分的影响较小, 所生成的更改外观效果更为自然。

**提示** "高动态范围(HDR)面板"在启用了"达芬奇色彩管理(RCM)"时的使用性能 最优。启用RCM后,"高动态范围(HDR)面板"将自动感知色彩空间,也就是说,软件 自动将自身的"工作色彩空间"映射到源画面,使调色结果的感知效果统一,同时对 画面饱和度保持小心的控制。然而,您也可以在不启用RCM时使用"高动态范围 (HDR)面板",调整SDR或HDR媒体文件。

软件同样会对"全局(Global)色轮"两侧的"色温"和"色调"滑块进行独特的映射。调整这两 个参数,可以使画面的颜色沿着普朗克色度图曲线移动,这条曲线在CIE色度坐标上代表了 自然光的色温变化。这样会使画面的色温变化更加自然。

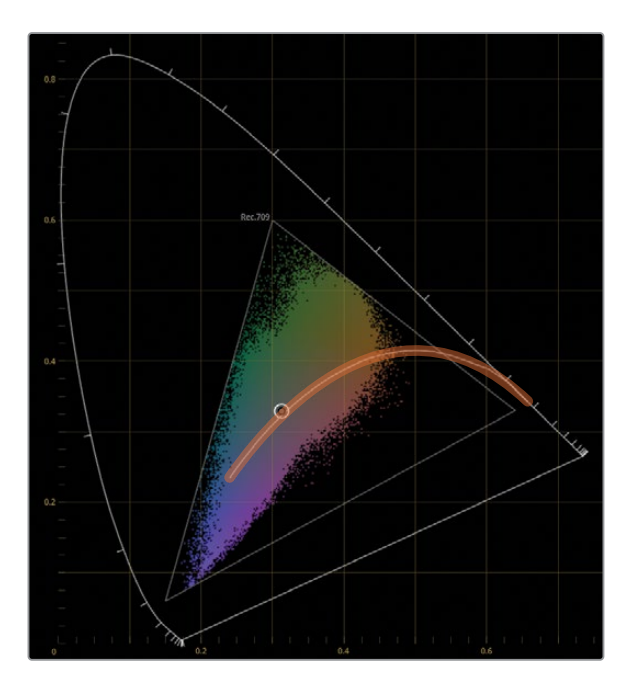

尽管您可能已经熟知了此面板底部的多个调整控制项,但其中的大多数在"HDR面板"中 又具有独特的功能。

- "色温"和"色调"以数字表达"全局色轮"滑块的数值,可获取更高的精度或重置数值。
- "对比度"和"轴心"在调整时保持饱和度的感知恒定。这非常有利于HDR调色,因为高 对比度会导致高光部分过饱和。
- "**黑场偏移"**决定了视频信号的最小值(也就是最暗的阴影部分),同时对黑场上方的数 据进行柔和的压缩。

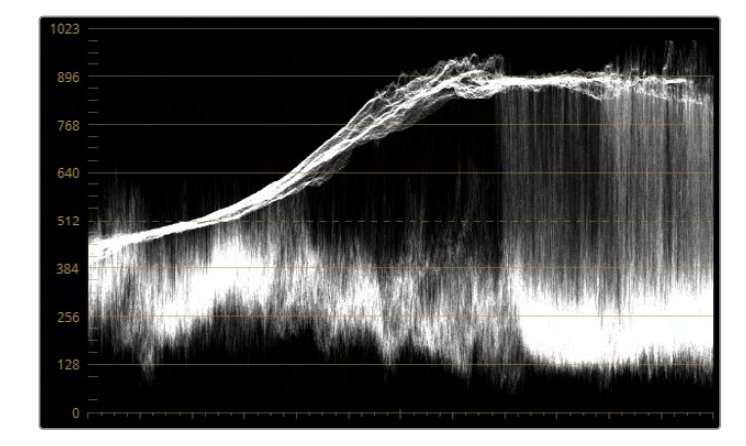

**4** 在开始进行调色之前,请检查"示波器"中的波形。

波形整体看上去不错;在高光或阴影部分都没有明显的限幅。代表前景画面的大部分"中 间调"数据看上去聚集于坐标轴的底部,形成了低对比度的暗部阴影。波形顶部沿着一个 较窄的范围存在压缩现象,限制了您在云层部分可看到的细节。以上这两个问题都可以在 "高动态范围(HDR)面板"中解决。

- **5** 首先,我们使用"全局(Global)色轮"为片段确定一个良好的整体曝光基准。将"全局色轮" 下的"曝光"参数值提升为0.60,直至对应前景部分的波形迹线到达坐标系中间的高度。
- **6** 要确定画面的整体饱和度,请在"全局(Global)色轮"下方拖拽"饱和度"参数值至1.50。 请注意,由于全局亮度映射的独特性,提高"饱和度"参数值并不会明显提升前景的阴影部 分或背景的云层部分的饱和度。

设置好全局参数值后,请继续依次调整不同的色调区域。面板顶部六个默认的"分区色轮" 可分为两类:暗区和亮区。

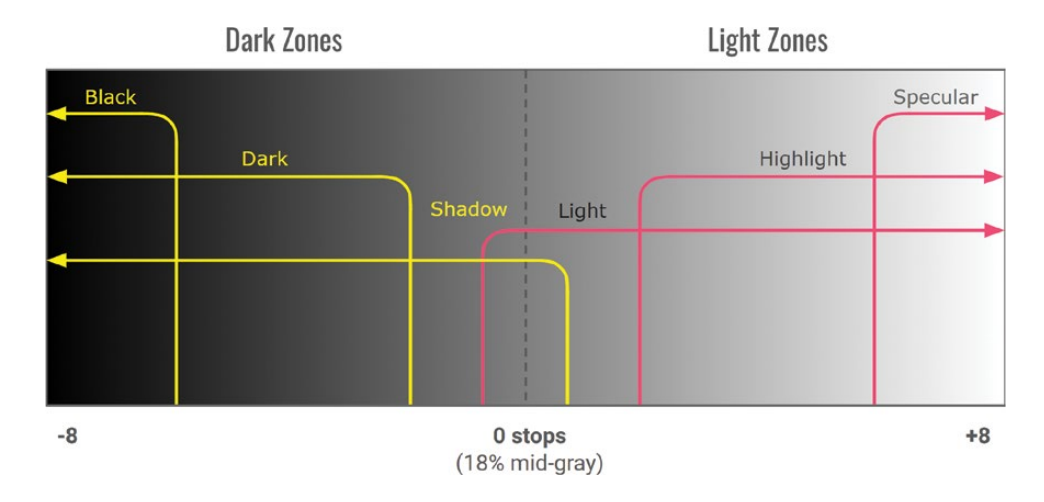

上图中显示了面板中默认分区的顺序和它们各自对应的色调范围。越靠近边缘,色调区域 的交叠部分越少。

"Shadow(阴影)"和"Light(中亮)"色轮所影响的色调范围最广,它们的交叠区域相当于 两挡光圈。它们各自都包含较窄的色调范围,以便您在"暗部区"和"中亮区"创建反差。

我们先来解决暗部区域的问题。

- **7** 切换"高动态范围(HDR)面板"的色轮分组,直到显示三个暗部色调范围的色轮:"Black (黑场)"、"Dark(暗部)"和"Shadow(阴影)"。
- **8** 将"暗部"色轮的"曝光"参数调整为-0.20,强调前景灌木丛部分的阴影。当前的被调整范围 很窄,不至于影响到大部分前景的"中间调"区域。
- **9** 要增强前景的饱和度,请将较宽的"阴影"区域的"饱和度"增加到1.20。 接下来,我们将处理"中亮"区域,使天空部分呈现细节。
- **10** 切换"高动态范围(HDR)面板"的色轮分组,直到显示三个"中亮"色调范围的色轮:"Light (亮部)"、"Highlight(高光)"和"Specular(镜面高光)"。

为了"腾出"亮度范围来扩展高光部分,您必须降低波形的顶部。

**11** 向左拖拽"高光"色轮的"曝光"参数,使其降低为-1.60,直至波形顶部大部分都降至与从上 到下第三根水平刻度线平齐。

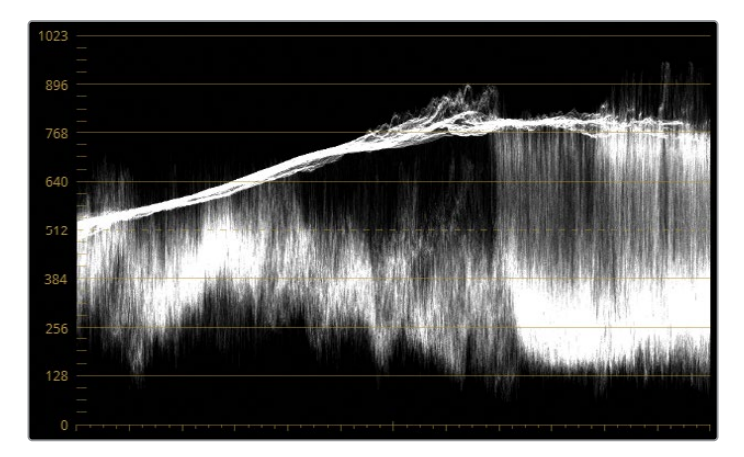

现在,您就获得了扩展高光顶部部分的"余量"。

**12** 向右拖拽"Specular(镜面高光)"的"曝光"滑块,使其增加到1.70,提升波形的顶部迹线, 显示云朵的细节。

步骤6中的默认色调范围图表中显示,"高光"分区和"Specular(镜面高光)"区域都与"中亮" 区域存在较宽的交叠。这意味着,您可以通过调整"中亮"分区,进行更宽的曝光调整,同时 在较窄的分区内保持已确定的"对比度"。

**13** 向左拖拽"Light(中亮)"的"曝光"(-0.75),使天空部分变暗,同时保持云朵的细节不变。

**14** 将"中亮色轮"的控制点稍稍朝向蓝色拖拽,为天空添加一点蓝色。

**提示** 在"高动态范围(HDR)面板"的选项菜单中可以更改"曝光"参数下方的控制 点位置数字显示方式。选择"显示X和Y",方便您在水平和垂直方向上调整控制点。 选择"显示角度和强度",以圆形轨迹方式移动控制点,通过指定色相和半径来确定 饱和度。使用这些控制项中的数值框输入,而不是直接拖拽调整色轮控制点,您可 以进行非常精细的调整。

软件为您提供了多种检视和修改色调分区影响画面的方式。

**15** 点击并按住"Light(中亮)"分区名称旁的图标,可检视受到它影响的画面区域。

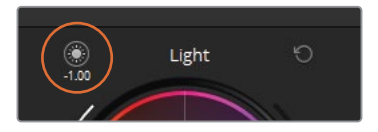

使用这种快速预览选项,可以检查受到各个"色调范围"所影响的画面区域,决定是否要进 行调整。

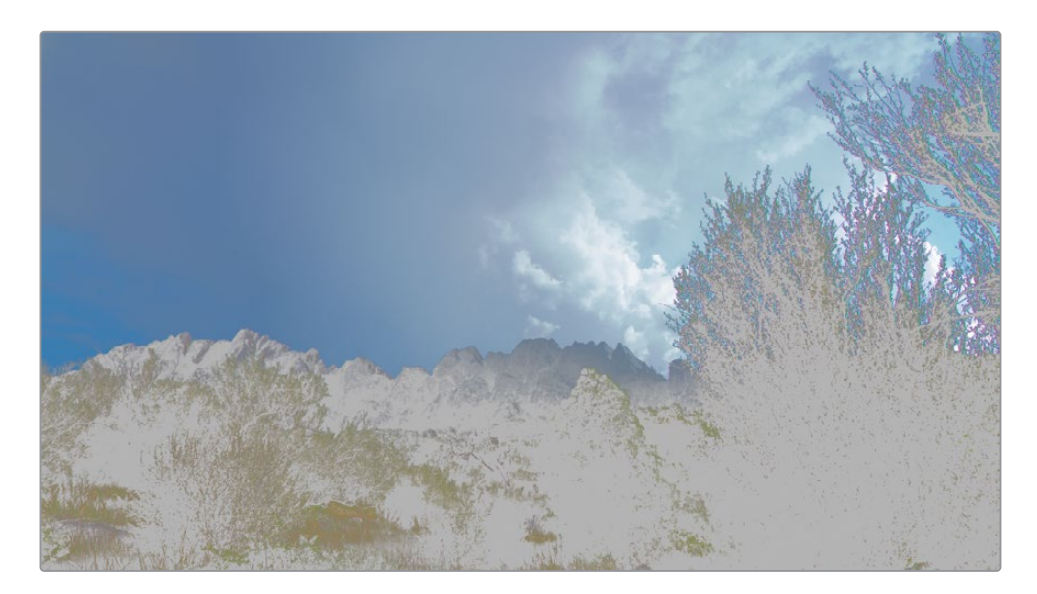

在此情况下,"中亮"分区对前景的影响太多,需要进行缩减。

**16** 为了保持一直显示"亮部"分区的选择,请点击"检视器"左上角的"突出显示"按钮。在"突 出显示"模式下,"检视器"中将显示您正在处理的亮度分区,方便您进行"范围"调整和"衰 减"调整。

**备注** 当您在配合其他工具使用"检视器"的"突出显示"模式时,如"限定器"、 "窗口"或"色彩扭曲器",请确保未在"左面板"中激活"HDR面板",避免看到"色调 范围"分区的选择。

每个分区的色轮周围都有两个滑块:"最小/最大范围"和"衰减"。"最小/最大范围"滑块用 于确定分区的界限,而"衰减"参数用于轻柔地淡出选择,以避免出现画面缺陷。

**17** 将"Light(中亮)"分区的"范围"滑块向上拖拽至0.00。"检视器"中的选择区域发生收缩,主 要显示天空部分。

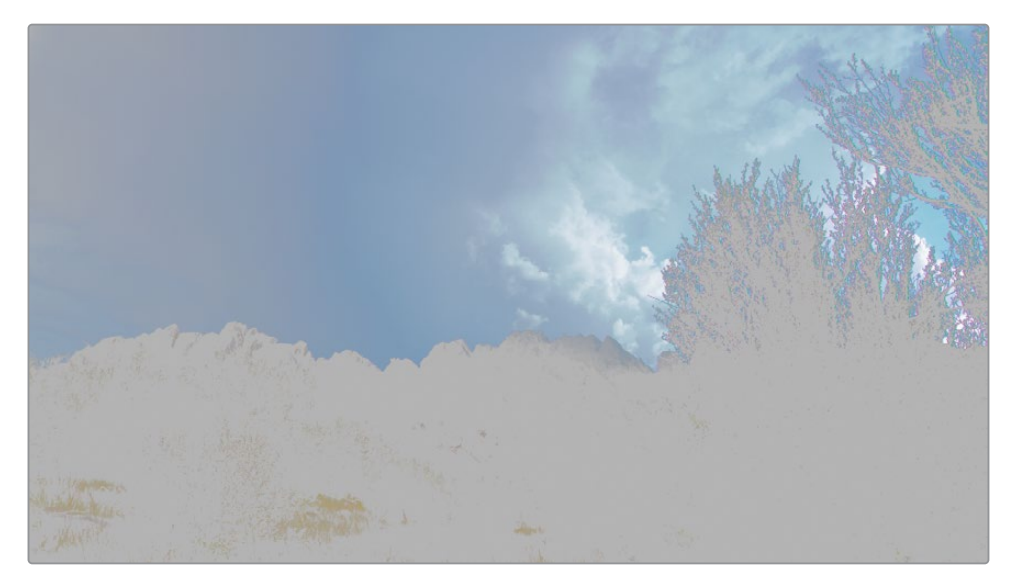

**18** 点击"突出显示"按钮,禁用"中亮分区范围"的预览。

在完成调整画面的整体色调后,您需要再进行一些微调。

**19** 增大"对比度"参数(1.040)和"轴心"参数(2.000),在保持饱和度统一的情况下强调场景中 的细节。

**20** 增大"中间调细节"(20.00),进一步锐化云朵和前景部分。

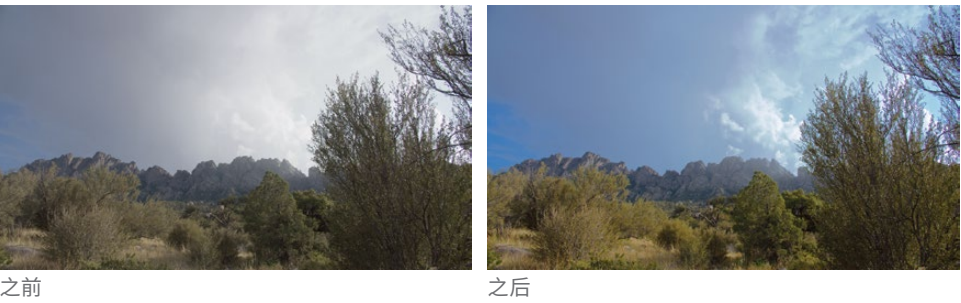

我们再来检查一下"HDR面板",以便更好地理解色调区域在画面中的分布情况。

**21** 在"HDR面板"顶部右侧点击"分区图"按钮。

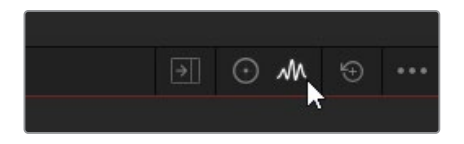

"HDR面板"中为您单独提供了"分区图"面板功能,允许您进一步自定义色调区域。

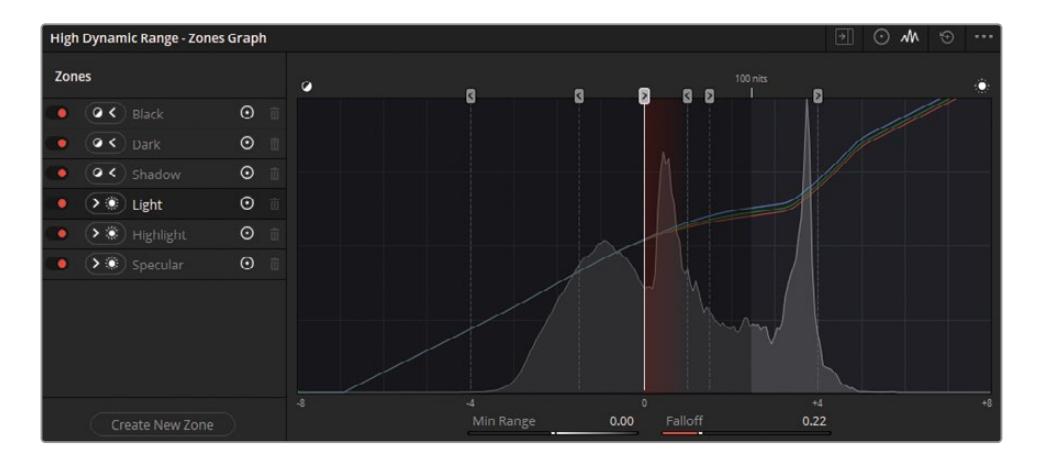

面板左侧边栏中显示了分区的名称,点击分区名称后,右侧图表中将以突出显示相应分区 范围指示。拖拽分区范围指示器的控制手柄,可以更改当前分区范围的最小值或最大值。 此范围将影响控制手柄箭头方向上的整段区域,控制手柄下方分割线上带有的红色柔化 线条区域表明了柔化衰减过渡。您也可以使用图表下方的滑块,调整和重置"范围"和"衰 减"值。这些参数也会映射到"色轮控制面板"中分区色轮两侧的滑块数值上。

图表曲线的背后显示的是"检视器"中那一帧画面的直方图。您可以使用此直方图确定范 围指示器应该放置的位置和"衰减"的柔化程度。需要注意的是,如果直方图的信号波形在 范围指示器开始之前结束,则说明此在"HDR面板"中调整此分区不会对画面产生影响。

在本例中,"黑场分区"的左侧空无一物,意味着调整"黑场分区"的"色轮"、"曝光"和"饱和 度"都不会对画面产生影响。

**提示** "HDR面板"的"分区图"边栏中还提供了更多控制项,这些功能从左到右分别 是,禁用特定分区的影响,切换"中亮"分区和"暗部"分区,在图表中隐藏分区指示 器或删除分区(仅能删除自定义分区)。

## **校正具有宽动态范围的场景**

在以HDR格式拍摄的场景中,有时在帧内的不同区域会存在巨大的曝光偏移——常见的例子 是,室内场景中的窗户区域,或逆光拍摄的人物。在使用标准色彩校正工具的情况下,您需要同 时使用多种二级调色技巧,才能获取满意的效果。但在"HDR面板"中,您只需要使用一个"一级 校色"工具就可以解决一个范围内多个曝光级别的亮度问题。

- **1** 点击"HDR面板"的顶部按钮,返回"校色轮"面板。
- **2** 选择"片段03(D007)"。

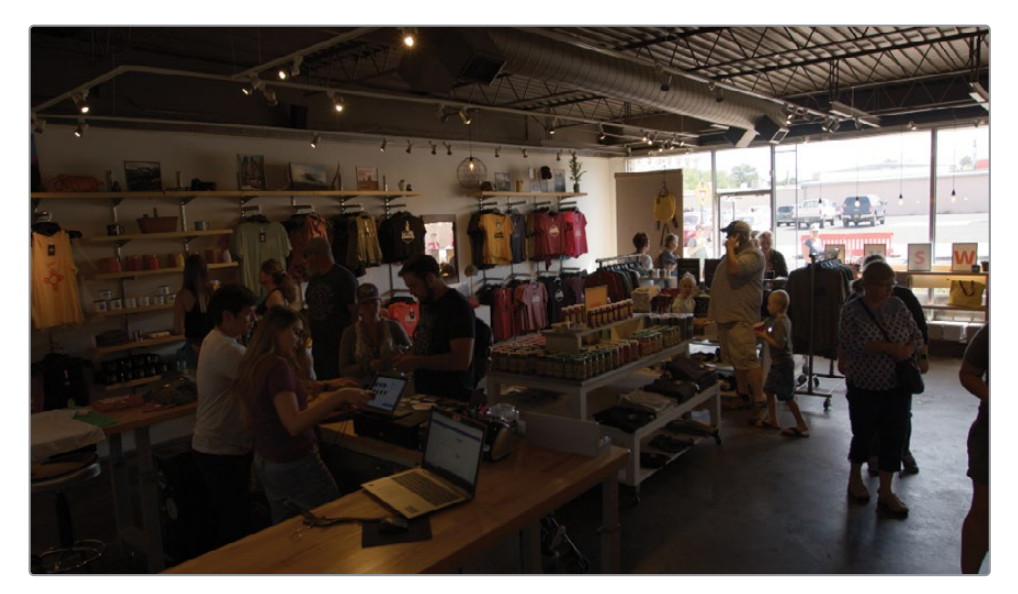

在前面的练习中,您在"Camera Raw"面板中更改了此场景的解拜尔方式,以便更好地分 布信号范围,为调色做好准备。所得到的画面中包含了较暗的室内环境和明亮的窗户。 现在的首要任务是恢复室内细节,因为这部分是观众最关注的区域。

**3** 将"节点01"的标签设为"HDR balance(HDR色彩平衡)"。

**4** 将"全局曝光(Global Exp)"提高到2.40,以确定场景的整体亮度。我们的调整目的,是要将 大多数的波形迹线正好放置在"中间调"范围之下。

当您在调色工作流程的一开始完成了"全局(Global)"色轮的调整后,可以选择将它与其他 分组的色轮放在一起显示,以便在"校色轮"面板上一次性查看四个色调区域。

**5** 点击"校色轮"面板右上角的"选项菜单",选择"使Global色轮和其他色轮排列为一个整体" 选项。如有需要,您仍可以切换到最右侧的分组,以访问"Global色轮"。

在继续下面的操作之前,您可以检视"HDR面板"的色调范围在画面上的分布情况。

**6** 若要在不隐藏"HDR色轮"的情况下打开"分区"面板,请点击"HDR面板"标题栏中的"扩展" 按钮。

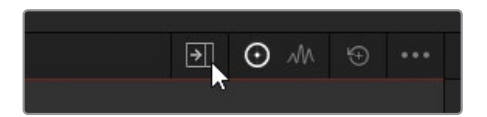

这样,软件会在"调色页面"的"中面板"中打开"分区图"面板,以便您同时进行调色和修改" 色调范围"。

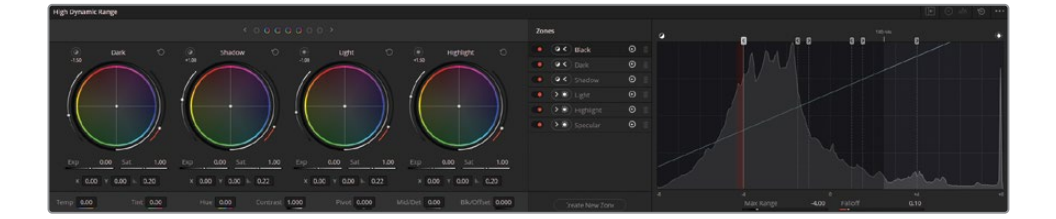

**提示** 如果您无法看到投射在"分区图"中的直方图,请调整"HDR面板"中的一个参 数,或轻微移动"检视器"的"播放头"。这会强制系统缓存"直方图"。

整体来看,"色调范围"布局和分布看上去与此场景平坦分布的直方图相匹配。由于窗户和 室内的光线溢出相比于室内环境来说只占整个画面的较小部分,您很可能需要在某点处 调整"Light(中亮)范围"。然而,现在来决定如何定义"中亮分区"还为时过早,我们应该稍 后再回来进行调整。

**提示** 在"分区"面板边栏中点击"创建新分区"按钮,在"HDR面板"中创建一个自定 义分区。与"预设分区"一样,您可以将"自定义分区"定义为"中亮"或"暗部",并在 "HDR色轮"控制面板中显示为一个具有独特范围和衰减参数的色轮。

**7** 提升"暗部曝光"(0.60),提亮商店的室内环境。

接下来,我们将使用"中亮分区"来解决窗外景物曝光过度的问题。

- **8** 降低"Light Exp(中亮曝光)"数值(-5.50),直至波形的尖峰位于示波器面板最上面的两条 刻度线之间。
- **9** 稍稍提升"Specular(镜面高光)"的"曝光"数值(0.20),以恢复部分室外高光,使画面具有 一定的对比度。

这样就解决了窗户部分景物过曝的问题,尽管现在也同时提升了室外的红色和橙色物体 的饱和度。

**10** 将"高光饱和度"降低为0.60,针对室外的明亮物体进行调整。

由于"中亮分区"现在是最宽的"亮部色调范围",您可以通过调整"Min范围",使室内的光 线溢出达到最优的分布。

- **11** 在"分区"面板边栏中选择"中亮范围",拖拽图表下方的"Min范围"数值(-0.70),直至商店 内部的光线溢出更为显著。
- **12** 为了移除出现在墙壁和地板上的任何缺陷,请提升"Light(中亮)范围"的"衰减"参数 (0.90),直至日光平滑地溢出在商店的各个平面之上。

**提示** 点击"HDR面板"的"选项菜单",选择"另存为新预设",可将自定义的区域布 局保存为一个预设。如果您需要经常处理由同一台摄影机拍摄的、具有近似照明条 件的媒体文件(例如访谈节目或固定布景拍摄),使用"区域预设"就非常方便。

我们最后再进行一些调整,完成场景的色彩平衡工作。

- **13** 提升"中间调细节"(50.00)参数,锐化店内的景物细节。
- **14** 降低"色温"(-1500)和"色调"(-5.00),对墙壁部分的偏色情况进行平衡。 在完成了正常化和色彩平衡调整后,您可以按常规流程,继续应用创意调色。
- **15** 新建第二个"节点",将其命名为"Look(画面整体风格)"。
- **16** 使用"曲线"面板,创建一个带有冷色调阴影的暖色调画面整体风格。为了完成这一创意, 您可以在"蓝色通道"上绘制一个"反向S形曲线",在"红色通道"上绘制一个"标准S形曲 线"。提高画面亮度,请单独调整"Y曲线",从中间开始将其向上拖拽。

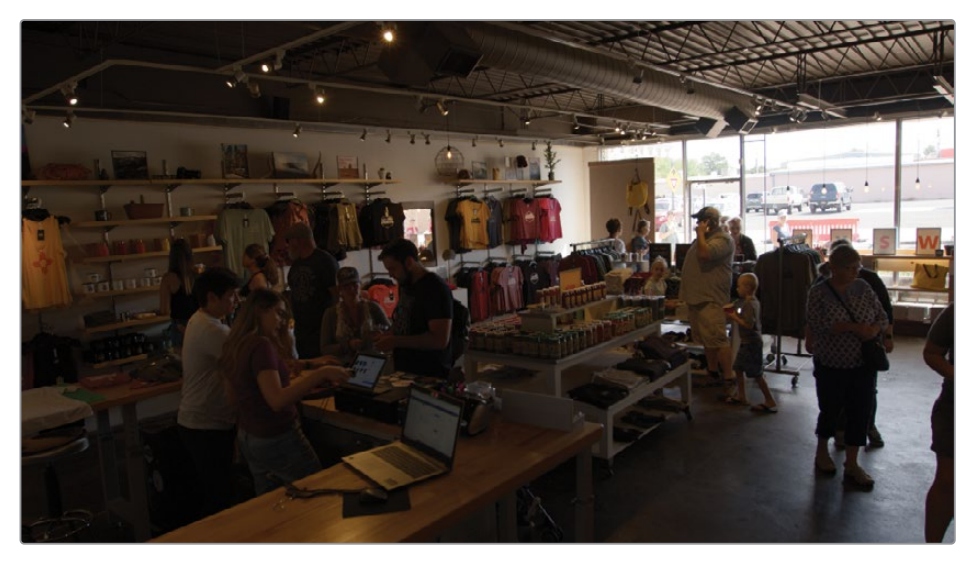

调整前

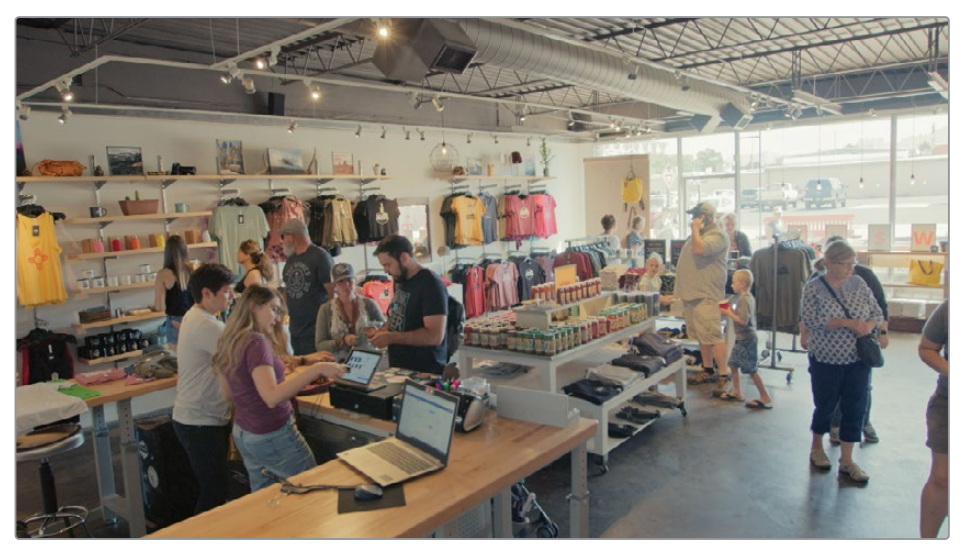

调整后

当您输出到一种SDR标准时,对RAW格式媒体的调色与对非RAW格式媒体的调色方式几乎完 全相同。请特别注意和妥善处理RAW媒体的宽动态范围,但它们的一级校色和二级调色工作流 程仍与非RAW媒体几乎相同。

当您输出到一种HDR标准时,必须特别小心处理波形的分布情况。尽管出于各种行业标准的要 求和调色师的个人喜好,会存在不同的处理方式,但业界对于此工作的一个共识是,不要向观 众呈现"超白"元素。在调色过程中,请尽量将大部分中间调环境细节放置在100尼特的范围之 内,可以允许一些亮度的波动,以便强调阴影和中间调细节的高电平部分。请将亮度在100尼特 以上的区域留给光源和受到阳光直射的表面。

## **将"HDR面板"映射到调色台面板**

即使在结合了自定义色调区域和预设功能的情况下,软件中"HDR面板"的主要设计功 能仍是映射到DaVinci Resolve Advanced和Mini调色台面板。

在Advanced调色台面板上:按下"SHIFT + AUTO COLOR(自动色彩)"组合键。把所 有"HDR面板"中的控制项映射到"调色台中面"板"的"可变按键"和"可变旋钮",将色 调分区映射到"轨迹球"和"控制环"。按下 < 和 > 可变按键",在所有可用分区之中切换。

在Mini调色台面板上:先按下"USER"键,再按下左显示屏上方的"HDR"可变按键。将所 有"HDR面板"控制项映射到"可变按键"和"可变旋钮"上,将分区映射到"轨迹球"和 "控制环"。按下"PREV ZONE(前一区域)"和"NEXT ZONE(后一区域)"可变按键,在所 有可用分区中切换。

# <span id="page-351-0"></span>**为RAW媒体项目建立渲染缓存**

在第八课中,您为项目建立了全量化精度(444或4444)、12-bit位深编解码器的渲染缓存,但那 个练习并没有继续深入讨论渲染缓存对调色过程的影响。在此练习中,我们将更改渲染缓存的 质量,研究它对"检视器"中显示画面的影响,理解处理RAW格式视频时,选用不同的渲染缓存 的格式的重要性。

- **1** 选择"片段01(C001)"。
- **2** 打开"项目设置-主设置"选项卡。
- **3** 下滚到"优化媒体和渲染缓存"面板,将"渲染缓存的格式"设为一种较低质量的编解码器, 如ProRes 422 Proxy(macOS)或DNxHR LB(Windows)。
- **4** 点击"保存",关闭"项目设置"面板。
- **5** 如果项目中未启用缓存,请依次选择"播放">"渲染缓存">"智能"。等待"片段01"完成重新 缓存。
- **6** 如果您未在"检视器"中看到任何变化,请稍稍拖动"检视器播放头",刷新"检视器"中的活 动帧。

以一种较低质量的格式缓存RAW格式视频时,画面中会发生失真,天空部分将出现显著的 色带。

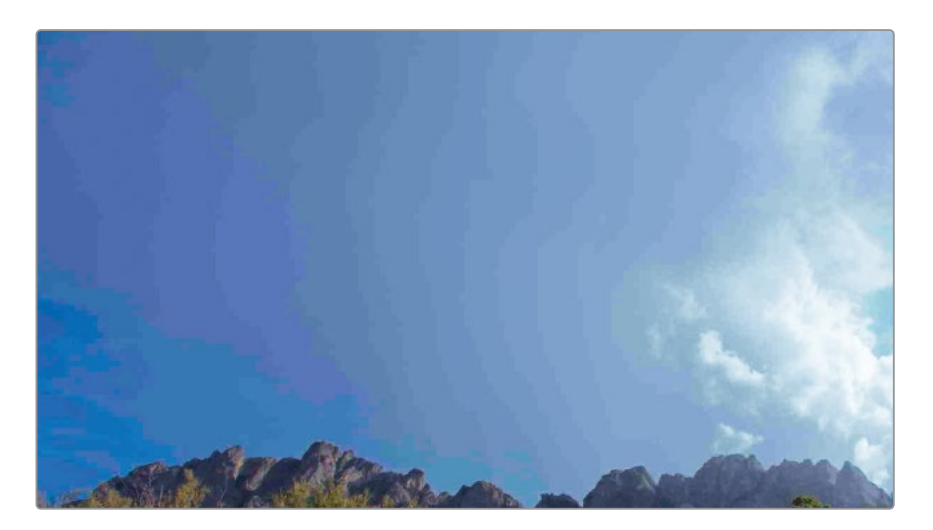

天空本来应该是平滑的渐变式蓝色,但现在变为由蓝色、紫色和灰色的色带组成的区域。 这是因为,所使用的"渲染缓存格式"只能表现有限的亮度和色彩数值。这种影响特别严重, 以至于可以在示波器的波形中看到。

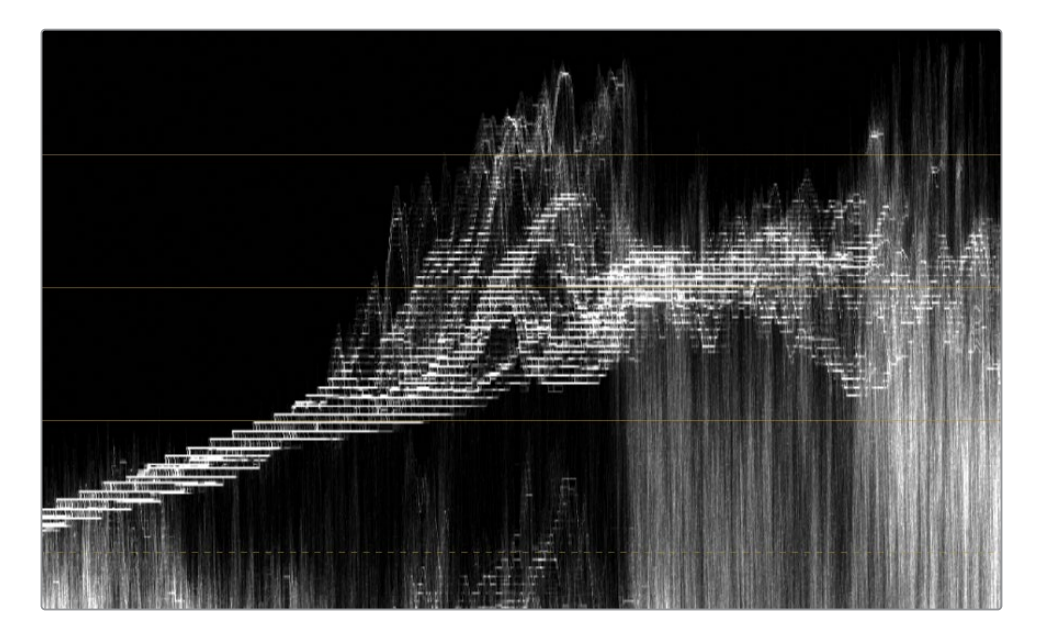

由于低质量的"渲染缓存格式"以较差的形式展现调色结果,您就无法进行精确的"限定器" 选择或精确地查看分析工具的处理结果,如"降噪"或"神奇遮罩"。当您选用一种较高质量 的渲染缓存格式后,就会发现"检视器"画面中的缺陷显著减少,但仍不能很好地进行精确 的调色。

- **7** 请打开"项目设置-主设置"选项卡。
- **8** 请将"渲染缓存的格式"设置为一种全量化精度格式(444或4444)或HDR格式。
- **9** 点击"保存",关闭"项目设置"面板。

**提示** 采用12-bit位深的编解码器 (如DNxHR HQX、DNxHR 444和ProRes 4444) 都符合 HDR标准,可用于影院放映和UHD 4K交付。

鉴于此格式的高质量,您可以在项目的最终输出时使用12-bit的渲染缓存。当您在"交 付页面"中设置"渲染设置"时,请展开下面的"高级设置"面板,并选择"使用渲染缓存 图像"。

<span id="page-353-0"></span>当您在设置"渲染缓存的格式"时,请记住,它仅会影响您在"检视器"中查看图像的质量。当您 在"交付页面"中渲染一个使用了低质量编解码器进行过缓存的片段时,渲染导出的画面中绝 不会出现色带渐变效应或高光限幅。当您在进行HDR调色和处理高位深媒体文件调色时,建立 高质量的渲染缓存就尤为重要。否则,最终的项目输出效果将与您在"检视器"中查看到的效果 大相径庭。

"主设置"面板中提供的中间编解码器的质量都相对较高,主要用于剪辑和检视工作;但您已 经在本练习中看到,并不是所有的中间编解码器格式都适用于高动态范围媒体的调色。由于这 些中间编解码器格式采用了较低位深,它们中的大多数都无法以全范围显示您的调色项目,从 而会严重降低"限定器"选择的质量,并会对高光细节产生限幅。

## **自测练习题**

请在Blackmagic RAW格式的"时间线"中完成以下自测练习题,学习使用"HDR调色面板"。

片段02 (C003)—使用"HDR面板"生成一个照明良好、暖色调和饱和肤色的画面。请通过提高 橙色的云朵相对于蓝天的饱和度,提升天空部分的颜色反差。新建一个节点,使用"色彩扭曲器" 将模特的衬衫颜色更改为绿色/青色。如有必要,请使用一个"窗口"来隔离衬衫选区。

片段04(E004)——使用"HDR面板",在黑暗背景下提高缆车车厢的亮度。新建一个节点,将缆 车车厢内部转变为冷色调的蓝色,使其变得突出。如有必要,请使用"窗口"和"限定器"。创建一 个最终节点,对片段进行降噪处理,在调色节点树中寻找一个合适的放置位置。

完成这些练习后,请打开项目文件Blackmagic RAW Project COMPLETED.drp,检视这条初 始的"时间线Blackmagic RAW Project COMPLETED",将它与您现在的工作结果进行对比。 如果"时间线"中的媒体显示为离线,请点击"媒体池"面板左上角的红色"重新链接媒体"按钮, 为软件指定"Project 03 Blackmagic RAW"的媒体文件在工作站上的存储位置。

<span id="page-354-0"></span>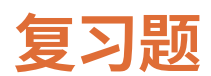

- 在调整影响整个项目的"RAW解拜尔"设置时,在何处指定摄影机格式?
- 判断正误:您可以随时更改RAW媒体的ISO和白平衡。
- "HDR面板"中"色轮分组切换(Banking)"的具体功能是什么?
- 哪个色调范围更宽,阴影还是高光?
- 判断正误:在调色过程中需要一直禁用"渲染缓存"。

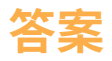

- **1** 这道题目是个陷阱!DaVinci Resolve会自动检测所导入的RAW媒体的摄影机格式。要找到 合适的RAW设置,请打开"项目设置-Camera RAW"面板,选择想要调整的"RAW配置文件"。
- **2** 正确。由于RAW媒体具有宽动态范围,您可以在任何调色处理阶段,在任何片段的"Camera Raw"面板中调整ISO和白平衡设置。
- **3** "色轮分组切换(Banking)"是指在"HDR面板"的不同色调分区色轮之间进行切换的过程。
- **4** 在默认的预设布局中,"阴影色轮"的色调范围比"高光色轮"的色调范围更宽。然而,您可 以根据需要对上述色轮影响的亮度范围进行修改。
- **5** 错误。当您使用一种较低质量的渲染缓存的格式时,在交付前检视最终调色成果之前需要 禁用它,但在调色过程中启用渲染缓存,可以方便您进行实时播放。当您使用一种较高质 量的渲染缓存的格式时,一直打开缓存是可以接受的操作,您甚至可以将已缓存的文件用 到最终的项目渲染输出中。

## **Blackmagic Cloud上的多用户协作**

这本培训手册中的每个项目都使用了一种独特的启动方式——恢复一个 DaVinci Resolve存档文件,套底一条XML格式的"时间线",使用"场景剪切探测"剪切一 个自包含的视频文件,以及导入一个DaVinci Resolve项目文件。我们有意设计了这些 项目启动方式,用于展示调色师打开"时间线"开始进行调色的多种不同方法。但有一 种选项我们还没有尝试过,就是在Blackmagic Cloud云服务上使用"协作工作流程"。

" 协 作 工 作 流 程 "允 许 多 个 用 户 同 时 登 录 到 一 个 DaVinci Resolve项目。在片段和"媒体夹"锁定功能的帮 助下,协作者们可以同时在一个影片项目中进行剪辑、合 成、混音和调色工作。

协作工作流程的一项重要要求就是,所有的用户工作站 必须能够访问一台共享"项目库服务器"上的同一个项目 文件。"Blackmagic Cloud项目库"建立在安全的在线服

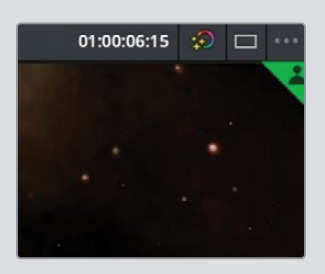

务器上,允许身处世界上任何地理位置的DaVinci Resolve用户连接到同一个项目,并 进行协作。请在"项目管理器"的标题栏中点击"云"按钮,开始在Blackmagic Cloud上 创建"项目库"和项目。

如果您不想使用连接到互联网的工作站,也可以选择使用随DaVinci Resolve一同安装 的DaVinci Resolve Project Server应用程序,与局域网中的其他工作站进行协作,创建、 管理、备份和分享"项目库"。

Blackmagic Cloud和DaVinci Resolve"项目服务器"允许 多用户访问DaVinci Resolve项目,但协作者们 依然需要能够访问相同的媒体文件,以便看到这些项目 的内容。为了确保每位协作者都能看到相同的媒体文件, 其中一个方法就是,通过硬盘或RAID与每位协作者分享 项目媒资的一个复本。另一个可行性更好、成本效率也更 高的方法是,将媒体文件保存在一个共享服务器或第三 方云系统中。Blackmagic Design公司为您提供了多种网 络存储解决方案——如,使用Blackmagic Cloud Pod做为 一个可连接USB存储设备的集线器,将其变为一个高速 网络存储,Blackmagic Cloud Store设备也能够提供相同 的功能,它还可以提供从8 TB到320 TB的内部存储选项。

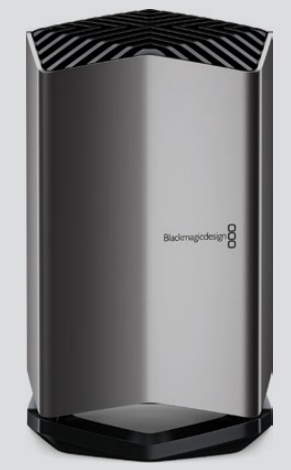

Blackmagic Cloud Store

本页有意留白。

# 第十课 交付项目

当您准备好导出项目时——无论是在工 作流程的中间点、结束点还是在生成每 日样片(Dailies)的时候——都需要在 DaVinci Resolve的"交付页面"中对它 们进行渲染设置。

在本课中,您将熟悉现有的渲染预设, 准备一个需要交付的项目、为数字影院 输出DCP,并设置您自己的自定义渲染。

#### 学习时间

完成本课学习大约需要60分钟。

### 学习目标

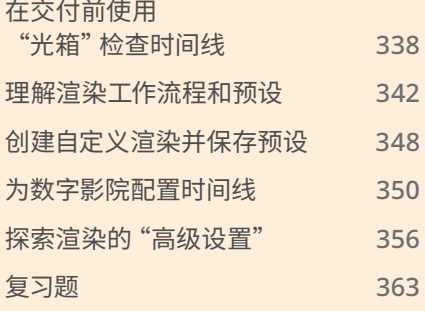

# <span id="page-359-0"></span>**在交付前使用"光箱"检查时间线**

"调色"页面的"光箱"功能,可以为您提供时间线的另一种显示形式(译者注:时间线缩略图几 乎占满整个屏幕)。它提供一种对编辑中的片段的全览布局,而不像在"调色页面"中那样默认 以"检视器"为中心来布局。"光箱"与"过滤器"结合使用时拥有强大能力,可用于快速评估时间 线片段的调色状态。

- **1** 启动DaVinci Resolve 18 软件。
- **2** 导入并打开项目Project 03 The Long Workday Commercial COMPLETED.drp。如有 必要,通过点击媒体池左上角的红色的"重新链接媒体"按钮并指定您电脑上的Project 03 的媒体位置来重新链接媒体。
- **3** 通过依次选择菜单命令"播放" > "渲染缓存" > "智能"来启用缓存。
- **4** 在"项目设置"面板中,将渲染缓存的格式设置为任意一种数字都是4的格式(444或4444)。
- **5** 进入"调色页面"。
- **6** 使用"检视器"顶部的下拉菜单打开第10课的时间线。
- **7** 在"调色页面"的右上角,点击"光箱"按钮。

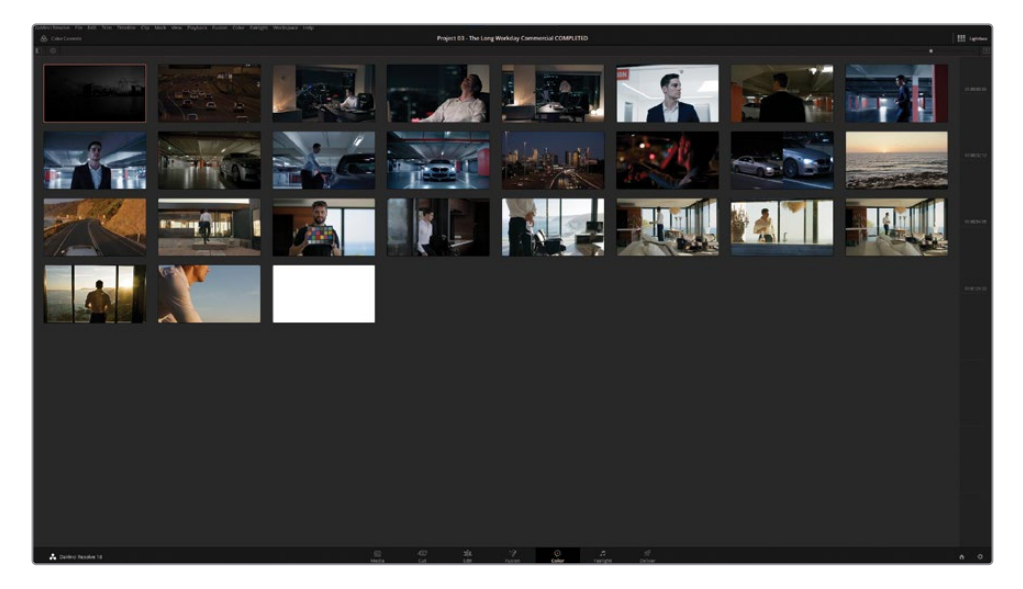

"光箱"以全屏方式从左到右、从上到下显示出整个项目的时间线片段。窗口右侧的标尺指 示出片段的时间码,当时间线的片段多于单个页面中可以显示的片段时,它会变成滚动条。

对于那些发现了调色页面中的缩略图时间线限制过多的调色师来说,"光箱"的这种扩展 的时间线缩略图形式可能会有所帮助。只需看一眼"光箱",您就可以确定哪些片段已被调 色,哪些未被调色。
**8** 点击"光箱"面板左上角的"片段信息"按钮以显示片段编号、时间码、视频轨道编号、编解 码器、源名称和版本信息。

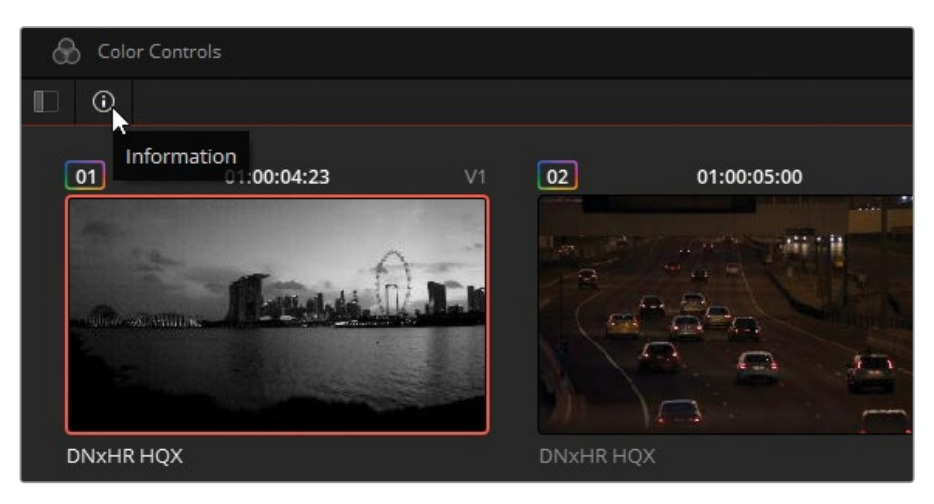

- **9** 在信息按钮旁边,点击"片段过滤器"按钮以展开过滤选项。
- **10** 在过滤器列表中,点击"未调色的片段"。

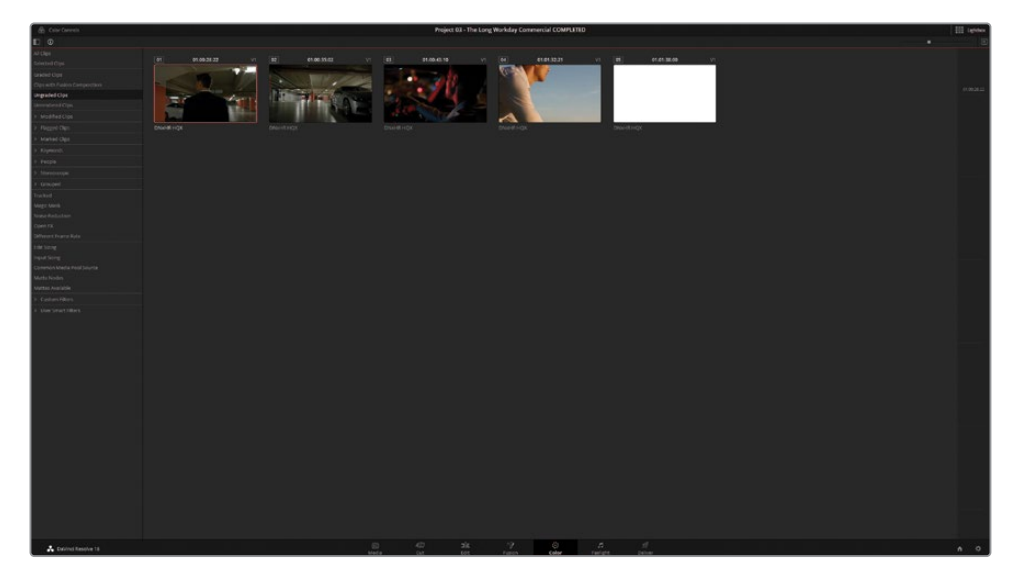

"光箱"面板中减少到只有五个片段。前两个片段显然属于Garage群组,但在调色过程中 肯定被忽略了。

**11** 选择这两个片段并依次选择"群组" > Garage > "指派到群组"。

Garage群组中的大部分调色是在"片段后群组"阶段进行的,因此这两个片段将立即采用 该群组中其他素材的调色外观。它们将保留在"光箱"面板中,直到您下次更改过滤器时, 才会确认它们作为已调色的片段的新状态。

在"未调色的片段"过滤器结果中的第三个片段和第四个片段的调色根本没有被涉及到。

- **12** 选择片段03。
- **13** 在调色页面的左上角,点击"调色控制工具"按钮以打开屏幕下半部分的调色板。

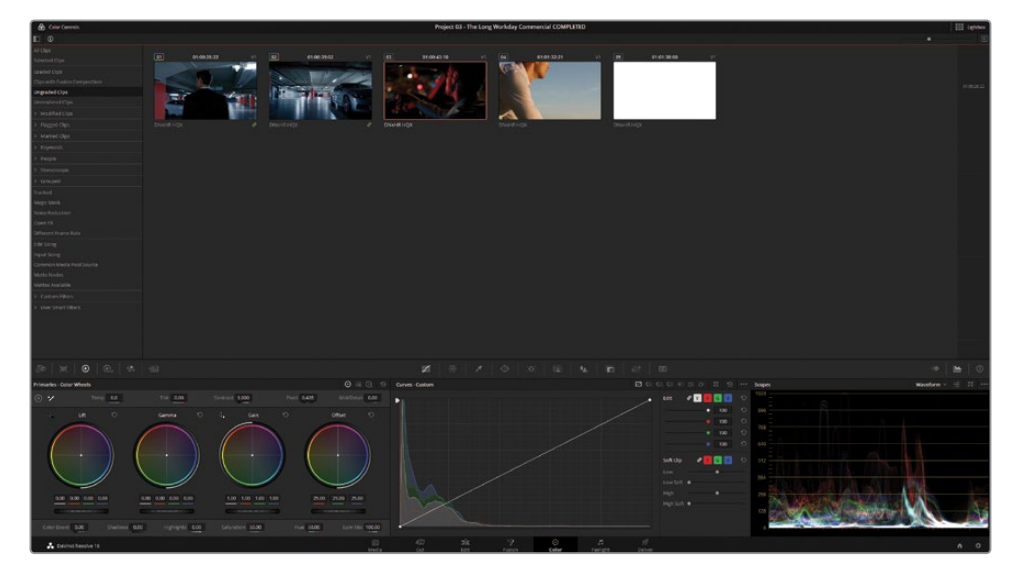

如果您使用的是外部监视器,您将在监视器上看到在"光箱"中所选片段的全屏输出画面。 您可以继续在"光箱"模式下对媒体进行调色及微调。

- **14** 调高"偏移主控轮"(数值约35.00),直到图像波形的主体占据示波器图表的下半部分。 降低"暗部主控轮"(-0.01)以解决升起的阴影并创建更深的对比度。
- **15** 选择片段04。

该片段是Home群组之后的外景序列的一部分,拥有显著的暖调外观。

**16** 在"一级"调色面板中,提高"色温"(200.0)以保证时间线末尾拥有一致的外观。 过滤器中的最后一个片段是一个纯白色蒙版,它不需要调色。

**17** 在侧边栏过滤器中,选择"降噪"。

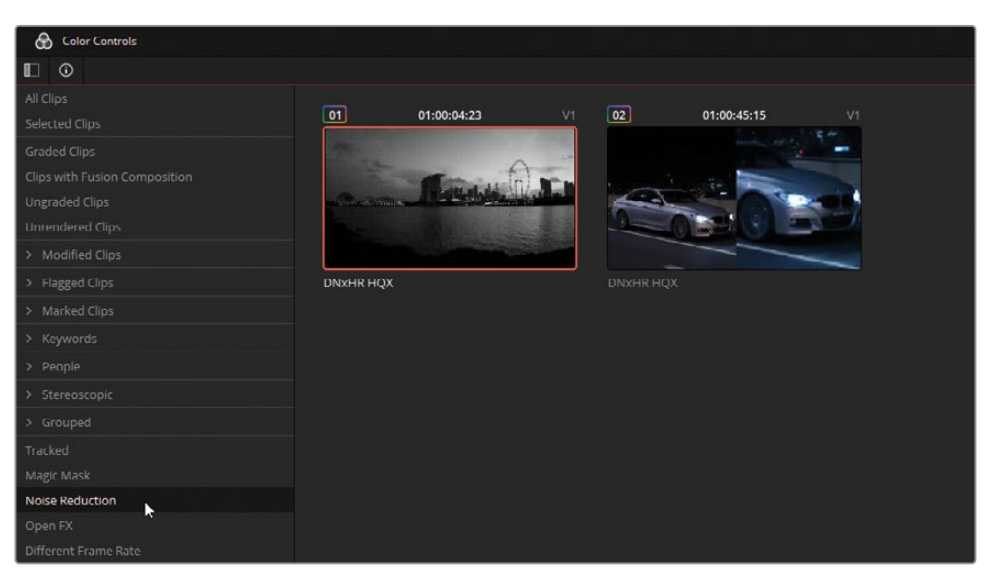

在第八课中执行降噪时,您学习了禁用降噪节点将有助于在剩余的调色过程中加快播放 速度,从而提高工作流程的效率。

如果您使用了这种性能优化的方法,那么必须记得在输出项目之前重新启用降噪节点。

- **18** 点击右上角的"光箱"按钮,关闭"光箱"界面。 "降噪"过滤器在调色页面的时间线上仍然处于启用状态。
- **19** 依次地点击这两个片段,并验证它们的降噪节点有没有被禁用。 在第8课中,您还禁用了"片段02"中的神奇遮罩轨道以加快播放速度。
- **20** 在"调色页面"的"片段"过滤器中,选择"神奇遮罩"。
- **21** 浏览过滤后的时间线并验证所有"神奇遮罩"节点是否已启用并已经跟踪完毕。 启用"片段02"的Track节点。在需要时重新运行跟踪功能。

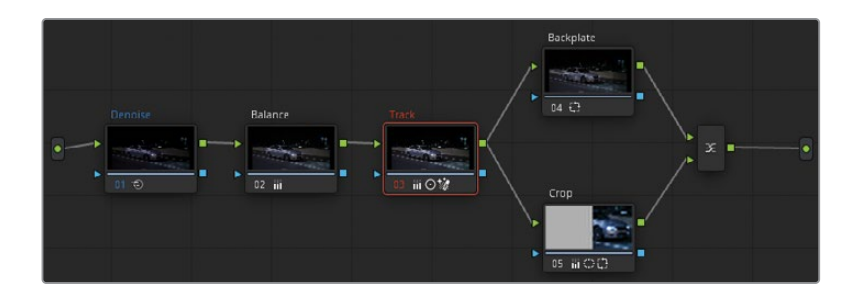

**22** 依次选择"片段" > "所有片段"以删除过滤器。

**提示** 时间线缩略图模式是另一个很好的选择,可以在"光箱"面板中直观地评估时间 线中片段的状态。依次选择菜单"显示" > "时间线缩略图模式" > "源(C模式)"以将时 间线中片段的顺序从其剪辑顺序切换到媒体被创建的顺序。当使用原始的摄影机素材 时,这将按照录制素材的顺序(译者注:按照片段的源时间码)来显示。C模式会将在同 一天或同一地点拍摄的片段彼此相邻地排列,这样可以更快地复制调色,匹配镜头以 及视觉评估。完成后,记得将时间线缩略图模式设置回"录制(A模式)"。

现在,媒体已经被检查完成以确保所有相关片段都被调色完毕并且所有节点都处于启用状态。 在处理您自己的项目时,请考虑您使用的工作流程类型以及在交付项目之前需要核验的重要 事项。

除了边栏中已有的标准过滤器,您还可以使用列表底部的智能过滤器选项,根据时间线上片段 的元数据来设计过滤器。

## **理解渲染工作流程和预设**

"交付页面"经过优化设计,可帮助您快速设置一个或多个渲染作业。在我们深入研究各个渲 染参数的复杂性之前,记住从 DaVinci Resolve 导出项目只需要四个步骤是很有帮助的:

- **a)** 在"渲染设置"面板中,设置视频输出格式。这些设置包括将要渲染出去的视频的文件 类型、编解码器和音频格式;它在您的电脑上的名称和位置;以及各种用于优化渲染速 度和文件大小的高级控件。
- **b)** 定义要导出的时间线范围。默认情况下,每个作业都设置为渲染整个时间线,但您可以 使用入点和出点来自定义输出范围。
- **c)** 点击"添加到渲染队列"以将作业发送到渲染队列。
- **d)** 选择"渲染"队列中的"作业",然后单击"渲染"按钮。

在后面的练习中,您将根据"交付页面"的"渲染设置"中的预设来创建渲染作业。

**1** 进入"交付页面"。

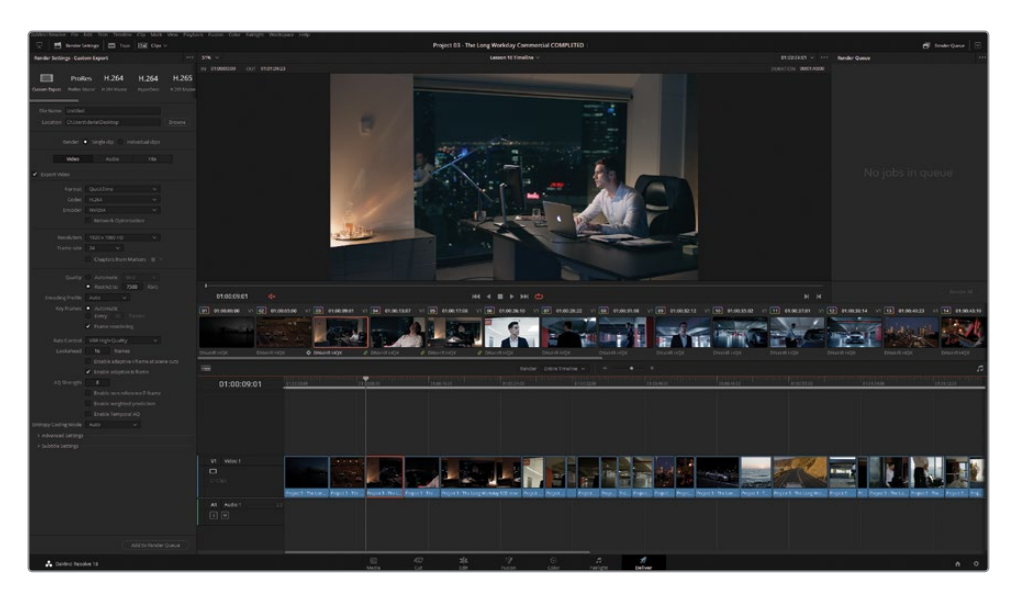

在"渲染设置"面板的顶部,您会看到一个含有多个渲染预设的横向列表。

Custom Export(自定义导出)提供了对下方面板中所有的渲染设置的访问。

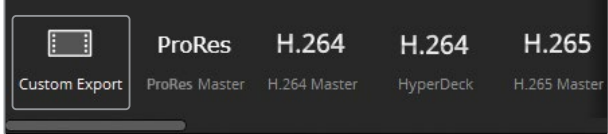

ProRes、H.264和H.265 Masters为客户提供多个版本的视频文件:从适合广播电视的高 端导出格式(ProRes)到用于查看或在线播放的压缩的HD/UHD文件(H.264和H.265)。请 注意,"ProRes Master预设"仅在macOS系统上可用。

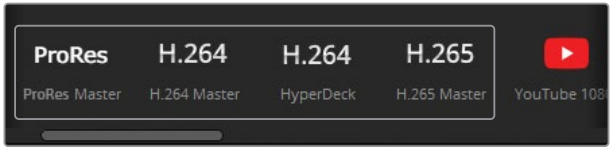

YouTube,Vimeo和Twitter是基于UGC(用户生成内容)和社交媒体网站推荐的视频配置 来确定渲染设置的。在"偏好设置" > "互联网帐户"中输入您的登录详细信息,以便在渲染 时将视频直接上传到您的帐户。

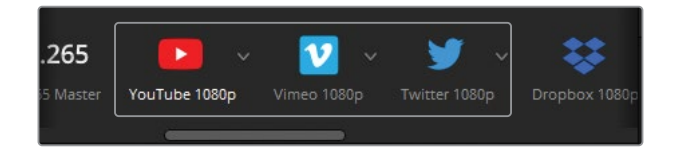

Dropbox和Replay有助于更快的播放和审查,以及自动上传。这得益于您使用了Dropbox 文件托管服务。甚至可以将时间线同步到Dropbox Replay,以便直接在 DaVinci Resolve的 检视器中查看协作者的评论和注释。

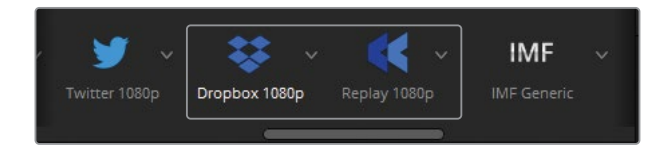

IMF具有一组符合SMPTE ST.2067标准的分辨率和编解码器,可用于提供网络版的"无带化 (Tapeless)"交付。在DaVinci Resolve Studio中,此选项不需要许可证,并支持视频、音频 和字幕轨道的多媒体流格式。

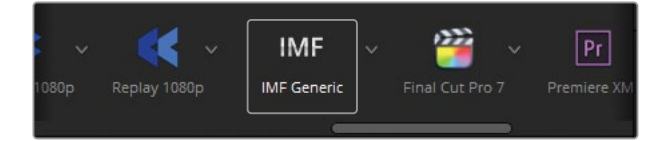

**备注** "可互操作母版格式(IMF)"用于广播电视发行和在线流媒体服务,如Disney+, Netflix和Sony Pictures。

Final Cut Pro 7/X、Premiere XML和AVID AAF是满足了"回套(Return Trip)"到相应的 "非编(非线性编辑NLE)"软件的渲染预设。这种预设有一个假定的前提,那就是在工作流 程中,媒体最初是在第三方非编(NLE)中剪辑的,套底到DaVinci Resolve中进行调色/视 效,然后回套到相同的非编(NLE)中进行最终交付。

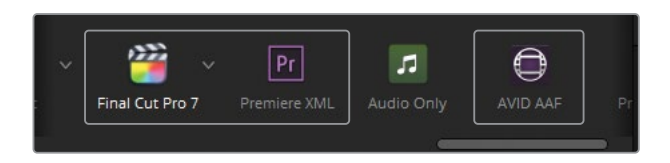

**提示** 在应用程序之间往返(Roundtrip)调色信息的另一种方法是导出 CDL (颜色决策列表),前提是接收软件要支持该格式。生成CDL时,仅保留第一个节点 中的一级调色信息。该节点的"亮度混合"必须设置为0,颜色数据才能准确传输。

"Audio Only(仅音频)"预设会禁用视频输出并渲染出一个仅包含音频的文件。您可以在 "渲染设置"的"音频"选项卡中指定音频文件格式。

Pro Tools预设会渲染三个文件:一个独立的视频供参考比对,所有的音频片段和声道的单 独导出,以及一个用于Avid Pro Tools回批的AAF文件。这个预设适用于最终的混音母版是 由使用Pro Tools的其他混音师来完成的工作流程。

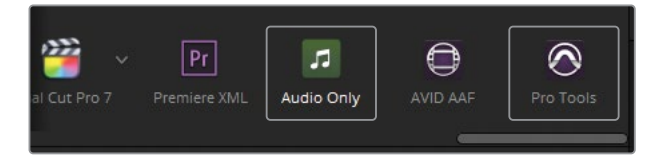

**2** 点击YouTube预设旁边的下拉箭头并选择2160p以加载预设中的4K UHD版本。

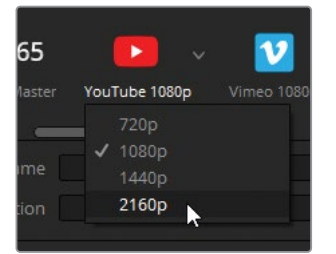

"渲染设置"面板将更改为显示与所选 YouTube 预设最相关的参数。

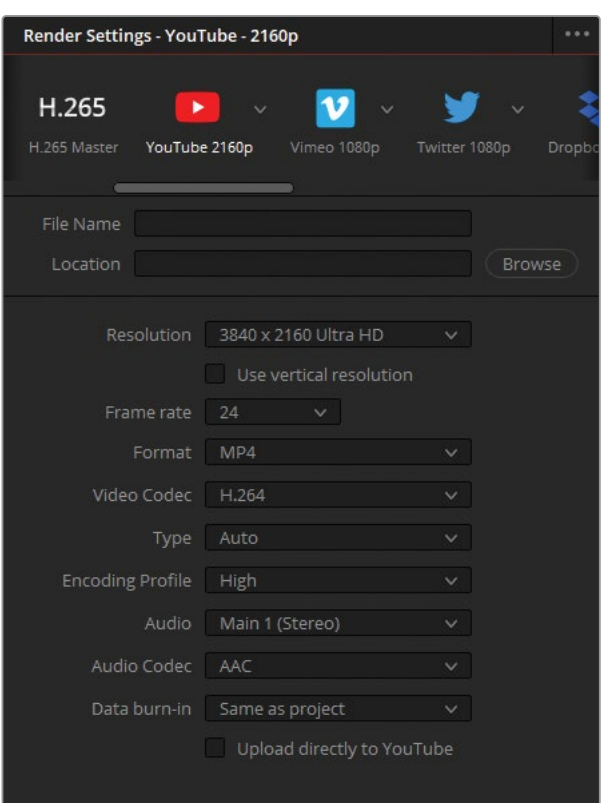

要命名视频文件,您将使用预设列表下的"文件名"和"位置"文本输入框。

**3** 点击"文件名"旁边的空白文本输入框,然后输入Workday\_YouTube\_1.1。

"位置"输入框会显示出渲染后的文件将出现在哪里。如果没有指定位置,则无法将作业 发送到渲染队列。

- **4** 点击"位置"文本框旁边的"浏览"按钮。
- **5** 在"文件目标"窗口中,导航到"桌面",创建一个名为"导出"的新文件夹,并将其指定为渲 染目标位置。

![](_page_367_Picture_50.jpeg)

**6** 在"时间线"面板中,确保将渲染范围设置为"整条时间线"。

![](_page_368_Picture_1.jpeg)

**7** 配置渲染设置并定义时间线范围后,单击"渲染设置"面板底部的"添加到渲染队列"按钮。

![](_page_368_Picture_69.jpeg)

一个弹出的对话框会询问您是否要以比时间线分辨率更高的分辨率导出项目。出于本练 习的目的,您将故意确认这一设置。

**提示** 如果您以比原始素材更高的分辨率渲染视频项目,最佳做法是在"项目设置" 面板中修改"主设置"选项卡中的"时间线分辨率"参数来放大时间线分辨率。除了 改进渲染结果之外,此方法还可以让您在检视器中更忠实地呈现最终图像,并允许 您将调色和效果直接应用到放大后的片段上。

- **8** 点击"添加"按钮以关闭这个窗口。
- **9** 在"渲染队列"面板中,点击"作业 1"的标题并将其重命名为YouTube。

![](_page_368_Figure_8.jpeg)

#### **支持UGC(用户生成内容)网站的多种分辨率选项**

YouTube或Vimeo等用户生成内容(UGC)网站上的视频播放器通常提供了选择不同的 视频分辨率的选项。较低分辨率的视频将在低带宽互联网连接上实现更流畅的播放, 而较高的分辨率将产生更高画质的图像。

这种分辨率的变化不是在UGC播放器中实时发生。而是在视频上传时生成的,每个视 频都被生成了多种分辨率。这就是为什么在该视频上线之前通常会有等待时间的原因。 在分辨率选项之间切换时,用户实际上是在由网站主机所生成的视频的不同分辨率版 本之间切换。

因此,建议以尽可能高的质量渲染和上传您的视频,然后把剩下的事情留给UGC网站, 最后,由终端用户来确定最适合播放的分辨率。

## **创建自定义渲染并保存预设**

预设提供了一种快速导出项目的有效方式,并确保参数设置适合预期目标。但是,熟悉这些设 置的来龙去脉以及修改设置以满足特定需求是很有价值的,尤其是在预设列表不能满足交付 需求的时候。

大多数后期制作专业人员,从剪辑师、合成师到音频工程师和调色师,都会根据多种因素配置 渲染设置——对于可交付作品,它将是广播、传输或显示格式的行业或技术标准;对于协作工作 流程,可能是接收部门的软件和硬件规格。

在本练习中,您将设置渲染作业以将每日样片(Dailies)交付给在PC上工作的剪辑师。

- **1** 在"渲染设置"顶部,点击"Custom Export(自定义导出)"按钮。
- **2** 在"文件名"和"位置"输入框中,选择"多个单独片段"。这样做会将时间线中的每个片段导 出为与原文件内容和时间码相同的视频文件(译者注:编码可能不同)。在本案例中,对于 每日样片(Dailies)来说,您需要将未修剪的片段放在时间线上,以确保剪辑师收到每次拍 摄的完整媒体。
- **3** 将视频"格式"设置为MXF OP-Atom。
- **4** 将"编解码器"设置为DNxHD,将"类型"设置为1080p 145/120/115 8 bit。

**提示** 单击界面工具栏中"渲染设置"按钮左侧的"展开"按钮,可将面板展开到 "交付"页面的高度。再次单击该按钮可折叠"渲染设置"面板,从而将时间线扩展 到"交付"页面的整个宽度。

![](_page_370_Picture_98.jpeg)

- **5** 本培训手册中的课程并不侧重于音频同步或编辑;然而,在每日样片(Dailies)的工作流程 中,我们会假定来自外部录音机的音频在被组装到主时间线中之前就已经被同步到视频 文件上了。想要同步导出音频,可以在"音频"选项卡下保持"导出音频"的选中状态,并且 使用高质量的线性PCM编解码器。
- **6** 点击"音频"选项卡右侧的"文件"选项卡以配置每日样片(Dailies)的命名规则。

默认情况下,"文件名使用"被设置为"自定义名称"。处理每日样片(Dailies)时,强烈建议 您保留原始文件名(渲染设置中的"源名称")。这样做将使您能够在离线和在线媒体之间 快速切换,并保持后期制作部门之间的一致性。

在本案例中,您不想使用源名称,因为所有片段都来自同一个视频文件(项目 3 - The Long Workday SCD.mov),如果渲染,各个片段会相互覆盖。保持选中"自定义名称"。

- **7** 输入自定义名称Workday\_Dailys。
- **8** 为了防止它们在导出时相互覆盖,请选择"使用独特文件名"。
- **9** 选择"文件后缀"作为区分文件的方法。
- **10** 在面板顶部,点击"浏览"以更改位置文件路径。
- **11** 在桌面的Exports文件夹中,创建一个名为Dailies的子文件夹并将其指派给"位置"。

在大型项目上进行协作或与同一个剪辑师进行连续性工作时,您可能需要生成设置的预 设,以便可以更快地设置未来的渲染。

- **12** 在"渲染设置"面板的选项菜单(译者注:三个点标志)中,选择"另存为新预设"。
- **13** 将预设命名为Dailies for PC。

这样,自定义预设就出现在"渲染设置"面板顶部的水平菜单列表中。

![](_page_371_Figure_3.jpeg)

- **14** 在"时间线"面板中,确保将渲染范围设置为"整条时间线"。
- **15** 点击"添加到渲染队列"按钮。
- **16** 在渲染队列面板中,将作业 2的标题更改为Dailies。

# **为数字影院配置时间线**

数字电影数据包(Digital Cinema Package)或简称DCP是媒体和元数据文件的集合,是用于在 电影院中放映的数字电影文件。DaVinci Resolve通过内置的DCP插件让直接创建数字电影数 据包(DCP)成为可能!接下来的几个练习将结合DCP的实用知识点与在交付页面中生成DCP所 需的配置步骤来进行讲解。

#### 创建DCP时,时间线必须设置为以下三种2K分辨率的一个:

- 2K Native (1.90:1) 2048  $\times$  1080 @ 24, 25, 30, 48, 50, 或60帧/秒
- 2K Flat (1.85:1) 1998  $\times$  1080 @ 24, 25, 30, 48, 50, 或60帧/秒
- 2K CinemaScope (2.39:1) 2048  $\times$  858 @ 24, 25, 30, 48, 50, 或60帧/秒

#### 或者以下三种4K分辨率的一个:

- 4K Native (1.90:1) 4096  $\times$  2160 @ 24, 25, 30, 48, 50, 或60帧/秒
- 4K Flat (1.85:1) 3996  $\times$  2160 @ 24, 25, 30, 48, 50, 或60帧/秒
- 4K CinemaScope (2.39:1) 4096  $\times$  1716 @ 24, 25, 30, 48, 50, 或60帧/秒

**1** 继续使用第10课的时间线进行操作。

即将创建的DCP的分辨率要求是2K Flat,因为它和全高清 (Full HD) 初期的分辨率最接近。 您将需要轻微放大项目并裁剪画幅的顶部和底部。

![](_page_372_Picture_2.jpeg)

16 x 9 frame 1.78:1

**提示** 4K DCP在2K电影投影机上播放时,使用的比特率(bit rate)是低于2K DCP 的。因此,当您的目标电影投影机为2K时,请始终制作2K DCP,即使您的内容支持 更高的分辨率。

- **2** 打开"项目设置"。
- **3** 在"主设置"中,将"时间线分辨率"设置为1998 x 1080 DCI Flat 1.85。

![](_page_372_Picture_7.jpeg)

- **4** 在"图像缩放调整"标签面板中,将"输入缩放调整"设置为"缩放原图至全帧并裁切超出部分"。
- **5** 单击"保存"按钮关闭"项目设置"面板。

项目的分辨率和宽高比现在符合DCP标准了。时间线帧率为24 帧/秒,这也适用于DCP交付。实 际上,如果您正在以23.976帧/秒的帧率处理项目,DCP仍会将其解释为24 帧/秒,并且会拉伸 音频以匹配播放。

## **渲染DCP**

正确设置分辨率和帧速率后,所有的剩余的输出参数都将在"交付页面"中进行配置。

DaVinci Resolve 18 Studio中的DCP格式具有两个编解码器选项。基于Kakadu的JPEG 2000标 准不需要许可证,并提供未加密的数字电影数据包。easyDCP格式允许对数字媒体进行加密, 但需要您购买许可证。

- **1** 在"渲染设置"面板中点击"Custom Export(自定义导出)"预设。
- **2** 在面板顶部附近,选择"单个片段"。与输出每日样片(Dailies)不同,您需要将此时间线渲 染为单个的自成一体的视频文件。
- **3** 在"视频"选项卡中,将"格式"设置为DCP。
- **4** 将"编解码器"设置为Kakadu JPEG 2000。
- **5** 将"类型"设置为2K DCI Flat.

![](_page_373_Picture_80.jpeg)

**提示** DCP使用XYZ色彩空间。项目色彩空间到XYZ的转换是在创建DCP文件的同时 自动完成的。在项目设置中,项目的色彩空间由色彩管理设置中的"时间线色彩空 间"的设置来确定,即使在未使用DaVinci YRGB Color Management时也是如此。

"使用Interop标准打包"复选框确定您是基于较旧但受到更广泛支持的Interop标准还是 更现代且功能更丰富的SMPTE标准来生成DCP。使用SMPTE标准的好处之一是它支持更 广泛的帧率。使用较旧的Interop标准的主要好处是它可以在更多的电影投影机上正常播 放,尽管帧率被限制为24或48帧/秒。

- **6** 确保选择"使用Interop标准打包"。
- **7** 保留所有其他设置不变。

**提示** 未加密的DCP可以在任何DCP播放器/编码器上播放,不受限制。可选的DCP编解 码器选项easyDCP具有"加密打包"复选框,可提高文件安全性。此选项将设置编码器生 成包含文件加密期间使用的密钥的摘要(Digest)。通过摘要(Digest),您将能够在您的 系统上播放生成的DCP并生成密钥传递消息(KDM),以允许DCP在其他服务器上播放。

## **命名并输出DCP**

DCP内容的标题遵循着某种特定但自愿的数字电影命名约定。对于您创建的电影的每个版本 (例如英语5.1版本、西班牙语5.1版本、立体声版本、飞行(In-flight)版本等),都会创建一个包 含相应内容名称的合成播放列表(CPL)。DaVinci Resolve的DCP预设会为您创建这个CPL,并 内置了一个生成遵循适当命名约定的名称的便捷方式。

- **1** 继续在"渲染设置"的"视频"选项卡中工作。
- **2** 向下滚动以找到并展开"合成设置"。
- **3** 单击"合成名称"文本框旁边的"编辑"按钮。

![](_page_374_Picture_9.jpeg)

这将打开"工程名称生成器"窗口。您可以在此处输入元数据,这些元数据将用于创建与DCP 服务器和影院管理系统兼容的内容标题。

**4** 在"电影标题"输入框中输入TheLongWorkday,将内容类型保留为ADV(广告),并将"音 频语言"设置为EN(英语)。

![](_page_375_Picture_43.jpeg)

**提示** 建议使用首字母大写的方式来分隔影片标题中的单词,不要使用空格、连字 符或下划线。

所选的元数据将添加到"工程名称"处。

**5** 点击OK按钮以关闭这个窗口。

不要将"工程名称"与包含DCP的文件夹的名称相混淆。DCP包的名称在"渲染设置"面板 的"文件"选项卡中进行管理。

- **6** 点击"文件"选项卡并输入自定义名称为Long Workday DCP test。 最后,您需要为这个DCP选择输出位置。
- **7** 点击"浏览"按钮,然后选择您的桌面作为渲染位置。

在交付真实的电影项目时,您可以将DCP输出到Cru Dataport DX-115内部的硬盘驱动器 上,该设备可以直接挂载到许多类型的数字电影服务器上,并且通常是某些电影节指定的 存储介质。更方便的方式是输出到USB 2或USB 3的硬盘驱动器上,甚至是USB记忆棒上 (如果它适合电影的文件大小的话)。无论您选择哪种存储设备,都必须将设备格式化为 Linux ext2或ext3驱动器。您可以使用在线资源找到在macOS和Windows工作站上完成此 操作的各种方法。

**提示** 某些电影投影机服务器可能没有提供足够的电源来正确挂载某些通过USB 供电的驱动器。为了保证播放,请使用带有外部电源的USB驱动器。

- **8** 在"时间线"面板中,确保将渲染范围设置为"整条时间线"。
- **9** 点击"添加到渲染队列"按钮。
- **10** 如果您之前将项目时间线分辨率更改为1998 x 1080 DCI Flat 1.85,则您不应看到通知您更 高分辨率渲染的弹出对话框。如果您没有更改分辨率并看到该对话框,请单击"添加"以继 续处理。
- **11** 第二个弹出对话框将通知您无效的音轨数量。这是因为DCP作业预计会出现5.1音频混合, 这在数字电影交付中很常见。您的项目具有立体声输出,并且可以在大多数投影系统上正 常播放。单击"仍然添加"。
- **12** 在渲染队列中,将"作业 3"的标题更改为DCP。

当渲染一个真实的电影项目时,您会希望在生成DCP文件后对其进行测试与质检。测试您的 DCP的唯一靠谱的方法是租用一个影院放映厅并按照为观众放映的方式播放它。这是您可以 绝对验证色彩空间转换(从您的时间线色彩空间转换到XYZ)是否正常工作的唯一方法。还可以 通过将DCP导入到新的DaVinci Resolve项目文件并管理从DCI X'Y'Z'到监看标准的色彩空间来 测试DCP。这是一种验证影片色彩是否因颜色转换不正确而被破坏的快速方法,但计算机屏幕 永远无法真正呈现出项目在投影时的显示效果。

# **探索渲染的"高级设置"**

除了选择素材的压缩方式外,您还可以控制渲染过程中更细致入微的参数。本练习旨在让您熟 悉这些设置,并使您能够更有针对性地设置自定义渲染参数。

- **1** 在"项目设置"中,将时间线分辨率重置为1920 x 1080 HD,然后单击"保存"按钮。
- **2** 在"渲染设置"面板中,选择默认1080p分辨率的Vimeo预设。

预设作为渲染的快速起点很方便,但如果在"Custom Export(自定义导出)"设置中解开预 设的参数,则可以进一步自定义它们。在本案例中,您希望制作一个数据速率低于默认值 的视频。

- **3** 在面板顶部,滚动到"预设"列表的左侧,然后单击"Custom Export(自定义导出)"按钮。 该面板恢复为自定义布局,但采用了一些Vimeo预设设置。
- **4** 确保"视频格式"为QuickTime,"编解码器"为 H.264。
- **5** 对于某些编解码器,编码器加速选项将出现在"编解码器"参数下。如果您使用的是配备 Nvidia NVENC GPU的工作站,您将看到一个下拉菜单,允许您加速Native和GPU编码器。 提供QuickSync硬件编码的工作站将显示使用硬件加速的选项。

如果您看到这些编码器选项之一,请从下拉菜单中选择"自动",或者选择"如有可能,使用 硬件加速"。

- **6** 将"分辨率"保持在1920 x 1080 HD,"帧率"保持在24。
- **7** "渲染设置"面板中的"质量"参数特指数字文件的数据速率,即传输视听流所需的每秒数 据量。较高的数据速率包含更多的视觉信息,从而产生更好的运动再现和细节质量,而较 低的数据速率会选择性地丢弃一些数据以生成更小的文件。

将"限制在"的数值设置为7500 Kb/s。这样做会降低文件的数据速率,显著降低文件大小, 同时仍保持良好的视觉品质级别。

![](_page_377_Picture_12.jpeg)

**提示** 虽然看起来违反直觉,但视频的分辨率对其文件大小没有影响。只有数据速 率决定渲染视频的文件大小。如果您以8000 Kb/s的速度导出同一视频的720p和 1080p版本,它们将具有相同的文件大小,尽管720p可能看起来更清晰一些, 而1080p视频将有更多的宏块伪影,因为它被迫使用相同数量的数据可以在更大 的帧画幅中再现图像。

当使用自动质量设置(例如"最佳")时,情况并非如此,该设置将根据时间线的分辨 率配置数据速率。

**8** "编码配置文件(Encoding Profile)"决定了编码H.264/H.265文件所涉及的复杂程度。 列出的配置文件允许选择更高的编码和播放质量,代价是更多的计算密度。它们按照从最 低质量(Base)到最高质量(High 4:4:4)的顺序列出,并根据时间线的媒体分辨率和位深度 自动确定最佳配置文件。

对于这个渲染作业,将"编码配置文件"设置为"自动"即可。

**9** "关键帧"的意思是含有完整数据的帧内编码帧,也被称为"i帧",以固定间隔(例如每 30帧)插入到有损的视频流中。这些i帧是用于重新创建基于时间压缩的p帧(predicted预测) 和b帧(bi-directionally predicted双向预测)帧的参考点,它们构成了分布式编解码器 (例如H.264)中的大部分的运动图像。默认关键帧设置非常适合大多数项目类型。如果您有 非常快速移动的图像并且在渲染视频中看到信号故障(Glitch)效果,请增加关键帧的频率。

将关键帧设置为"每24帧"抓取一次关键帧,以确保在时间压缩期间减少失真,然后播放这 个视频。

**10** "帧重新排序"允许对b帧进行编码,以提高生成的视频文件的质量。可以禁用它以加快编 码速度,但会牺牲视觉质量。

启用"帧重新排序"。

**11** 根据您的工作站,您可能会看到编码配置文件下或视频参数列表底部列出的"熵编码模式"。 通过下拉菜单,您可以选择编码器应使用哪种算法进行压缩。"自动"将为您的工作站选择 最合适的选项。

在这两种情况下,此模式还将显示其他控件,使您可以进一步配置视频的压缩方式。通常, 这些控件已经过优化,可以产生最佳的时间压缩结果,但如果您在渲染的视频中遇到一些 极其特定的伪像(Artifacting),则可以对其进行修改。您可以放心地让这些控件保持原样 (暂时并且可能永远)。(译者注:看不懂的参数不要乱改)。

**12** 点击展开箭头可查看"高级设置"。

![](_page_379_Picture_1.jpeg)

**13** "像素宽高比"允许您指定视频的像素是正方形还是Cinemascope(变形宽银幕,长方形) 的。此选项适用于较旧的工作流程,为模拟信号电视所录制的数字素材(1.33:1的长方形宽 高比)被转换为适合于计算机显示器的素材(1:1正方形宽高比)。如果您的视频看起来在水 平方向发生了扭曲(例如被过度挤压或拉伸),请更改"像素宽高比"。

由于您正在处理使用数字方式录制和编码的媒体,所以您可以将"像素宽高比"保留为"正 方形"。

**14** "数据级别"根据视频的来源指定图像的数据范围。默认的"自动"设置是按照所选编解码 器的数据级别来渲染媒体。"视频"适合于YCbCr格式,它在使用Rec.709视频标准的格式中, 在10-bit系统上被限制为64–940之间的像素数值。"全部"将范围扩展到高端数字电影格式 中使用的4-1023数值的电影标准。如果您发现最终视频看起来比"调色检视器"中显示的 更暗或更亮,则可能是数据级别的数值分配得不正确。当离线媒体使用与原始媒体不同的 编解码器进行转码时,有时会发生这种情况。要解决此问题,请将数据级别设置为"视频" 和/或"全部"进行测试导出,直到找到正确的数据级别。

对于此渲染作业,将数据级别保留为"自动"。

**15** "色彩空间标签"和"Gamma标签"允许您将色彩元数据嵌入到可由操作系统和应用程序 读取并解释的视频文件中。这些标签使您能够克服 DaVinci Resolve 检视器和具有内部颜 色配置文件的视频播放器/浏览器之间可能发生的颜色偏移。

![](_page_379_Figure_7.jpeg)

将这些标签保持为"与项目相同"。生成的视频文件将使用项目的输出色彩空间进行标记。 不使用RCM(DaVinci Resolve Color Management)时,标签将标记为时间线色彩空间。

**备注** 在第4课中,我们发现Mac具有独特的内部颜色管理实用程序,该实用程序会 影响视频在其本机应用程序中的显示方式。通过在DaVinci Resolve的偏好设置面 板中勾选"使用Mac显示颜色配置文件",您可以让DaVinci Resolve的检视器匹配 素材在macOS应用程序中的显示方式。不过,这只是一个监看配置,并不影响素材 的渲染方式。要从macOS工作站导出片段而不发生颜色变化,您还需要在渲染的 视频中包含Gamma标签元数据。单击Gamma标签的下拉菜单箭头并选择 Rec.709-A。当在应用程序中查看时,这会将渲染的视频映射到Apple的内部 Rec.709 曲线,同时在不使用内部颜色管理的播放器和浏览器中显示时绕过标签。

- **16** 将"数据烧录"设置为"None(无)",以确保出现在检视器上面的数据烧录信息不会出现在 所渲染的视频中。
- **17** 选择"当可能时绕过重新渲染"将尽可能渲染原始媒体文件的直出副本(Direct Copy)。 如果您已经对媒体进行了调色或合成,或者要导出为与源媒体不同的格式,则此选项将无 效。这个设置什么时候有用呢?一个不错的例子就是您正在使用ProRes 422媒体编辑项目, 并打算以ProRes 422交付。"当可能时绕过重新渲染"将以尽可能高的质量交付这样的项目。

![](_page_380_Picture_85.jpeg)

保持"当可能时绕过重新渲染"的选择状态。

**18** 以下选项"使用优化媒体"、"使用代理媒体"和"使用渲染缓存图像"允许您在导出过程中 使用事先生成的素材进行渲染。当您的优化媒体或代理媒体和渲染缓存被设置为"高"或 无损画质(例如444或HDR)时,选择这些选项是有意义的。

当前项目设置为以高质量12比特位深度编解码器渲染缓存,因此在最终渲染中使用缓存 文件是有意义的。

选择"使用渲染缓存图像"。

**19** "强制图像大小调整到最高质量"和"强制解拜耳到最高质量"的设置可以绕过"项目设置" 面板中的调整大小和解拜耳的参数设置。在使用高质量图像或RAW素材的处理器密集型 (Processor-intensive)的时间线上工作时,这些参数就很有用。您可以在剪辑期间调整项 目设置以获得较低质量的视觉输出,但在最终渲染时绕过这些设置以获得尽可能高的质 量输出。

选择"强制图像大小调整到最高质量"以确保在渲染期间使用最佳的调整大小过滤器。

无需选择"强制解拜耳到最高质量"选项,因为该项目不包含任何RAW媒体。

**20** "启用无调色输出"允许您绕过缩略图时间线中片段的版本设置中指示的调色信息。默认 的选项是"关闭",以确保所有调色都保持在相应的片段上。选择"使用片段设置"意味着渲 染将考虑每个版本的绕过状态(例如"调色"页面的"版本"中的上下文子菜单中的设置)。 选择"总是开启"将禁用时间线中的所有调色,从而提供一种快速导出剪辑好的时间线或 一组不带调色信息的样片的方法。

将启用无调色输出设置为"使用片段设置"。

- **21** 如果勾选了"禁用调整大小和遮幅输出",将会删除在剪辑或调色页面中对片段应用的所 有的变换(Transform)调整和遮幅设置。保持"禁用调整大小和遮幅输出"的未选择状态。
- **22** 在面板顶部的"文件"选项卡中,将"文件名使用"设置为"时间线名称"。"文件名"文本输入 框中将采用时间线的名称(第10课时间线)作为文件名。
- **23** 在"时间线"面板中,导航到片段05的最后一帧,然后按快捷键O设置出点 (01:00:26:09)。 面板顶部的下拉列表将显示您将渲染一个自定义的输入/输出范围。

![](_page_381_Picture_99.jpeg)

- **24** 点击"添加到渲染队列"按钮。
- **25** 在"渲染"队列中,将"作业 4"的标题更改为Preview 1080p。

**26** 在"渲染队列"的选项菜单(译者注:三个点图标)中,选择"显示所有项目"。

![](_page_382_Picture_1.jpeg)

你现在应该看到所有的作业,它们来自于与您正在使用的数据库相关联的任何项目的渲 染队列中。如果您将较长的项目拆成了"分本(Reels)",或者如果您正在处理具有不同帧率 的时间线,您可能希望首先创建所有渲染作业,然后从单个项目渲染队列中访问和渲染它 们。这样,您无需等待一个项目完成渲染即可启动下一个项目。

**27** 在选项菜单中,取消选择"显示所有项目"以返回到当前项目的渲染队列。

## **编辑渲染作业**

即使在将作业添加到渲染队列之后,您也可以更新它们的设置或将它们完全从队列中删除。

- **1** 在渲染队列中找到DCP作业,然后点击作业右上角的X图标将其从队列中删除。
- **2** 找到YouTube作业,然后点击右上角的铅笔图标以对其进行编辑。

![](_page_382_Picture_8.jpeg)

"渲染设置"面板会更改以反映出自定义YouTube作业的参数。渲染设置面板底部有额外 的"取消"、"更新作业"和"添加新作业"按钮会提示用户当前的作业正在被编辑。

- **3** 将分辨率更改为1920 x 1080 HD。
- **4** 将格式更改为 QuickTime。

**5** 点击"渲染设置"面板底部的"更新作业"按钮以退出编辑模式。

![](_page_383_Picture_1.jpeg)

所做的更改会使用新的设置覆盖原始的YouTube作业。

- **6** 点击"渲染队列"面板中的YouTube作业。
- **7** 在"渲染队列"面板的底部,点击"渲染1个"按钮。

![](_page_383_Figure_5.jpeg)

注意,未被选择的作业将不会被渲染出去。当您交付多个时间线或格式时,请确保在点击 渲染按钮之前选择队列中所有的必须选中的作业。当未选择任何作业时,该按钮将设置为 "渲染全部"。

**提示** 从DaVinci Resolve导出时间线的最快方法是依次选择菜单"文件" > "快捷导出"。 这个导出功能旨在生成轻量级的视频文件,以便迅速查看或上传到社交媒体。

使用正确的渲染设置对于交付技术上正确、视觉上优化的视频项目文件至关重要。理解这些设 置拥有莫大的好处。它提升了您作为调色师的技能,并增强了您把项目以符合行业标准的最佳 质量进行交付的信心。

#### **远程渲染**

DaVinci Resolve Studio允许您将渲染任务分配到另一个DaVinci Resolve工作站上。远 程渲染要求所有工作站都安装了DaVinci Resolve 18 Studio的相同版本、共享的Postgres 数据库,并使用相同的文件名路径访问所有必须用到的媒体文件。使用一台计算机作 为渲染工作站,所有其他的DaVinci Resolve工作站都可以继续用于进一步的剪辑、调 色、合成与混音。

![](_page_384_Picture_0.jpeg)

- 判断题:您可以在"光箱"中继续查看媒体并对其调色。
- 判断题:"交付页面"支持与其他非编(NLE)程序的"套底回批(Roundtrip)"工作流程。
- 如何确保原始项目的最终渲染使用最高质量的解拜尔设置?
- 如何保存自定义的渲染预设?
- 判断题:将渲染作业添加到渲染队列后,是否可以继续编辑它。

![](_page_385_Picture_0.jpeg)

- 正确。如果您启用颜色控制功能并具有外部显示器,则可以在 光箱中查看媒体并对其进行调色。
- 正确。"渲染设置"面板顶部的预设列表中允许您选择基于非编(NLE)应用程序的预设, 以交付"多个单独片段"和XML时间线以便于套底回批。
- 在导出原始项目时,在高级设置中选择"强制解拜耳为最高质量"以获得最高的解拜耳质量。
- 在"渲染设置"面板的选项菜单(译者注:三个点标志)中,选择"另存为新预设"。
- 正确。点击渲染作业右上角的铅笔图标可让您继续修改其设置。

## **诚挚祝贺!**

您已经完成了**《DaVinci Resolve 18调色师指南》**这本书的学习,并且也应该准备好阅读本系 列教材的其他认证书籍来探索更多的剪辑、视觉特效和混音功能了吧。

完成本书中的所有课程,您就可以成为一名经过认证的DaVinci Resolve调色用户。您可以通过 以下链接参加免费在线考试[:https://bit.ly/3PBqwwo](https://bit.ly/3PBqwwo)或访问DaVinci Resolve培训页面并单击 调色师指南课程文件下的"完成在线考试"按钮。注册时请将"BMD training partner country(BMD 培训伙伴-国家)"选择为ONLINE,"BMD training partner(BMD培训伙伴名称)"选择为BMD Training Page。

考试由50道多项选择题组成,必须在1小时内回答。通过分数要求准确率达到85%或更高。每个 用户可以尝试3次考试机会,每两次考试之间有24小时的等待时间。如果您在第三次尝试后仍 不成功,请等待6个月,然后再联[系learning@blackmagicdesign.com](mailto:learning%40blackmagicdesign.com?subject=),请求将另外三次尝试添 加到您的帐户中。考试采用开卷形式和打开软件操作,鼓励您在回答问题时研究问题。通过后, 您的证书将通过电子邮件发送给您。

我们还邀请您加入Blackmagic Design网站 [\(https://forum.blackmagicdesign.com/](https://forum.blackmagicdesign.com/))上的网 络论坛,成为 DaVinci Resolve社区的一员。在那里,您可以询问有关电影制作创意方面的更多 问题,并与行业剪辑师、调色师、合成师和音频工程师联系、互动。

我们希望您已经发现DaVinci Resolve 18的专业的非线性编辑和世界一流的调色工具不仅直 观易学,而且非常适合您的充满创意的工作流程。

此页为有意留白。

![](_page_388_Picture_0.jpeg)

# 使用DaVinci Resolve 调色台

Blackmagic Design制造了多种与DaVinci Resolve 18配合使用的调色台。 DaVinci Resolve调色台可以让您更快速和更细腻地调整图像。用鼠标进行调色时, 每次操作只能进行单一的点击或拖拽,而使用调色台调色的时候,您可以左右开弓, 同时调整多个控件(Controls)。这就是为什么全世界从事广告、电视节目和电影制 作的专业调色师们更喜欢使用调色台而不是使用鼠标和键盘进行调色的原因。这 可能是花5分钟完成一个镜头和只需要30秒完成一个镜头的区别。DaVinci Resolve 提供三个调色台:Micro(微型)、Mini(小型)、和Advanced(高级)。

![](_page_388_Picture_3.jpeg)

## **DaVinci Resolve Micro调色台**

DaVinci Resolve Micro调色台是一款高品质的便携式轻薄型调色台,拥有三个高分辨率的轨迹 球和12个精密加工的控制旋钮,用于控制最基本的一级调色工具。中央轨迹球上方是用于在 Log色轮和偏移色轮之间切换的按键,以及显示DaVinci Resolve的全屏检视器的按键,非常适 合与笔记本电脑一起使用。面板右侧的18个专用按键还让您可以访问到许多常用的调色功能 和播放控制。DaVinci Resolve Micro调色台非常适合需要便携式调色解决方案的每一个人。Micro 调色台不仅非常适合在现场快速创建调色影调和评估色彩,还非常适合那些在广播卡车中调 色的人,从事调色教育的人,以及那些以一级调色为主的人。

![](_page_389_Picture_2.jpeg)

#### **DaVinci Resolve Mini调色台**

DaVinci Resolve Mini调色台是一款包含了大量功能和控件(Controls)的紧凑型调色控制设备。 上面有三个专业的轨迹球以及用于切换工具、添加节点和导航节点树的各种按钮。除了Micro 调色台上提供的所有工具和功能外,Mini调色台还包括两个5英寸彩色LCD屏幕,用于显示所选 工具的菜单、控件和参数设置。八个软按钮和八个软旋钮使您可以直接访问调色页面中大多数 调色面板的菜单。Mini调色台非常适合经常在剪辑和调色之间切换的用户、希望从调色台上获 得一级调色和二级调色工具的用户,或者游走于不同的调色环境之中的自由调色师们,他们通 常会随身携带调色台。同时,Mini调色台也非常适合从事外拍的调色师使用,使用情境包括但 不限于:企业视频、活动庆典视频或宗教场所视频的调色处理。

![](_page_390_Picture_0.jpeg)

#### **DaVinci Resolve Advanced调色台**

为了获得极致的调整速度和无与伦比的操控体验,Blackmagic Design专门为您提供了 DaVinci Resolve Advanced调色台。Advanced调色台由专业调色师深度参与设计,与达芬奇软 件和谐共生,可达"人剑合一"之境。整个调色台由左中右三个控制台组成,可让您快速地一键 式访问软件中的几乎所有参数和控件。DaVinci Resolve Advanced调色台让调色师们本能地伸 出手就能触摸到图像的光与色,不仅可以同时调整多个参数,而且响应迅速,趁手应心,体验超 群。Mini调色台可以访问到Davinci Resolve中几乎所有的调色工具,而Advanced调色台更胜 一筹,它可以让您更灵活地使用物理按键和旋钮来控制诸如记忆(Memories)、OpenFX特效、 杜比视界(Dolby Vision)HDR以及另外一些可以提高整个工作流程的效果和效率的工具。

![](_page_390_Picture_3.jpeg)

Advanced调色台还提供了一个独特的带有T形推子的控制面板用于播放画廊静帧,另外还有 一个快搜(Shuttle)控件用来在时间线上快速穿梭来循环搜索画面帧。除此之外,Advanced调 色台还自带了一个滑出式键盘。Davinci Resolve Advanced调色台已在全球许多顶级调色公司 或工作室中使用,是Davinci Resolve的终极调色台。

## **DaVinci Resolve Mini调色台概述**

Mini调色台几乎映射到调色页面中的每个工具和参数,同时具有紧凑的设计和实惠的价格。这 使得它在专业调色师和行业新人中都非常受欢迎。以下概述将向您介绍其布局和主要功能。

![](_page_391_Picture_3.jpeg)

Mini调色台的下半部分包含的是一级调色控制工具。Mini调色台上最大的控件是控制Lift(暗 部)、Gamma(中灰)和Gain(亮部)的三个轨迹球(Trackball)和控制环(Ring)。它们的行为和布 局可以映射到一级调色面板中的色轮控件,轨迹球控制色相,控制环控制亮度。逆时针旋转Lift 的控制环时,图像的阴影区会变暗。当Gain轨迹球向左上方滚动时,图像中较亮的区域会变得 更暖。上面的Offset(偏移)软键(Soft Key)将右侧的轨迹球映射到"偏移"色轮,将两个左侧的 轨迹球映射到色温和色调参数(译者注:实际上轨迹球失效,控制环来控制色温和色调)。这些 工具与Micro调色台是相同的。

![](_page_391_Figure_5.jpeg)

在Lift(暗部)、Gamma(中灰)和Gain(亮部)控件上方是一级调色旋钮,它们映射到一级调色面 板中的调整控件。它们可以控制在DaVinci Resolve中被经常用到的工具,例如对比度、轴心、饱 和度、色彩增强和色相等等。这些旋钮(以及调色台上的所有旋钮)每旋转一周都有4098个数值 点(译者注:精度为4098级别),按下旋钮可以重置它们控制的参数。

![](_page_392_Figure_1.jpeg)

在Gain(亮部)轨迹球右侧的是实用的播放控制按键,可帮助您在片段、节点、帧和播放选项之 间快速导航。要记住一些重要的按键,例如"Loop(循环)",它将循环当前选定的片段;"Bypass (绕过)",将暂时绕过时间线上的所有节点/调色信息;还有"Disable(禁用)",它将暂时禁用片 段上的选定节点。

![](_page_392_Picture_3.jpeg)

于两侧的可以控制节点和关键帧等命令的按键所构成。调色页面工具栏中能找到的所有调色 Mini调色台的凸起面板田位于中间的软键 (Soft Key) 和两个五英寸的局分辨率显示屏,以及位 面板都映射到Mini调色台上各自的按钮。两个显示屏以及显示屏上方和下方的八个软键(Soft **PREV NODE** Key)以及八个软旋钮(Soft Knob)可以对调色页面上活动的调色面板进行高级控制。

#### **调色师指南**

# aVinci solve 18

DaVinci Resolve 18是好莱坞最受青睐的调色软件,它被广泛 应用于电影长片、电视节目和商业广告的调色项目中,市场保 有量一骑绝尘! 这本由 Blackmagic Design官方出品的实战培 训指南将带您完成一系列的实践练习,详细讲解如何使用 DaVinci Resolve的调色工具。您将学习到制作好莱坞级别调色 所需的各种工作流程、效果和工具。

#### **您将学到的内容**

- · 启动DaVinci Resolve项目文件并恢复存档
- · 正常化(Normalizing)、平衡与匹配素材
- · 在示波器的帮助下分析并校正图像的色彩
- · 使用窗口和神奇遮罩来跟踪人和物体
- · 迁移XML时间线和往返(Roundtrip)工作流程
- · 使用色彩管理为电影和电视项目做准备
- · 使用节点创建复杂的调色结构
- · 使用静帧、版本和ColorTrace来管理和复制调色信息
- · 创建群组以精简您的工作流程
- · 对高动态范围素材进行调色
- · 对渲染缓存和交付进行设置以获得最佳质量
- · 数十种提示和技巧将改变您的工作方式!

#### **本书适用人群**

本书专为希望更好地控制项目最终外观(画面呈现)的视频编辑人员 和希望更深入地了解行业工作流程和最佳实践的调色师而设计。它包 含清晰简洁的课程,以及来自专业调色师的数十个提示和技巧,可以 帮助您创建脱颖而出的电影图像!您将学习到用于平衡和匹配图像的 一级调色工具,用于隔离图像特定区域的二级调色工具,如何阅读示 波器以及创建独特的画面风格。精彩内容,源源不绝!

![](_page_393_Picture_18.jpeg)

![](_page_393_Picture_19.jpeg)

调色页面工作流程

![](_page_393_Picture_21.jpeg)

读懂示波器

![](_page_393_Picture_23.jpeg)

二级调色

![](_page_393_Figure_25.jpeg)

节点编辑器流程图